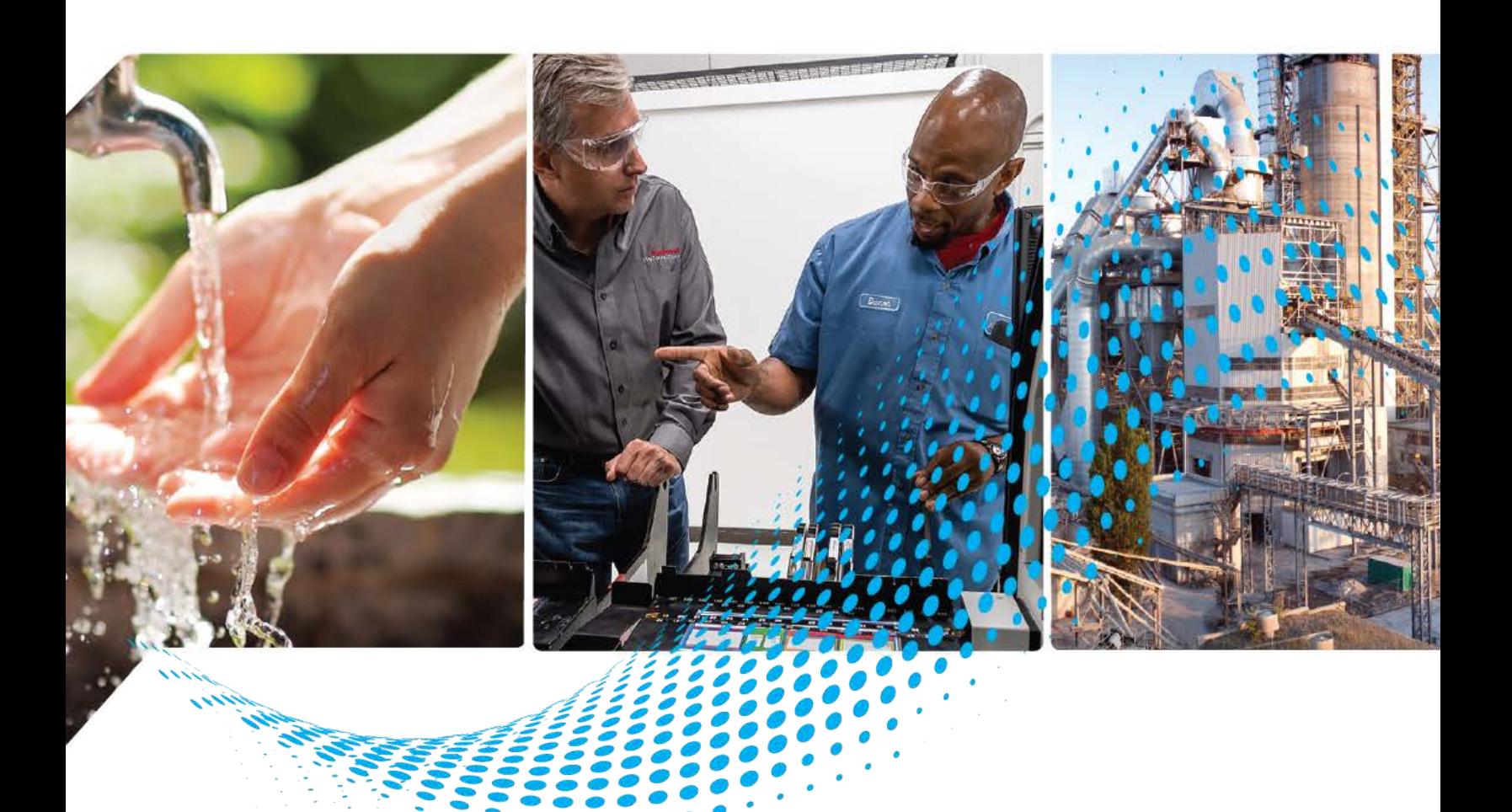

# **IO-Link Device Library**

Release v3.01

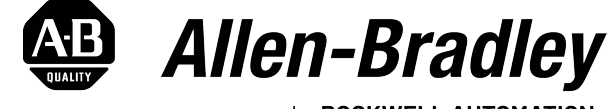

by ROCKWELL AUTOMATION

# **Reference Manual Canadian Community** *Criginal Instructions*

# **Important User Information**

Read this document and the documents listed in the additional resources section about installation, configuration, and operation of this equipment before you install, configure, operate, or maintain this product. Users are required to familiarize themselves with installation and wiring instructions in addition to requirements of all applicable codes, laws, and standards.

Activities including installation, adjustments, putting into service, use, assembly, disassembly, and maintenance are required to be carried out by suitably trained personnel in accordance with applicable code of practice.

If this equipment is used in a manner not specified by the manufacturer, the protection provided by the equipment may be impaired.

In no event will Rockwell Automation, Inc. be responsible or liable for indirect or consequential damages resulting from the use or application of this equipment.

The examples and diagrams in this manual are included solely for illustrative purposes. Because of the many variables and requirements associated with any particular installation, Rockwell Automation, Inc. cannot assume responsibility or liability for actual use based on the examples and diagrams.

No patent liability is assumed by Rockwell Automation, Inc. with respect to use of information, circuits, equipment, or software described in this manual.

Reproduction of the contents of this manual, in whole or in part, without written permission of Rockwell Automation, Inc., is prohibited.

Throughout this manual, when necessary, we use notes to make you aware of safety considerations.

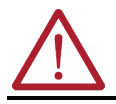

**WARNING:** Identifies information about practices or circumstances that can cause an explosion in a hazardous environment, which may lead to personal injury or death, property damage, or economic loss.

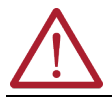

**ATTENTION:** Identifies information about practices or circumstances that can lead to personal injury or death, property damage, or economic loss. Attentions help you identify a hazard, avoid a hazard, and recognize the consequence.

**IMPORTANT** Identifies information that is critical for successful application and understanding of the product.

These labels may also be on or inside the equipment to provide specific precautions.

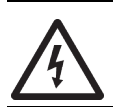

**SHOCK HAZARD:** Labels may be on or inside the equipment, for example, a drive or motor, to alert people that dangerous voltage may be present.

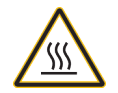

**BURN HAZARD:** Labels may be on or inside the equipment, for example, a drive or motor, to alert people that surfaces may reach dangerous temperatures.

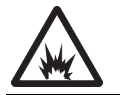

**ARC FLASH HAZARD:** Labels may be on or inside the equipment, for example, a motor control center, to alert people to potential Arc Flash. Arc Flash will cause severe injury or death. Wear proper Personal Protective Equipment (PPE). Follow ALL Regulatory requirements for safe work practices and for Personal Protective Equipment (PPE).

The following icon may appear in the text of this document.

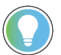

Identifies information that is useful and can help to make a process easier to do or easier to understand.

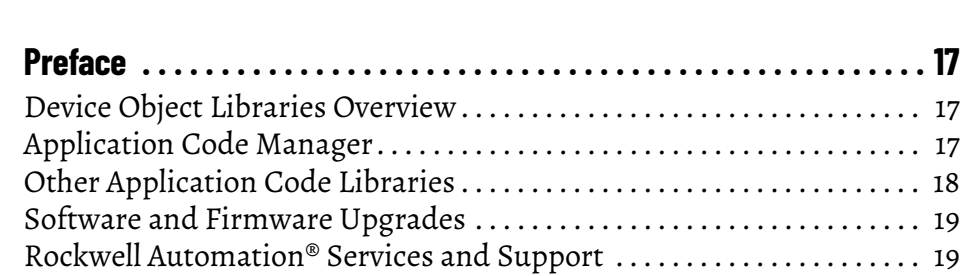

<span id="page-2-0"></span>**[Table of Contents . . . . . . . . . . . . . . . . . . . . . . . . . . . . . . . . . . . . . . . . . . .3](#page-2-0)**

### **[Chapter 1](#page-20-0)**

**[Rockwell Automation® IO-Link](#page-20-1)** 

**Device Library**

**[Library Components](#page-24-1)** 

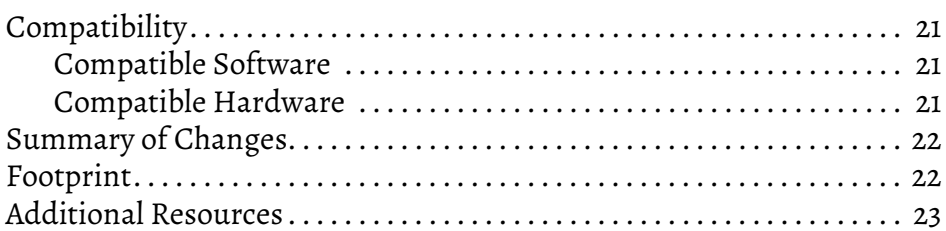

### **[Chapter 2](#page-24-0)**

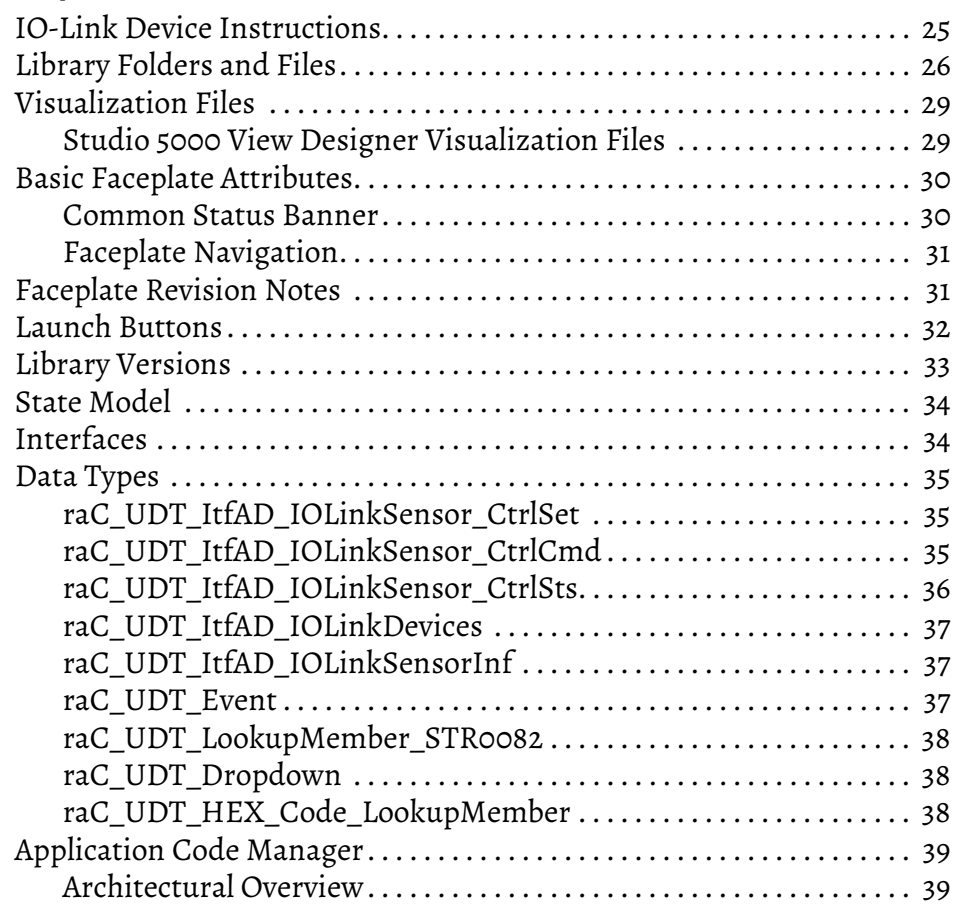

# **[Using the Library](#page-40-1)**

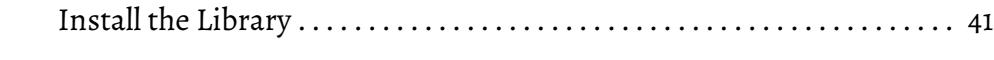

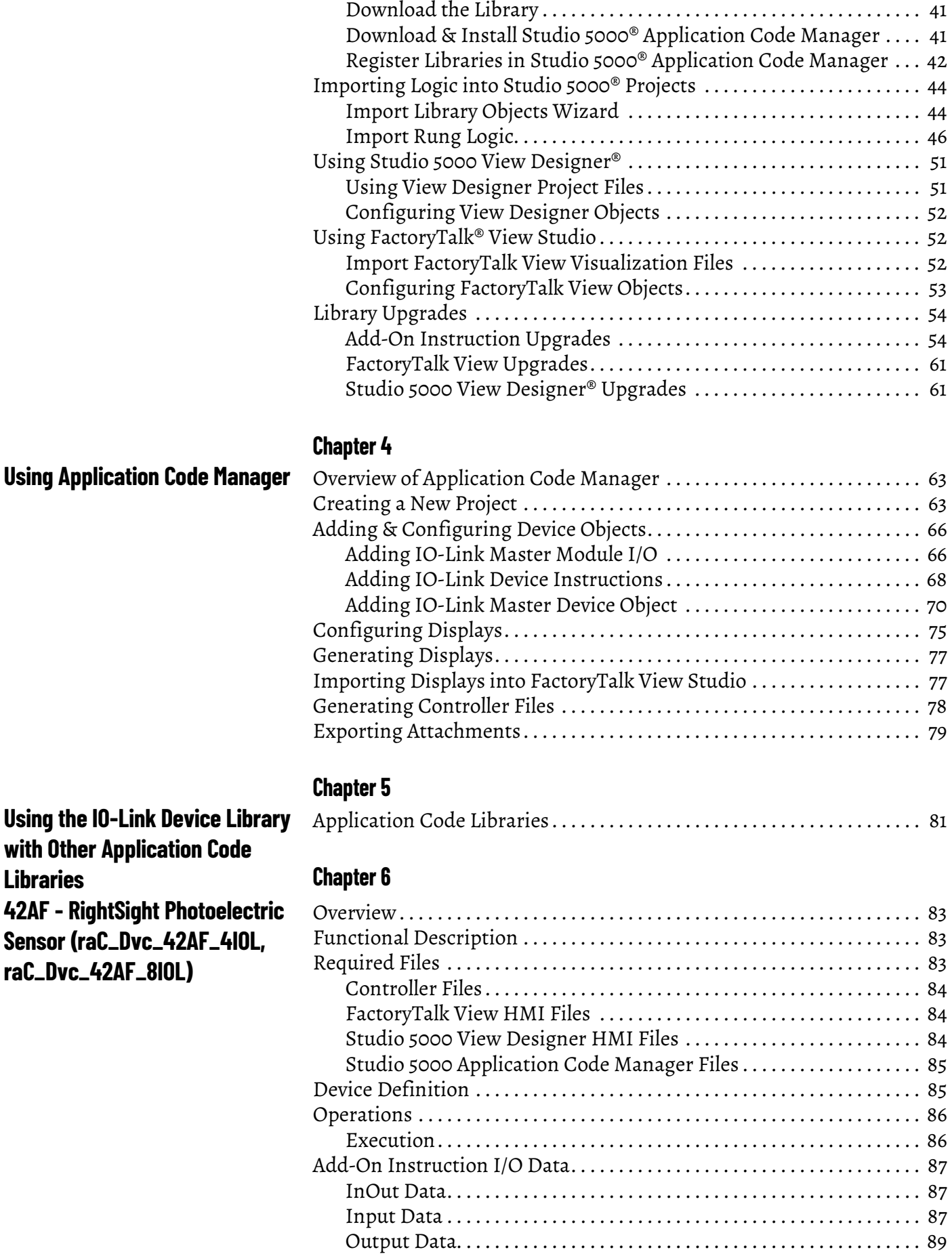

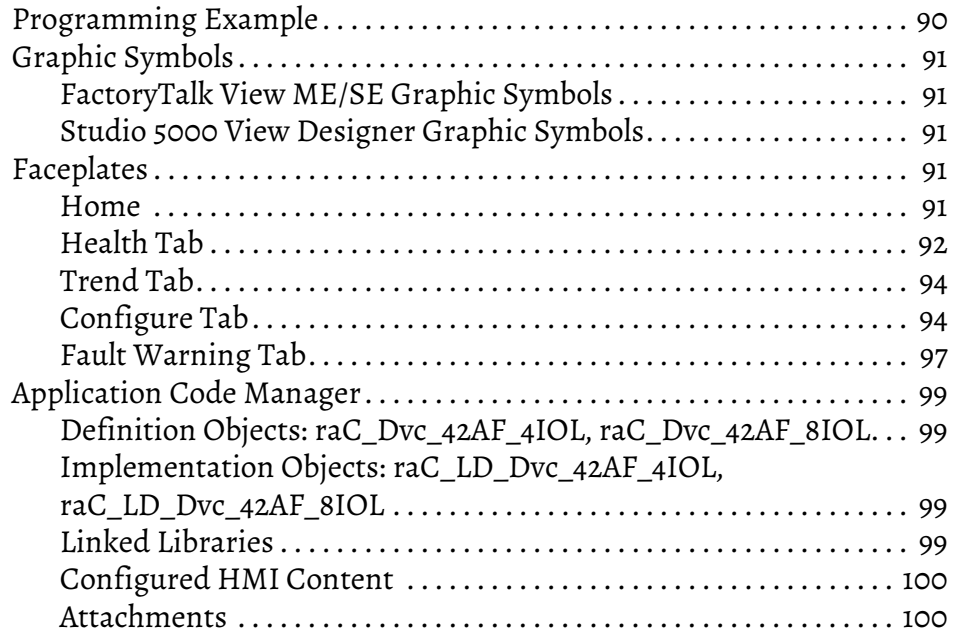

## **[42EF - RightSight Photoelectric](#page-100-1)  Sensor (raC\_Dvc\_42EF\_4IOL, raC\_Dvc\_42EF\_8IOL)**

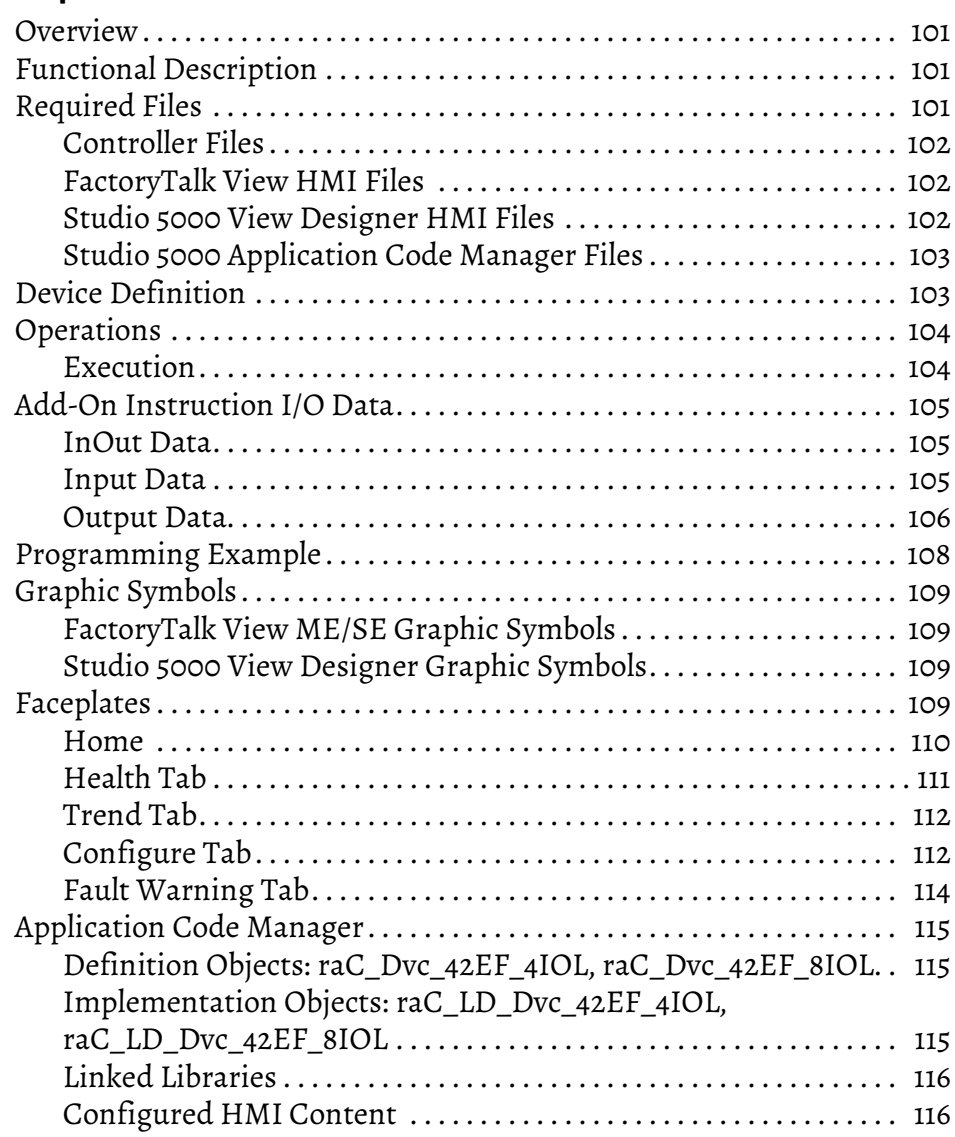

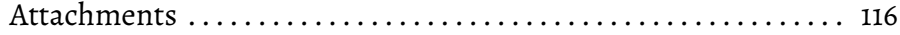

# **[42JT - VisiSight Photoelectric](#page-116-1)  Sensor (raC\_Dvc\_42JT\_4IOL, raC\_Dvc\_42JT\_8IOL)**

# **[871FM - Mini Flat Pack Sensor](#page-132-1)  (raC\_Dvc\_871FM\_4IOL, raC\_Dvc\_871FM\_8IOL)**

# **[Chapter 8](#page-116-0)**

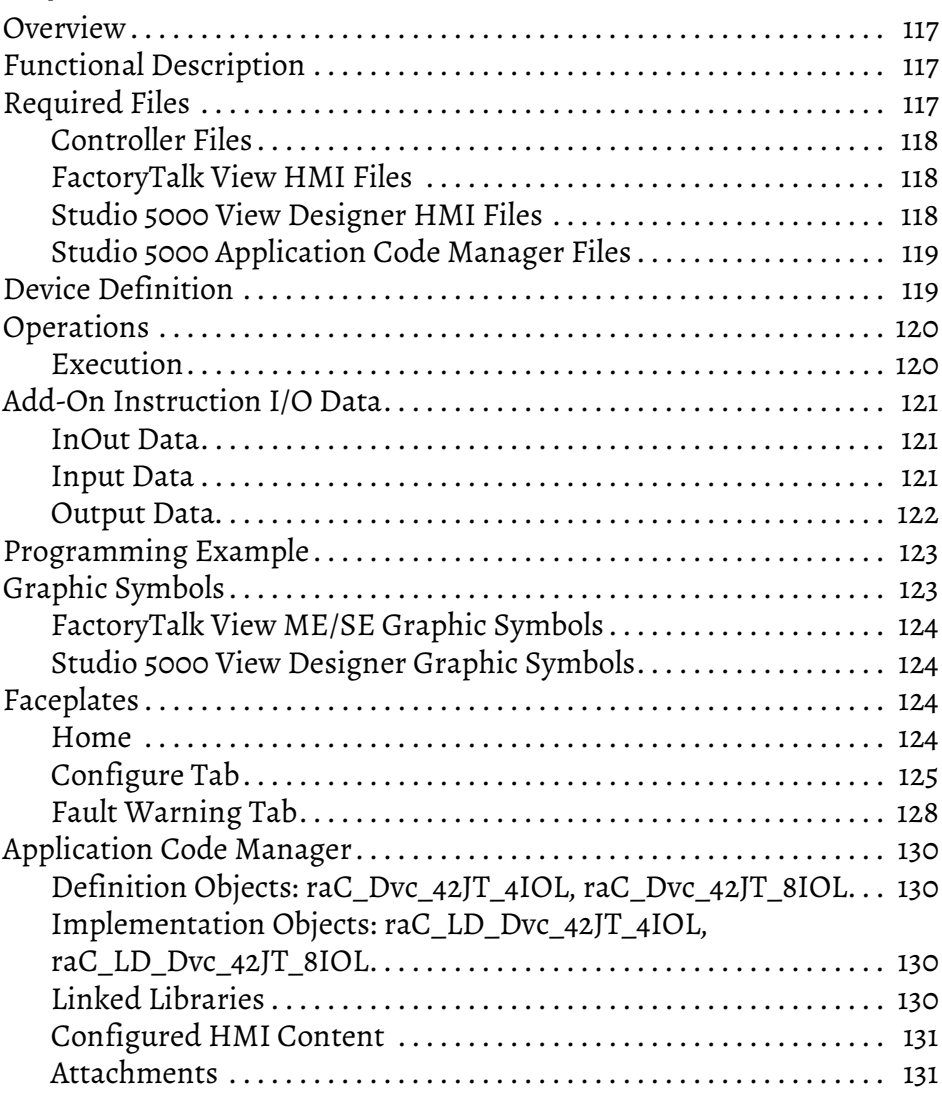

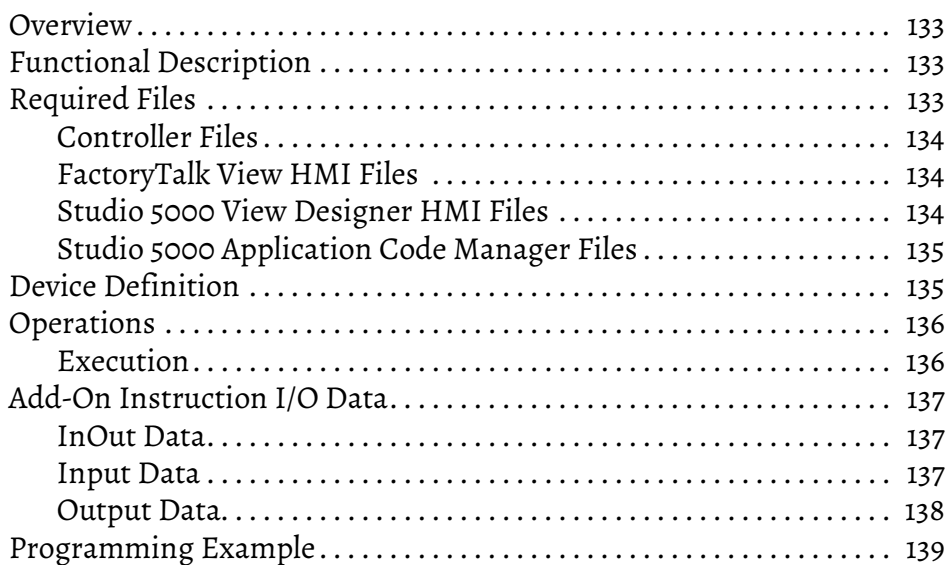

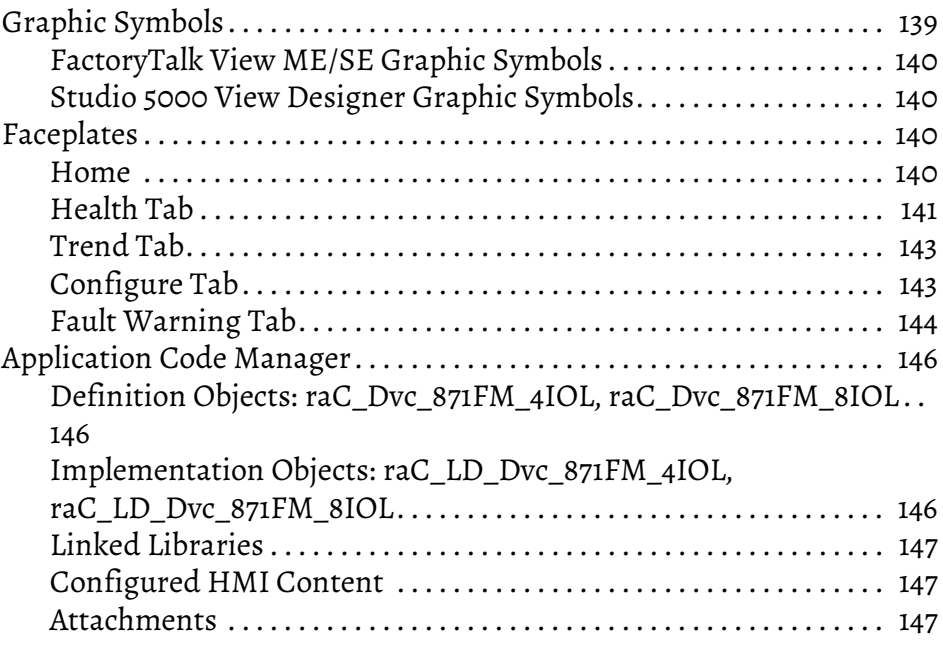

# **871C - Mini Tubular [Sensor\(raC\\_Dvc\\_871C\\_4IOL,](#page-148-1)  raC\_Dvc\_871C\_8IOL)**

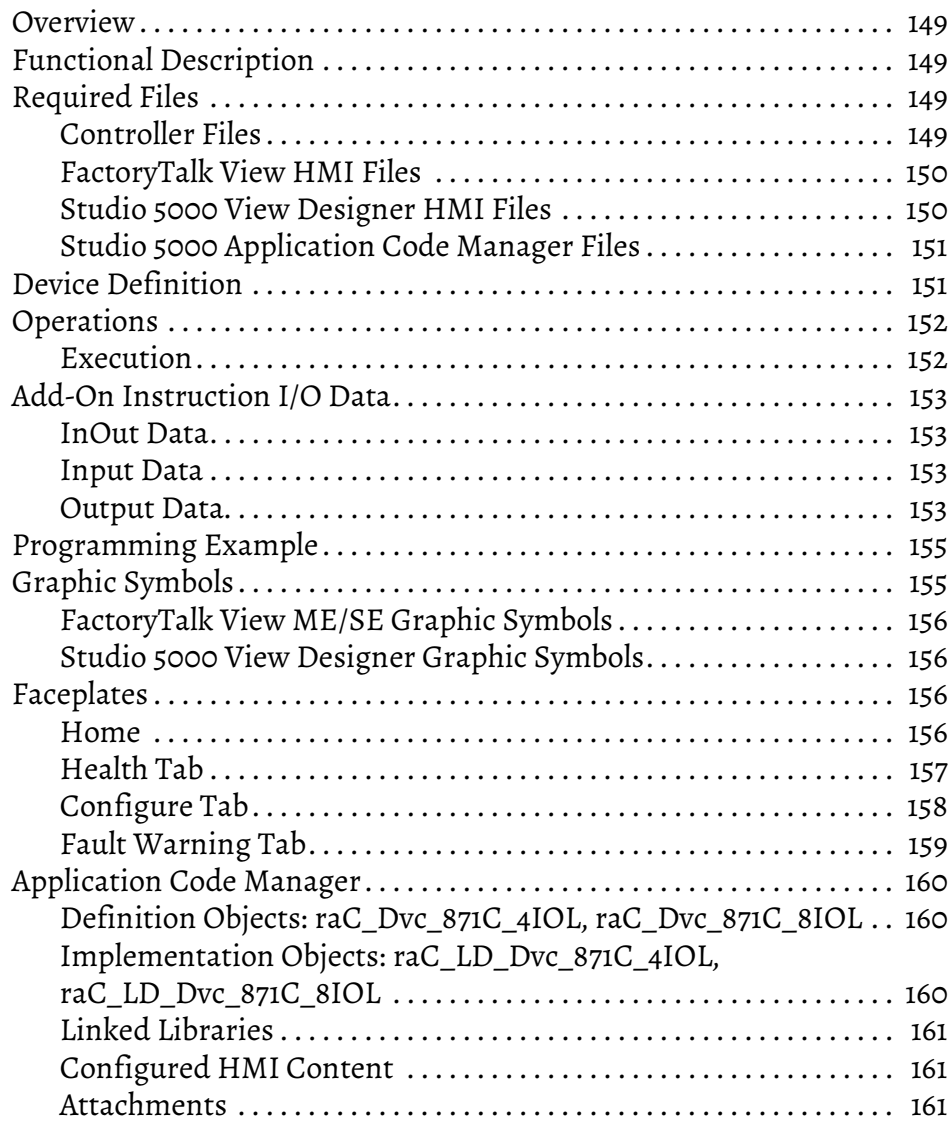

**[871TM - Tubular Stainless Steel](#page-162-1)  Sensor (raC\_Dvc\_871TM\_4IOL, raC\_Dvc\_871TM\_8IOL)**

### **[Chapter 11](#page-162-0)**

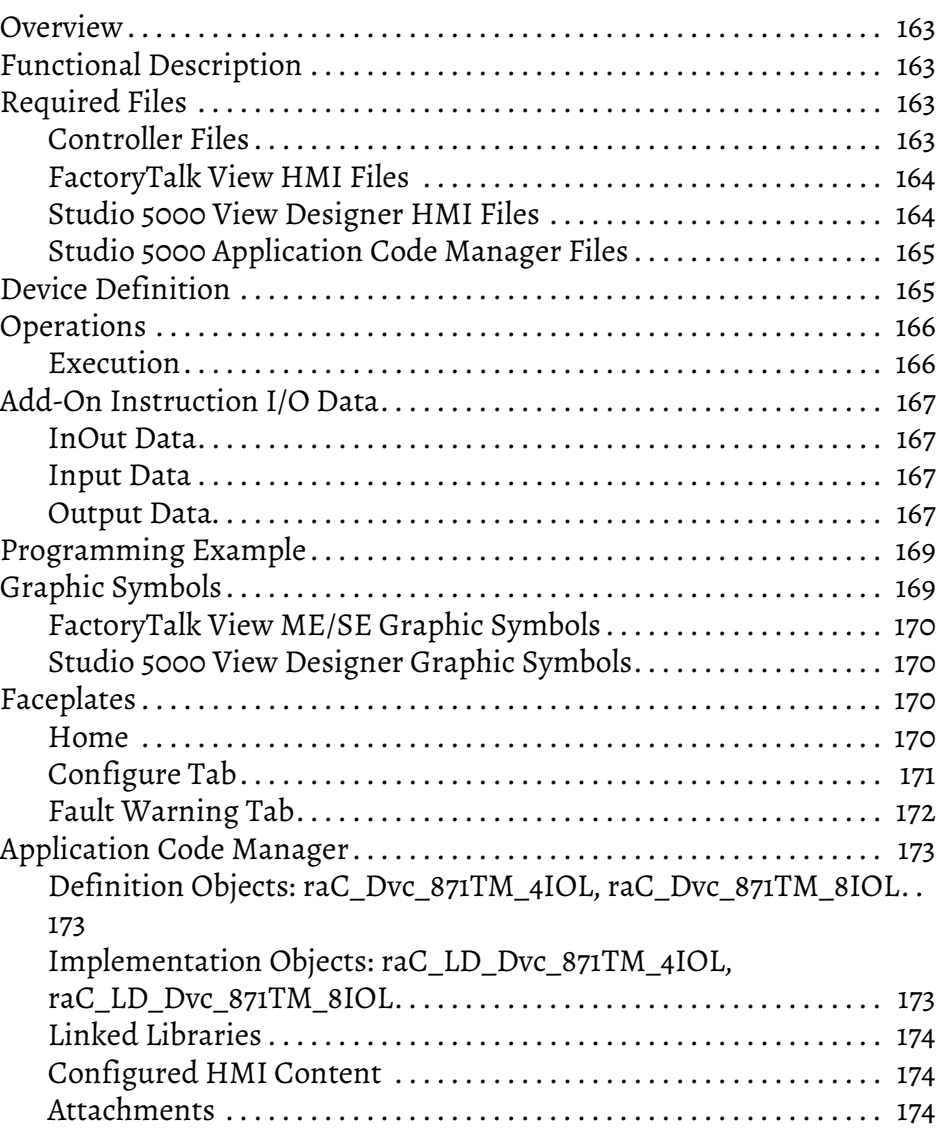

### **[Chapter 12](#page-174-0)**

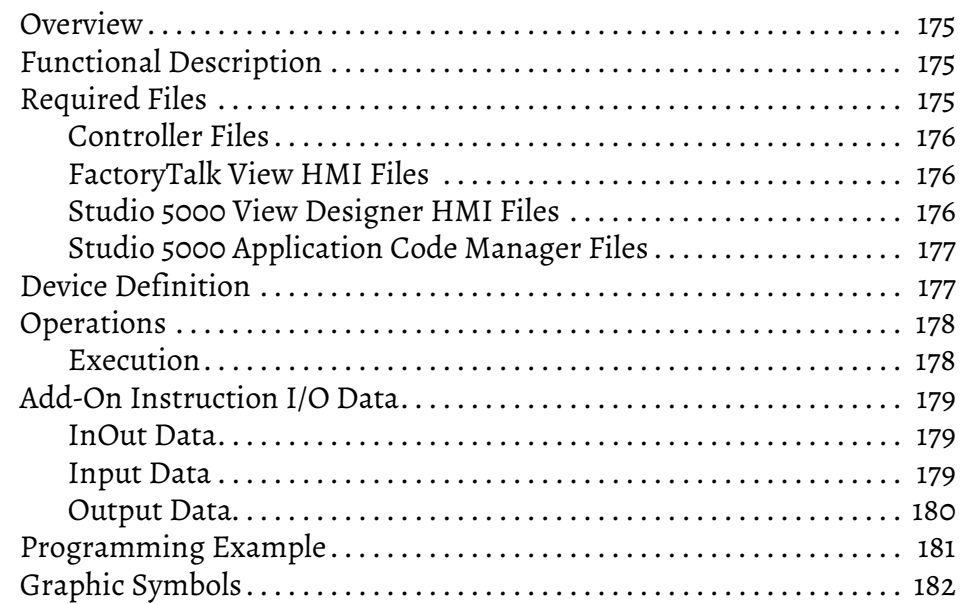

**[45CRM - Color Registration Mark](#page-174-1)  Sensor (raC\_Dvc\_45CRM\_4IOL, raC\_Dvc\_45CRM\_8IOL)**

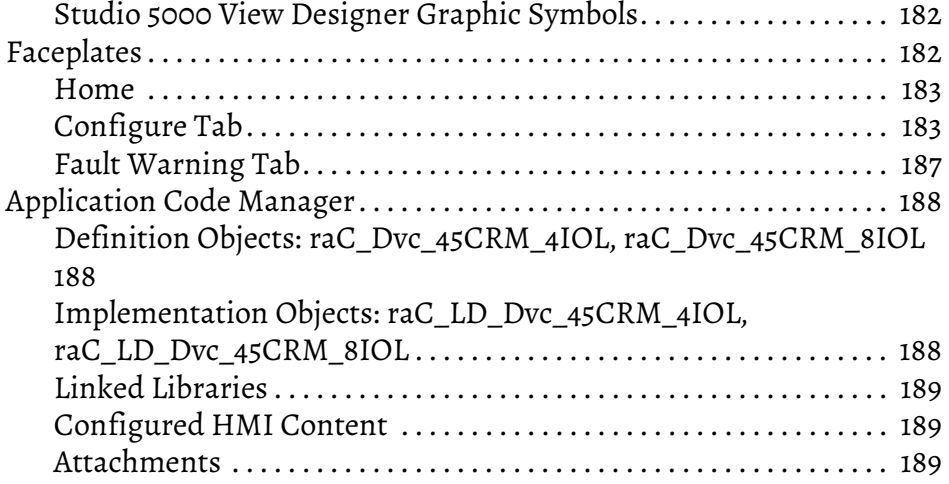

# **[Chapter 13](#page-190-0)**

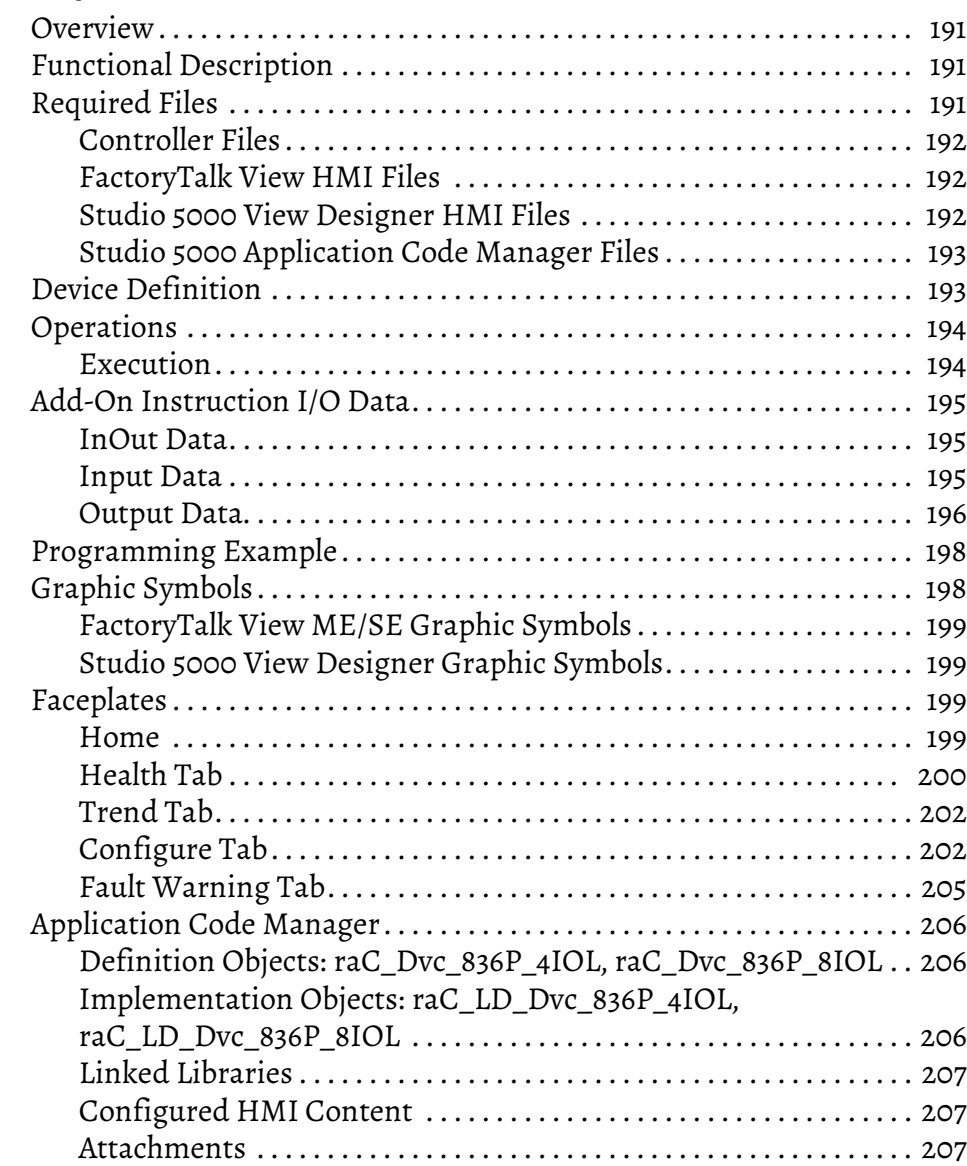

**836P - Solid-State Pressure [Sensor \(raC\\_Dvc\\_836P\\_4IOL,](#page-190-1)  raC\_Dvc\_836P\_8IOL)**

**[837T - Solid-State Temperature](#page-208-1)  Sensor (raC\_Dvc\_837T\_4IOL, raC\_Dvc\_837T\_8IOL)**

### **[Chapter 14](#page-208-0)**

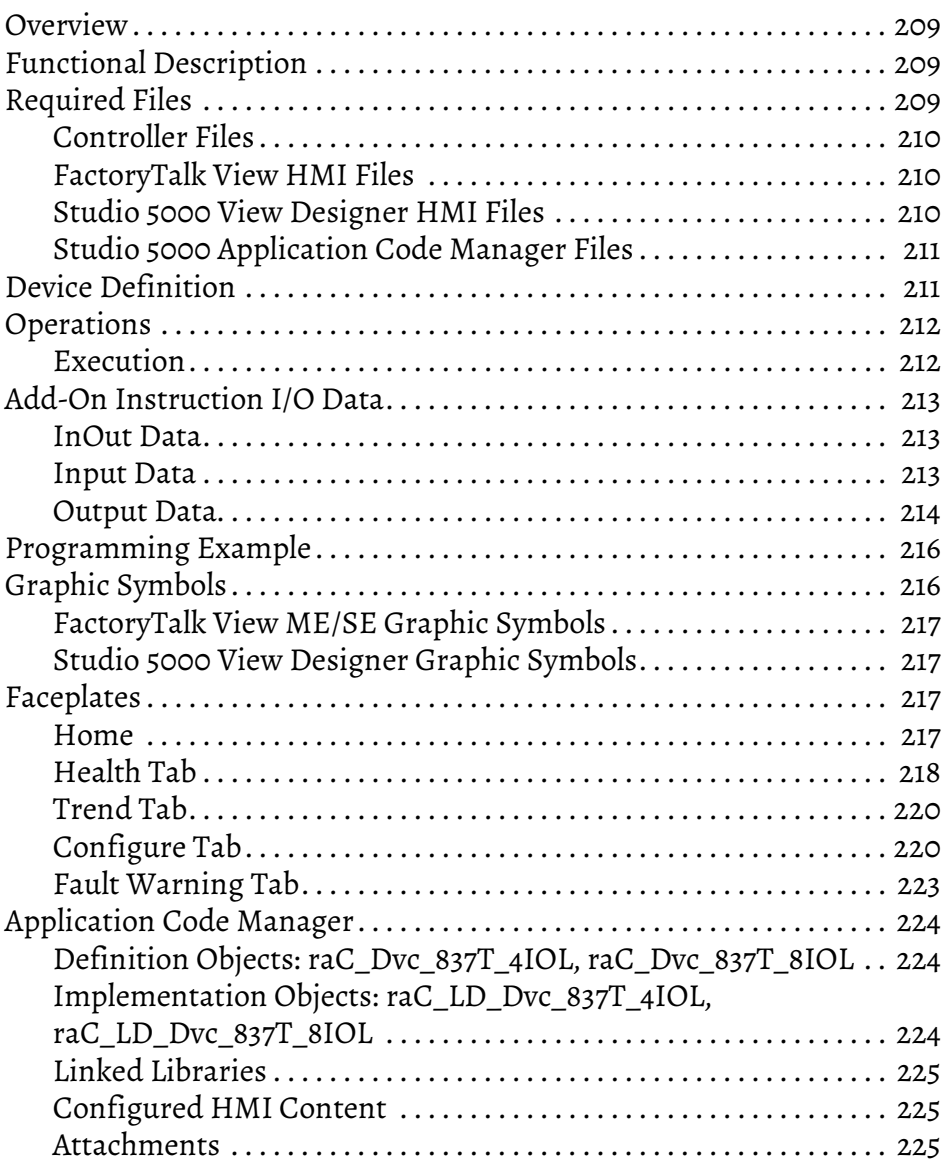

### **[Chapter 15](#page-226-0)**

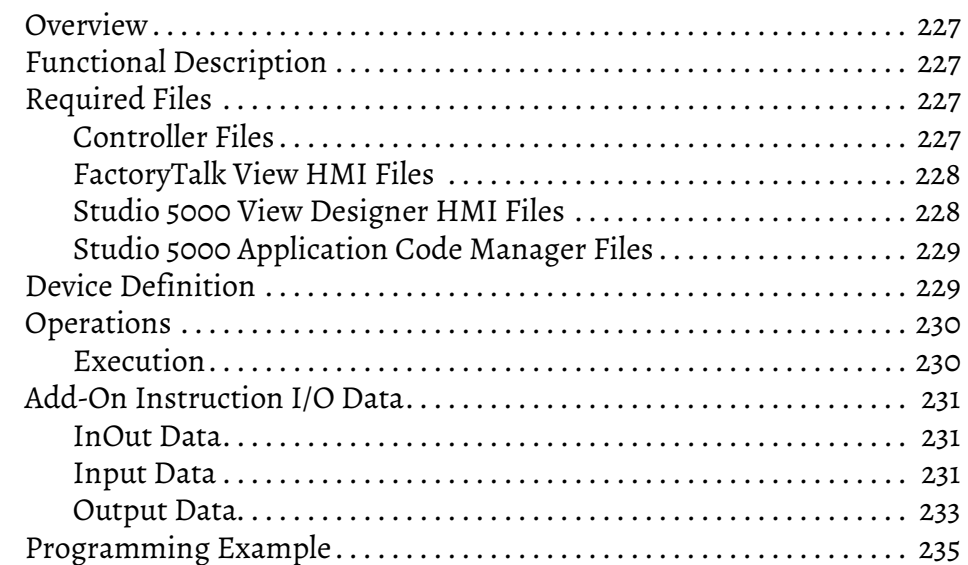

**[856T - 856T Control Tower Stack](#page-226-1)  Light (raC\_Dvc\_856T\_4IOL, raC\_Dvc\_856T\_8IOL)**

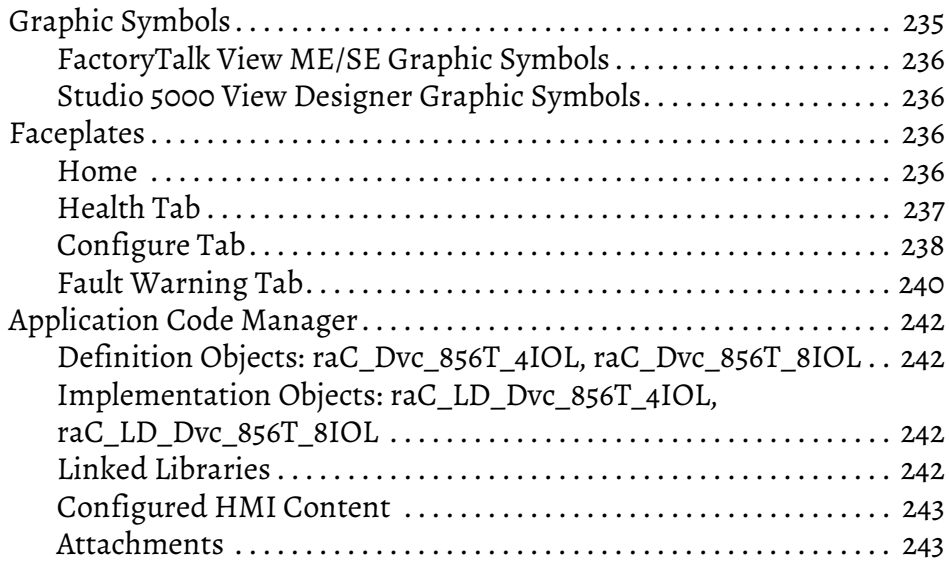

### **[Chapter 16](#page-244-0)**

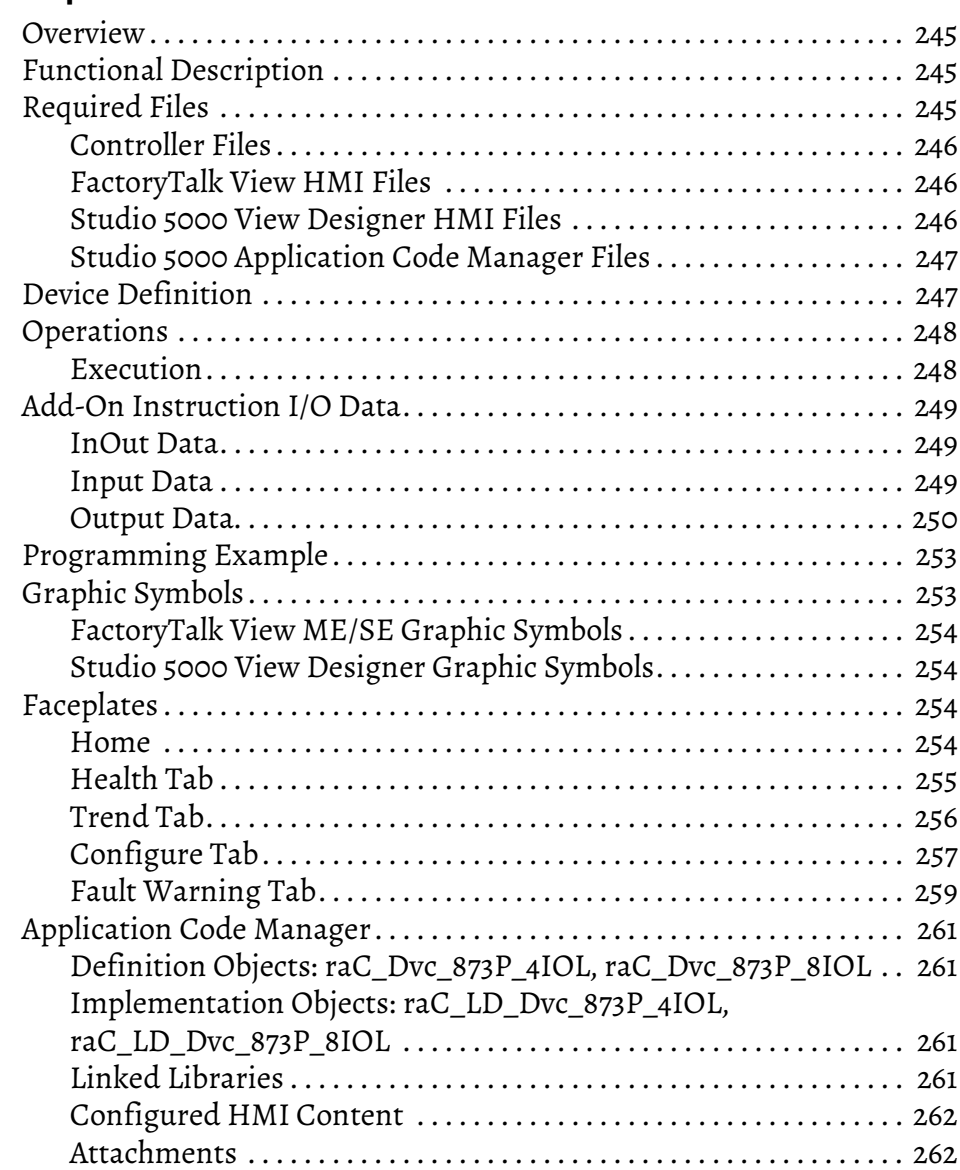

**[873P - Analog Output Ultrasonic](#page-244-1)  Sensor (raC\_Dvc\_873P\_4IOL, raC\_Dvc\_873P\_8IOL)**

**[1694 - 1694 Modular Electronic](#page-262-1)  Circuit Protector (raC\_Dvc\_1694\_4IOL, raC\_Dvc\_1694\_8IOL)**

### **[Chapter 17](#page-262-0)**

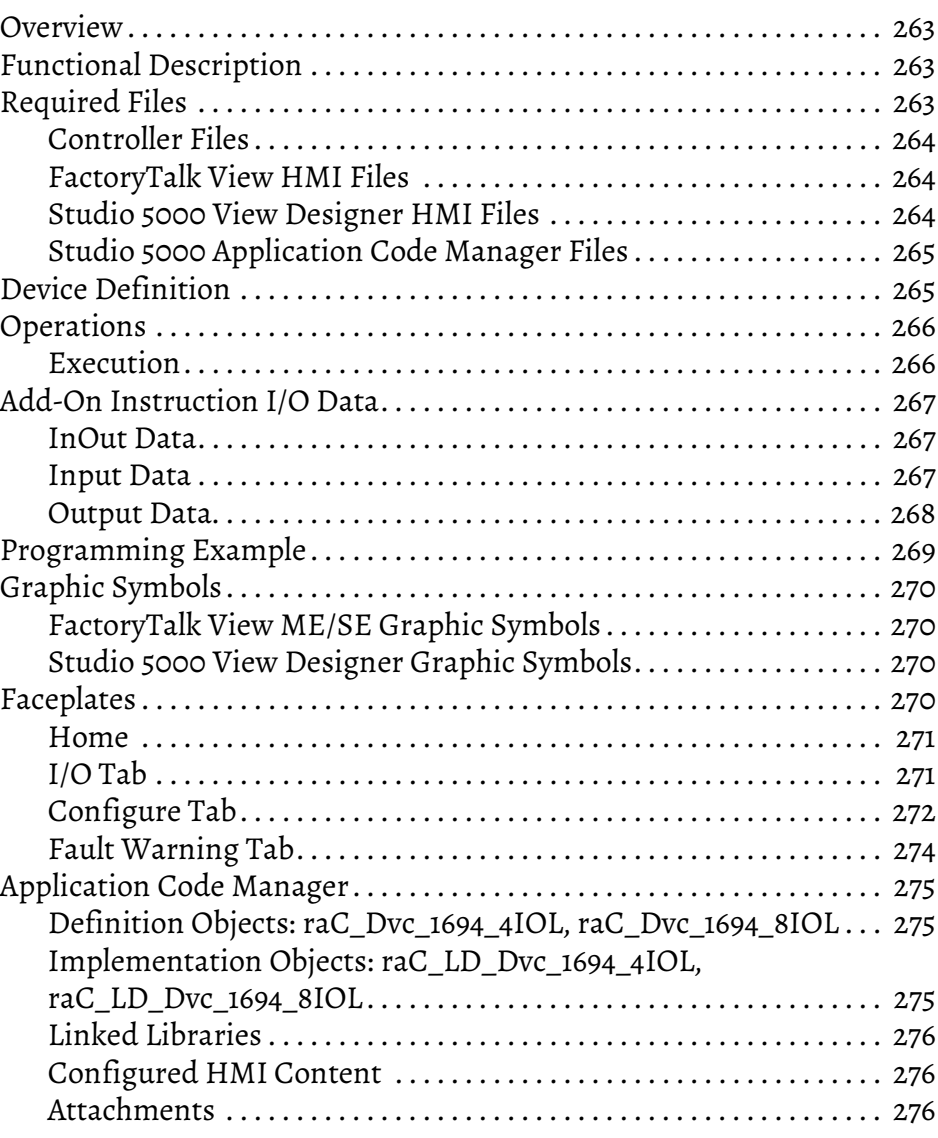

### **[Chapter 18](#page-276-0)**

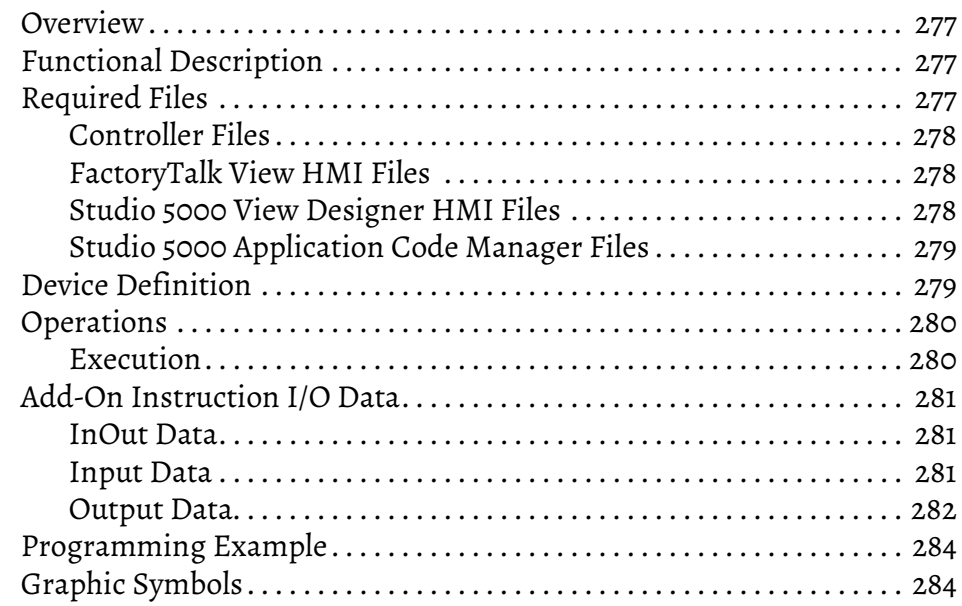

**[45DMS - Distance Measurement](#page-276-1)  Sensor (raC\_Dvc\_45DMS\_4IOL, raC\_Dvc\_45DMS\_8IOL)**

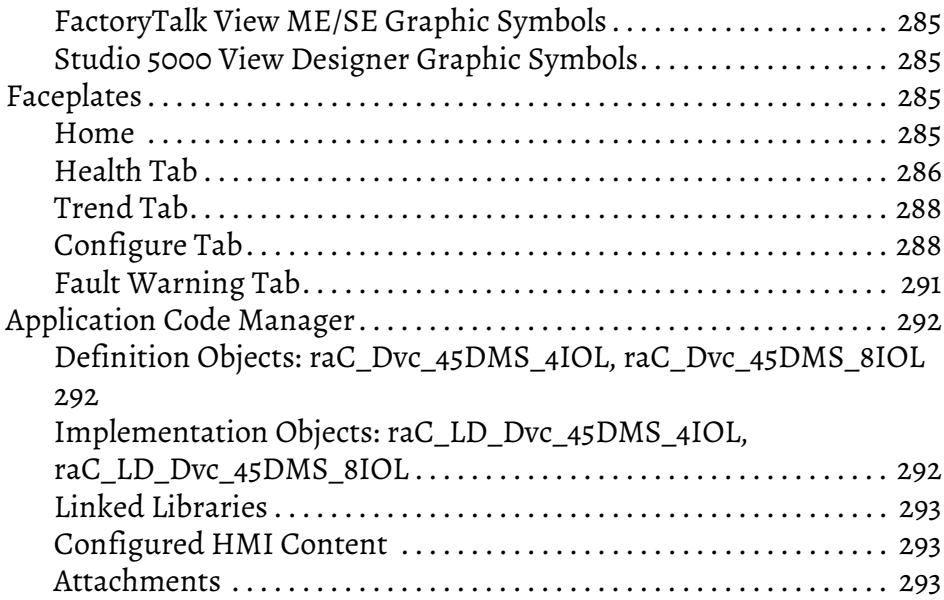

### **46CLR - ColorSight True Color [Sensor \(raC\\_Dvc\\_46CLR\\_4IOL,](#page-294-1)  raC\_Dvc\_46CLR\_8IOL)**

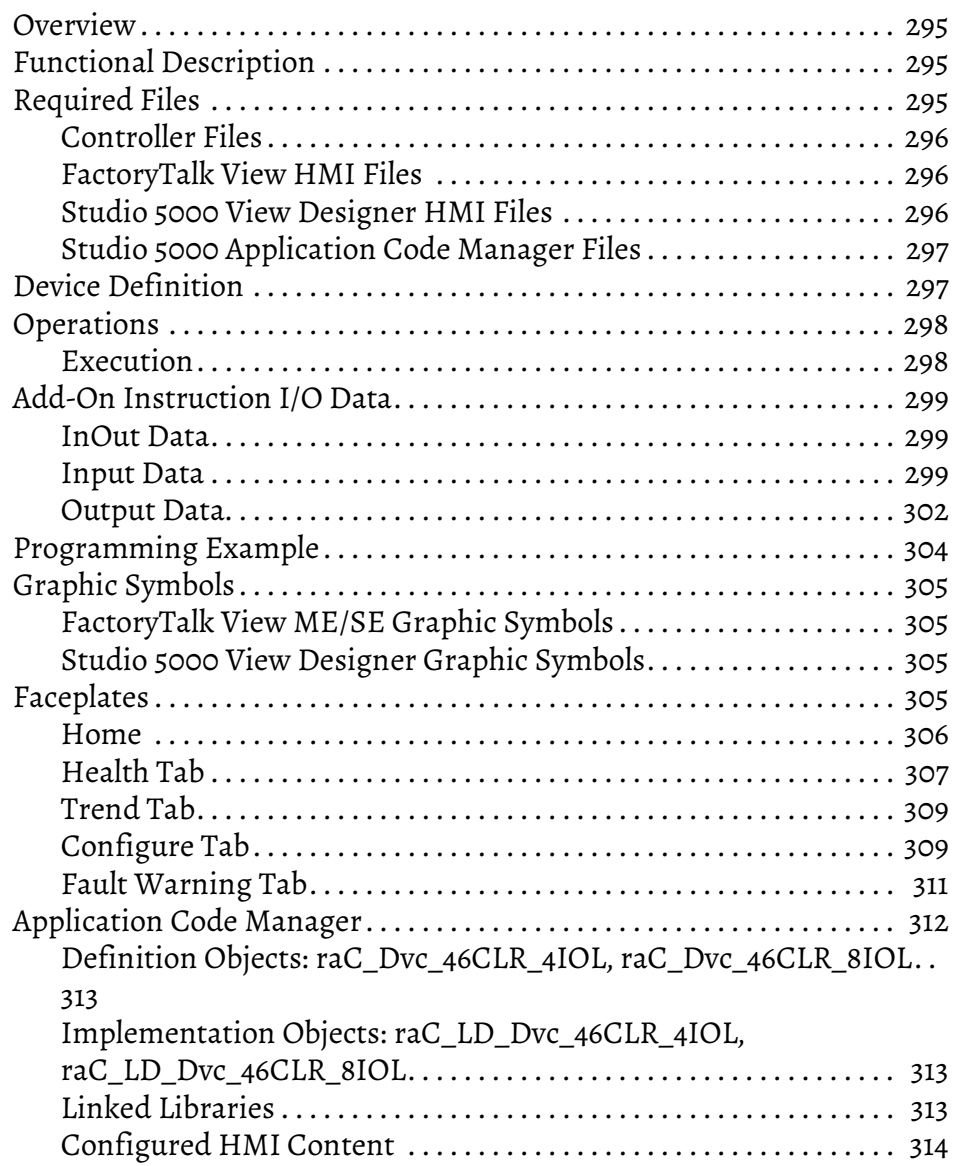

**[875L - Capacitive Sensors](#page-314-1)** 

**(raC\_Dvc\_875L\_4IOL, raC\_Dvc\_875L\_8IOL)**

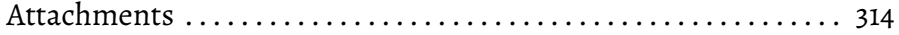

# **[Chapter 20](#page-314-0)**

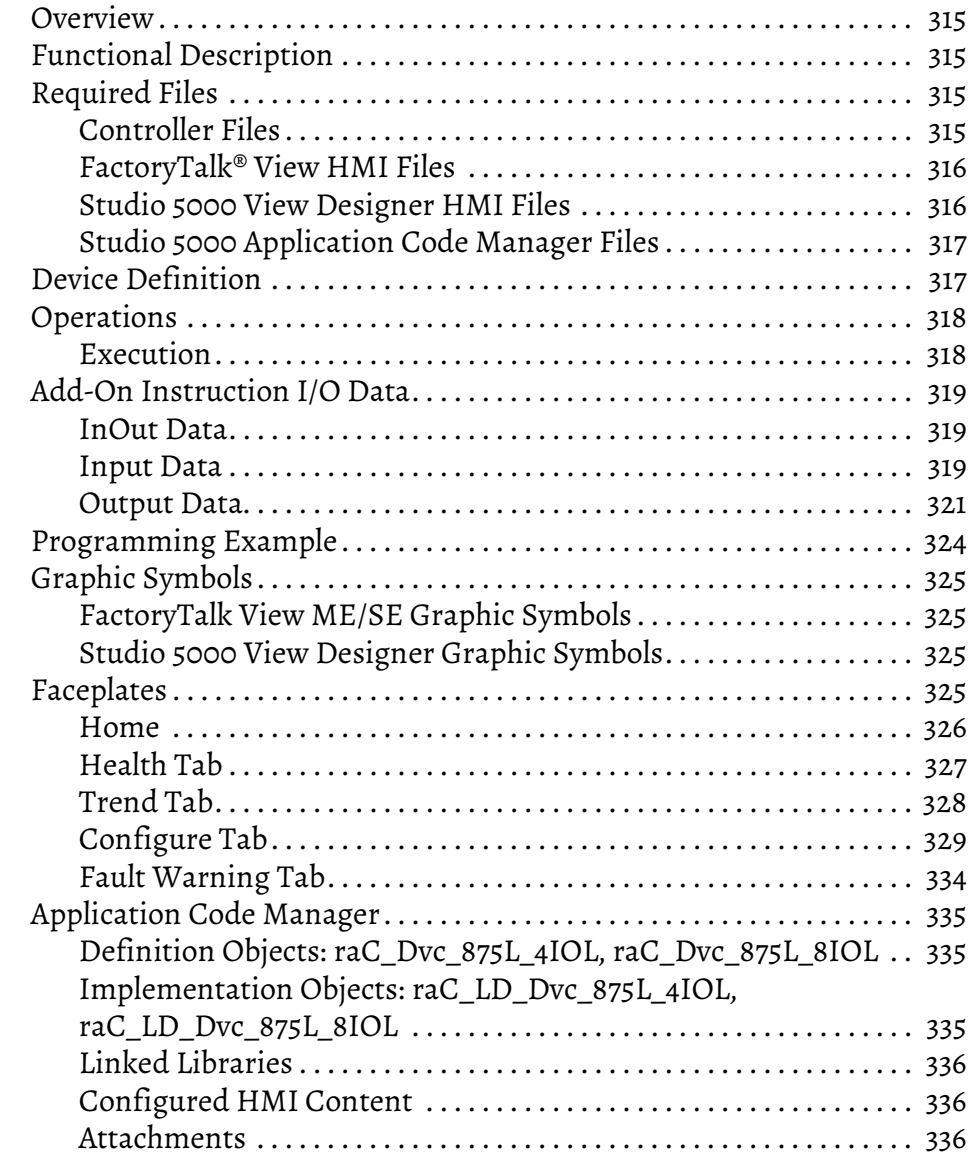

# **[Chapter 21](#page-336-0)**

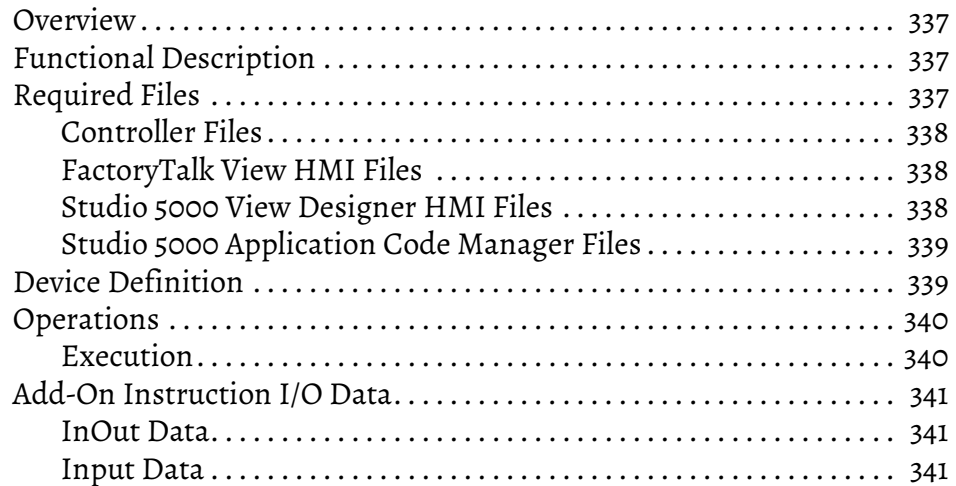

**[46DFA - Small Aperture Fiber](#page-336-1)optic Amplifier (raC\_Dvc\_46DFA\_4IOL, raC\_Dvc\_46DFA\_8IOL)**

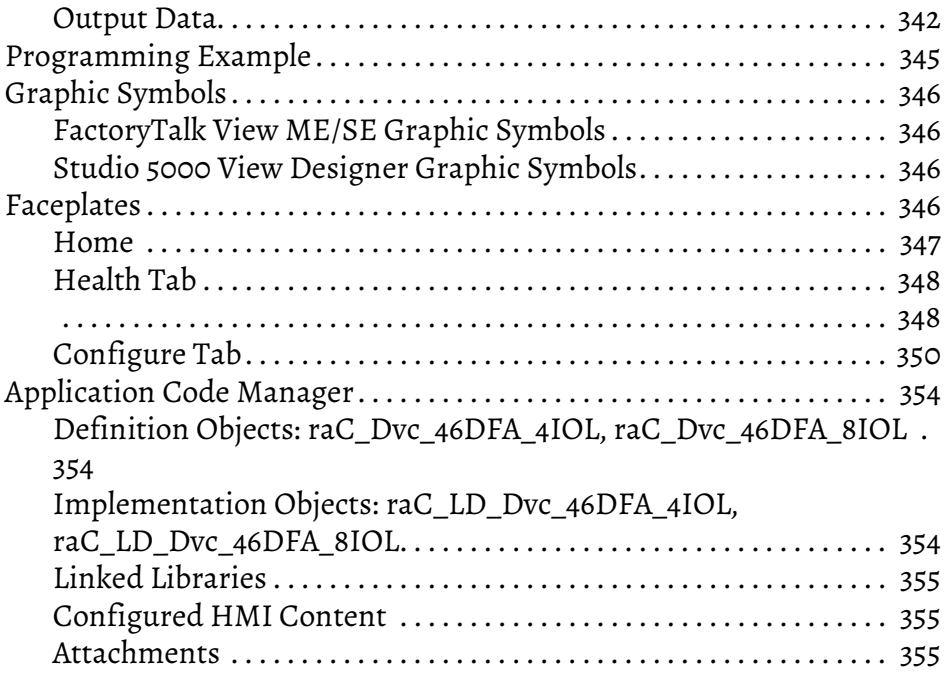

# **[Chapter 22](#page-356-0)**

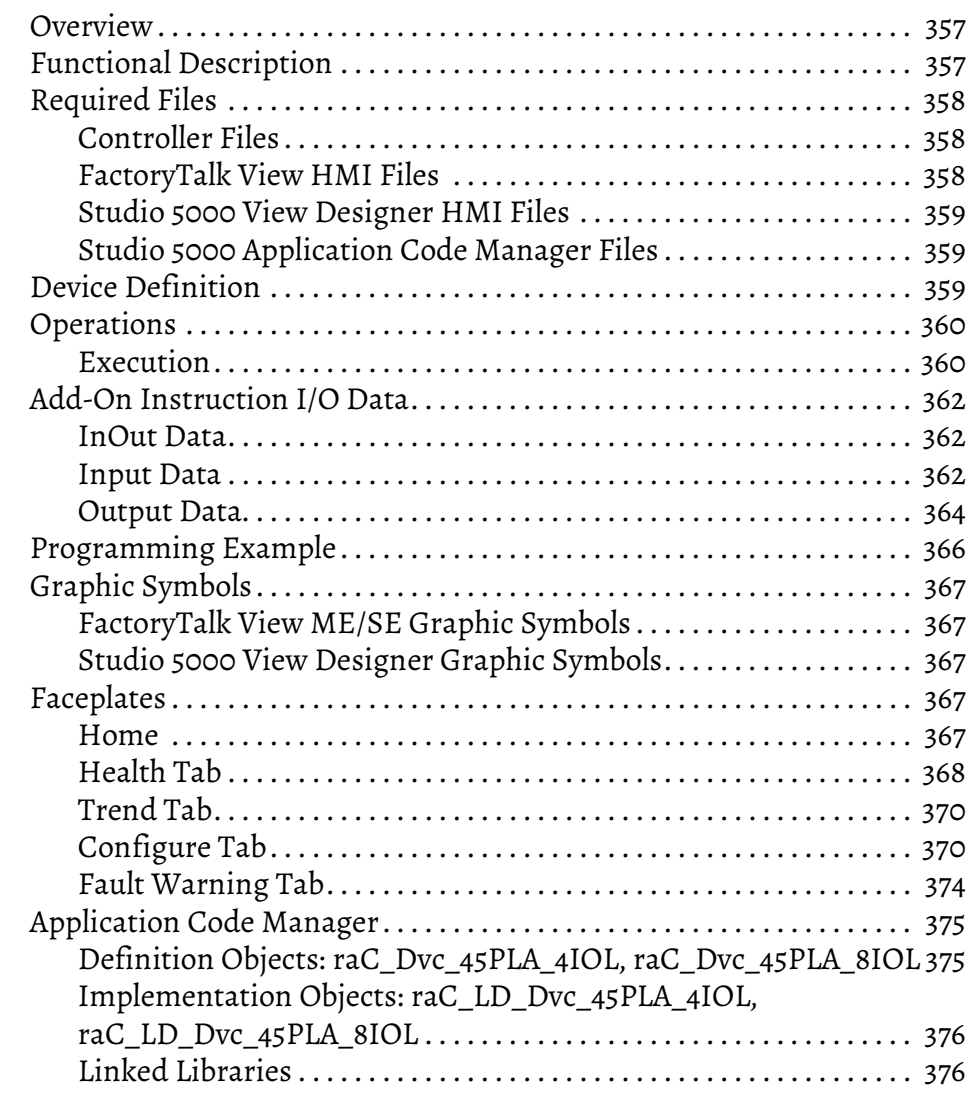

# **[45PLA - Polarized Light Array](#page-356-1)  Photoelectric Sensor (raC\_Dvc\_45PLA\_4IOL, raC\_Dvc\_45PLA\_8IOL)**

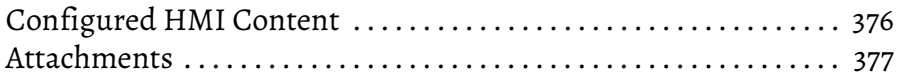

# **IO-Link Master [\(raC\\_Dvc\\_1734\\_4IOLMaster,](#page-388-1)  raC\_Dvc\_1732E\_8IOLMaster)**

# **[Chapter 20](#page-378-0)**

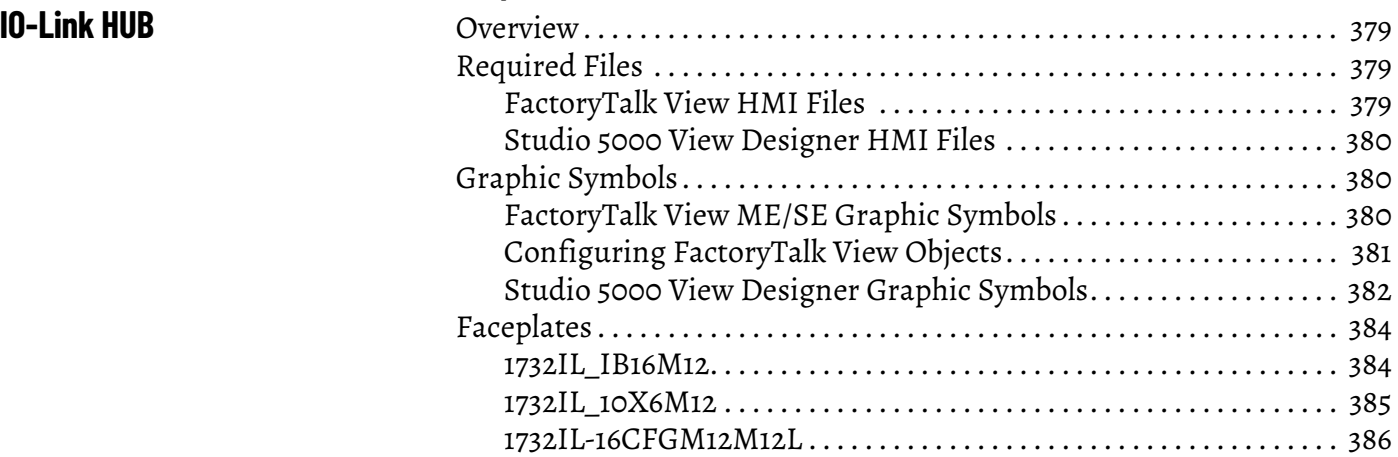

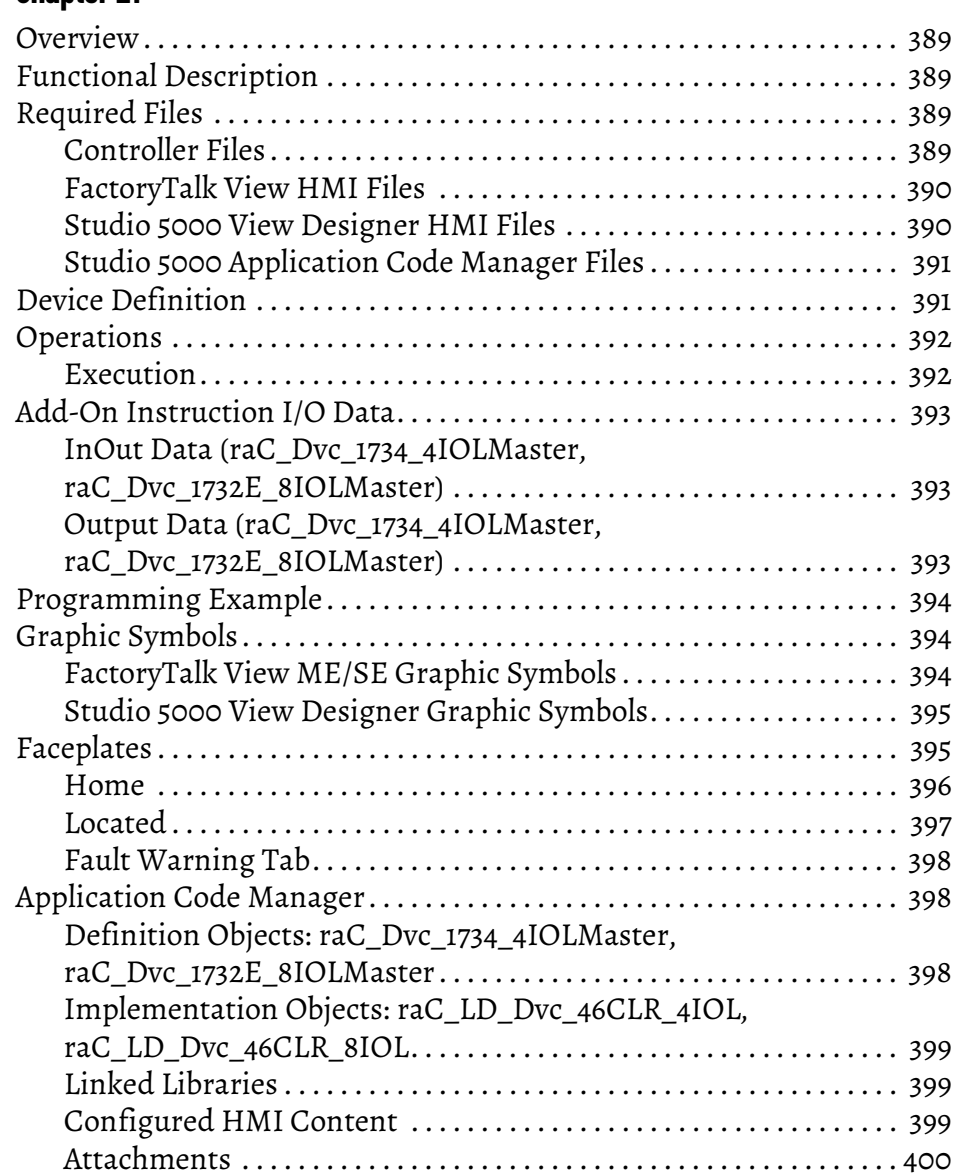

#### <span id="page-16-1"></span><span id="page-16-0"></span>**Device Object Libraries Overview**

Our Device Object Libraries enable you to easily interface with Rockwell Automation intelligent devices like drives, motion, network switches, sensors, IO and more. The libraries contain tested, documented, and lifecycle-managed objects which can be used with machine builder, process, and packaged libraries or as standalone components. Device objects include HMI faceplates for FactoryTalk View ME/SE and Studio 5000 View Designer® software and provide a user interface that seamlessly integrates with the products.

HMI faceplates are standard display files that provide a common user interface. These are HMI pop-up screens used to display detailed information related to a specific instruction or device. In systems that follow ISA 101.1 design guidelines, faceplates are often referred to as Level 4 displays.

Pre-configured Device Objects include an Add-On Instruction Rung and an HMI Faceplate providing the following benefits:

- Collect, Process and Deliver Data between Smart Devices and Application Logic
- Detailed Device Data Collection and Delivery
- Enhanced Device Status and Diagnostics
- Common Control Interfaces maximizing Flexible Automation Device Selection & Application Code Reuse

Device Object Use Cases:

- Basic Device Maintenance and Diagnostics
- Virtual Device Operations for Startup and Commissioning
- Operator and Program Control for Velocity Machine and Process Applications

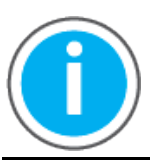

Device Object Libraries may be downloaded from the **Product Compatibility** [and Download Center.](https://compatibility.rockwellautomation.com/Pages/home.aspx) Search for "Library".

<span id="page-16-2"></span>Application Code Manager Studio 5000 Application Code Manager is a tool that can be used with Device Object Libraries to streamline project and machine development. This bulk coding tool allows you to easily design and standardize functionality with reusable application code.

Enable more efficient project development with reusable libraries of code:

- Quickly create and deploy projects through our Application Content Libraries
- Import Rockwell provided application content libraries to expedite system development
- Build your own reusable code that can be managed and deployed across your entire enterprise
- Easily configure objects in bulk with reusable code to increase application development, no additional programming is necessary
- Consolidate content for Studio 5000 Logix Designer, FactoryTalk View Studio, FactoryTalk Alarms & Events, FactoryTalk Historian to configure an object a single time and generate content for each of those software packages.

See the section on [Using the Library with Application Code Manager](#page-62-4) for more details.

<span id="page-17-0"></span>**Other Application Code Libraries** This Device Object Library may be used in harmony with other Application Code Libraries including other Device Object Libraries (Network, IO, Power, Safety Device Libraries) or Application Libraries (PlantPAx Process Objects library, Machine Builder Libraries). All libraries are intended to follow similar design philosophies to provide a consistent experience for operators and maintenance staff.

> A complete list of Application Code Libraries from Rockwell Automation follows.

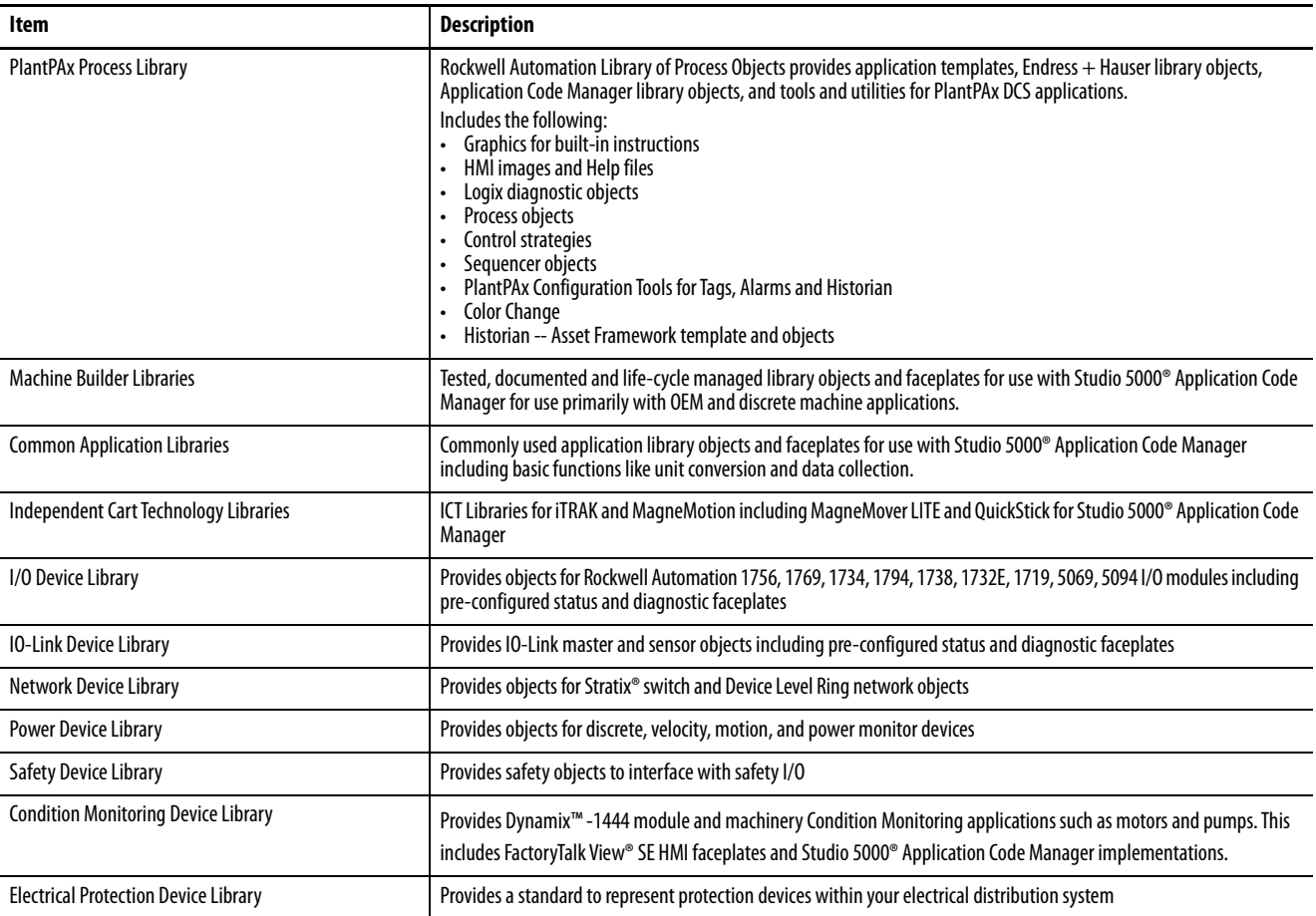

Libraries can be accessed from the [Product Compatibility and Download Center.](https://compatibility.rockwellautomation.com/Pages/home.aspx)

### <span id="page-18-0"></span>**Software and Firmware Upgrades**

When you update software or firmware revisions, we recommend that you verify the impact on performance and memory utilization before implementing the upgrade on the production system. For FactoryTalk® View or ControlLogix® platforms, we recommend that you review the release notes and verify the impact of the upgrade on performance and memory utilization.

You can also verify the compatibility of the upgrade with the installed software and operating systems in use on your system. See the <u>Product Compatibility</u> [and Download Center.](https://compatibility.rockwellautomation.com/Pages/home.aspx)

### <span id="page-18-1"></span>**Rockwell Automation® Services and Support**

System Support offers technical assistance that is tailored for control systems. Some of the features include the following:

- Highly experienced team of engineers with training and systems experience
- Use of online remote diagnostic tools
- Access to otherwise restricted TechConnect<sup>SM</sup> Knowledgebase content
- 24-hour, 7 days per week, 365 days per year of phone-support coverage upgrade option

For more information, contact your local distributor or Rockwell Automation representative or see<http://www.rockwellautomation.com/support>.

You can view or download publications at [http://www.rockwellautomation.com/literature](http://literature.rockwellautomation.com). To order paper copies of technical documentation, contact your local Allen-Bradley distributor or Rockwell Automation sales representative.

# <span id="page-20-1"></span><span id="page-20-0"></span>**Rockwell Automation® IO-Link Device Library**

The IO-Link Device Library is a tested, documented, and life cycle managed object library. The Device Library provides pre-configured status and diagnostic faceplates and AOI sets for Rockwell Automation® IO-Link Master & Sensors devices. The IO-Link Device Objects may be used with Machine Builder, Process, and Packaged Libraries or as standalone components. IO-Link Device Library add-on instructions objects collect, process, and deliver data between hardware devices and application logic.

The IO-Link Device Library includes Add-On Instructions (AOIs) and HMI Faceplates for Allen-Bradley IO-Link Sensor and Master products.

This document includes the functional requirements of the IO-Link Sensor and IO-Link Master device objects.

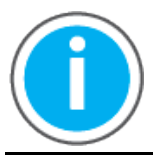

The IO-Link Device Library may be downloaded from the **Product** [Compatibility and Download Center.](https://compatibility.rockwellautomation.com/Pages/home.aspx) Search for IO-Link Device Library.

#### <span id="page-20-2"></span>**Compatibility Compatible Software**

- <span id="page-20-3"></span>• Studio 5000® Logix Designer v30.02.00, v31.02.00, v32.02.01, v33.00.00, v34.01.00 for PAC Application Development
- Studio 5000® Application Code Manager v4.0 and later for bulk code configuration
- Studio 5000 View Designer® v8.00 and later for PanelView 5000 Application Development
- FactoryTalk® View Studio v10.00.01 and later for PanelView Plus Application Development and FactoryTalk® View SE Application Development

#### <span id="page-20-4"></span>**Compatible Hardware**

- PanelView 5500 with v8 or later firmware
- PanelView Plus with v10 or later firmware
- ControlLogix 5580 or ControlLogix 5570 controller with v30.011 or later firmware
- 1732E-8IOLM12R ArmorBlock 8-Channel IO-Link Master Module with v3.012 or later firmware
- 1734-4IOL/K POINT I/O 4-Channel IO-Link Master Module with v1.011 or later firmware
- 1694 Modular Electronic Circuit Protector
- 42AF Long Range General Purpose Sensor
	- 42EF RightSight General Purpose Sensor
- 42JT Visi Sight Sensor
- 45CRM Color Registration Mark Sensor
- 45DMS Distance Measurement Sensor
- 46CLR ColorSight True Color Sensor
- 836P Solid-State Pressure Sensor
- 837T Solid-State Temperature Sensor
- 856T Control Tower Stack Light
- 871C Mini Tubular Sensor
- 871FM Mini Flat Pack Sensor
- 871TM Tubular Stainless Steel Sensor
- 873P Analog Output Ultrasonic Sensor
- 875L Capacitive Sensor
- 46DFA Small Aperture Fiber-Optic Amplifier
- 45PLA Polarized Light Array Photoelectric Sensor

<span id="page-21-0"></span>**Summary of Changes** This publication contains the following new or updated information. This list includes substantive updates only and is not intended to reflect all changes.

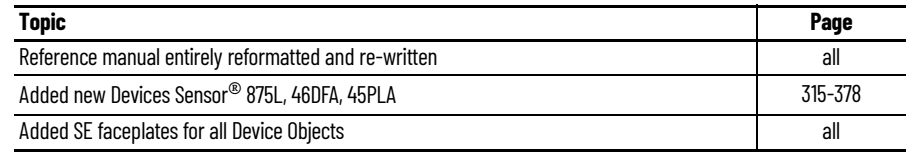

<span id="page-21-1"></span>**Footprint** Each instruction requires memory footprint within the Logix controller. The following characteristics apply:

- **Definition:** Estimated memory required to store the object definition, including all dependents
- **Instance:** Estimated memory required per object instantiated.
- **Execution (L85E):** Estimated execution time / scan footprint evaluated in 1756-L85E PAC

#### **Device Object Footprint**

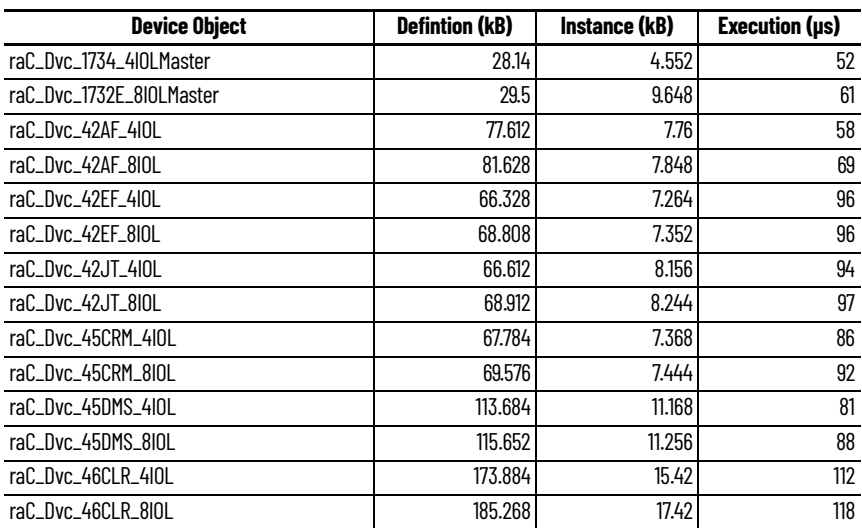

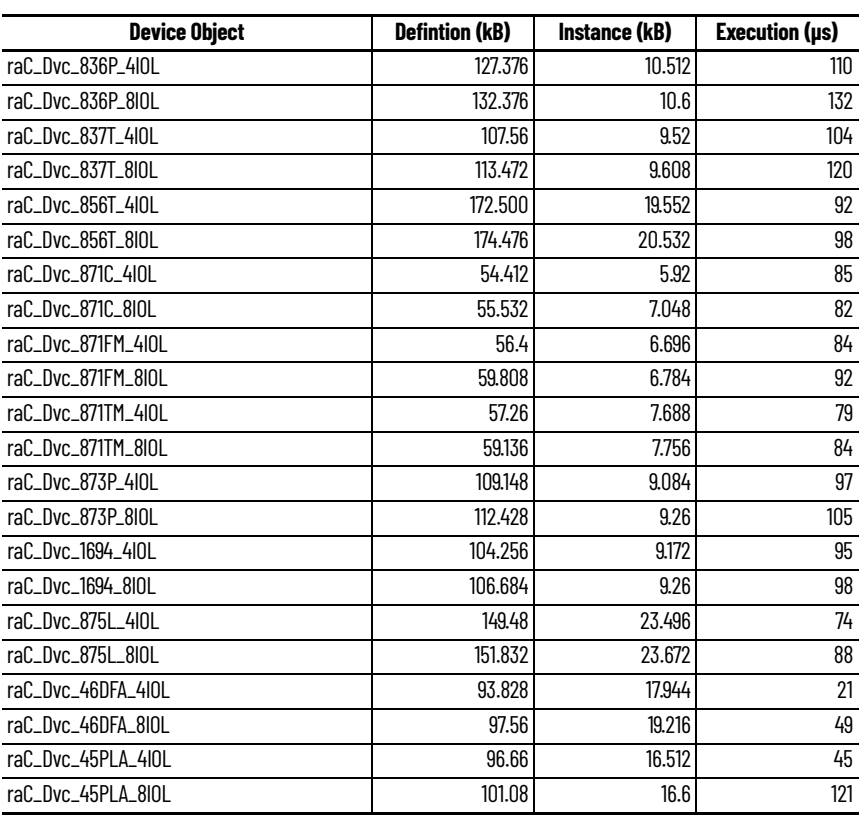

#### **Device Object Footprint**

<span id="page-22-0"></span>Additional Resources **These documents contain additional information concerning related products** from Rockwell Automation®.

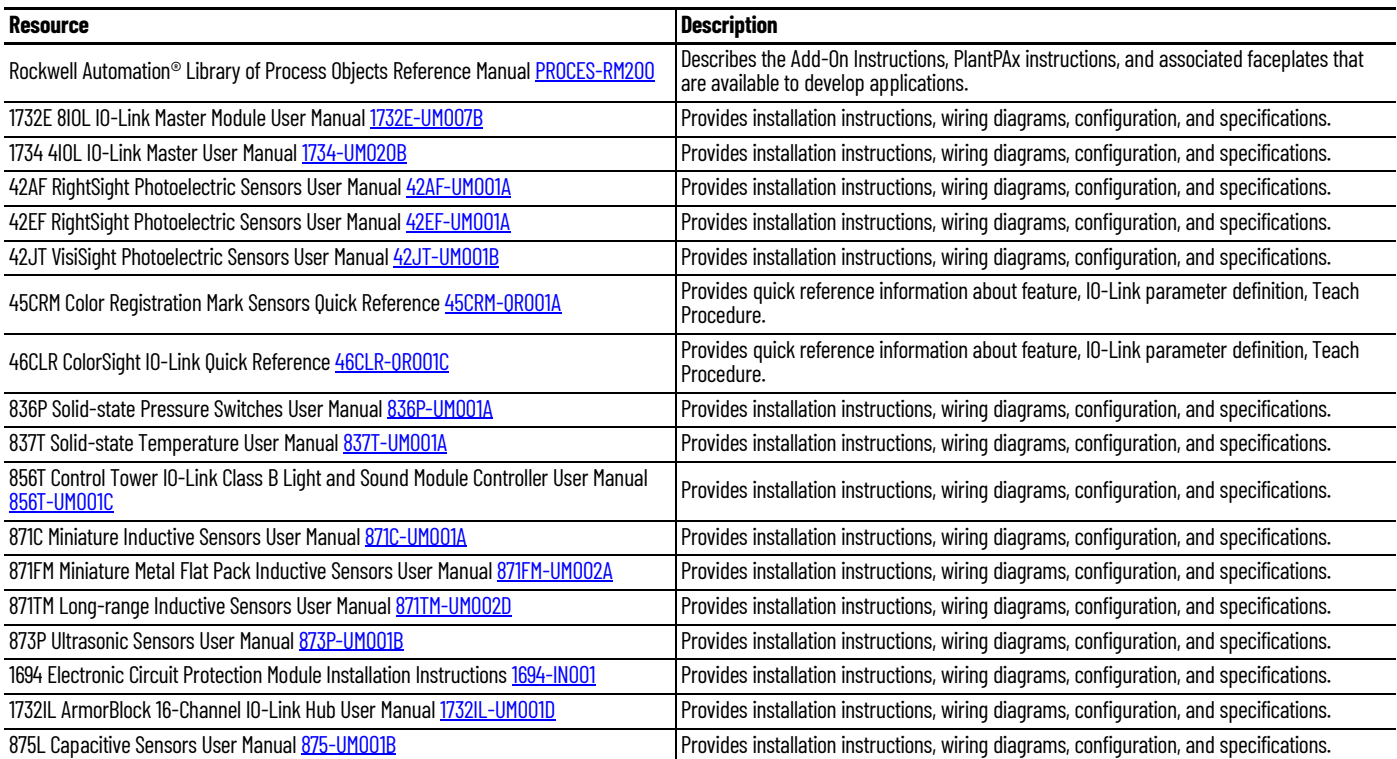

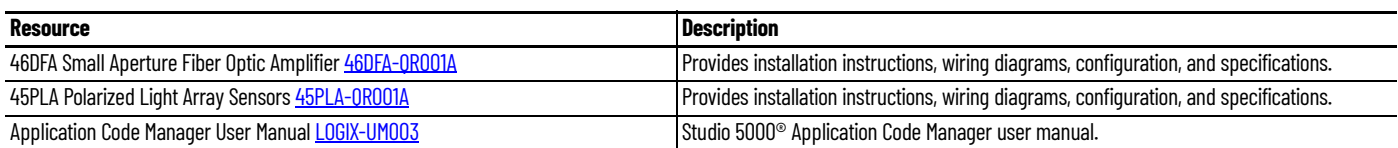

# <span id="page-24-1"></span>**Library Components**

<span id="page-24-2"></span><span id="page-24-0"></span>The IO-Link Device Library is a tested, documented, and life cycle managed object library. The Device Library provides pre-configured status and diagnostic faceplates and AOI sets for Allen-Bradley IO-Link Sensors and IO-Link Master Modules. The IO-Link Device Objects may be used with Machine Builder, Process, and Packaged Libraries or as standalone components. IO-Link Device Library add-on instructions objects collect, process, and deliver data between hardware devices and application logic. **IO-Link Device Instructions** The IO-Link Device Library includes instructions to interface with IO-Link Sensors and IO-Link Master Modules. Each sensor instruction is provided with variations for use with each master module. For example the 42AF Sensor has instructions raC\_Dvc\_42AF\_4IOL for use with the 1734-4IOL POINT I/O 4- Channel IO-Link Master Module and raC\_Dvc\_42AF\_8IOL for use with the 1732E-8IOLM12R ArmorBlock 8-Channel IO-Link Master Module. The master module instructions and faceplates are optional for module diagnostics and device summary but can be used independently from the sensor instructions and faceplates. The instructions included are as follows: IO-Link Master Modules: • [1732E](#page-388-6)-8IOLM12R ArmorBlock 8-Channel IO-Link Master Module • [1734-4IOL/](#page-388-6)K POINT I/O 4-Channel IO-Link Master Module IO-Link Sensors: [42AF](#page-82-5) Long Range General Purpose Sensor • [4](#page-100-5)2EF RightSight General Purpose Sensor • [42JT](#page-116-5) Visi Sight Sensor • [45CRM](#page-174-5) Color Registration Mark Sensor • [46CLR](#page-294-5) ColorSight True Color Sensor • [871C](#page-148-6) Mini Tubular Sensor • [8](#page-132-5)71FM Mini Flat Pack Sensor • [871TM](#page-162-6) Tubular Stainless Steel Sensor 1694 Modular Electronic Circuit Protector • [45DMS](#page-276-5) Distance Measurement Sensor [836P](#page-190-5) Solid-State Pressure Sensor [837T](#page-208-5) Solid-State Temperature Sensor [856T](#page-226-6) Control Tower Stack Light

[873P](#page-244-5) Analog Output Ultrasonic Sensor

- [875L](#page-314-6) Capacitive Sensor
- [46DFA](#page-336-5) Small Aperture Fiber-Optic Amplifier Sensor
- [45PLA](#page-356-4) Polarized Light Array Photoelectric Sensor

There is one type of instruction in this library:

• Device (Dvc): instruction used for devices (e.g. 42AF Sensor).

#### **IO-Link Device Instructions**

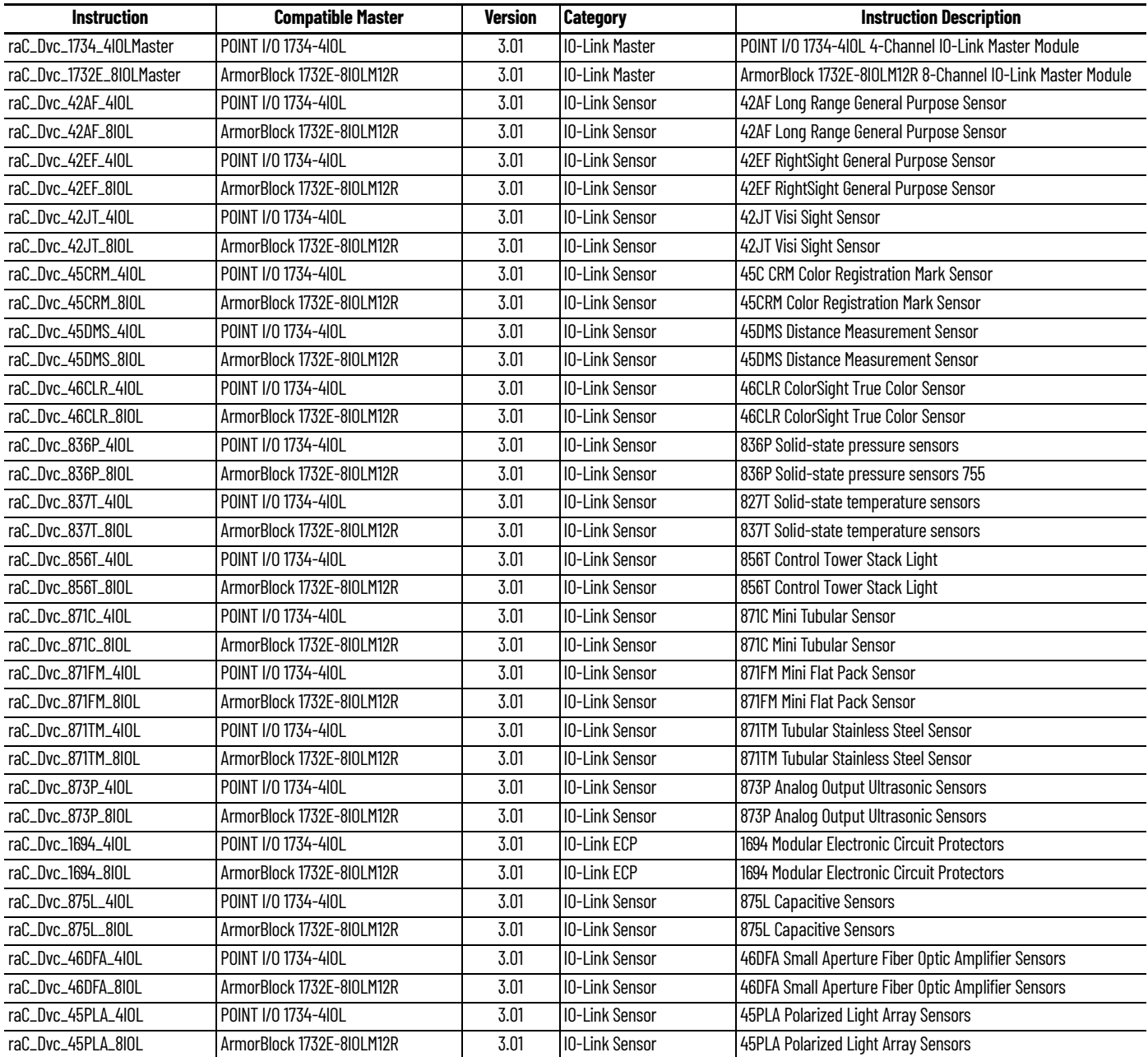

<span id="page-25-0"></span>**Library Folders and Files** When you extract the library from the downloaded .zip folder, you will find the following folder and file structure. Note that some items are generalized with *TYPE* (e.g. Dvc, Opr, Tec) and *OBJECT* (e.g. 45DMS, 46CLR, etc). The major and minor versions are represented by X and Y respectively.

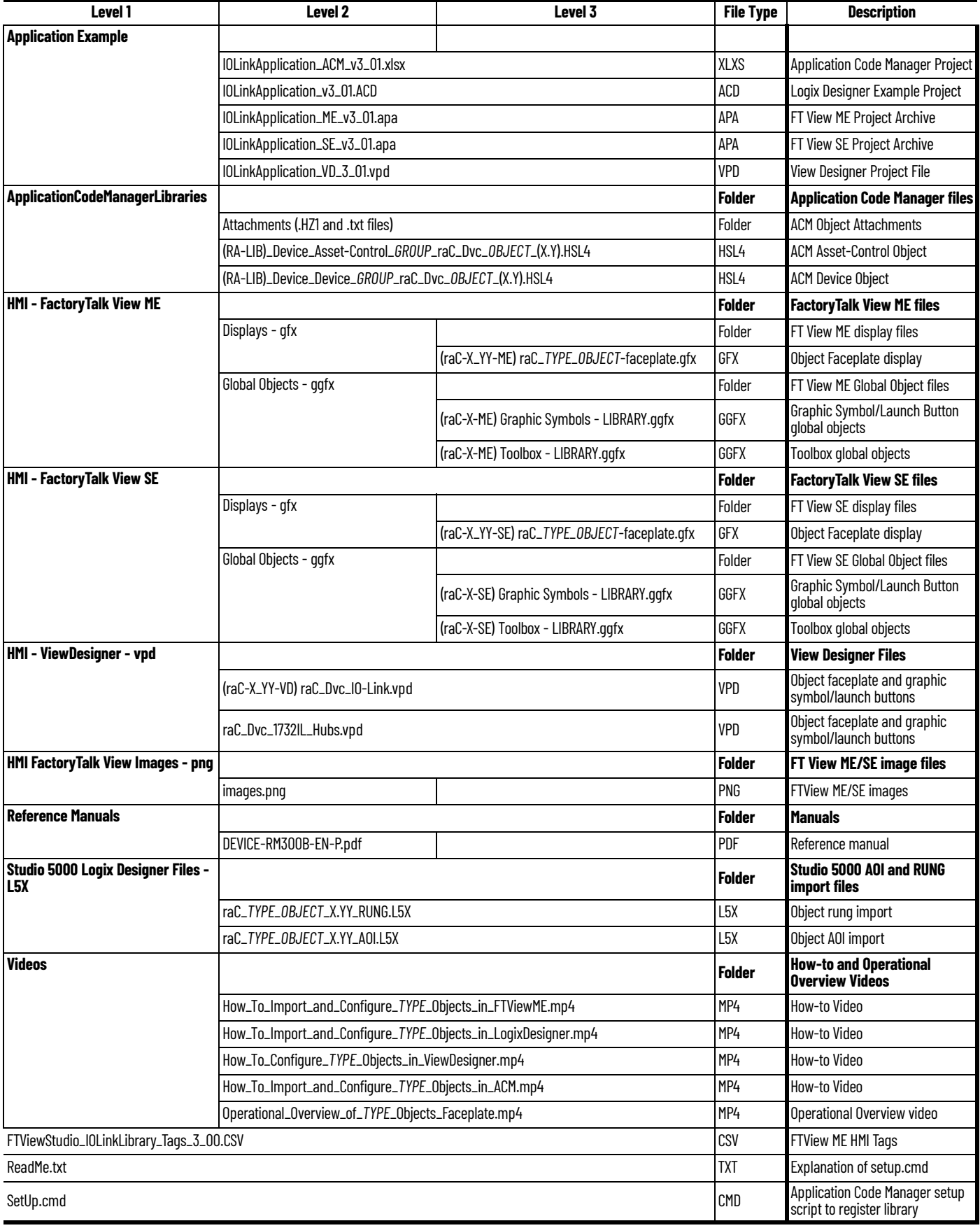

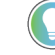

See the files in the *Application Example* folder to see a functional application that<br>uses all of the IO-Link Device Library instructions. These files are referenced in the Programming Examples for each instruction. The files include a Studio 5000 Logix Designer® controller file, a Studio 5000® Application Code Manager project back-up, and an HMI projects for FactoryTalk® View ME/SE Local Station and Studio 5000 View Designer®.

<span id="page-28-0"></span>**Visualization Files** Each Add-On Instruction has associated visualization files that provide a common user interface. The IO-Link Device Library supports two HMI options each with their own files supplied:

- FactoryTalk® View Machine Edition
- FactoryTalk® View Site Edition
- Studio 5000 View Designer®

#### **FactoryTalk View Visualization Files**

You must import these files in the following order:

- Images (.png files)
- Global Objects(.ggfx file type)
- HMI faceplates (.gfx file type)

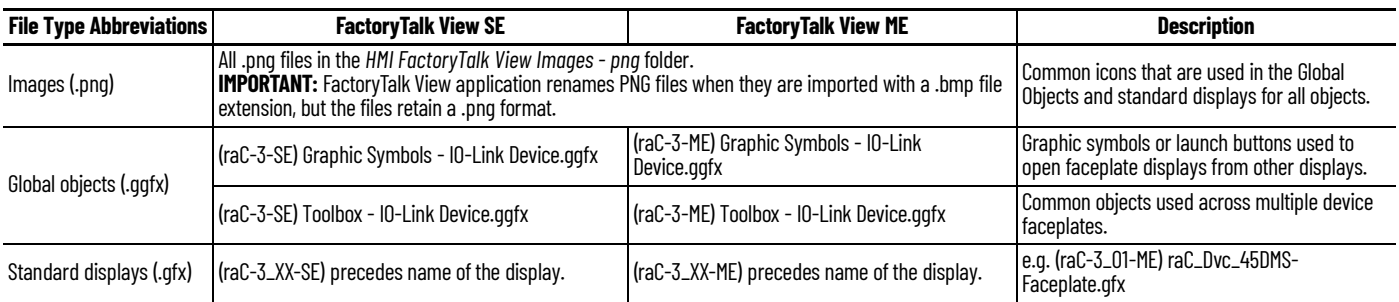

Global object files contain Graphic Symbols that are created once and referenced multiple times on multiple displays in an application. When changes are made to a global object, all instances in the application are automatically updated.

Global objects serve two purposes:

- Toolbox files contain common elements that are used to build faceplate displays.
- Graphic Symbols files contain device symbols or launch buttons that you can use to build your application displays. Select the symbol to open the corresponding faceplate display.

Standard display files, commonly called faceplates, provide a common user interface.

#### <span id="page-28-1"></span>**Studio 5000 View Designer Visualization Files**

View Designer project files are supplied that contain faceplates and launch buttons for the IO-Link Device Library. The devices are distributed over multiple View Designer Project files grouped by category for PowerDiscrete, PowerVelocity, PowerMotion, and PowerMonitor devices. These files are found in the *HMI - ViewDesigner - vpd* folder. Inside of the VPD file you will find a the required display files inside of the *User-Defined Screens* folder.

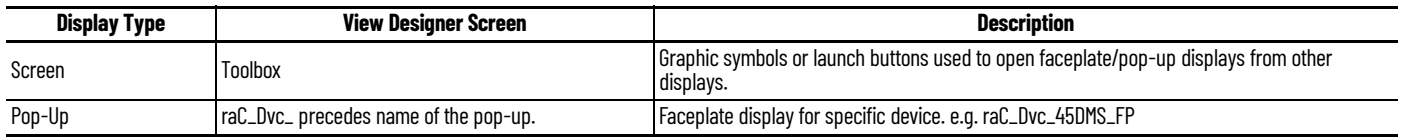

<span id="page-29-0"></span>**Basic Faceplate Attributes** Faceplates consist of tabs, and each tab consists of one or more pages. The Home tab is displayed when the faceplate is initially opened. The faceplate provides the means for operators, maintenance personnel, engineers, and others to interact with a device or instruction instance, which includes a view of its status and values. Faceplates may also manipulate an instruction through its commands and settings. Select the appropriate icon on the left of the faceplate to access a specific tab. This section provides an overview of the faceplate attributes that are common across the objects. More details are supplied in the individual section for each object.

#### <span id="page-29-1"></span>**Common Status Banner**

At the top of all device object faceplates there is a common status banner which provides the following information:

- Ready (green LED icon) or Not Ready (yellow LED icon) status
- Faulted (banner will show Not Ready with fault message)
- Communication Loss

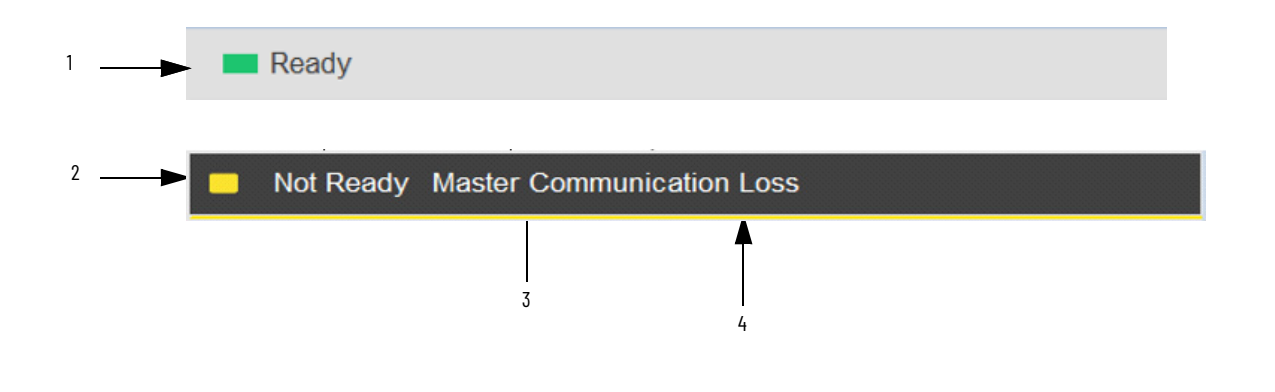

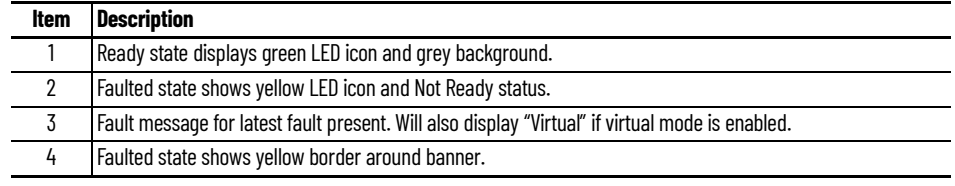

#### <span id="page-30-0"></span>**Faceplate Navigation**

All device object faceplates have navigation tabs on the left side of the faceplate. Navigation tabs may vary based on device type. The active tab will show as a light grey, while an inactive tab will show as a dark grey.

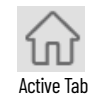

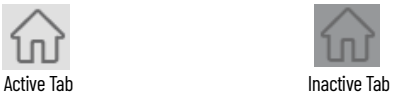

The common tabs are shown below.

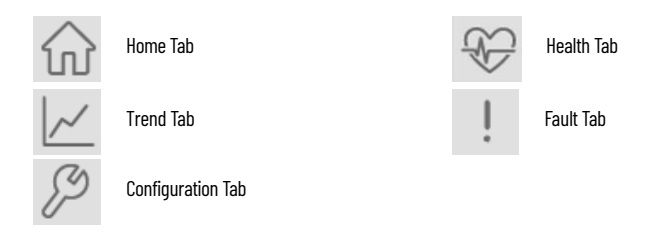

<span id="page-30-1"></span>**Faceplate Revision Notes** By clicking on the open space near the bottom left corner of the faceplate you can momentarily view revision notes and details of the active faceplate. This may be useful in troubleshooting or when communicating with Rockwell Automation Tech Support.

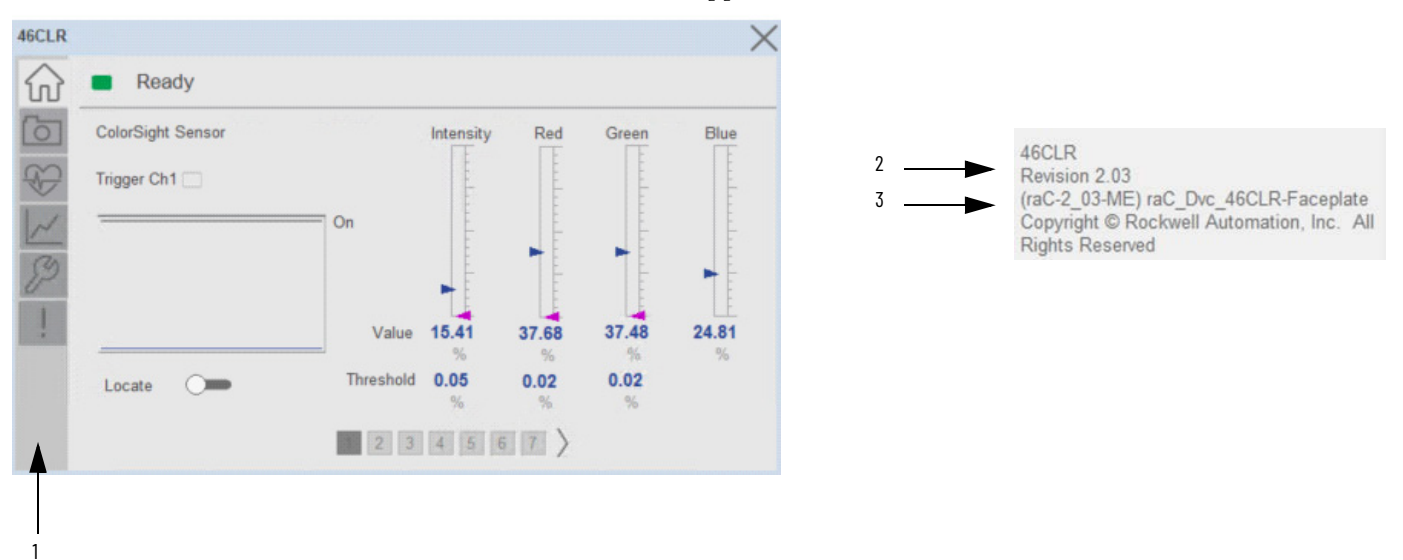

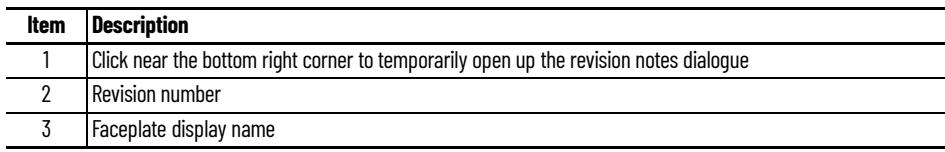

<span id="page-31-0"></span>**Launch Buttons** Launch buttons are provided in Global Display (GGFX) files for FactoryTalk View® ME/SE projects. These are used to open HMI faceplate displays or popups.

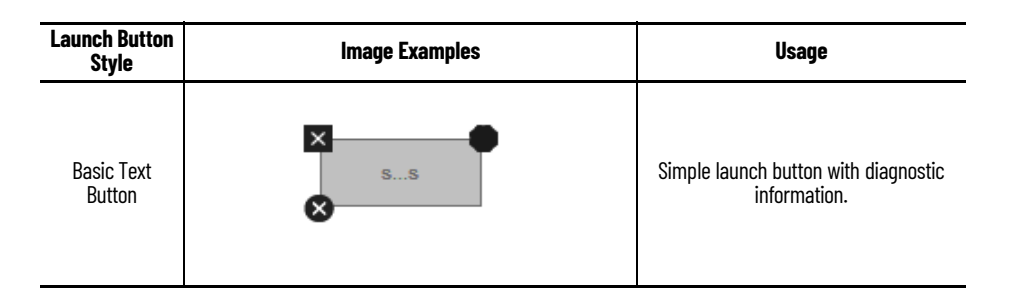

*Diagnostic Icons*

Diagnostic icons may be displayed on the graphic buttons for compatible modules. Safety modules are designated with a small guard icon.

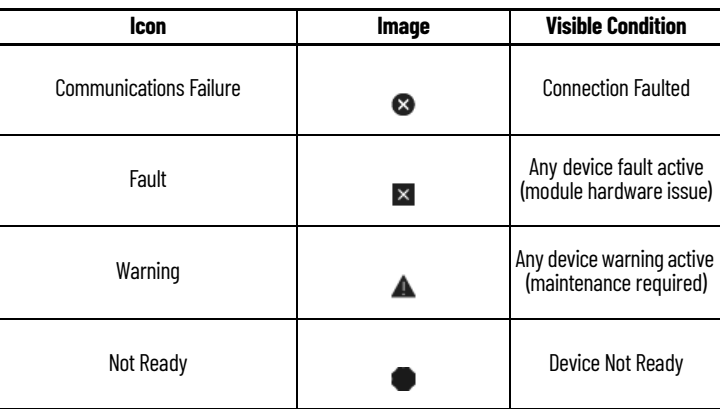

<span id="page-32-0"></span>**Library Versions** Each library object has a revision x.yy where: x is the Major Revision number and yy is the Minor Revision number. Each release of the library comes with release notes that describe the changes that were made since the last release. You can find the revision number of the object in a number of locations as shown below.

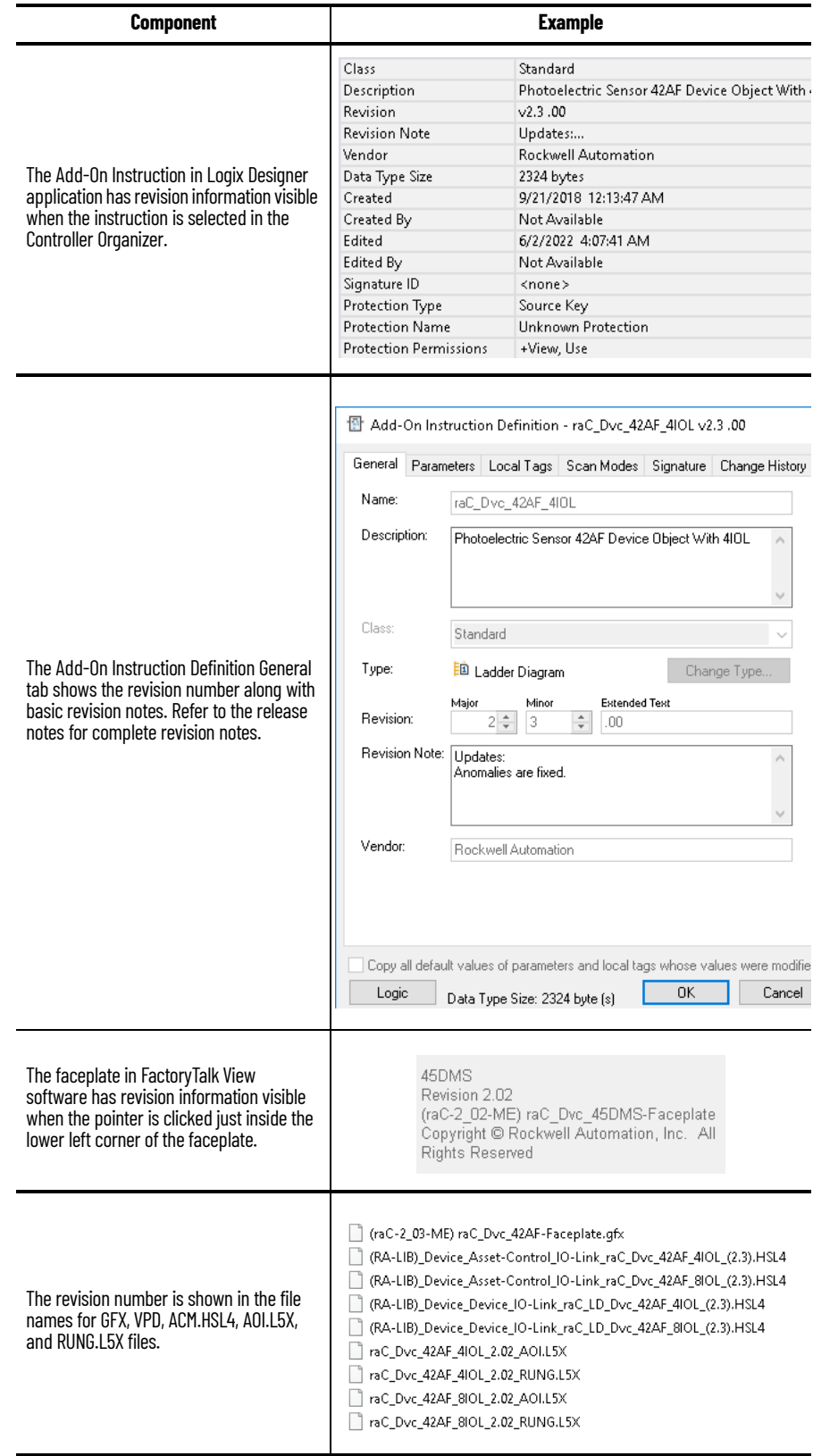

<span id="page-33-0"></span>**State Model** The following section will discuss the state model for Device Object. The figure below shows the core logic states.

> By default, each state is active for a minimum of 256us to allow for evaluation of state outside of the ADO instance in the user program

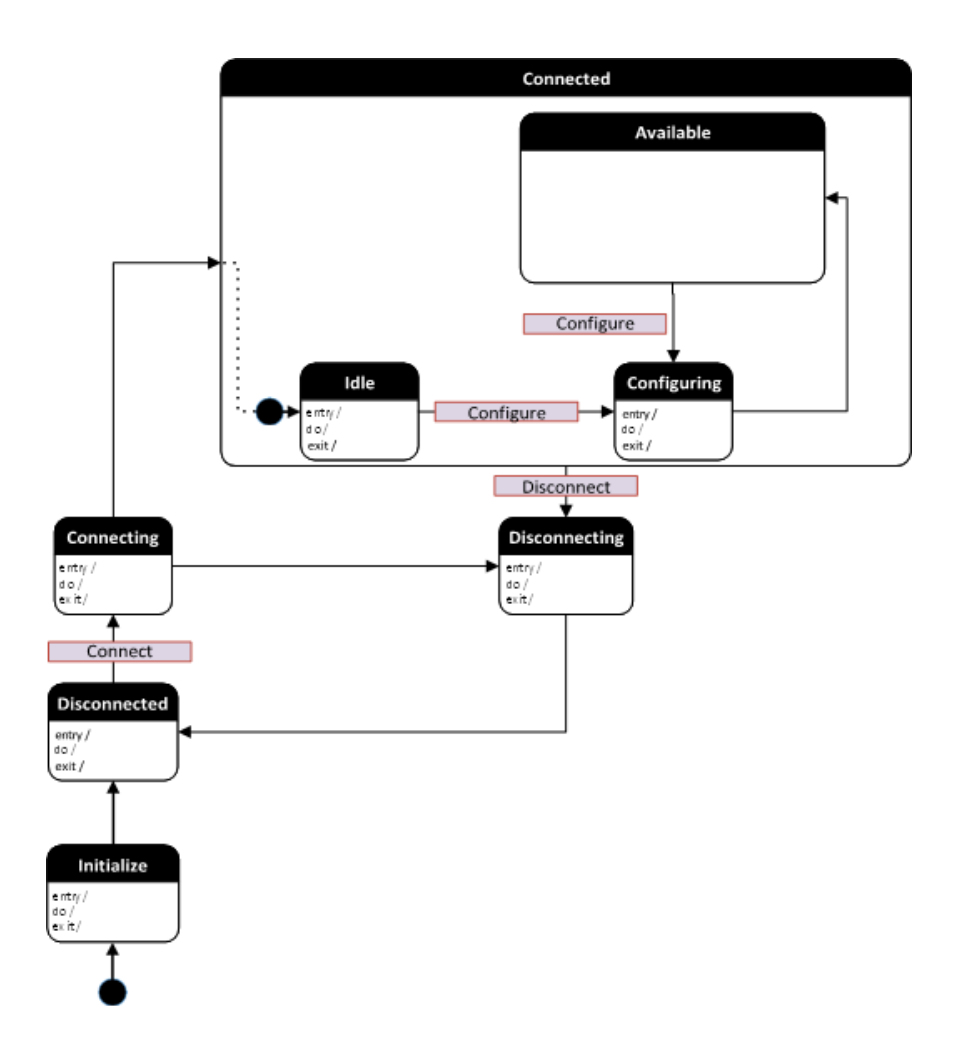

<span id="page-33-1"></span>**Interfaces** Device object interfaces are intended to provide the application programmer a class based harmonized interface for interacting with the device object from user code. Standard control interfaces are used for passing device inputs (Inp), device configuration (Cfg), Settings (Set), Commands (Cmd) and Status (Sts).

> The following IO-Link Common Control Interface tags are the primary device program tags to read and write to when interfacing to IO-Link devices. The value of using these tags in your specific application code is that you may use a number of different IO-Link devices such as 42AF, 45DMS, etc without having to update your application device interface tags.

> For detailed information on specific interfaces, please refer to the appropriate section in this manual. A list of interface UDTs used in this library follows. Note that *OBJECT* used in the Inp interfaces is replaced with the specific IO-Link sensor device object (e.g. 42AF).

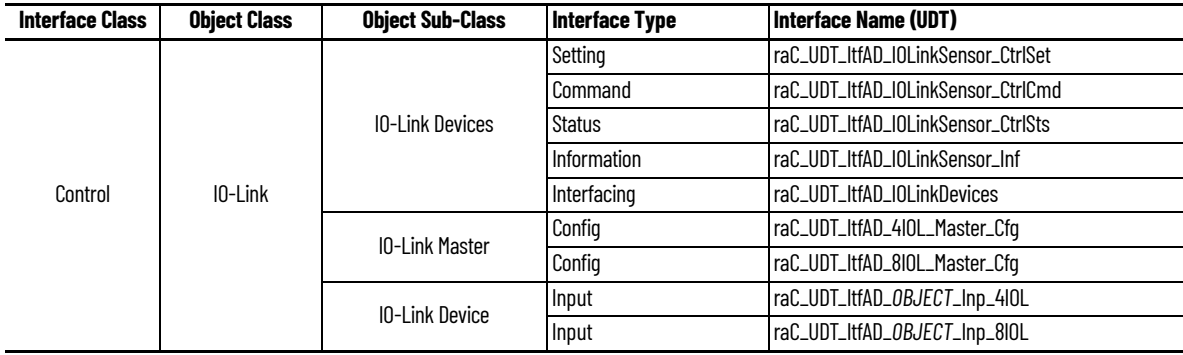

<span id="page-34-0"></span>**Data Types** The following IO-Link Common Control Interface tags are the primary device program tags to read and write to when interfacing to IO-Link devices. The value of using these tags in your specific application code is that you may use a number of different IO-Link devices such as 42EF, 45DMS, etc without having to update your application device interface tags.

#### <span id="page-34-1"></span>**raC\_UDT\_ItfAD\_IOLinkSensor\_CtrlSet**

This is the IO-Link Sensor Common Control Interface User-Defined Data Type for device settings. Its members provide application program access to allow or inhibit commands and settings from the device faceplate or other external sources. The table below shows member names, descriptions, and tag data types.

For example, to inhibit write commands from the device faceplate or other external sources write a 1 to the \_InstanceName\_CtlrSet.InhibitCmd program tag from your application program. This would prevent a Locate, Reset count, Reset Duration commands from the device faceplate.

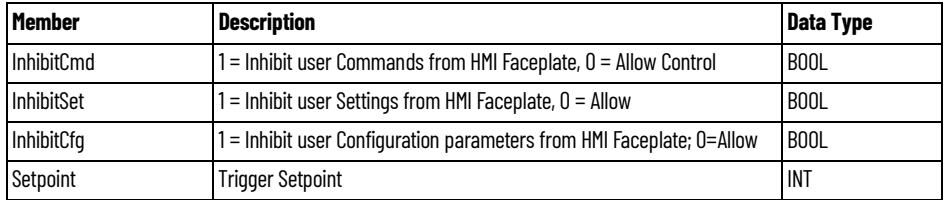

#### <span id="page-34-2"></span>**raC\_UDT\_ItfAD\_IOLinkSensor\_CtrlCmd**

This is the IO-Link Sensor Common Control Interface User-Defined Data Type for device commands. Its members provide application program access to common device commands.

Only write to these common command members to control the device. If you write directly to the device's output command tags directly unexpected device operation could occur.

The table below shows member names, descriptions, and tag data types. Note: Physical & Virtual members are not currently used in the Add-On Instruction and are reserved for future use.

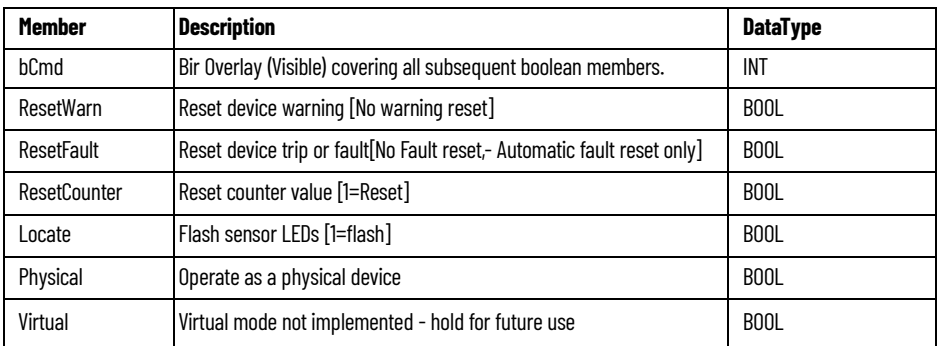

#### <span id="page-35-0"></span>**raC\_UDT\_ItfAD\_IOLinkSensor\_CtrlSts**

This is the IO-Link Sensor Common Control interfacing Status tag. By configuring these tags, we can read various status from the device like Ready, Connected, and Available etc. The below table shows detailed information of members used in this UDT tags. Note: Physical & Virtual members are not currently used in the Add-On Instruction and are reserved for future use.

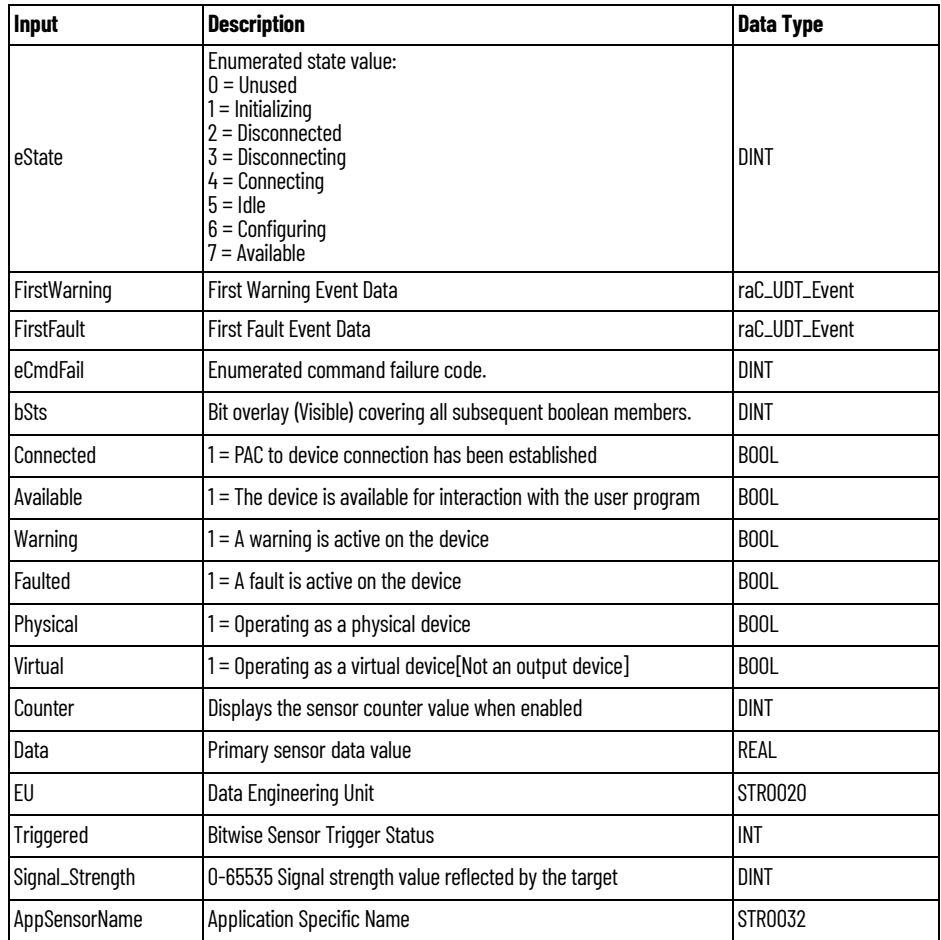
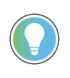

The *Triggered* INT value is a bitwise representation of the sensors triggered status bits. The number of trigger statuses may vary depending on the sensor type up to 16 statuses. You may reference individual bits by using syntax such as *Triggered.0* for the sensor's connected channel no.*XX* trigger status.

## **raC\_UDT\_ItfAD\_IOLinkDevices**

This is the IO-Link Device/Sensor interfacing data which provide the command and status related information to the IO-Link Master. The members inside are array of 8 elements. First element of array describe the Sensor status & command data which is connected to Channel '0' of Master.

The below table shows detailed information of members used in this UDT tag.

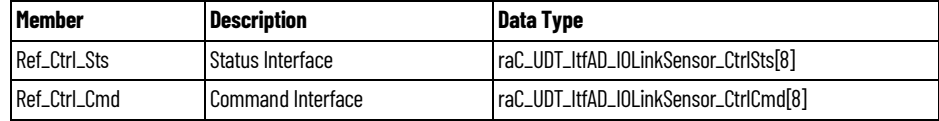

## **raC\_UDT\_ItfAD\_IOLinkSensorInf**

This is the IO-Link Device/Sensor interfacing data which provide the Sensor type information to the IO-Link Master. The members inside are array of 8 elements.

The below table shows detailed information of members used in this UDT tag.

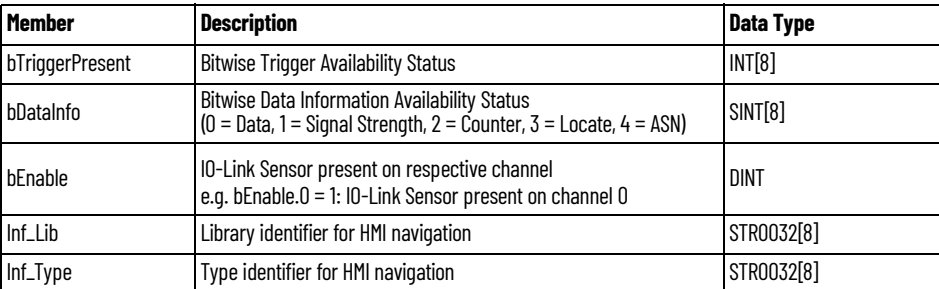

## **raC\_UDT\_Event**

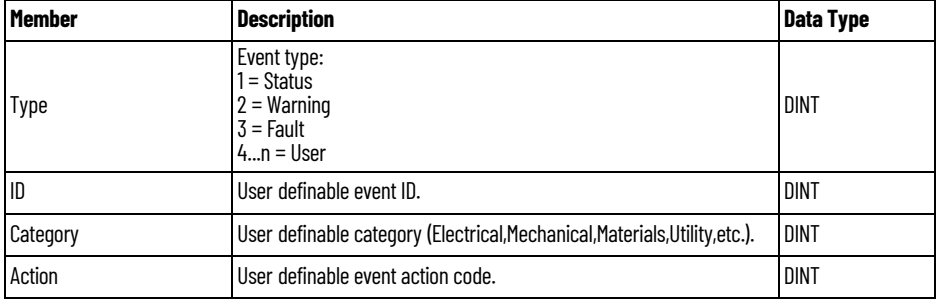

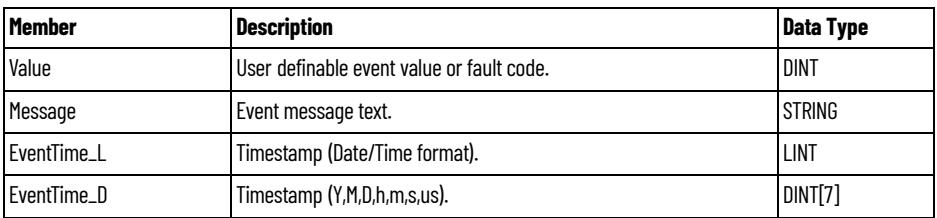

## **raC\_UDT\_LookupMember\_STR0082**

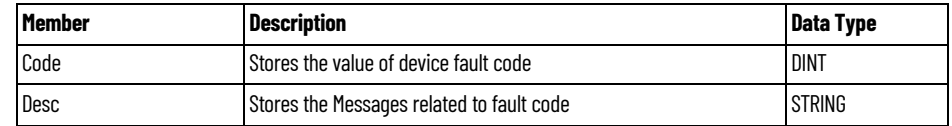

## **raC\_UDT\_Dropdown**

This is the IO-Link Sensor Common Control Interface User-Defined Data Type for dropdown.

The below table shows detailed information of members used in this UDT tag.

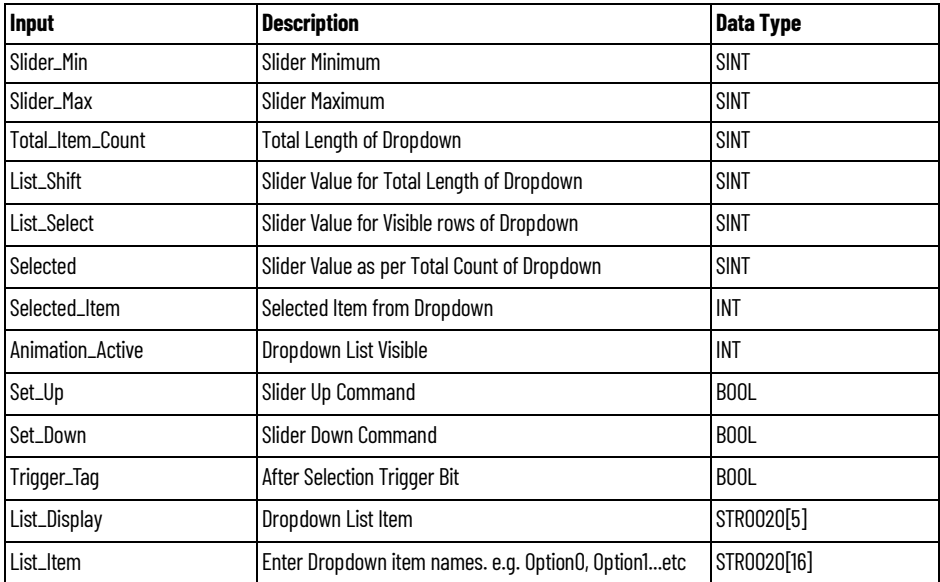

## **raC\_UDT\_HEX\_Code\_LookupMember**

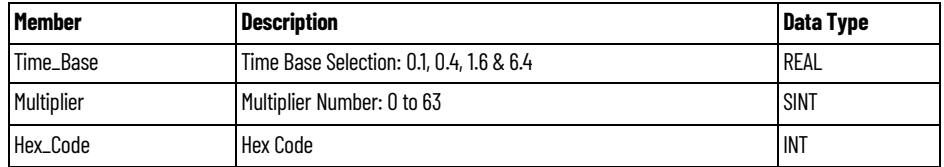

## **Application Code Manager Architectural Overview**

Device libraries, as with most Application Code Libraries are divided into 2 logical groups: either Asset-Control Object or Device Implement Object.

Asset-Control Objects contain the asset definition of an object and any associated content which belongs to the asset. This includes controller tags, add-on instructions, data types, and attachments such as HMI content and documentation. These are found under the *(RA-LIB) Device > Asset-Control* folder and have names like *raC\_Dvc\_xxxx* where *xxxx* is the device name.

Device Implement Objects contain an instance of an asset-control object and provide all related configuration of the asset. The Device implement type is the application code (e.g. programming rung). This includes the required controller tags, programs, modules, and FactoryTalk View ME/SE symbols. These are found under the *(RA-LIB) Device > Device* folder and have names like *raC\_LD\_Dvc\_xxxx* where *xxxx* is the device name. LD stands for ladder logic.

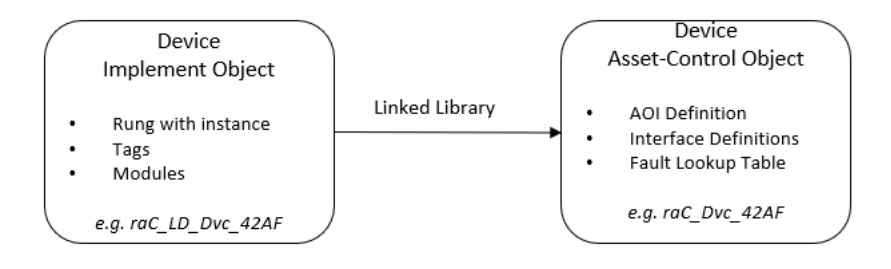

# **Using the Library**

## **Install the Library Download the Library**

For the latest compatible software information and to download the Rockwell Automation Library, see the [Product Compatibility and Download Center.](https://compatibility.rockwellautomation.com/Pages/home.aspx#/scenarios)

Search "Device Library" or filter on Application Content to quickly find the library.

### FIND DOWNLOADS <sup>2</sup>

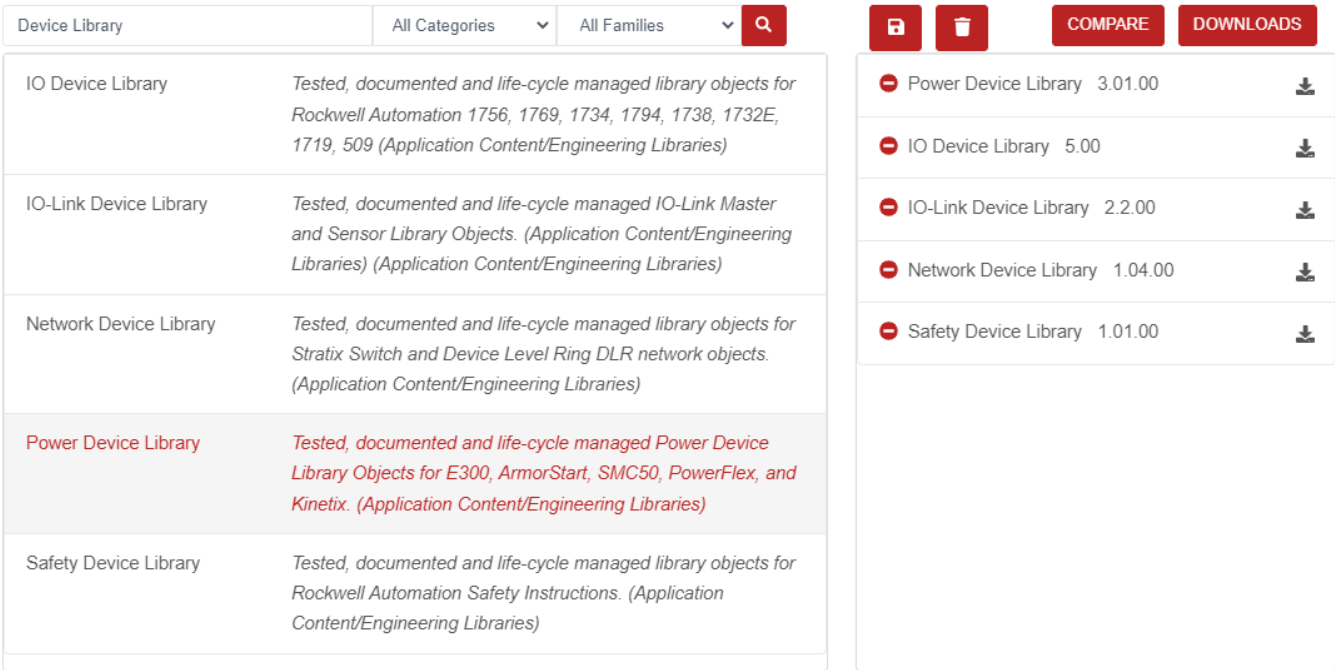

## **Download & Install Studio 5000® Application Code Manager**

Studio 5000® Application Code Manager is free to install from Rockwell Automation's [Product Compatibility and Download Center.](https://compatibility.rockwellautomation.com/Pages/home.aspx#/scenarios)

Search "Application Code Manager" and select the item to download.

#### FIND DOWNLOADS <sup>?</sup>

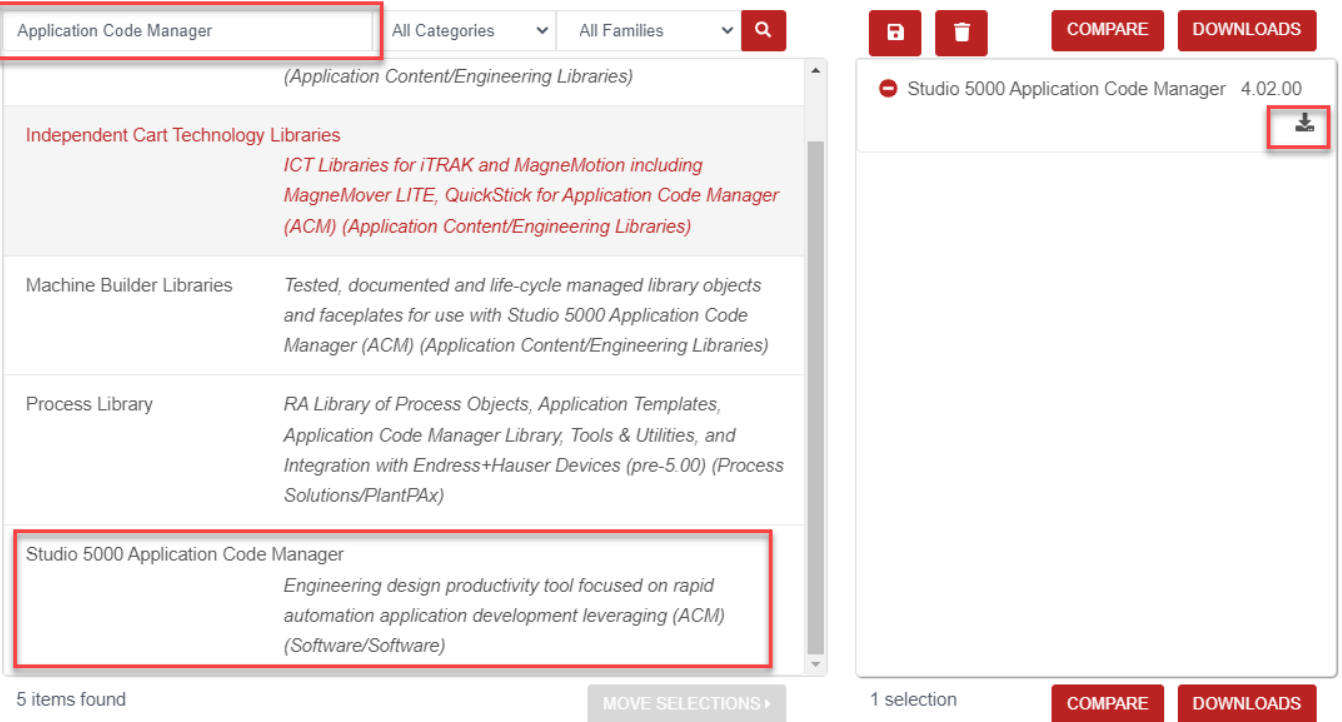

Extract the downloaded .zip file by running the *4.xx.00-Studio5000\_ACM-DVD.exe* executable file. This will extract a new folder containing a *Setup.exe* file which can be run to begin product installation.

Follow the prompts from the splash screen until installation is complete. Note that a SQL server is required for Application Code Manager. SQL Server Express is offered for free and is included in the Application Code Manager installer.

## <span id="page-41-0"></span>**Register Libraries in Studio 5000® Application Code Manager**

It is recommended that you use Studio 5000® Application Code Manager or the Studio 5000® "Import Library Objects" Plug-In Wizard to import device library objects into a Logix 5000 controller project. To use the library in Application Code Manager you must first register the libraries.

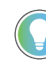

Using Studio 5000® Application Code Manager is not mandatory although it is highly recommended to reduce the likelihood of configuration errors and simplify the workflow. Alternatively, you can import the RUNG.L5X files directly into a Studio 5000® project.

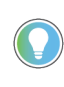

The *Lite* version of Studio 5000® Application Code Manager is free of charge and can be downloaded from the Product Compatibility and Download Centre. None of the features included in the Standard (paid) version are required to use Device Object Libraries.

Register Complete Library Automatically

To automatically register the entire library, find and run the *setup.cmd* file in the root folder of the library files. You will see a windows console appear as the script runs. When it is complete it will display "Deployment Complete". Enter "Y" to exist the console.

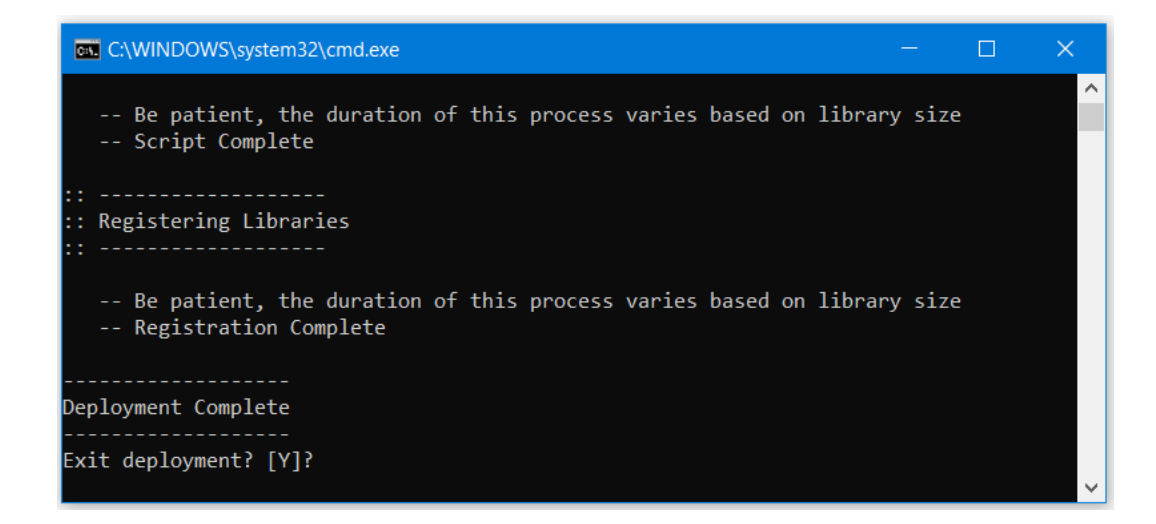

*Register Individual Library Objects Manually*

As an alternative to registering the entire library using the setup.cmd script, you can manually register one or multiple library objects in Studio 5000® Application Code Manager. Open up Application Code Manager and view the Registered Libraries panel on the right. Right-click on *Registered Libraries* and select *Register*. Browse to the *ApplicationCodeManagerLibraries* folder within the library files and select any HSL4 files that you would like to register. Note you may select more than one at a time. Once you complete registering the desired objects they will be shown under the *(RA-LIB) Device* solution folder.

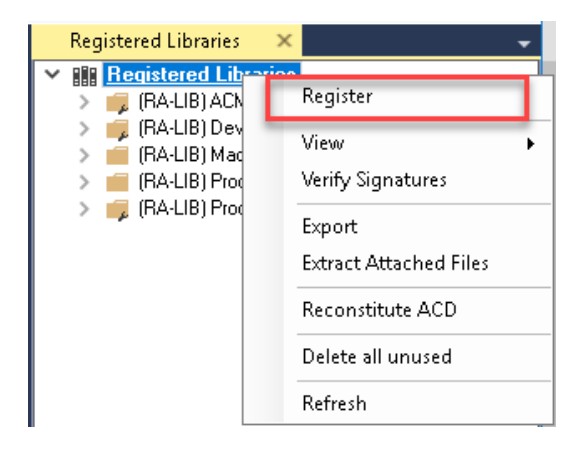

## **Importing Logic into Studio 5000® Projects**

There are multiple methods to using the logic in a Studio 5000 application. For projects that are being developed from scratch using Application Code Manager along with other Application Code Libraries such as the PlantPAx Process Objects Library or the Machine Builder Library, you can continue to use the Device Object Libraries in Application Code Manager. For existing applications where devices are being added, it is recommended to use the Studio 5000 Plug-In "Import Library Objects" Wizard. Alternatively you can import the RUNG.L5X files into your program and configure them manually.

In the Library there is a folder named *Videos* which contains many How-To and Operational Overview Videos which walk step-by-<br>step through each process. You can refer to the following videos for this section: "How\_To\_Import\_and\_Configure\_*IO-Link\_Device*\_Objects\_in\_LogixDesigner.mp4"

It is not recommended to simply import the AOI.L5X files and attempt to build your own logic rung. Doing so will increase the likelihood of configuration errors and likely miss logic that is required outside of the Add-On Instruction. AOI files should only be imported when updating an existing application from a previous version of a Device Object Library to a newer one.

Below is a table to capture recommendations on when to use which tool or workflow when importing and configuring device objects.

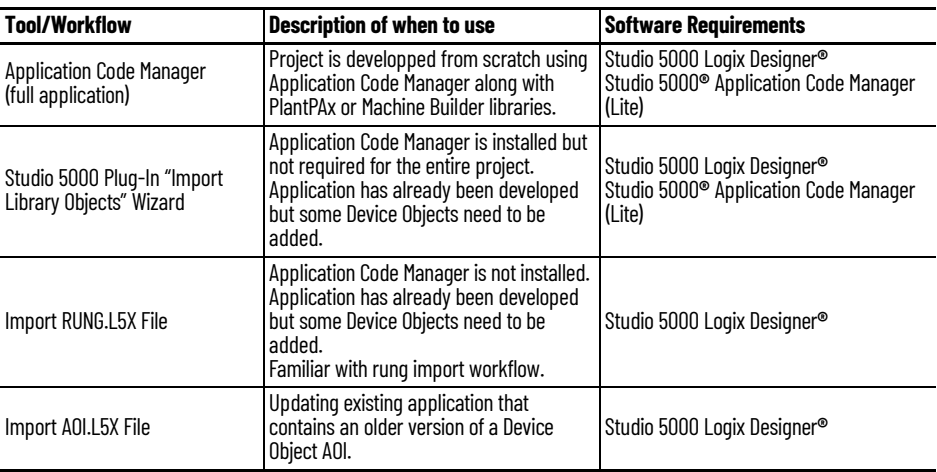

## **Import Library Objects Wizard**

The most simple way to import a Device Object into an existing application is to use the Studio 5000 Plug-In "Import Library Objects" wizard. This plug-in requires Application Code Manager to be installed but does not require it to be open or have a project created.

Right click on an item (e.g. Controller, Task, Program, etc) in the Controller Organizer and select *Plug-Ins* > *Import Library Objects...*

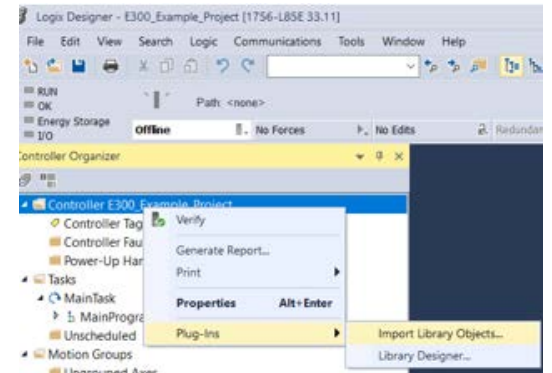

This will launch a small wizard version of Application Code Manager inside of your Studio 5000 Logix Designer**®** Project. In the Registered Libraries panel on the left, find your desired object under *Registered Libraries* > *(RA-LIB) Device* > *Device* and drag it into the Library Object(s) list in the Object Configuration Tab.

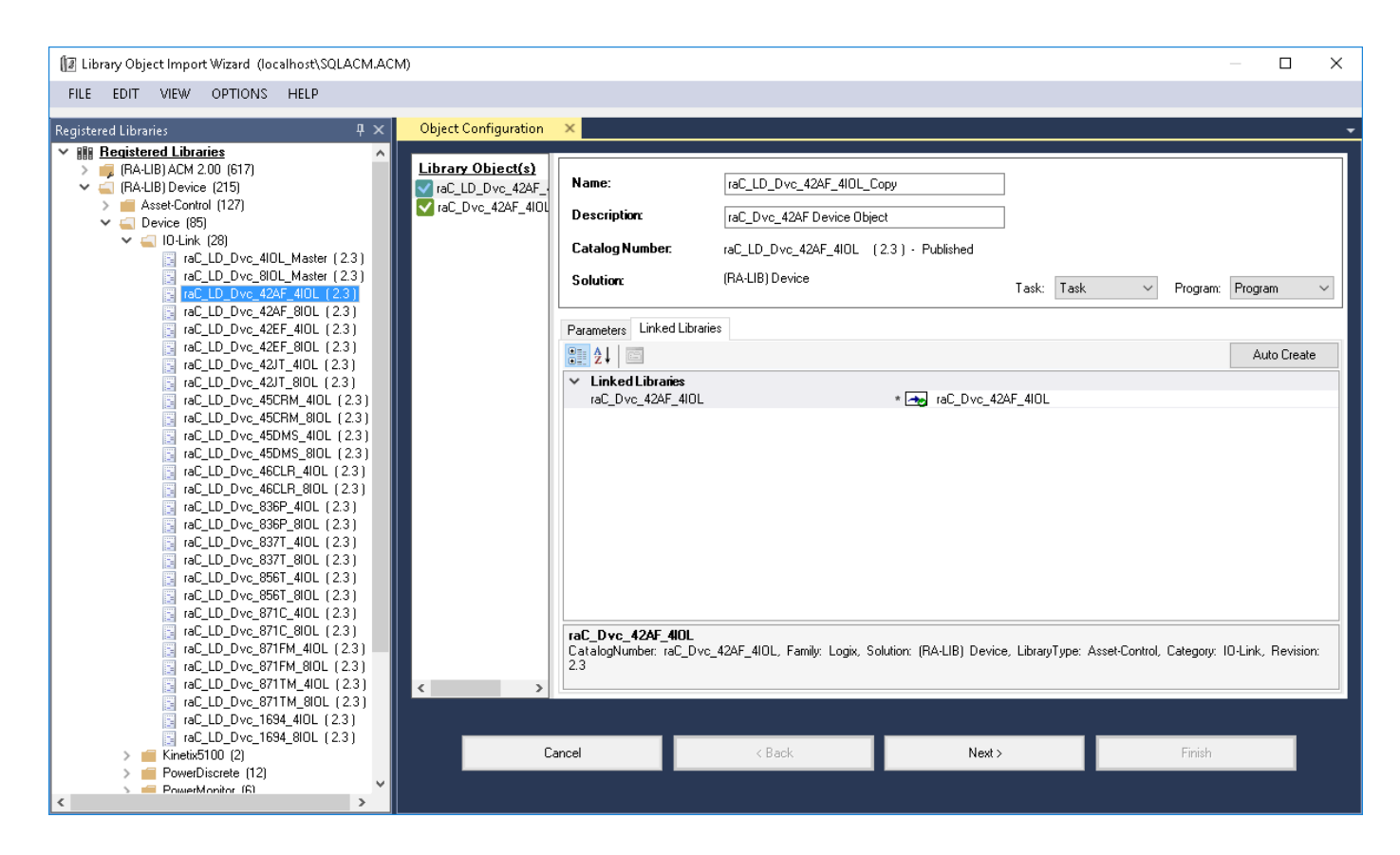

Perform the following configuration:

- Enter a **name** and **description**. Maximum name length can be 22 characters. Note that other parameters such as the RoutineName, TagName, etc will auto-complete based on these fields.
- Assign the **Task** and **Program**.
- Select a **ChannelNumber** which is the IO-Link Master Module channel which the IO-Link sensor or device is connected to.
- Assign the **MasterName** by typing or browsing to the instance of the IO-Link Master Module in the controller project (e.g. 1734-4IOL or 1732E-8IOLM12R)
- The HMI Configuration options are not used in the Plug-In Wizard and can be ignored.
- Click next or click on the *Linked Libraries* tab. Click the *Auto Create* button to automatically create all of the required linked libraries.

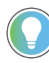

You can manually create new linked libraries or point to existing linked libraries if necessary. You may need to do this if you would like to use an older version of library objects when multiple versions are installed in Application Code Manager.

- On the following screen you can select the desired Merge Actions. Generally these can be left with the default actions.
	- Add: used when AOIs don't previously exist in application
	- Overwrite: usually preferred. Used when AOIs previously exist but may or may not be the same revision.
	- Use Existing: used when AOIs previously exist in the application and you do not wish to overwrite the existing items.
- Click next and you can now see any new logic and modules that will be created.
- Click Finish to complete the import.

### **Import Rung Logic**

An Add-On Instruction is defined once in each controller project, and can be instantiated multiple times in your application code. To use pre-engineered logic, import each desired RUNG.L5X file into a controller project.

1. In the Studio 5000 Logix Designer**®** application, open a new or existing project.

**IMPORTANT** Add-On Instruction definitions can be imported, but not updated, online.

2. Choose or create a new ladder routine to open. Right-click in the routine ladder and choose Import Rungs...

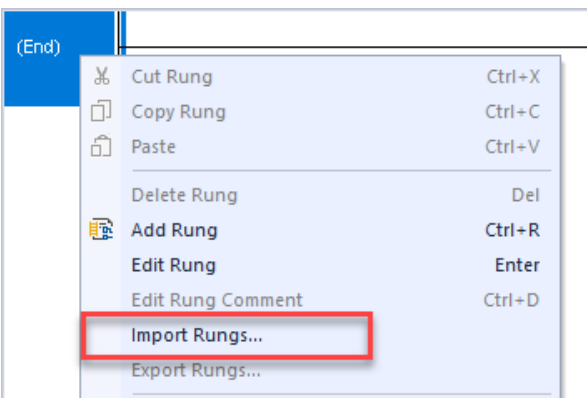

3. Select the desired RUNG and Select Import. The file will have a name like *raC\_Dvc\_42AF\_4IOL\_3.01\_RUNG.L5X.*

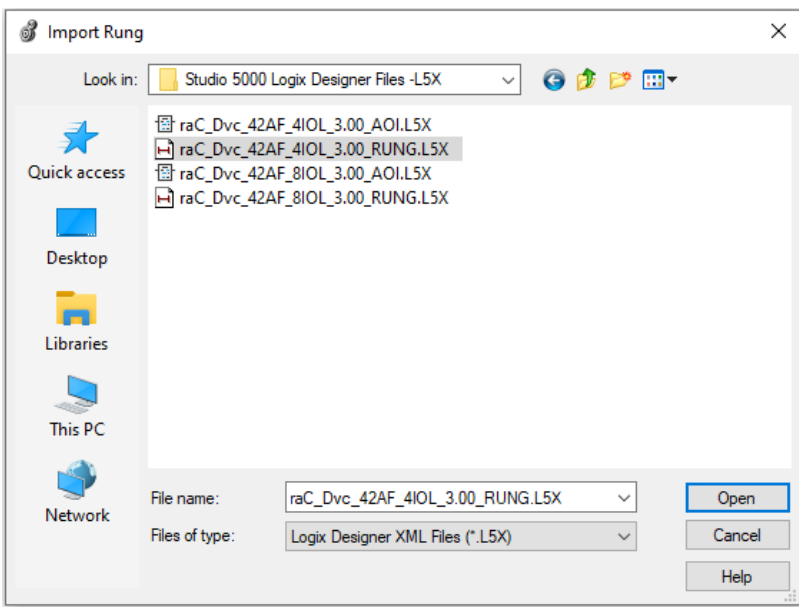

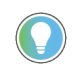

.

Both "RUNG" and "AOI" .L5X files are provided. Import the RUNG file to get all required additional tags, data types, and message configurations.

4. An *Import Configuration* dialogue window will open and display generic Import names which include "\_InstanceName". Click the *Find/Replace...* button and replace all instances of "\_InstanceName" with your desired device name (e.g. "PhotoSensor101").

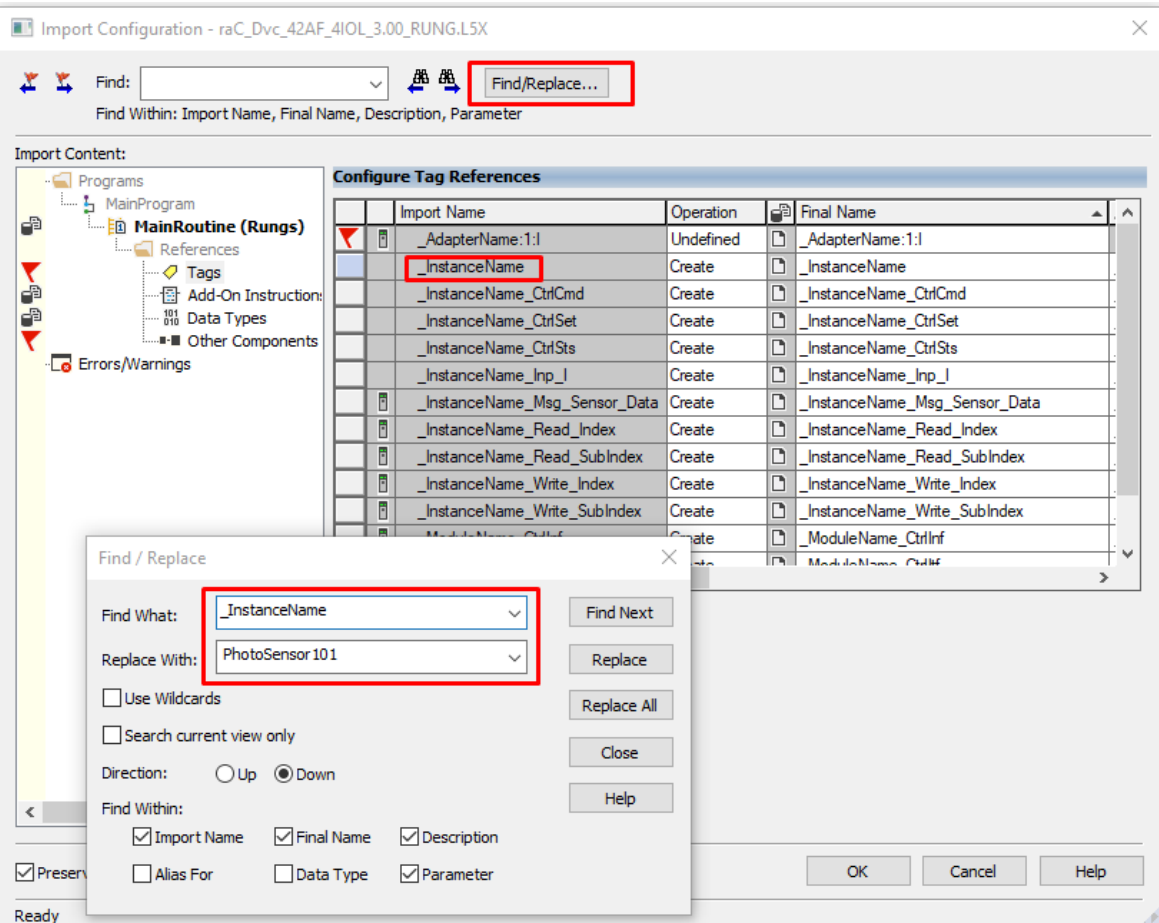

5. Click the *Find/Replace...* button and replace of "Intsnce\_Description" with your desired description e.g. "Object Detection 101").

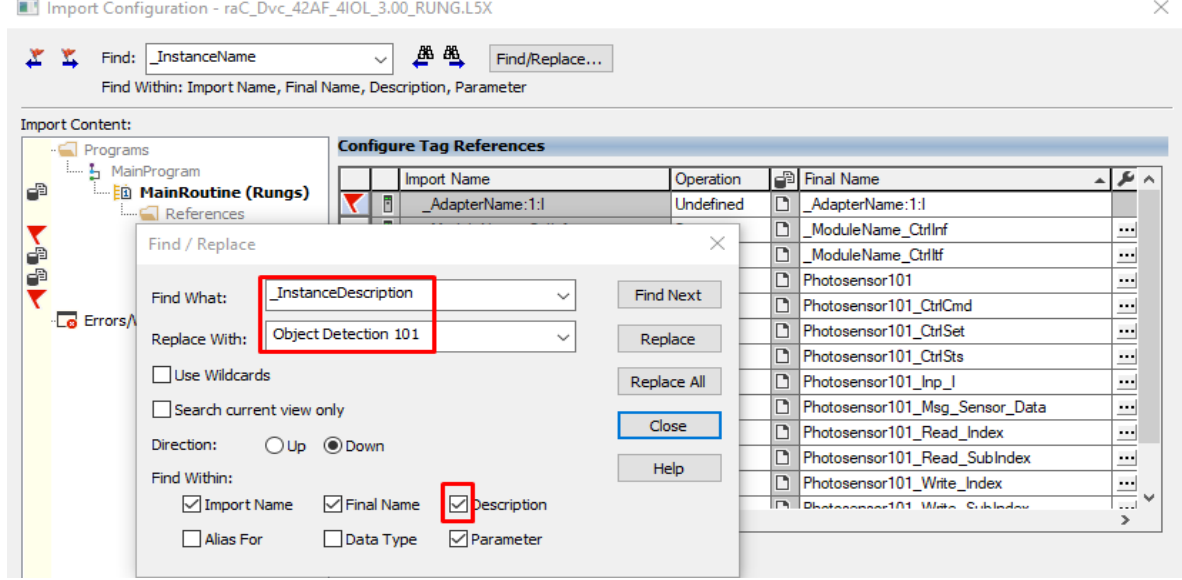

6. Click the *Find/Replace...* button and replace of "\_AdapterName" with your desired Adapter Module Name e.g. "Rack01").

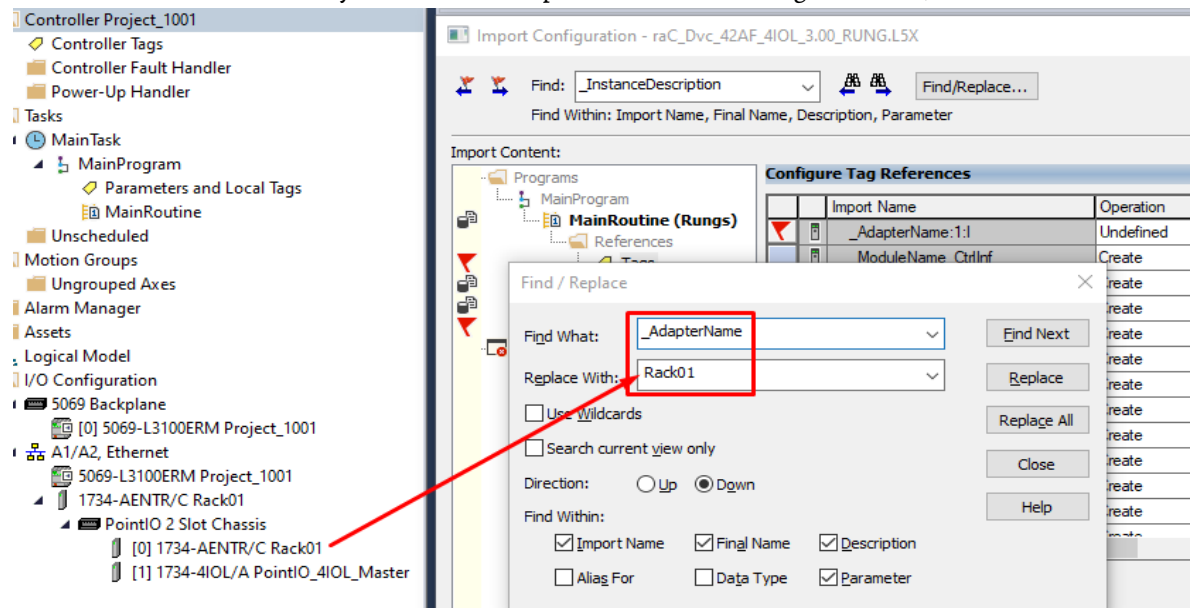

7. Click the *Find/Replace...* button and replace of "\_ModuleName" with your desired IO-Link Master Module Name e.g. ("PointIO\_4IOL\_Master").

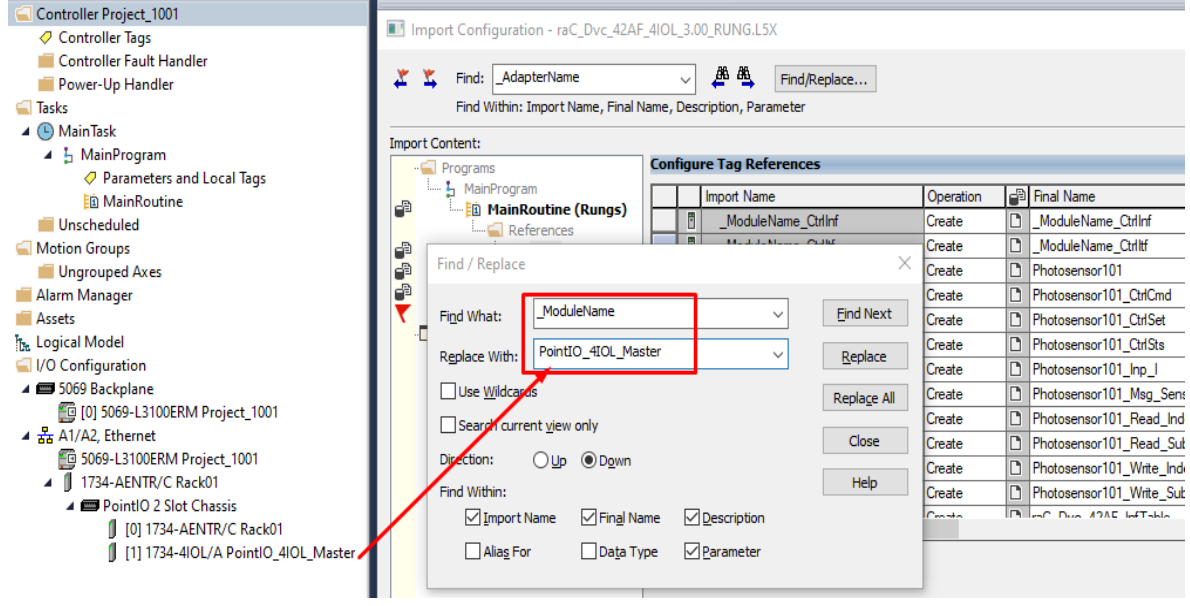

8. You will need to point the new object to the correct AdapterName module in your project. You can type in or browse for the correct input (:I) tags in your project. In this example our module is called Rack01:1:I

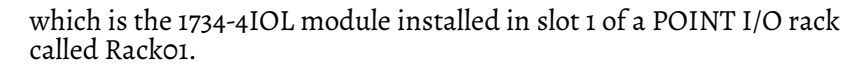

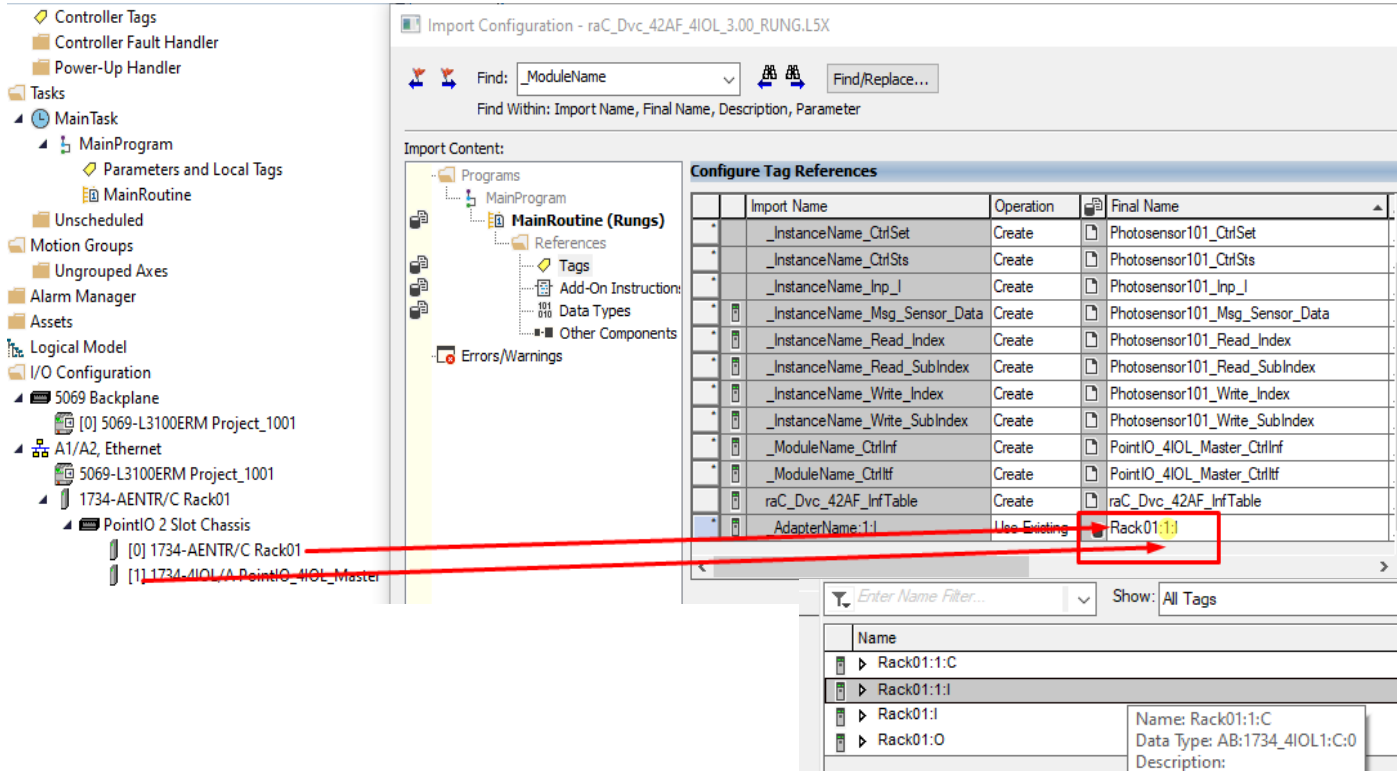

9. Click "OK" on the "Import Configuration dialog box". The rung will now be imported into your ladder routine.

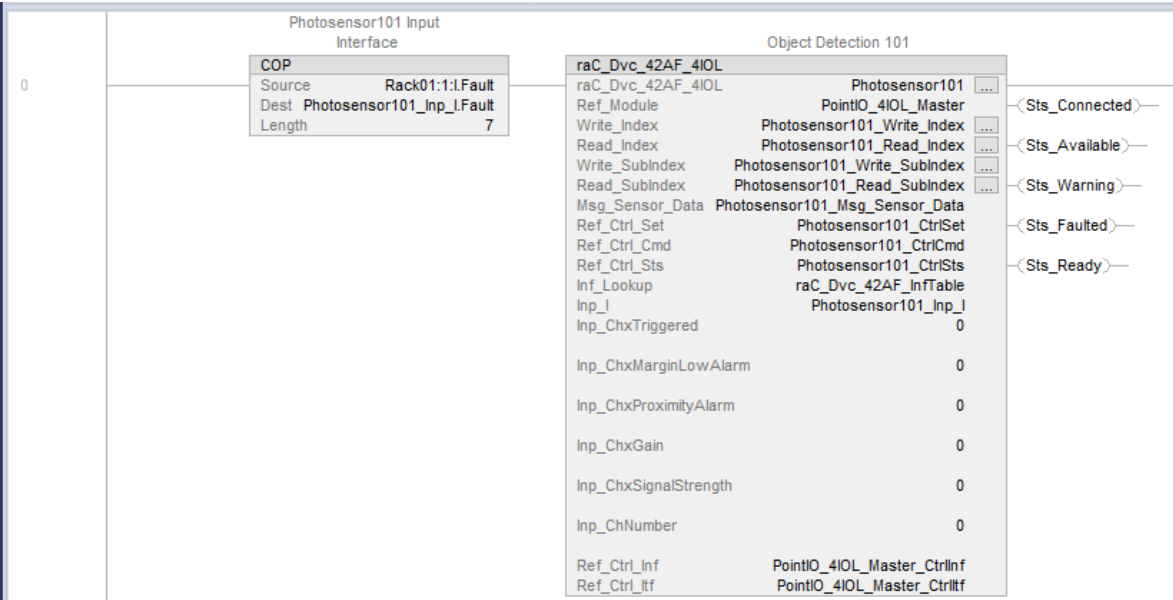

#### 10. Browse the tags and assign it to the input parameters of the imported AOI Rung. For 'Inp\_ChNumber' give the channel no. of Master where sensor is connected.

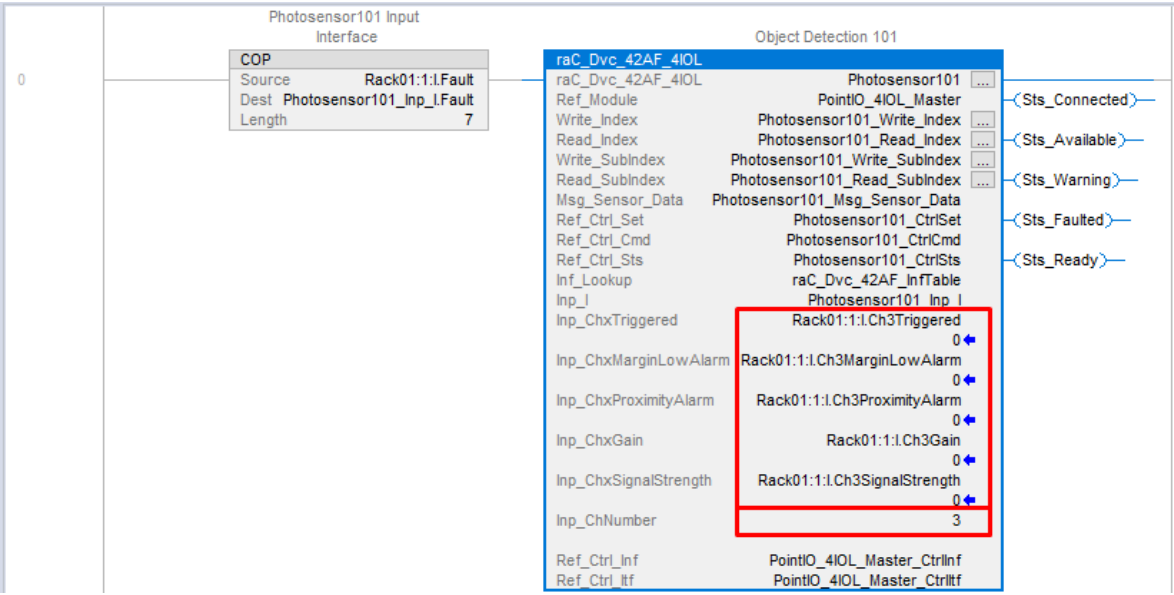

## **Using Studio 5000 View Designer®**

## **Using View Designer Project Files**

Studio 5000 View Designer**®** may be used for HMI development for PanelView 5000 applications. Open up your Studio 5000 View Designer**®** project alongside a second application instance running the required VSD file in the library folder *HMI - ViewDesigner - vpd*.

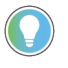

In the Library there is a folder named *Videos* which contains many How-To and Operational Overview Videos which walk step-by-<br>step through each process. You can refer to the following videos for this section: "How\_To\_Impo

"How\_To\_Configure\_*IO-Link\_Device*\_Objects\_in\_ViewDesigner.MP4"

You will notice there are two screens available under the *User-Defined Screens* folder:

- Toolbox: This has the graphic symbol launch buttons for the faceplate.
- raC\_Dvc\_xxxxx\_FP: This is a faceplate pop-up screen.

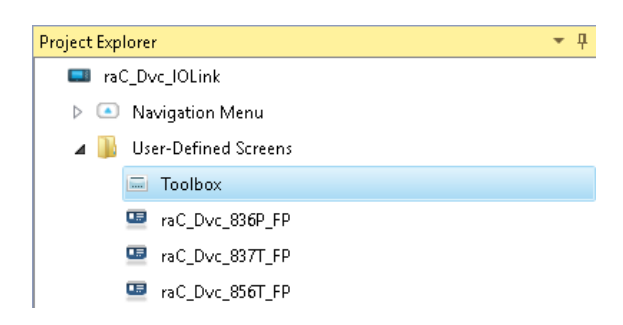

To include these files in your project, perform the following steps:

• Copy the entire faceplate \_FP screen from the supplied VSD project to your project application.

• Open the Toolbox screen and copy the desired graphic symbol and paste it into a screen in your project application.

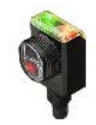

## **Configuring View Designer Objects**

To link the launch button to the faceplate, highlight the button and view the *Events* tab of within the *Properties* pane. Set an Event to *Open popup on release* with the following settings:

- Key: Touch Only
- Popup: Select desired faceplate screen
- AOI\_Tag: Browse to AOI backing tag for the device object in your controller file

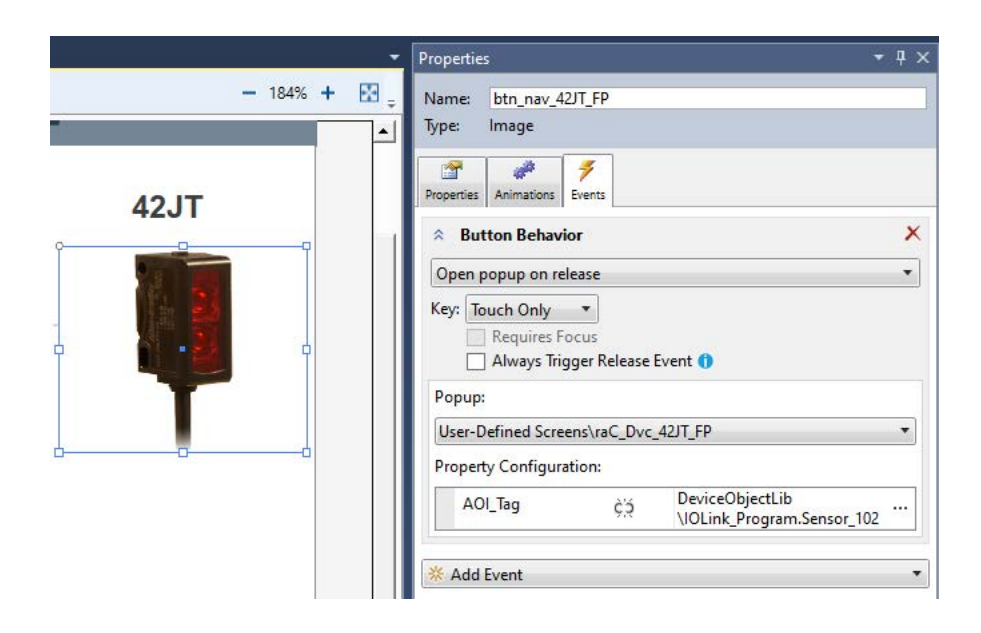

## **Using FactoryTalk® View Studio**

### **Import FactoryTalk View Visualization Files**

There are several components to import for the visualization files. You import files from the downloaded Rockwell Automation library files via FactoryTalk View ME/SE. All image and display items can be imported either by rightclicking in FactoryTalk View on the Graphic sub-folder (e.g. Displays, Global Objects, Images) or simply dragging and dropping the files into the application.

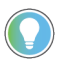

In the Library there is a folder named *Videos* which contains many How-To and Operational Overview Videos which walk step-by-<br>step through each process. You can refer to the following videos for this section: "How\_To\_Impo

"How\_To\_Import\_and\_Configure\_*IO-Link\_Device*\_Objects\_in\_FTViewME.MP4"

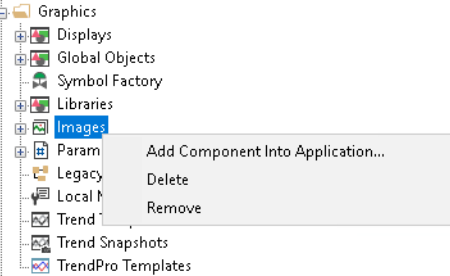

Import files in this order:

1. Import HMI Images files.

Select all the images in the \*HMI FactoryTalk View Images - png* folder and Open.

2. Import Global Object files

Select the global object (.ggfx) files from the *\HMI - FactoryTalk View ME\Global Objects - ggfx* folder

3. Import HMI Faceplates

Select the faceplate (.gfx) files from the *\HMI - FactoryTalk View ME\Displays gfx* folder

#### **Configuring FactoryTalk View Objects**

Once the files have been imported into the FactoryTalk View Studio project, you can begin using them in your application. Open the *Global Display (raC-3- ME) Graphic Symbols - IO-Link Device*. Copy the desired launch button style and paste it into a display in your application where you would like to open the faceplate. For more information on graphic symbols, refer to the Graphic Symbols section of the specific device type chapter in this manual.

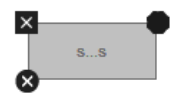

To configure the graphic symbol launch button, right-click and select *Global Object Parameter Values*. The Global Object Parameter values for the Backing Tag (#102) and Navigation Button Label (#104) are mandatory while the display position values (#120, #121) are optional. You can browse for the tag in your controller project by clicking '*...*' or manually type them in. These parameters may vary depending on the graphic symbol used, please refer to the Graphic Symbols section of the device type for detailed information.

• Launch Button Parameter Configuration e.g. (IO-Link Sensor Faceplate Navigation).

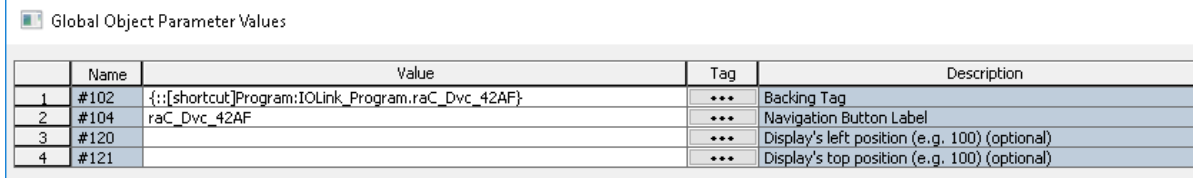

• Launch Button Parameter Configuration e.g. (IO-Link Master Faceplate Navigation).

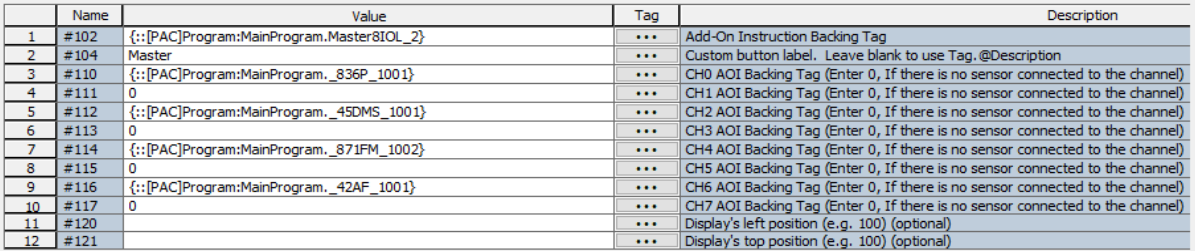

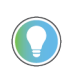

These Global Object Parameter Values are automatically configured when you use Studio 5000® Application Code Manager to design and configure your project. Refer to <u>Using [Studio 5000® Application Code Manager](#page-62-0) f</u>or more information.

## <span id="page-53-0"></span>**Library Upgrades Add-On Instruction Upgrades**

There are two methods to upgrading existing device object add-on instructions in a project. You can do this either by using the Studio 5000 Plug-In *Import Library Objects* Wizard or by importing individual add-on instruction AOI.L5X files. Both methods are described in the following sections.

Note that all updates to Add-On Instructions must be done with Studio 5000 Logix Designer in OFFLINE mode and a download to the controller is required.

*Upgrades Using Studio 5000 Plug-In to Import Library Objects*

If Studio 5000 Application Code Manager is installed, you can use the Studio 5000 Plug-In *Import Library Objects* Wizard to update existing Add-On Instructions. For complete information on Studio 5000 Application Code Manager, refer to the section [Using Application Code Manager.](#page-62-0)

Right-click in your controller organizer or within a routine to access *Plug-Ins > Import Library Objects.*..

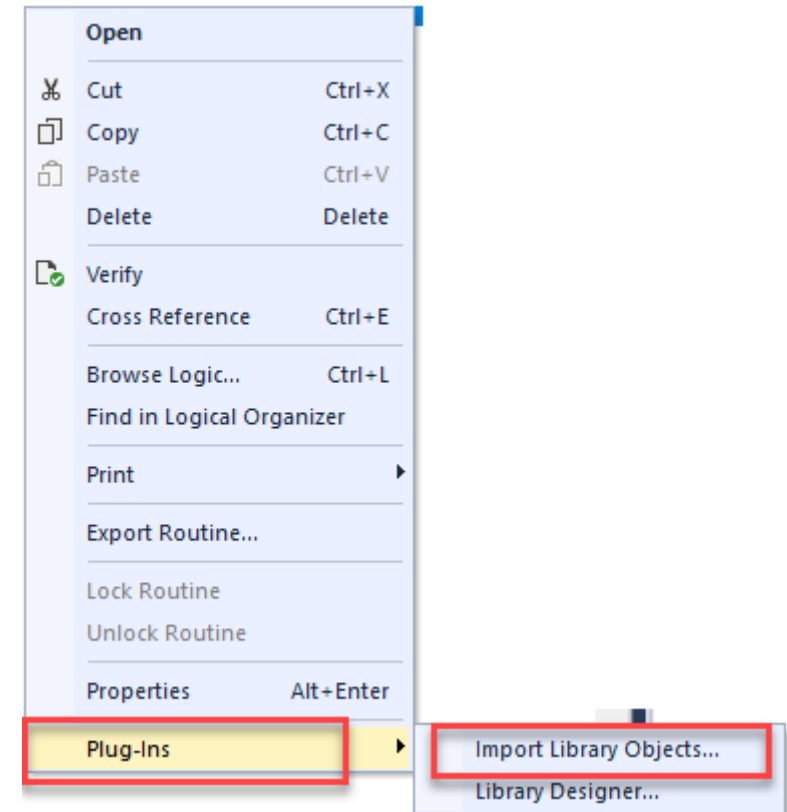

The *Library Object Import Wizard* dialogue window will open. Under *Registered Libraries* expend *(RA-LIB) Device > Asset-Control* and find the desired object and version. Drag the object into the *Object Configuration* window on the right.

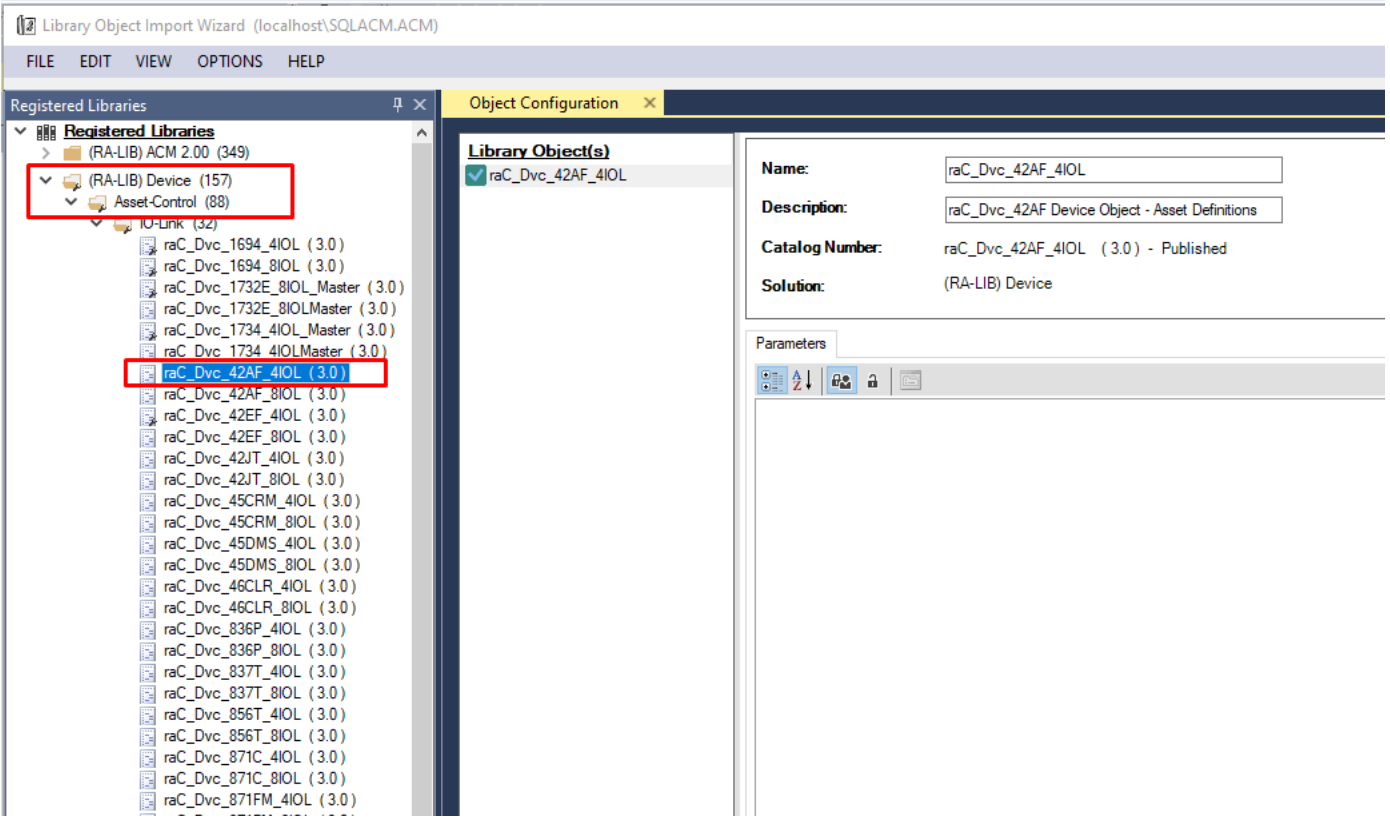

In the *Merge Actions* window, select the *Action* for the *AddOnIntructionDefinition* to *Overwrite*. This will update any existing instance of the object to the newer version. You may also choose to overwrite any other DataTypes or Tags. Review the release notes of the latest library release to understand what may be impacted. Click next and finish to complete the process.

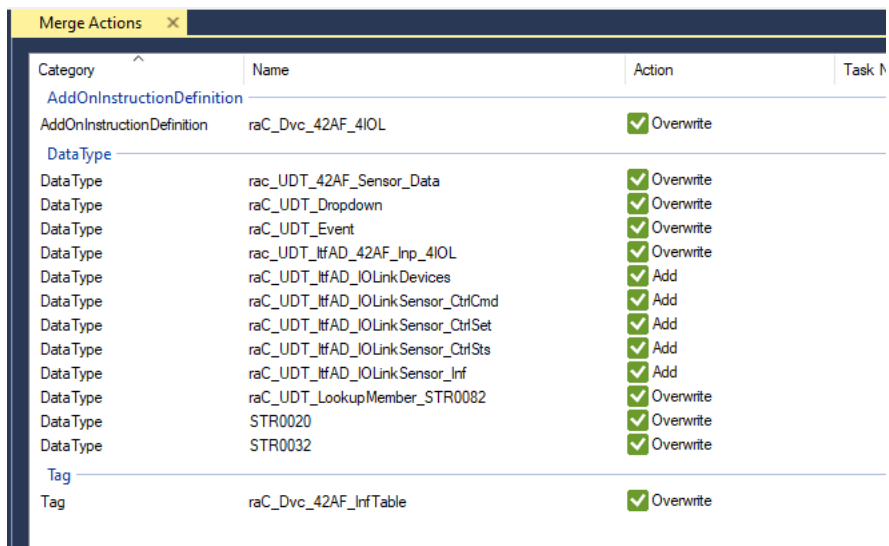

<span id="page-56-0"></span>• After Importing the AOI. The AOI references in the routine are affected and need to reconfigure it.

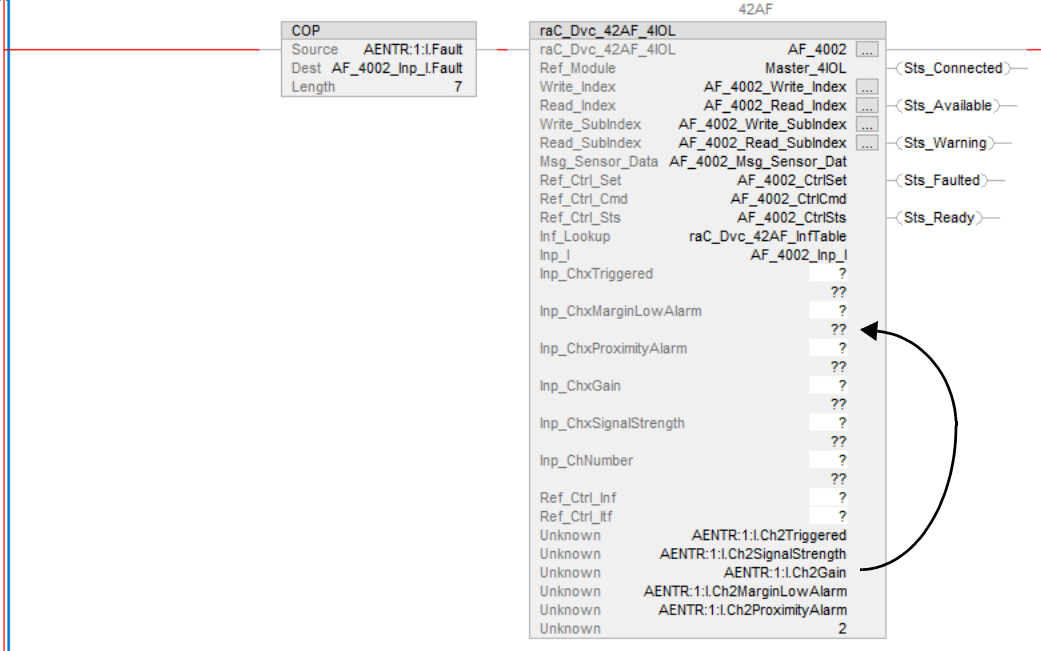

a. Drag and drop the tags from Unknown parameter to specific parameter

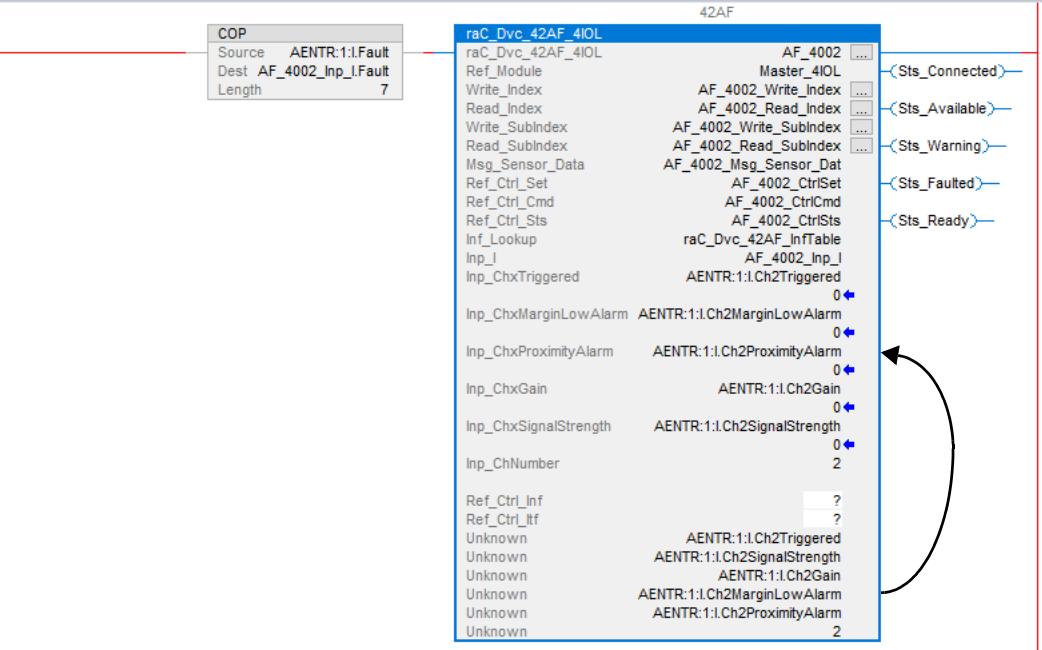

b. Right click on AOI definition and Remove all unknown parameter.

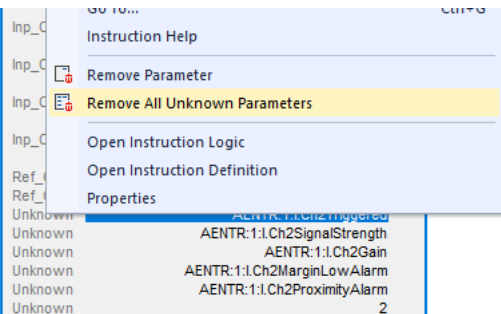

c. Assign and create new tags for Ref\_Ctrl\_Inf & Ref\_Ctrl\_Itf. The tag name, data type and scope should  $\overline{b}e$ 

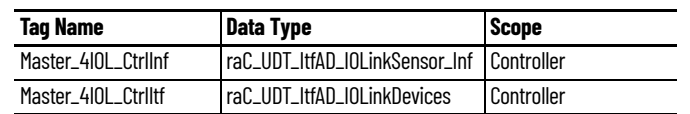

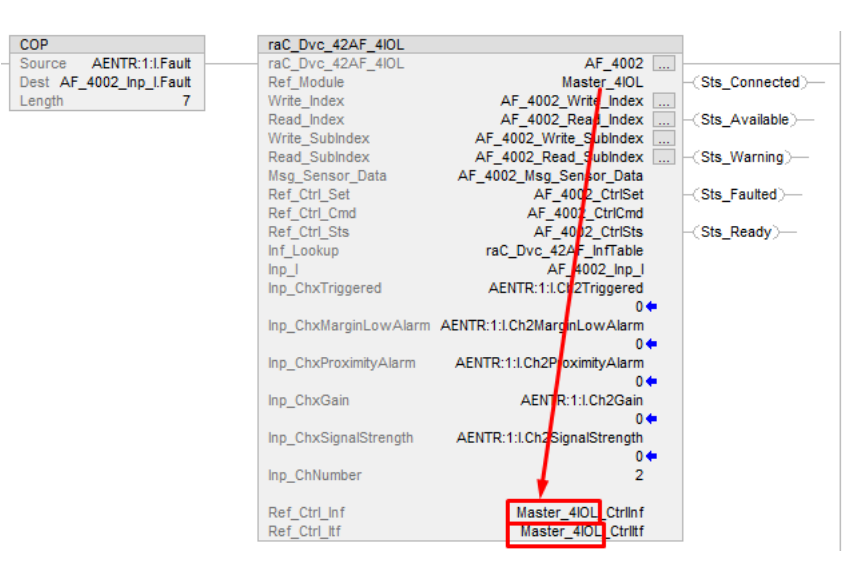

d. Change the Data type for Ref\_Ctrl\_Set, Ref\_Ctrl\_Cmd and Ref\_Ctrl\_Sts parameter Tags using Right Click and select Edit tag properties. The tag data type should be

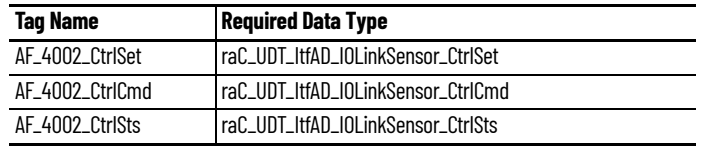

www.manager.com/windows/windows/windows/windows/windows/windows/windows/windows/

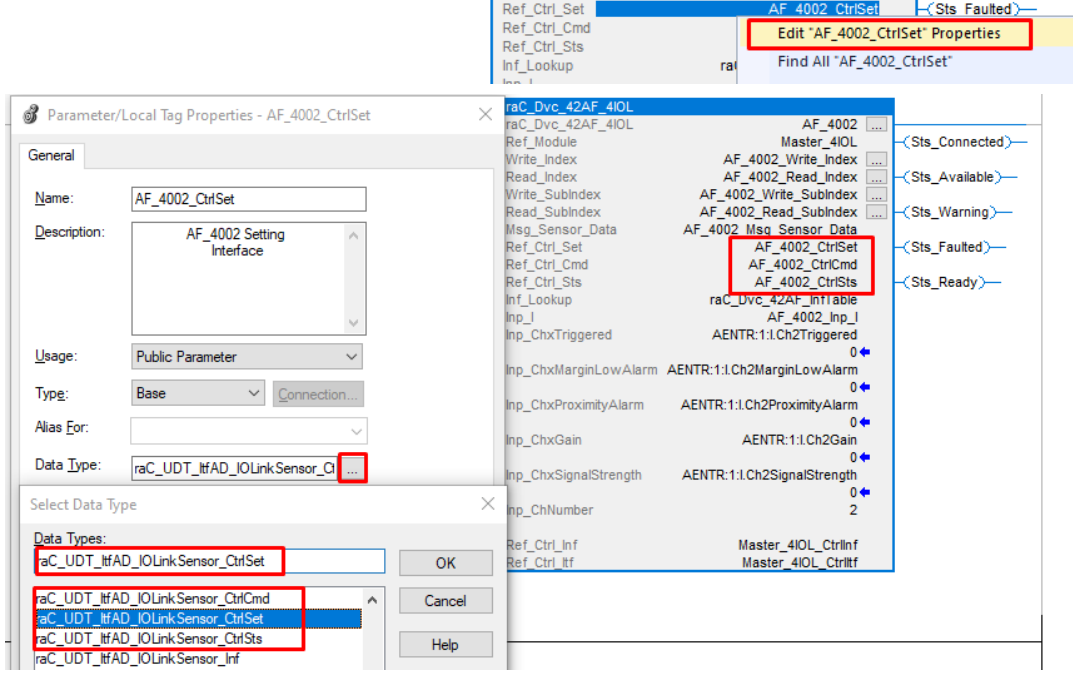

• In order to ensure the HMI faceplate still works properly you will need to update the object's library information stored in the Inf\_Lib tag. In the *Controller Organizer* pane under *Assets > Add-On Instructions* expend the device object that was updated. Double-click on *Parameters and Local Tags* to open up the instructions tags.

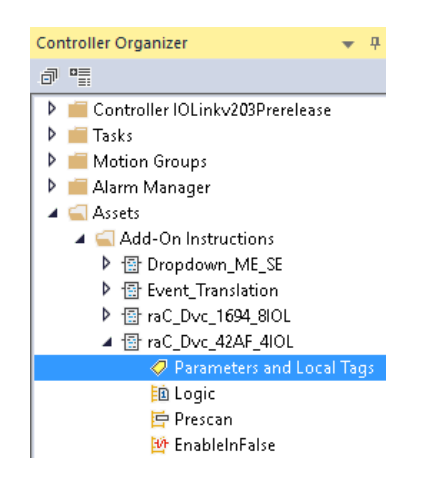

• In the *Add-On Instruction Parameters and Local Tags* window, you may notice that the Inf\_Lib tag in the add-on instruction definition matches the new library revision number. Click on the down-arrow to the right of the copy button and select *Copy Specified Values...*

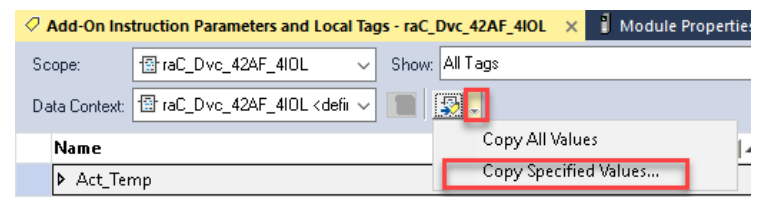

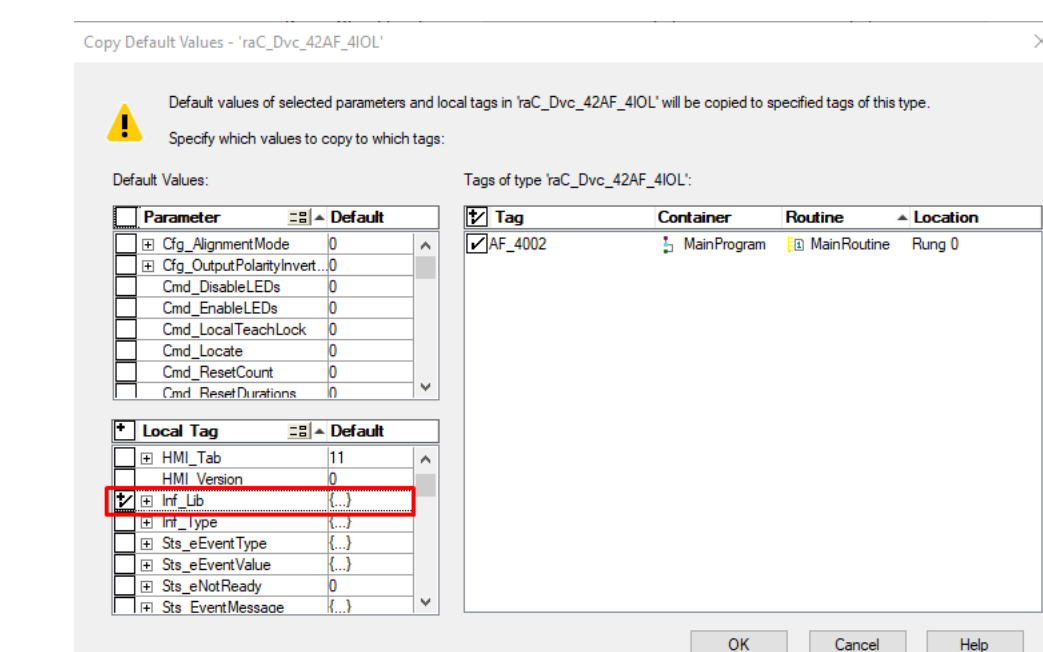

- In the *Copy Default Values* window, be sure to **first uncheck all Parameters and Local Tags** by clicking the +/- box in the top right. Failure to do so may result in overwriting settings in the existing objects.
- Check only *Inf\_Lib* in the *Local Tag* area. On the right, all affected objects should be selected. Click OK.
- You can now confirm that the *Inf\_Lib* tag has been updated to the current library (e.g. 'raC-3\_00') by changing the *Data Context* dropdown to a specific device object.

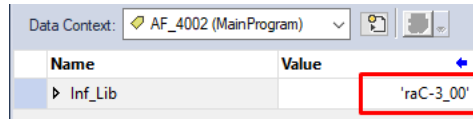

#### *Upgrades by Importing AOI.L5X Files*

To upgrade or migrate a project that uses a previous library version to a newer one, the add-on instruction L5X files are supplied. To perform an upgrade to an object perform the following steps:

- Open the controller file. Note changes must be done offline.
- In the *Controller Organizer* pane right-click on *Assets > Add-On Instructions* and select *Import Add-On Instruction.* Navigate to the AOI.L5X file in the *Studio 5000 Logix Designer Files - L5X* and Open.

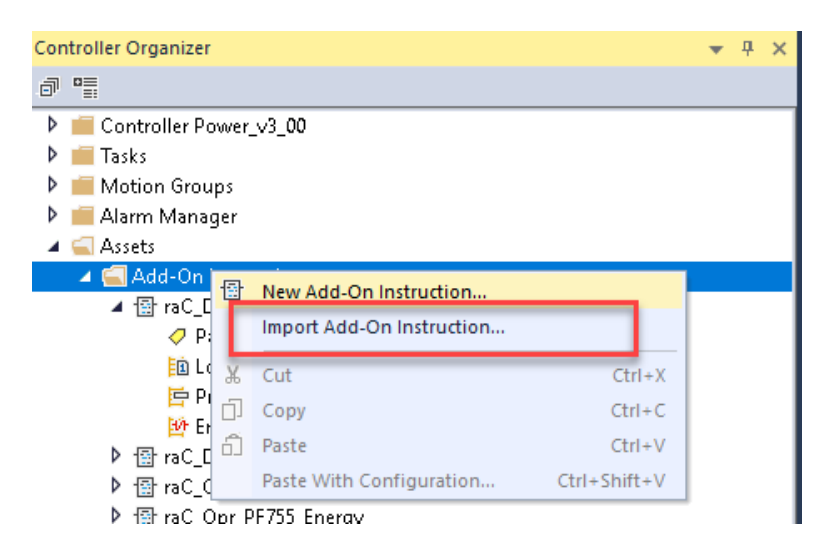

• You will be prompted that there is an existing version of the instruction that is different. Choose *Overwrite* as the operation and select OK once you have read and understood the warnings. Your existing logic will be updated with the new add-on instruction. Verify that your code compiles and test adequately.

Import Configuration - raC\_Dvc\_42AF\_4IOL\_3.00\_AOI.L5X

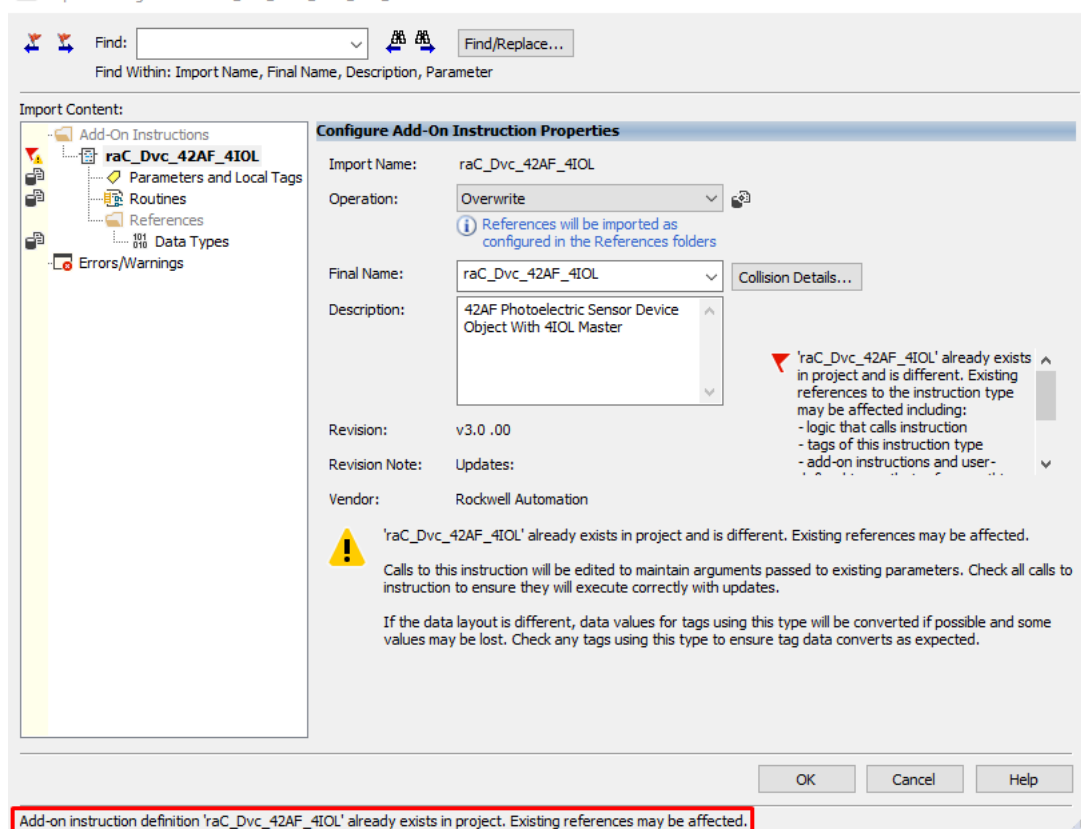

• After Importing the AOI. The AOI references in t[he routine are affected](#page-56-0)  and need to reconfigure it. Follow the steps from Link

#### **FactoryTalk View Upgrades**

To upgrade a device object in a FactoryTalk View ME application, simply import the new faceplate .gfx display file into the application. If any global objects or images have been added or modified, you may need to import these as well. Any unused displays from previous versions may be removed or deleted from the application.

Note that the reference to the faceplate version is set in the Add-On Instruction Local Tag *Inf\_Lib* so there does not need to be other modifications to the HMI application.

#### **Studio 5000 View Designer® Upgrades**

To upgrade a device object in a Studio 5000 View Designer application, simply import the open the new View Designer .vpd file and copy the raC\_Dvc\_xxxxx\_FP pop-up screen into the existing application. Find any graphic symbol launch buttons in the application that open the faceplate, and update the Action to open the new pop-up screen. Any unused pop-up screens from previous versions may be removed or deleted from the application.

# **Using Application Code Manager**

## <span id="page-62-0"></span>**Overview of Application Code Manager**

Studio 5000® Application Code Manager is a tool that enables more efficient project development with libraries of reusable code. Application Code Manager creates modular objects with customizable configuration parameters using the reusable content. Application Code Manager can also create the associated visualization, historical and alarming elements for a project.

Studio 5000 Application Code Manager can be easily used along with Rockwell Automation application code libraries such as the PlantPAx Process Objects Library, Machine Builder Library, and Device Object Libraries. For more information on Studio 5000 Application Code Manager, refer to the [Application Code Manager User Manual.](https://literature.rockwellautomation.com/idc/groups/literature/documents/um/logix-um003_-en-p.pdf)

**Creating a New Project** Begin by opening Application Code Manager.

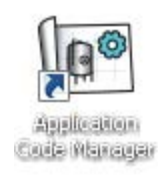

Note: the last project (if any) is opened by default; otherwise a blank screen is displayed.

Create a New Project or open an existing project. Navigate to *File > New > Project*.

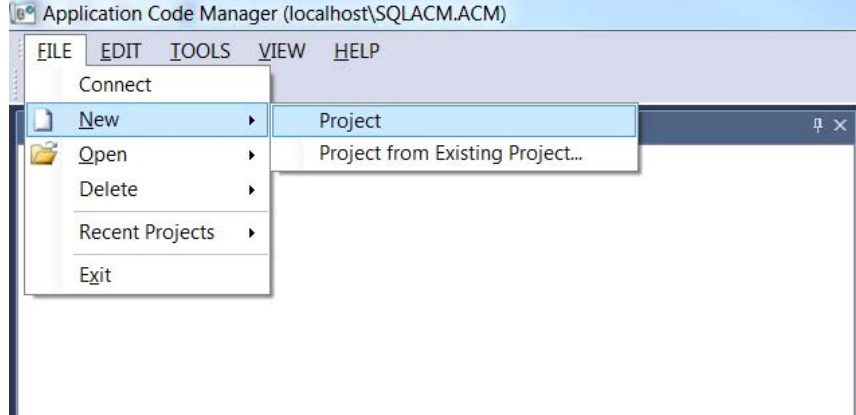

Select the desired project type (e.g. (*RA-LIB) ACM 2.00 Project - Basic\_Project*) and fill in the *Name* and *Description*.

To add a new controller to a project, in the *Controller Preview* window, rightclick on *Controllers* and select *Add New...*

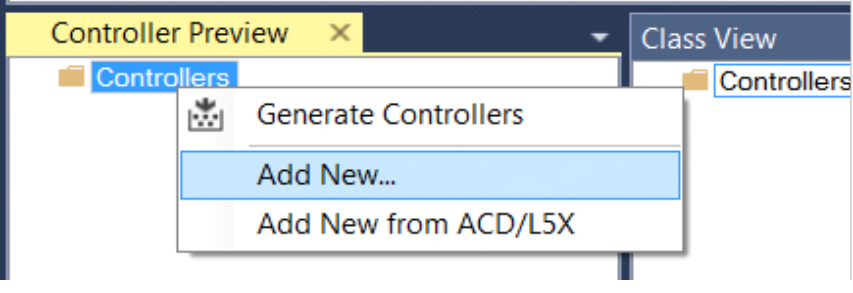

Select the desired controller type (e.g. *ControlLogix\_Controller, GuardLogix\_Controller, CompactLogix\_Controller, etc*). Enter a *Name* and *Description* for the controller. Select the appropriate Chassis and Processor configurations.

You can also configure the HMI *AreaPath* and.or *AreaPathME* parameters which will be referenced if you use Application Code Manager to generate FactoryTalk® View ME displays with graphic symbol launch buttons.

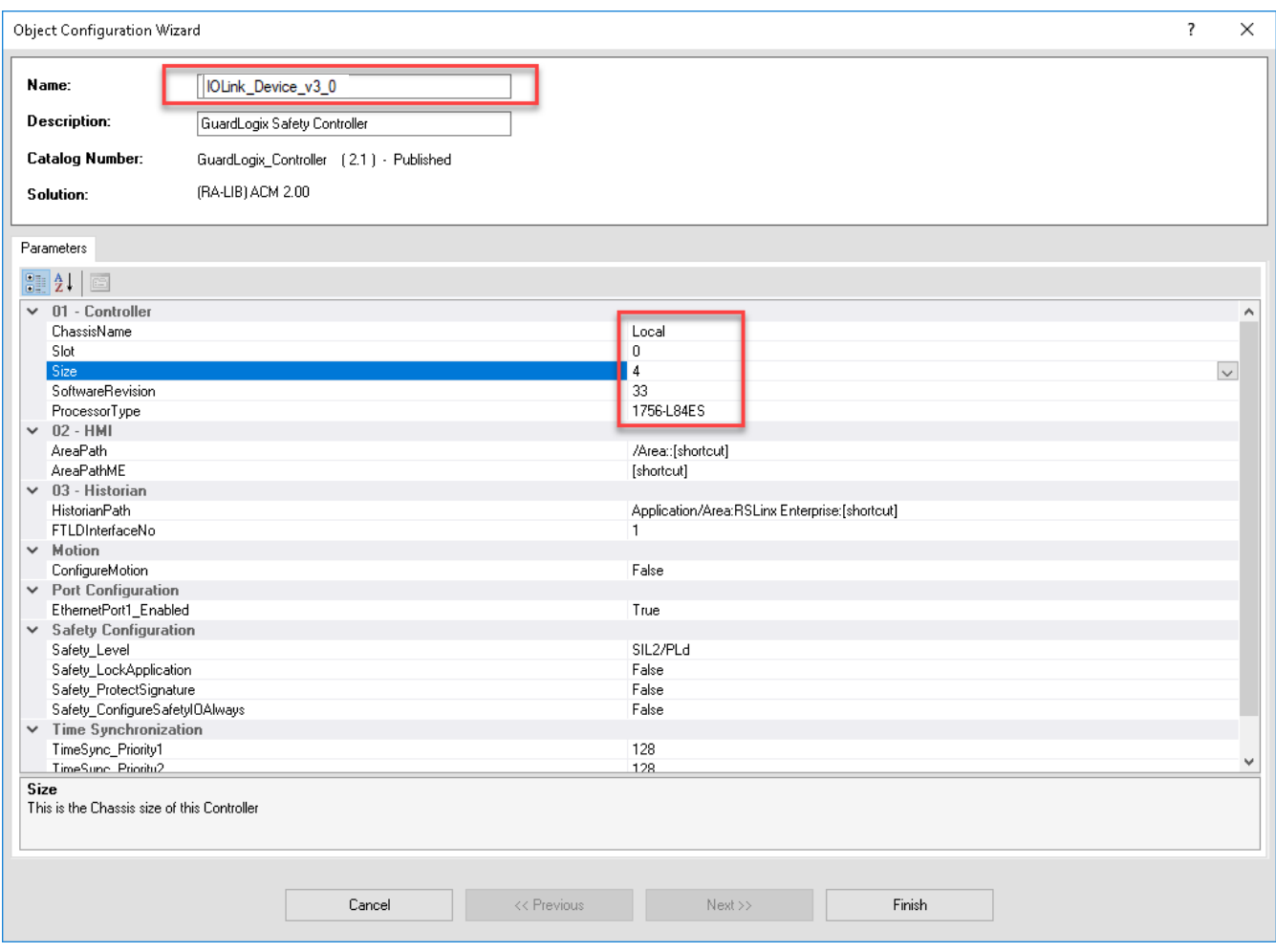

You can now add in any desired tasks and programs to your controller. Right-Click on the *Tasks* folder underneath your controller in the *Controller Preview* and *Add New Task.* Similarly, right-click on any Task and select *Add New Program*. Complete the desired parameters for Tasks and Programs such as name, type, period, etc.

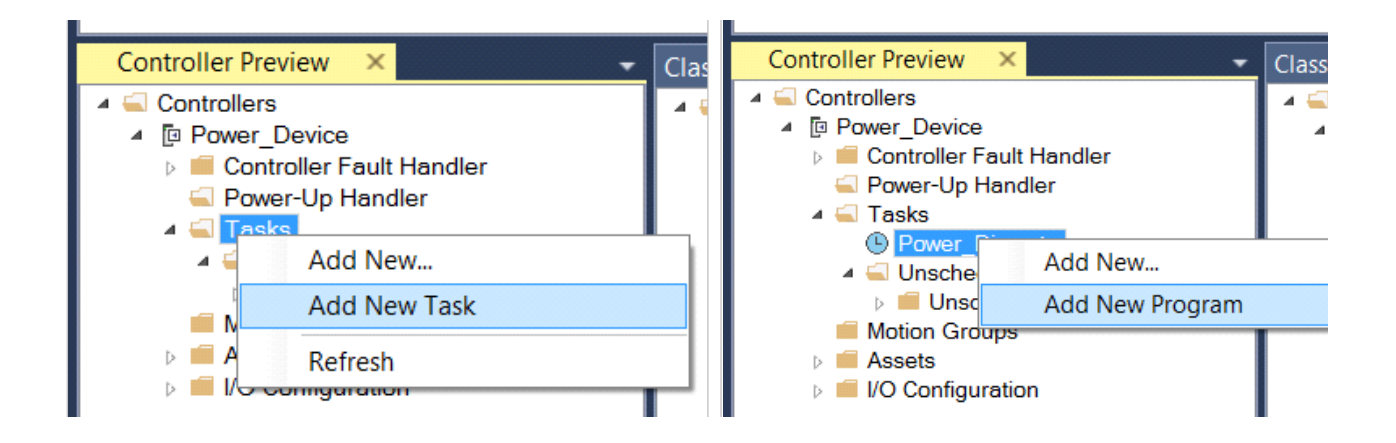

## **Adding & Configuring Device Objects**

Prior to adding in any Device Objects, ensure you have registered the library in Application Code Manager. Refer to Registering Libraries in Studio 5000 [Application Code Manager](#page-41-0) for details.

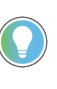

When using Studio 5000 Application Code Manager with the IO-Link Device Library, note that you can add IO-Link master module hardware and IO-Link Device Objects; however you must manually add IO-Link sensors/devices to the IO-Link Master Modules after generating the controller code.

## **Adding IO-Link Master Module I/O**

If not already done you may need to add IO-Link Master I/O modules to you Controller I/O Configuration. This will allow you to link tags in the IO-Link Device Library objects to IO-Link Master Module hardware. Alternatively, you can replace or link these at a later time.

In the *Controller Preview* pane you find the *I/O Configuration* folder underneath your controller. You may add 1732E ArmorBlock IO-Link Master modules directly to the *Ethernet* network or add a remote 1734 POINT I/O rack with a 1734-4IOL IO-Link Master module in the desired slot. Right-click the desired location and select *Add New*.

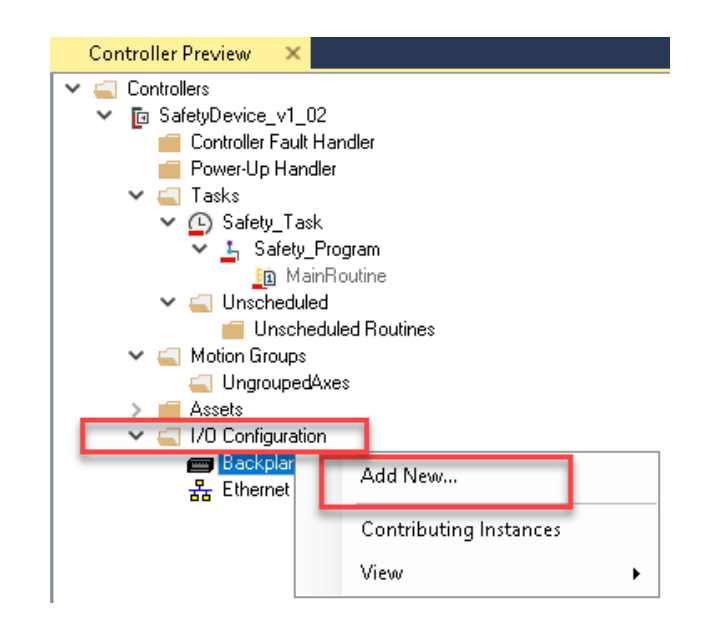

You may choose to click on the *Category* filter to easily sort and find *IO-Link* I/O. Selected the desired IO-Link I/O module and click *Next*.

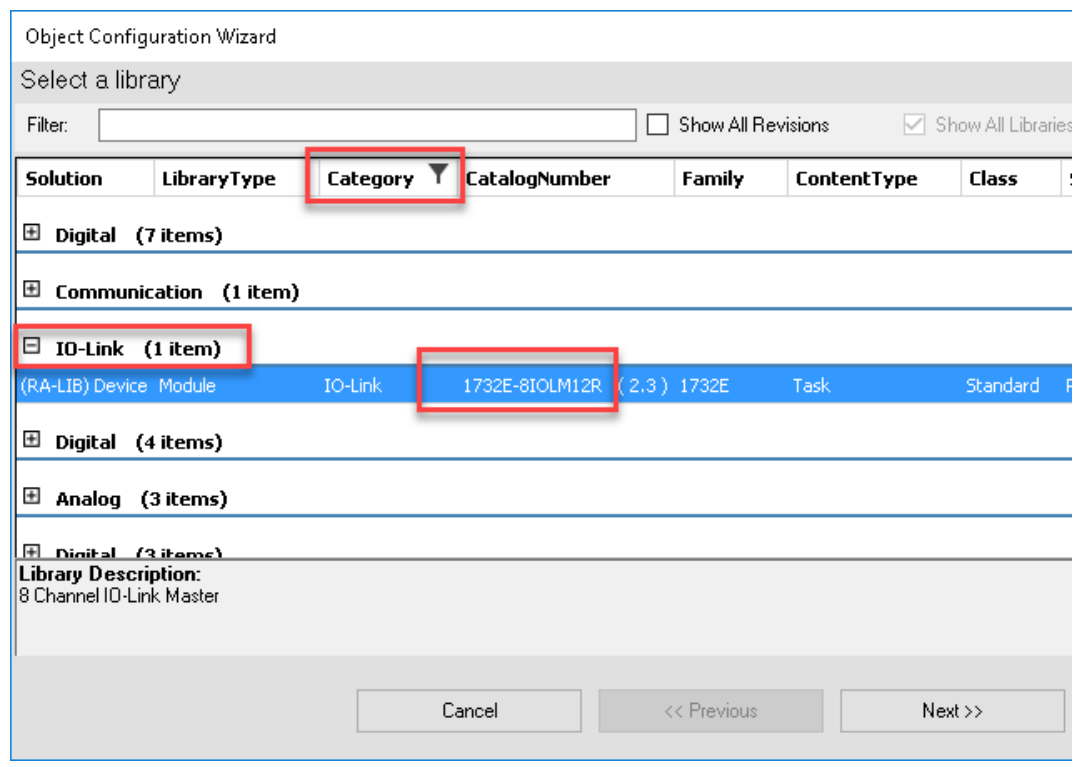

For ArmorBlock modules assign a *Name, IPAddress,* and *RPI*. For POINT I/O modules assign the desired *MasterName, Slot* and *RPI* parameters for the module. Click *Finish* to complete.

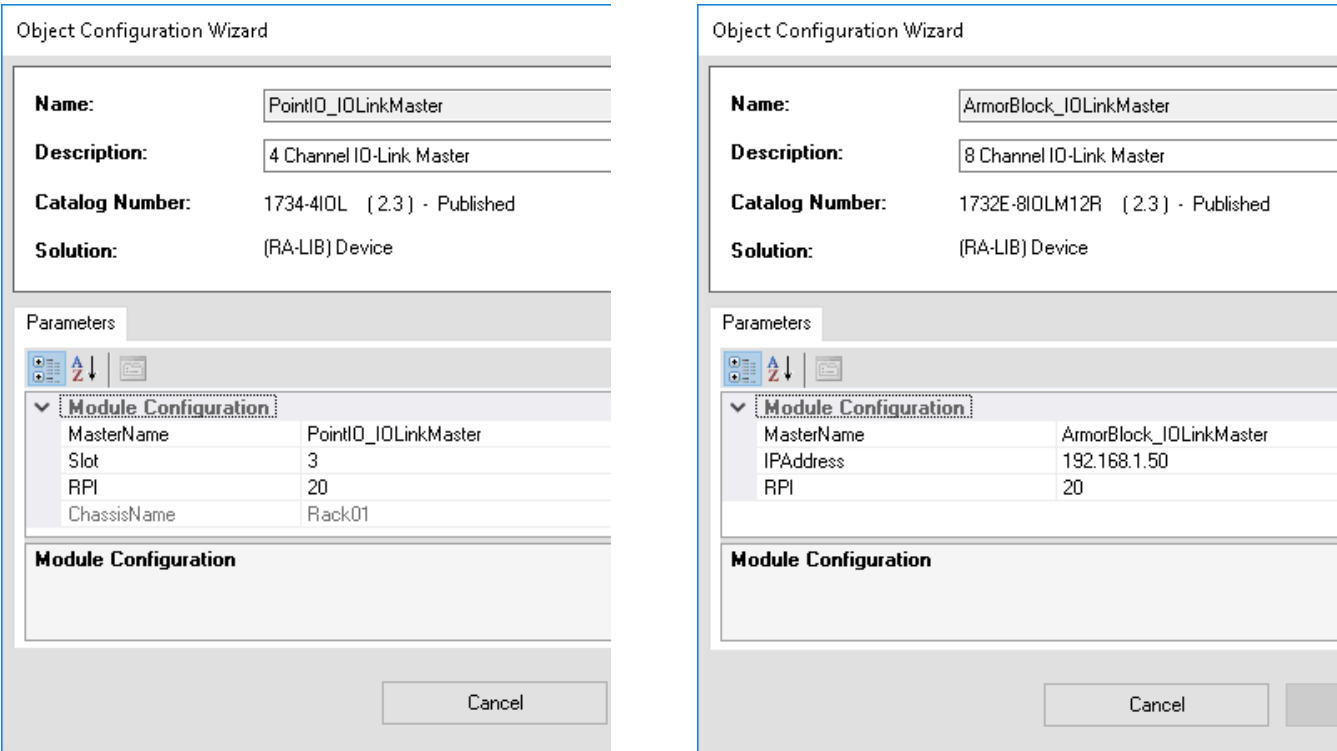

### **Adding IO-Link Device Instructions**

To add a Device Object into a project, right-click on a Program and *Add New...*

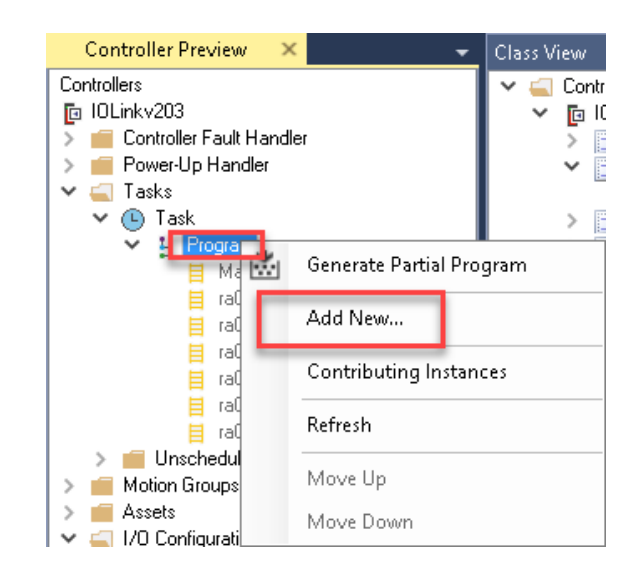

• In the *Object Configuration Wizard* dialogue window you can click on the *Category* heading to group objects by category and find *IO-Link*. Select the desired IO-Link Device object (e.g. *raC\_Dvc\_42AF\_8IOL)* and click *Next*. Note that 8IOL device objects (e.g. raC\_LD\_Dvc\_42AF\_8IOL) must be paired with the 8IOL Master, and 4IOL objects (e.g. raC\_LD\_Dvc\_42AF\_4IOL) must be paired with the 4IOL Master.

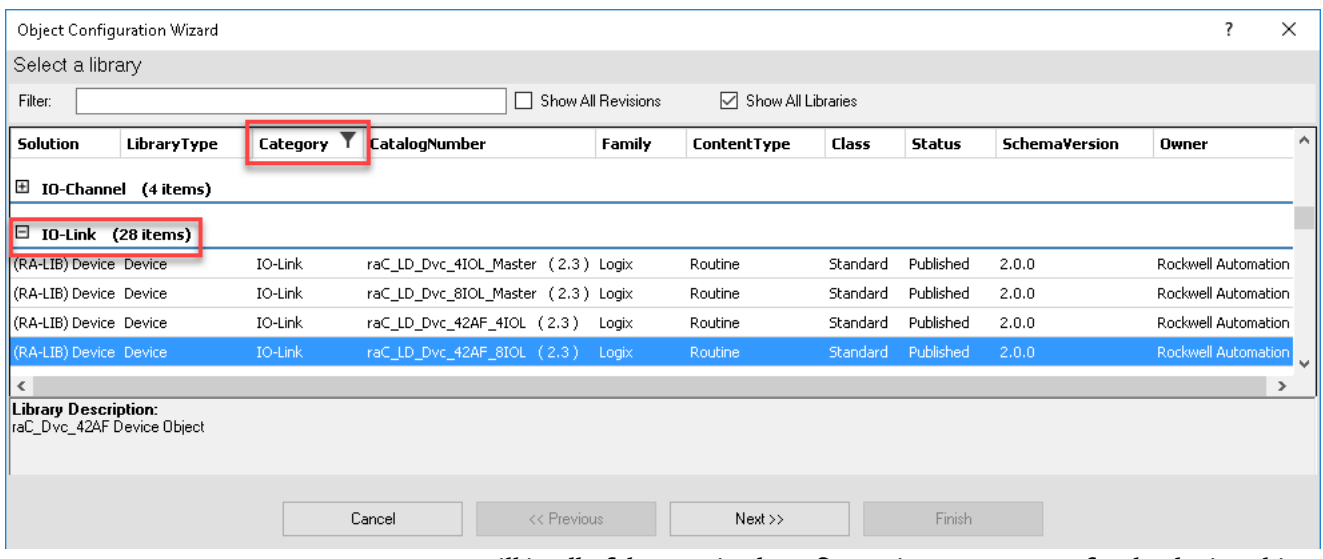

• Fill in all of the required configuration parameters for the device object. The following example shows a configuration of the raC\_LD\_42AF\_8IOL object.

Perform the following configuration:

- Enter a **name** and **description**. Maximum name length can be 22 characters. Note that other parameters such as the RoutineName, TagName, etc will auto-complete based on these fields.
- Assign the **Task** and **Program**.
- Select a **ChannelNumber** which is the IO-Link Master Module channel that the IO-Link sensor or device is connected to.
- Assign the **MasterName** by typing or browsing to the instance of the IO-Link Master Module in the controller project (e.g. 1734-4IOL or 1732E-8IOLM12R)

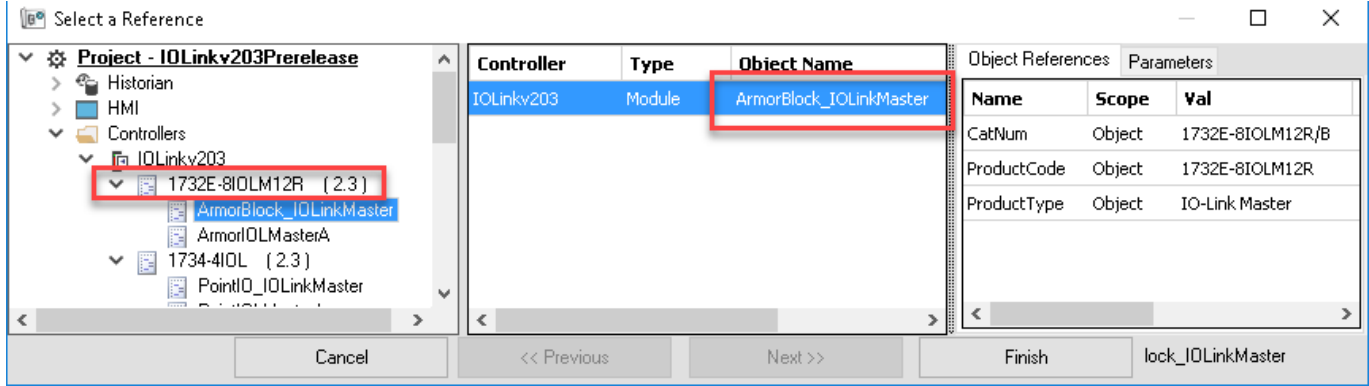

• The configuration should now be complete with no red X's.

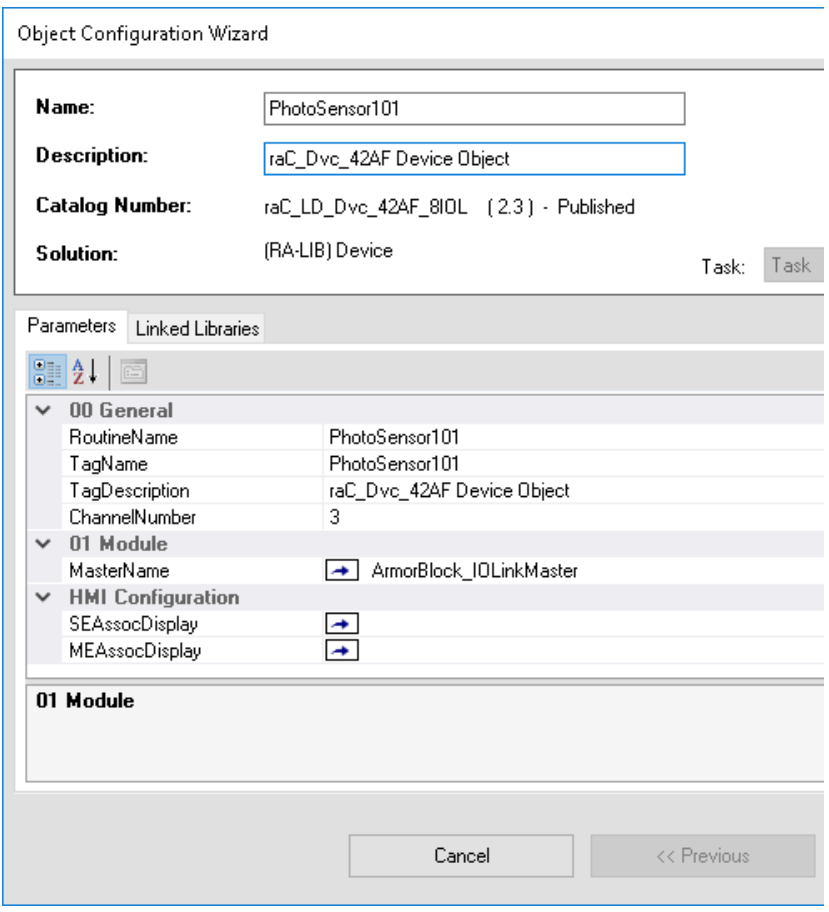

- For HMI Configuration refer to **Configuring Displays**.
- Click on the *Linked Libraries* tab. Click the *Auto Create* button to automatically create all of the required linked libraries.

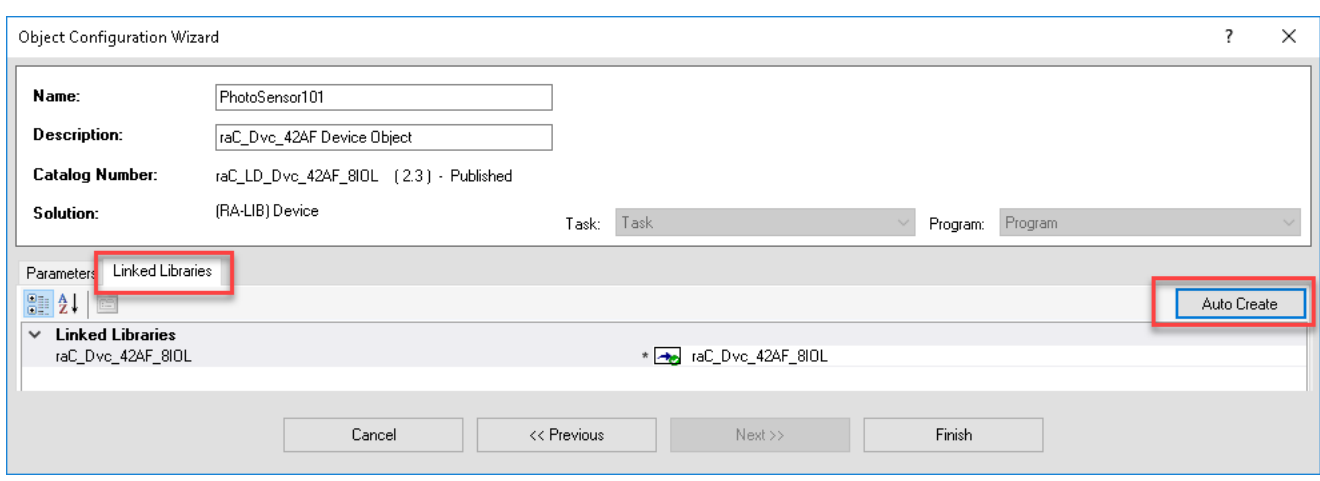

• Click Finish to complete the object configuration.

For specific devices details, refer to the appropriate chapter in this manual.

#### **Adding IO-Link Master Device Object**

You can optionally add an IO-Link Master Module device object (e.g. raC\_Dvc\_8IOL\_Master, raC\_Dvc\_4IOL\_Master) to your project. This provides hardware diagnostic information for the master and includes an HMI faceplate to summarize data from each connected sensor. To add an IO-Link Master Object into a project, right-click on a Program and *Add New...*

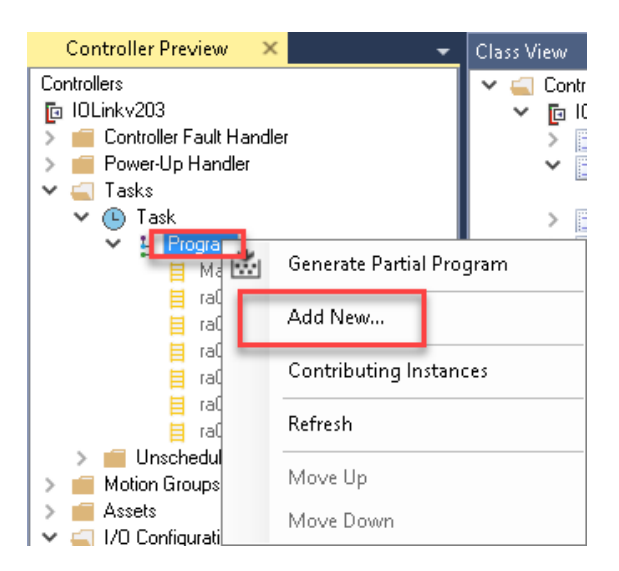

In the *Object Configuration Wizard* dialogue window you can click on the *Category* heading to group objects by category and find *IO-Link*. Select the desired IO-Link Master object (e.g. *raC\_Dvc\_1732E\_8IOL\_Master* or *raC\_Dvc\_1734\_4IOL\_Master)* and click *Next*.

|                           | Object Configuration Wizard |          |                                    |             |                    |                      |          |           |                      | ?                   | $\times$     |
|---------------------------|-----------------------------|----------|------------------------------------|-------------|--------------------|----------------------|----------|-----------|----------------------|---------------------|--------------|
| Select a library          |                             |          |                                    |             |                    |                      |          |           |                      |                     |              |
| Filter:                   |                             |          | П                                  |             | Show All Revisions | □ Show All Libraries |          |           |                      |                     |              |
| Solution                  | LibraryType                 | Category | <b>CatalogNumber</b>               |             | Family             | ContentType          | Class    | Status    | <b>SchemaVersion</b> | Owner               | A.           |
| $\Box$ IO-Link (28 items) |                             |          |                                    |             |                    |                      |          |           |                      |                     |              |
| (RA-LIB) Device Device    |                             | IO-Link  | raC_LD_Dvc_4IOL_Master (2.3) Logix |             |                    | Routine              | Standard | Published | 2.0.0                | Rockwell Automation |              |
| (RA-LIB) Device Device    |                             | IO-Link  | raC_LD_Dvc_8IOL_Master (2.3) Logix |             |                    | Routine              | Standard | Published | 2.0.0                | Rockwell Automation |              |
| (RA-LIB) Device Device    |                             | IO-Link  | raC LD Dvc 42AF 4IOL (2.3)         |             | Logix              | Routine              | Standard | Published | 2.0.0                | Rockwell Automation |              |
| (RA-LIB) Device Device    |                             | IO-Link  | raC_LD_Dvc_42AF_8IOL (2.3)         |             | Logix              | Routine              | Standard | Published | 2.0.0                | Rockwell Automation |              |
| (RA-LIB) Device Device    |                             | IO-Link  | raC_LD_Dvc_42EF_4IOL (2.3)         |             | Logix              | Routine              | Standard | Published | 2.0.0                | Rockwell Automation |              |
| (RA-LIB) Device Device    |                             | IO-Link  | raC_LD_Dvc_42EF_8IOL (2.3)         |             | Logix              | Routine              | Standard | Published | 2.0.0                | Rockwell Automation | $\checkmark$ |
|                           |                             |          |                                    |             |                    |                      |          |           |                      |                     |              |
|                           |                             |          |                                    |             |                    |                      |          |           |                      |                     |              |
|                           |                             |          | Cancel                             | << Previous |                    | Next >>              |          | Finish    |                      |                     |              |
|                           |                             |          |                                    |             |                    |                      |          |           |                      |                     |              |

• Assign your desired *Name* and *Description* fields.

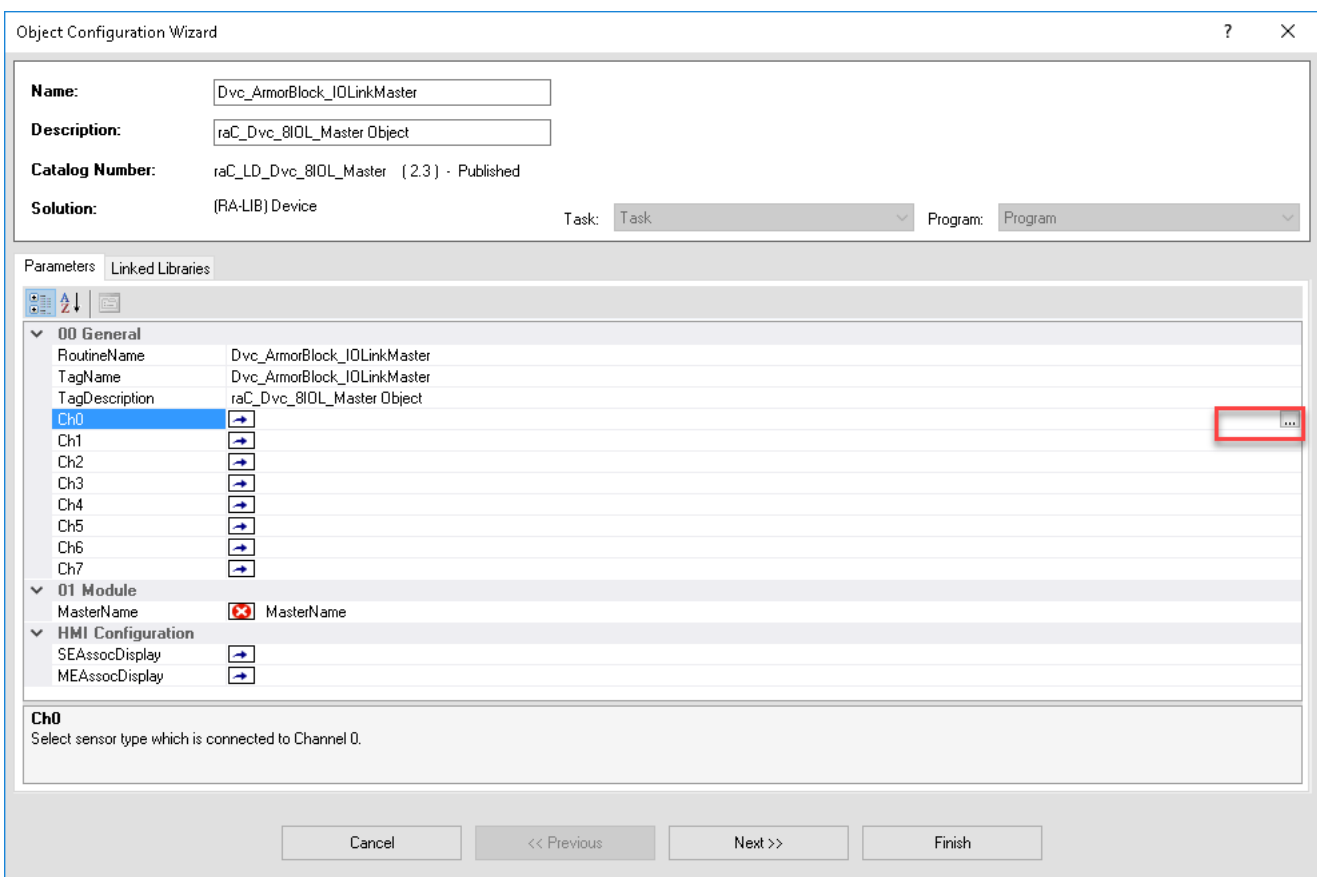

• Type in or browse for the IO-Link Sensor/Device objects that are connected to any applicable channels (*Ch0, Ch1, etc)*. Browse by clicking the ellipses *'...'* to open the *Select a Reference* window. The center pane will list all IO-Link category objects in your project. Double-click or highlight the desired device and click *Finish*. Continue to process until you have completed all applicable channels. Note that 8IOL device objects (e.g. raC\_LD\_Dvc\_42AF\_8IOL) must be paired with the 8IOL Master, and 4IOL objects (e.g. raC\_LD\_Dvc\_42AF\_4IOL) must be paired with the 4IOL Master.

**I** lieg Select a Refe

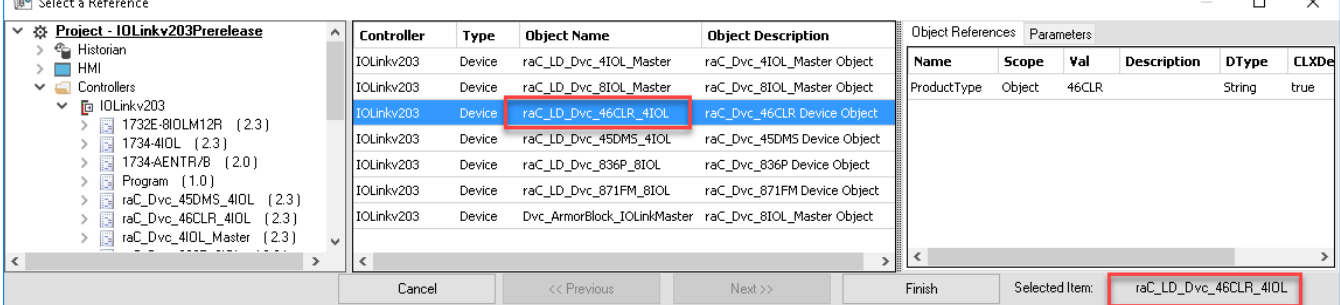

• Type in or browse for the *MasterName*. This is the I/O module (e.g. 1734- 4IOL or 1732E-8IOLM12R) instance that was previously created in the I/ O configuration. Browse by clicking the ellipses *'...'* to open the *Select a Reference* window. In the left window pane, select the instance of the I/O module. Double-click or highlight the desired device and click *Finish*.

 $\sim$   $-1$ 

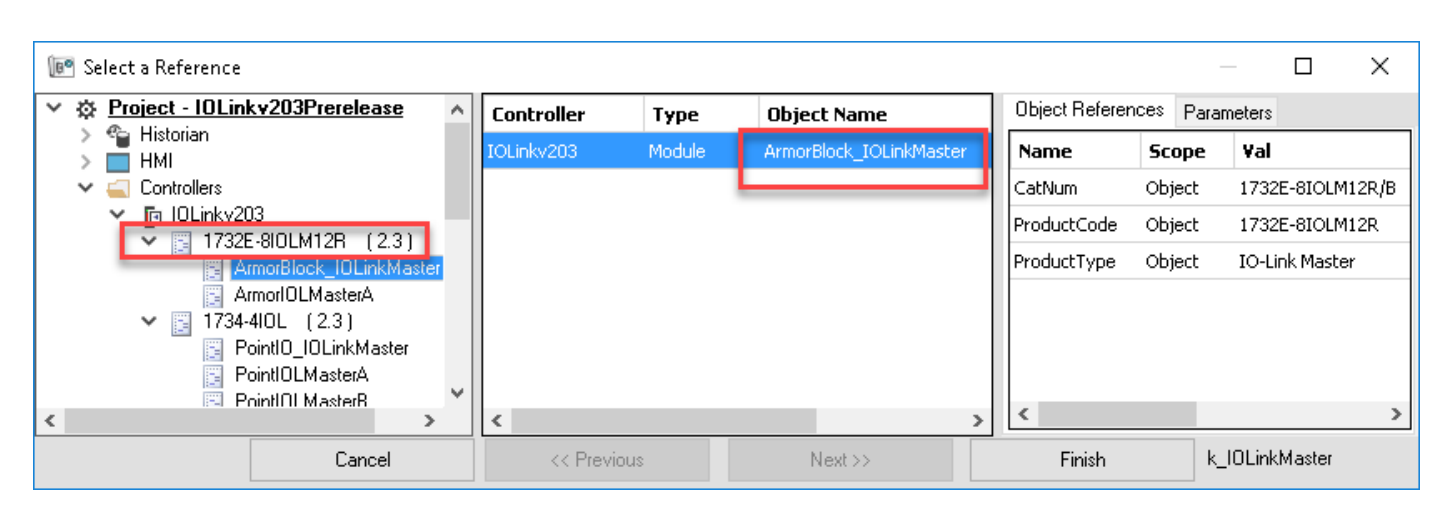

- For HMI Configuration refer to [Configuring Displays.](#page-74-0)
- Once you have completed all sections you can continue.
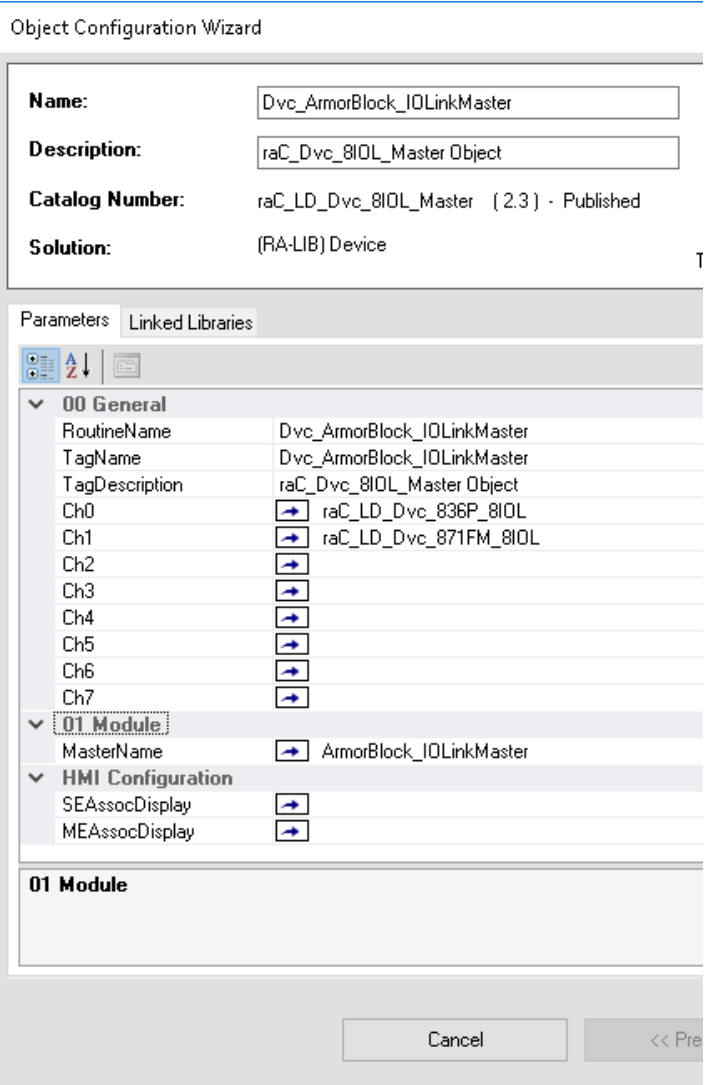

• Click on the *Linked Libraries* tab and click *Auto Create.* Complete by clicking *Finish*.

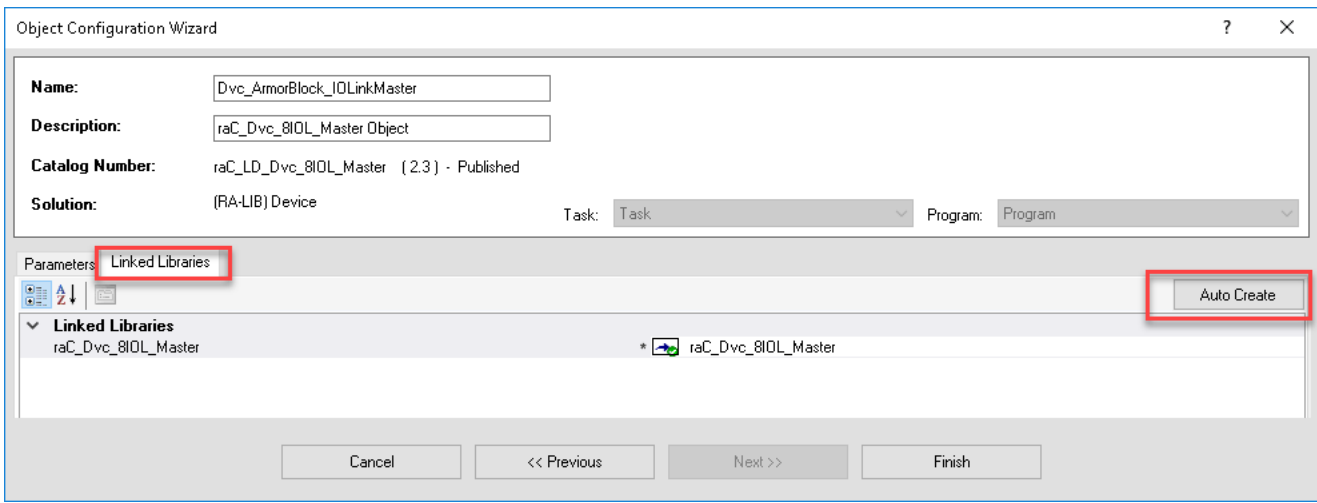

**Configuring Displays** Application Code Manager can be used to automatically configure graphic symbol launch buttons for device objects In FactoryTalk View ME or SE. Note that Application Code Manager is not compatible with Studio 5000 View Designer applications.

> First you must add Displays to your project. Under the *System View* panel expand *HMI* and right-click on *Displays* to select *Add*. Choose the type of display (e.g. *FTViewME* or *FTViewSE* depending on your project requirements.

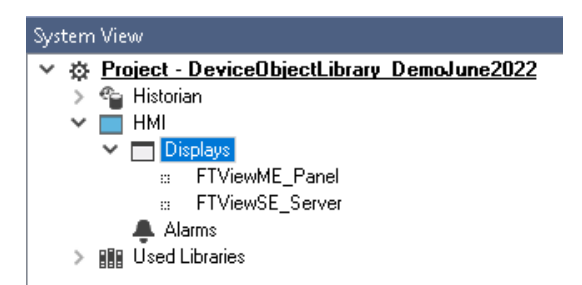

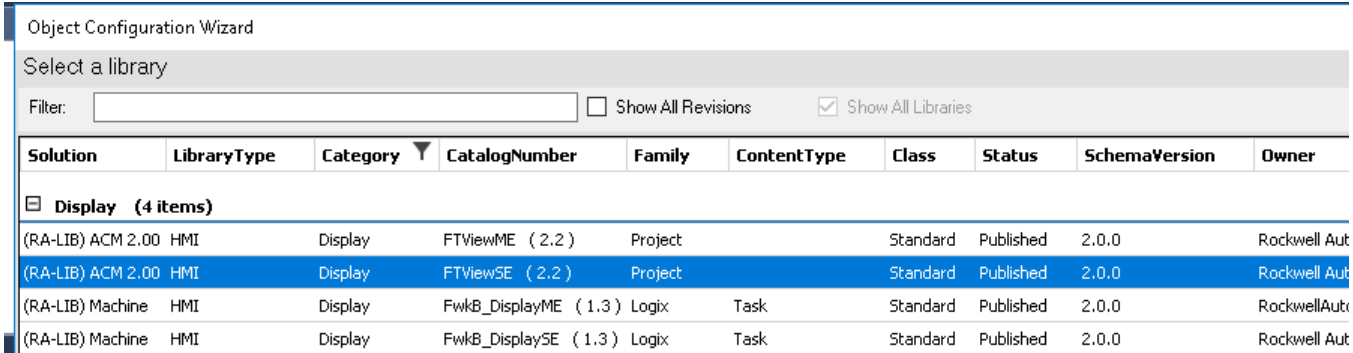

In the display object parameter configuration, you must select the *DisplayTemplate* type to match the version of FactoryTalk View application that you are using.

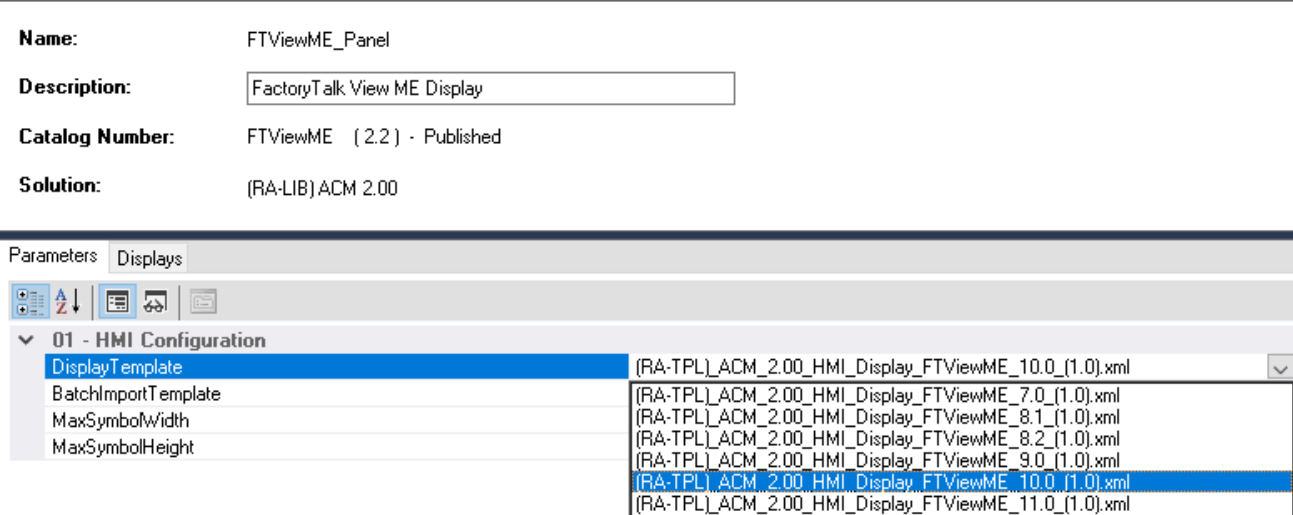

Navigate to the *Displays* tab where you can right-click and *Add New* display.

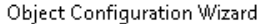

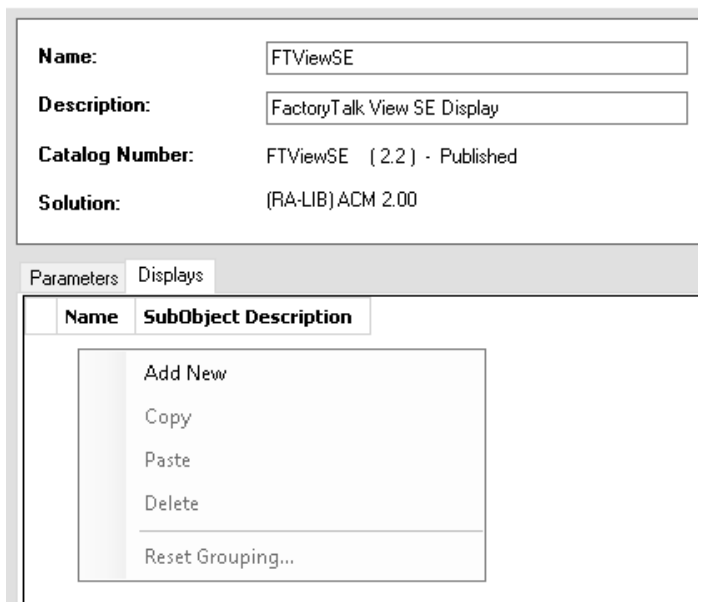

Set the desired name and display parameters. Generally all display parameters aside from *Name* can be left as default since this will often be used as a temporary display where object launch buttons are copied from.

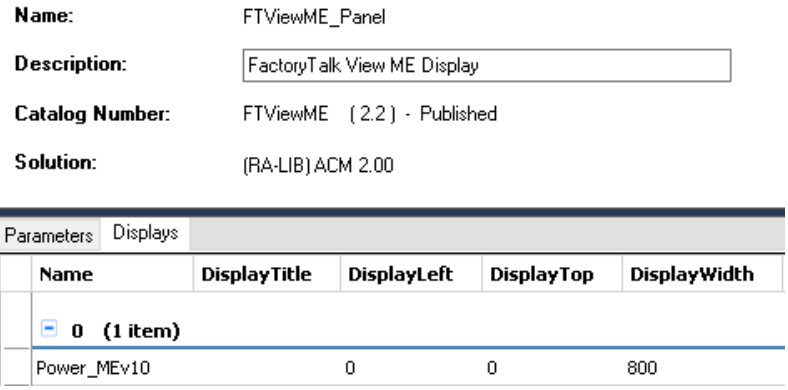

Return to your device object configuration and view the *HMI Configuration* section of the parameters. You can browse or type in the HMI\_Server\_Name.HMI\_Display\_Name.

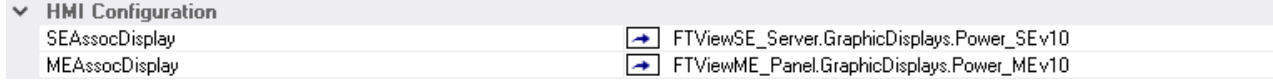

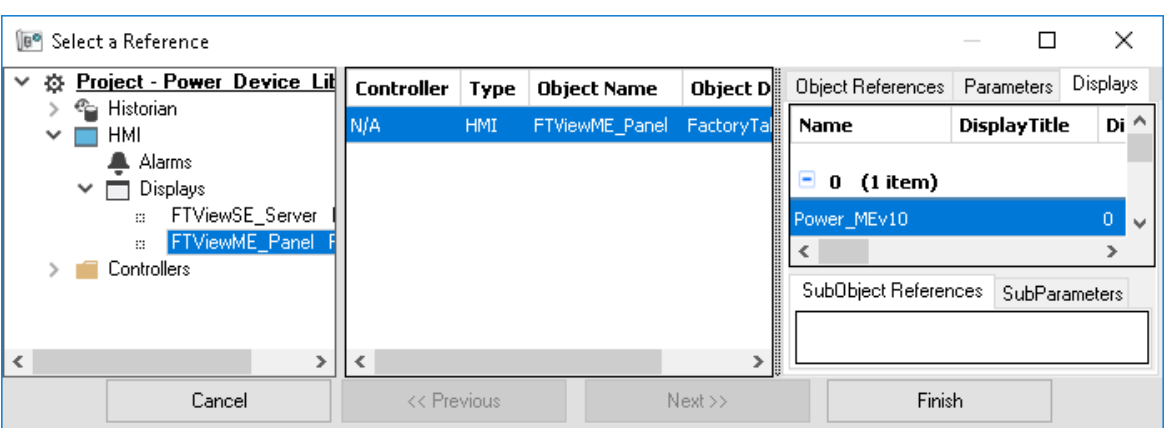

If you browse for the display, select the desired display server in the left panel, then click on the *Display* tab in the right panel and select the specific display. Click finish.

This workflow can be followed for either FactoryTalk View ME or SE depending on the project requirements.

**Generating Displays** Once you have assigned displays to all of the device objects, you can generate the displays. In the *System View* highlight the desired display server under *HMI > Display* and right-click to select *Generate Displays > All Displays* or select individual displays. Choose a place to save the generated files and take note of it.

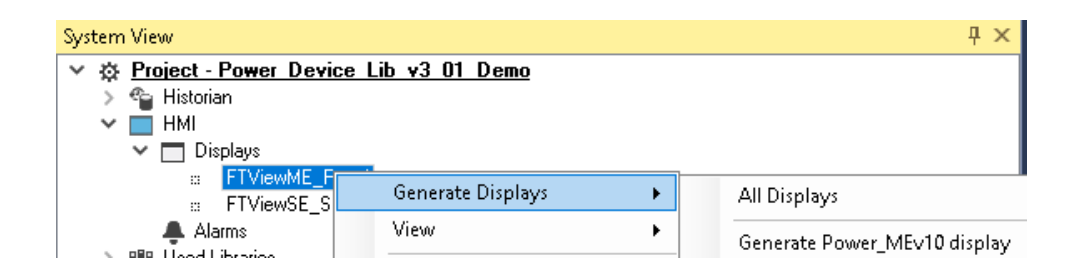

# **Importing Displays into FactoryTalk View Studio**

To import the configured displays, open your FactoryTalk View ME/SE project in FactoryTalk View Studio. Right-click on *Graphic > Displays* and select *Import and Export...*

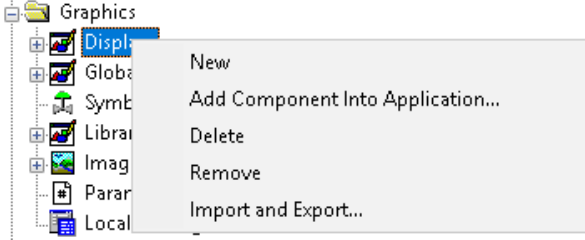

Follow the required prompts:

- Import graphic information into displays
- Choose whether or not to backup displays
- Choose either a *Single display import file* (must have an existing or blank display to import into) or *Multiple displays batch import file* if *All Displays* was used to Generate Displays.
- If this is the first time it is recommended to import *Multiple displays batch import file* and then *Create new objects on the display*.
- If you have done this before and are updating the imported display after modifying your Application Code Manager project, you can choose *Update existing objects on the display*.
- Browse for the BatchImport.xml file or individual display.xml file.

Open up the newly imported display. Notice that there are graphic symbol launch buttons labeled and configured for each item that was configured in Application Code Manager.

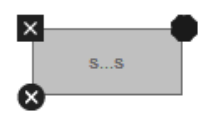

Right-click on the object and select *Global Object Parameters* to view that all of the parameters have been pre-configured for you.

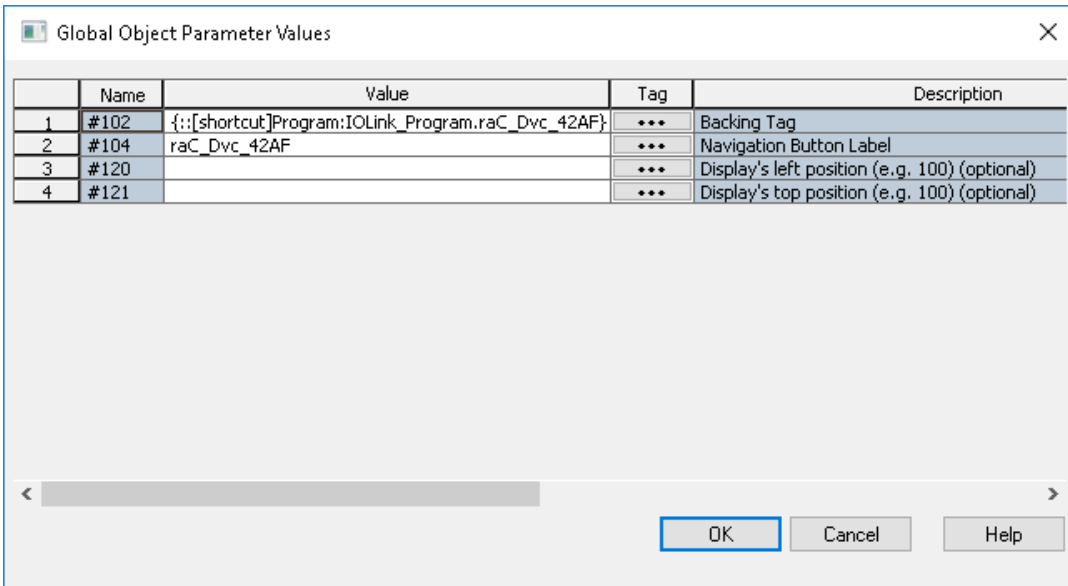

You may not copy and paste this graphic symbol onto any other display in your application.

**Generating Controller Files** Once you have completed configuring your project in Studio 5000 Application Code Manager, you can generate the controller file for use in Studio 5000 Logix Designer.

In the *Controller Preview* pane right-click on the controller name within the *Controllers* folder and select *Generate Controller.*

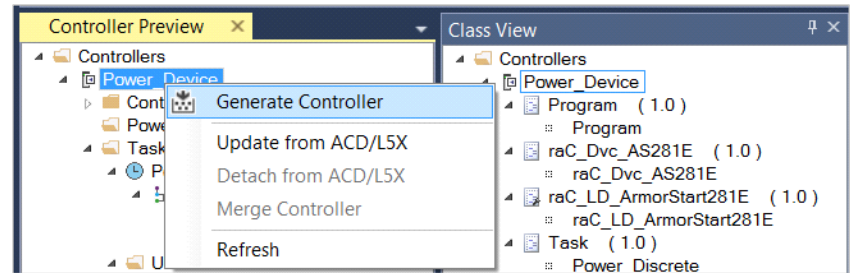

In the *Logix Code Generation* dialogue window you will need to check *Create ACD*. You ma also need to check *Overwrite Existing* if this is not the first time generating the controller code.

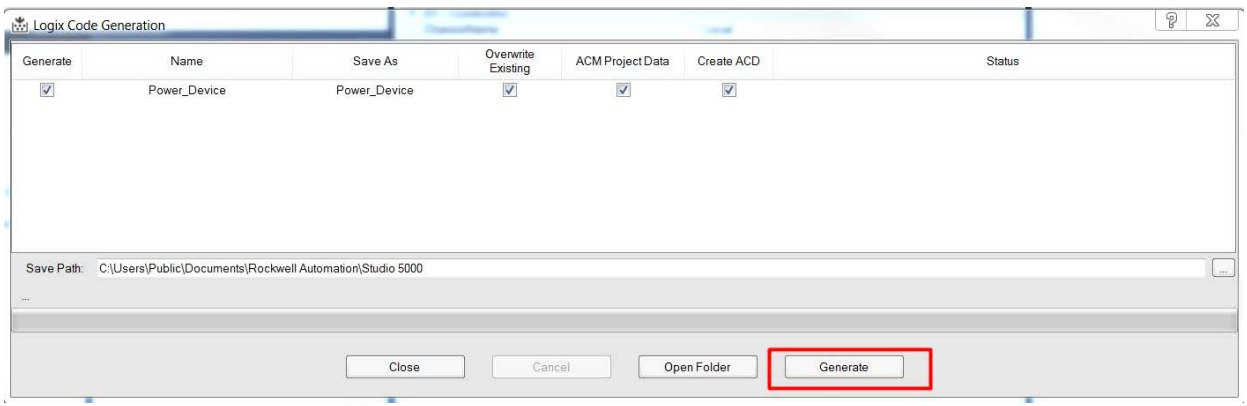

Once the controller file is generated, you can navigate to the location set in *Save Path* and open your file. Note that all of the configuration that was done in Application Code Manager is now shown in your Logix Designer ACD file.

**Exporting Attachments** Application Code Libraries not only contain Logix code, but also contain Visualization collateral and associated documentation. Every Asset library contains at least a reference manual (RM). Those libraries which have associated Visualization content also have all required global objects (GO), images, static displays and View Designer applications added as attachments. In this manner the user can generate only the necessary visualization and documentation for the objects included in the project.

> In Application Code Manager, all of the attachments are associated with the device objects in the *(RA-LIB) Device > Asset-Control* folder. These can be accessed both through the full Application Code Manager software, or via the Studio 5000 Plug-In "Import Library Objects".

To access the attached files, right click on the objects (e.g. raC\_Dvc\_42AF\_8IOL) and select *Extract Attached Files*.

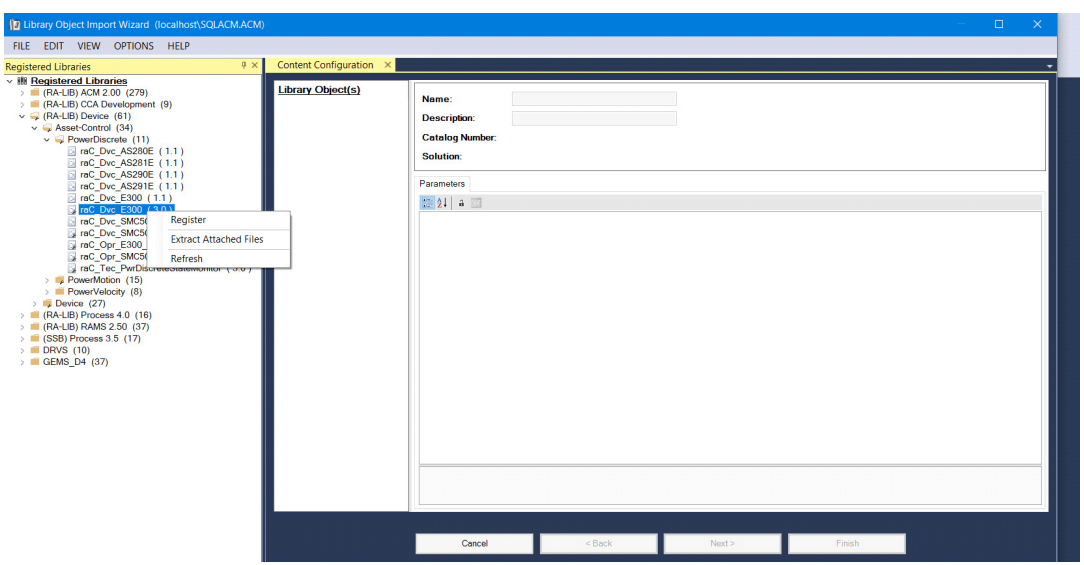

Select the destination folder on your computer, and select OK. An Extract Attachments dialog will show the extraction status.

The extracted folder will contain the following:

- Reference Manual
- Required Images
- View Designer Faceplate Files
- FactoryTalk View Machine Edition Display
- FactoryTalk View Machine Edition Global Objects
- FactoryTalk View Site Edition Display
- FactoryTalk View Site Edition Global Objects

# **Using the IO-Link Device Library with Other Application Code Libraries**

**Application Code Libraries** The IO-Link Device Library is can be used alongside other Application Code Libraries.

> The IO Device Library is recommended to be used along with the IO-Link Device Library if Studio 5000 Application Code Manager is used for project development. This will allow you to add IO-Link Master modules to the controller I/O Configuration..

The Machine Builder Library and PlantPAx Process Object Library applicationlevel library objects may be used in the same applications with the device-level objects in the IO-Link Device Library. At this time there are no direct dependencies or interaction points between these libraries. They may be used independently from one another but within the same application.

Other libraries utilize the common device interface UDTs to interact with device level objects. In the case of the IO-Link Device Library you may programmatically reference the Status (Sts), Command (Cmd), and Setting (set) interfaces of the instructions. This is covered in detail in [Interfaces](#page-33-0) section of this document.

# **42AF - RightSight Photoelectric Sensor (raC\_Dvc\_42AF\_4IOL, raC\_Dvc\_42AF\_8IOL)**

**Overview** The 42AF RightSight Photoelectric Sensor device object (raC\_Dvc\_42AF\_4IOL, raC\_Dvc\_42AF\_8IOL) includes HMI faceplates which displays device information including:

- Sensor data
- Sensor diagnostics
- Sensor configuration and parameters
- Process data trending
- Device Fault log

In the Library there is a folder named *Videos* which contains many How-To and Operational Overview Videos which walk step-by-<br>step through each process. You can refer to the following videos for this section: "Operational\_Overview\_of\_*42AF*\_Objects\_Faceplate.MP4"

Primary device object configuration functions include:

- **Locate:** This function helps to locate the sensors using the device's LED in large machines where there are several sensors close to each other.
- **Setpoint:** Setpoint will allow the operators to enter the signal value required for the sensor output to turn ON upon target detection.
- **Polarity:** This function changes the sensor output to operate as Not-Inverted (Light Operate) and Inverted (Dark Operate).
- **Teach:** Offers the different teach functions.

**Functional Description** The 42AF RightSight Photoelectric Sensor pre-configured Device Objects:

- Collect, Process and Deliver Data between Smart Devices and Application Logic
- Provide Device Status & Diagnostics Faceplates for Machine Startup, Commissioning, Operations, and Maintenance
- Include Common HMI Faceplate Components, Device States, and Control Interfaces providing Application Development and Operation Efficiency

All these features provide quick feedback, shorten recovery time, and simplify implementation.

**Required Files** Device Objects include Add-On Instructions (AOIs) and HMI faceplates. The revision number (e.g. 1.01) used in filenames can change as new revisions are created.

## **Controller Files**

Add-On Instructions are reusable code objects that contain encapsulated logic that can streamline implementing your system. This lets you create your own instruction set for programming logic as a supplement to the instruction set provided natively in the ControlLogix® firmware. An Add-On Instruction is defined once in each controller project, and can be instantiated multiple times in your application code as needed.

The Add-On Instruction must be imported into the controller project to be used in the controller configuration. These can be imported as Add-On Instruction files, or as part of the Rung Import or Import Library Objects wizard.

All Add-On Instruction and Rung Import files can be found in the */Studio 5000 Logix Designer Files - L5X/* folder in the library. Each device is supplied with two versions of Add-On Instructions (AOI) and Rung import files - one for compatibility with each IO-Link Master Module. You must select the appropriate AOI for the master module being used.

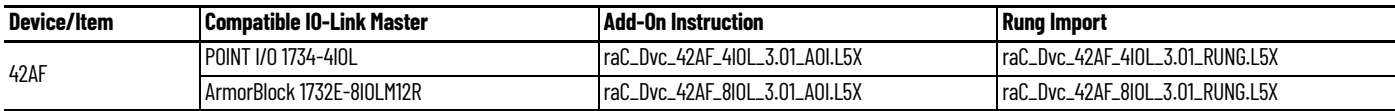

# **FactoryTalk View HMI Files**

FactoryTalk View ME or SE applications require importing the desired device faceplates in addition to all Global Object (ggfx) files and all images located in the /*HMI FactoryTalk View Images - png/* folder of the library. FactoryTalk View ME files are stored in the */HMI - FactoryTalk View ME/* library folder and FactoryTalk View SE files are stored in the */HMI - FactoryTalk View SE/* library folder.

Note that a single faceplate is used for either the 4IOL or 8IOL versions of the Add-On Instruction.

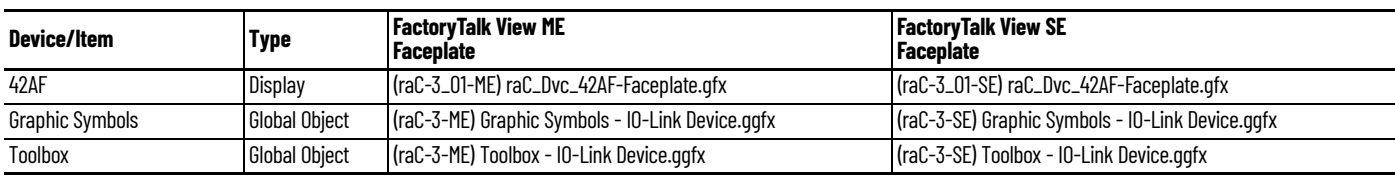

# **Studio 5000 View Designer HMI Files**

All Studio 5000 View Designer Files can be found in the */HMI - ViewDesigner vpd/* folder of the library.

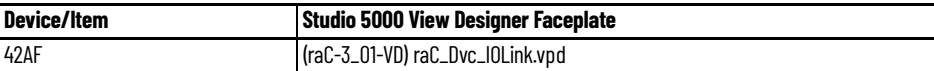

## **Studio 5000 Application Code Manager Files**

Studio 5000 Application Code Manager (ACM) can be optionally used if it is installed. All devices can be easily registered in the ACM repositories by running the *setup.cmd* file located in the root folder of the library.

Individual HSL4 files are provided as an alternative to running the setup.cmd to allow users to manually register specific implementation objects. Each object has two files - an Asset Control file and a Device file. The Asset Control files include attachments of all required files for that object. The Device files are used to actually add that device into a Studio 5000 project and these reference the Asset Control files.

All Studio 5000 Application Code Manager files can be found in the */ ApplicationCodeManagerLibraries/* folder of the library. The files included are as follows:

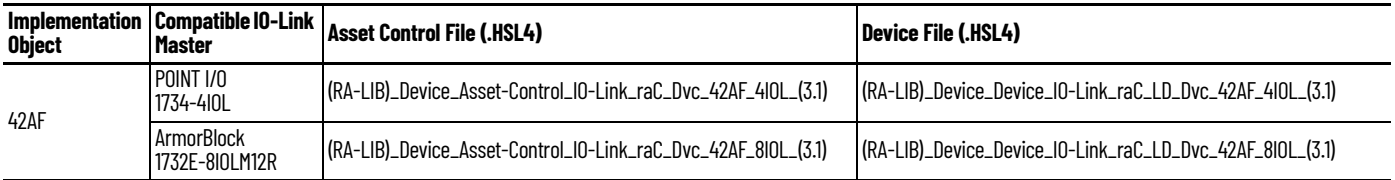

**Device Definition** The device must be configured with the correct device definition. Proper device configuration enables the required cyclic device data to pass information from the device into the add-on instruction.

1. Click on Change...

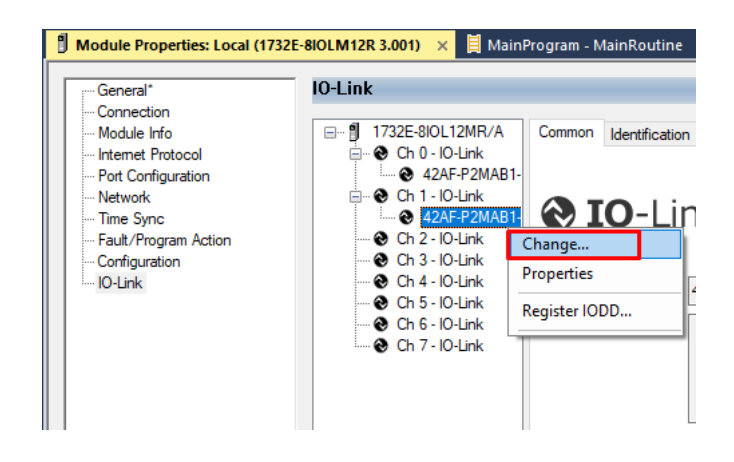

- 2. Specify the Application Specific Name e.g. *CapDetect\_101*
- 3. Select the Process Data Input as *Triggered, Margin, Proximity, Gain, Signal.*

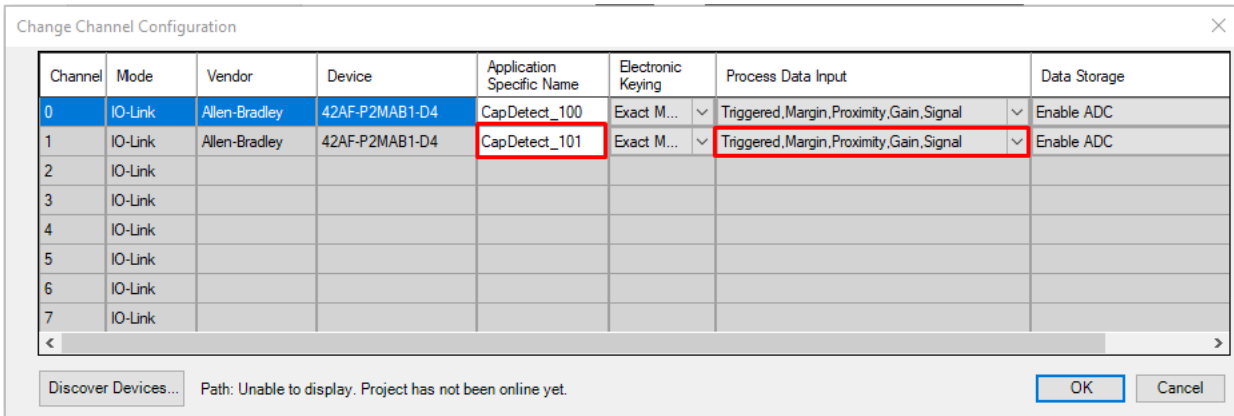

**Operations** The IO-Link Device objects provide only physical operation mode. There is no virtual device mode offered.

# **Execution**

The following table explains the handling of instruction execution conditions.

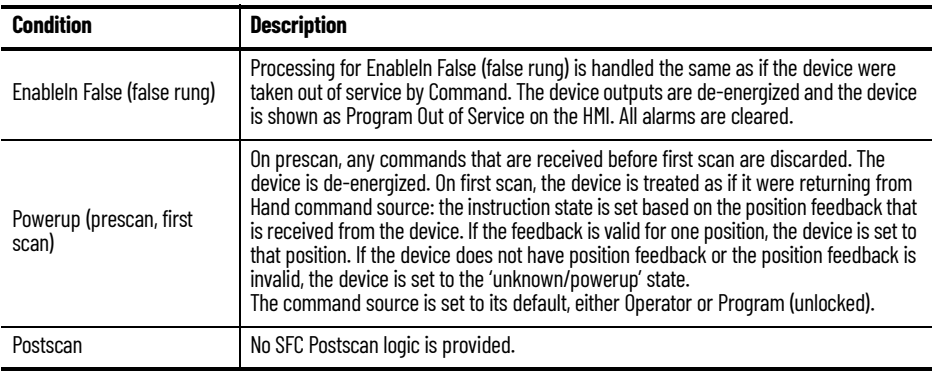

# **Add-On Instruction I/O Data InOut Data**

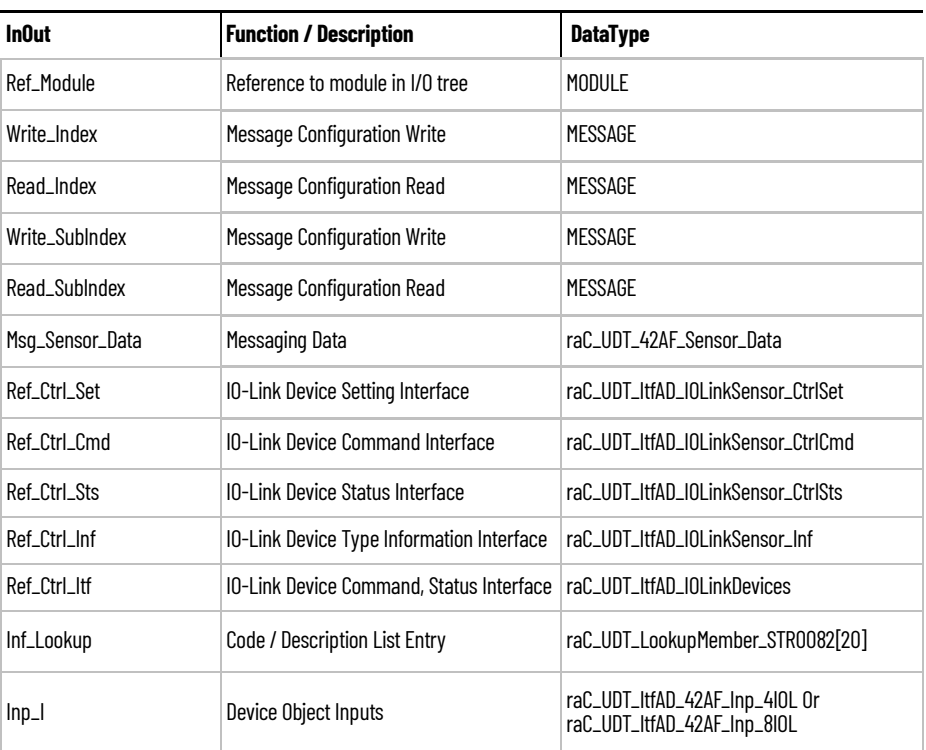

# **Input Data**

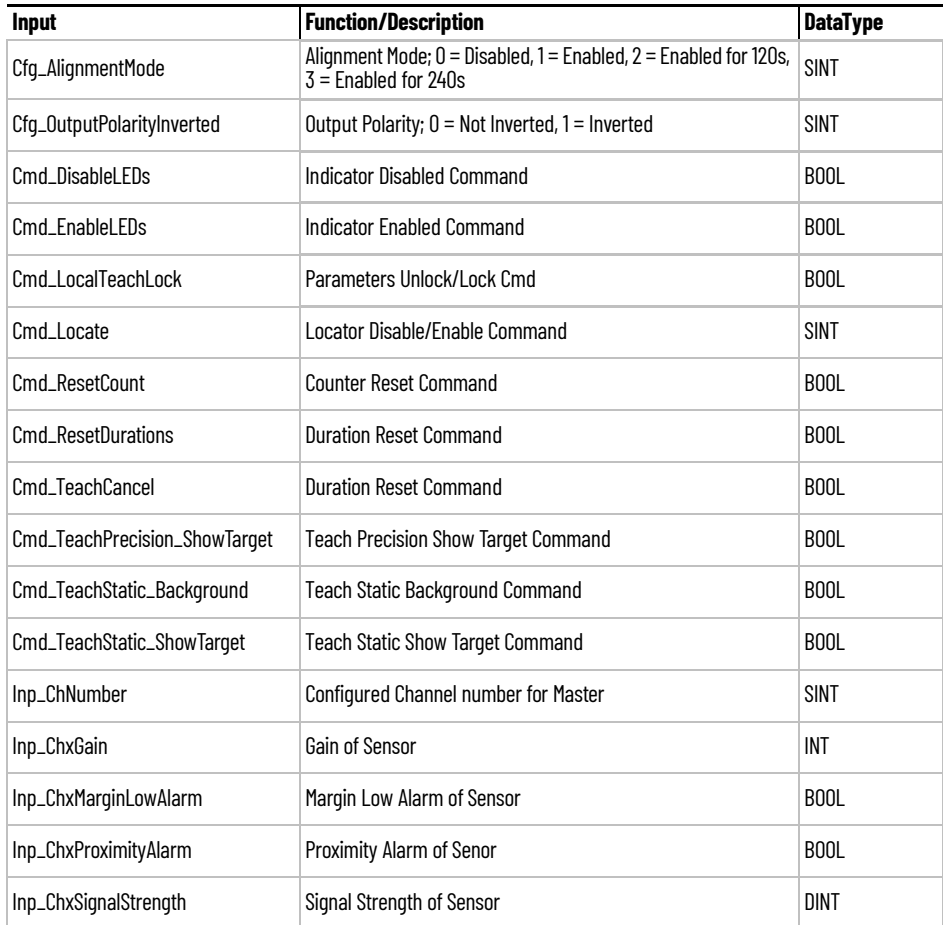

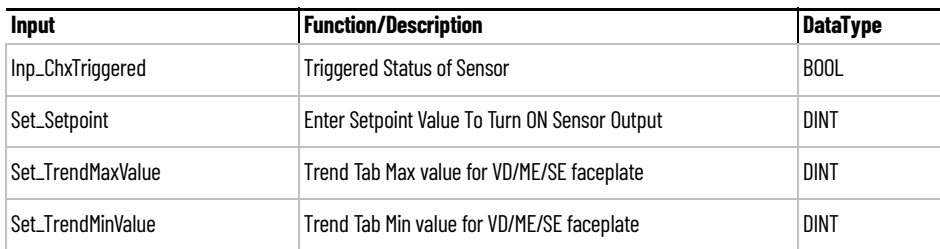

# **Output Data**

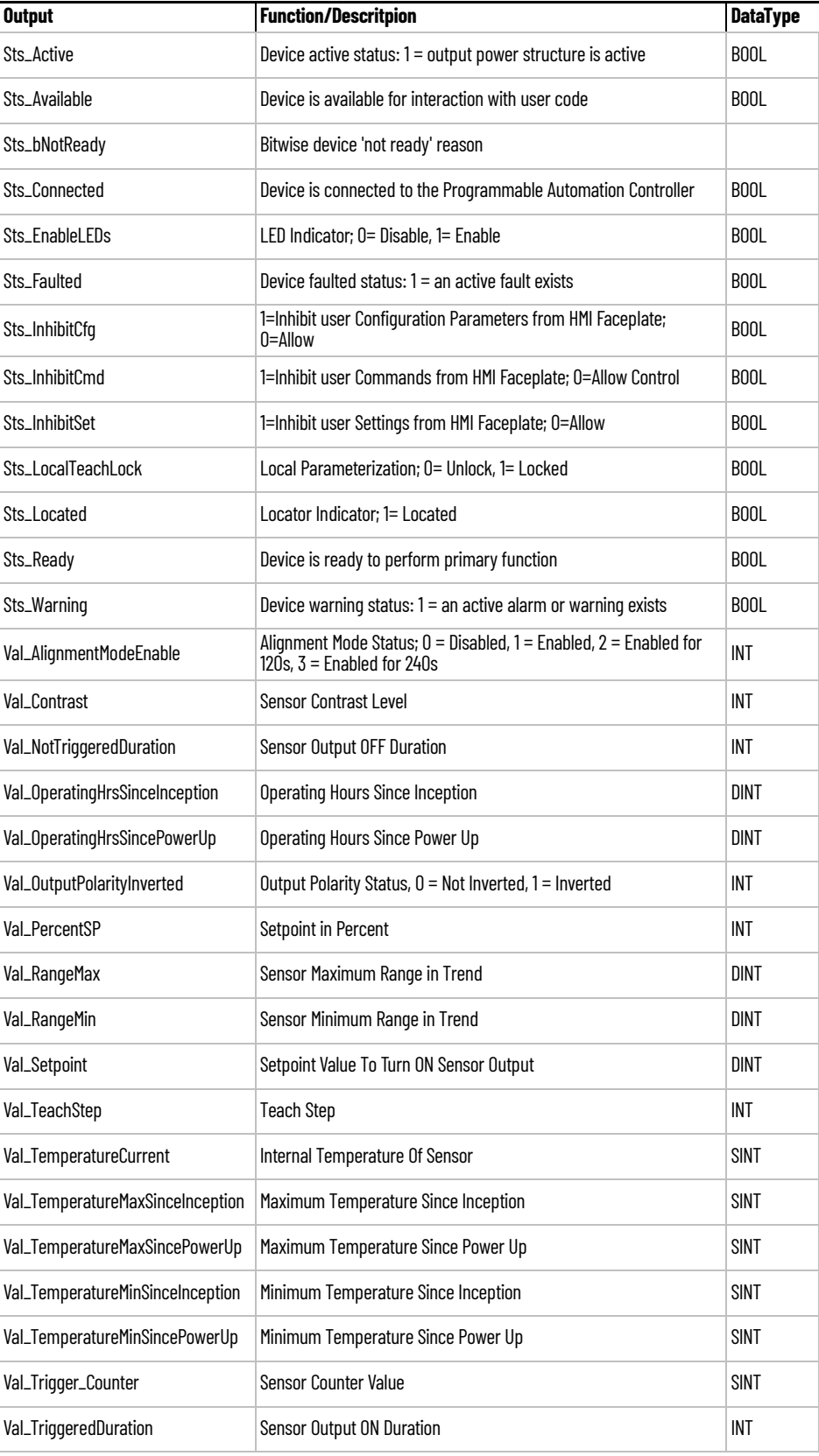

**Programming Example** Fully configured device on a rung is provided below for reference.

Note that this programming example is the same code that is imported when either importing the supplied rung .L5X files or when using Application Code Manager or the Studio 5000 Import Library Objects wizard plug-in.

The following example uses the 42AF device object connected to channel #3 of a POINT I/O 1734-4IOL IO-Link Master module named *Point\_IO\_4IOLMater* in slot #1 of a POINT I/O adapter named *Rack01*.

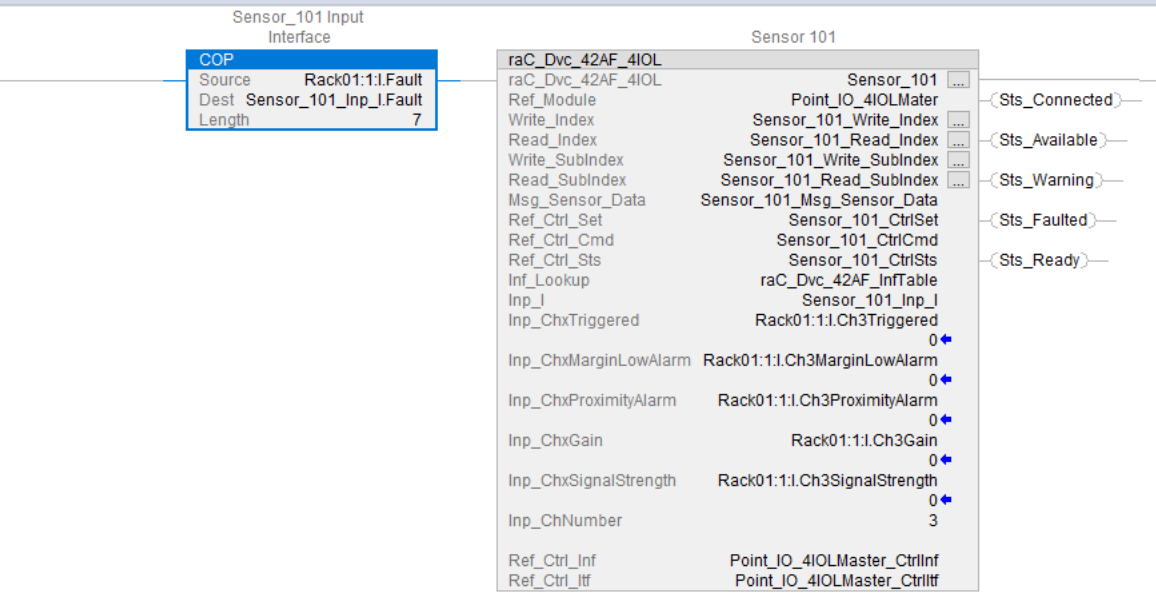

The following example uses the 42AF device object connected to channel #4 of a ArmorBlock 1732E-8IOLM12R IO-Link Master module in named *Armor\_8IOL\_MasterB*

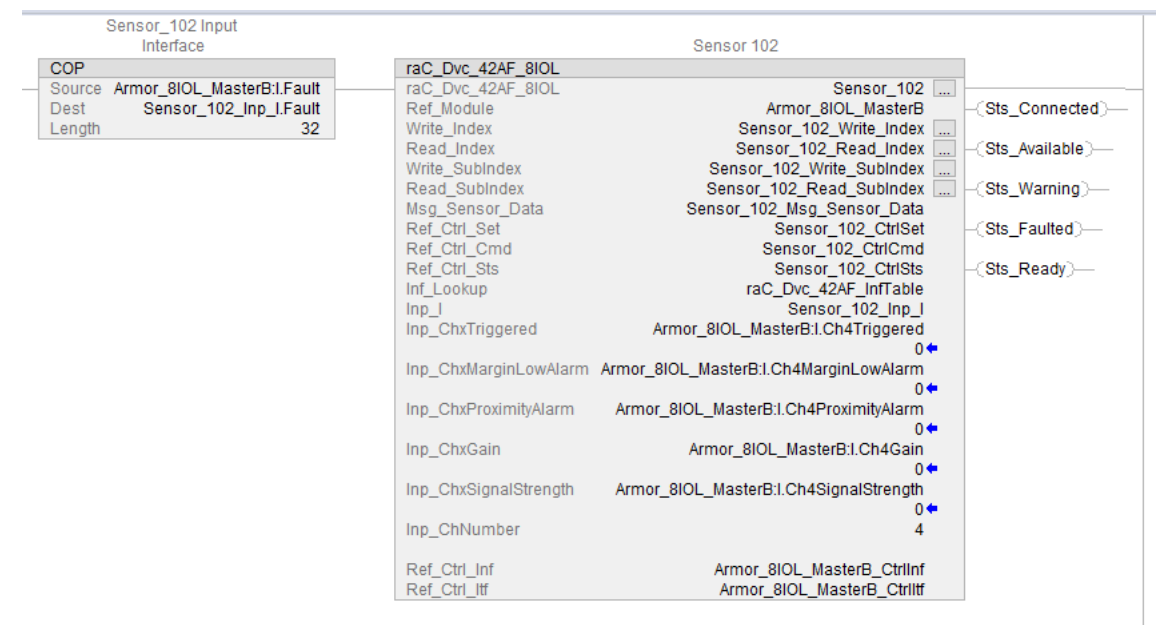

**Graphic Symbols** Graphic Symbols are used as launch buttons within HMI applications to open up faceplate displays. See [Basic Launch Button Attributes](#page-52-0) section for details on configuration and indicators.

## **FactoryTalk View ME/SE Graphic Symbols**

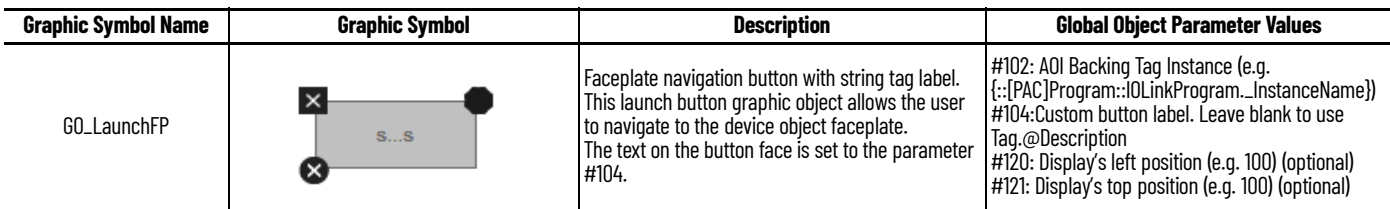

# **Studio 5000 View Designer Graphic Symbols**

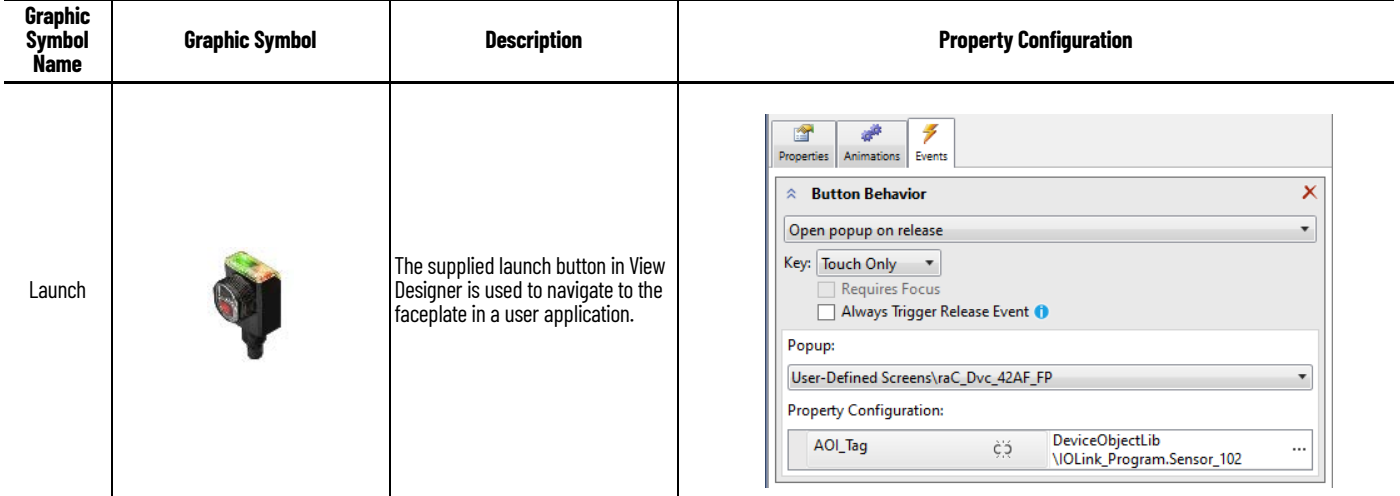

**Faceplates** There are basic faceplate attributes that are common across all instructions. See [Basic Faceplate Attributes on page 30](#page-29-0).

> The faceplate title is linked to *\_InstanceName.@description*, the *.@description* extended tag property of the Add-On Instruction instance. This is userconfigurable from controller/program tags in Studio 5000 Logix Designer.

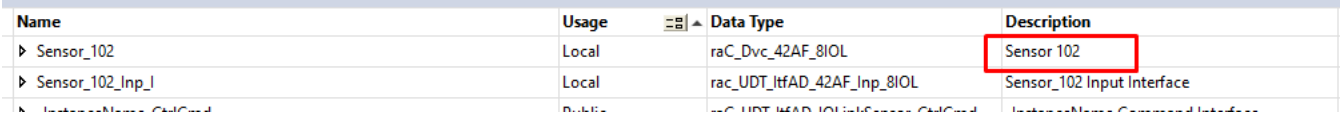

### **Home**

The Home tab is the main tab of the faceplate. It provides the status of the IO-Link device along with sensor process data and the Locate button.

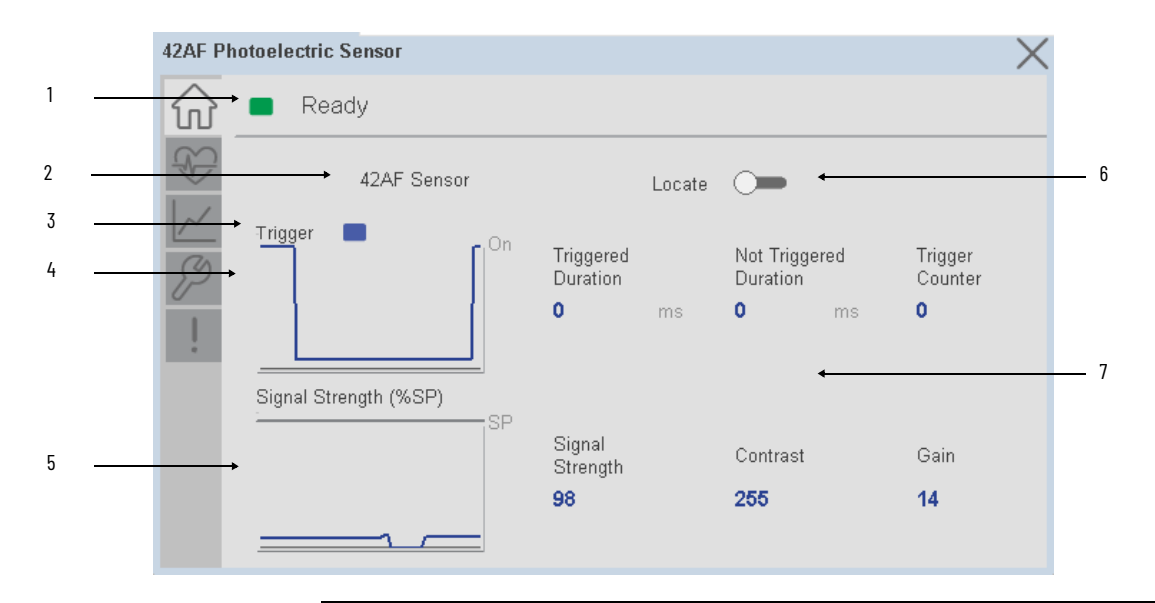

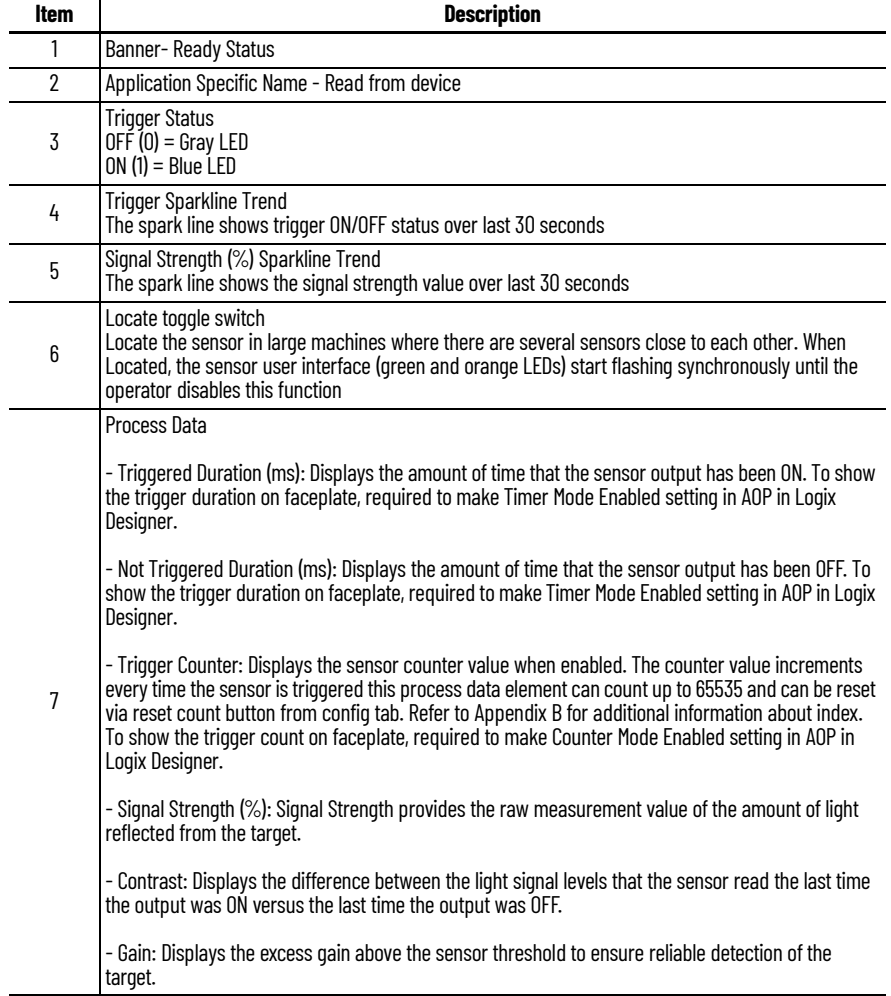

# **Health Tab**

Health tab provides different diagnostic information of sensor which helps ensure that sensors are operating correctly.

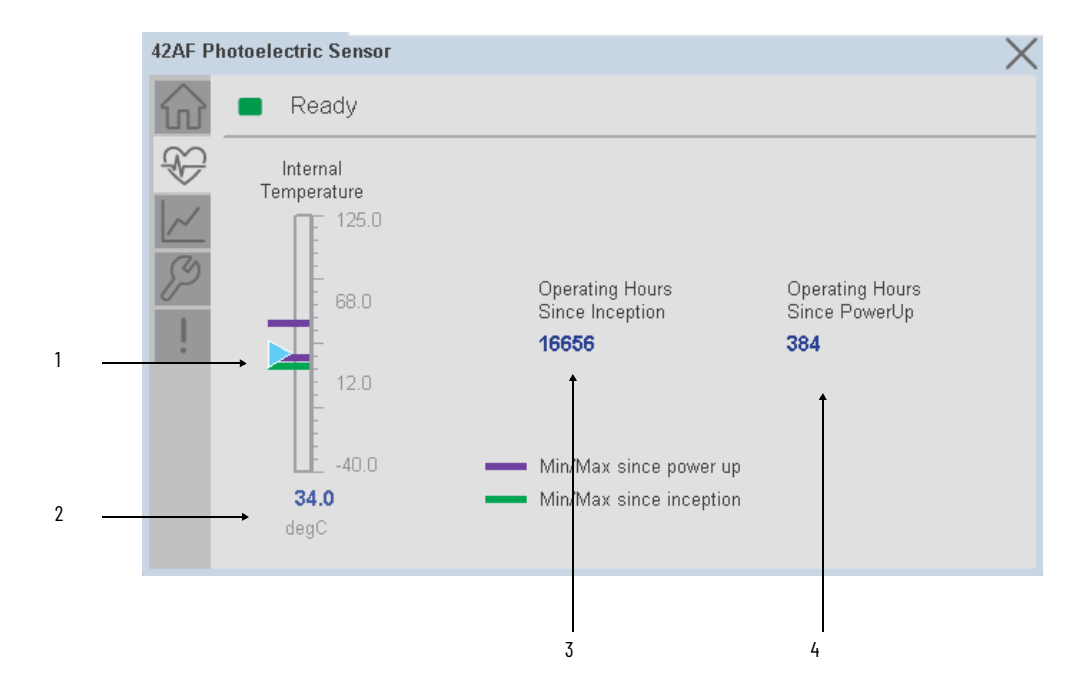

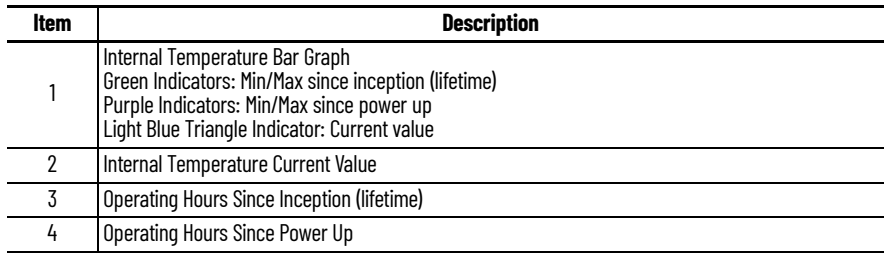

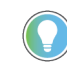

Inception/Lifetime values are recorded since the first time the sensor was ever powered ON. These value are retained and not reset during default factory reset. Power Up values are reset to zero and recorded new each time the sensor is power cycled.

## **Trend Tab**

Trends display values over time, often used to compare similar or related values and to allow operators to predict future states to make control action decisions. One trend is displayed for Setpoint and Signal Strength.

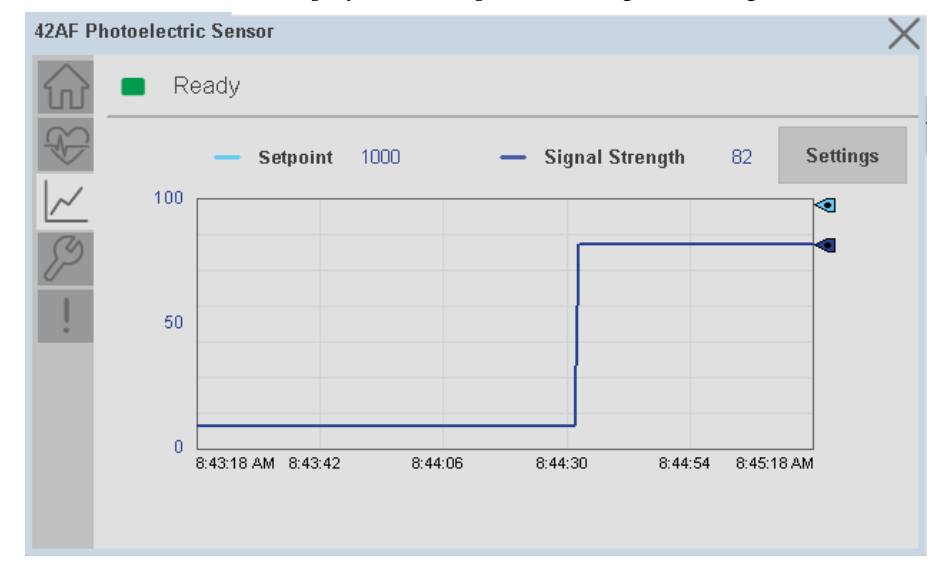

### *Trend Settings Screen*

We can set trend limits using configuration tab by clicking on the *Settings* button present on trend screen. This sub screen display contains two numeric input elements that allow the user to enter the minimum and maximum values to be used on the Trend screen for Setpoint & Signal strength.

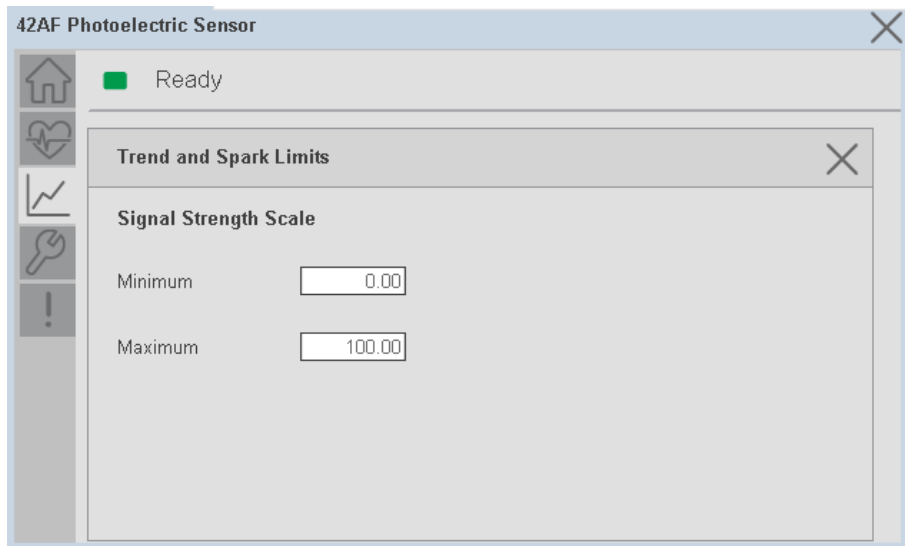

## **Configure Tab**

The configuration tab displays the sensor parameter settings, as well as enabling the user to read data from the sensor.

The configuration section is divided into sections:

- Parameter Settings
- Trigger Settings
- Local Settings
- Teach Settings

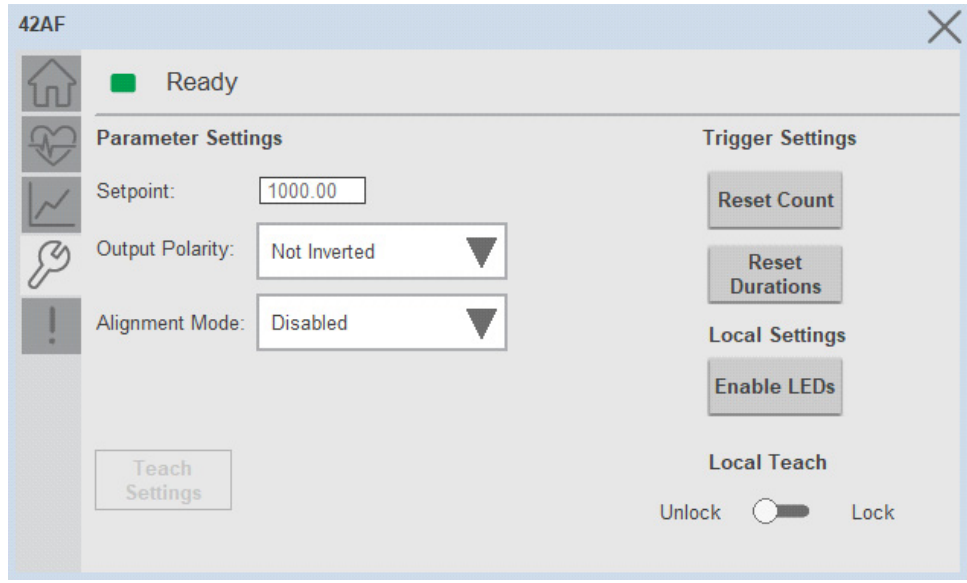

### *Parameter Settings*

**Setpoint -** Allows operators to enter the signal value required for the sensor output to turn ON (threshold) upon target detection. That means that the sensor signal level must be higher than the threshold for the output to turn ON. The default value for this parameter is 1000 with acceptable values between 1000 and 65535.

**Output Polarity -** Polarity changes the sensor output to operate as Not Inverted (Light Operate) and Inverted (Dark Operate). Click on output polarity dropdown selector object to switch between Light On & Dark On.

**Alignment Mode -** This parameter changes the sensor user interface to operate in alignment mode. The alignment mode uses the green and orange LEDs of the sensor to visually indicate the strength of the light signal that is reflected back from the object. Click on alignment mode drop-down selector object to switch between Enable & Disable

### *Trigger Settings*

**Reset Count -** Allows users to reset the counter function, it will reset the sensor counts to zero.

**Reset Duration -** Allows users to reset the timer function, it will reset Duration Triggered & Duration Not Triggered time.

### *Local Settings*

**Disable/Enable LEDs -** This parameter allows operators to turn OFF or turn ON the User Interface LEDs (green and orange LEDs). This parameter is ideal for applications where turning OFF the LEDs is desired to accommodate the application.

**Local Teach Parameters -** This section allow user to lock / unlock device local parameterization. Touch Lock/Unlock Toggle switch to Lock Local Parameterization

### *Teach Settings*

Teach Settings display includes the Teach Methods, Teach Command & Teach Cancel buttons. Touch on the Teach Settings navigation button to access the Teach Settings tab.

- Teach tab includes the following functions.
- Teach mode selection dropdown menu
- Teach procedure flow buttons
- Teach cancel button

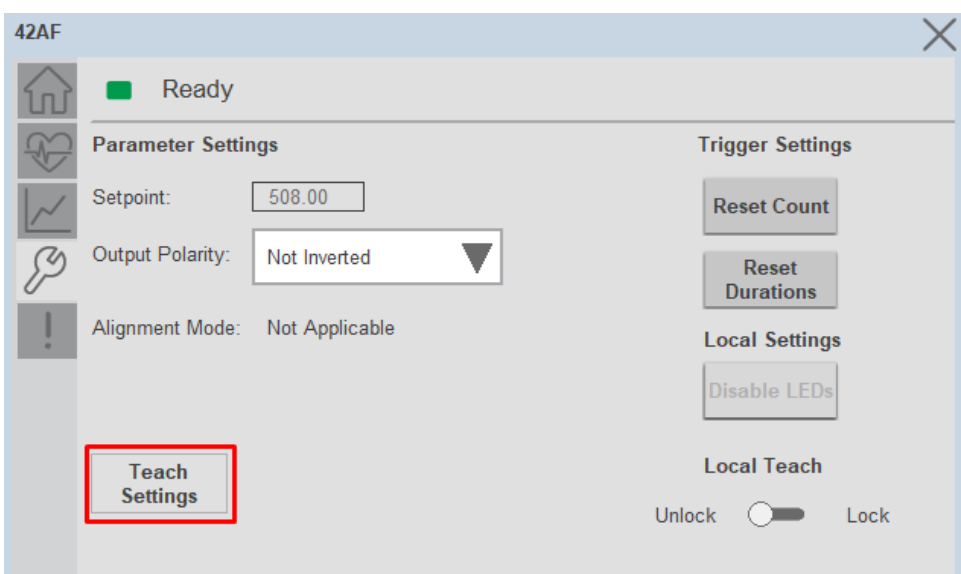

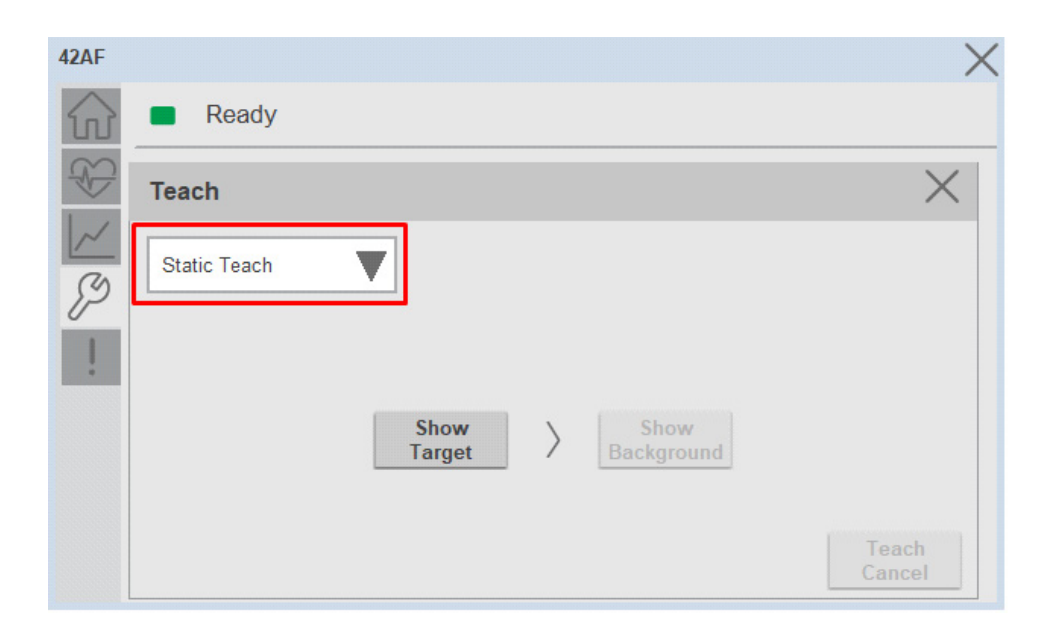

**Teach mode -** This parameter selects the desired mode.

**Static Teach -** The first method is Static Teach, which is intended for applications where the web can be stopped, or for more challenging applications.

- 4. Place the target in front of the sensor and send the command to **"Static Teach - Show Target"**.
- 5. Show the background where the target will be present and then send the command **"Static Teach - Show Background"**.
- 6. To cancel the procedure, you can send the **"Teach Cancel"** command at any point.

**Precision Teach -** The Precision Teach is intended for applications where the precise setting of the distance is more critical. This teach method is also recommended for contrast applications.

1. Place the target in front of the sensor and send the command to **"Precision Teach – Show Target"**.

## **Fault Warning Tab**

The Fault Warning tab displays information for up to four faults for the device. The fault table displays the Severity level (Fault, Warning or Active Fault), time (and date) and a description of the fault.

**Note**, only row 1 will display the "Active Fault" in the severity column if there is a current active fault, else it will display the last fault. Rows 2-4 only display past faults and warnings, not an active fault.

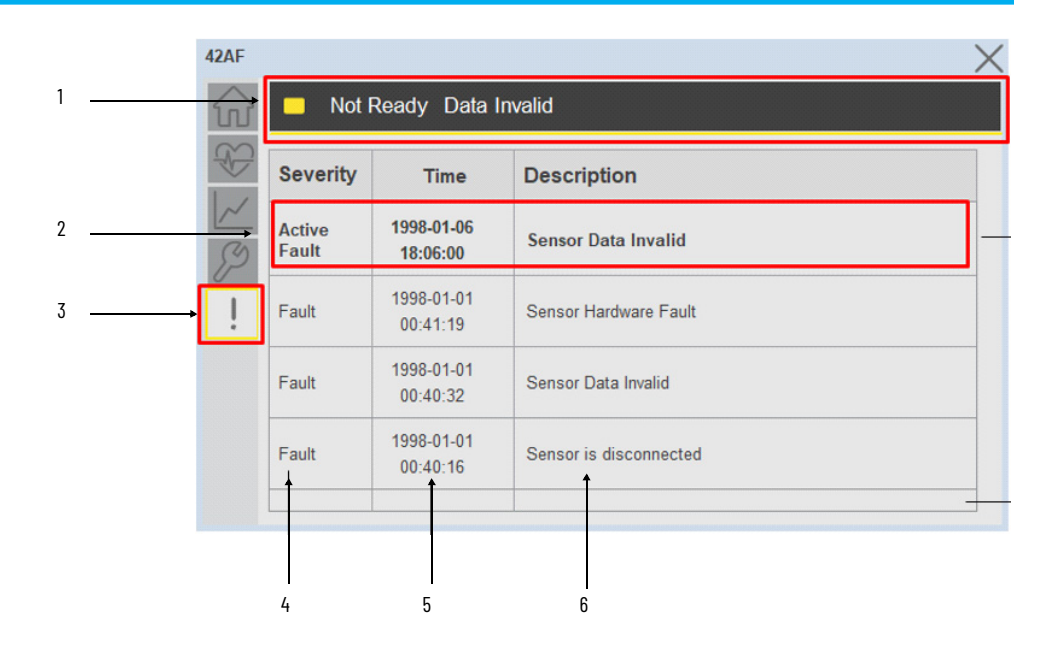

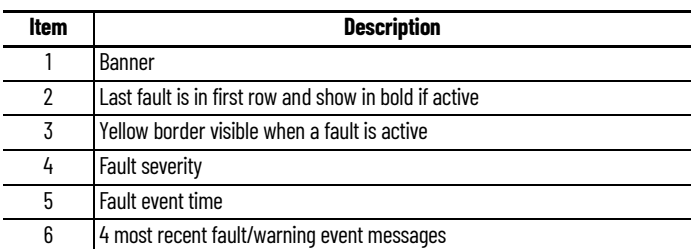

Click on any row in the fault table to view fault details. The details window provides a more detailed description and possible action steps to remedy condition.

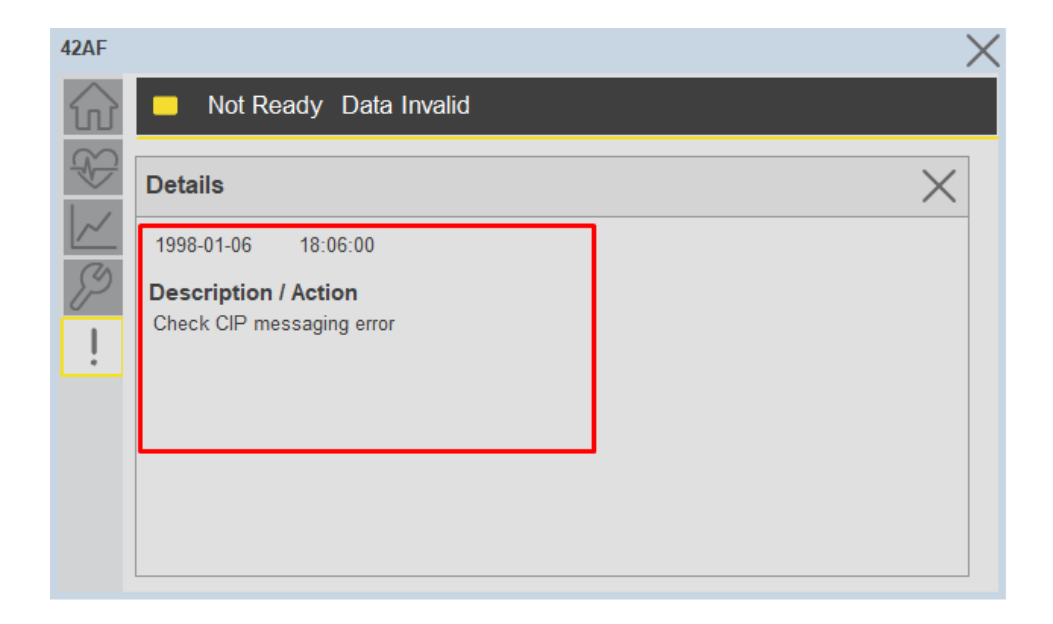

**Application Code Manager** IO-Link Device Library objects can be set-up and configured using Studio 5000 Application Code Manager.

Refer to the section [Using Application Code Manager](#page-62-0) for complete details.

## **Definition Objects: raC\_Dvc\_42AF\_4IOL, raC\_Dvc\_42AF\_8IOL**

This object contains the AOI definition and used as linked library to implement object. There is one definition and per add-on instruction to support each IO-Link Master Module. This gives flexibility to choose to instantiate only definition and create custom implement code. User may also create their own implement library and link with this definition library object.

## **Implementation Objects: raC\_LD\_Dvc\_42AF\_4IOL, raC\_LD\_Dvc\_42AF\_8IOL**

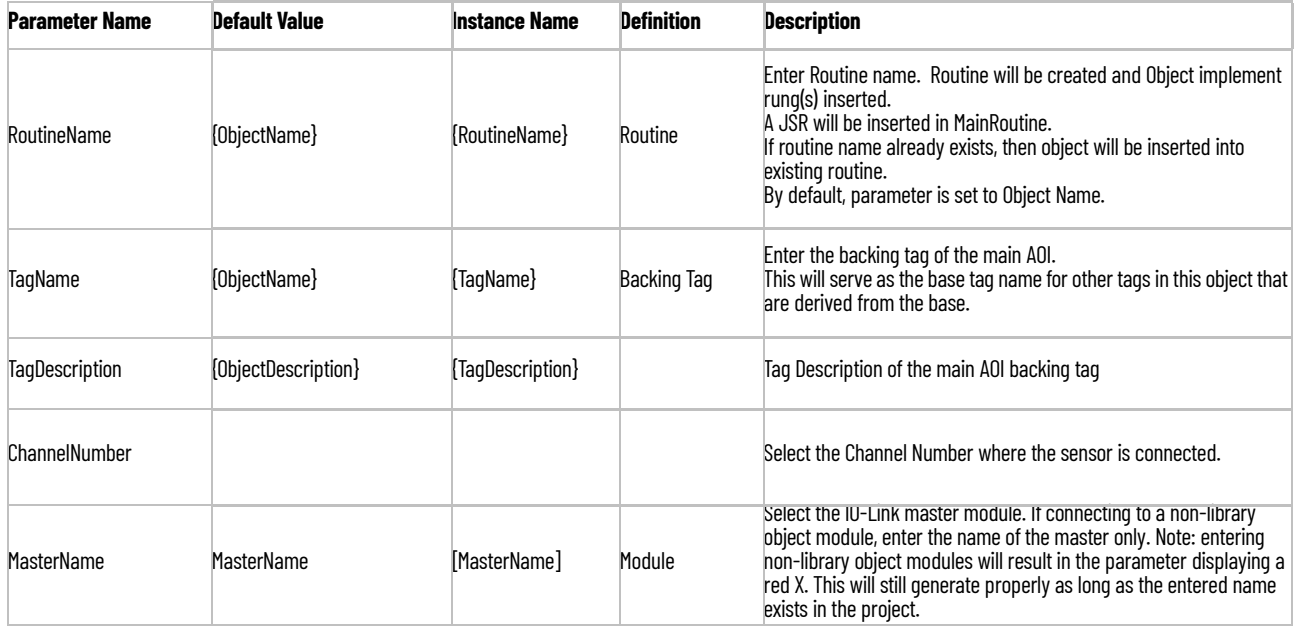

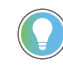

Note that if the tag names are manually entered or not linked to input channel tags a red 'X' will be shown beside the parameter. This is acceptable and the program can still be generated.

# **Linked Libraries**

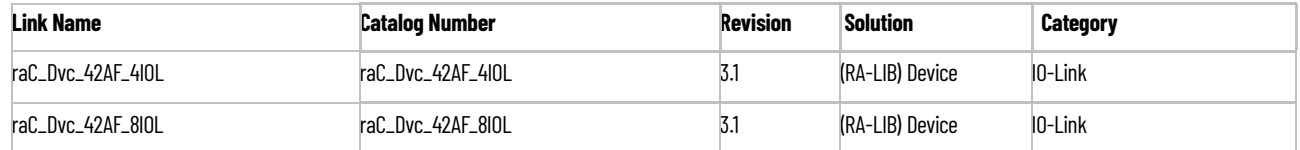

# **Configured HMI Content**

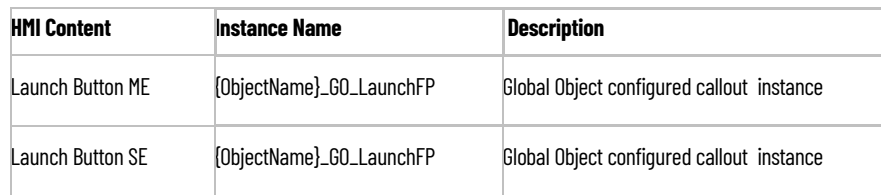

# **Attachments**

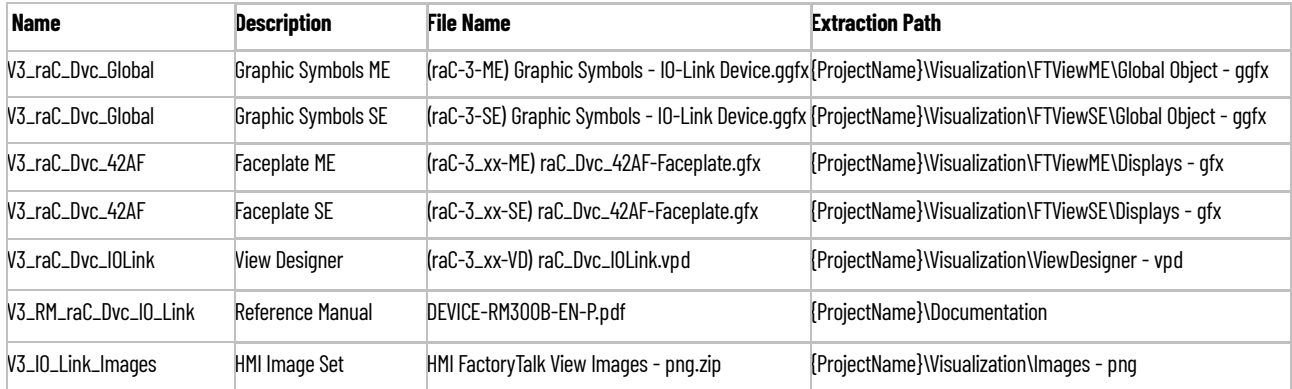

# **42EF - RightSight Photoelectric Sensor (raC\_Dvc\_42EF\_4IOL, raC\_Dvc\_42EF\_8IOL)**

**Overview** The 42EF RightSight Photoelectric Sensor device object (raC\_Dvc\_42EF\_4IOL, raC\_Dvc\_42EF\_8IOL) includes HMI faceplates which displays device information including:

- Sensor data
- Sensor diagnostics
- Sensor configuration and parameters
- Process data trending
- Device Fault log

In the Library there is a folder named *Videos* which contains many How-To and Operational Overview Videos which walk step-by-<br>step through each process. You can refer to the following videos for this section: "Operational\_Overview\_of\_*42EF*\_Objects\_Faceplate.MP4"

Primary device object configuration functions include:

- **Locate:** This function helps to locate the sensors using the device's LED in large machines where there are several sensors close to each other.
- **Setpoint:** Setpoint will allow the operators to enter the signal value required for the sensor output to turn ON upon target detection.
- **Polarity:** This function changes the sensor output to operate as Not-Inverted (Light Operate) and Inverted (Dark Operate).

**Functional Description** The 42EF RightSight Photoelectric Sensor pre-configured Device Objects:

- Collect, Process and Deliver Data between Smart Devices and Application Logic
- Provide Device Status & Diagnostics Faceplates for Machine Startup, Commissioning, Operations, and Maintenance
- Include Common HMI Faceplate Components, Device States, and Control Interfaces providing Application Development and Operation Efficiency

All these features provide quick feedback, shorten recovery time, and simplify implementation.

**Required Files** Device Objects include Add-On Instructions (AOIs) and HMI faceplates. The revision number (e.g. 1.01) used in filenames can change as new revisions are created.

## **Controller Files**

Add-On Instructions are reusable code objects that contain encapsulated logic that can streamline implementing your system. This lets you create your own instruction set for programming logic as a supplement to the instruction set provided natively in the ControlLogix® firmware. An Add-On Instruction is defined once in each controller project, and can be instantiated multiple times in your application code as needed.

The Add-On Instruction must be imported into the controller project to be used in the controller configuration. These can be imported as Add-On Instruction files, or as part of the Rung Import or Import Library Objects wizard.

All Add-On Instruction and Rung Import files can be found in the */Studio 5000 Logix Designer Files - L5X/* folder in the library. Each device is supplied with two versions of Add-On Instructions (AOI) and Rung import files - one for compatibility with each IO-Link Master Module. You must select the appropriate AOI for the master module being used.

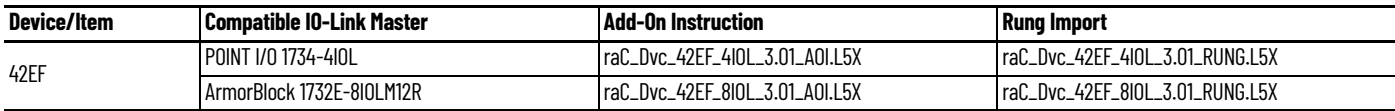

# **FactoryTalk View HMI Files**

FactoryTalk View ME or SE applications require importing the desired device faceplates in addition to all Global Object (ggfx) files and all images located in the /*HMI FactoryTalk View Images - png/* folder of the library. FactoryTalk View ME files are stored in the */HMI - FactoryTalk View ME/* library folder and FactoryTalk View SE files are stored in the */HMI - FactoryTalk View SE/* library folder.

Note that a single faceplate is used for either the 4IOL or 8IOL versions of the Add-On Instruction.

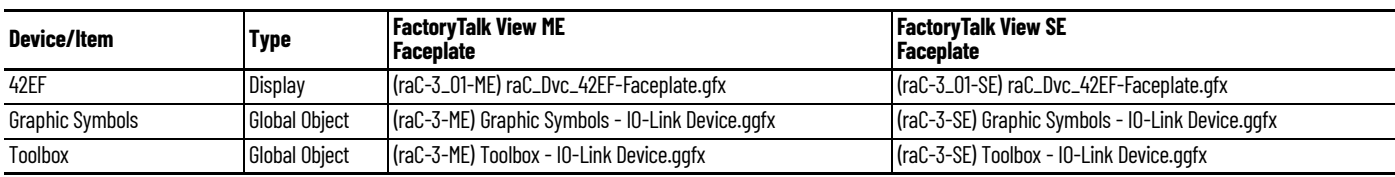

# **Studio 5000 View Designer HMI Files**

All Studio 5000 View Designer Files can be found in the */HMI - ViewDesigner vpd/* folder of the library.

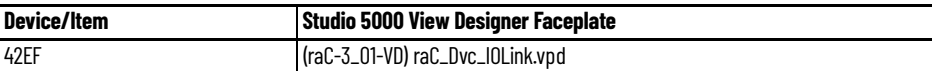

## **Studio 5000 Application Code Manager Files**

Studio 5000 Application Code Manager (ACM) can be optionally used if it is installed. All devices can be easily registered in the ACM repositories by running the *setup.cmd* file located in the root folder of the library.

Individual HSL4 files are provided as an alternative to running the setup.cmd to allow users to manually register specific implementation objects. Each object has two files - an Asset Control file and a Device file. The Asset Control files include attachments of all required files for that object. The Device files are used to actually add that device into a Studio 5000 project and these reference the Asset Control files.

All Studio 5000 Application Code Manager files can be found in the */ ApplicationCodeManagerLibraries/* folder of the library. The files included are as follows:

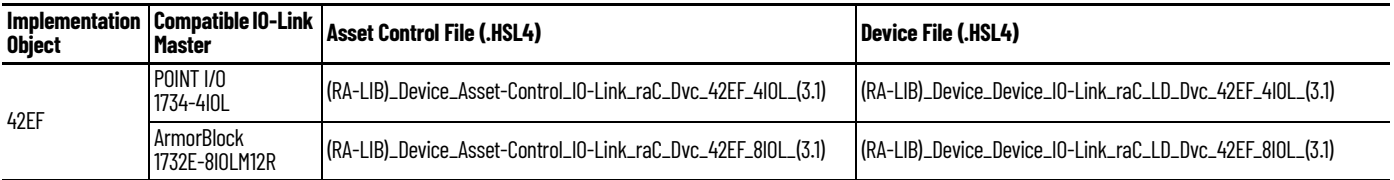

**Device Definition** The device must be configured with the correct device definition. Proper device configuration enables the required cyclic device data to pass information from the device into the add-on instruction.

1. Click on Change...

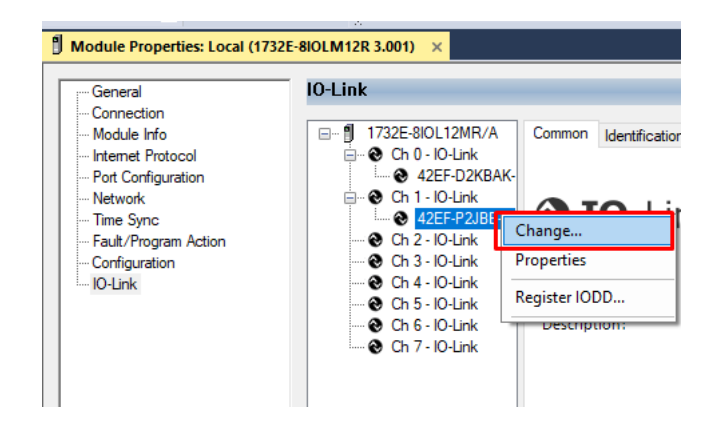

- 2. Specify the Application Specific Name e.g. *CapDetect\_101*
- 3. Select the Process Data Input as *Triggered, Margin, Proximity, Gain, Signal.*

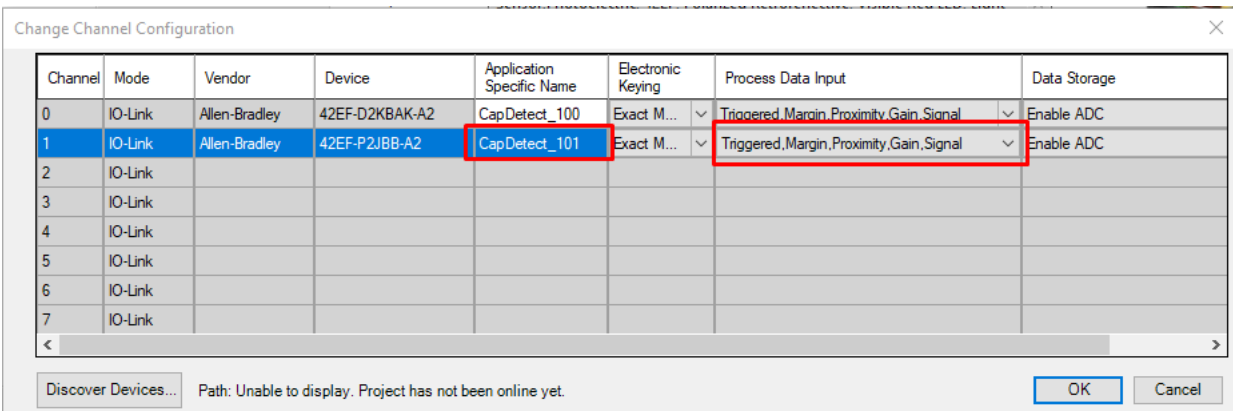

**Operations** The IO-Link Device objects provide only physical operation mode. There is no virtual device mode offered.

# **Execution**

The following table explains the handling of instruction execution conditions.

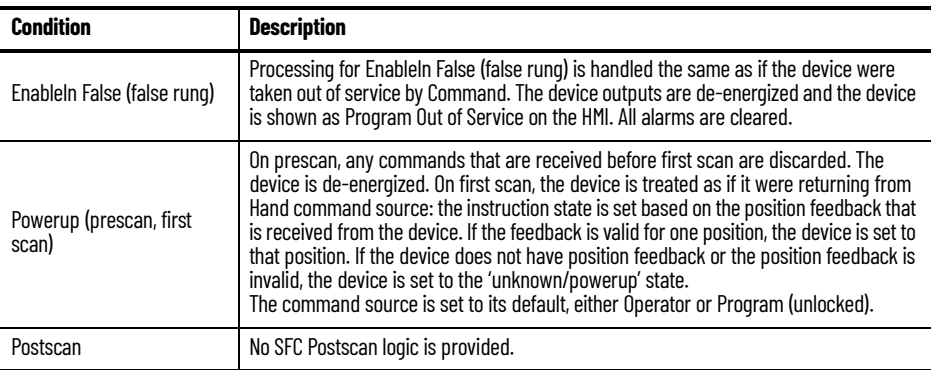

# **Add-On Instruction I/O Data InOut Data**

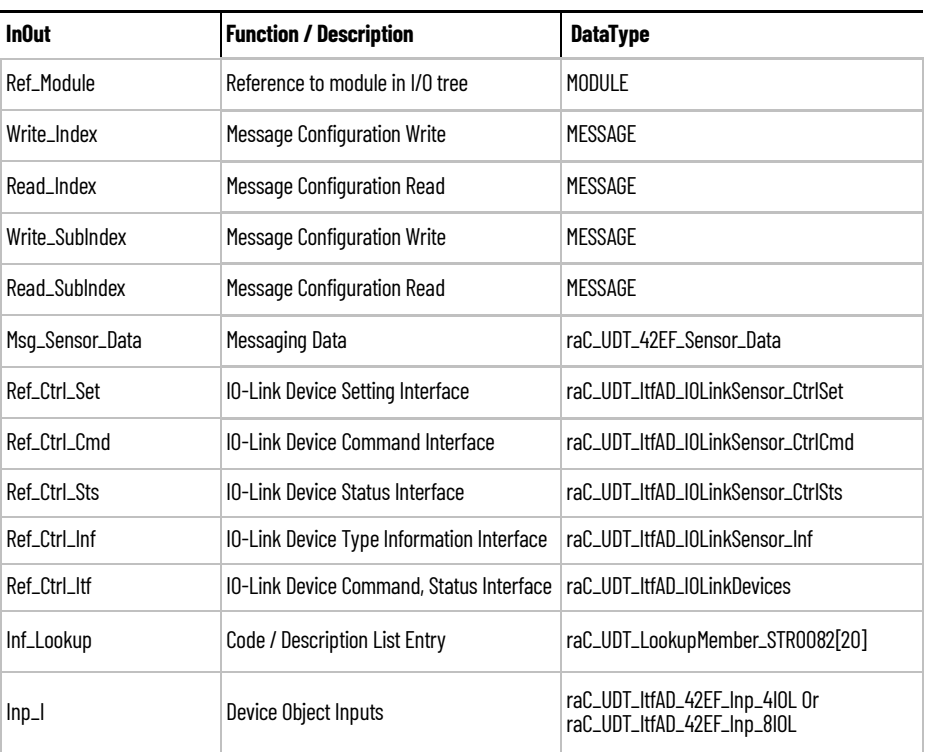

# **Input Data**

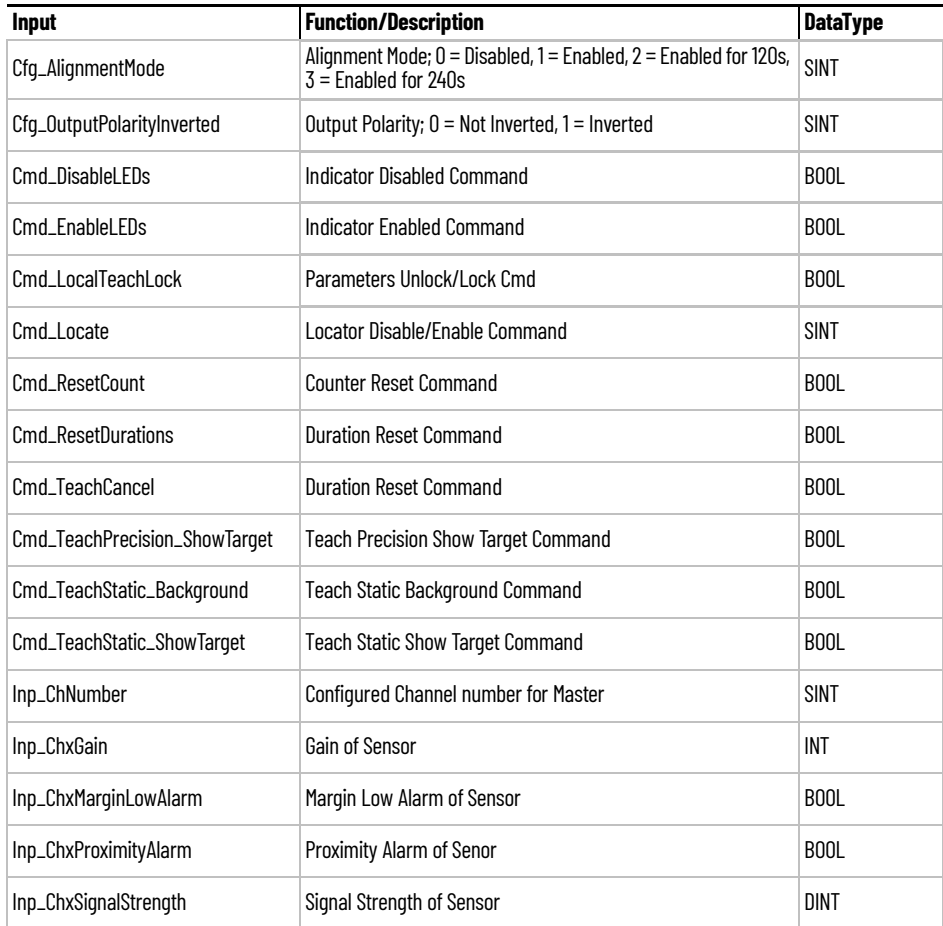

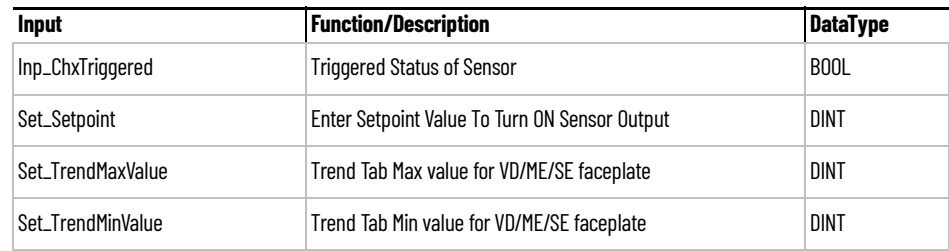

# **Output Data**

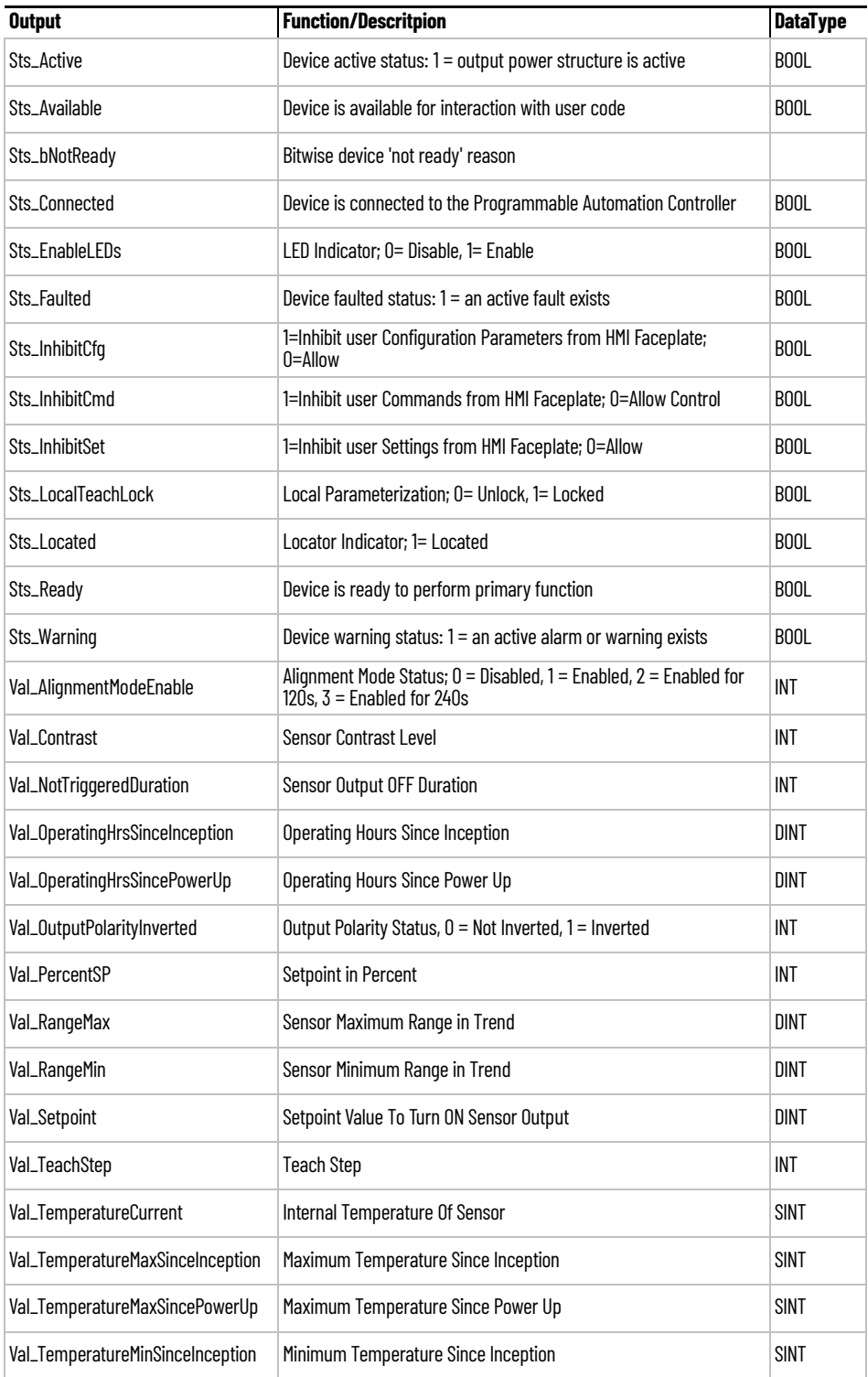

**106** Rockwell Automation Publication DEVICE-RM300B-EN-P - August 2023

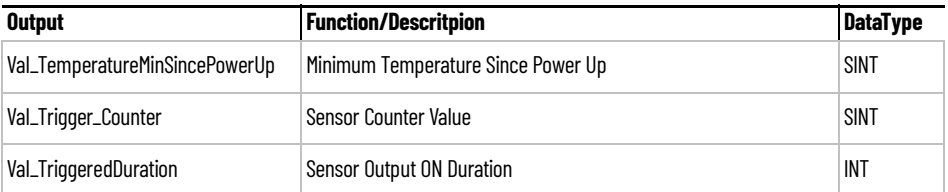

**Programming Example** Fully configured device on a rung is provided below for reference.

Note that this programming example is the same code that is imported when either importing the supplied rung .L5X files or when using Application Code Manager or the Studio 5000 Import Library Objects wizard plug-in.

The following example uses the 42EF device object connected to channel #3 of a POINT I/O 1734-4IOL IO-Link Master module named *PointIO\_4IOL\_Master* in slot #8 of a POINT I/O adapter named *Rack01*.

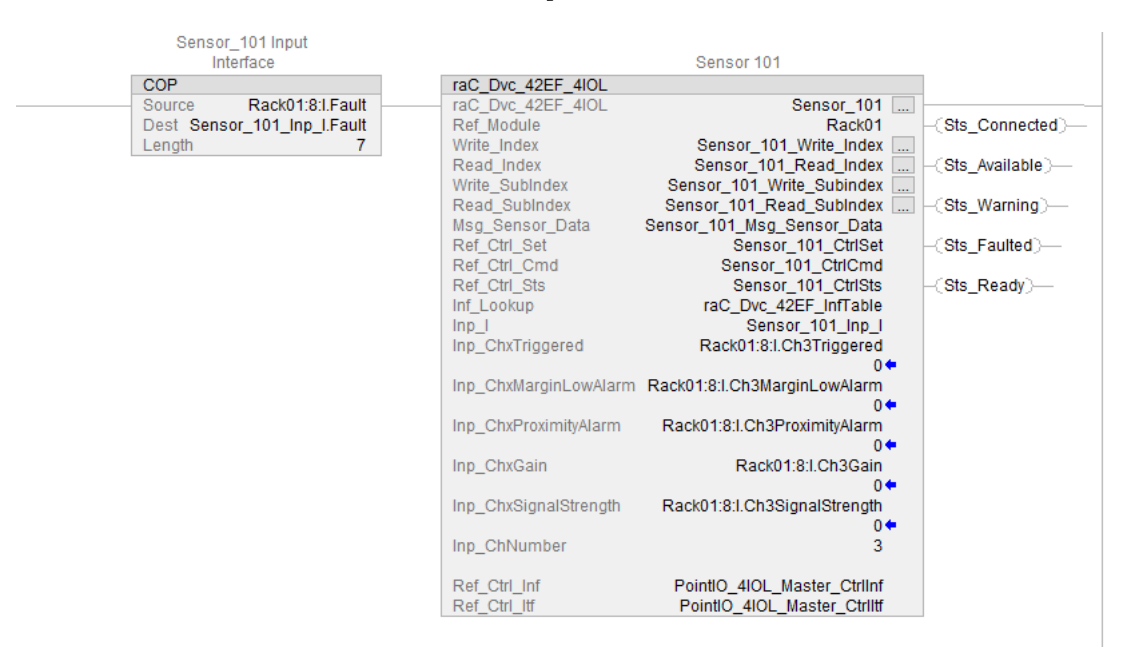

The following example uses the 42EF device object connected to channel #0 of a ArmorBlock 1732E-8IOLM12R IO-Link Master module in named *Armor\_8IOL\_MasterB.*

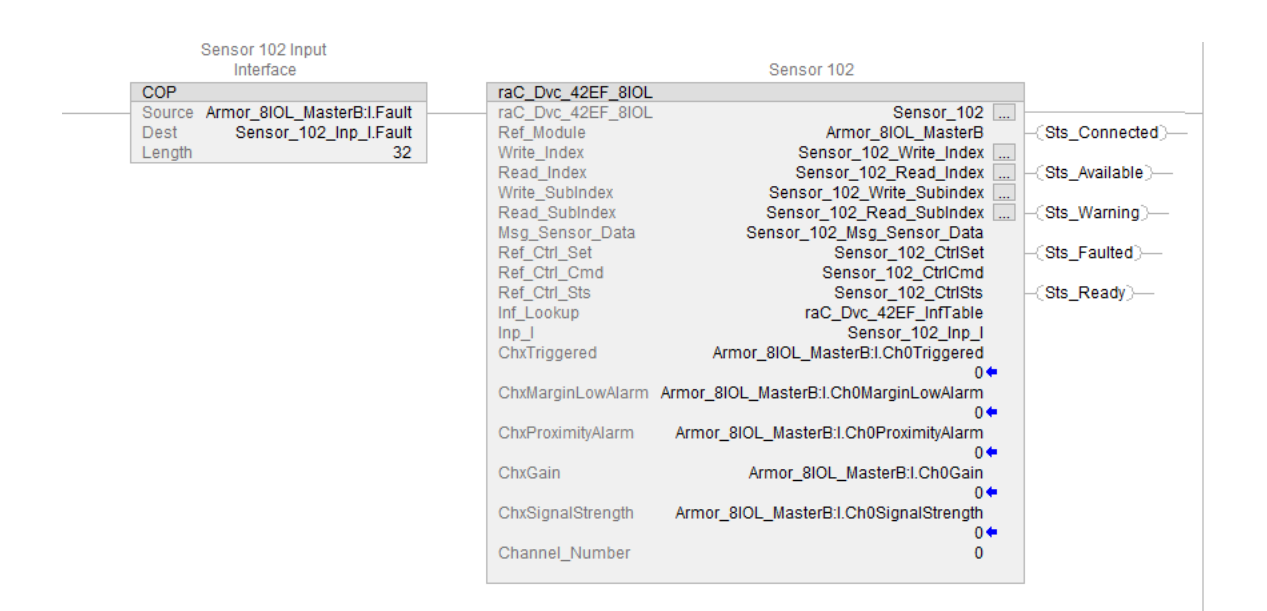
**Graphic Symbols** Graphic Symbols are used as launch buttons within HMI applications to open up faceplate displays. See [Basic Launch Button Attributes](#page-52-0) section for details on configuration and indicators.

### **FactoryTalk View ME/SE Graphic Symbols**

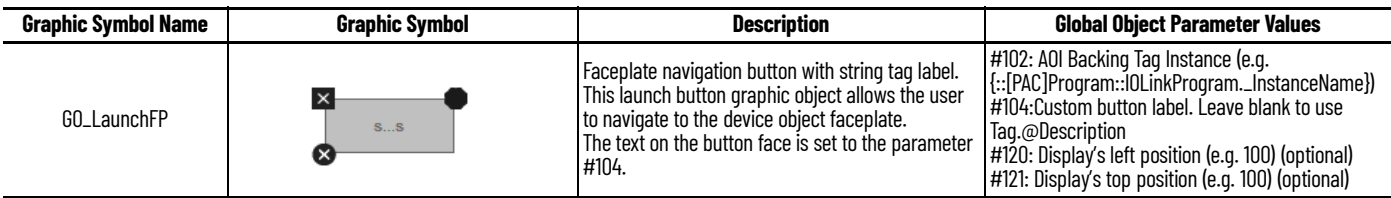

### **Studio 5000 View Designer Graphic Symbols**

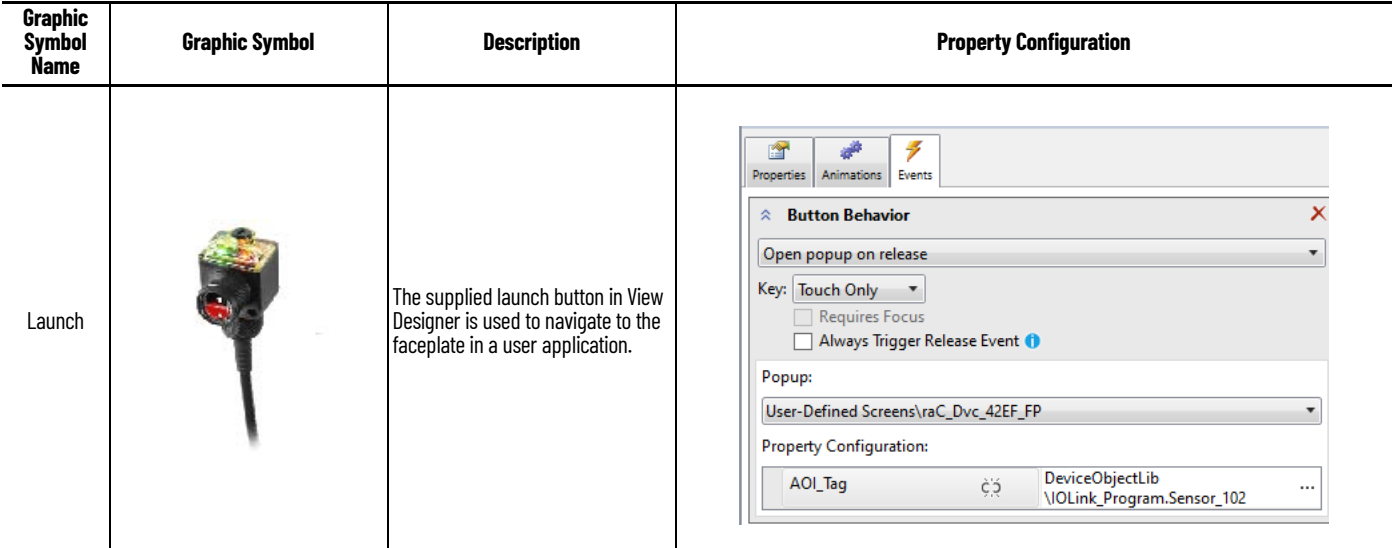

**Faceplates** There are basic faceplate attributes that are common across all instructions. See [Basic Faceplate Attributes on page 30](#page-29-0).

> The faceplate title is linked to *\_InstanceName.@description*, the *.@description* extended tag property of the Add-On Instruction instance. This is userconfigurable from controller/program tags in Studio 5000 Logix Designer.

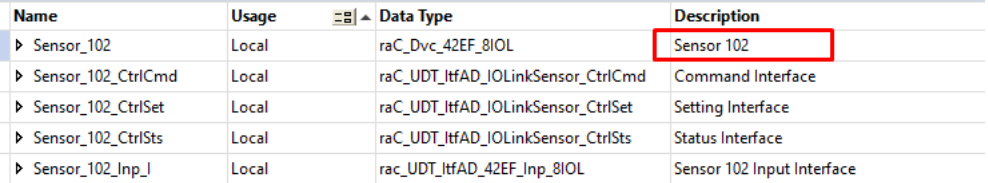

### **Home**

The Home tab is the main tab of the faceplate. It provides the status of the IO-Link device along with sensor process data and the Locate button.

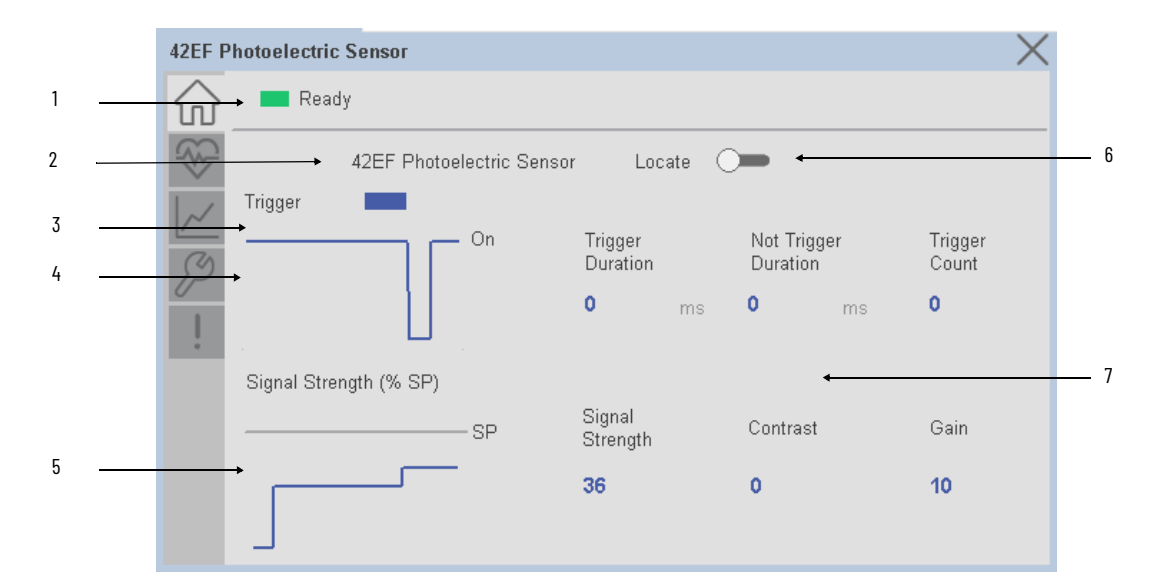

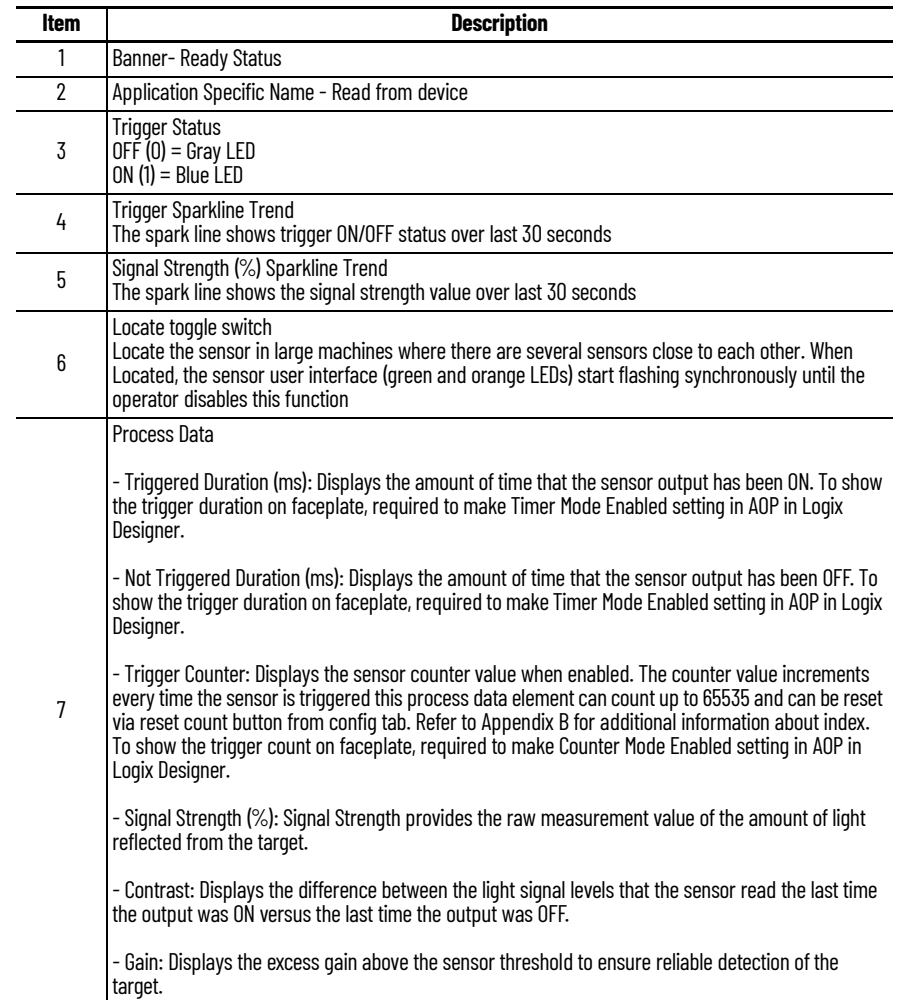

## **Health Tab**

Health tab provides different diagnostic information of sensor which helps ensure that sensors are operating correctly.

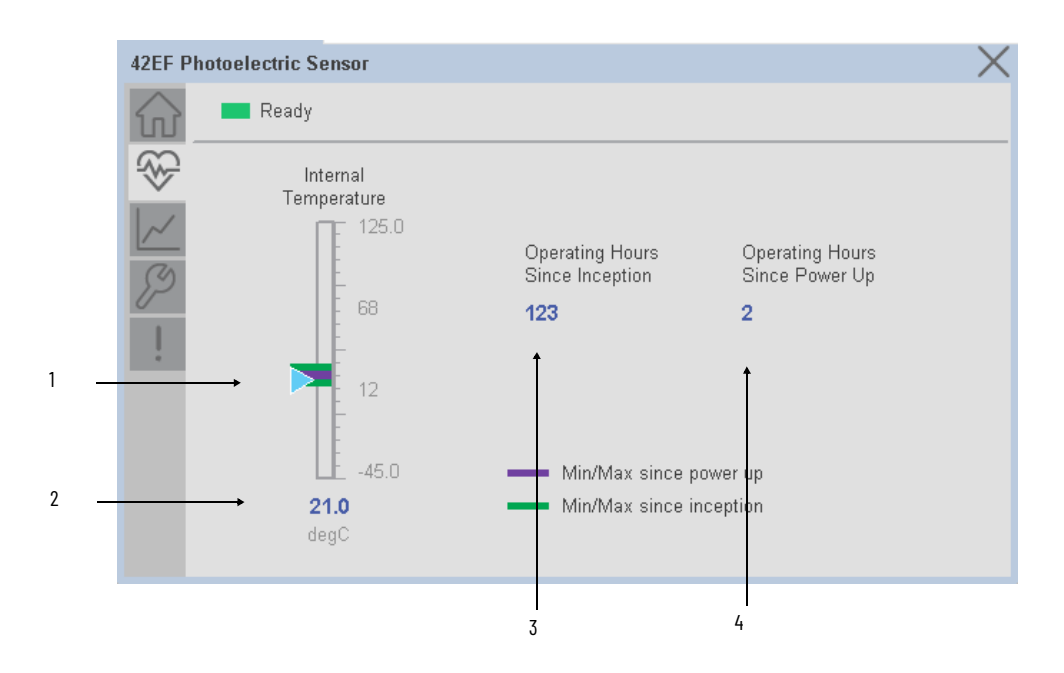

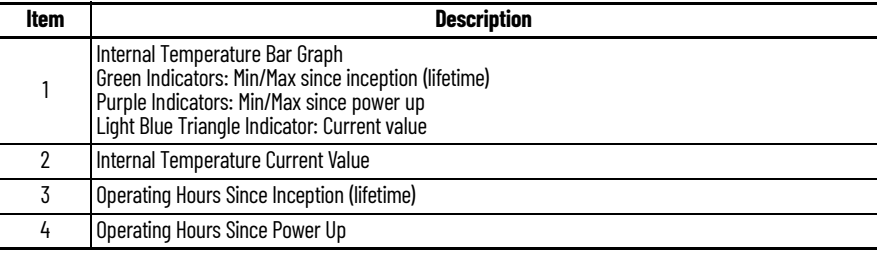

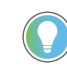

Inception/Lifetime values are recorded since the first time the sensor was ever powered ON. These value are retained and not reset during default factory reset. Power Up values are reset to zero and recorded new each time the sensor is power cycled.

### **Trend Tab**

Trends display values over time, often used to compare similar or related values and to allow operators to predict future states to make control action decisions. One trend is displayed for Setpoint and Signal Strength.

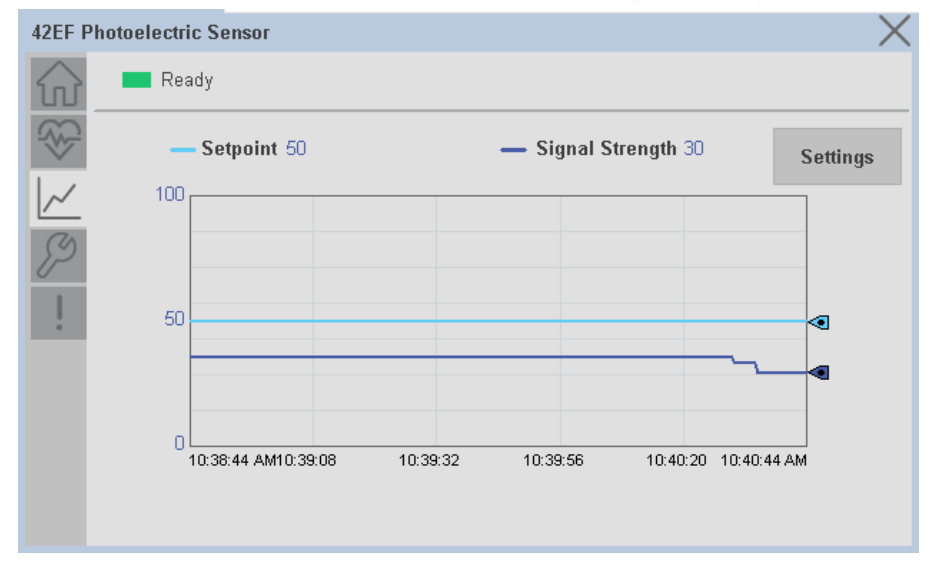

#### *Trend Settings Screen*

We can set trend limits using configuration tab by clicking on the *Settings* button present on trend screen. This sub screen display contains two numeric input elements that allow the user to enter the minimum and maximum values to be used on the Trend screen for Setpoint & Signal strength.

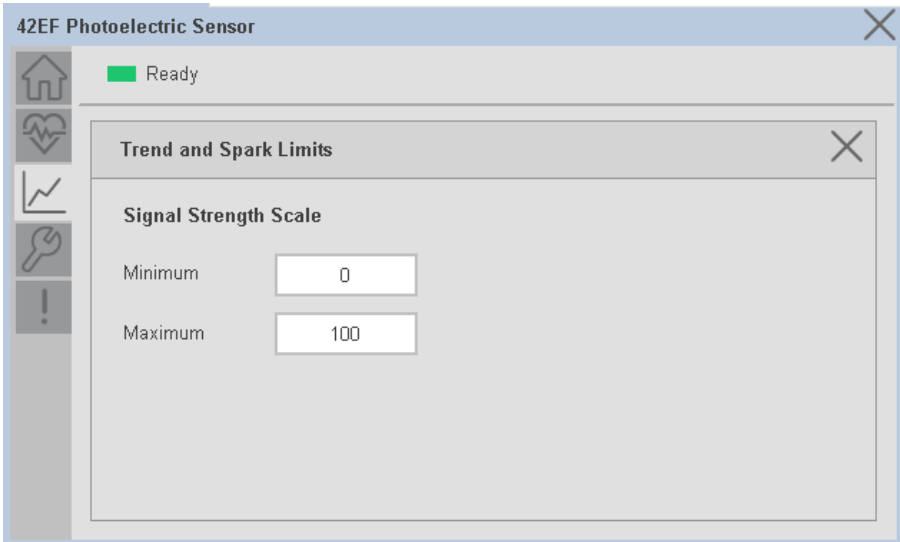

## **Configure Tab**

The configuration tab displays the sensor parameter settings, as well as enabling the user to read data from the sensor.

The configuration section is divided into sections:

- Parameter Settings
- Trigger Settings
- Local Settings

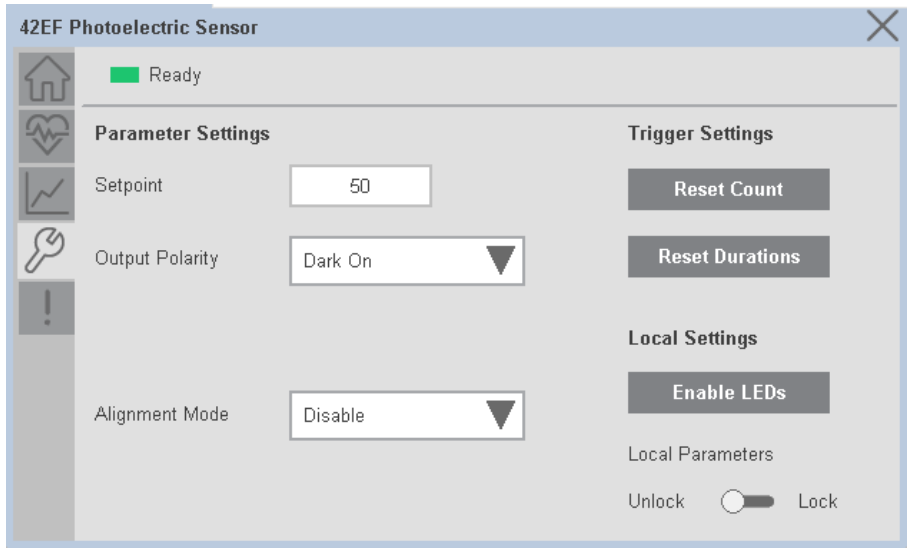

#### *Parameter Settings*

**Setpoint -** Allows operators to enter the signal value required for the sensor output to turn ON (threshold) upon target detection. That means that the sensor signal level must be higher than the threshold for the output to turn ON. The default value for this parameter is 1000 with acceptable values between 1000 and 65535.

**Output Polarity -** Polarity changes the sensor output to operate as Not Inverted (Light On) and Inverted (Dark On). Click on output polarity drop-down selector object to switch between Light On & Dark On.

**Alignment Mode -** This parameter changes the sensor user interface to operate in alignment mode. The alignment mode uses the green and orange LEDs of the sensor to visually indicate the strength of the light signal that is reflected back from the object. Click on alignment mode drop-down selector object to switch between Enable & Disable

#### *Trigger Settings*

**Reset Count -** Allows users to reset the counter function, it will reset the sensor counts to zero.

**Reset Duration -** Allows users to reset the timer function, it will reset Duration Triggered & Duration Not Triggered time.

#### *Local Settings*

**Disable/Enable LEDs -** This parameter allows operators to turn OFF or turn ON the User Interface LEDs (green and orange LEDs). This parameter is ideal for applications where turning OFF the LEDs is desired to accommodate the application.

**Local Teach Parameters -** This section allow user to lock / unlock device local parameterization. Touch Lock/Unlock Toggle switch to Lock Local Parameterization

### **Fault Warning Tab**

The Fault Warning tab displays information for up to four faults for the device. The fault table displays the Severity level (Fault, Warning or Active Fault), time (and date) and a description of the fault.

**Note**, only row 1 will display the "Active Fault" in the severity column if there is a current active fault, else it will display the last fault. Rows 2-4 only display past faults and warnings, not an active fault.

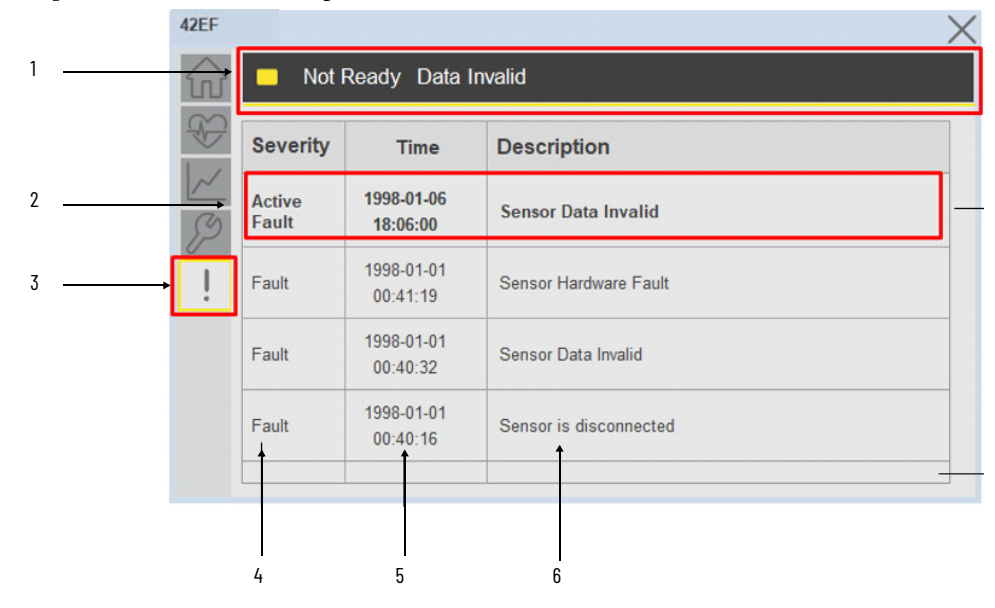

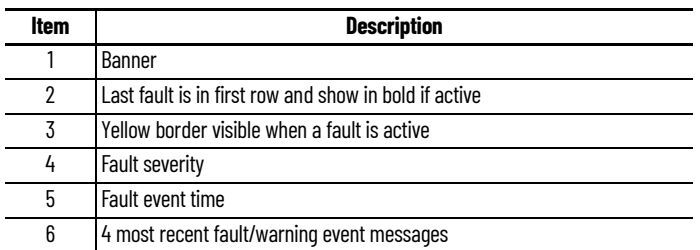

Click on any row in the fault table to view fault details. The details window provides a more detailed description and possible action steps to remedy condition.

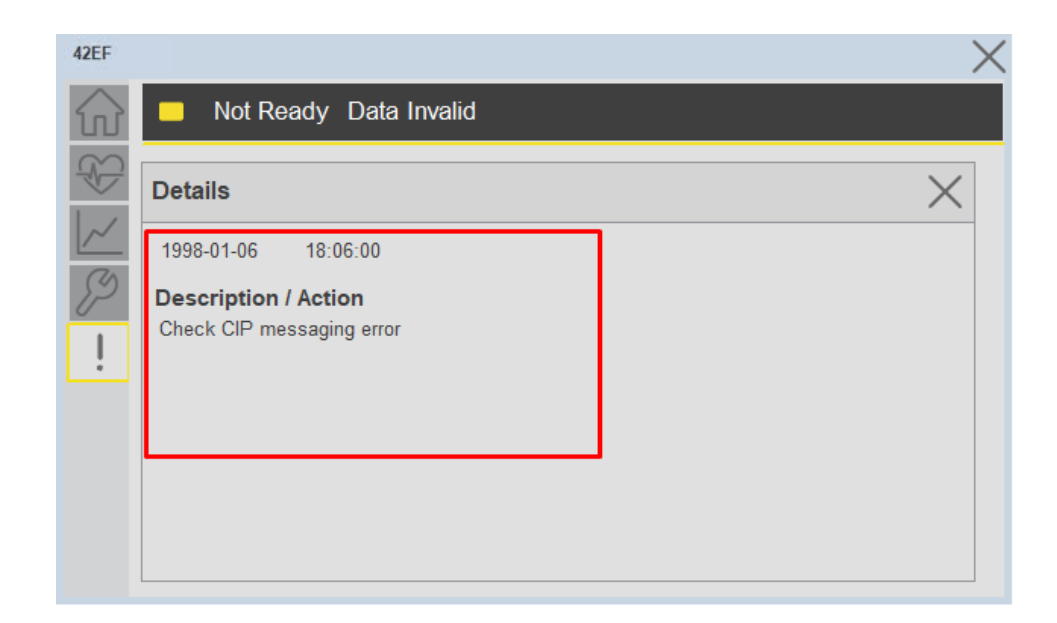

#### **Application Code Manager** IO-Link Device Library objects can be set-up and configured using Studio 5000 Application Code Manager.

Refer to the section [Using Application Code Manager](#page-62-0) for complete details.

### **Definition Objects: raC\_Dvc\_42EF\_4IOL, raC\_Dvc\_42EF\_8IOL**

This object contains the AOI definition and used as linked library to implement object. There is one definition and per add-on instruction to support each IO-Link Master Module. This gives flexibility to choose to instantiate only definition and create custom implement code. User may also create their own implement library and link with this definition library object.

## **Implementation Objects: raC\_LD\_Dvc\_42EF\_4IOL, raC\_LD\_Dvc\_42EF\_8IOL**

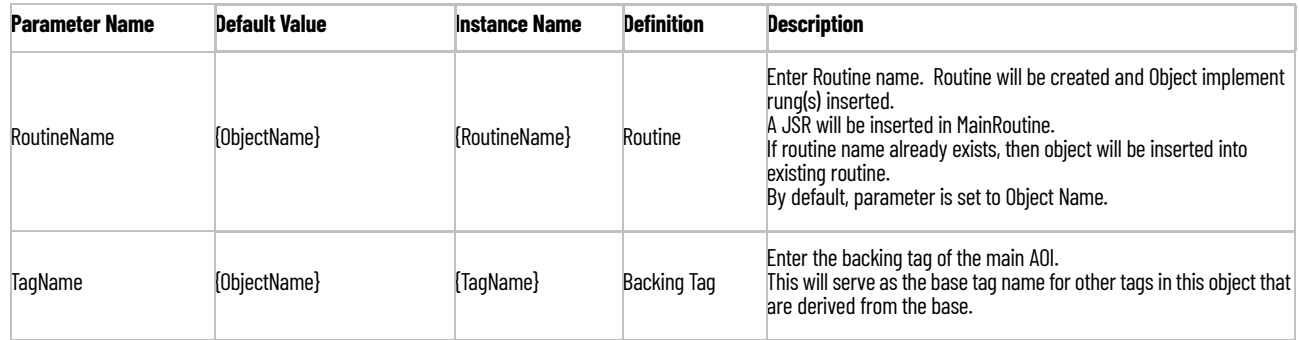

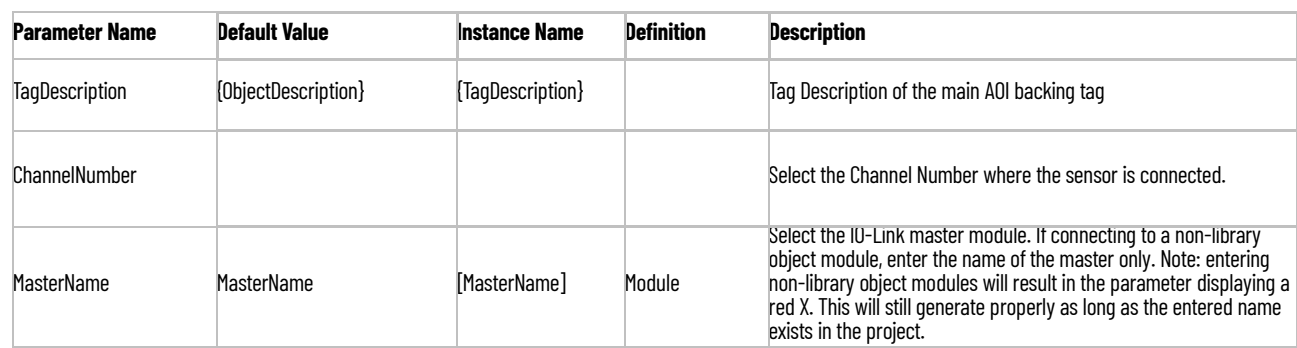

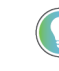

Note that if the tag names are manually entered or not linked to input channel tags a red 'X' will be shown beside the parameter. This is acceptable and the program can still be generated.

## **Linked Libraries**

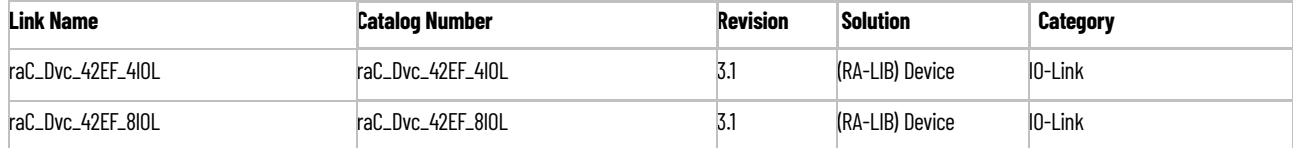

## **Configured HMI Content**

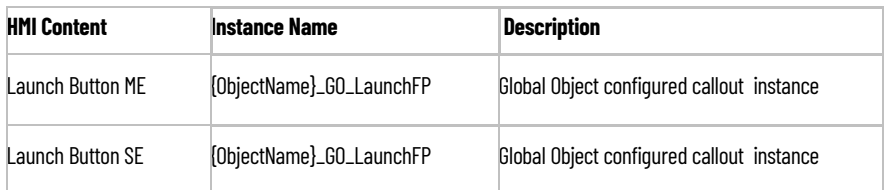

## **Attachments**

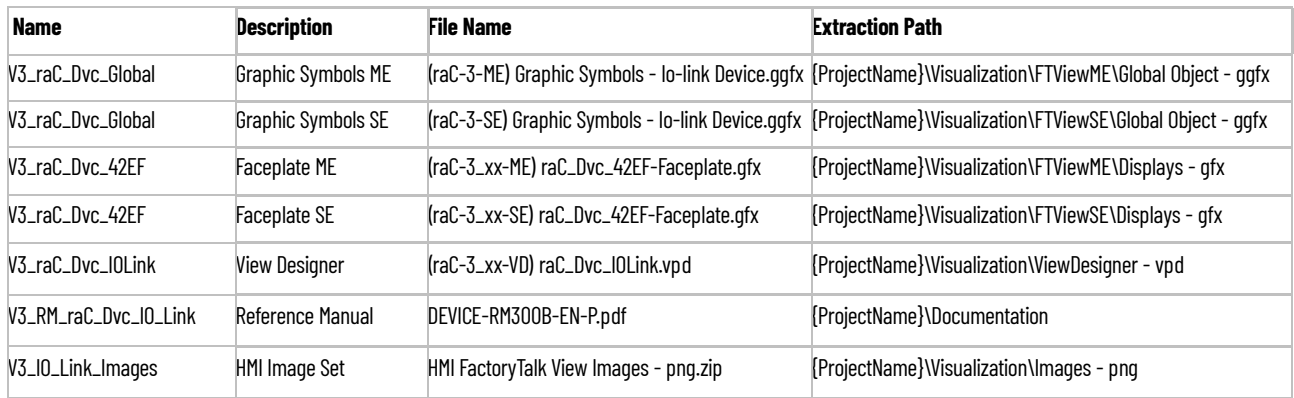

# **42JT - VisiSight Photoelectric Sensor (raC\_Dvc\_42JT\_4IOL, raC\_Dvc\_42JT\_8IOL)**

**Overview** The 42JT VisiSight Photoelectric Sensor device object (raC\_Dvc\_42JT\_4IOL, raC\_Dvc\_42JT\_8IOL) includes HMI faceplates which displays device information including:

- Sensor data
- Sensor diagnostics
- Sensor configuration and parameters
- Device Fault log

Primary device object configuration functions include:

In the Library there is a folder named *Videos* which contains many How-To and Operational Overview Videos which walk step-by-<br>step through each process. You can refer to the following videos for this section: "Operational\_Overview\_of\_*42JT*\_Objects\_Faceplate.MP4"

- **Setpoint:** Setpoint will allow the operators to enter the signal value required for the sensor output to turn ON upon target detection.
- **Polarity:** This function changes the sensor output to operate as Not-Inverted (Light Operate) and Inverted (Dark Operate).
- **Teach:** Offers the different teach functions.

**Functional Description** The 42JT VisiSight Photoelectric Sensor pre-configured Device Objects:

- Collect, Process and Deliver Data between Smart Devices and Application Logic
- Provide Device Status & Diagnostics Faceplates for Machine Startup, Commissioning, Operations, and Maintenance
- Include Common HMI Faceplate Components, Device States, and Control Interfaces providing Application Development and Operation Efficiency

All these features provide quick feedback, shorten recovery time, and simplify implementation.

**Required Files** Device Objects include Add-On Instructions (AOIs) and HMI faceplates. The revision number (e.g. 1.01) used in filenames can change as new revisions are created.

#### **Controller Files**

Add-On Instructions are reusable code objects that contain encapsulated logic that can streamline implementing your system. This lets you create your own instruction set for programming logic as a supplement to the instruction set provided natively in the ControlLogix® firmware. An Add-On Instruction is defined once in each controller project, and can be instantiated multiple times in your application code as needed.

The Add-On Instruction must be imported into the controller project to be used in the controller configuration. These can be imported as Add-On Instruction files, or as part of the Rung Import or Import Library Objects wizard.

All Add-On Instruction and Rung Import files can be found in the */Studio 5000 Logix Designer Files - L5X/* folder in the library. Each device is supplied with two versions of Add-On Instructions (AOI) and Rung import files - one for compatibility with each IO-Link Master Module. You must select the appropriate AOI for the master module being used.

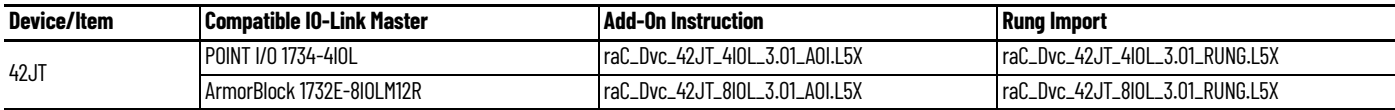

### **FactoryTalk View HMI Files**

FactoryTalk View ME or SE applications require importing the desired device faceplates in addition to all Global Object (ggfx) files and all images located in the /*HMI FactoryTalk View Images - png/* folder of the library. FactoryTalk View ME files are stored in the */HMI - FactoryTalk View ME/* library folder and FactoryTalk View SE files are stored in the */HMI - FactoryTalk View SE/* library folder.

Note that a single faceplate is used for either the 4IOL or 8IOL versions of the Add-On Instruction.

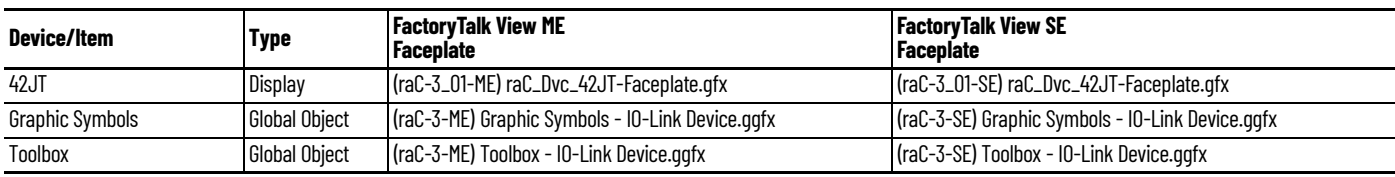

### **Studio 5000 View Designer HMI Files**

All Studio 5000 View Designer Files can be found in the */HMI - ViewDesigner vpd/* folder of the library.

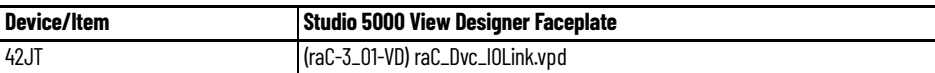

### **Studio 5000 Application Code Manager Files**

Studio 5000 Application Code Manager (ACM) can be optionally used if it is installed. All devices can be easily registered in the ACM repositories by running the *setup.cmd* file located in the root folder of the library.

Individual HSL4 files are provided as an alternative to running the setup.cmd to allow users to manually register specific implementation objects. Each object has two files - an Asset Control file and a Device file. The Asset Control files include attachments of all required files for that object. The Device files are used to actually add that device into a Studio 5000 project and these reference the Asset Control files.

All Studio 5000 Application Code Manager files can be found in the */ ApplicationCodeManagerLibraries/* folder of the library. The files included are as follows:

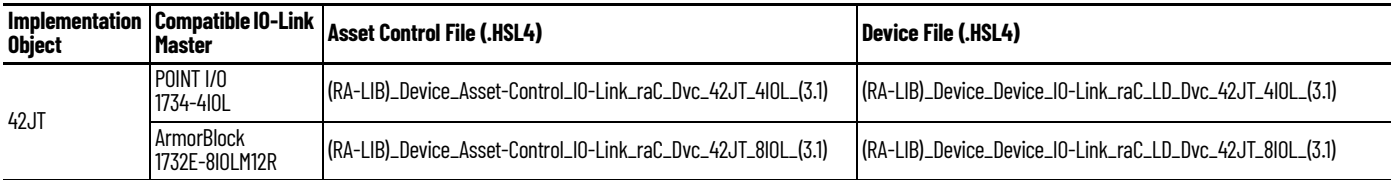

**Device Definition** The device must be configured with the correct device definition. Proper device configuration enables the required cyclic device data to pass information from the device into the add-on instruction.

1. Click on Change...

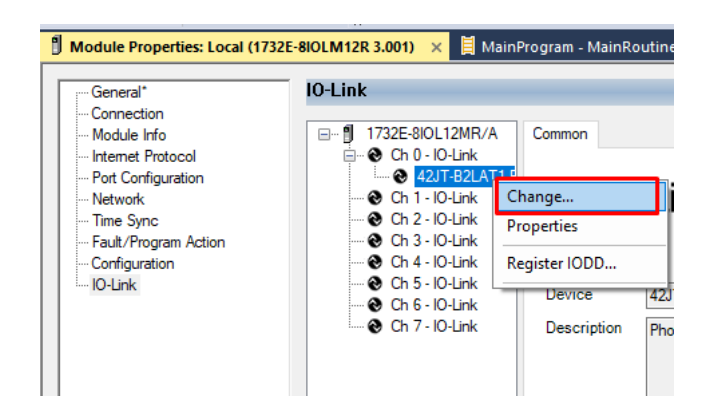

2. Specify the Application Specific Name e.g. *42JT\_101*

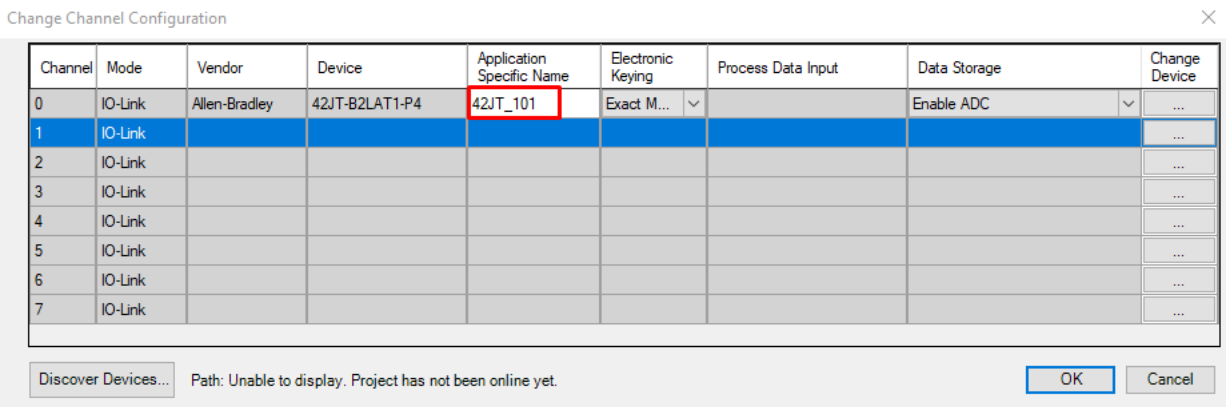

**Operations** The IO-Link Device objects provide only physical operation mode. There is no virtual device mode offered.

## **Execution**

The following table explains the handling of instruction execution conditions.

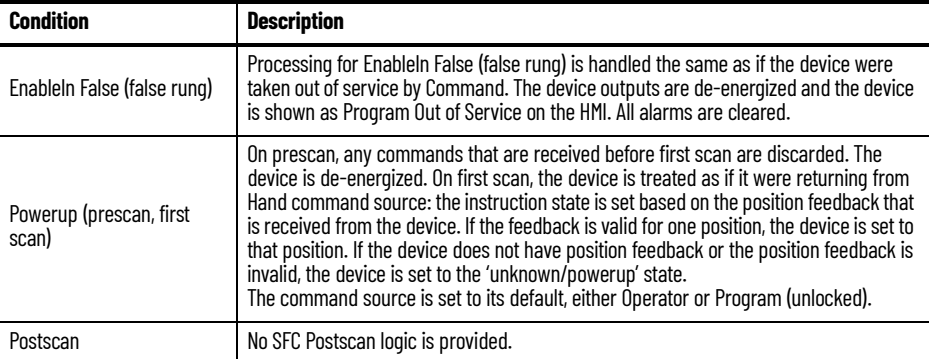

# **Add-On Instruction I/O Data InOut Data**

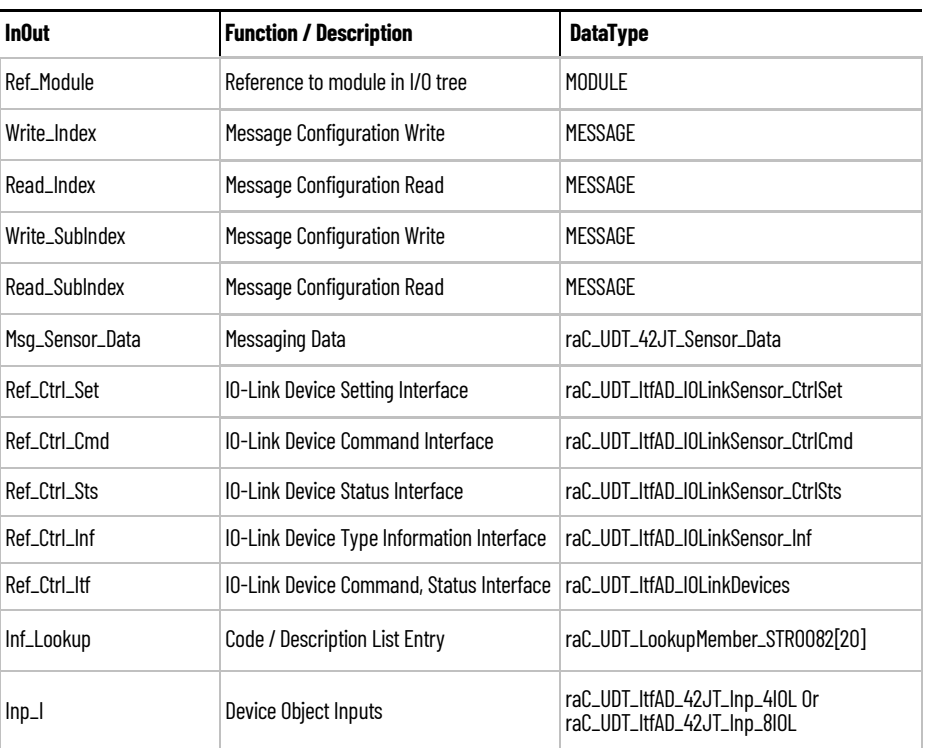

# **Input Data**

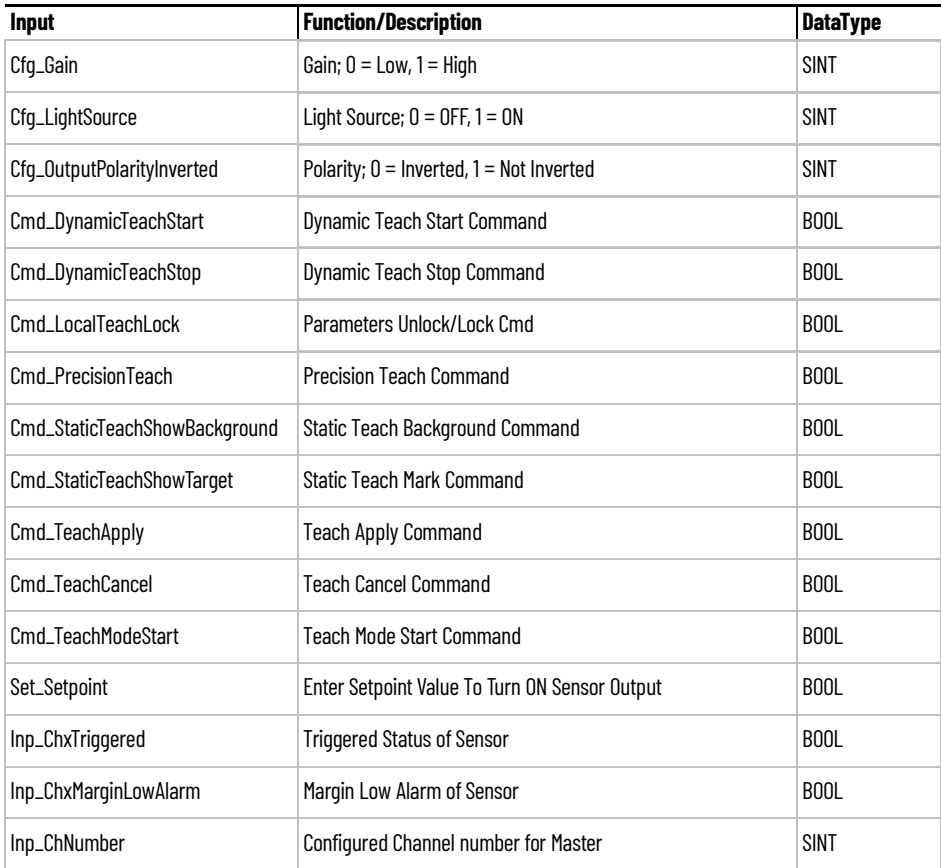

## **Output Data**

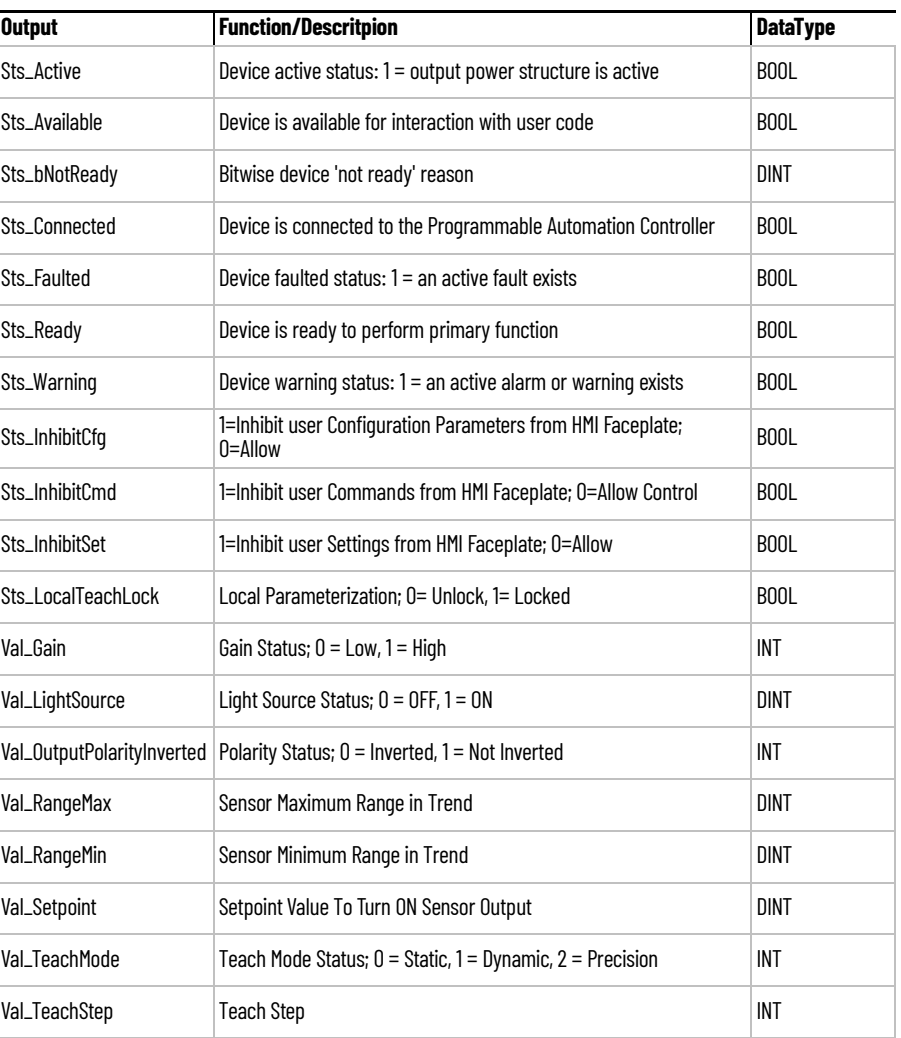

**Programming Example** Fully configured device on a rung is provided below for reference.

Note that this programming example is the same code that is imported when either importing the supplied rung .L5X files or when using Application Code Manager or the Studio 5000 Import Library Objects wizard plug-in.

The following example uses the 42JT device object connected to channel #9 of a POINT I/O 1734-4IOL IO-Link Master module in slot #1 of a POINT I/O adapter named *\_AdapterName*.

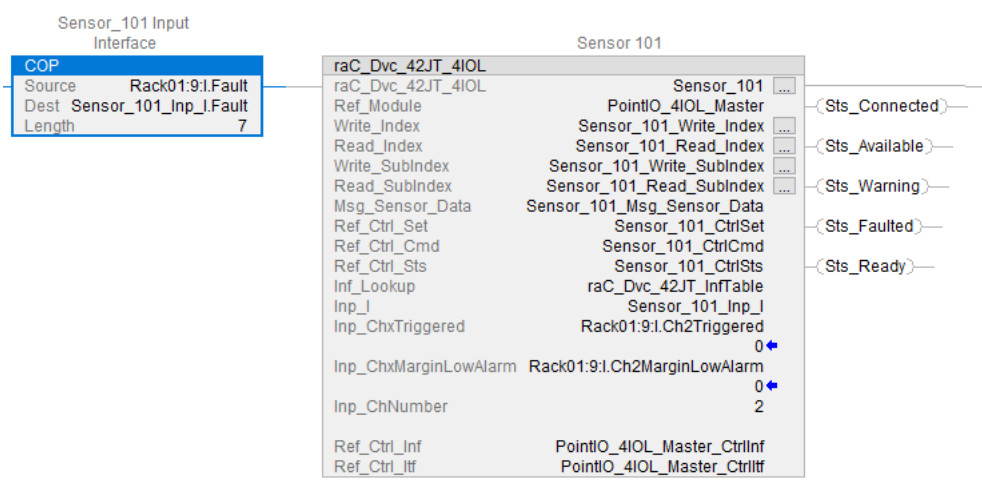

The following example uses the 42JT device object connected to channel #2 of a ArmorBlock 1732E-8IOLM12R IO-Link Master module in named *Armor\_8IOL\_MasterB.*

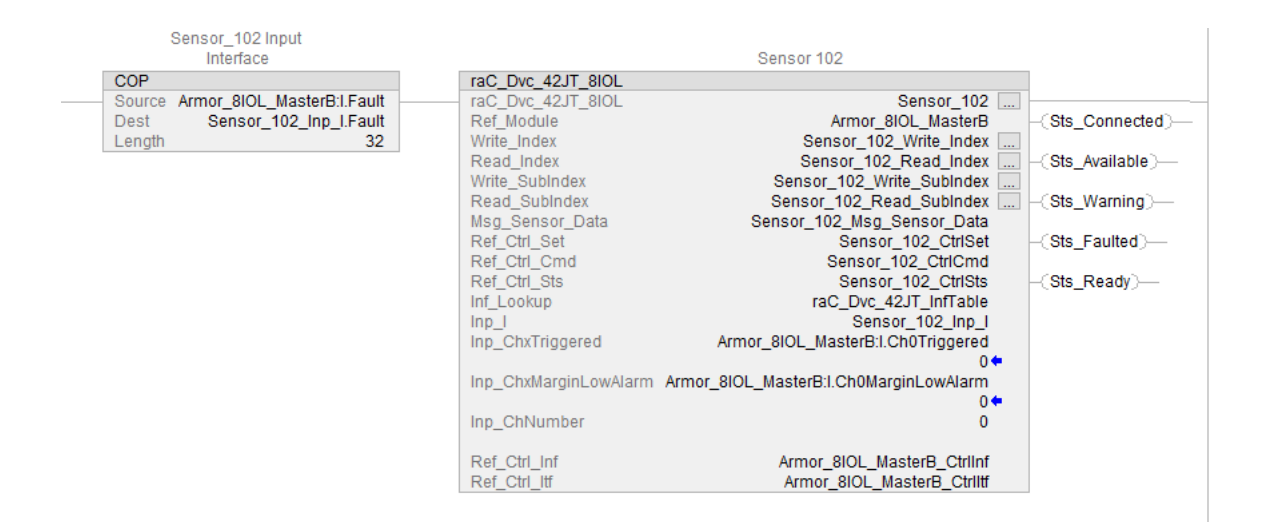

**Graphic Symbols** Graphic Symbols are used as launch buttons within HMI applications to open up faceplate displays. See [Basic Launch Button Attributes](#page-52-0) section for details on configuration and indicators.

### **FactoryTalk View ME/SE Graphic Symbols**

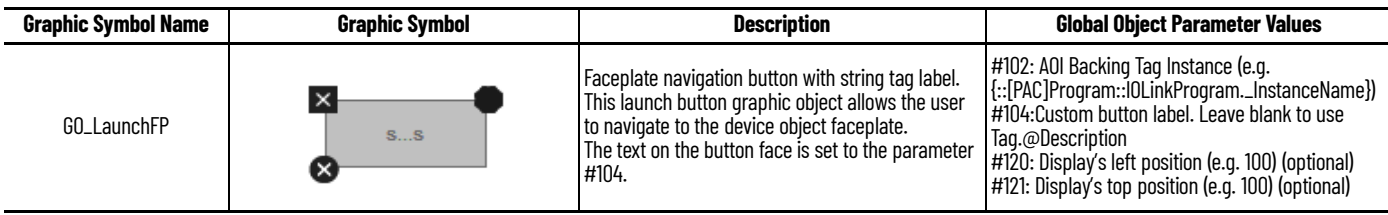

### **Studio 5000 View Designer Graphic Symbols**

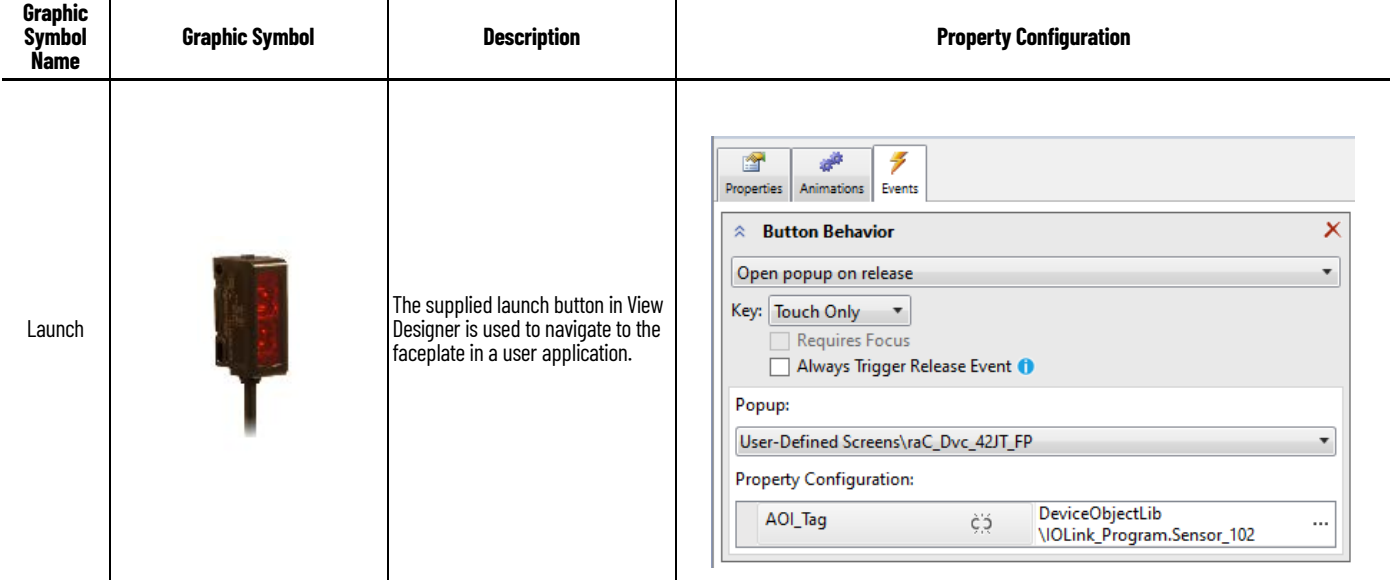

**Faceplates** There are basic faceplate attributes that are common across all instructions. See [Basic Faceplate Attributes on page 30](#page-29-0)

> The faceplate title is linked to *\_InstanceName.@description*, the *.@description* extended tag property of the Add-On Instruction instance. This is userconfigurable from controller/program tags in Studio 5000 Logix Designer.

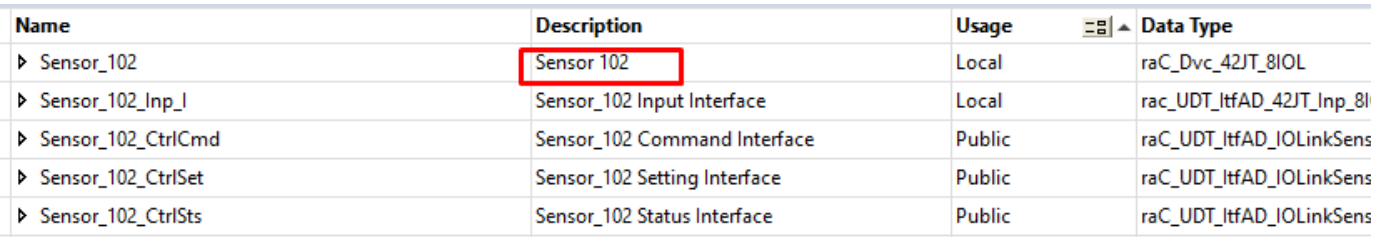

#### **Home**

The Home tab is the main tab of the faceplate. It provides the status of the IO-Link device along with sensor process data and the Locate button.

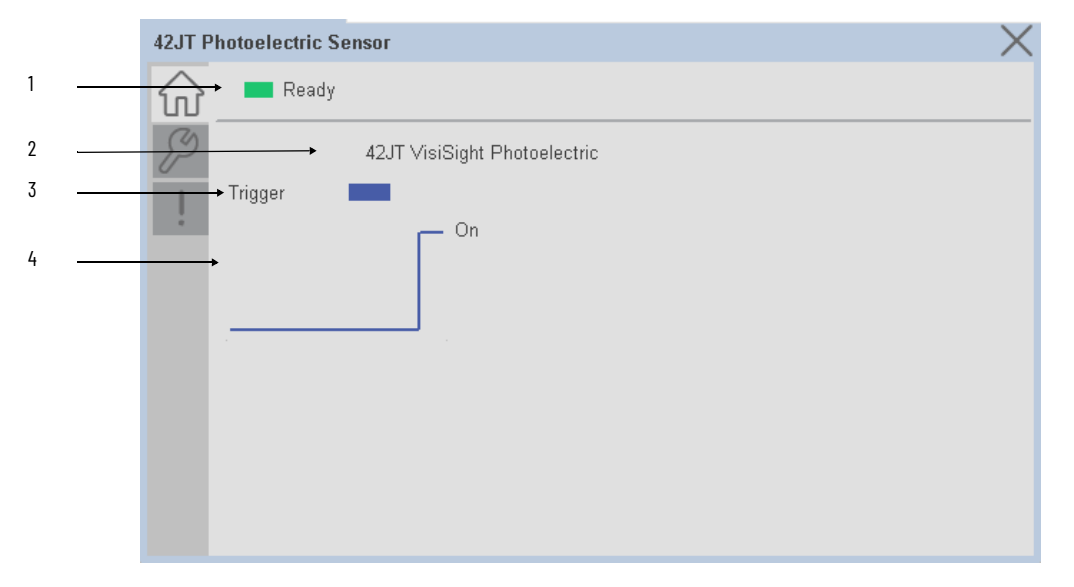

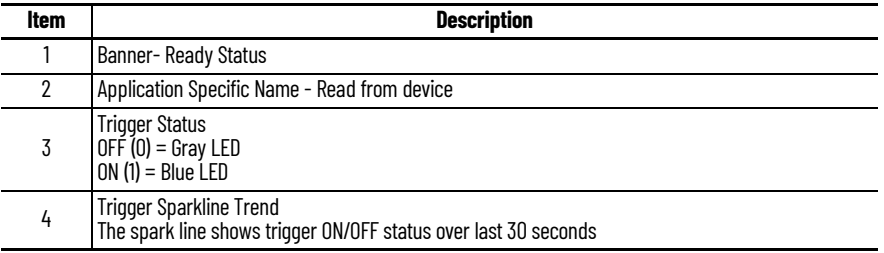

## **Configure Tab**

The configuration tab displays the sensor parameter settings, as well as enabling the user to read data from the sensor.

The configuration section is divided into sections:

- Parameter Settings
- Local Settings
- Teach Settings

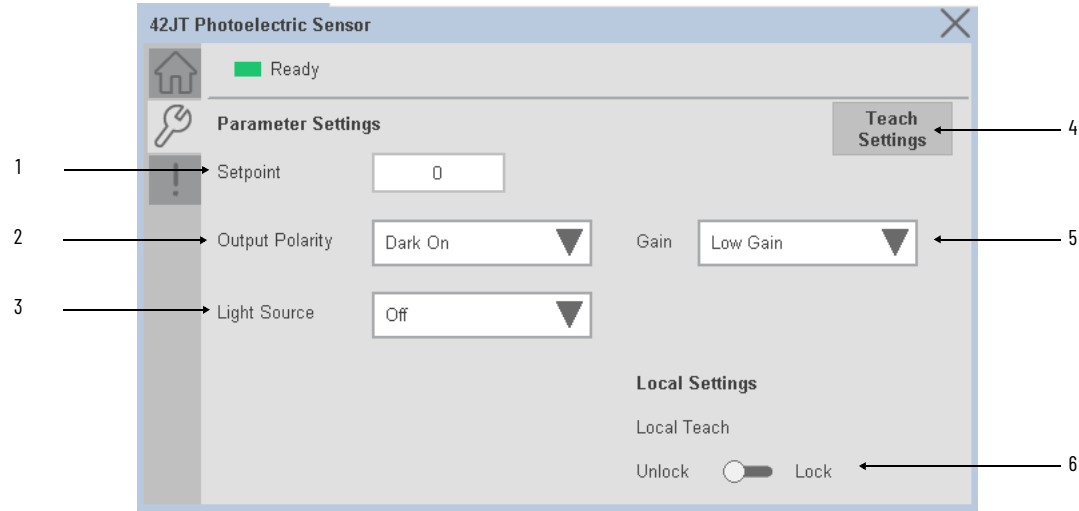

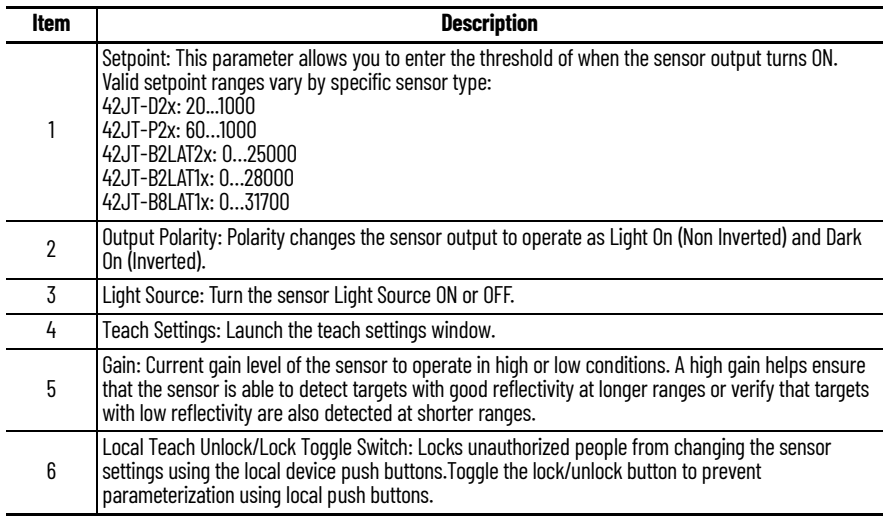

#### *Teach Settings*

Teach Settings display includes the Teach Methods, Teach Command & Teach Cancel buttons. Touch on the Teach Settings navigation button to access the Teach Settings tab.

Teach tab includes the following functions:

- Teach mode selection drop-down menu (Static/Dynamic/Precision)
- Teach procedure flow buttons
- Teach cancel button

The operator must complete each stage to teach sensor successfully. During the teach process the operator must complete the current stage prior to the next stage being made available to operator. At any stage of teaching, the process can be canceled by pressing cancel button. When operator cancels the teach process, all completed stages are cleared and the teach process will restart from initial stage.

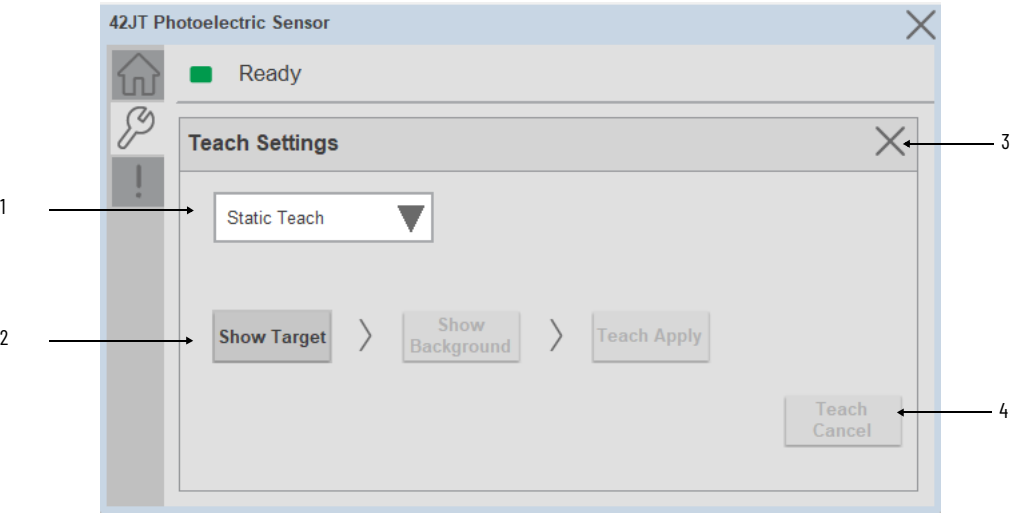

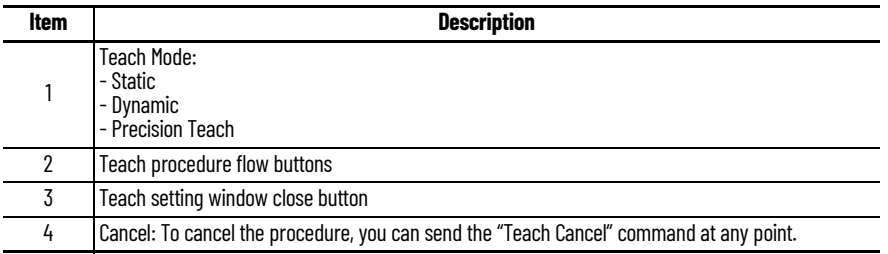

**Teach mode -** This parameter selects the desired mode.

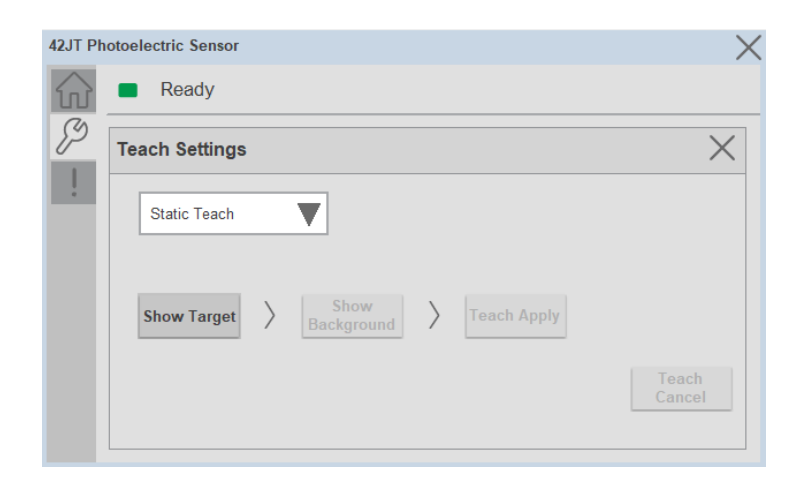

**Static Teach -** The first method is Static Teach, which is intended for applications where the web can be stopped, or for more challenging applications.

- 1. Place the target in front of the sensor and send the command to **"Static Teach - Show Target"**.
- 2. Show the background where the target will be present and then send the command **"Static Teach - Show Background"**.
- 3. To cancel the procedure, you can send the **"Teach Cancel"** command at any point.

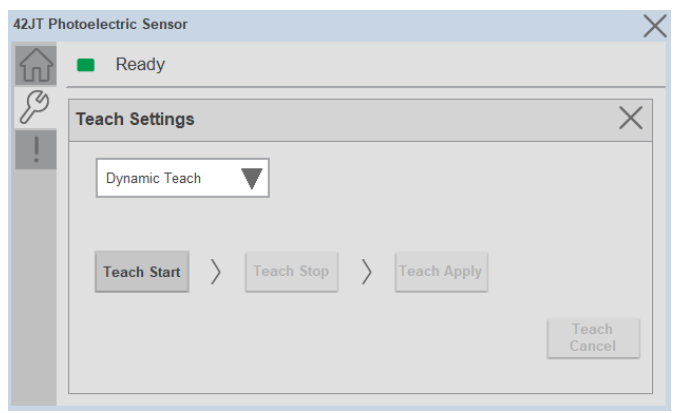

**Dynamic Teach -** The second method is Dynamic Teach, which is intended for applications where the web can be Running.

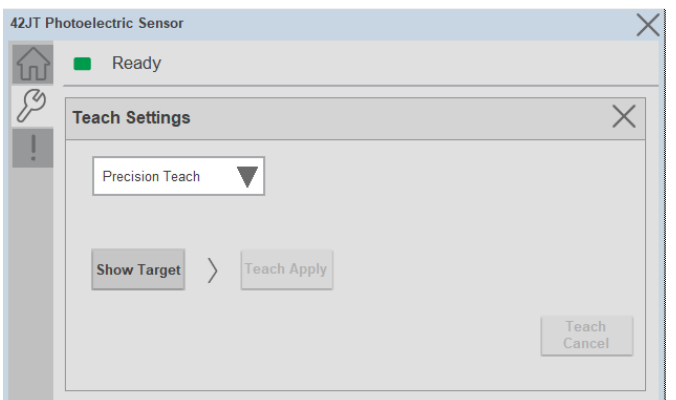

**Precision Teach -** The Precision Teach is intended for applications where the precise setting of the distance is more critical. This teach method is also recommended for contrast applications.

1. Place the target in front of the sensor and send the command to **"Precision Teach – Show Target"**.

#### **Fault Warning Tab**

The Fault Warning tab displays information for up to four faults for the device. The fault table displays the Severity level (Fault, Warning or Active Fault), time (and date) and a description of the fault.

**Note**, only row 1 will display the "Active Fault" in the severity column if there is a current active fault, else it will display the last fault. Rows 2-4 only display past faults and warnings, not an active fault.

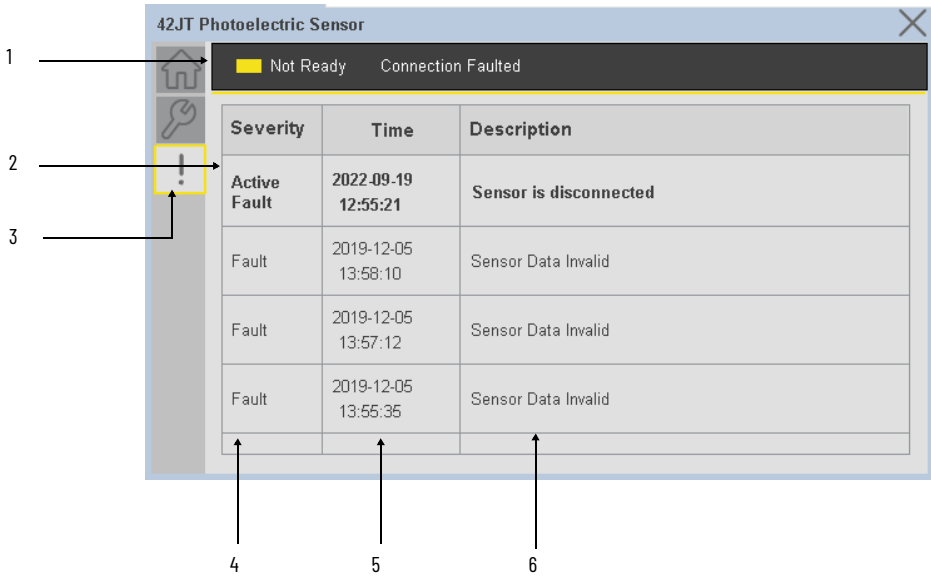

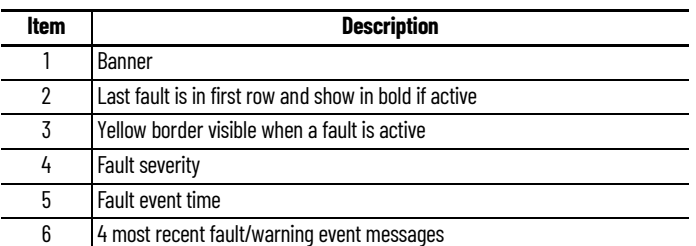

Click on any row in the fault table to view fault details. The details window provides a more detailed description and possible action steps to remedy condition.

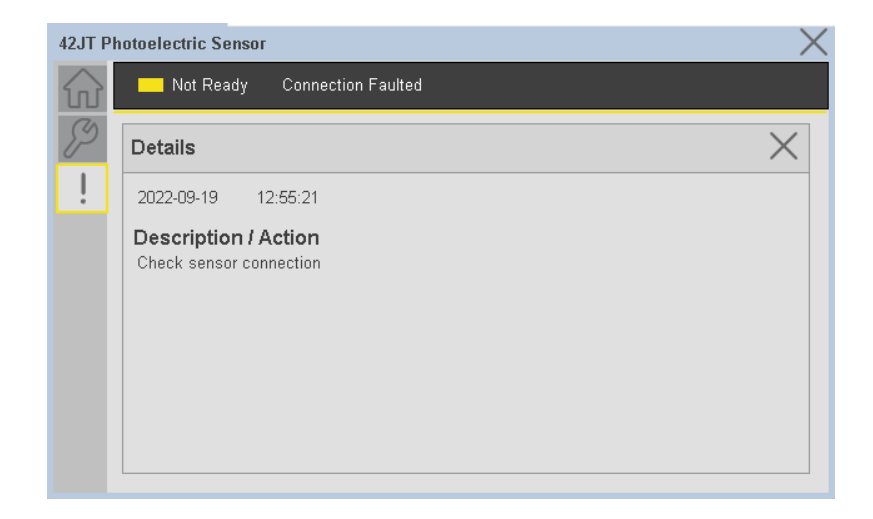

**Application Code Manager** IO-Link Device Library objects can be set-up and configured using Studio 5000 Application Code Manager.

Refer to the section [Using Application Code Manager](#page-62-0) for complete details.

#### **Definition Objects: raC\_Dvc\_42JT\_4IOL, raC\_Dvc\_42JT\_8IOL**

This object contains the AOI definition and used as linked library to implement object. There is one definition and per add-on instruction to support each IO-Link Master Module. This gives flexibility to choose to instantiate only definition and create custom implement code. User may also create their own implement library and link with this definition library object.

### **Implementation Objects: raC\_LD\_Dvc\_42JT\_4IOL, raC\_LD\_Dvc\_42JT\_8IOL**

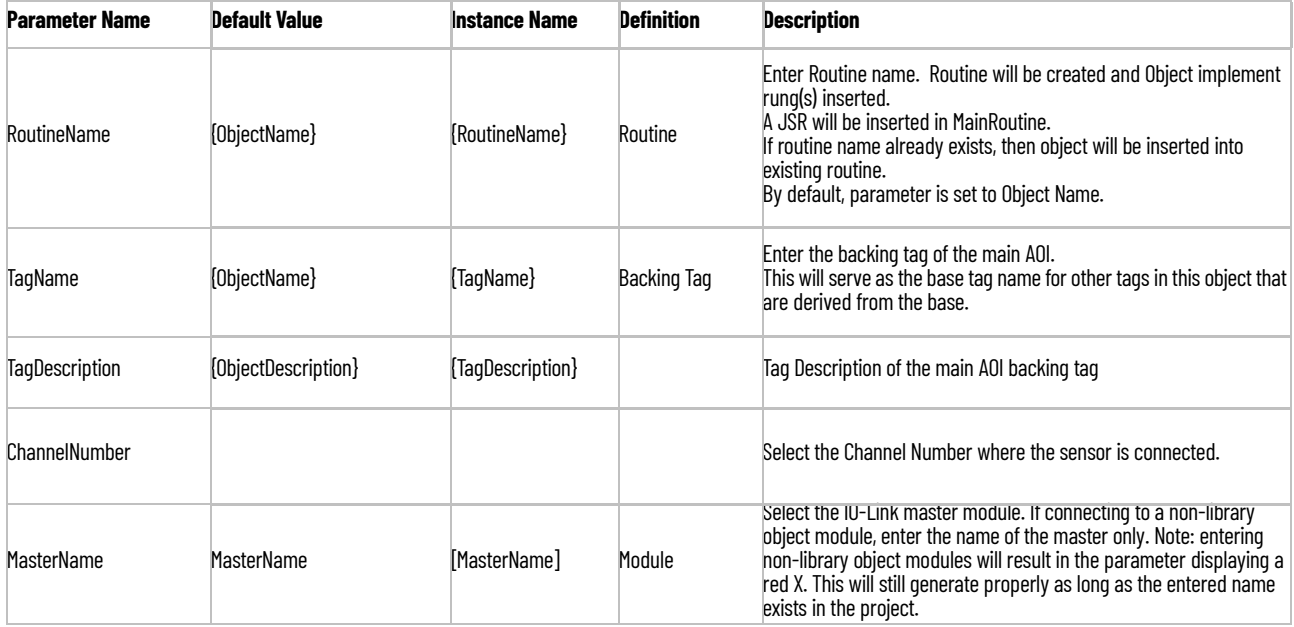

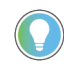

Note that if the tag names are manually entered or not linked to input channel tags a red 'X' will be shown beside the parameter. This is acceptable and the program can still be generated.

#### **Linked Libraries**

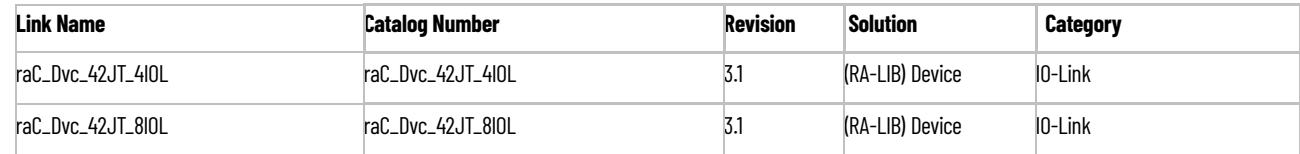

# **Configured HMI Content**

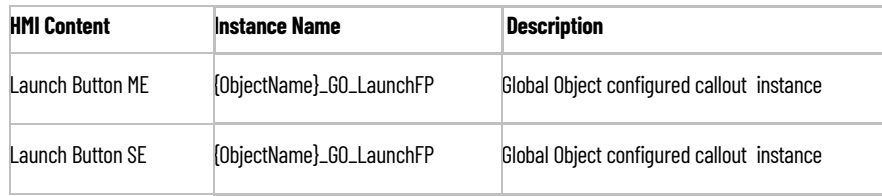

## **Attachments**

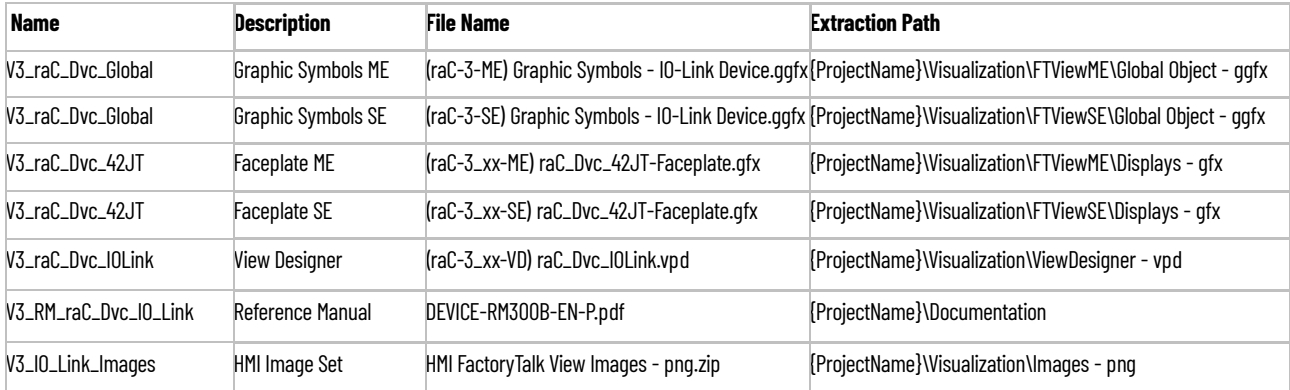

# **871FM - Mini Flat Pack Sensor (raC\_Dvc\_871FM\_4IOL, raC\_Dvc\_871FM\_8IOL)**

**Overview** The 871FM Mini Flat Pack Sensor device object (raC\_Dvc\_871FM\_4IOL, raC\_Dvc\_871FM\_8IOL) includes HMI faceplates which displays device information including:

- Sensor data
- Sensor diagnostics
- Sensor configuration and parameters
- Process data trending
- Device Fault log

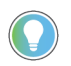

In the Library there is a folder named *Videos* which contains many How-To and Operational Overview Videos which walk step-by- step through each process. You can refer to the following videos for this section: "Operational\_Overview\_of\_*871FM*\_Objects\_Faceplate.MP4"

Primary device object configuration functions include:

- **Locate:** This function helps to locate the sensors using the device's LED in large machines where there are several sensors close to each other.
- **Polarity:** This function changes the sensor output to operate as Not-Inverted (Light Operate) and Inverted (Dark Operate).

**Functional Description** The 871FM Mini Flat Pack Sensor Sensor pre-configured Device Objects:

- Collect, Process and Deliver Data between Smart Devices and Application Logic
- Provide Device Status & Diagnostics Faceplates for Machine Startup, Commissioning, Operations, and Maintenance
- Include Common HMI Faceplate Components, Device States, and Control Interfaces providing Application Development and Operation Efficiency

All these features provide quick feedback, shorten recovery time, and simplify implementation.

**Required Files** Device Objects include Add-On Instructions (AOIs) and HMI faceplates. The revision number (e.g. 1.01) used in filenames can change as new revisions are created.

#### **Controller Files**

Add-On Instructions are reusable code objects that contain encapsulated logic that can streamline implementing your system. This lets you create your own instruction set for programming logic as a supplement to the instruction set provided natively in the ControlLogix® firmware. An Add-On Instruction is defined once in each controller project, and can be instantiated multiple times in your application code as needed.

The Add-On Instruction must be imported into the controller project to be used in the controller configuration. These can be imported as Add-On Instruction files, or as part of the Rung Import or Import Library Objects wizard.

All Add-On Instruction and Rung Import files can be found in the */Studio 5000 Logix Designer Files - L5X/* folder in the library. Each device is supplied with two versions of Add-On Instructions (AOI) and Rung import files - one for compatibility with each IO-Link Master Module. You must select the appropriate AOI for the master module being used.

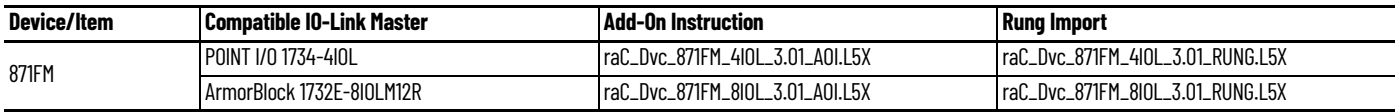

### **FactoryTalk View HMI Files**

FactoryTalk View ME or SE applications require importing the desired device faceplates in addition to all Global Object (ggfx) files and all images located in the /*HMI FactoryTalk View Images - png/* folder of the library. FactoryTalk View ME files are stored in the */HMI - FactoryTalk View ME/* library folder and FactoryTalk View SE files are stored in the */HMI - FactoryTalk View SE/* library folder.

Note that a single faceplate is used for either the 4IOL or 8IOL versions of the Add-On Instruction.

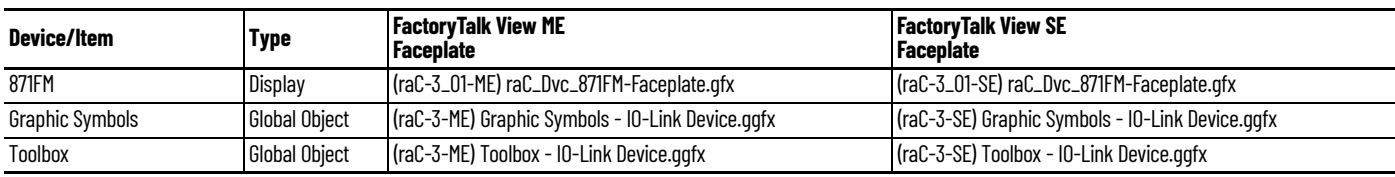

### **Studio 5000 View Designer HMI Files**

All Studio 5000 View Designer Files can be found in the */HMI - ViewDesigner vpd/* folder of the library.

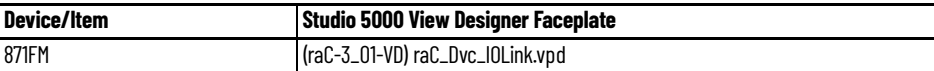

### **Studio 5000 Application Code Manager Files**

Studio 5000 Application Code Manager (ACM) can be optionally used if it is installed. All devices can be easily registered in the ACM repositories by running the *setup.cmd* file located in the root folder of the library.

Individual HSL4 files are provided as an alternative to running the setup.cmd to allow users to manually register specific implementation objects. Each object has two files - an Asset Control file and a Device file. The Asset Control files include attachments of all required files for that object. The Device files are used to actually add that device into a Studio 5000 project and these reference the Asset Control files.

All Studio 5000 Application Code Manager files can be found in the */ ApplicationCodeManagerLibraries/* folder of the library. The files included are as follows:

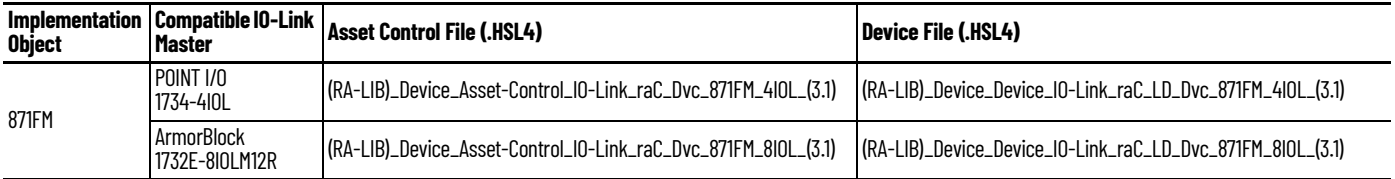

**Device Definition** The device must be configured with the correct device definition. Proper device configuration enables the required cyclic device data to pass information from the device into the add-on instruction.

1. Click on Change...

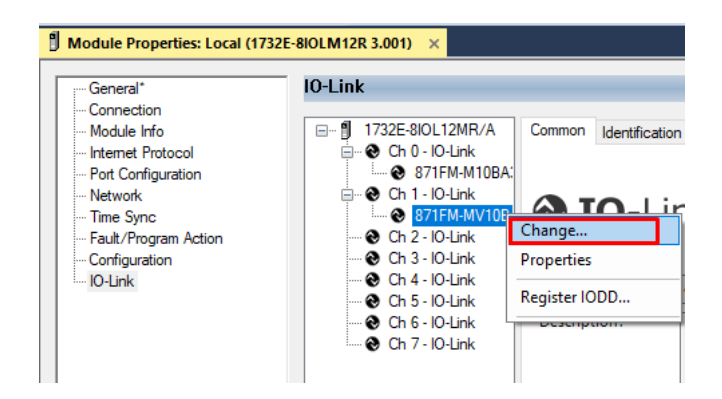

- 2. Specify the Application Specific Name e.g. *MetalDetect\_101*
- 3. Select the Process Data Input as *Triggered, Margin, Proximity, Gain, Signal.*

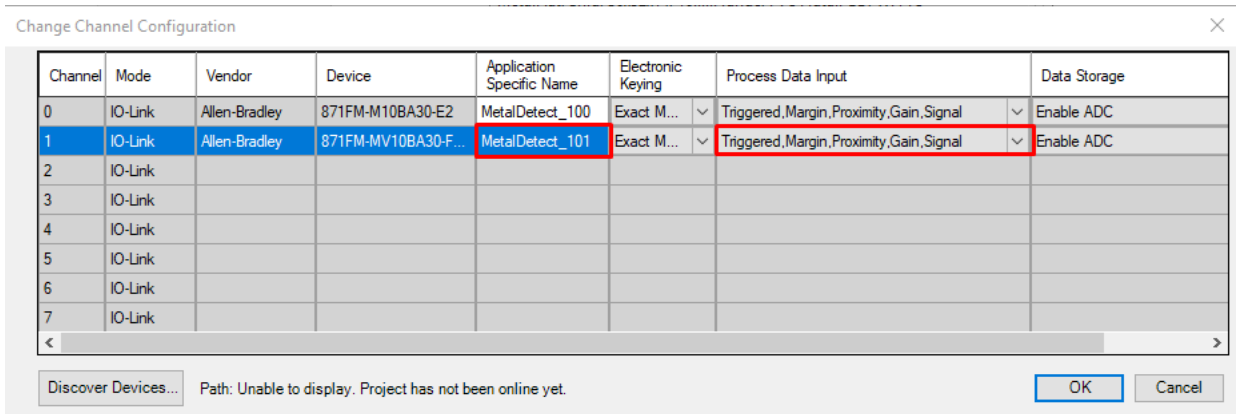

**Operations** The IO-Link Device objects provide only physical operation mode. There is no virtual device mode offered.

### **Execution**

The following table explains the handling of instruction execution conditions.

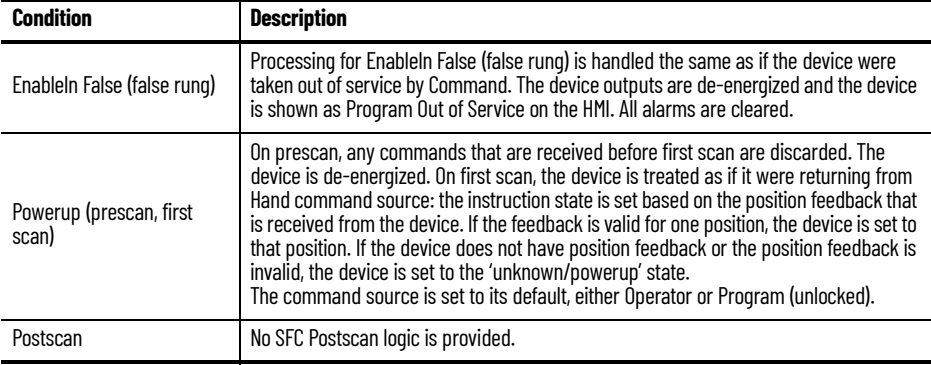

# **Add-On Instruction I/O Data InOut Data**

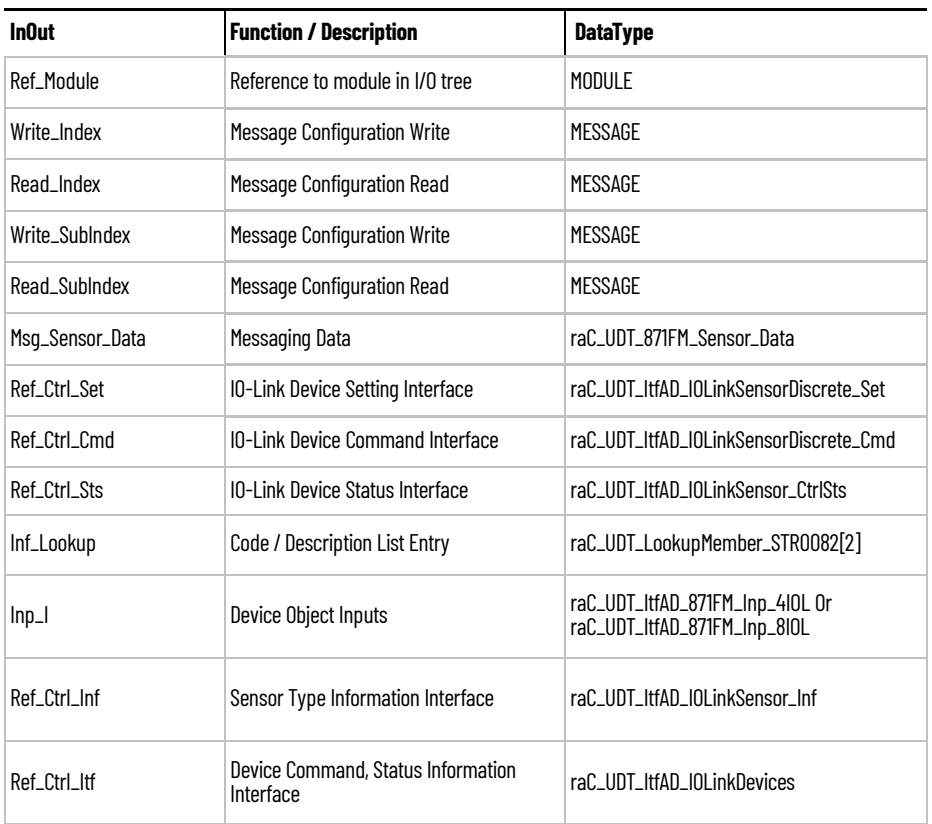

# **Input Data**

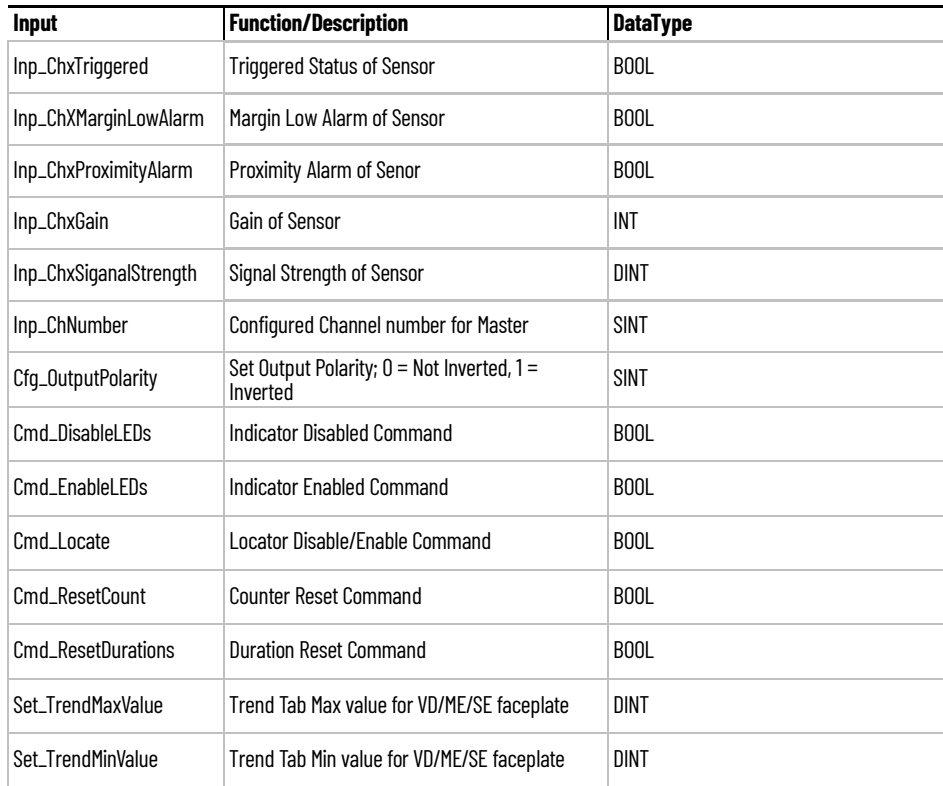

# **Output Data**

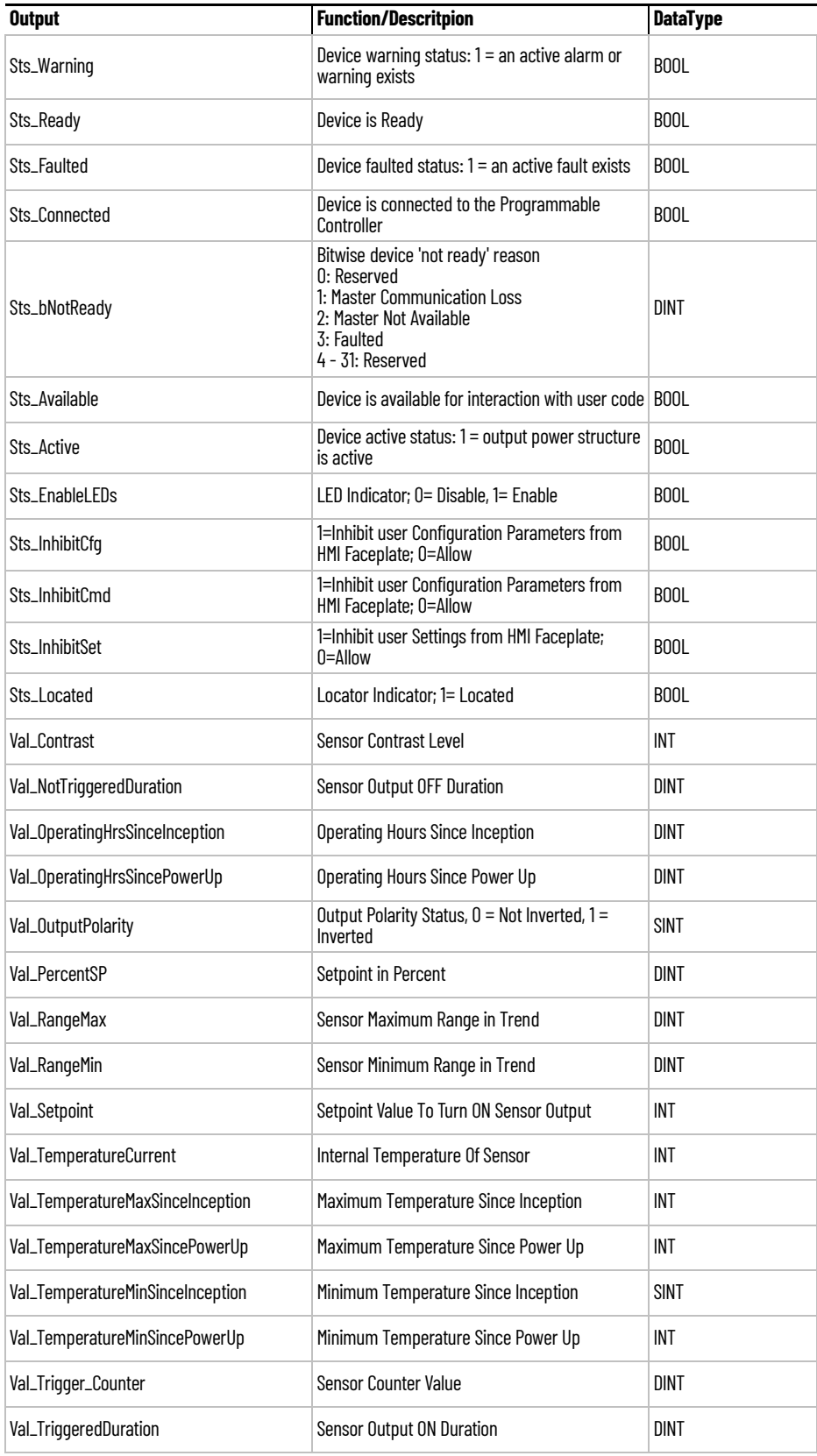

**Programming Example** Fully configured device on a rung is provided below for reference.

Note that this programming example is the same code that is imported when either importing the supplied rung .L5X files or when using Application Code Manager or the Studio 5000 Import Library Objects wizard plug-in.

The following example uses the 871FM device object connected to channel #0 of a POINT I/O 1734-4IOL IO-Link Master module in slot #7 of a POINT I/O adapter named *Rack01*.

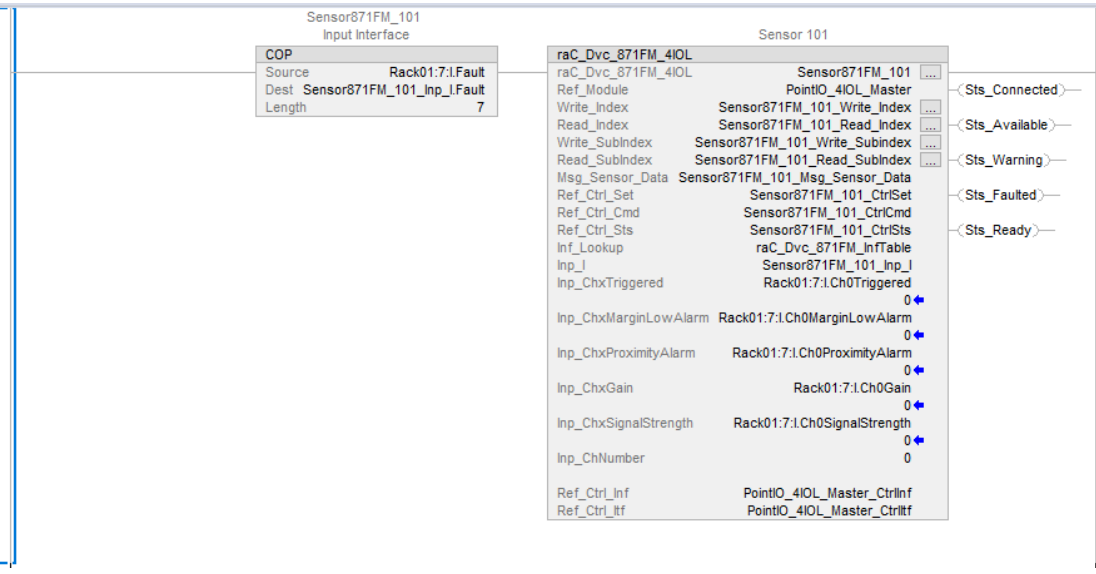

The following example uses the 871FM device object connected to channel #1 of a ArmorBlock 1732E-8IOLM12R IO-Link Master module in named *Armor\_8IOL\_MasterB.*

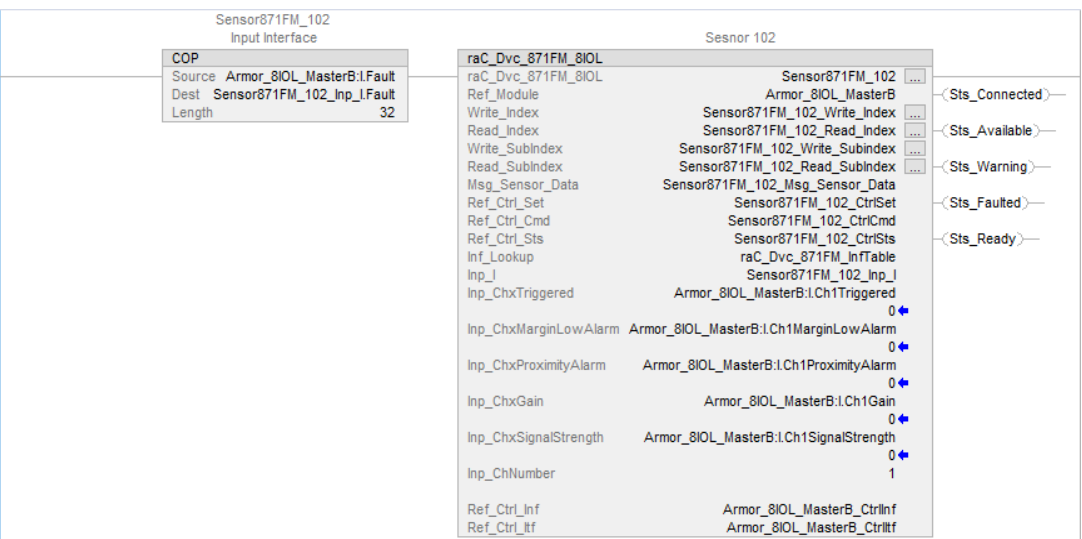

**Graphic Symbols** Graphic Symbols are used as launch buttons within HMI applications to open up faceplate displays. See [Basic Launch Button Attributes](#page-52-0) section for details on configuration and indicators.

### **FactoryTalk View ME/SE Graphic Symbols**

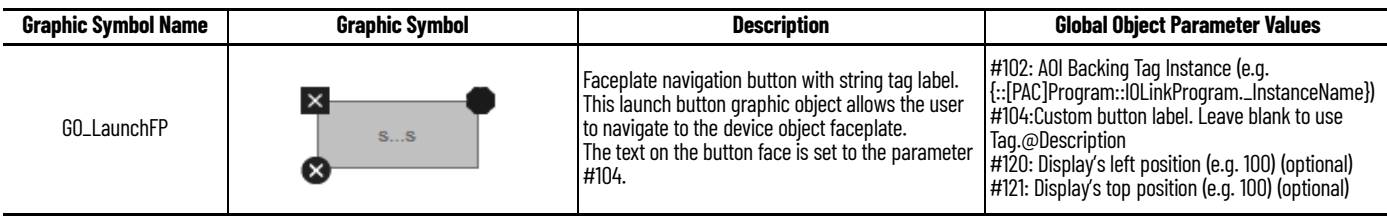

### **Studio 5000 View Designer Graphic Symbols**

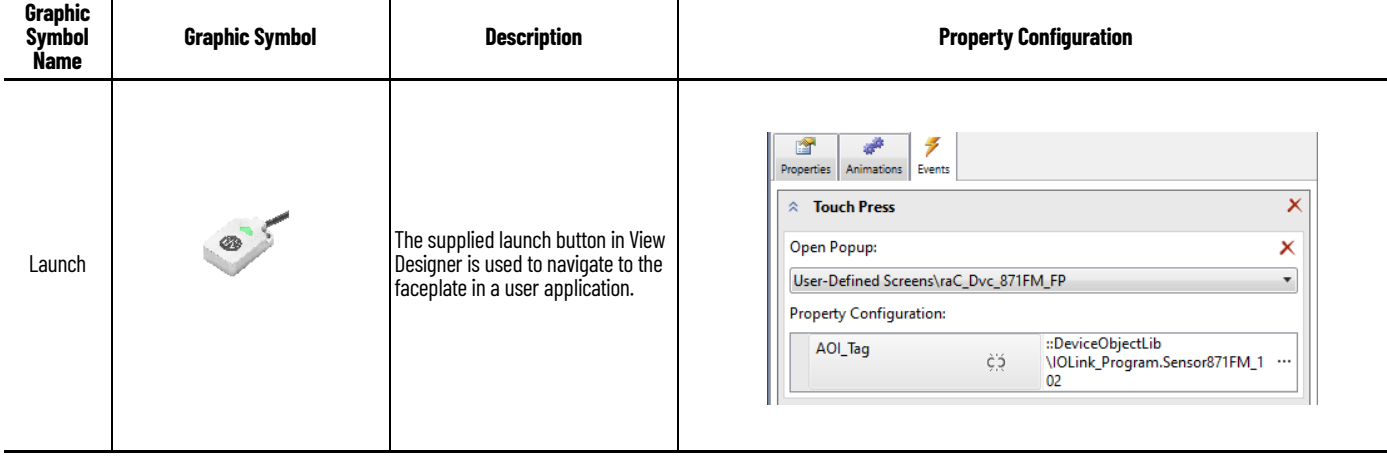

**Faceplates** There are basic faceplate attributes that are common across all instructions. See [Basic Faceplate Attributes on page 30](#page-29-0).

> The faceplate title is linked to *\_InstanceName.@description*, the *.@description* extended tag property of the Add-On Instruction instance. This is userconfigurable from controller/program tags in Studio 5000 Logix Designer.

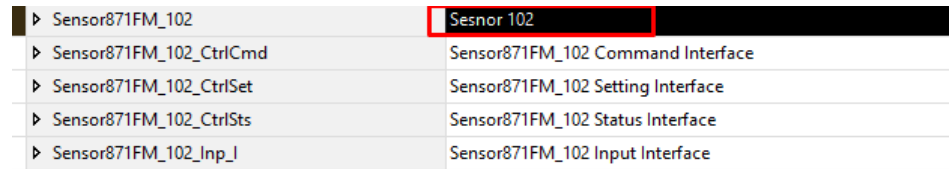

#### **Home**

The Home tab is the main tab of the faceplate. It provides the status of the IO-Link device along with sensor process data and the Locate button.

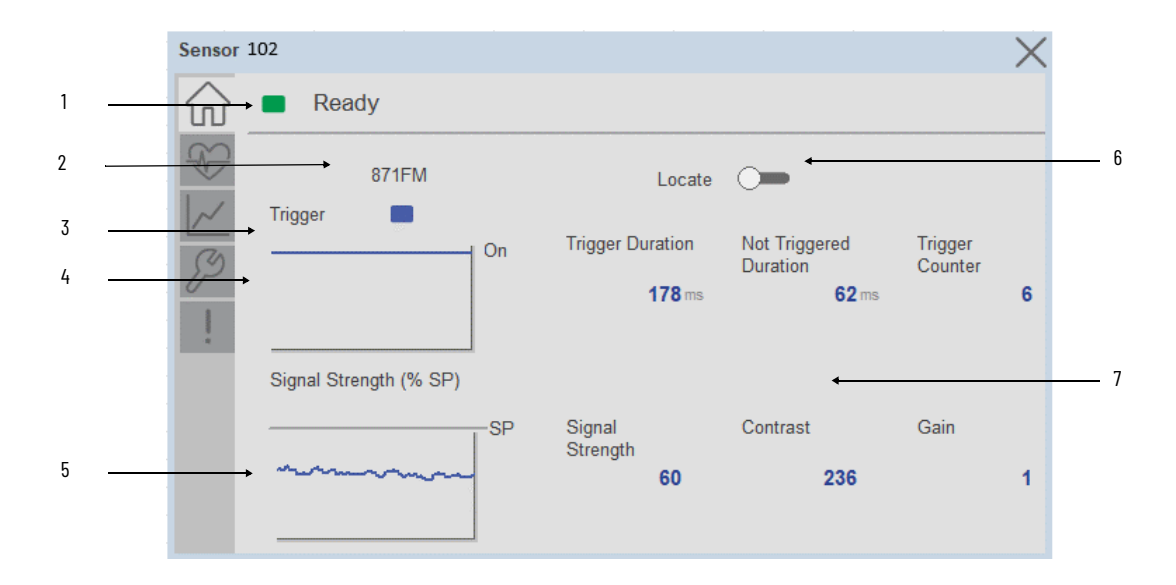

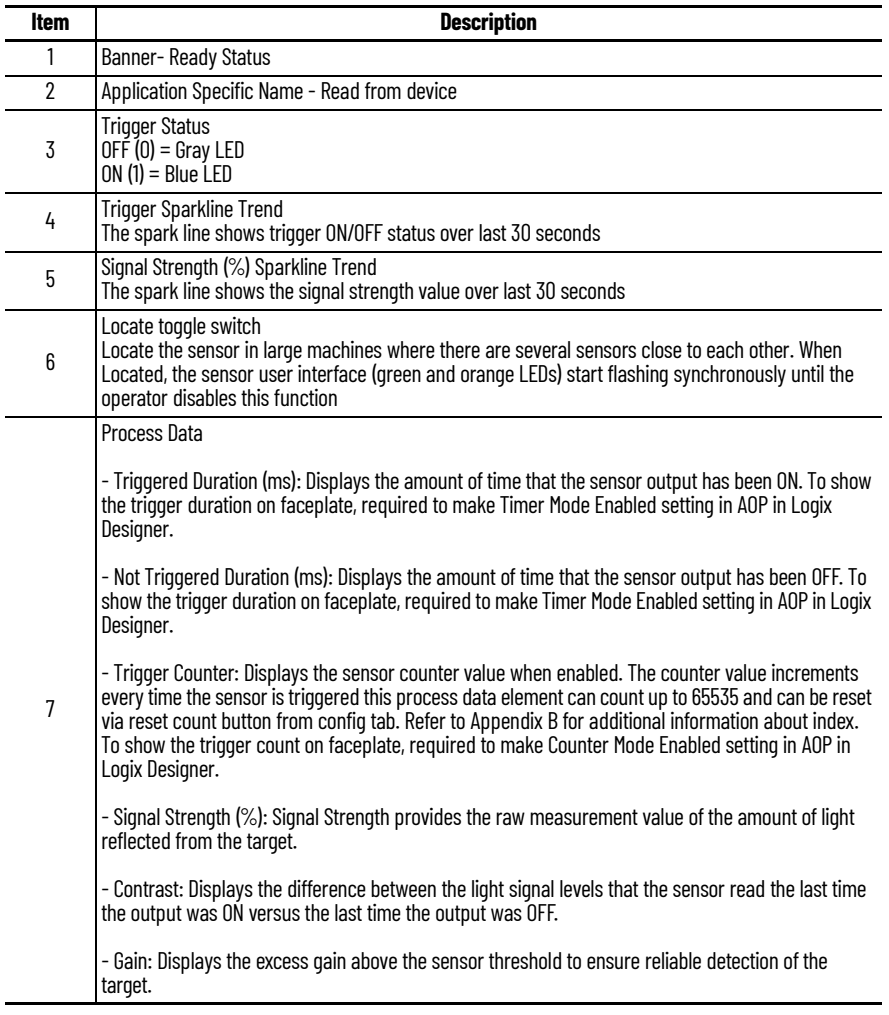

# **Health Tab**

Health tab provides different diagnostic information of sensor which helps ensure that sensors are operating correctly.

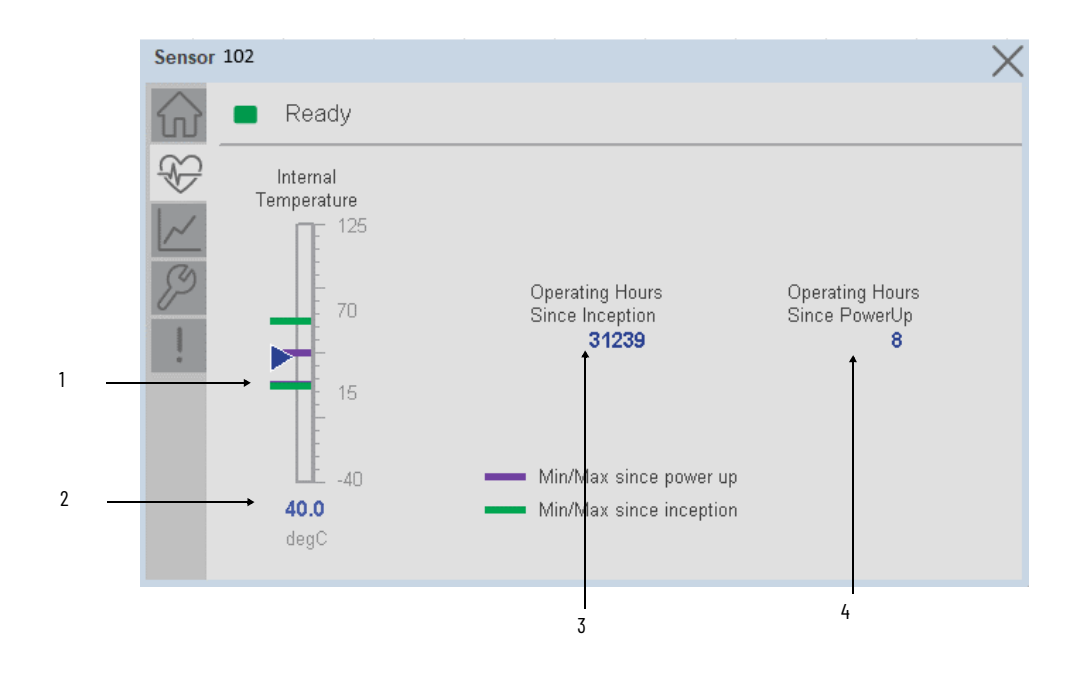

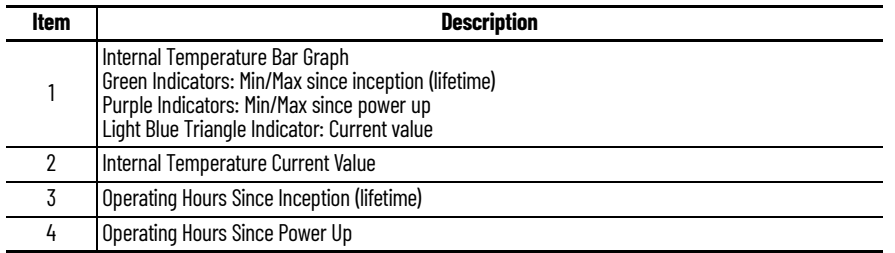

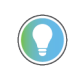

Inception/Lifetime values are recorded since the first time the sensor was ever powered ON. These value are retained and not reset during default factory reset. Power Up values are reset to zero and recorded new each time the sensor is power cycled.

#### **Trend Tab**

Trends display values over time, often used to compare similar or related values and to allow operators to predict future states to make control action decisions. One trend is displayed for Setpoint and Signal Strength.

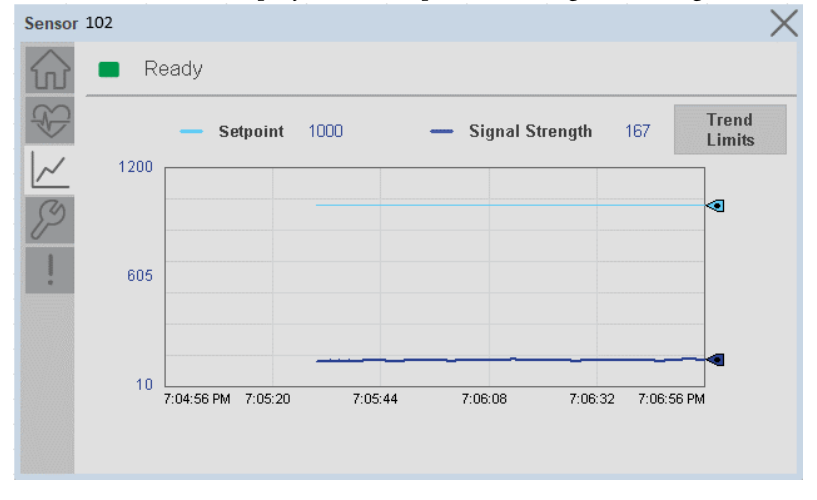

*Trend Settings Screen*

We can set trend limits using configuration tab by clicking on the *Settings* button present on trend screen. This sub screen display contains two numeric input elements that allow the user to enter the minimum and maximum values to be used on the Trend screen for Setpoint & Signal strength.

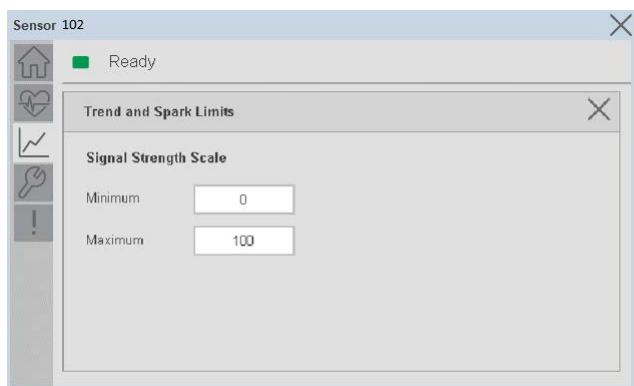

### **Configure Tab**

The configuration tab displays the sensor parameter settings, as well as enabling the user to read data from the sensor.

The configuration section is divided into sections:

- Parameter Settings
- Local Settings

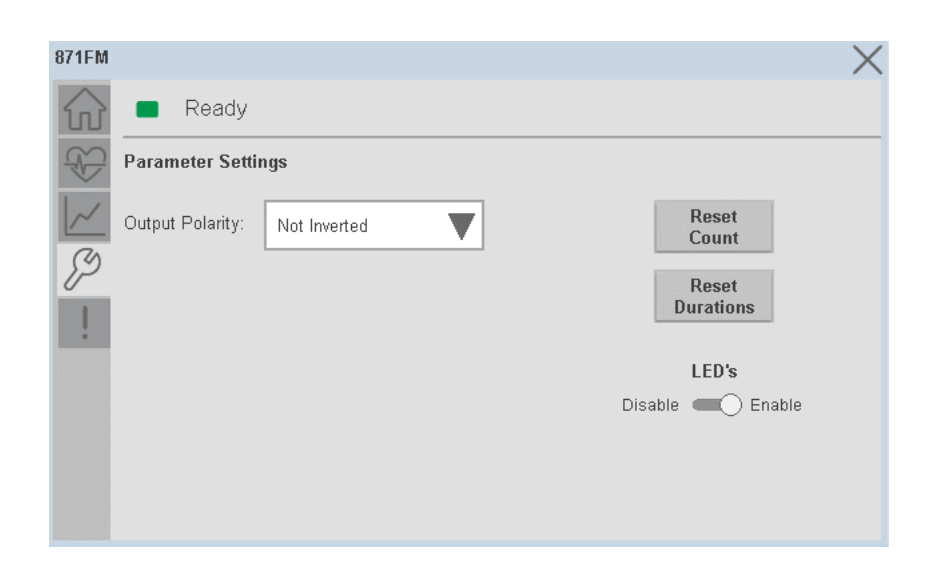

*Parameter Settings*

**Output Polarity -** Polarity changes the sensor output to operate as Not Inverted (Light On) and Inverted (Dark On). Click on output polarity drop-down selector object to switch between Light On & Dark On.

#### *Trigger Settings*

**Reset Count -** Allows users to reset the counter function, it will reset the sensor counts to zero.

**Reset Duration -** Allows users to reset the timer function, it will reset Duration Triggered & Duration Not Triggered time.

#### *Local Settings*

**Disable/Enable LEDs -** This parameter allows operators to turn OFF or turn ON the User Interface LEDs (green and orange LEDs). This parameter is ideal for applications where turning OFF the LEDs is desired to accommodate the application.

#### **Fault Warning Tab**

The Fault Warning tab displays information for up to four faults for the device. The fault table displays the Severity level (Fault, Warning or Active Fault), time (and date) and a description of the fault.

**Note**, only row 1 will display the "Active Fault" in the severity column if there is a current active fault, else it will display the last fault. Rows 2-4 only display past faults and warnings, not an active fault.
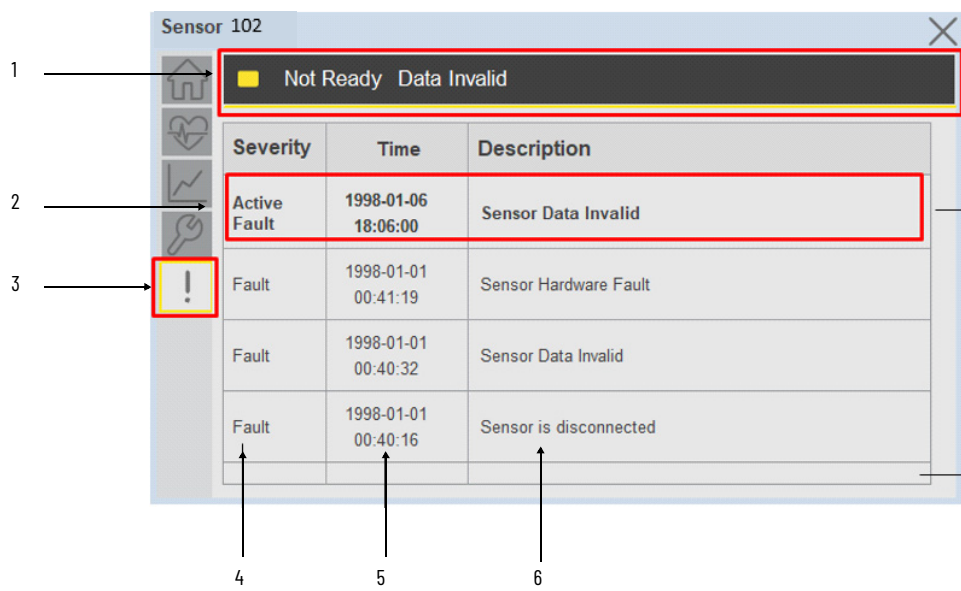

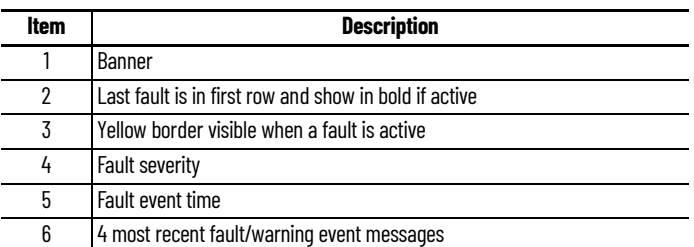

Click on any row in the fault table to view fault details. The details window provides a more detailed description and possible action steps to remedy condition.

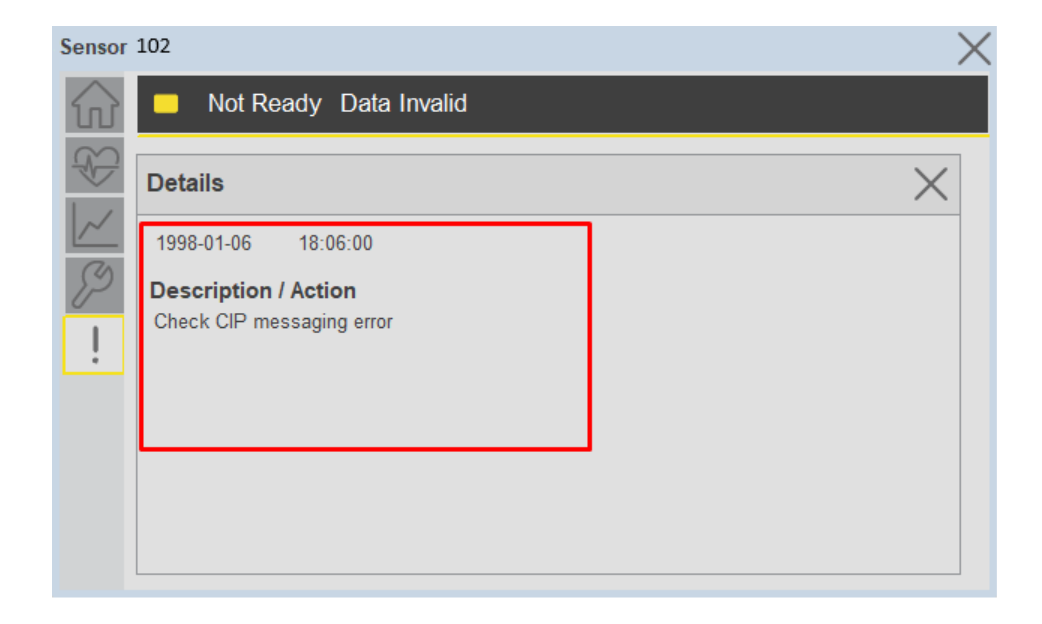

**Application Code Manager** IO-Link Device Library objects can be set-up and configured using Studio 5000 Application Code Manager.

Refer to the section [Using Application Code Manager](#page-62-0) for complete details.

#### **Definition Objects: raC\_Dvc\_871FM\_4IOL, raC\_Dvc\_871FM\_8IOL**

This object contains the AOI definition and used as linked library to implement object. There is one definition and per add-on instruction to support each IO-Link Master Module. This gives flexibility to choose to instantiate only definition and create custom implement code. User may also create their own implement library and link with this definition library object.

### **Implementation Objects: raC\_LD\_Dvc\_871FM\_4IOL, raC\_LD\_Dvc\_871FM\_8IOL**

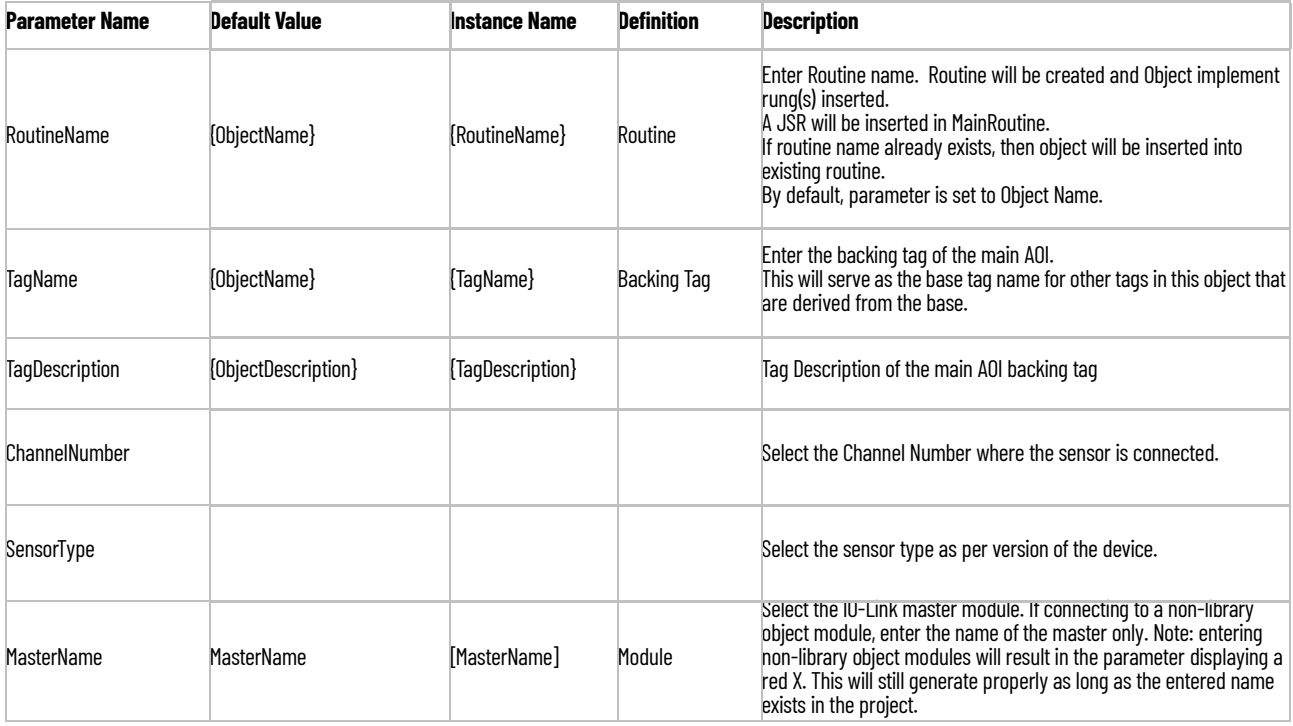

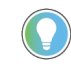

Note that if the tag names are manually entered or not linked to input channel tags a red 'X' will be shown beside the parameter. This is acceptable and the program can still be generated.

## **Linked Libraries**

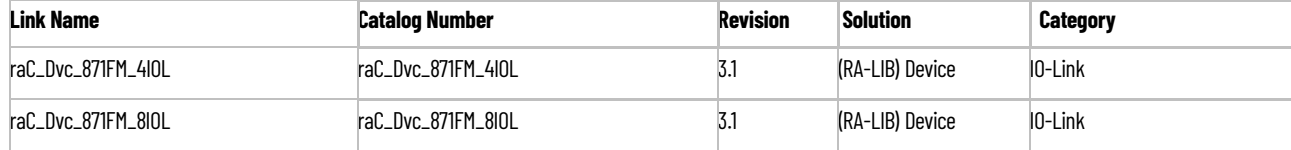

## **Configured HMI Content**

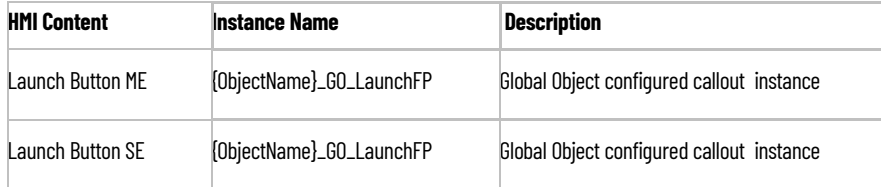

## **Attachments**

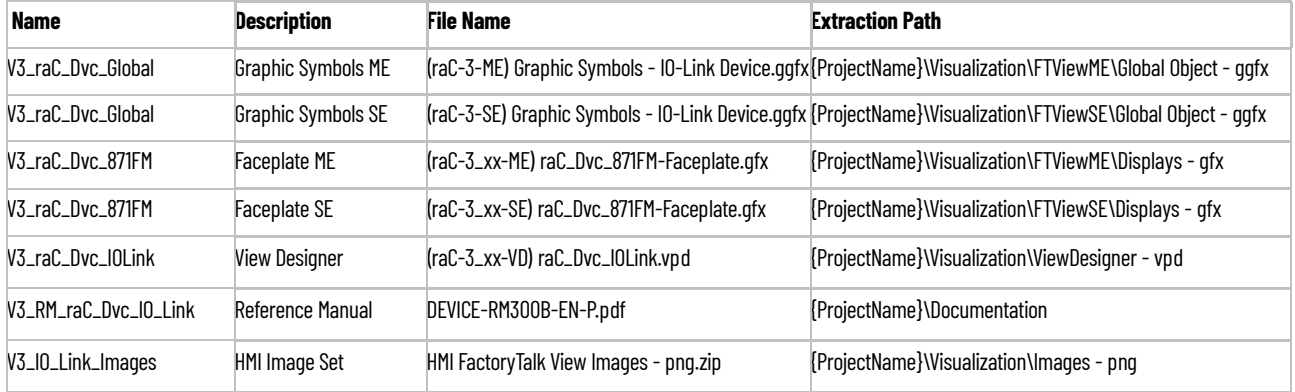

# **871C - Mini Tubular Sensor(raC\_Dvc\_871C\_4IOL, raC\_Dvc\_871C\_8IOL)**

**Overview** The 871C Mini Tubular Sensor device object (raC\_Dvc\_871C\_4IOL, raC\_Dvc\_871C\_8IOL) includes HMI faceplates which displays device information including:

- Sensor data
- Diagnostic Data
- Sensor configuration and parameters
- Device Fault log

In the Library there is a folder named *Videos* which contains many How-To and Operational Overview Videos which walk step-by-<br>step through each process. You can refer to the following videos for this section: "Operational\_Overview\_of\_*871C*\_Objects\_Faceplate.MP4"

Primary device object configuration functions include:

• **Timer Settings:** This function helps to manipulating the output of the sensor in relation to timing. It is useful for precision applications where the output of the sensor must be precisely triggered at a certain time.

**Functional Description** The 871C Mini Tubular Sensor pre-configured Device Objects:

- Collect, Process and Deliver Data between Smart Devices and Application Logic
- Provide Device Status Faceplates for Machine Startup, Commissioning, Operations, and Maintenance
- Include Common HMI Faceplate Components, Device States, and Control Interfaces providing Application Development and Operation Efficiency

All these features provide quick feedback, shorten recovery time, and simplify implementation.

**Required Files** Device Objects include Add-On Instructions (AOIs) and HMI faceplates. The revision number (e.g. 1.01) used in filenames can change as new revisions are created.

### **Controller Files**

Add-On Instructions are reusable code objects that contain encapsulated logic that can streamline implementing your system. This lets you create your own

instruction set for programming logic as a supplement to the instruction set provided natively in the ControlLogix® firmware. An Add-On Instruction is defined once in each controller project, and can be instantiated multiple times in your application code as needed.

The Add-On Instruction must be imported into the controller project to be used in the controller configuration. These can be imported as Add-On Instruction files, or as part of the Rung Import or Import Library Objects wizard.

All Add-On Instruction and Rung Import files can be found in the */Studio 5000 Logix Designer Files - L5X/* folder in the library. Each device is supplied with two versions of Add-On Instructions (AOI) and Rung import files - one for compatibility with each IO-Link Master Module. You must select the appropriate AOI for the master module being used.

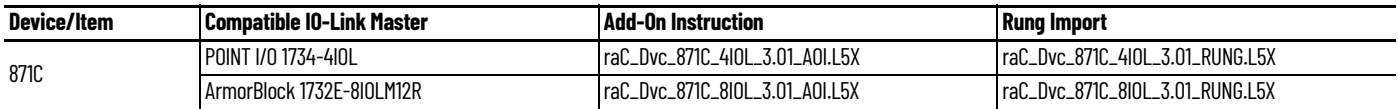

#### **FactoryTalk View HMI Files**

FactoryTalk View ME or SE applications require importing the desired device faceplates in addition to all Global Object (ggfx) files and all images located in the /*HMI FactoryTalk View Images - png/* folder of the library. FactoryTalk View ME files are stored in the */HMI - FactoryTalk View ME/* library folder and FactoryTalk View SE files are stored in the */HMI - FactoryTalk View SE/* library folder.

Note that a single faceplate is used for either the 4IOL or 8IOL versions of the Add-On Instruction.

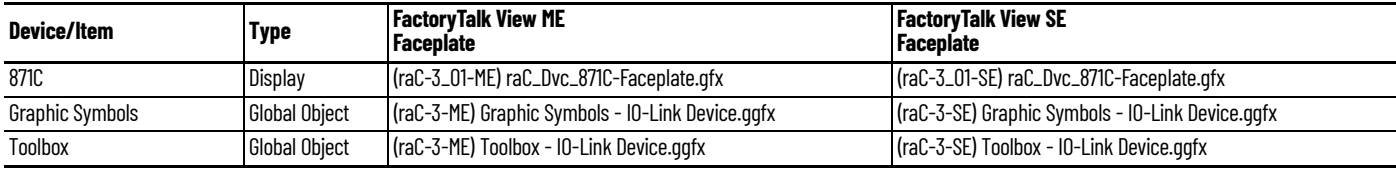

### **Studio 5000 View Designer HMI Files**

All Studio 5000 View Designer Files can be found in the */HMI - ViewDesigner vpd/* folder of the library.

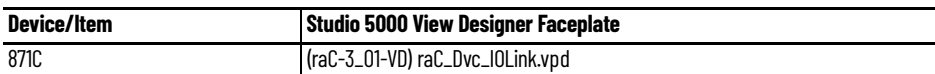

### **Studio 5000 Application Code Manager Files**

Studio 5000 Application Code Manager (ACM) can be optionally used if it is installed. All devices can be easily registered in the ACM repositories by running the *setup.cmd* file located in the root folder of the library.

Individual HSL4 files are provided as an alternative to running the setup.cmd to allow users to manually register specific implementation objects. Each object has two files - an Asset Control file and a Device file. The Asset Control files include attachments of all required files for that object. The Device files are used to actually add that device into a Studio 5000 project and these reference the Asset Control files.

All Studio 5000 Application Code Manager files can be found in the */ ApplicationCodeManagerLibraries/* folder of the library. The files included are as follows:

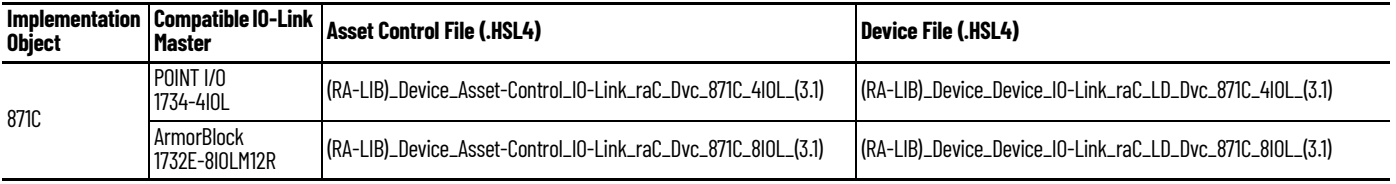

**Device Definition** The device must be configured with the correct device definition. Proper device configuration enables the required cyclic device data to pass information from the device into the add-on instruction.

1. Click on Change...

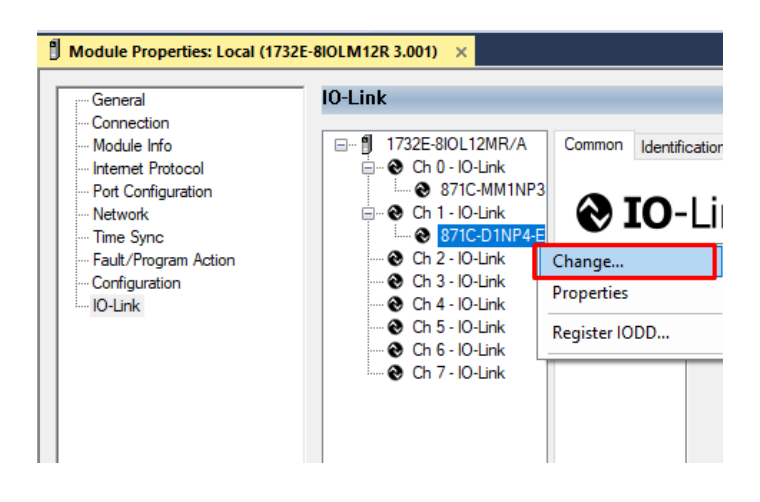

2. Apply the following Channel Configuration for 871C.

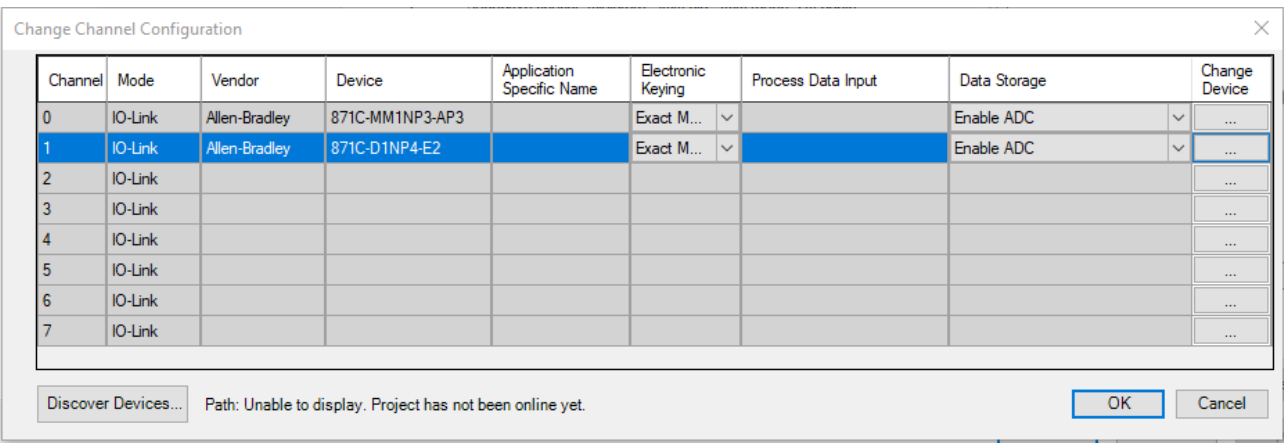

**Operations** The IO-Link Device objects provide only physical operation mode. There is no virtual device mode offered.

### **Execution**

The following table explains the handling of instruction execution conditions.

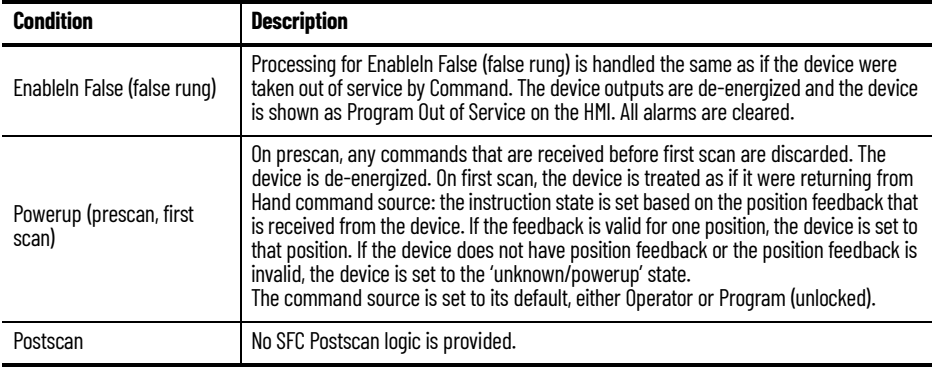

## **Add-On Instruction I/O Data InOut Data**

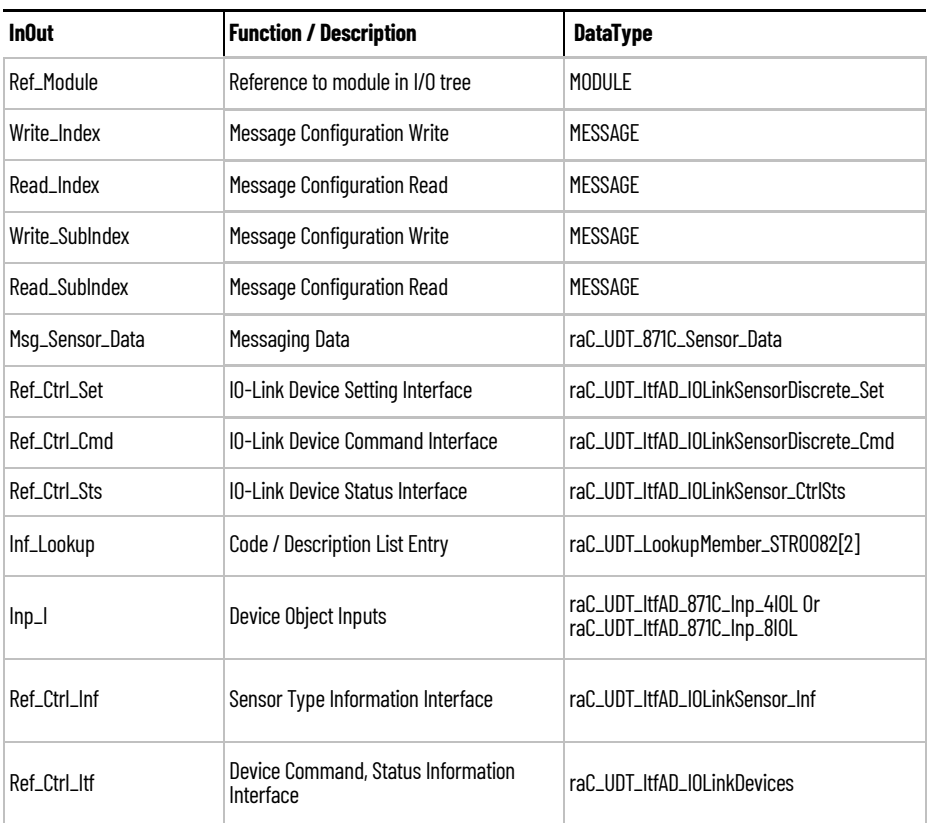

## **Input Data**

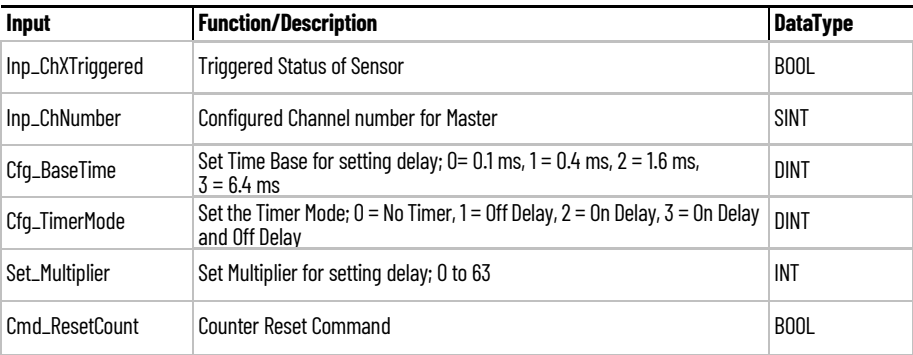

## **Output Data**

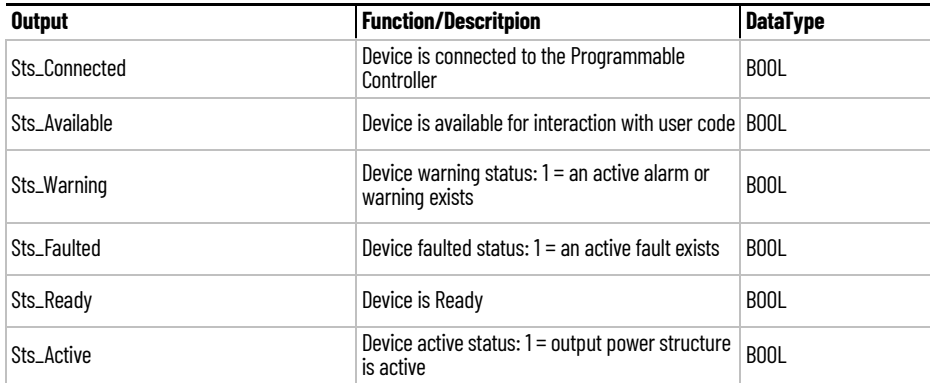

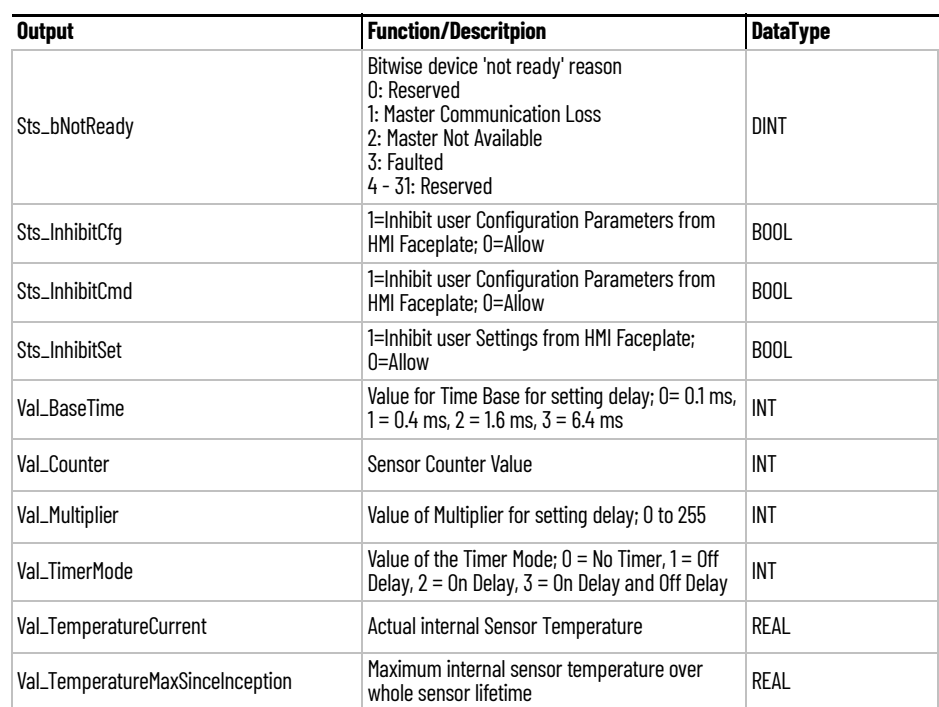

**Programming Example** Fully configured device on a rung is provided below for reference.

Note that this programming example is the same code that is imported when either importing the supplied rung .L5X files or when using Application Code Manager or the Studio 5000 Import Library Objects wizard plug-in.

The following example uses the 871C device object connected to channel #3 of a POINT I/O 1734-4IOL IO-Link Master module in slot #5 of a POINT I/O adapter named *Rack01*.

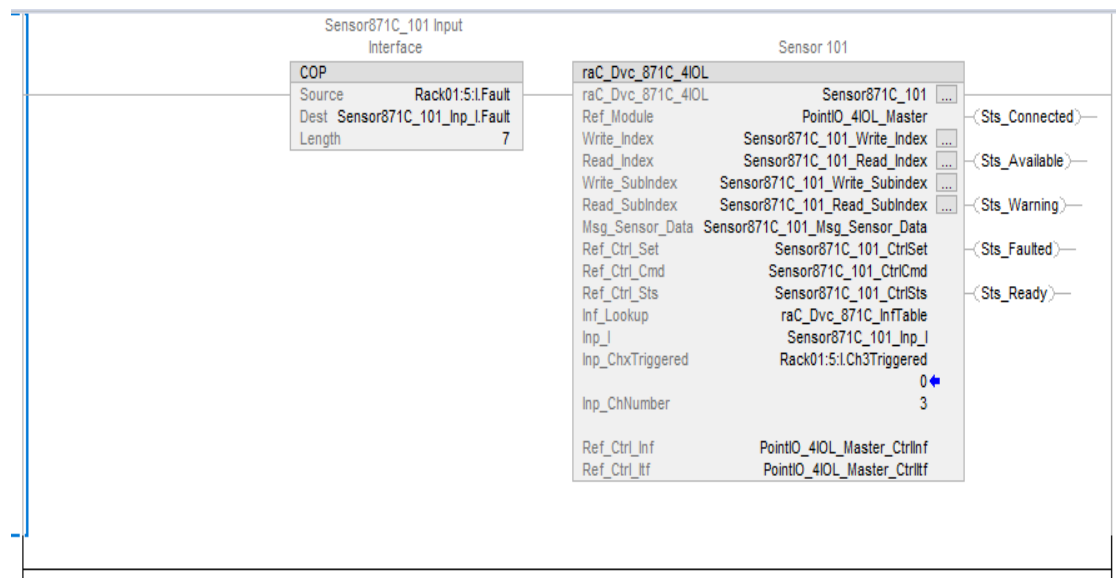

The following example uses the 871C device object connected to channel #0 of a ArmorBlock 1732E-8IOLM12R IO-Link Master module in named *Armor\_8IOL\_MasterB.*

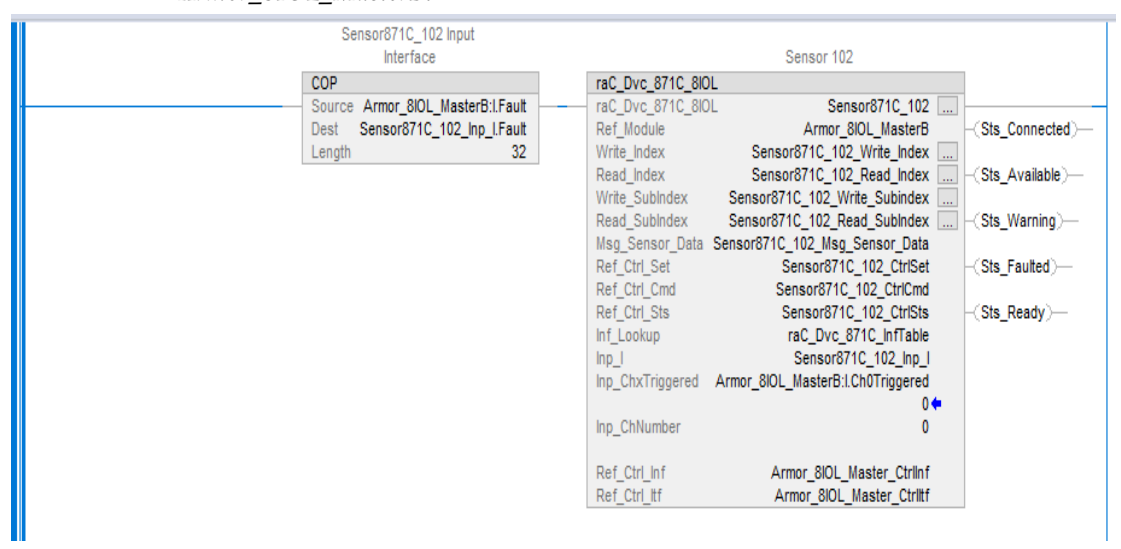

**Graphic Symbols** Graphic Symbols are used as launch buttons within HMI applications to open up faceplate displays. See [Basic Launch Button Attributes](#page-52-0) section for details on configuration and indicators.

### **FactoryTalk View ME/SE Graphic Symbols**

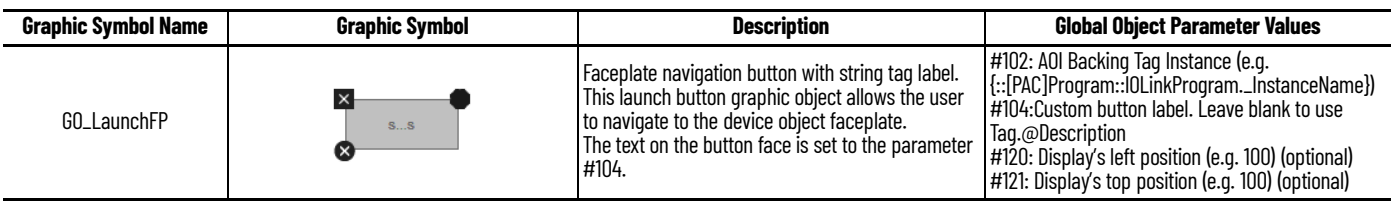

### **Studio 5000 View Designer Graphic Symbols**

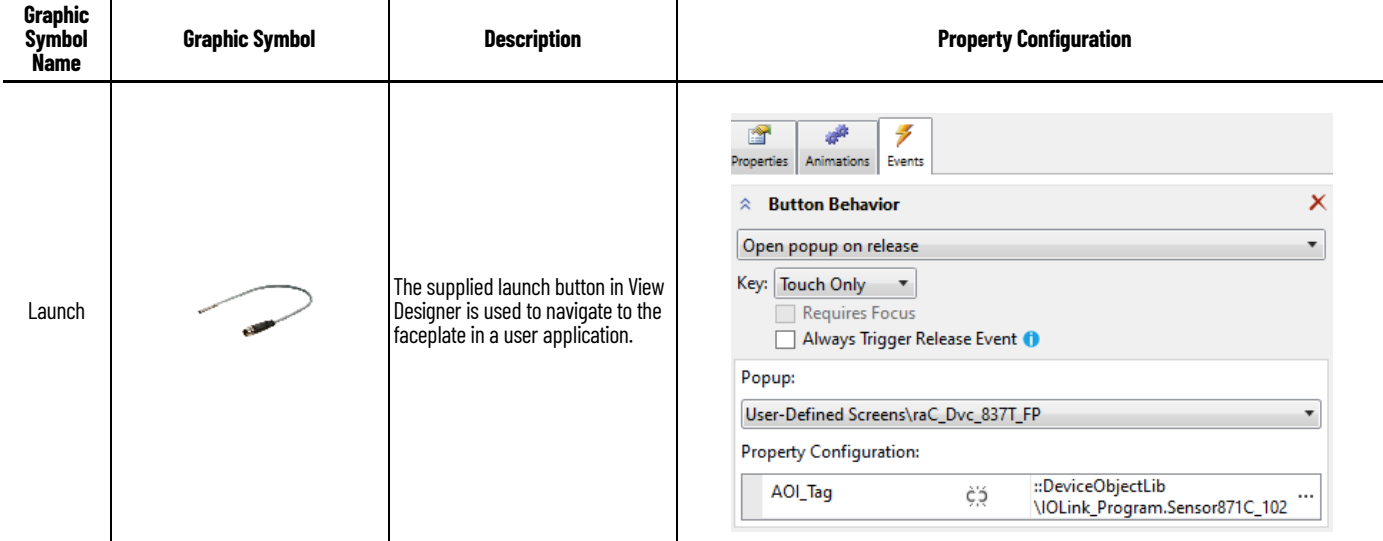

**Faceplates** There are basic faceplate attributes that are common across all instructions. See [Basic Faceplate Attributes on page 30](#page-29-0).

> The faceplate title is linked to *\_InstanceName.@description*, the *.@description* extended tag property of the Add-On Instruction instance. This is userconfigurable from controller/program tags in Studio 5000 Logix Designer.

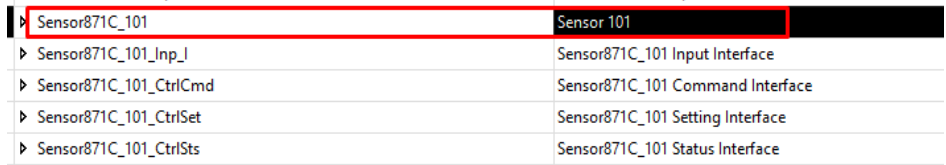

#### **Home**

The Home tab is the main tab of the faceplate. It provides the status of the IO-Link device along with sensor process data.

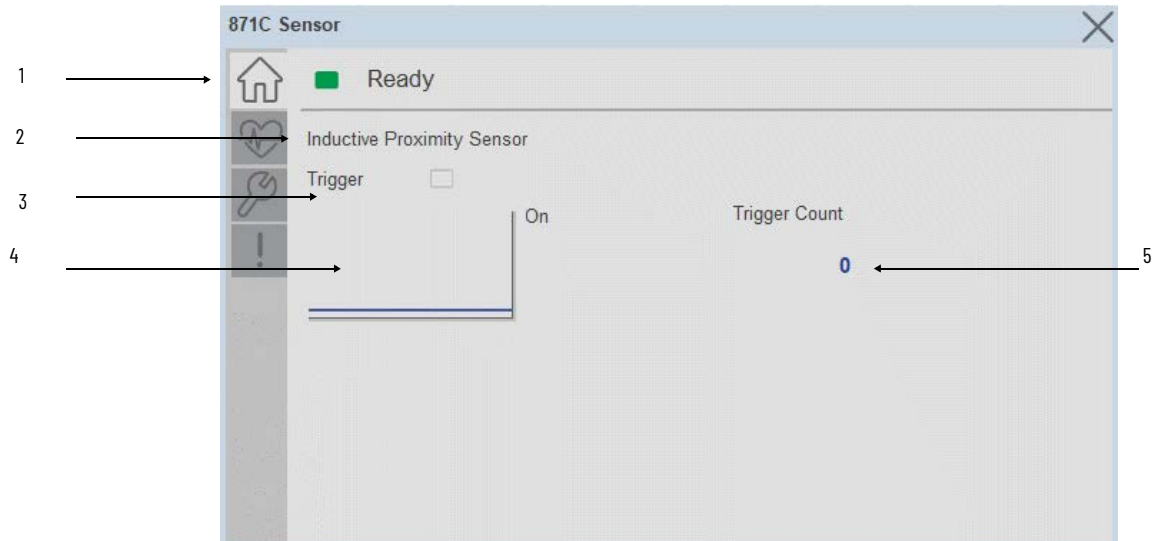

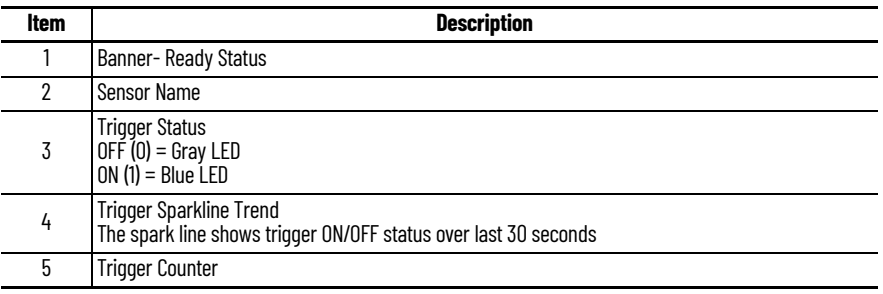

## **Health Tab**

Health tab provides different diagnostic information of sensor which helps ensure that sensors are operating correctly.

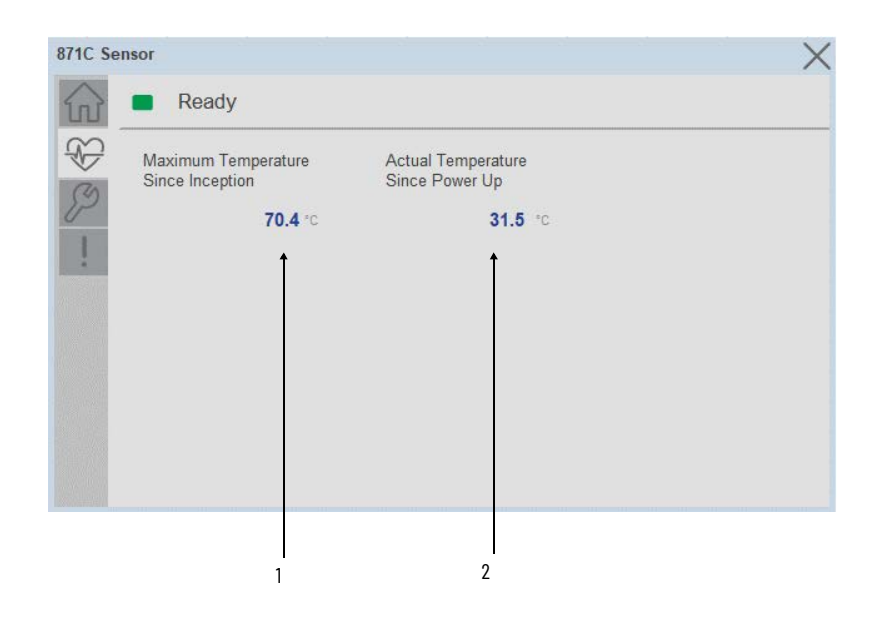

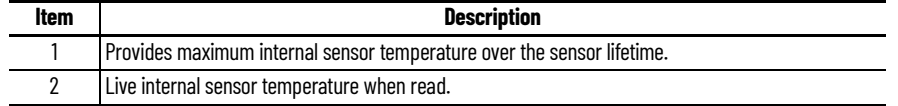

### **Configure Tab**

The configuration tab displays the sensor parameter settings, as well as enabling the user to read data from the sensor.

The configuration section include

• Parameter Settings

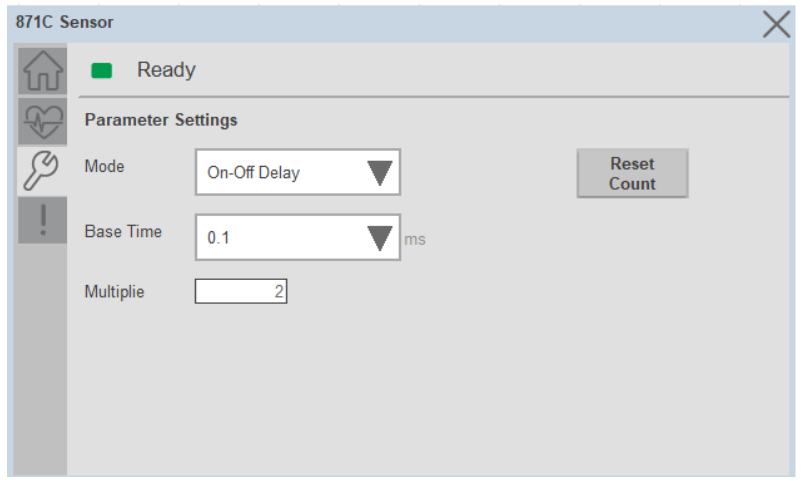

**Base Time-** While sensing the Target if user wants to add Time delay, it is added with combination of base time and multiplier. Here unit of Base time is milliseconds. Click on Base Time drop-down selector object to select different Base times like 0.1, 0.4, 1.6 and 6.4

**Multiplier-** While counting the object if user wants to add Time delay, it is added with combination of base time and multiplier. This parameter allows you to enter the Multiplier values.

**Mode-** The switching timer is a useful function for manipulating the output of the sensor in relation to timing. It is useful for precision applications where the output of the sensor must be precisely triggered at a certain time. Click on Mode drop-down selector object to select different Timer modes like No Timer, Off Delay, On Delay and On Delay and Off Delay

**Reset Count -** Allows users to reset the counter function, it will reset the sensor counts to zero

### **Fault Warning Tab**

The Fault Warning tab displays information for up to four faults for the device. The fault table displays the Severity level (Fault, Warning or Active Fault), time (and date) and a description of the fault.

**Note**, only row 1 will display the "Active Fault" in the severity column if there is a current active fault, else it will display the last fault. Rows 2-4 only display past faults and warnings, not an active fault.

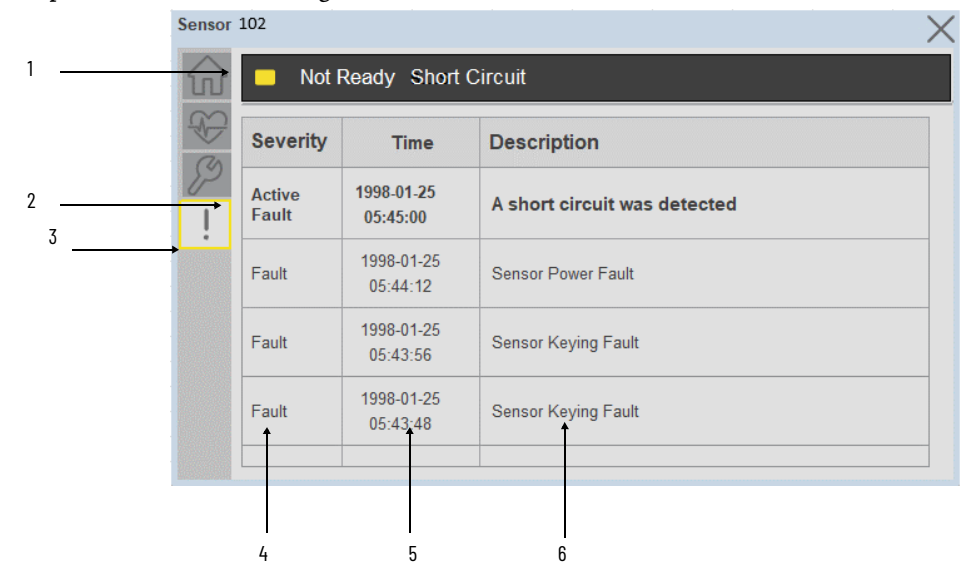

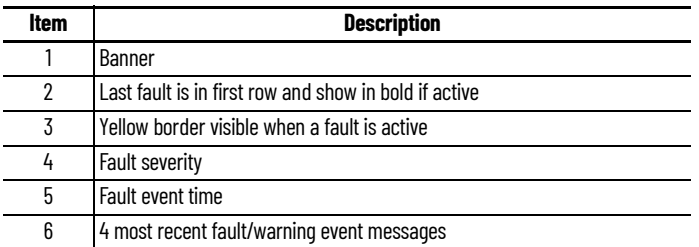

Click on any row in the fault table to view fault details. The details window provides a more detailed description and possible action steps to remedy condition.

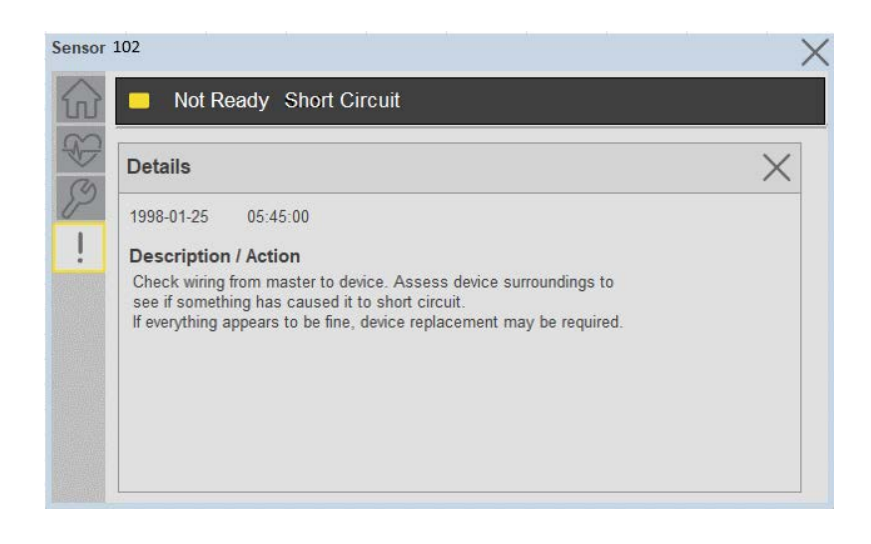

**Application Code Manager** IO-Link Device Library objects can be set-up and configured using Studio 5000 Application Code Manager.

Refer to the section Using Application Code Manager for complete details.

### **Definition Objects: raC\_Dvc\_871C\_4IOL, raC\_Dvc\_871C\_8IOL**

This object contains the AOI definition and used as linked library to implement object. There is one definition and per add-on instruction to support each IO-Link Master Module. This gives flexibility to choose to instantiate only definition and create custom implement code. User may also create their own implement library and link with this definition library object.

### **Implementation Objects: raC\_LD\_Dvc\_871C\_4IOL, raC\_LD\_Dvc\_871C\_8IOL**

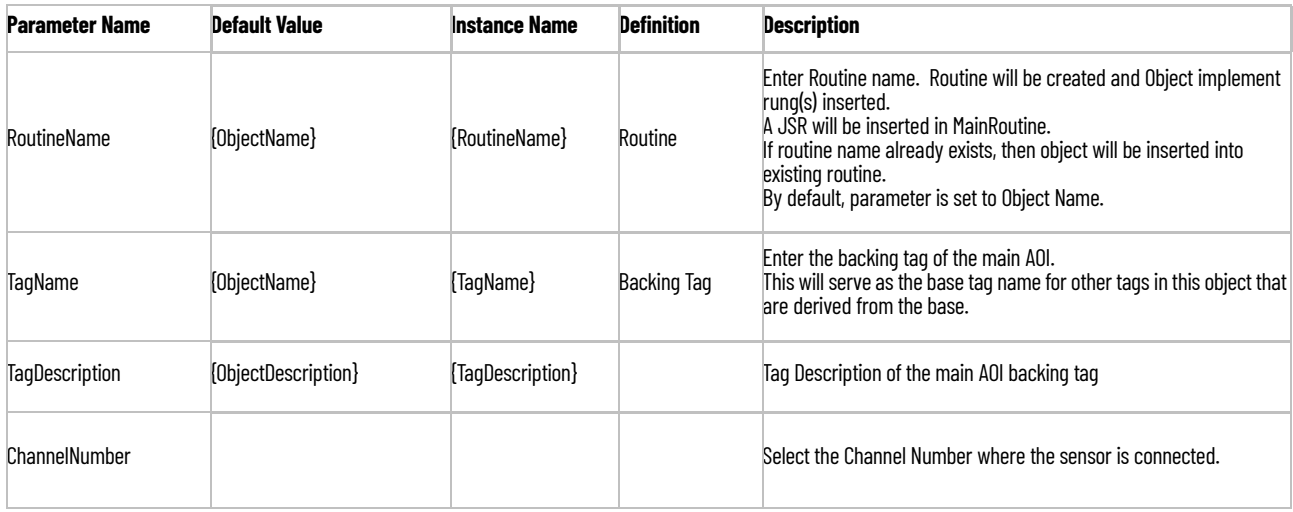

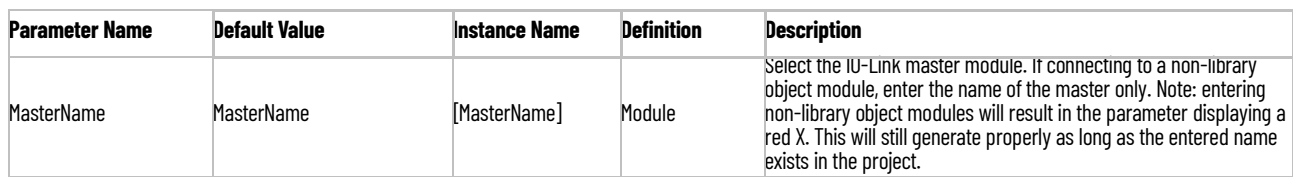

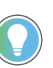

Note that if the tag names are manually entered or not linked to input channel tags a red 'X' will be shown beside the parameter. This is acceptable and the program can still be generated.

### **Linked Libraries**

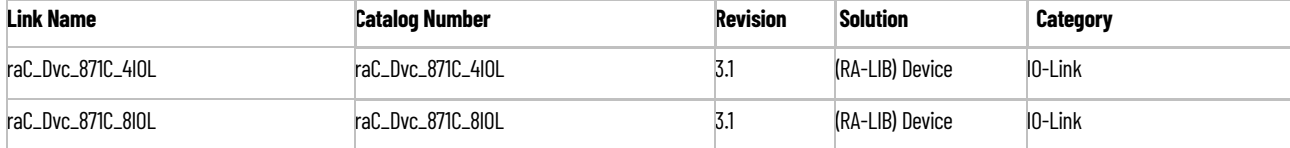

### **Configured HMI Content**

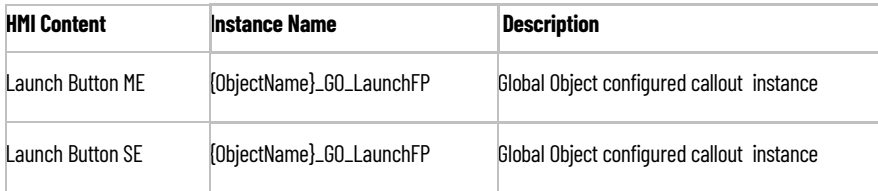

### **Attachments**

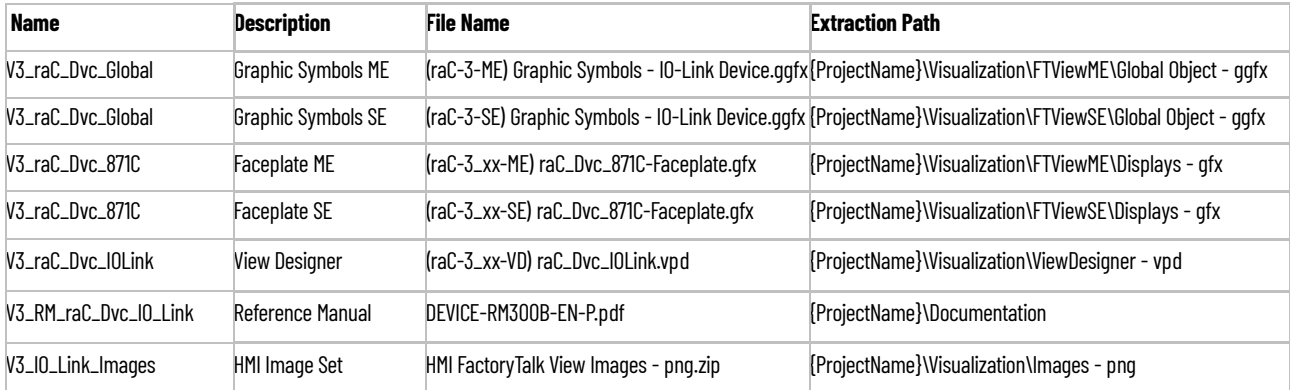

# **871TM - Tubular Stainless Steel Sensor (raC\_Dvc\_871TM\_4IOL, raC\_Dvc\_871TM\_8IOL)**

**Overview** The 871TM Tubular Stainless Steel Sensor device object (raC\_Dvc\_871TM\_4IOL, raC\_Dvc\_871TM\_8IOL) includes HMI faceplates which displays device information including:

- Sensor data
- Sensor configuration and parameters
- Device Fault log

In the Library there is a folder named *Videos* which contains many How-To and Operational Overview Videos which walk step-by-<br>step through each process. You can refer to the following videos for this section: "Operational\_Overview\_of\_*871TM*\_Objects\_Faceplate.MP4"

Primary device object configuration functions include:

• **Timer Settings:** This function helps to manipulating the output of the sensor in relation to timing. It is useful for precision applications where the output of the sensor must be precisely triggered at a certain time.

**Functional Description** The 871TM Tubular Stainless Steel Sensor Sensor pre-configured Device Objects:

- Collect, Process and Deliver Data between Smart Devices and Application Logic
- Provide Device Status Faceplates for Machine Startup, Commissioning, Operations, and Maintenance
- Include Common HMI Faceplate Components, Device States, and Control Interfaces providing Application Development and Operation Efficiency

All these features provide quick feedback, shorten recovery time, and simplify implementation.

**Required Files** Device Objects include Add-On Instructions (AOIs) and HMI faceplates. The revision number (e.g. 1.01) used in filenames can change as new revisions are created.

### **Controller Files**

Add-On Instructions are reusable code objects that contain encapsulated logic that can streamline implementing your system. This lets you create your own

instruction set for programming logic as a supplement to the instruction set provided natively in the ControlLogix® firmware. An Add-On Instruction is defined once in each controller project, and can be instantiated multiple times in your application code as needed.

The Add-On Instruction must be imported into the controller project to be used in the controller configuration. These can be imported as Add-On Instruction files, or as part of the Rung Import or Import Library Objects wizard.

All Add-On Instruction and Rung Import files can be found in the */Studio 5000 Logix Designer Files - L5X/* folder in the library. Each device is supplied with two versions of Add-On Instructions (AOI) and Rung import files - one for compatibility with each IO-Link Master Module. You must select the appropriate AOI for the master module being used.

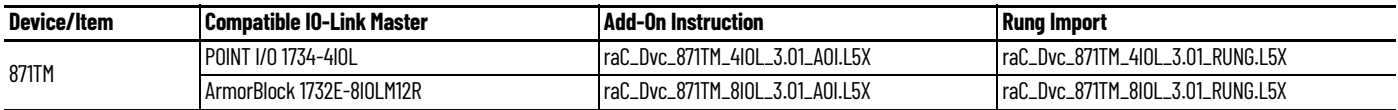

#### **FactoryTalk View HMI Files**

FactoryTalk View ME or SE applications require importing the desired device faceplates in addition to all Global Object (ggfx) files and all images located in the /*HMI FactoryTalk View Images - png/* folder of the library. FactoryTalk View ME files are stored in the */HMI - FactoryTalk View ME/* library folder and FactoryTalk View SE files are stored in the */HMI - FactoryTalk View SE/* library folder.

Note that a single faceplate is used for either the 4IOL or 8IOL versions of the Add-On Instruction.

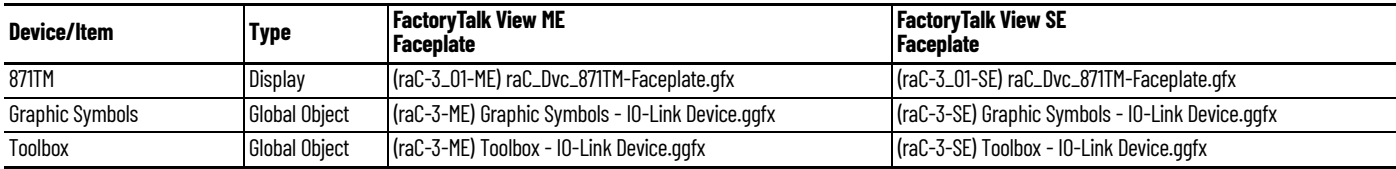

### **Studio 5000 View Designer HMI Files**

All Studio 5000 View Designer Files can be found in the */HMI - ViewDesigner vpd/* folder of the library.

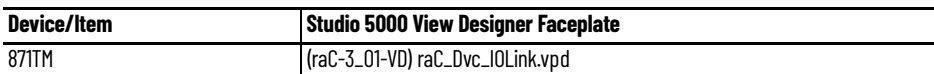

### **Studio 5000 Application Code Manager Files**

Studio 5000 Application Code Manager (ACM) can be optionally used if it is installed. All devices can be easily registered in the ACM repositories by running the *setup.cmd* file located in the root folder of the library.

Individual HSL4 files are provided as an alternative to running the setup.cmd to allow users to manually register specific implementation objects. Each object has two files - an Asset Control file and a Device file. The Asset Control files include attachments of all required files for that object. The Device files are used to actually add that device into a Studio 5000 project and these reference the Asset Control files.

All Studio 5000 Application Code Manager files can be found in the */ ApplicationCodeManagerLibraries/* folder of the library. The files included are as follows:

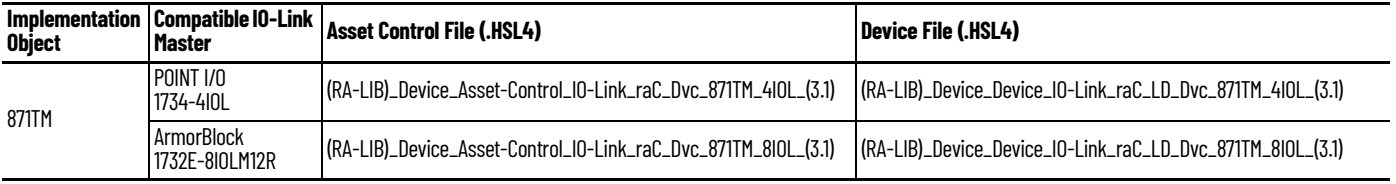

**Device Definition** The device must be configured with the correct device definition. Proper device configuration enables the required cyclic device data to pass information from the device into the add-on instruction.

1. Click on Change...

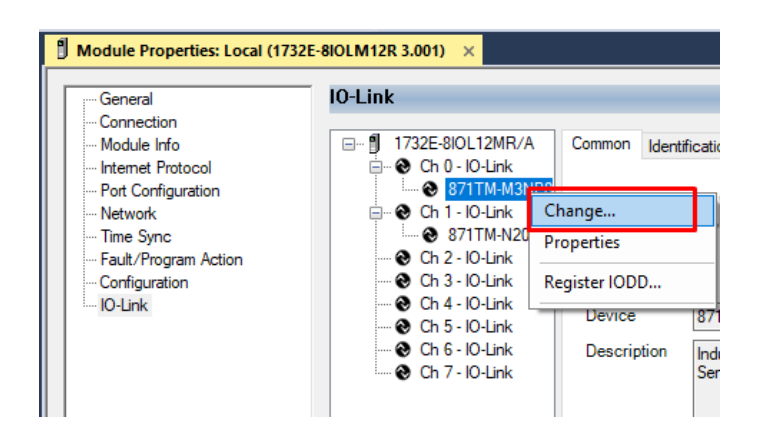

2. Apply the following Channel Configuration for 871TM.

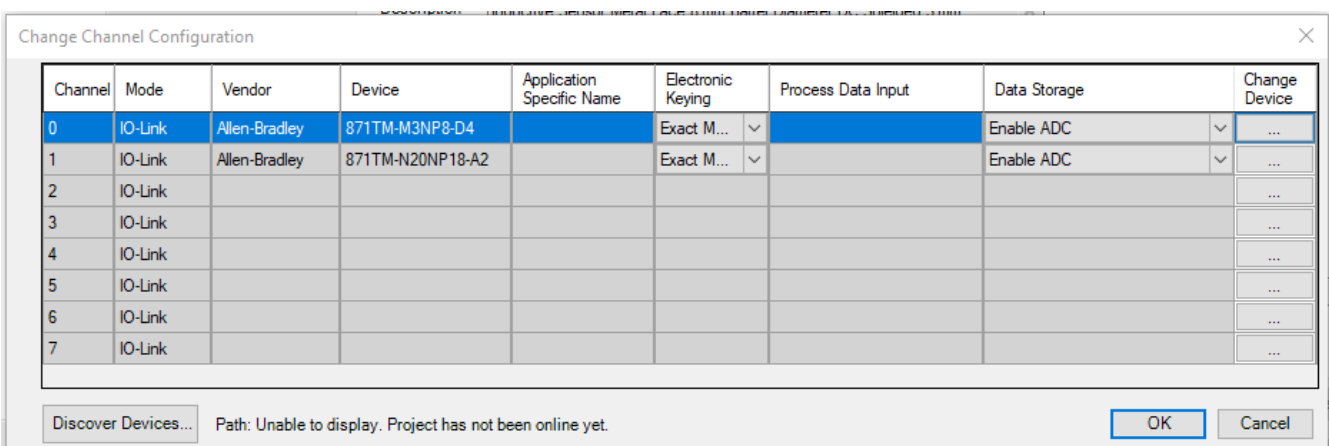

**Operations** The IO-Link Device objects provide only physical operation mode. There is no virtual device mode offered.

### **Execution**

The following table explains the handling of instruction execution conditions.

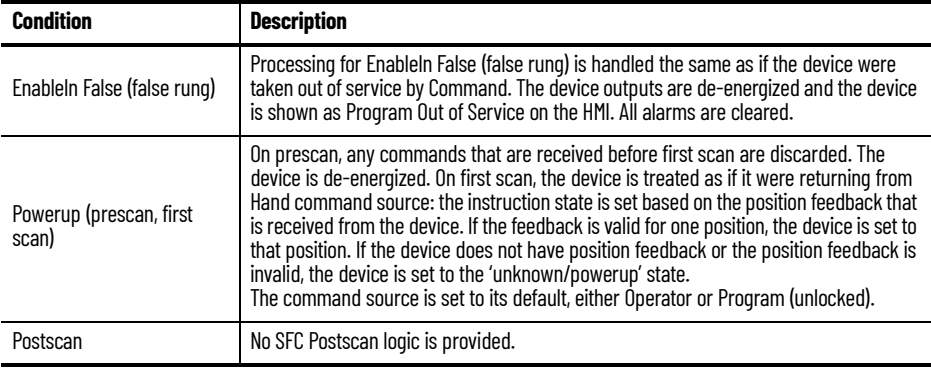

## **Add-On Instruction I/O Data InOut Data**

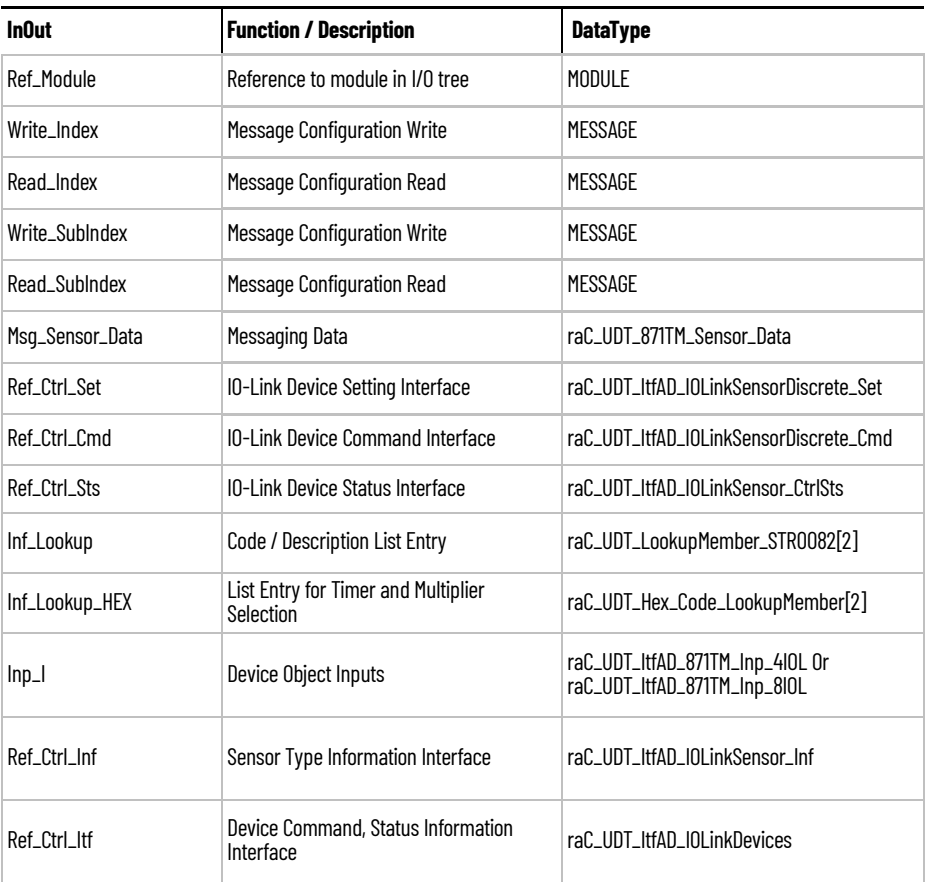

## **Input Data**

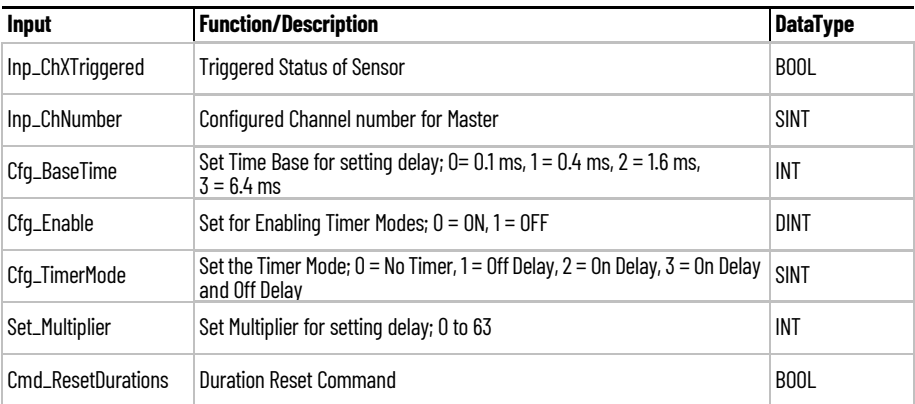

## **Output Data**

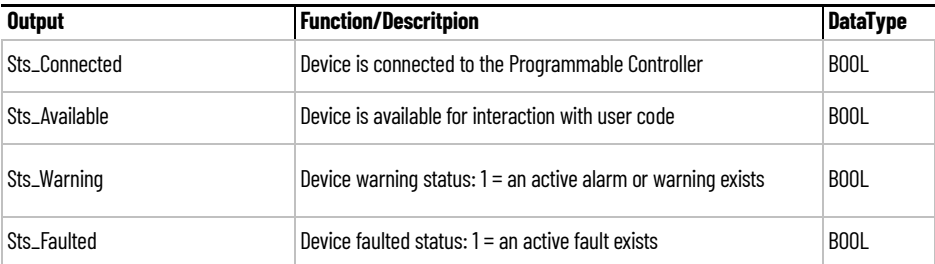

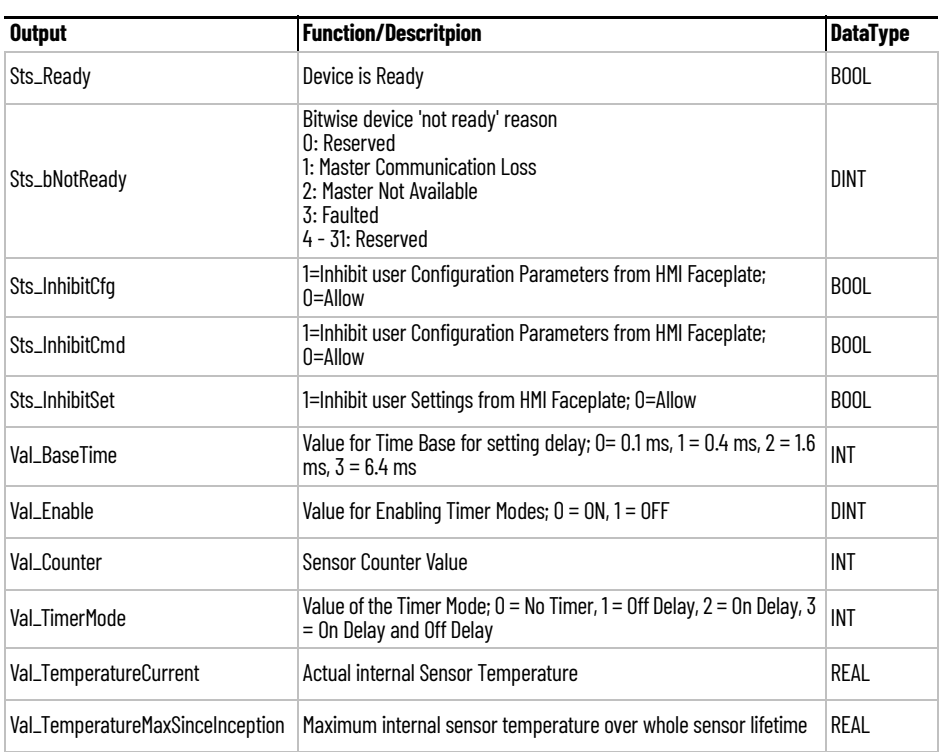

**Programming Example** Fully configured device on a rung is provided below for reference.

Note that this programming example is the same code that is imported when either importing the supplied rung .L5X files or when using Application Code Manager or the Studio 5000 Import Library Objects wizard plug-in.

The following example uses the 871TM device object connected to channel #3 of a POINT I/O 1734-4IOL IO-Link Master module in slot #5 of a POINT I/O adapter named *Rack01*.

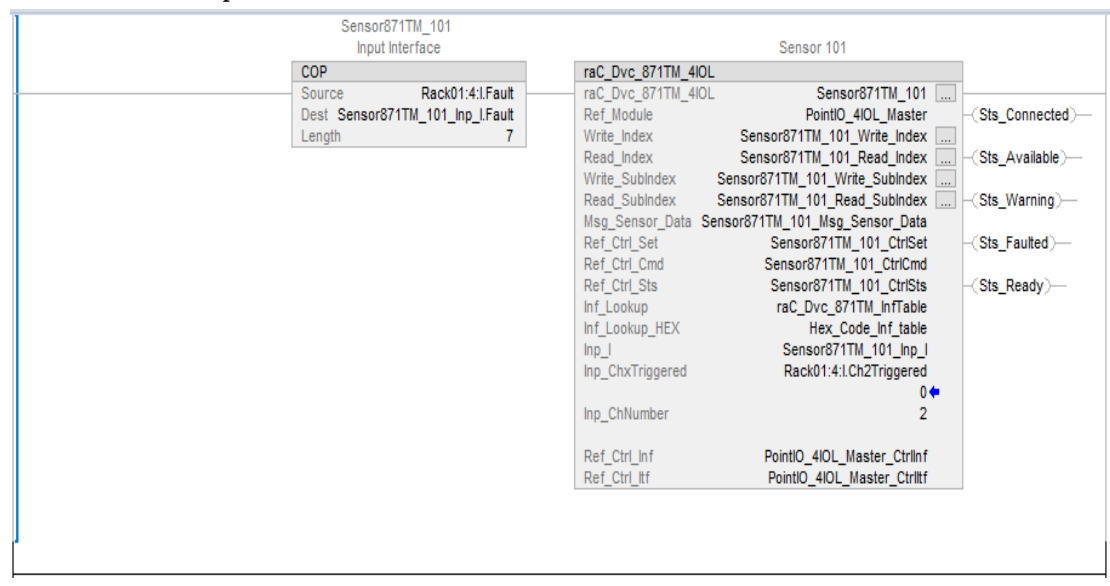

The following example uses the 871TM device object connected to channel #1 of a ArmorBlock 1732E-8IOLM12R IO-Link Master module in named *Armor\_8IOL\_MasterB.*

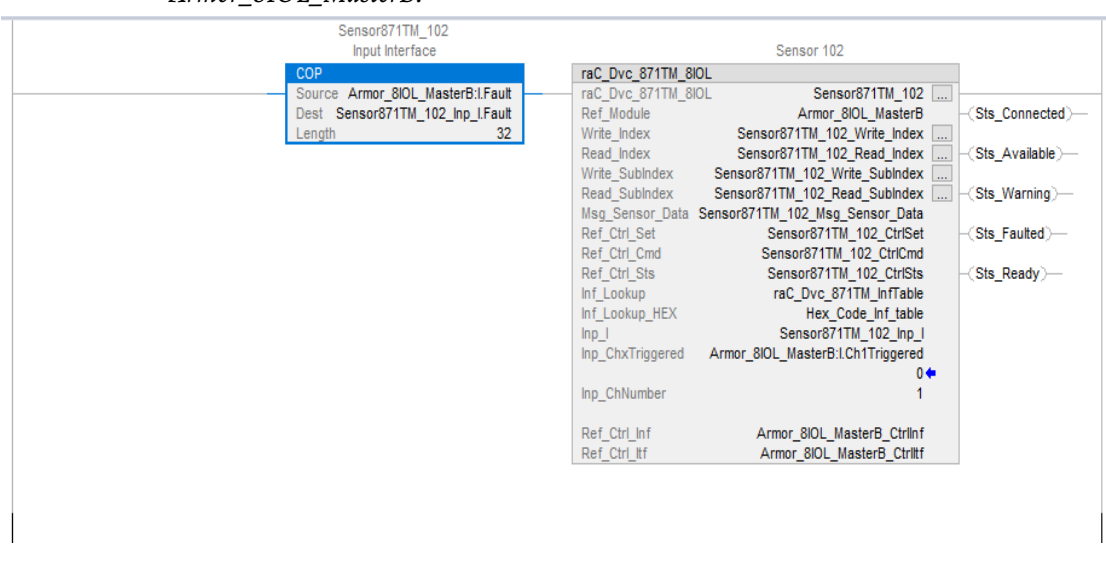

**Graphic Symbols** Graphic Symbols are used as launch buttons within HMI applications to open up faceplate displays. See [Basic Launch Button Attributes](#page-52-0) section for details on configuration and indicators.

### **FactoryTalk View ME/SE Graphic Symbols**

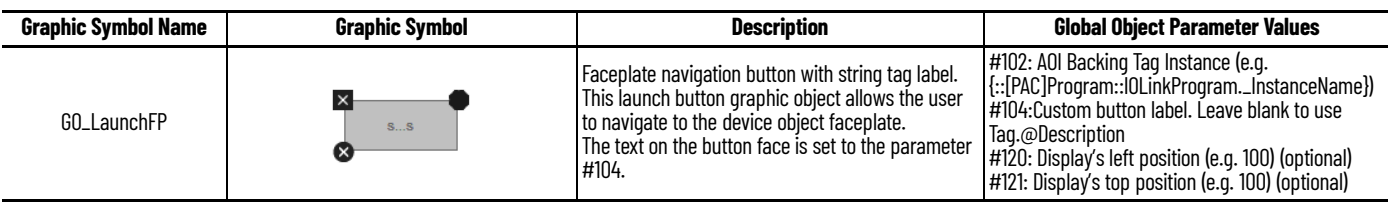

### **Studio 5000 View Designer Graphic Symbols**

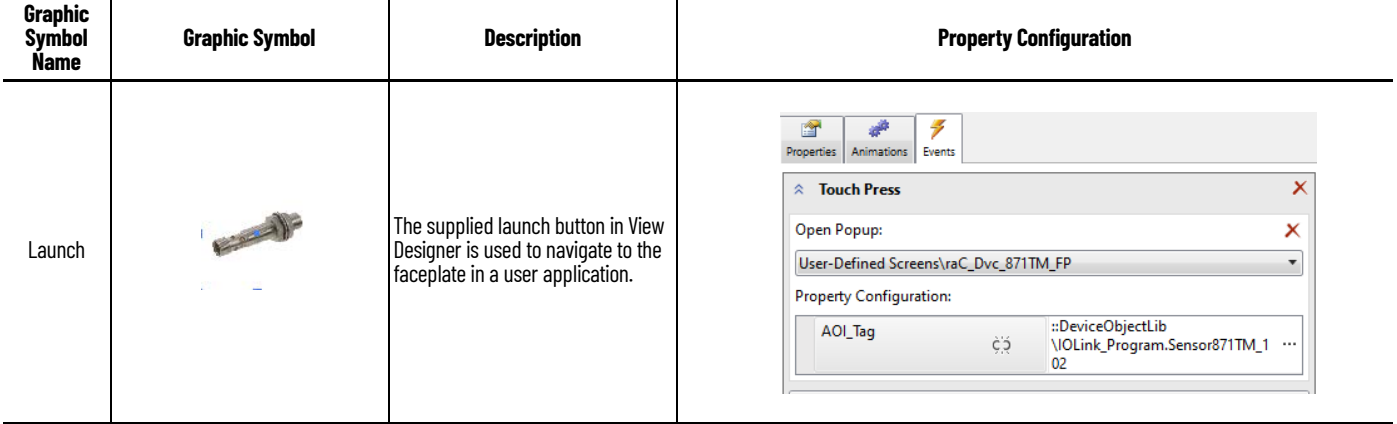

**Faceplates** There are basic faceplate attributes that are common across all instructions. See [Basic Faceplate Attributes on page 30](#page-29-0).

> The faceplate title is linked to *\_InstanceName.@description*, the *.@description* extended tag property of the Add-On Instruction instance. This is userconfigurable from controller/program tags in Studio 5000 Logix Designer.

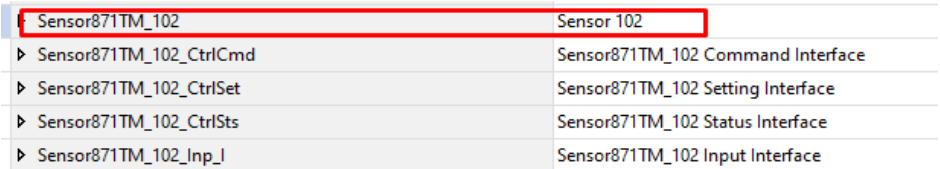

#### **Home**

The Home tab is the main tab of the faceplate. It provides the status of the IO-Link device along with sensor process data.

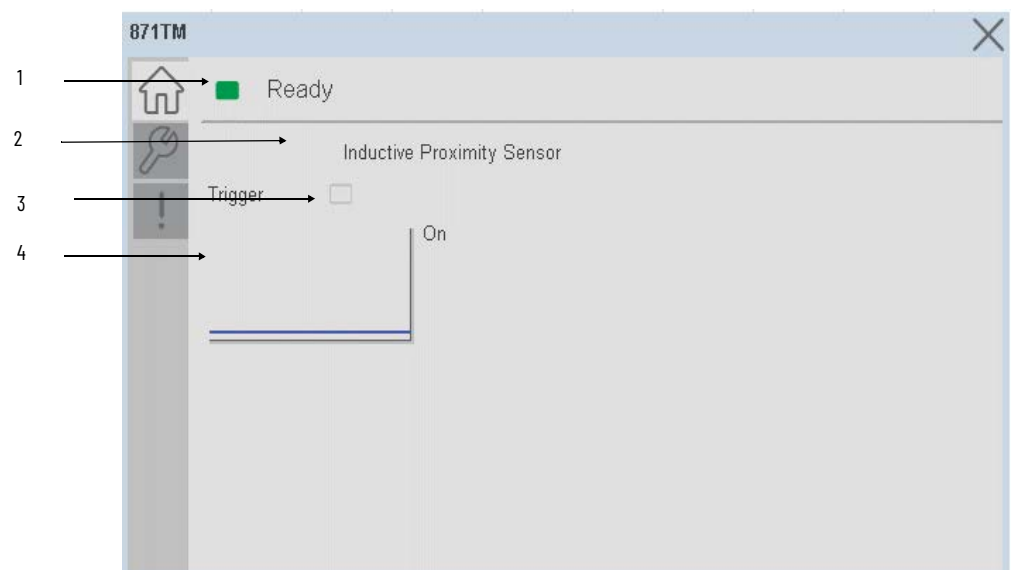

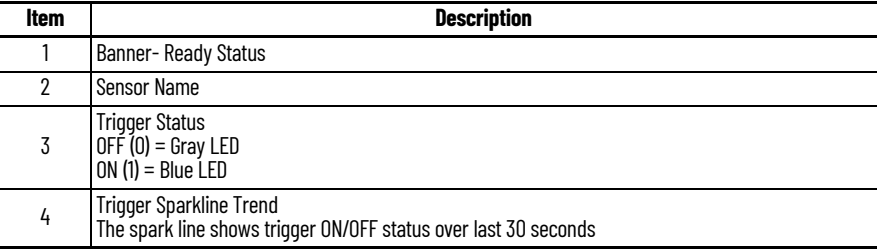

### **Configure Tab**

The configuration tab displays the sensor parameter settings, as well as enabling the user to read data from the sensor.

The configuration section include Timer Settings.

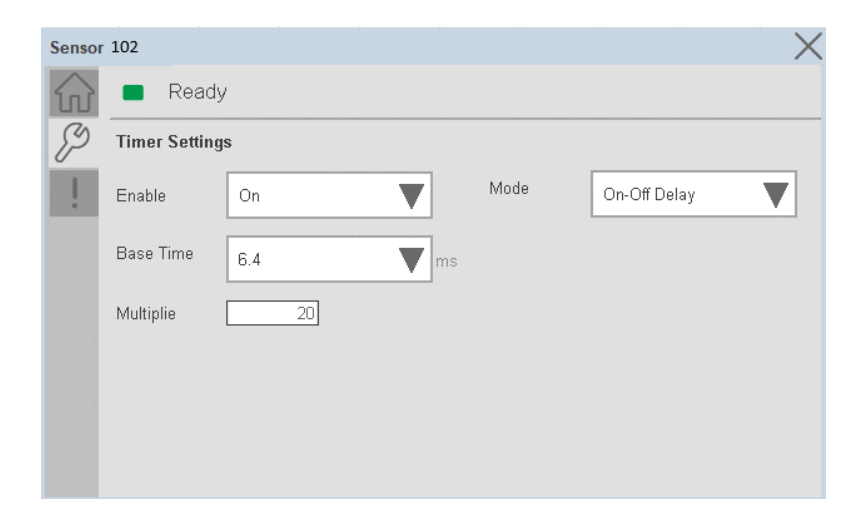

**Enable-** The enable parameter must be ON to enable the switching timer mode. In Off mode the timer setting parameters are disable.

**Base Time-** While sensing the Target if user wants to add Time delay, it is added with combination of base time and multiplier. Here unit of Base time is milliseconds. Click on Base Time dropdown selector object to select different Base times like 0.1, 0.4, 1.6 and 6.4

**Multiplier-** While counting the object if user wants to add Time delay, it is added with combination of base time and multiplier. This parameter allows you to enter the Multiplier values.

**Mode-** The switching timer is a useful function for manipulating the output of the sensor in relation to timing. It is useful for precision applications where the output of the sensor must be precisely triggered at a certain time. Click on Mode drop-down selector object to select different Timer modes like No Timer, Off Delay, On Delay and On Delay and Off Delay

### **Fault Warning Tab**

The Fault Warning tab displays information for up to four faults for the device. The fault table displays the Severity level (Fault, Warning or Active Fault), time (and date) and a description of the fault.

**Note**, only row 1 will display the "Active Fault" in the severity column if there is a current active fault, else it will display the last fault. Rows 2-4 only display past faults and warnings, not an active fault.

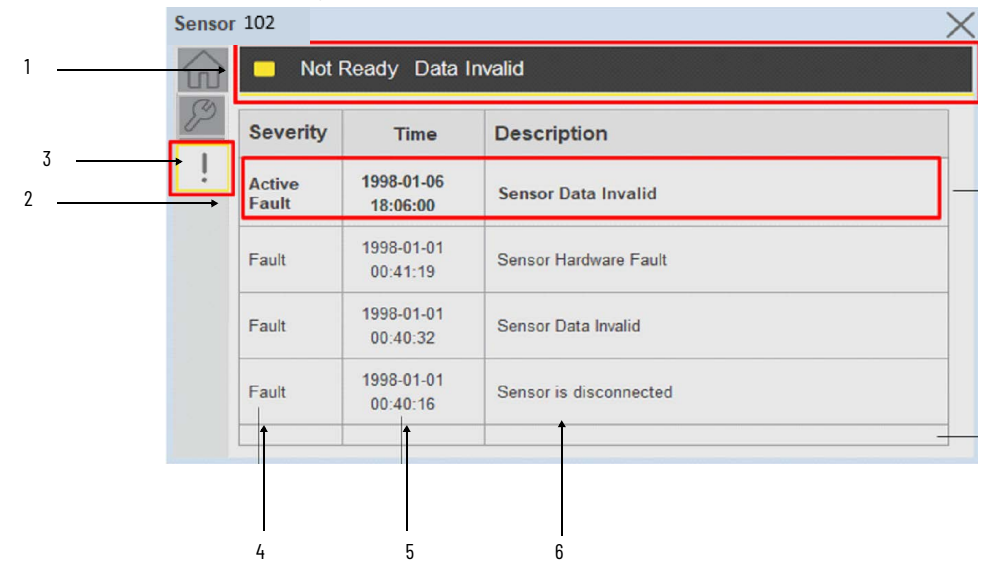

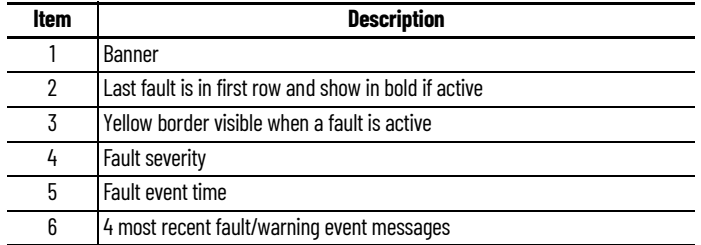

Click on any row in the fault table to view fault details. The details window provides a more detailed description and possible action steps to remedy condition.

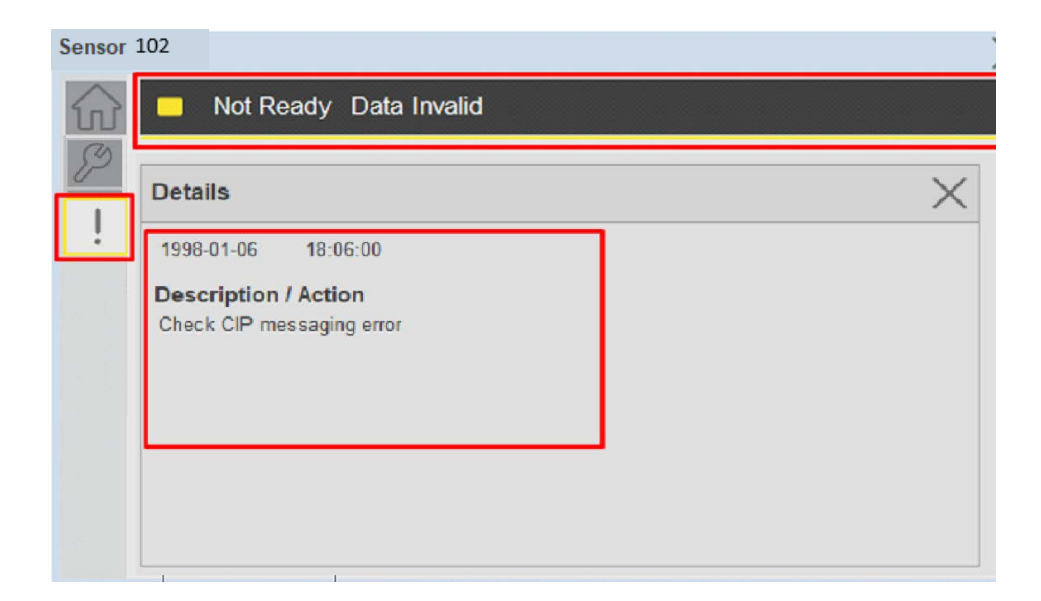

**Application Code Manager** IO-Link Device Library objects can be set-up and configured using Studio 5000 Application Code Manager.

Refer to the section [Using Application Code Manager](#page-62-0) for complete details.

### **Definition Objects: raC\_Dvc\_871TM\_4IOL, raC\_Dvc\_871TM\_8IOL**

This object contains the AOI definition and used as linked library to implement object. There is one definition and per add-on instruction to support each IO-Link Master Module. This gives flexibility to choose to instantiate only definition and create custom implement code. User may also create their own implement library and link with this definition library object.

### **Implementation Objects: raC\_LD\_Dvc\_871TM\_4IOL, raC\_LD\_Dvc\_871TM\_8IOL**

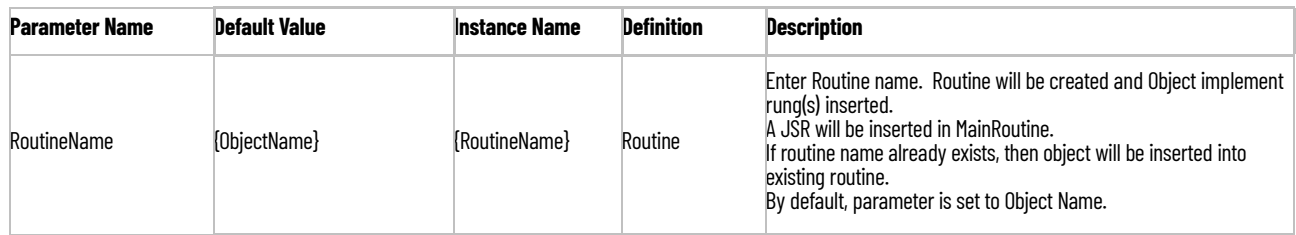

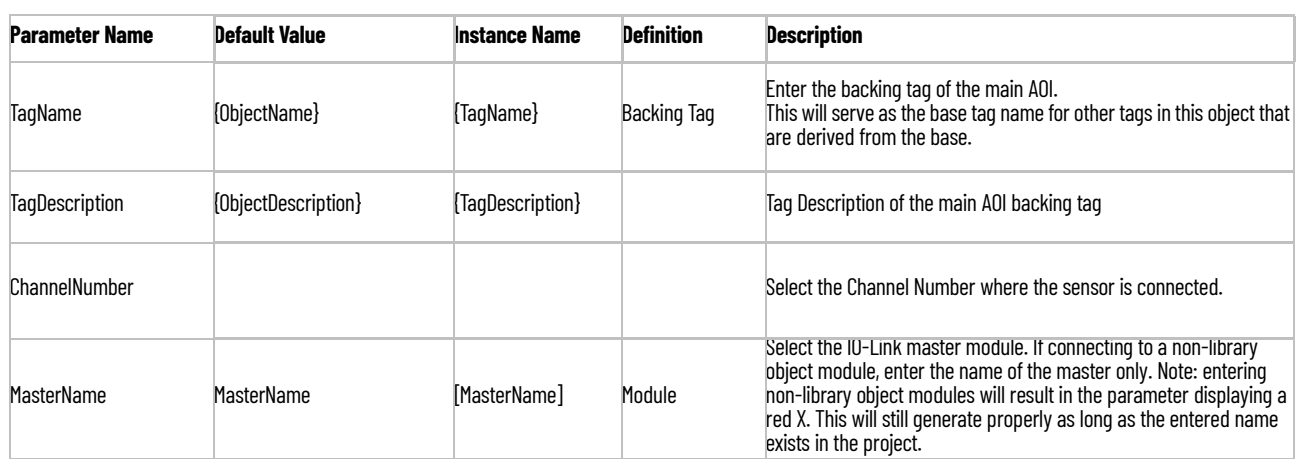

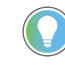

Note that if the tag names are manually entered or not linked to input channel tags a red 'X' will be shown beside the parameter. This is acceptable and the program can still be generated.

## **Linked Libraries**

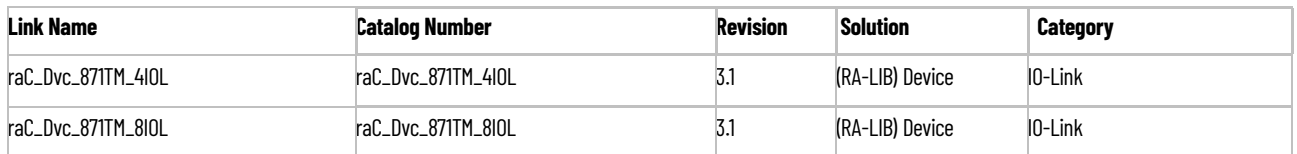

### **Configured HMI Content**

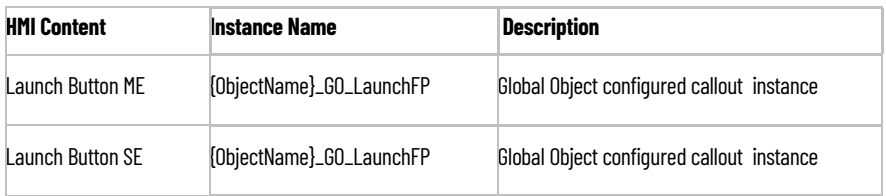

### **Attachments**

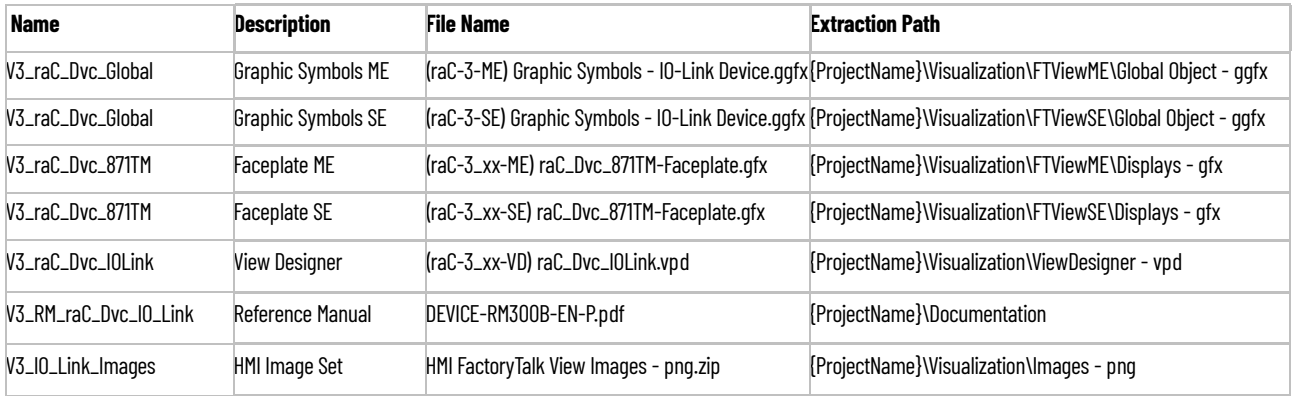

# **45CRM - Color Registration Mark Sensor (raC\_Dvc\_45CRM\_4IOL, raC\_Dvc\_45CRM\_8IOL)**

**Overview** The 45CRM Color Registration Mark Sensor device object (raC\_Dvc\_45CRM\_4IOL, raC\_Dvc\_45CRM\_8IOL) includes HMI faceplates which displays device information including:

- Sensor data
- Sensor diagnostics
- Sensor configuration and parameters
- Device Fault log

In the Library there is a folder named *Videos* which contains many How-To and Operational Overview Videos which walk step-by-<br>step through each process. You can refer to the following videos for this section: "Operational\_Overview\_of\_*45CRM*\_Objects\_Faceplate.MP4"

Primary device object configuration functions include:

- **Profile selection:** Profile setup will allow the operators to set the one of the profile from five. Each profile contains the Mark & Background Color value required for the sensor output to turn ON upon target detection.
- **Polarity:** This function changes the sensor output to operate as Not-Inverted (Light Operate) and Inverted (Dark Operate).
- **Teach:** Offers the different teach functions.

**Functional Description** The 45CRM Color Registration Mark Sensor pre-configured Device Objects:

- Collect, Process and Deliver Data between Smart Devices and Application Logic
- Provide Device Status & Diagnostics Faceplate's for Machine Startup, Commissioning, Operations, and Maintenance
- Include Common HMI Faceplate Components, Device States, and Control Interfaces providing Application Development and Operation Efficiency

All these features provide quick feedback, shorten recovery time, and simplify implementation.

**Required Files** Device Objects include Add-On Instructions (AOIs) and HMI faceplates. The revision number (e.g. 1.01) used in filenames can change as new revisions are created.

#### **Controller Files**

Add-On Instructions are reusable code objects that contain encapsulated logic that can streamline implementing your system. This lets you create your own instruction set for programming logic as a supplement to the instruction set provided natively in the ControlLogix® firmware. An Add-On Instruction is defined once in each controller project, and can be instantiated multiple times in your application code as needed.

The Add-On Instruction must be imported into the controller project to be used in the controller configuration. These can be imported as Add-On Instruction files, or as part of the Rung Import or Import Library Objects wizard.

All Add-On Instruction and Rung Import files can be found in the */Studio 5000 Logix Designer Files - L5X/* folder in the library. Each device is supplied with two versions of Add-On Instructions (AOI) and Rung import files - one for compatibility with each IO-Link Master Module. You must select the appropriate AOI for the master module being used.

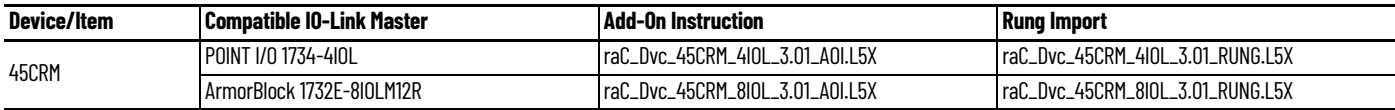

### **FactoryTalk View HMI Files**

FactoryTalk View ME or SE applications require importing the desired device faceplates in addition to all Global Object (ggfx) files and all images located in the /*HMI FactoryTalk View Images - png/* folder of the library. FactoryTalk View ME files are stored in the */HMI - FactoryTalk View ME/* library folder and FactoryTalk View SE files are stored in the */HMI - FactoryTalk View SE/* library folder.

Note that a single faceplate is used for either the 4IOL or 8IOL versions of the Add-On Instruction.

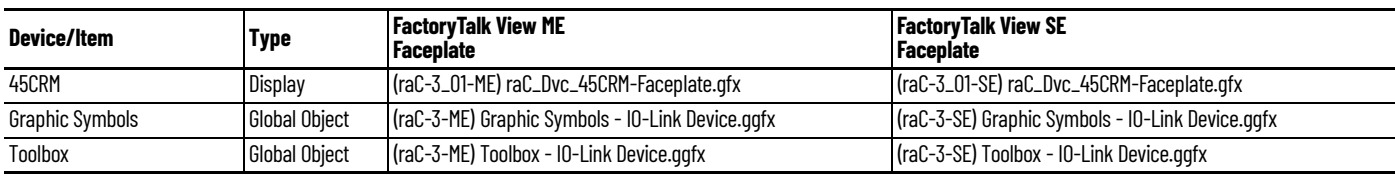

### **Studio 5000 View Designer HMI Files**

All Studio 5000 View Designer Files can be found in the */HMI - ViewDesigner vpd/* folder of the library.

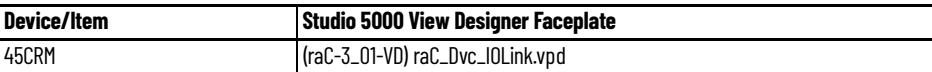

### **Studio 5000 Application Code Manager Files**

Studio 5000 Application Code Manager (ACM) can be optionally used if it is installed. All devices can be easily registered in the ACM repositories by running the *setup.cmd* file located in the root folder of the library.

Individual HSL4 files are provided as an alternative to running the setup.cmd to allow users to manually register specific implementation objects. Each object has two files - an Asset Control file and a Device file. The Asset Control files include attachments of all required files for that object. The Device files are used to actually add that device into a Studio 5000 project and these reference the Asset Control files.

All Studio 5000 Application Code Manager files can be found in the */ ApplicationCodeManagerLibraries/* folder of the library. The files included are as follows:

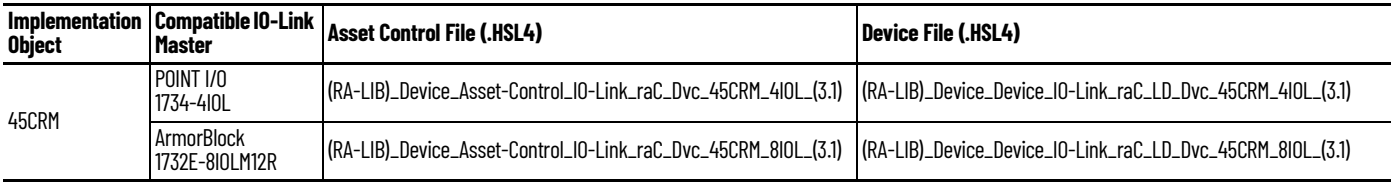

**Device Definition** The device must be configured with the correct device definition. Proper device configuration enables the required cyclic device data to pass information from the device into the add-on instruction.

1. Click on Change...

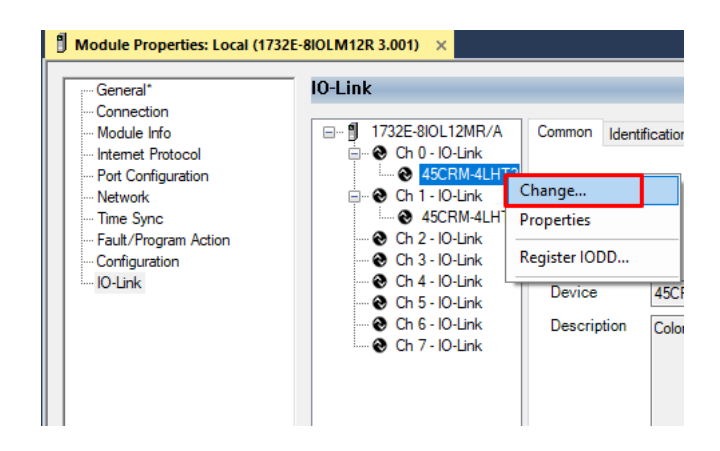

2. Specify the Application Specific Name e.g. *WhiteMark\_100.*

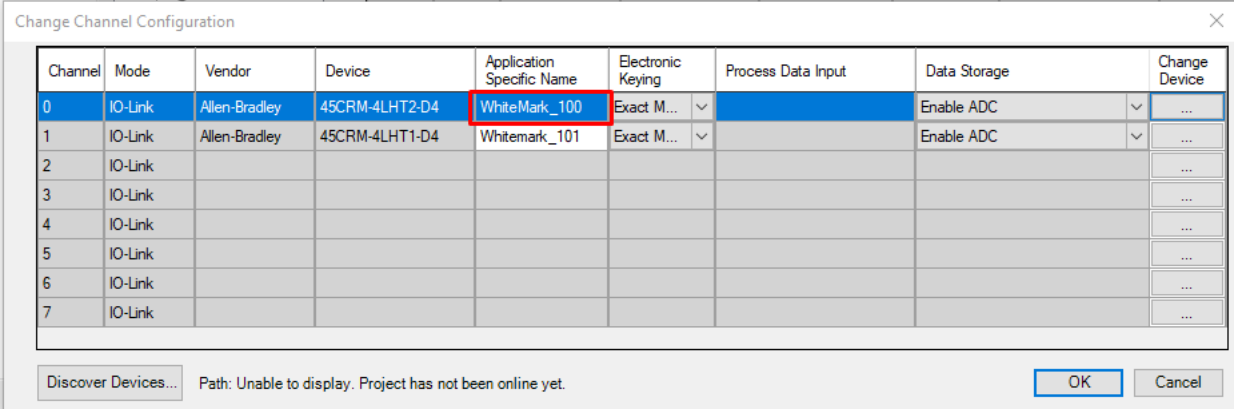

**Operations** The IO-Link Device objects provide only physical operation mode. There is no virtual device mode offered.

### **Execution**

The following table explains the handling of instruction execution conditions.

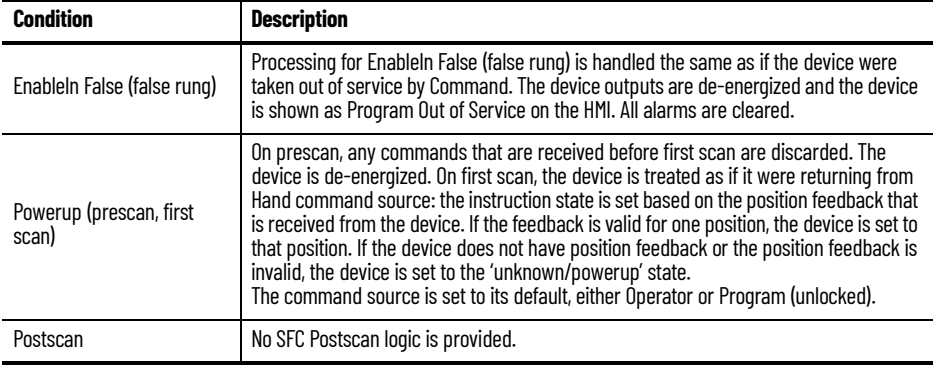

## **Add-On Instruction I/O Data InOut Data**

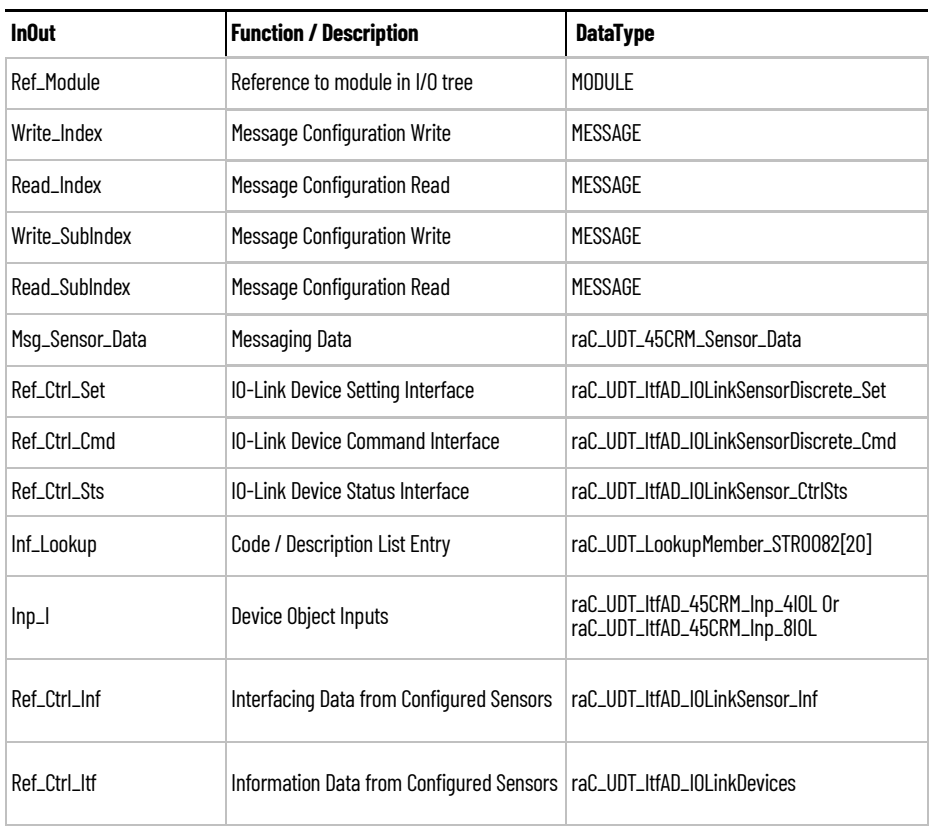

## **Input Data**

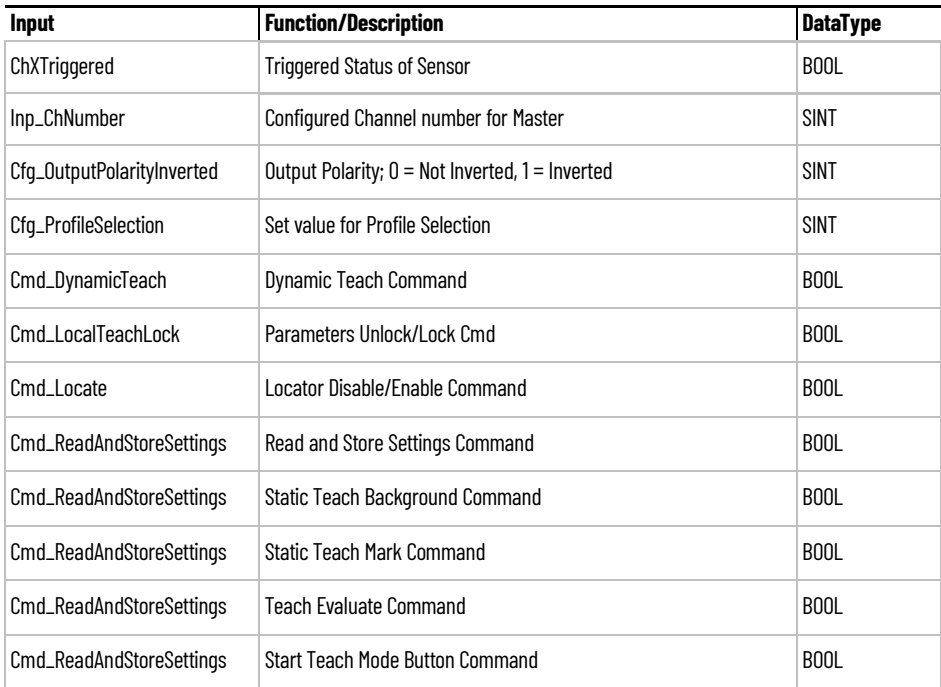

## **Output Data**

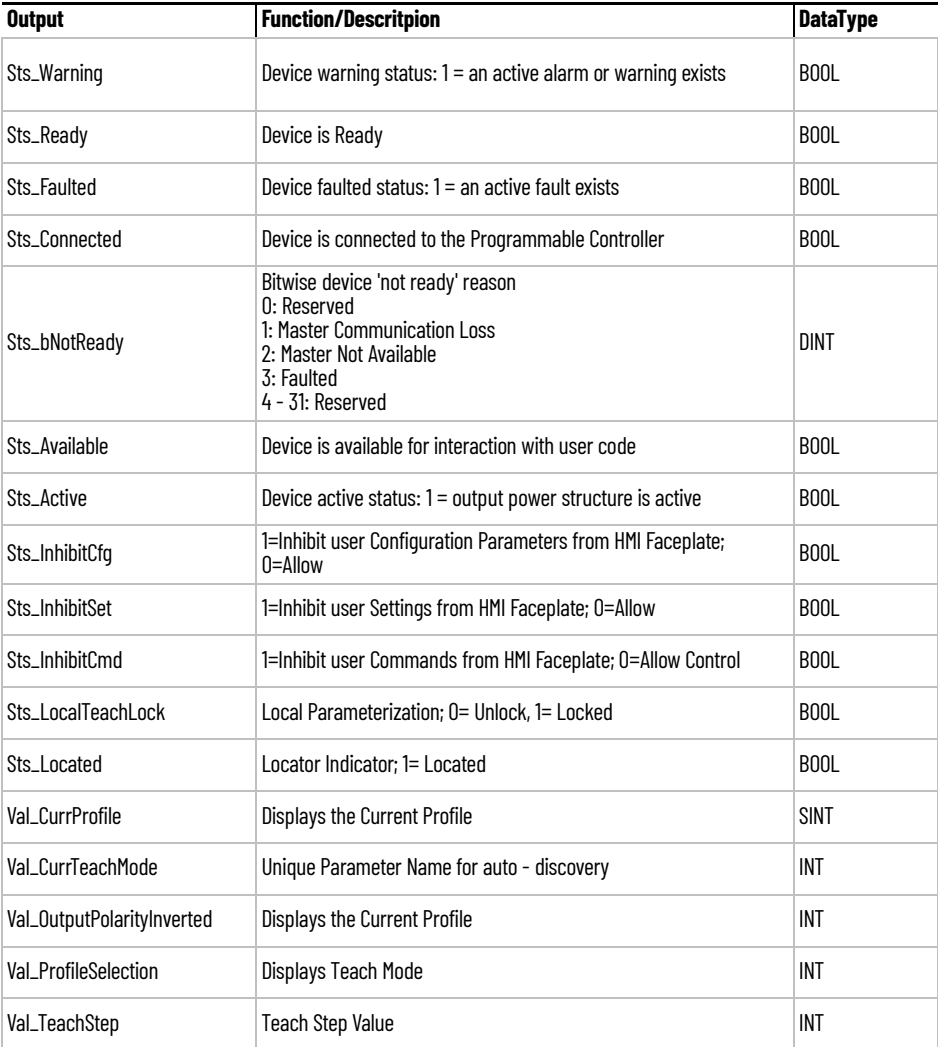
**Programming Example** Fully configured device on a rung is provided below for reference.

Note that this programming example is the same code that is imported when either importing the supplied rung .L5X files or when using Application Code Manager or the Studio 5000 Import Library Objects wizard plug-in.

The following example uses the 45CRM device object connected to channel #3 of a POINT I/O 1734-4IOL IO-Link Master module named *Point\_IO\_4IOLMater* in slot #1 of a POINT I/O adapter named *Rack01*.

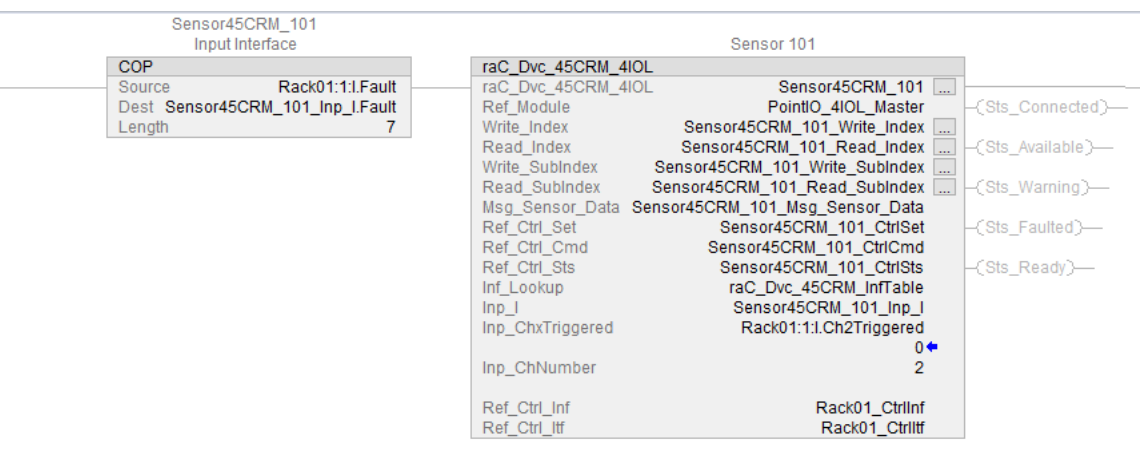

The following example uses the 45CRM device object connected to channel #0 of a ArmorBlock 1732E-8IOLM12R IO-Link Master module in named *Armor\_8IOL\_MasterB*

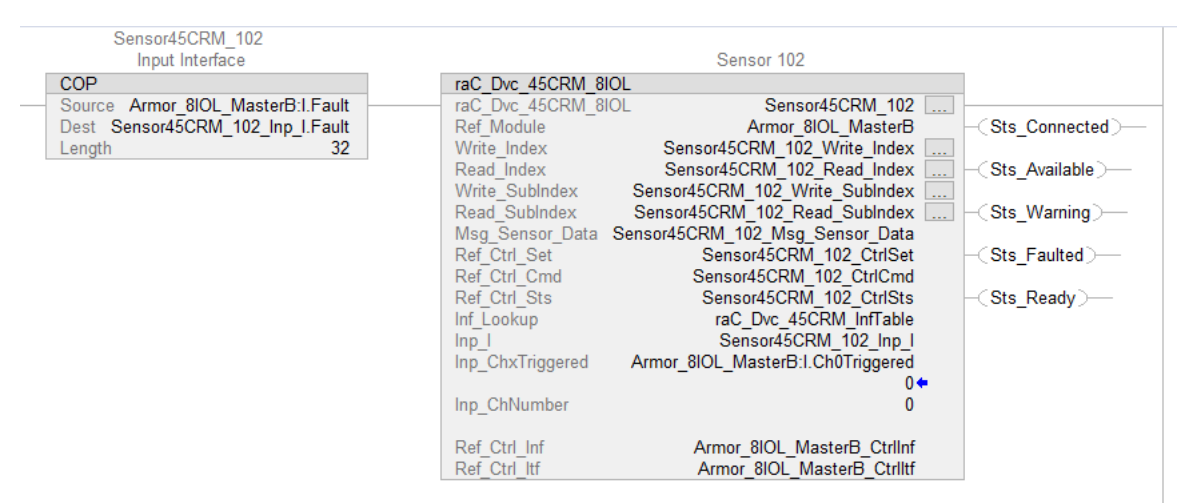

**Graphic Symbols** Graphic Symbols are used as launch buttons within HMI applications to open up faceplate displays. See [Basic Launch Button Attributes](#page-52-0) section for details on configuration and indicators.

### FactoryTalk View ME/SE Graphic Symbols

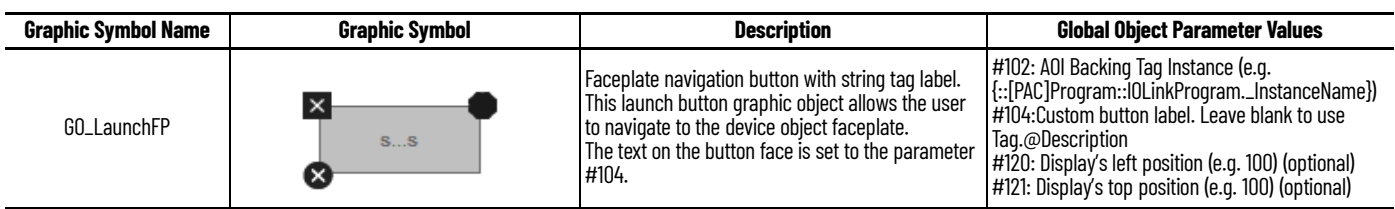

## **Studio 5000 View Designer Graphic Symbols**

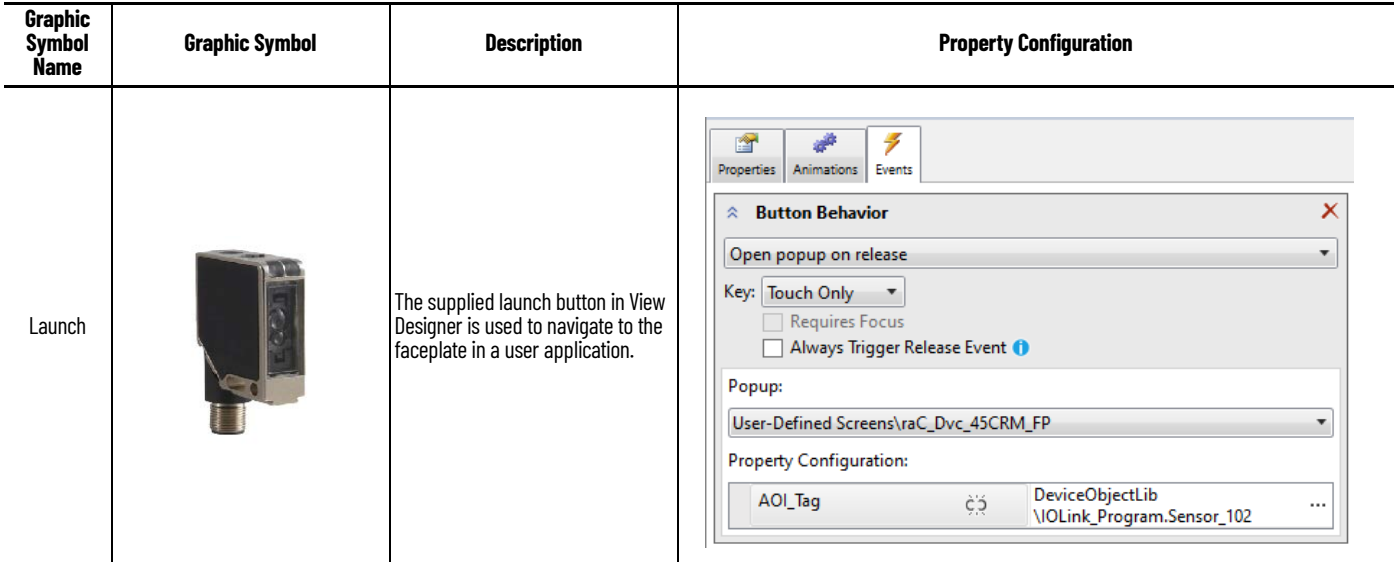

**Faceplates** There are basic faceplate attributes that are common across all instructions. See [Basic Faceplate Attributes on page 30](#page-29-0).

> The faceplate title is linked to *\_InstanceName.@description*, the *.@description* extended tag property of the Add-On Instruction instance. This is userconfigurable from controller/program tags in Studio 5000 Logix Designer.

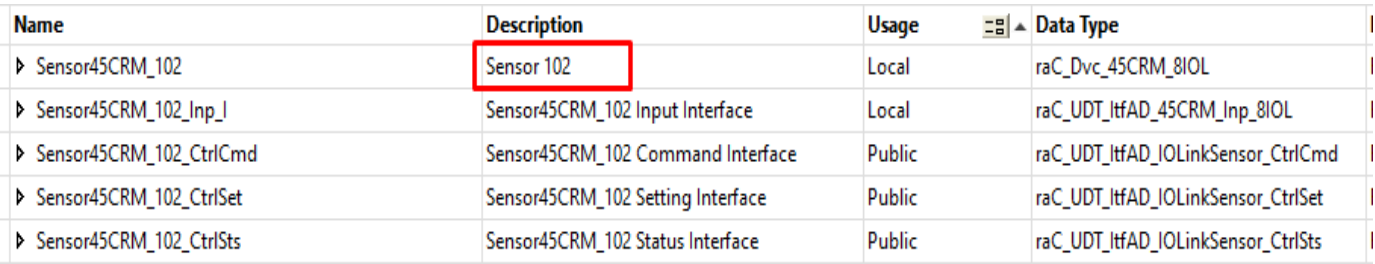

### **Home**

The Home tab is the main tab of the faceplate. It provides the status of the IO-Link device along with sensor process data and the Locate button.

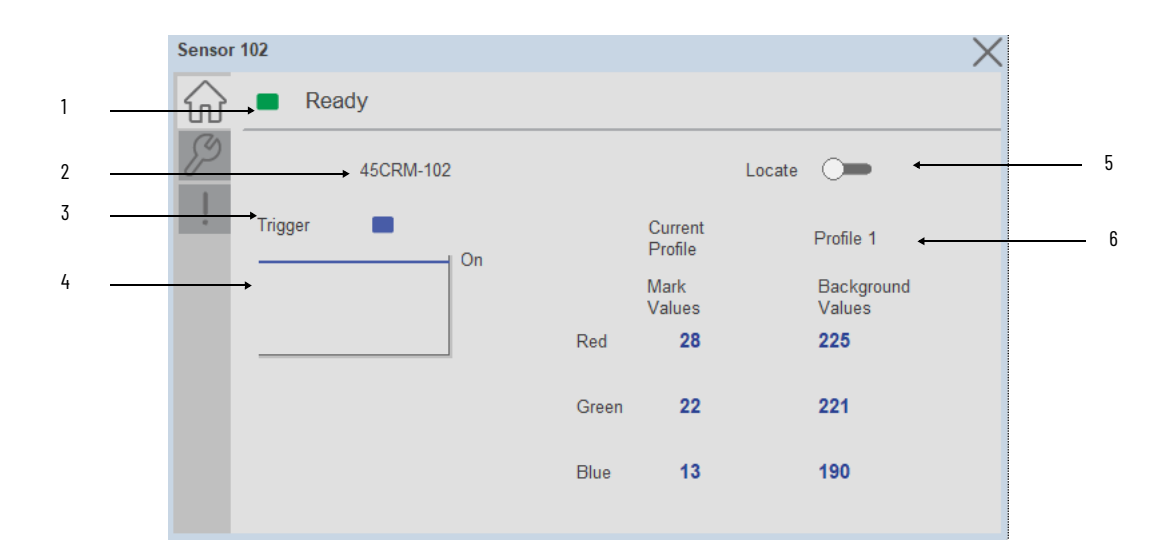

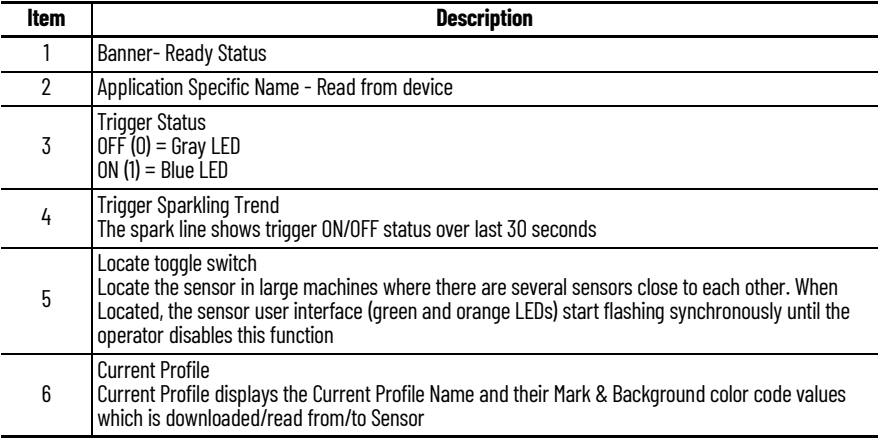

### **Configure Tab**

The configuration tab displays the sensor parameter settings, as well as enabling the user to read data from the sensor.

The configuration section is divided into sections:

- Parameter Settings
- Local Settings
- Profile Settings

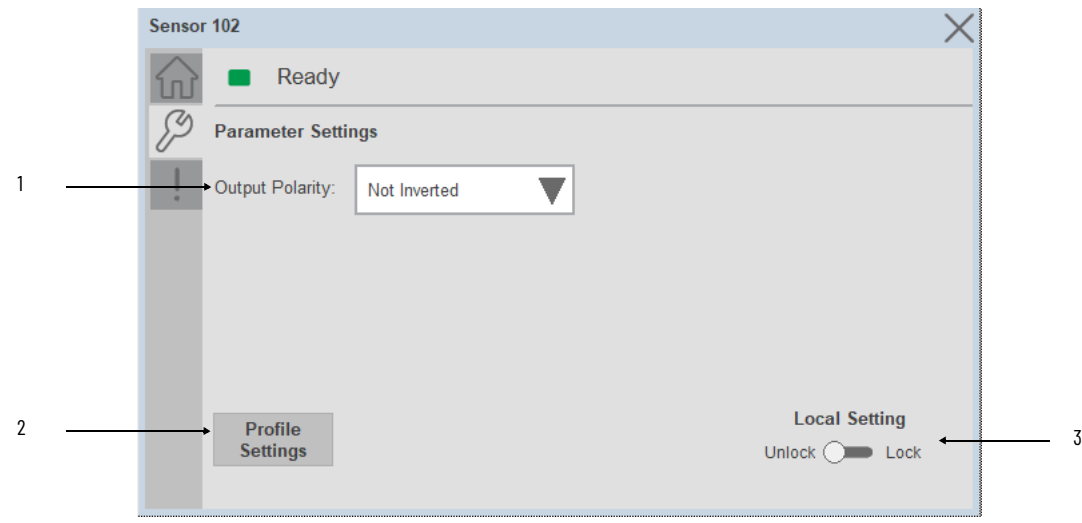

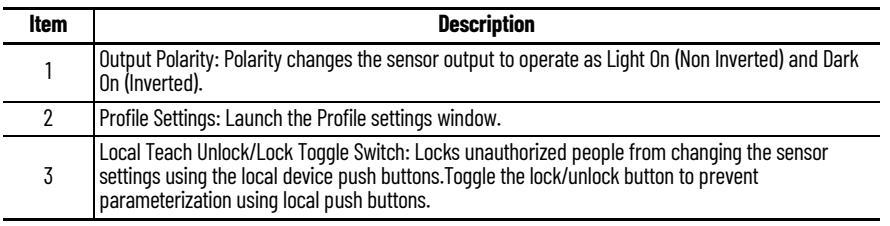

### *Profile Settings*

Profile Settings display includes the Select Profile dropdown menu to select up to 5 profiles, Rename Profile and Teach Settings buttons. Touch on the Rename Profile button to change the profile name e.g. Profile 1- Candy Green.

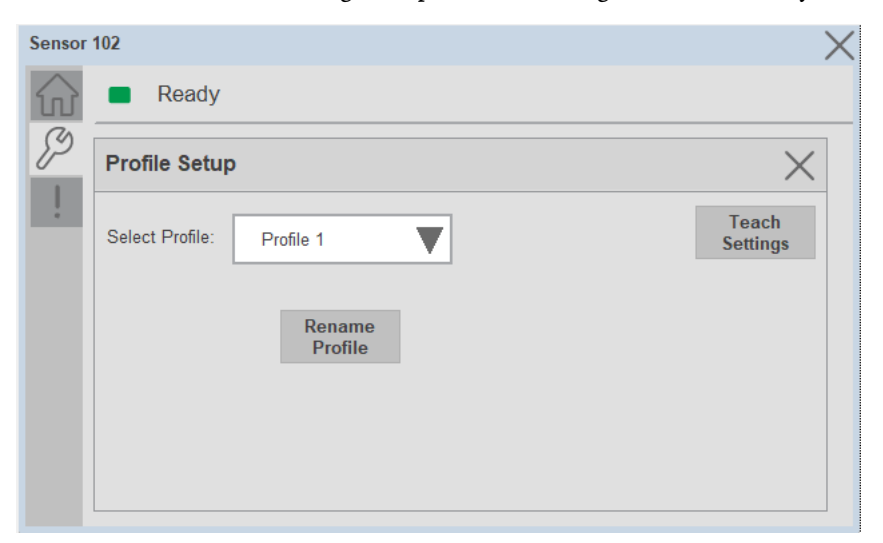

Note: Profiles are Stored in the Logix Designer and user can select and download the Profile to the sensor whenever needed.

\*\*\*\* All Profiles values are stored by teaching the Mark and Background color of that profile using Teach Settings.

### *Teach Settings*

Teach Settings display includes the Teach Methods, Teach Commands & Teach Read & Store buttons. Touch on the Teach Settings navigation button to access the Teach Settings tab.

Teach tab includes the following functions:

- Teach mode selection drop-down menu (Static/Dynamic)
- Teach procedure flow buttons
- Teach values Read & Store button

The operator must complete each stage to teach sensor successfully. During the teach process the operator must complete the current stage prior to the next stage being made available to operator.

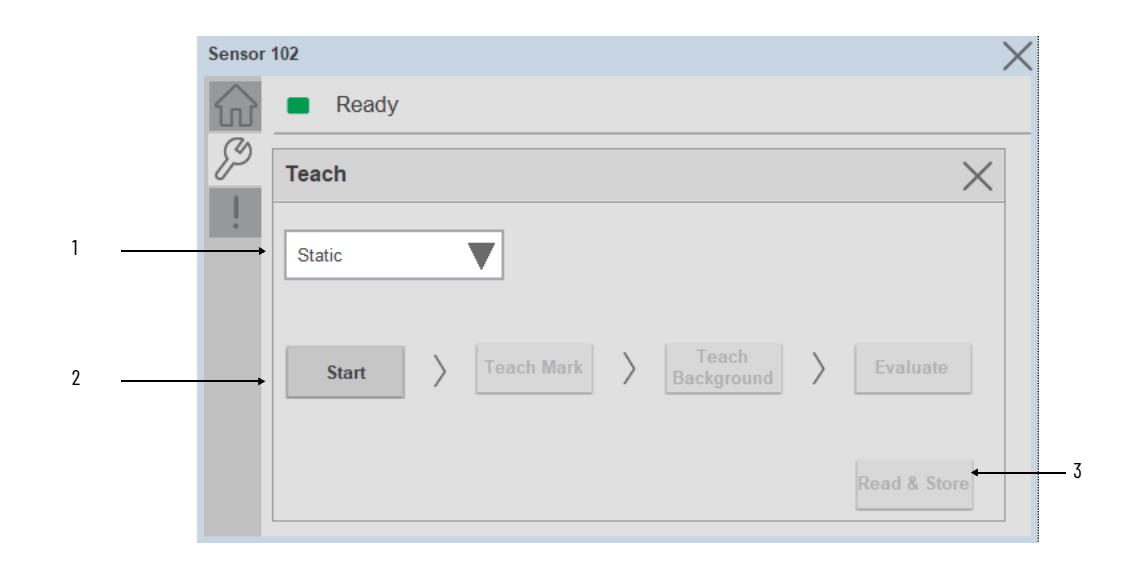

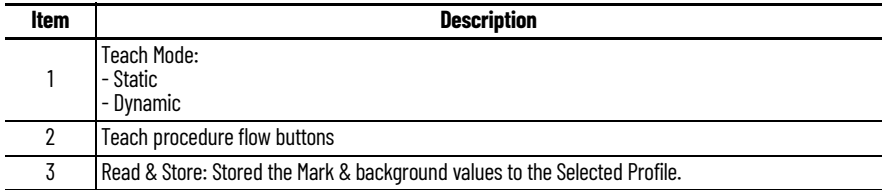

### **Static Teach**

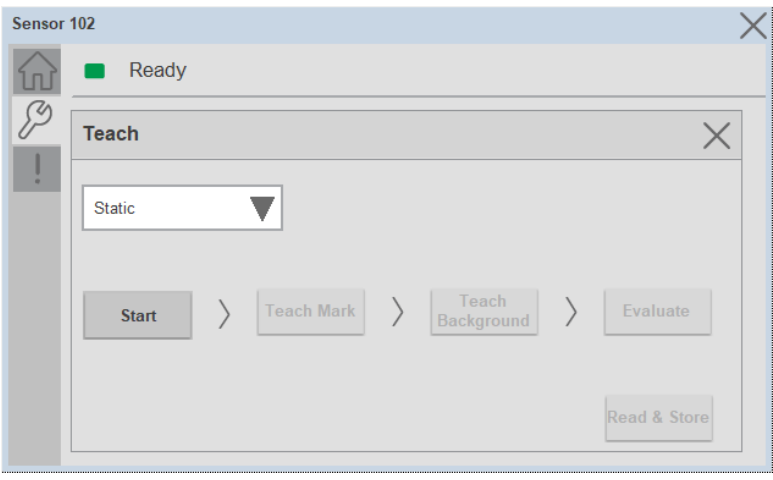

The first method is Static Teach, which is intended for applications where the web can be stopped, or for more challenging applications.

- 1. Click on Start Button to Start the Procedure.
- 2. Place the Mark under the sensor light Spot to teach the color of the Mark.
- 3. Click on Teach Mark Button.
- 4. Place the Background under the sensor light Spot to teach the color of the Background.
- 5. Click on Teach Background Button.
- 6. Click on Evaluate Button.
- 7. Click on Read and Store Colors Button to store Mark and Background color values into Profile which is selected in the Profile Setup window.

### **Dynamic Teach**

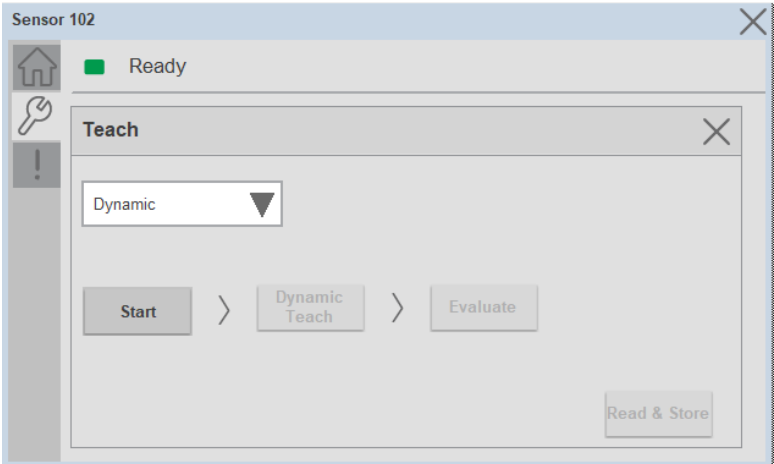

The Second method is Dynamic Teach, which is intended for applications where the web can be Running.

1. Click on Start button to Start the procedure.

- 2. Place the target and background in front of the sensor at the speed of the application.
- 3. Click on Dynamic Teach button
- 4. Click on Evaluate button
- 5. Click on Read and Store Colors Button to store Mark and Background color values into Profile which is selected in the Profile Setup window.

## **Fault Warning Tab**

The Fault Warning tab displays information for up to four faults for the device. The fault table displays the Severity level (Fault, Warning or Active Fault), time (and date) and a description of the fault.

**Note**, only row 1 will display the "Active Fault" in the severity column if there is a current active fault, else it will display the last fault. Rows 2-4 only display past faults and warnings, not an active fault.

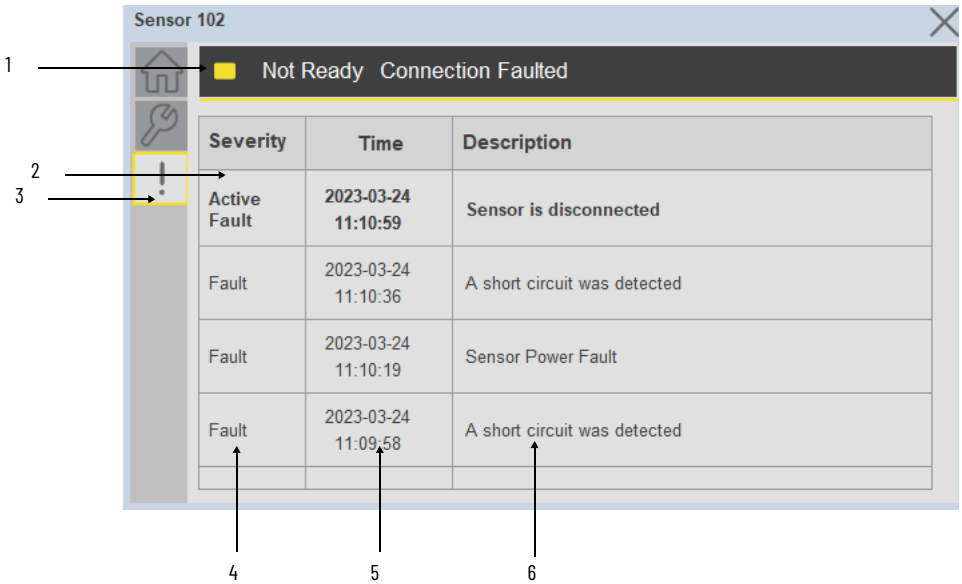

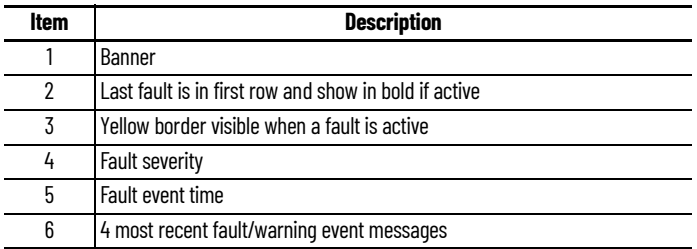

Click on any row in the fault table to view fault details. The details window provides a more detailed description and possible action steps to remedy condition.

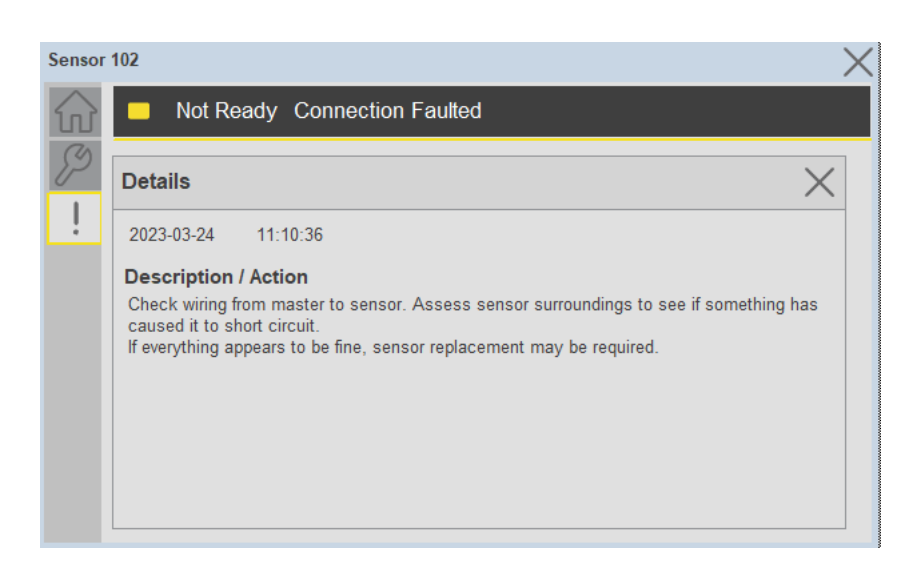

**Application Code Manager** IO-Link Device Library objects can be set-up and configured using Studio 5000 Application Code Manager.

Refer to the section [Using Application Code Manager](#page-62-0) for complete details.

### **Definition Objects: raC\_Dvc\_45CRM\_4IOL, raC\_Dvc\_45CRM\_8IOL**

This object contains the AOI definition and used as linked library to implement object. There is one definition and per add-on instruction to support each IO-Link Master Module. This gives flexibility to choose to instantiate only definition and create custom implement code. User may also create their own implement library and link with this definition library object.

## **Implementation Objects: raC\_LD\_Dvc\_45CRM\_4IOL, raC\_LD\_Dvc\_45CRM\_8IOL**

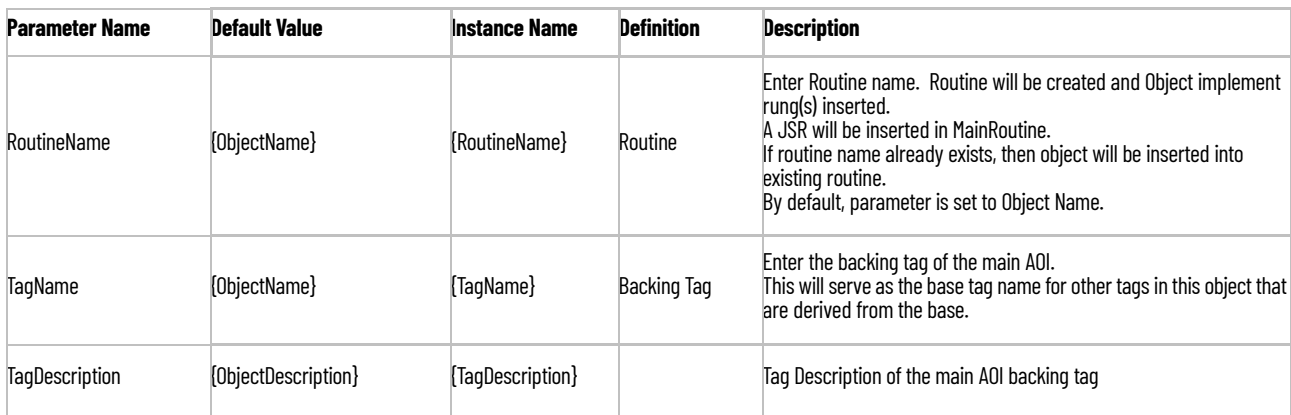

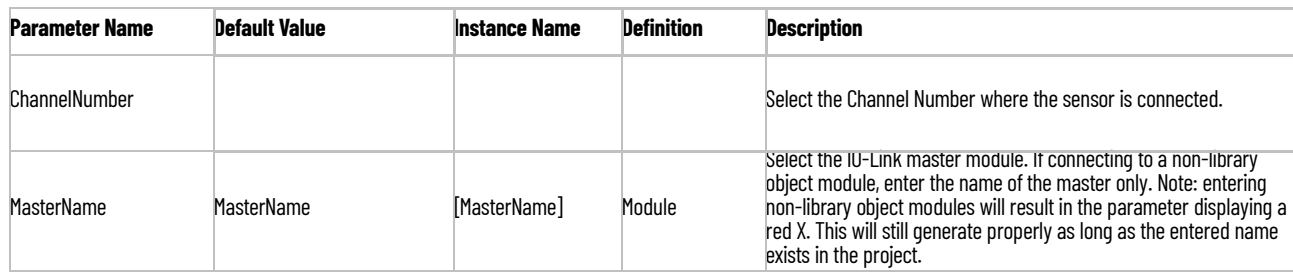

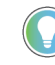

Note that if the tag names are manually entered or not linked to input channel tags a red 'X' will be shown beside the parameter. This is acceptable and the program can still be generated.

# **Linked Libraries**

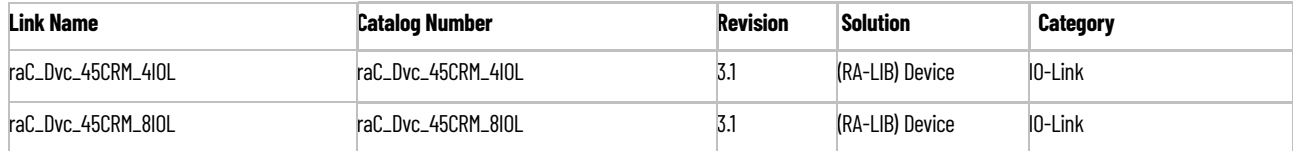

# **Configured HMI Content**

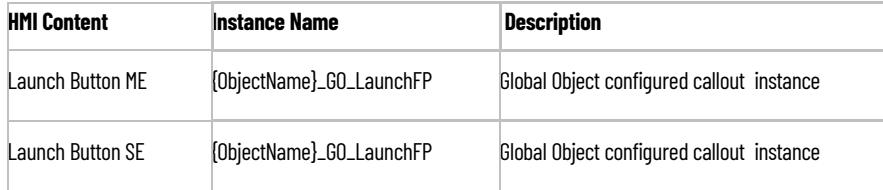

## **Attachments**

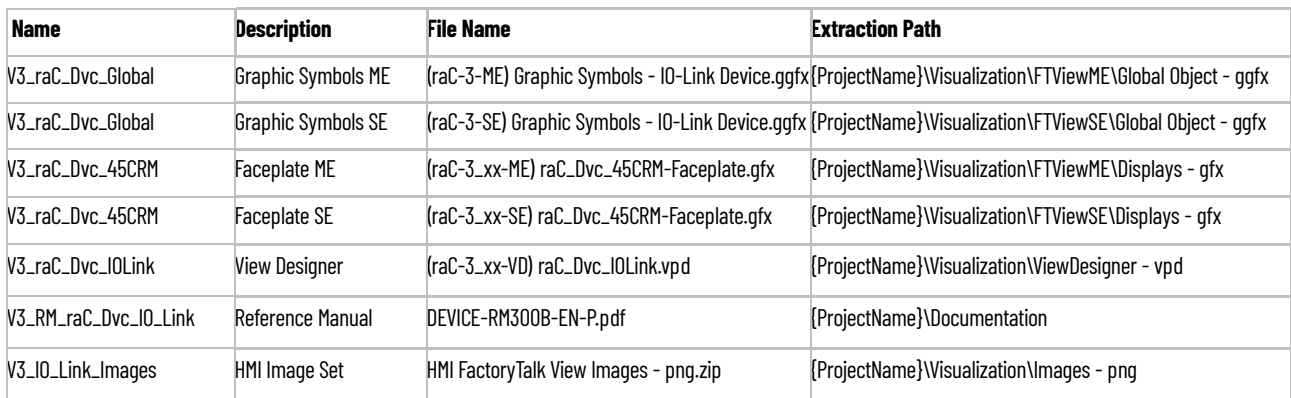

# **836P - Solid-State Pressure Sensor (raC\_Dvc\_836P\_4IOL, raC\_Dvc\_836P\_8IOL)**

**Overview** The 836P Solid-State Pressure Sensor device object (raC\_Dvc\_836P\_4IOL, raC\_Dvc\_836P\_8IOL) includes HMI faceplates which displays device information including:

- Sensor data
- Sensor diagnostics
- Process data trending
- Sensor configuration and parameters
- Device Fault log

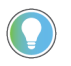

In the Library there is a folder named *Videos* which contains many How-To and Operational Overview Videos which walk step-by-<br>step through each process. You can refer to the following videos for this section: "Operational\_Overview\_of\_*836P*\_Objects\_Faceplate.MP4"

Primary device object configuration functions include:

- **Locate:** This function helps to locate the sensors using the device's LED in large machines where there are several sensors close to each other.
- **Polarity:** This function changes the sensor output to operate as Not-Inverted (Light Operate) and Inverted (Dark Operate).

**Functional Description** The 836P Solid-State Pressure Sensor Sensor pre-configured Device Objects:

- Collect, Process and Deliver Data between Smart Devices and Application Logic
- Provide Device Status & Diagnostics Faceplates for Machine Startup, Commissioning, Operations, and Maintenance
- Include Common HMI Faceplate Components, Device States, and Control Interfaces providing Application Development and Operation Efficiency

All these features provide quick feedback, shorten recovery time, and simplify implementation.

**Required Files** Device Objects include Add-On Instructions (AOIs) and HMI faceplates. The revision number (e.g. 1.01) used in filenames can change as new revisions are created.

### **Controller Files**

Add-On Instructions are reusable code objects that contain encapsulated logic that can streamline implementing your system. This lets you create your own instruction set for programming logic as a supplement to the instruction set provided natively in the ControlLogix® firmware. An Add-On Instruction is defined once in each controller project, and can be instantiated multiple times in your application code as needed.

The Add-On Instruction must be imported into the controller project to be used in the controller configuration. These can be imported as Add-On Instruction files, or as part of the Rung Import or Import Library Objects wizard.

All Add-On Instruction and Rung Import files can be found in the */Studio 5000 Logix Designer Files - L5X/* folder in the library. Each device is supplied with two versions of Add-On Instructions (AOI) and Rung import files - one for compatibility with each IO-Link Master Module. You must select the appropriate AOI for the master module being used.

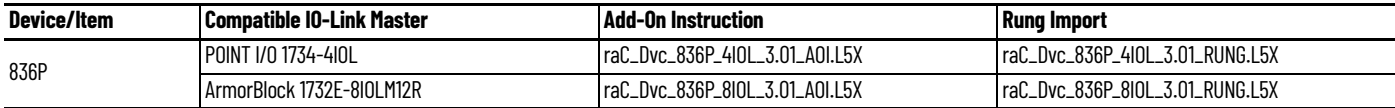

### **FactoryTalk View HMI Files**

FactoryTalk View ME or SE applications require importing the desired device faceplates in addition to all Global Object (ggfx) files and all images located in the /*HMI FactoryTalk View Images - png/* folder of the library. FactoryTalk View ME files are stored in the */HMI - FactoryTalk View ME/* library folder and FactoryTalk View SE files are stored in the */HMI - FactoryTalk View SE/* library folder.

Note that a single faceplate is used for either the 4IOL or 8IOL versions of the Add-On Instruction.

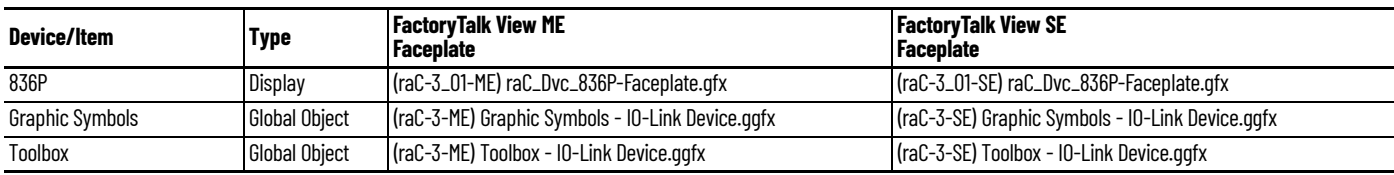

### **Studio 5000 View Designer HMI Files**

All Studio 5000 View Designer Files can be found in the */HMI - ViewDesigner vpd/* folder of the library.

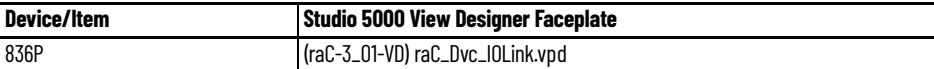

### **Studio 5000 Application Code Manager Files**

Studio 5000 Application Code Manager (ACM) can be optionally used if it is installed. All devices can be easily registered in the ACM repositories by running the *setup.cmd* file located in the root folder of the library.

Individual HSL4 files are provided as an alternative to running the setup.cmd to allow users to manually register specific implementation objects. Each object has two files - an Asset Control file and a Device file. The Asset Control files include attachments of all required files for that object. The Device files are used to actually add that device into a Studio 5000 project and these reference the Asset Control files.

All Studio 5000 Application Code Manager files can be found in the */ ApplicationCodeManagerLibraries/* folder of the library. The files included are as follows:

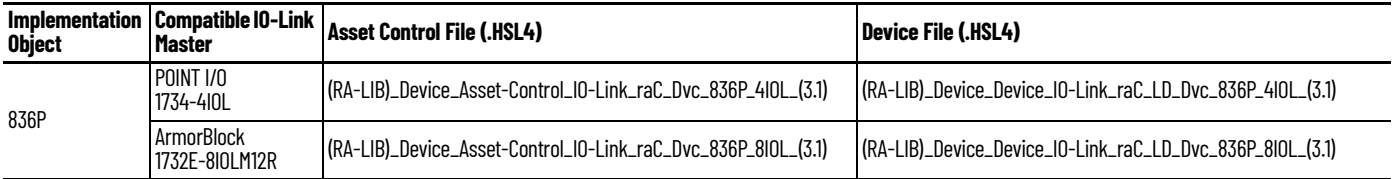

**Device Definition** The device must be configured with the correct device definition. Proper device configuration enables the required cyclic device data to pass information from the device into the add-on instruction.

1. Click on Change...

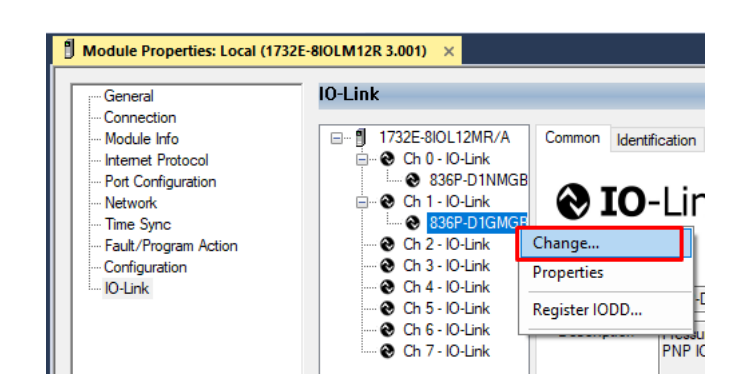

2. Specify the Application Specific Name e.g. *SupplyPressure\_100*

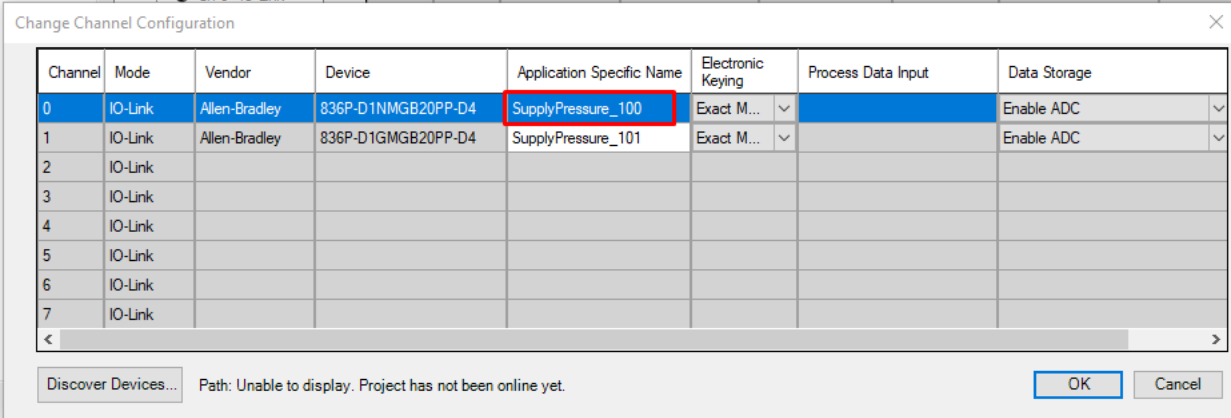

**Operations** The IO-Link Device objects provide only physical operation mode. There is no virtual device mode offered.

## **Execution**

The following table explains the handling of instruction execution conditions.

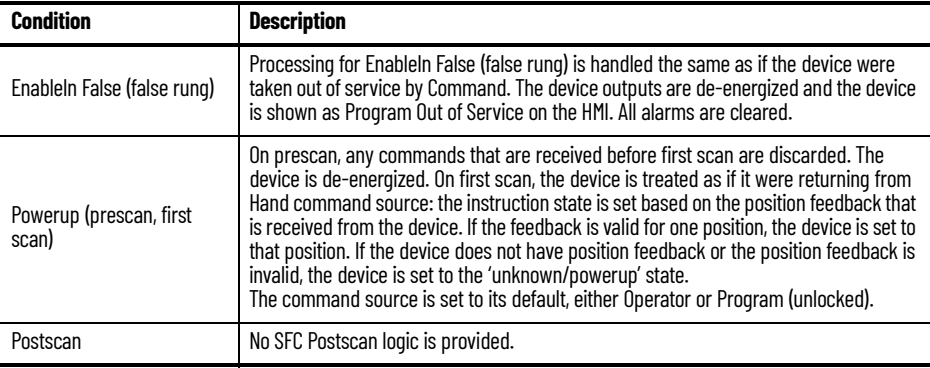

# **Add-On Instruction I/O Data InOut Data**

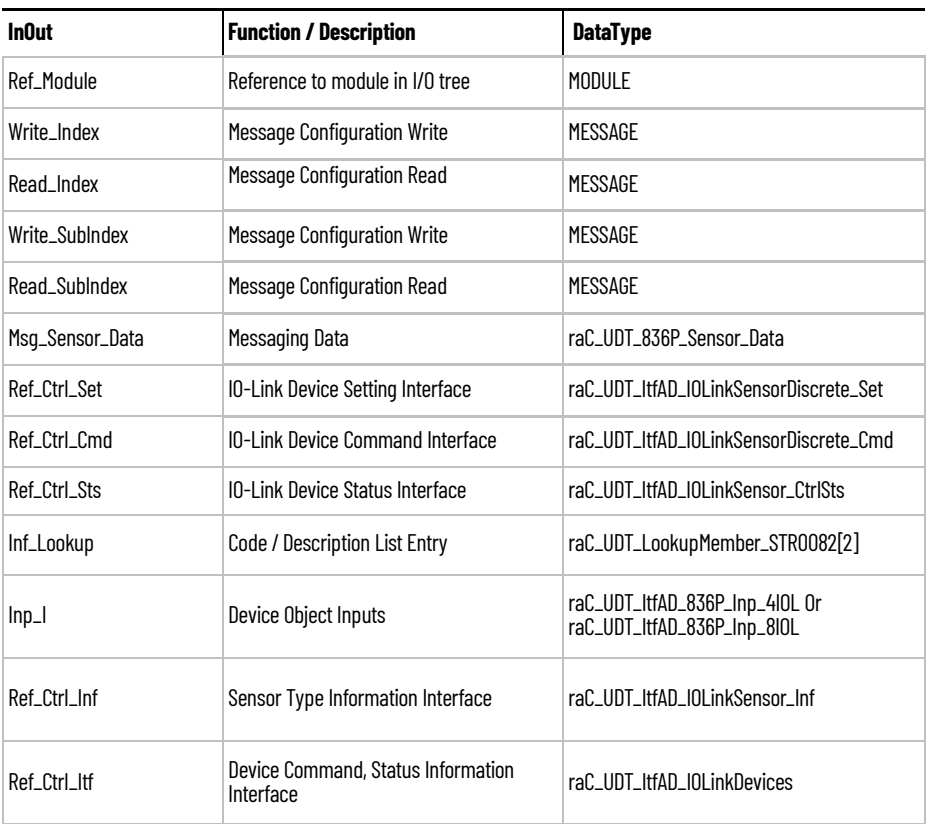

# **Input Data**

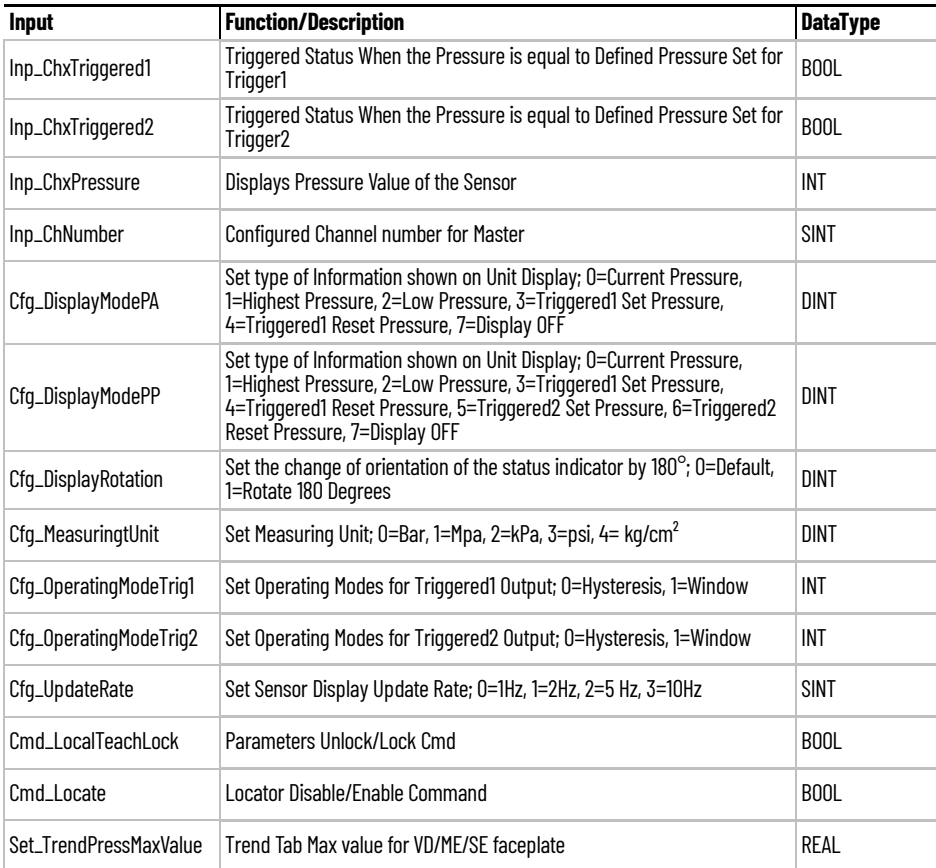

Rockwell Automation Publication DEVICE-RM300B-EN-P - August 2023 **195**

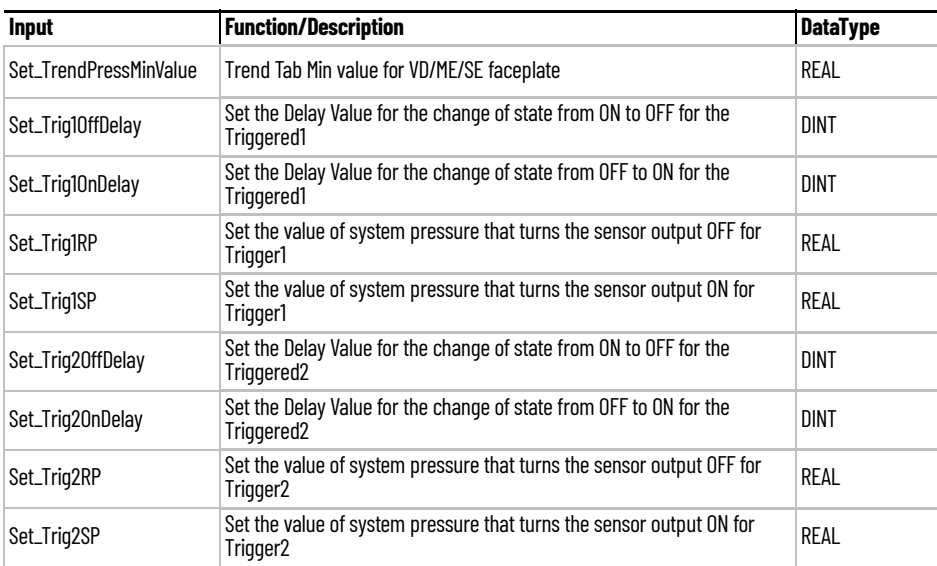

# **Output Data**

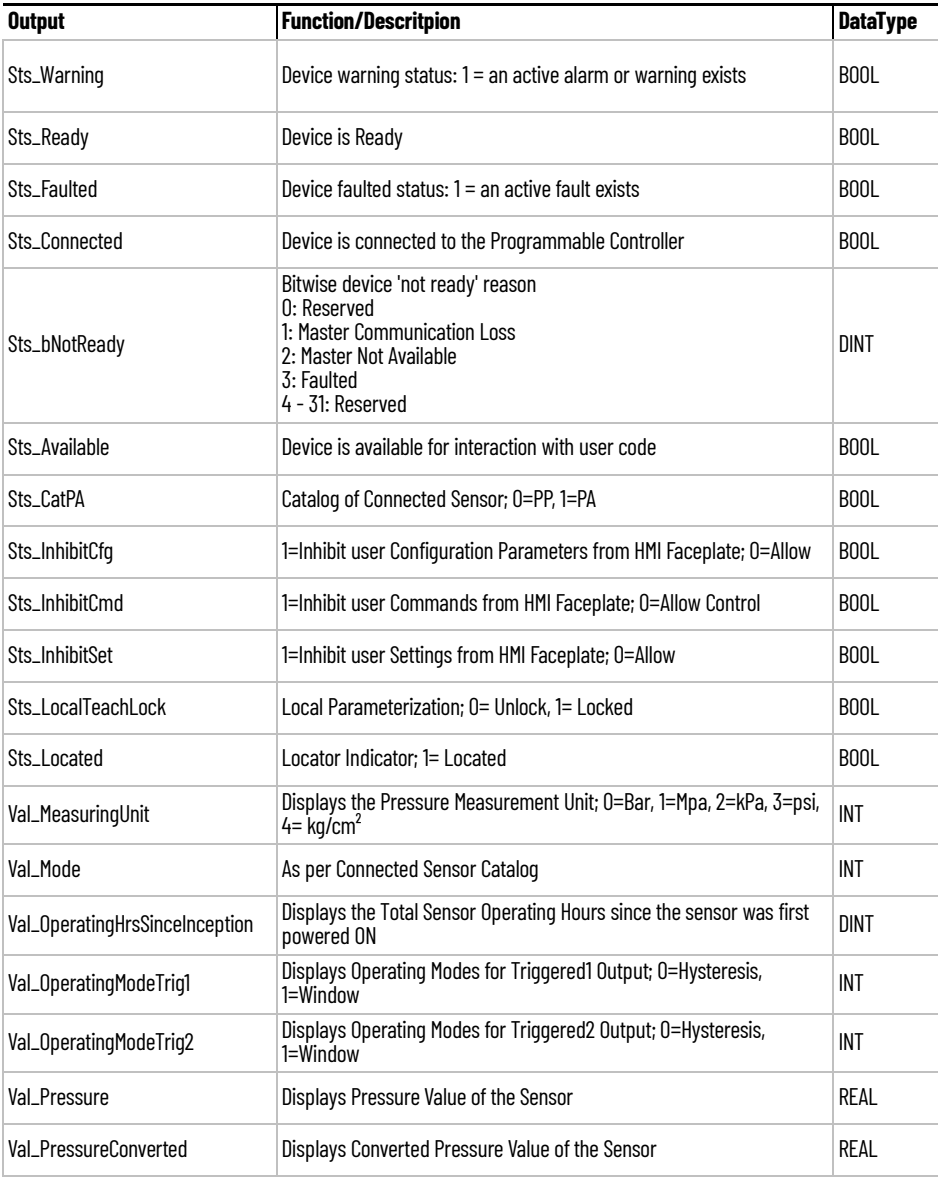

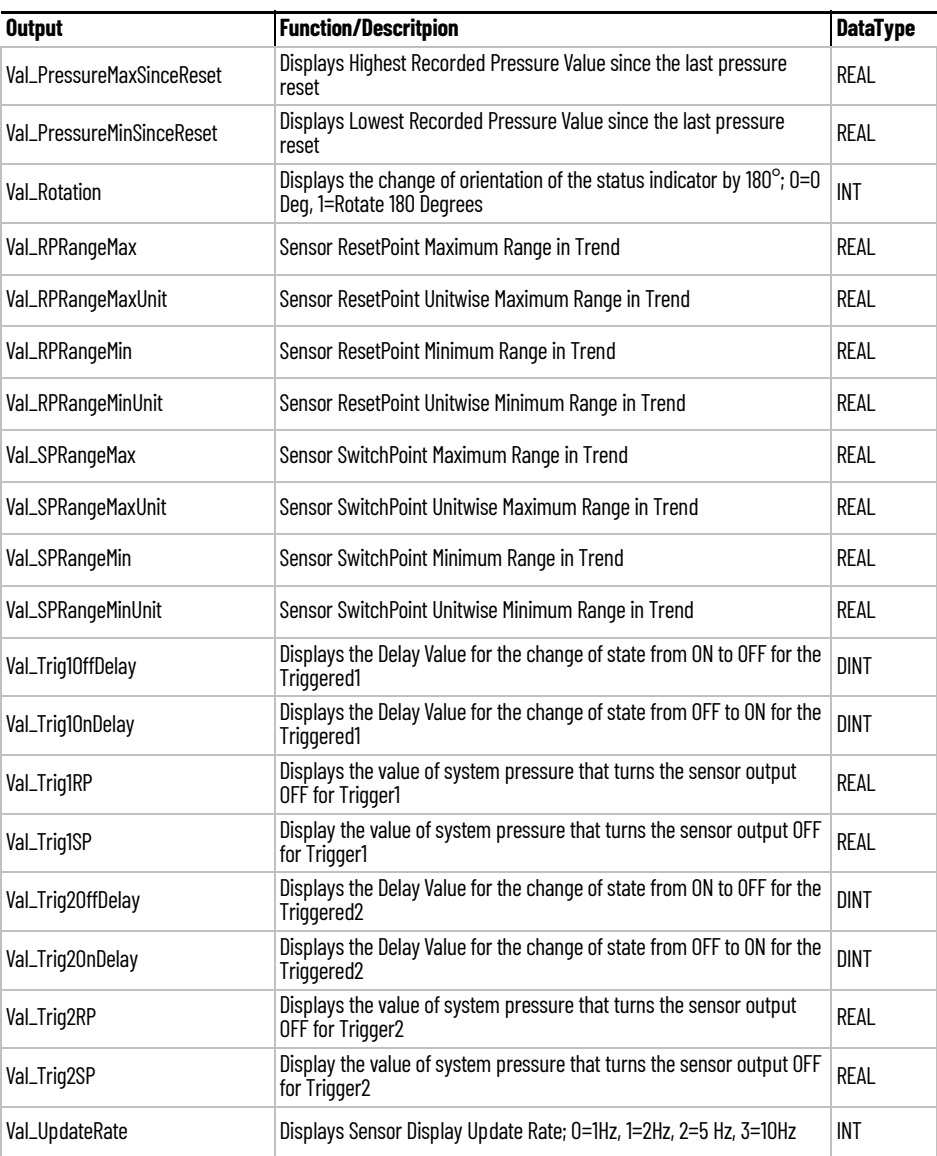

**Programming Example** Fully configured device on a rung is provided below for reference.

Note that this programming example is the same code that is imported when either importing the supplied rung .L5X files or when using Application Code Manager or the Studio 5000 Import Library Objects wizard plug-in.

The following example uses the 836P device object connected to channel #2 of a POINT I/O 1734-4IOL IO-Link Master module in slot #1 of a POINT I/O adapter named *Rack01*.

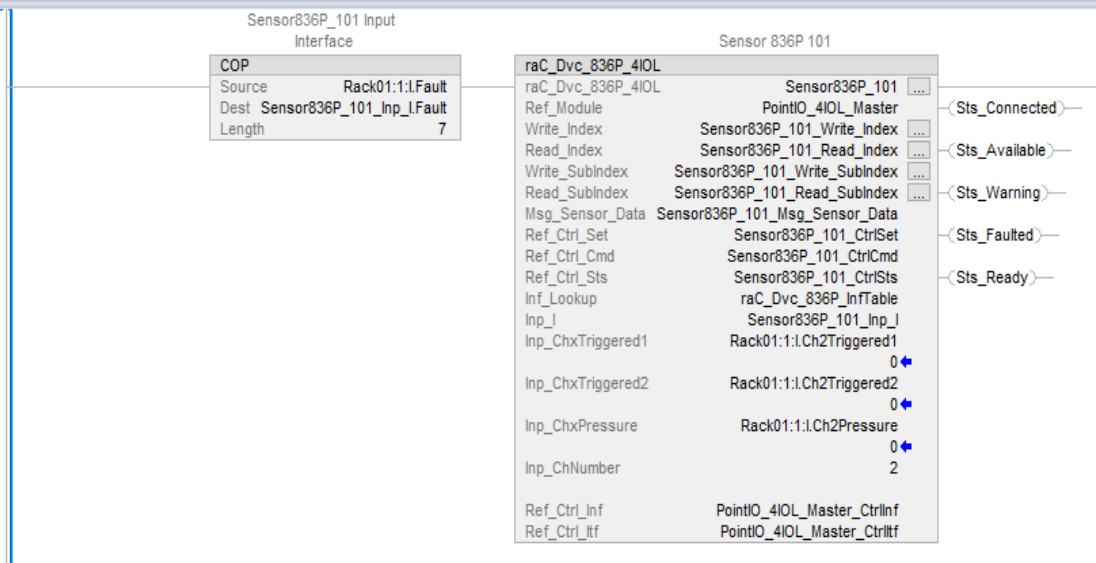

The following example uses the 836P device object connected to channel #0 of a ArmorBlock 1732E-8IOLM12R IO-Link Master module in named *Armor\_8IOL\_MasterB.*

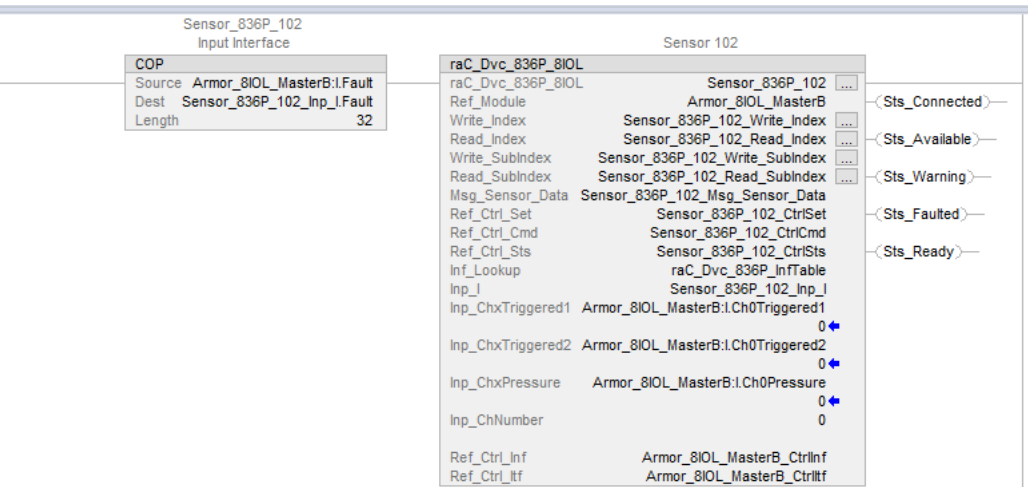

**Graphic Symbols** Graphic Symbols are used as launch buttons within HMI applications to open up faceplate displays. See [Basic Launch Button Attributes](#page-52-0) section for details on configuration and indicators.

## **FactoryTalk View ME/SE Graphic Symbols**

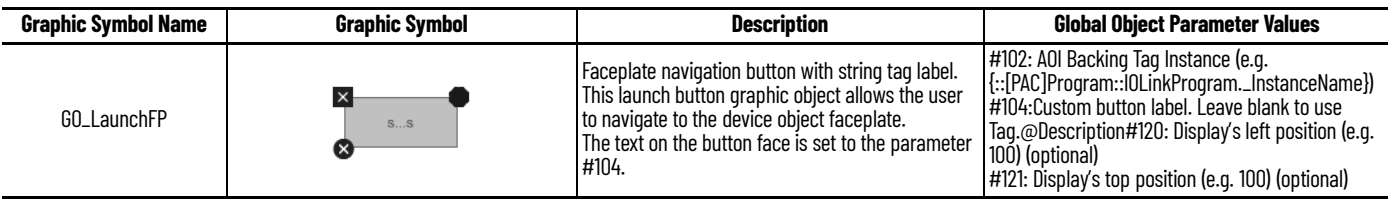

## **Studio 5000 View Designer Graphic Symbols**

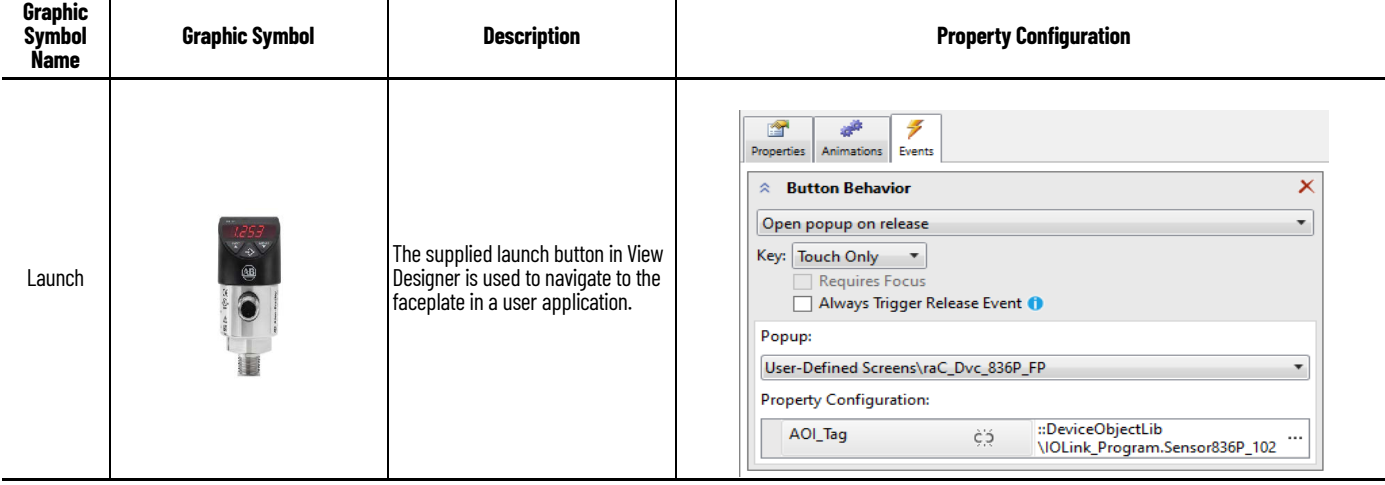

**Faceplates** There are basic faceplate attributes that are common across all instructions. See [Basic Faceplate Attributes on page 30](#page-29-0).

> The faceplate title is linked to *\_InstanceName.@description*, the *.@description* extended tag property of the Add-On Instruction instance. This is userconfigurable from controller/program tags in Studio 5000 Logix Designer.

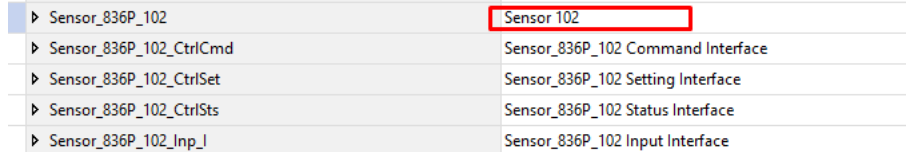

### **Home**

The Home tab is the main tab of the faceplate. It provides the status of the IO-Link device along with sensor process data and the Locate button.

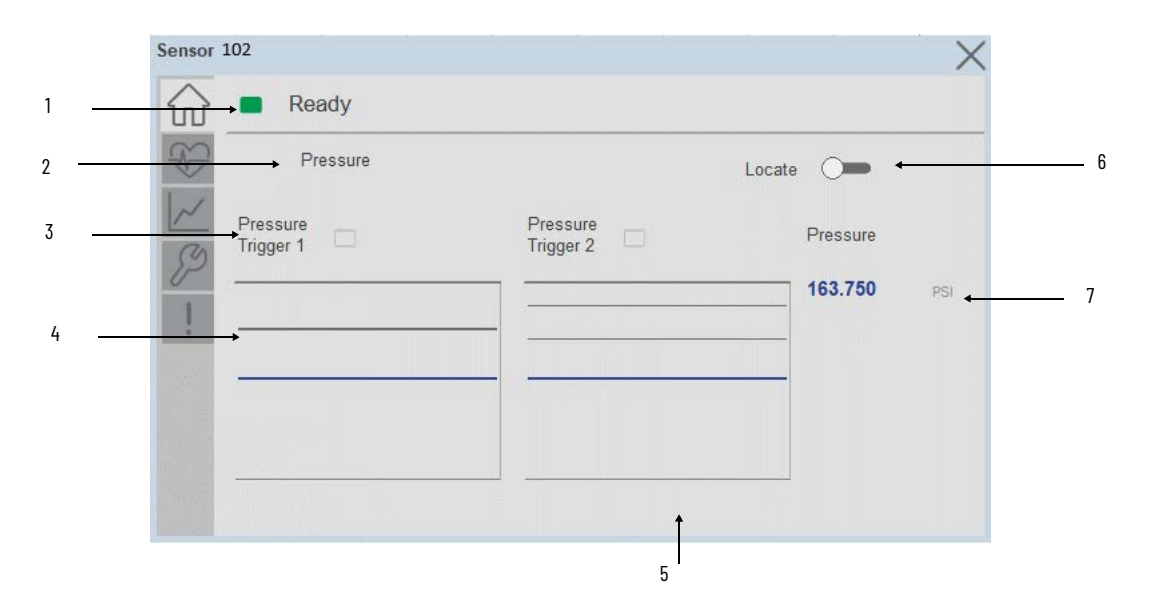

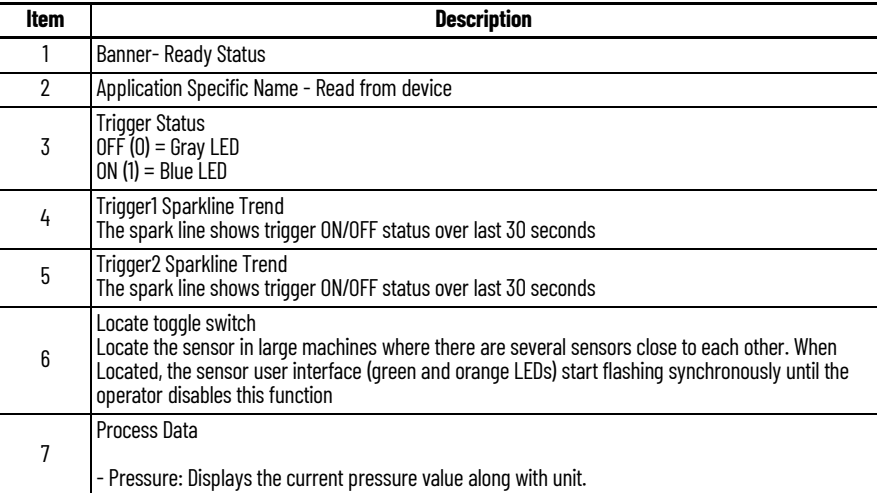

# **Health Tab**

Health tab provides different diagnostic information of sensor which helps ensure that sensors are operating correctly.

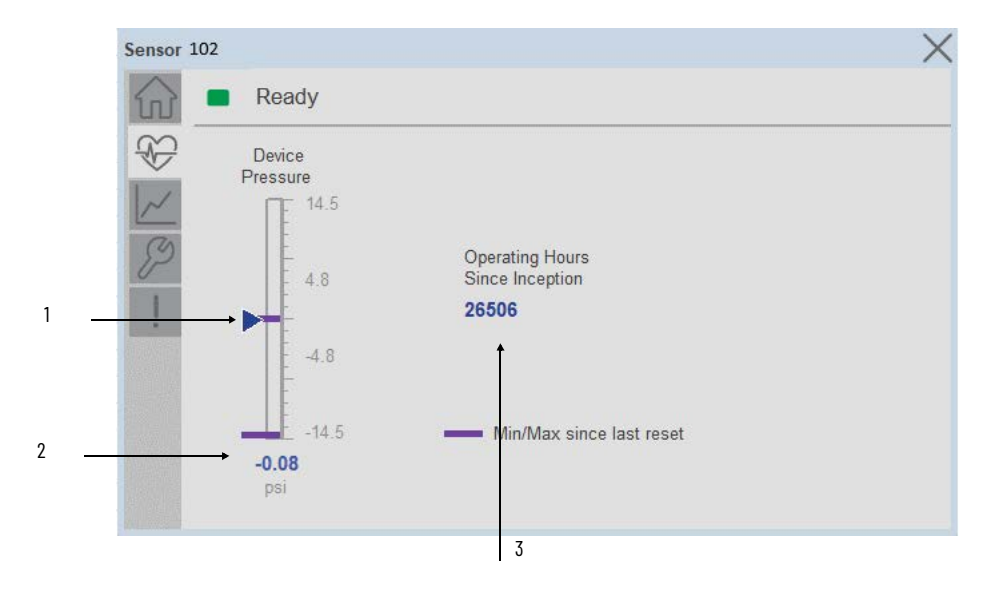

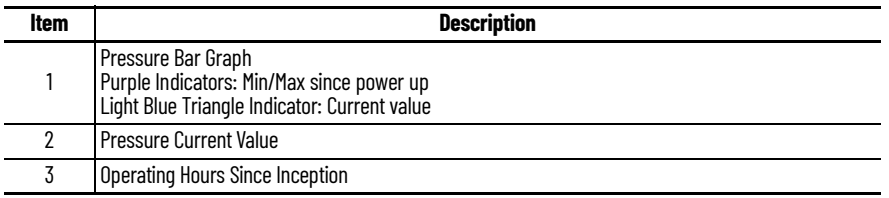

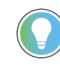

Inception/Lifetime values are recorded since the first time the sensor was ever powered ON. These value are retained and not reset during default factory reset. Power Up values are reset to zero and recorded new each time the sensor is power cycled.

### **Trend Tab**

Trends display values over time, often used to compare similar or related values and to allow operators to predict future states to make control action decisions. One trend is displayed for Pressure.

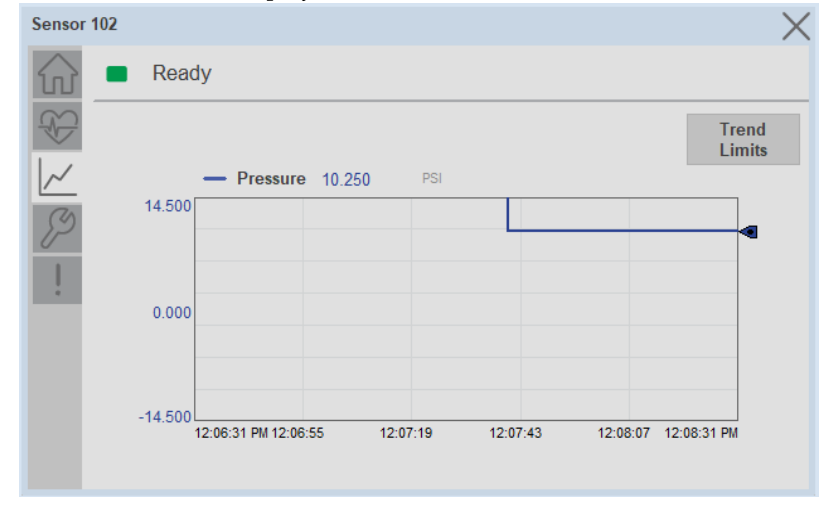

*Trend Settings Screen*

We can set trend limits using configuration tab by clicking on the *Settings* button present on trend screen. This sub screen display contains two numeric input elements that allow the user to enter the minimum and maximum values to be used on the Trend screen for Pressure.

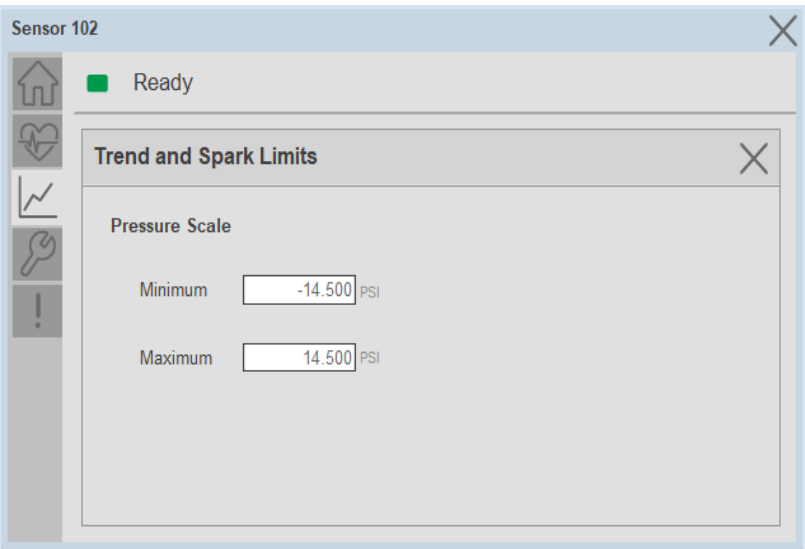

## **Configure Tab**

The configuration tab displays the sensor parameter settings, as well as enabling the user to read data from the sensor.

The configuration section is divided into sections:

- Parameter Settings
- Trigger Settings

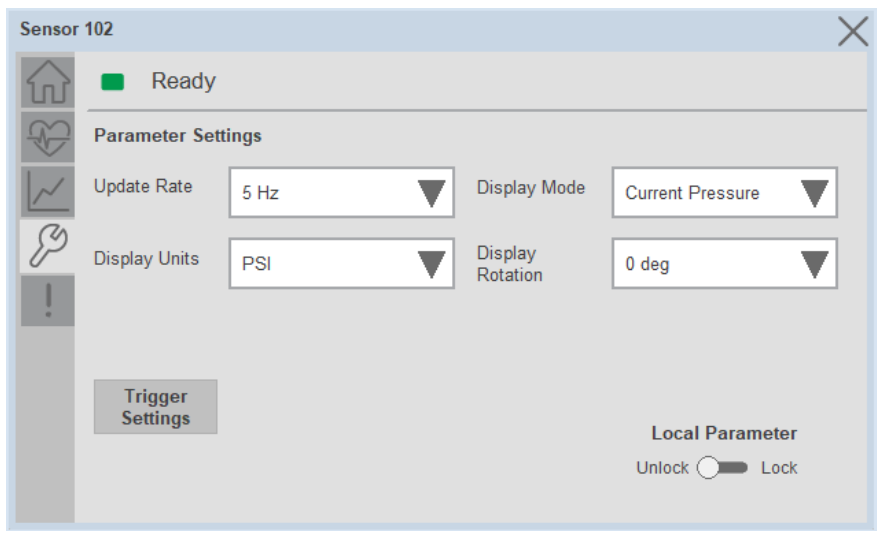

*Parameter Settings*

**Update Rate-** The Update rate will allow the operators to change how often the sensor display is updated. Available options are 1 Hz, 2 Hz, 5 Hz, and 10 Hz. The default rate is 5 Hz.

**Display Mode-** The Display Mode will allow the operators to change the type of information that should be shown on the unit display. Operators can select – Current Pressure, Highest Pressure, Lowest Pressure, Triggered 1 Set Pressure, Triggered 1 Reset Pressure, Triggered2 Set Pressure (only available in 2 PNP models), Triggered2 Reset Pressure (only available in 2 x PNP models) and Display OFF.

**Display Units-** This parameter allows you to change the pressure measurement that is shown in the sensor display. Acceptable units are psi, bar, MPa, kPa, and kg/cm2. The default display unit for these sensors is psi.

**Display Rotation-** This parameter allows operators to change the orientation of the status indicator by 180°. This feature is deal for applications where the display may be in a direction that's not visible to the operator and needs to be rotated for ease of use

**Lock/Unlock-** This parameter keeps unauthorized people from changing the sensor settings when using the local push buttons. Toggle the lock/unlock button to prevent parameterization using local push buttons.

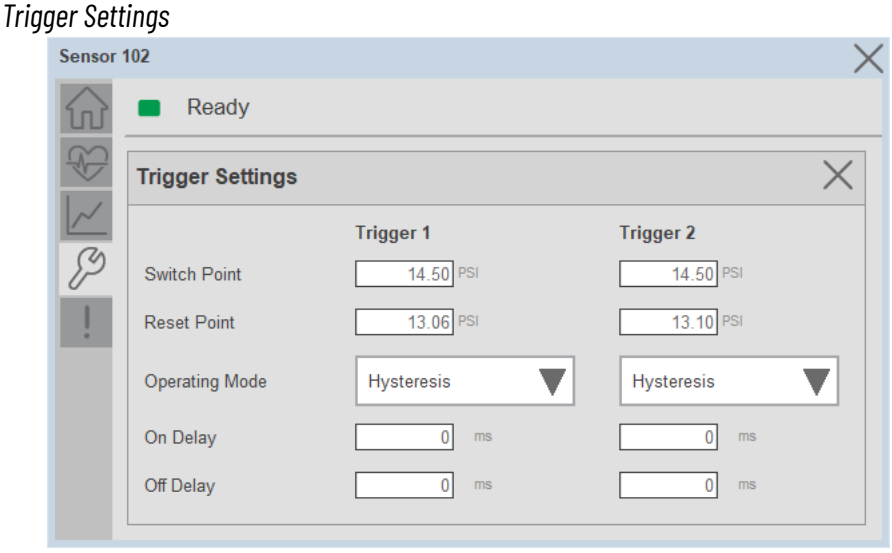

The Trigger settings divided into sections:

- Trigger 1 Visible for Single output sensor
- Trigger 2 Visible for two output sensor

**Switch Point-** Triggered1 Switch Point/Window High-Condition 1: Sets the system Pressure that turns the sensor output ON when operating in Hysteresis Mode. Or turns the sensor output OFF when the system Pressure exceeds the set value in Window Mode. The operating mode for Triggered1 can be changed by modifying the Function parameter.

To set the desired Set-point value please refer the pressure range of the 836P pressure sensor from the user manual

**Reset Point-** Triggered1 Reset Point/Window Low-Condition 2: Sets the system Pressure that turns the sensor output OFF when operating in Hysteresis Mode. Or it turns the sensor output ON when the system Pressure exceeds the set value in Window Mode. The operating mode for Triggered1 can be changed by modifying the Function parameter. Touch within the Reset Point window to change the value. To set the desired Reset point value please refer the pressure range of the 836P pressure sensor from the user manual**.**

**On Delay-** Delays the change of state from OFF to ON for the Triggered1 parameter (Output1 in SIO) for up to 32 seconds when the polarity is defined as Normally Open. This parameter helps operators filter out unwanted Pressure peaks in their systems.

**Off Delay-** Delays the change of state from ON to OFF for the Triggered1 parameter (Output1 in SIO) for up to 32 seconds when the polarity is defined as Normally Open. This parameter helps operators filter out unwanted Pressure peaks in their systems.

**Operating Mode-** This parameter defines the operating mode for Triggered1 sensor output. The output can be configured to operate in the following modes.

**•** Hysteresis Mode: Output1 and the Triggered1 process data parameter turn ON when the Pressure value is higher than the Switch Point. And turns OFF when the Pressure value is lower than the reset point.

• Window Mode: Output1 and the Triggered1 process data parameter turn ON when the Pressure value is between the Switch Point and the Reset Point. It turns OFF when the Pressure value is higher than the Switch Point or lower than the Reset Point.

### **Fault Warning Tab**

The Fault Warning tab displays information for up to four faults for the device. The fault table displays the Severity level (Fault, Warning or Active Fault), time (and date) and a description of the fault.

**Note**, only row 1 will display the "Active Fault" in the severity column if there is a current active fault, else it will display the last fault. Rows 2-4 only display past faults and warnings, not an active fault.

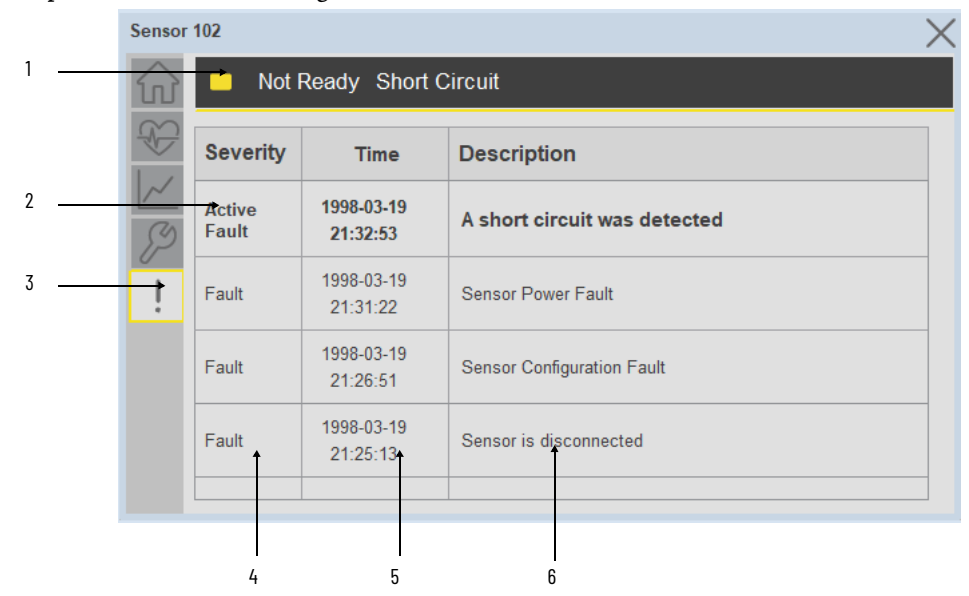

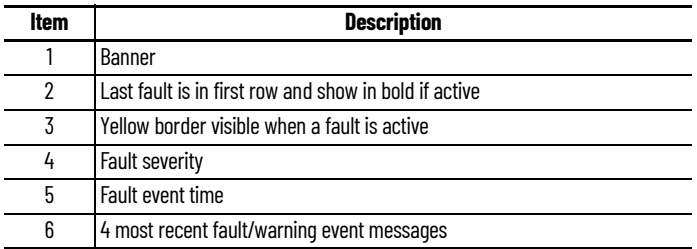

Click on any row in the fault table to view fault details. The details window provides a more detailed description and possible action steps to remedy condition.

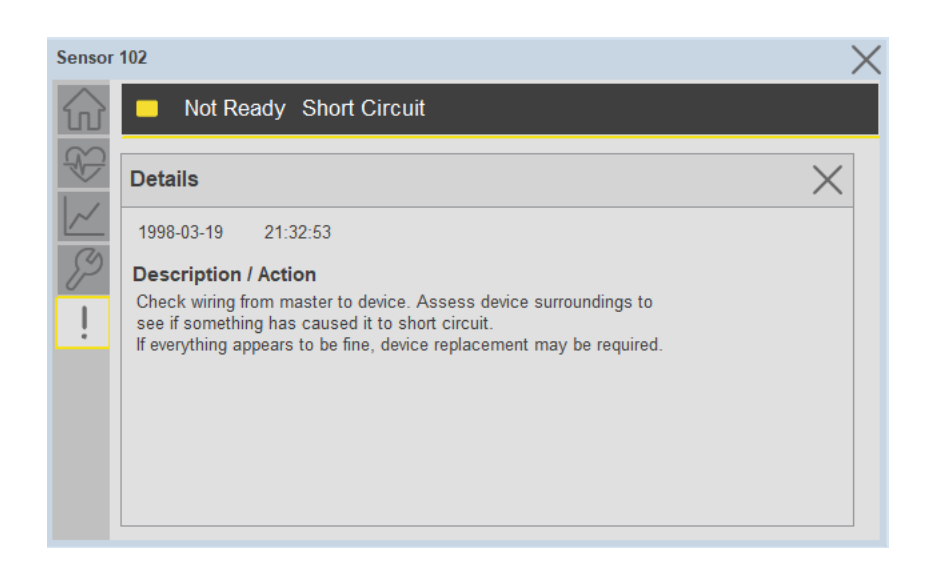

**Application Code Manager** IO-Link Device Library objects can be set-up and configured using Studio 5000 Application Code Manager.

Refer to the section [Using Application Code Manager](#page-62-0) for complete details.

### **Definition Objects: raC\_Dvc\_836P\_4IOL, raC\_Dvc\_836P\_8IOL**

This object contains the AOI definition and used as linked library to implement object. There is one definition and per add-on instruction to support each IO-Link Master Module. This gives flexibility to choose to instantiate only definition and create custom implement code. User may also create their own implement library and link with this definition library object.

## **Implementation Objects: raC\_LD\_Dvc\_836P\_4IOL, raC\_LD\_Dvc\_836P\_8IOL**

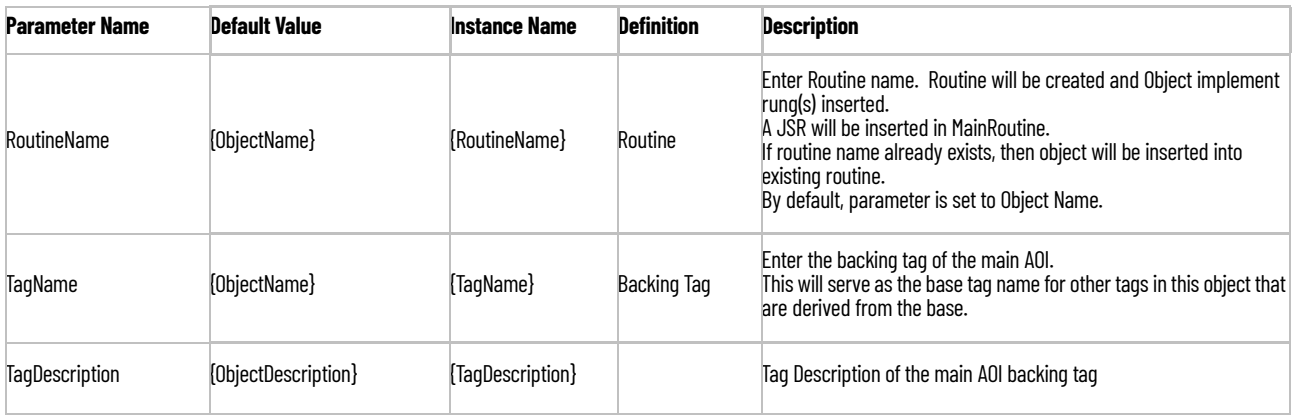

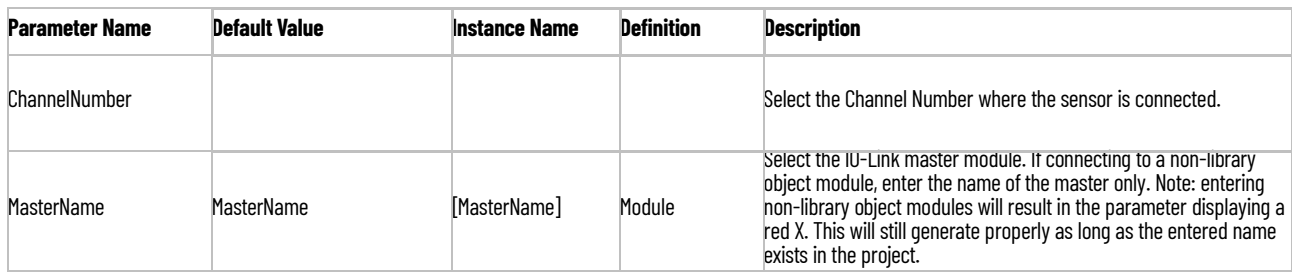

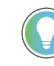

Note that if the tag names are manually entered or not linked to input channel tags a red 'X' will be shown beside the parameter. This is acceptable and the program can still be generated.

# **Linked Libraries**

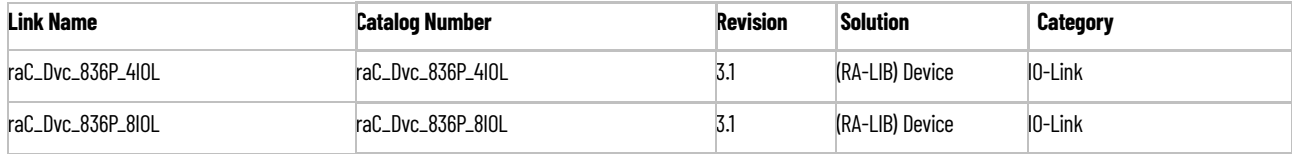

# **Configured HMI Content**

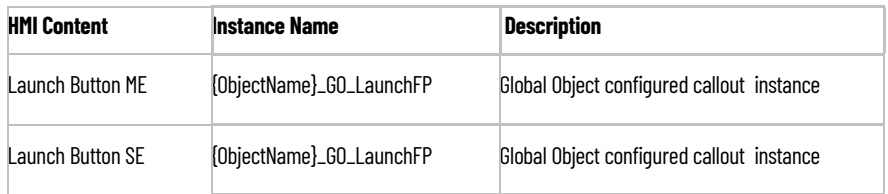

## **Attachments**

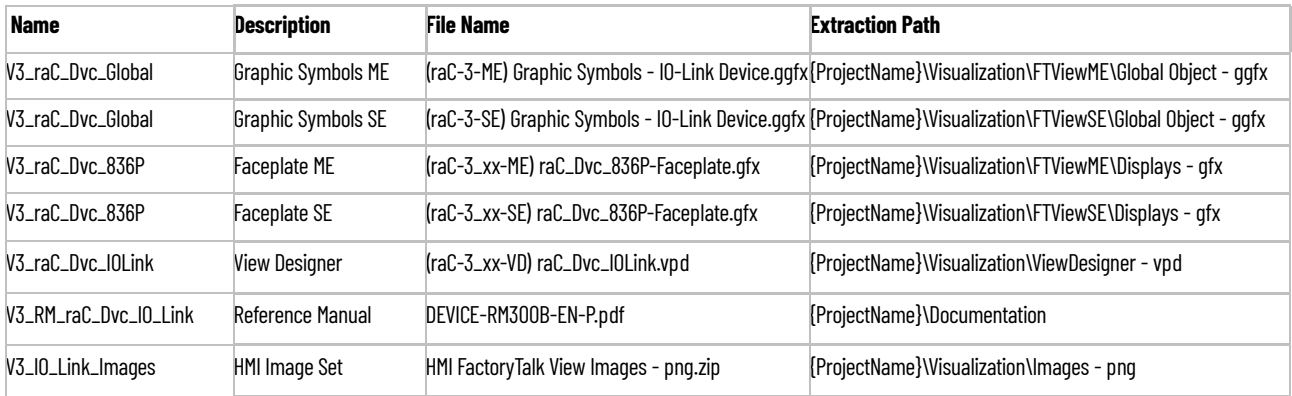

# **837T - Solid-State Temperature Sensor (raC\_Dvc\_837T\_4IOL, raC\_Dvc\_837T\_8IOL)**

**Overview** The 837T Solid-State Temperature Sensor device object (raC\_Dvc\_837T\_4IOL, raC\_Dvc\_837T\_8IOL) includes HMI faceplate's which displays device information including:

- Sensor data
- Sensor diagnostics
- Process data trending
- Sensor configuration and parameters
- Device Fault log

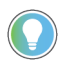

In the Library there is a folder named *Videos* which contains many How-To and Operational Overview Videos which walk step-by-<br>step through each process. You can refer to the following videos for this section: "Operational\_Overview\_of\_*837T*\_Objects\_Faceplate.MP4"

Primary device object configuration functions include:

- **Locate:** This function helps to locate the sensors using the device's LED in large machines where there are several sensors close to each other.
- **Polarity:** This function changes the sensor output to operate as Not-Inverted (Light Operate) and Inverted (Dark Operate).

**Functional Description** The 837T Solid-State Temperature Sensor Sensor pre-configured Device Objects:

- Collect, Process and Deliver Data between Smart Devices and Application Logic
- Provide Device Status & Diagnostics Faceplates for Machine Startup, Commissioning, Operations, and Maintenance
- Include Common HMI Faceplate Components, Device States, and Control Interfaces providing Application Development and Operation Efficiency

All these features provide quick feedback, shorten recovery time, and simplify implementation.

**Required Files** Device Objects include Add-On Instructions (AOIs) and HMI faceplates. The revision number (e.g. 1.01) used in filenames can change as new revisions are created.

### **Controller Files**

Add-On Instructions are reusable code objects that contain encapsulated logic that can streamline implementing your system. This lets you create your own instruction set for programming logic as a supplement to the instruction set provided natively in the ControlLogix® firmware. An Add-On Instruction is defined once in each controller project, and can be instantiated multiple times in your application code as needed.

The Add-On Instruction must be imported into the controller project to be used in the controller configuration. These can be imported as Add-On Instruction files, or as part of the Rung Import or Import Library Objects wizard.

All Add-On Instruction and Rung Import files can be found in the */Studio 5000 Logix Designer Files - L5X/* folder in the library. Each device is supplied with two versions of Add-On Instructions (AOI) and Rung import files - one for compatibility with each IO-Link Master Module. You must select the appropriate AOI for the master module being used.

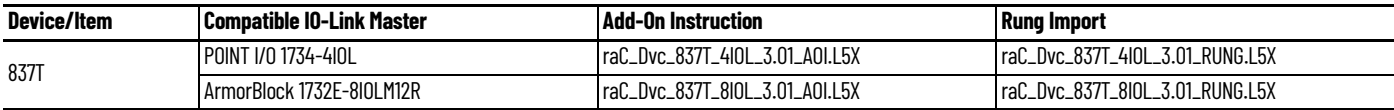

### **FactoryTalk View HMI Files**

FactoryTalk View ME or SE applications require importing the desired device faceplates in addition to all Global Object (ggfx) files and all images located in the /*HMI FactoryTalk View Images - png/* folder of the library. FactoryTalk View ME files are stored in the */HMI - FactoryTalk View ME/* library folder and FactoryTalk View SE files are stored in the */HMI - FactoryTalk View SE/* library folder.

Note that a single faceplate is used for either the 4IOL or 8IOL versions of the Add-On Instruction.

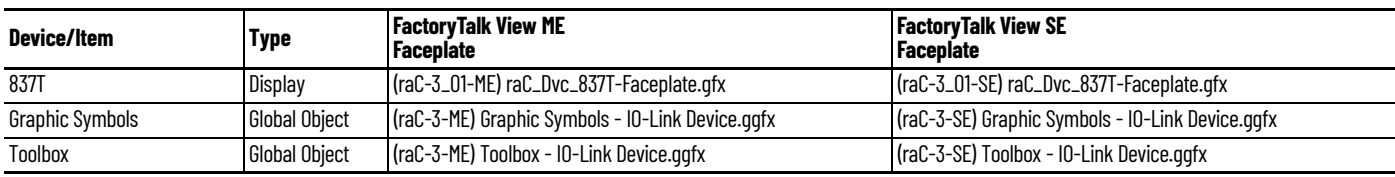

### **Studio 5000 View Designer HMI Files**

All Studio 5000 View Designer Files can be found in the */HMI - ViewDesigner vpd/* folder of the library.

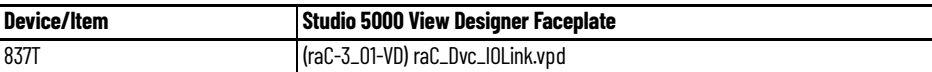

## **Studio 5000 Application Code Manager Files**

Studio 5000 Application Code Manager (ACM) can be optionally used if it is installed. All devices can be easily registered in the ACM repositories by running the *setup.cmd* file located in the root folder of the library.

Individual HSL4 files are provided as an alternative to running the setup.cmd to allow users to manually register specific implementation objects. Each object has two files - an Asset Control file and a Device file. The Asset Control files include attachments of all required files for that object. The Device files are used to actually add that device into a Studio 5000 project and these reference the Asset Control files.

All Studio 5000 Application Code Manager files can be found in the */ ApplicationCodeManagerLibraries/* folder of the library. The files included are as follows:

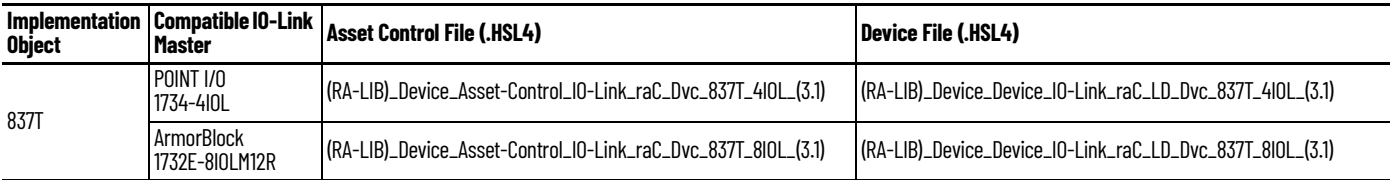

**Device Definition** The device must be configured with the correct device definition. Proper device configuration enables the required cyclic device data to pass information from the device into the add-on instruction.

1. Click on Change...

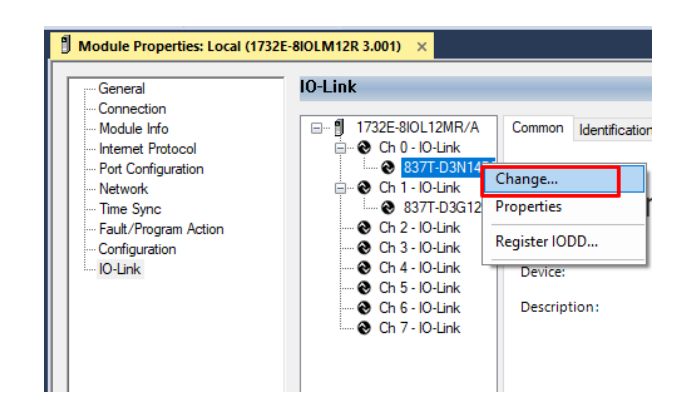

2. Specify the Application Specific Name e.g. *VesselTemp\_100*

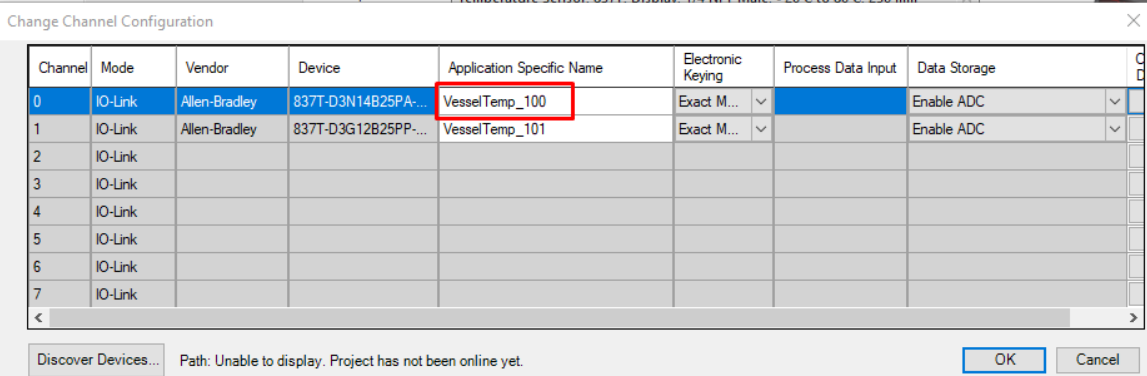

**Operations** The IO-Link Device objects provide only physical operation mode. There is no virtual device mode offered.

## **Execution**

The following table explains the handling of instruction execution conditions.

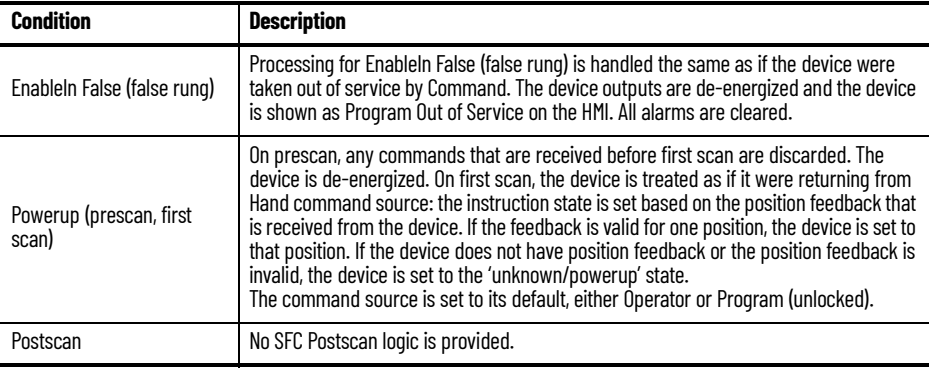

# **Add-On Instruction I/O Data InOut Data**

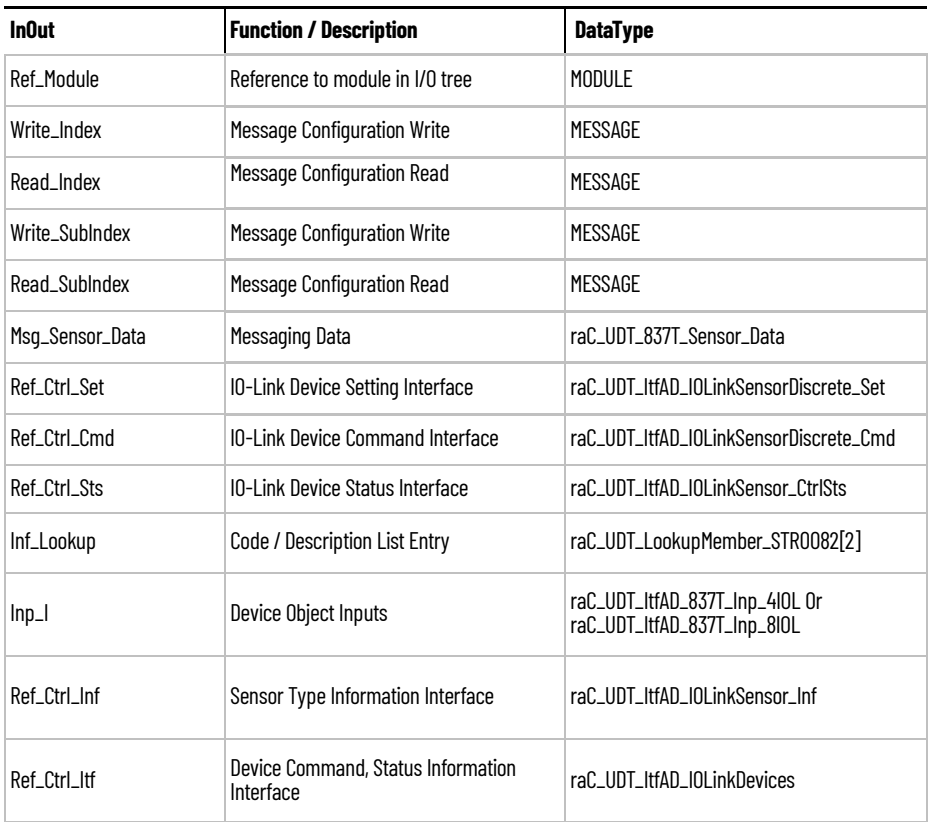

# **Input Data**

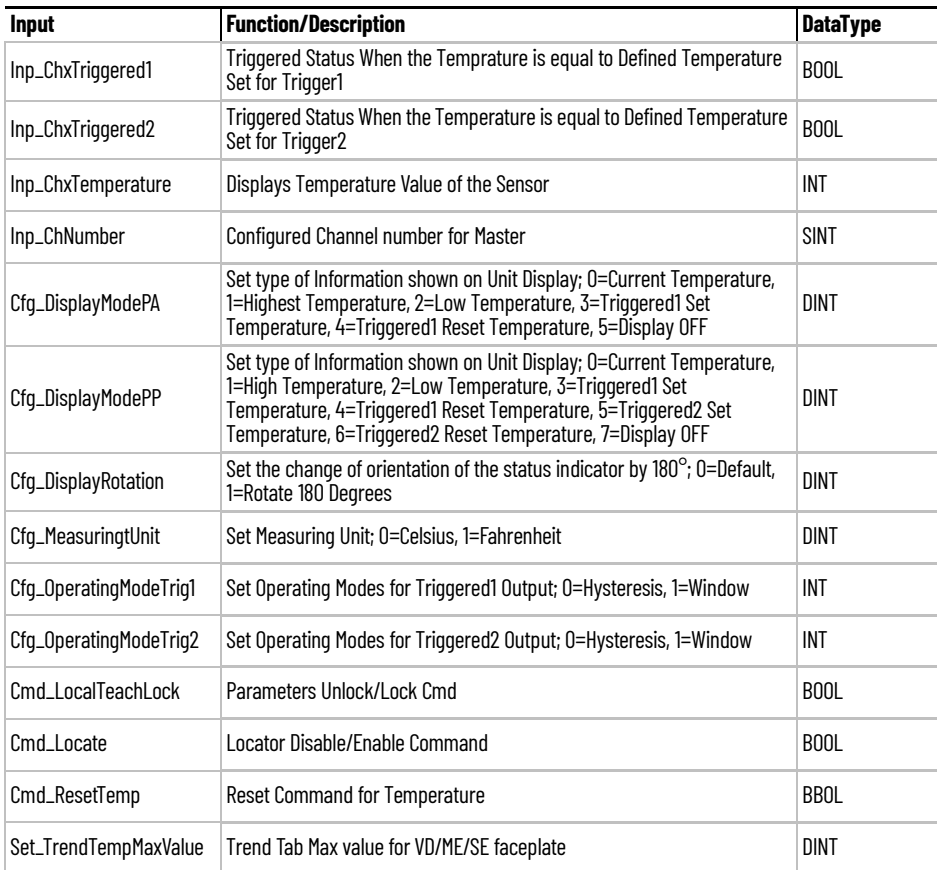

Rockwell Automation Publication DEVICE-RM300B-EN-P - August 2023 **213**

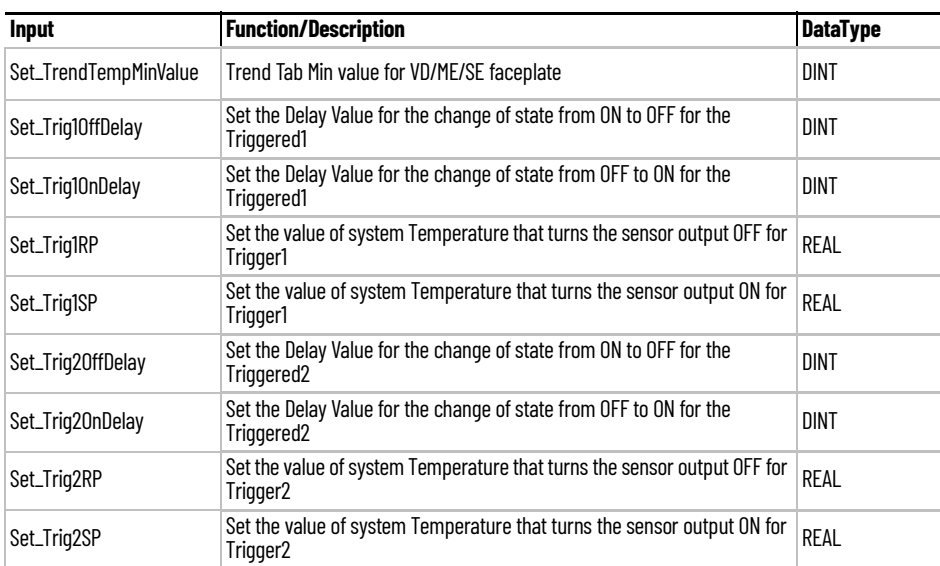

# **Output Data**

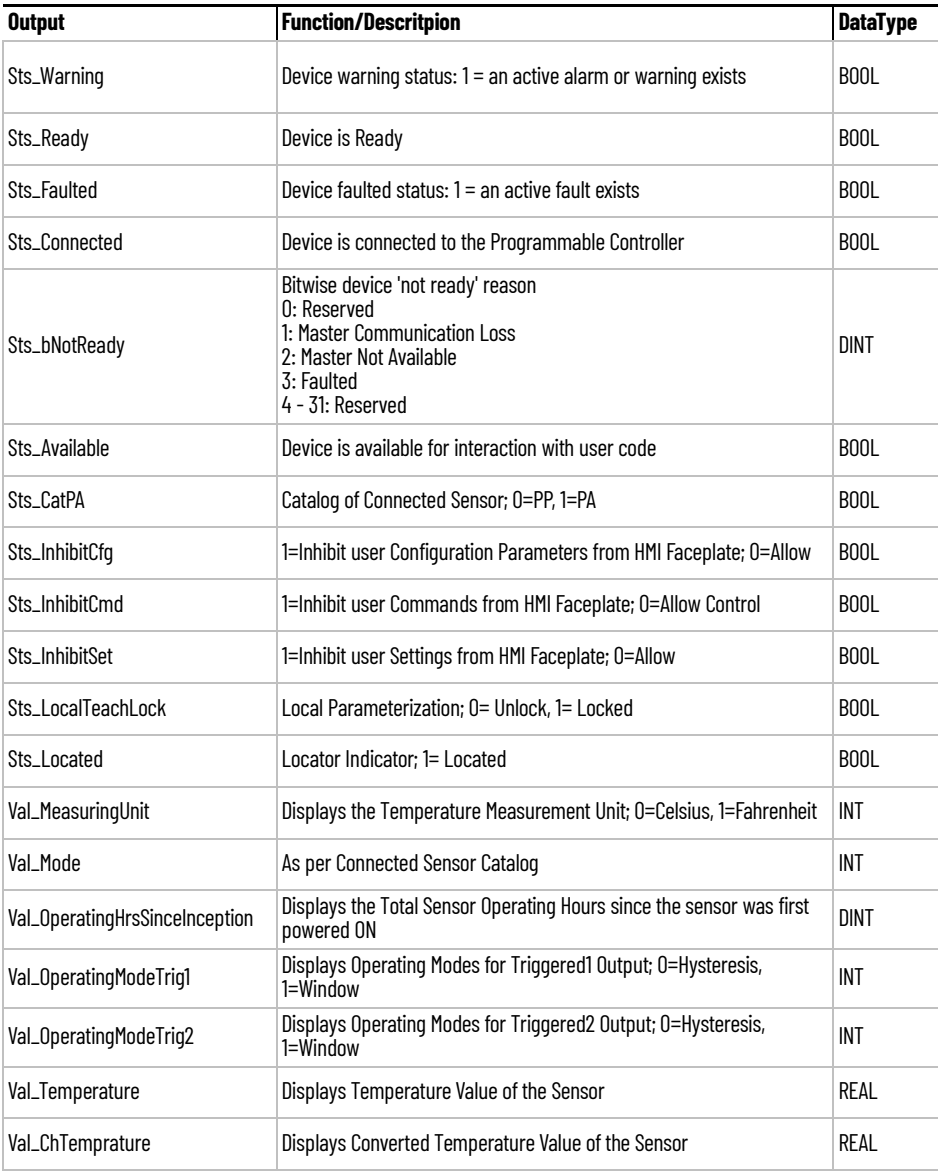

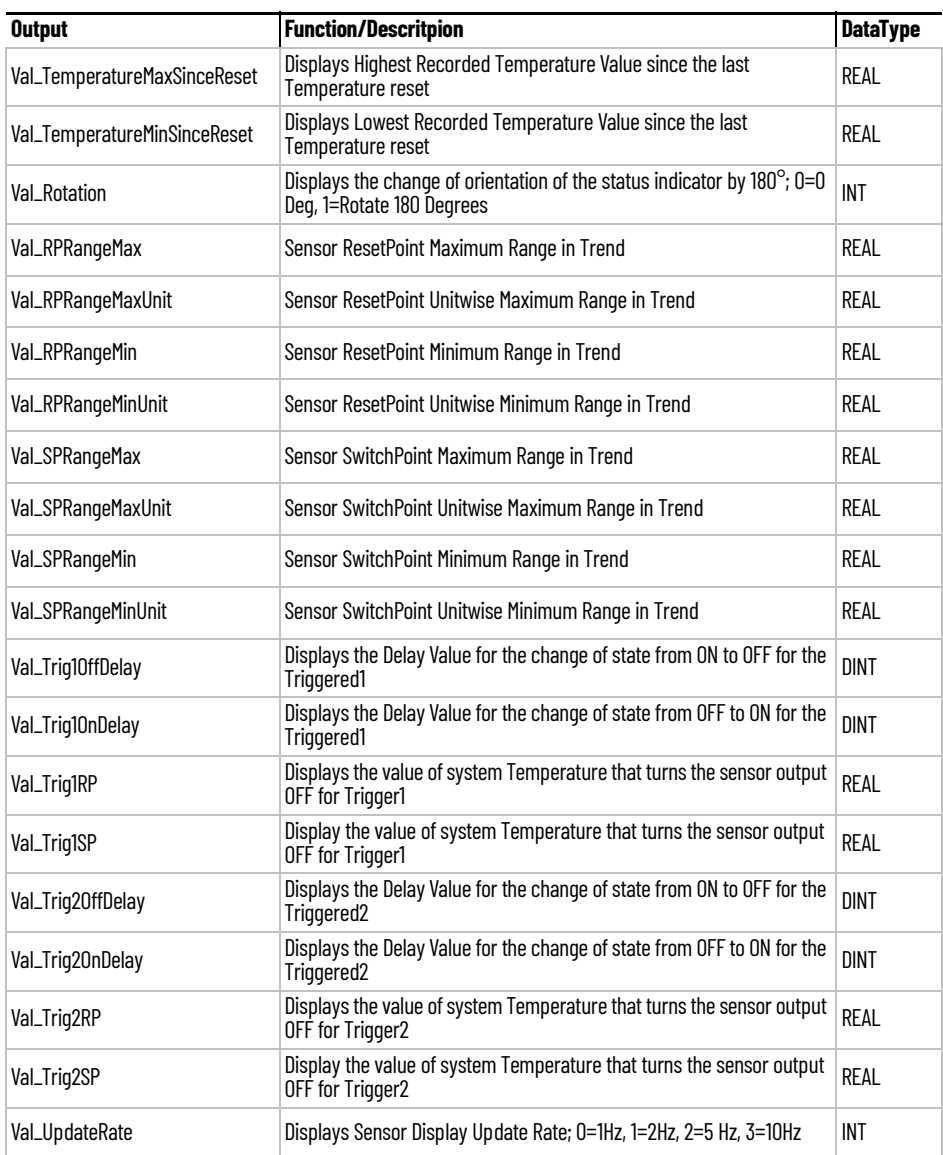

**Programming Example** Fully configured device on a rung is provided below for reference.

Note that this programming example is the same code that is imported when either importing the supplied rung .L5X files or when using Application Code Manager or the Studio 5000 Import Library Objects wizard plug-in.

The following example uses the 837T device object connected to channel #0 of a POINT I/O 1734-4IOL IO-Link Master module in slot #1 of a POINT I/O adapter named *Rack01*.

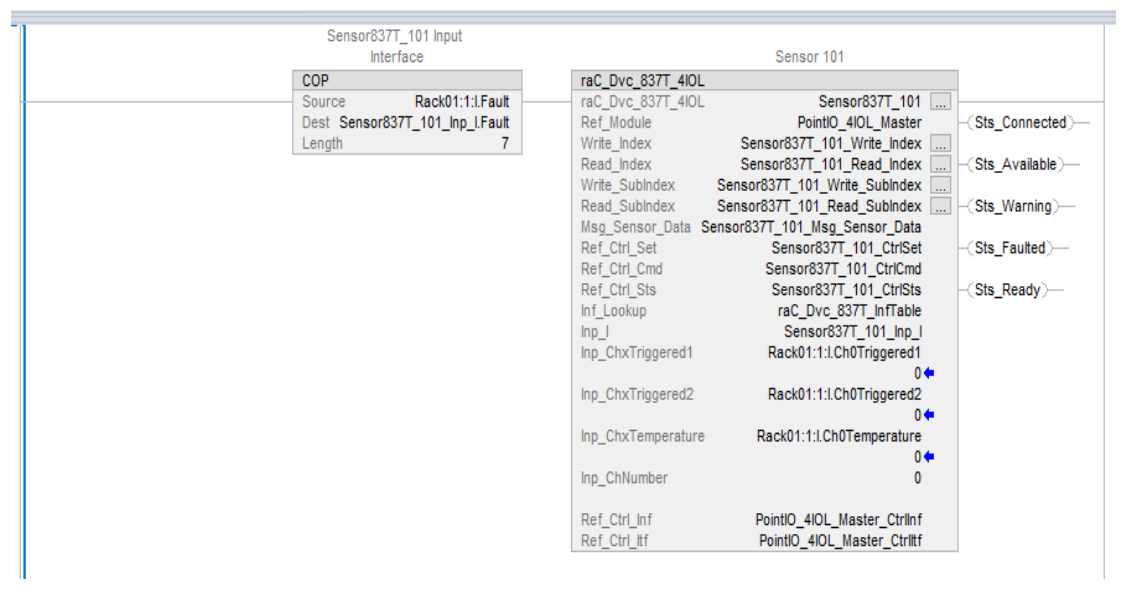

The following example uses the 837T device object connected to channel #1 of a ArmorBlock 1732E-8IOLM12R IO-Link Master module in named *Armor\_8IOL\_MasterB.*

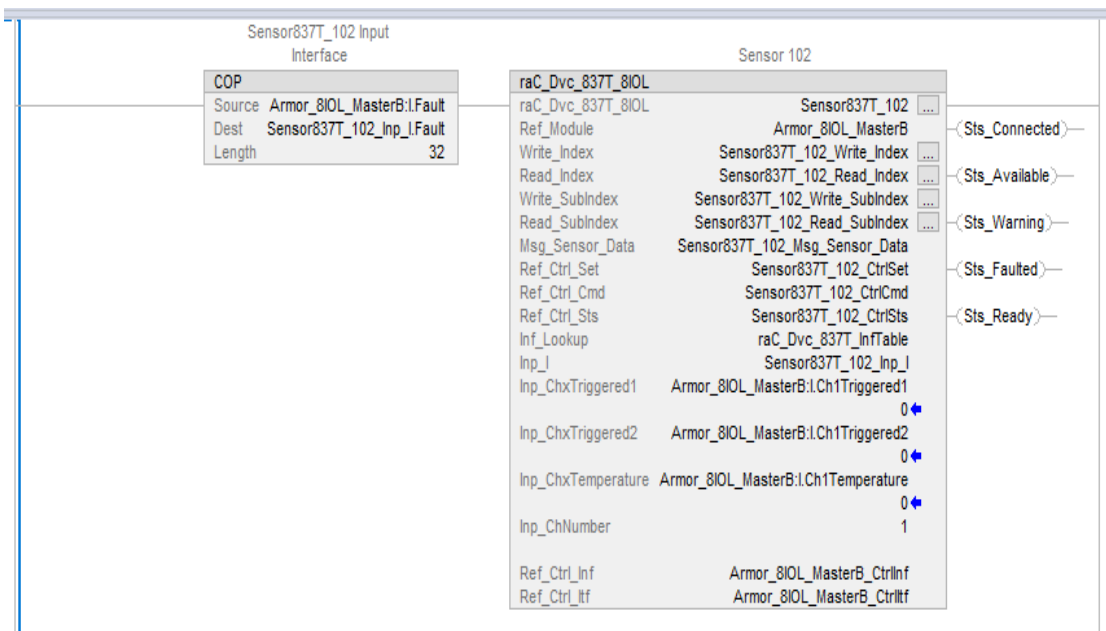

**Graphic Symbols** Graphic Symbols are used as launch buttons within HMI applications to open up faceplate displays. See [Basic Launch Button Attributes](#page-52-0) section for details on configuration and indicators.
### **FactoryTalk View ME/SE Graphic Symbols**

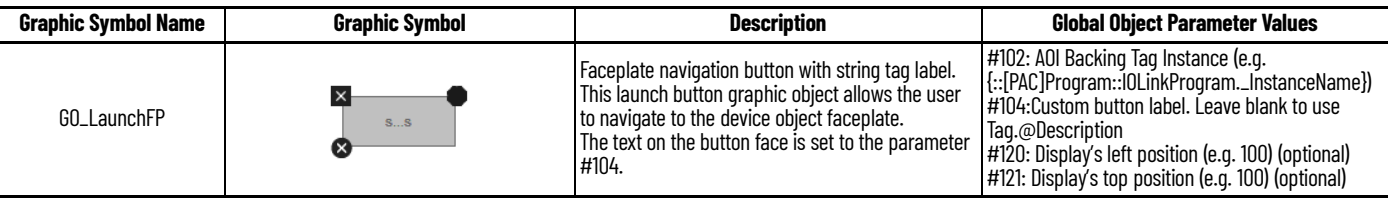

## **Studio 5000 View Designer Graphic Symbols**

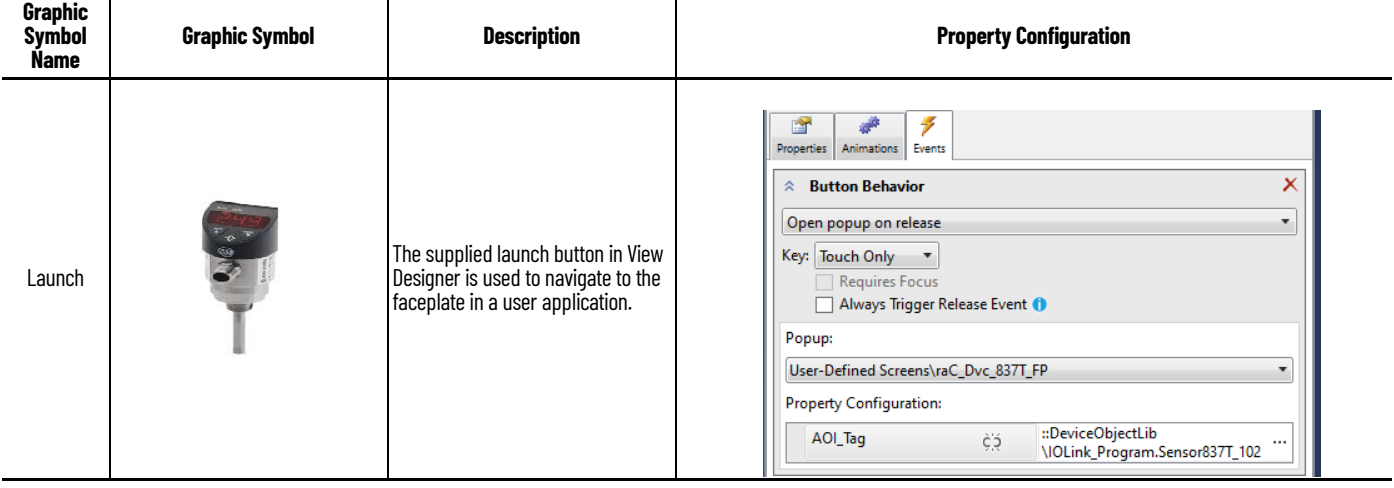

**Faceplates** There are basic faceplate attributes that are common across all instructions. See [Basic Faceplate Attributes on page 30](#page-29-0).

> The faceplate title is linked to *\_InstanceName.@description*, the *.@description* extended tag property of the Add-On Instruction instance. This is userconfigurable from controller/program tags in Studio 5000 Logix Designer.

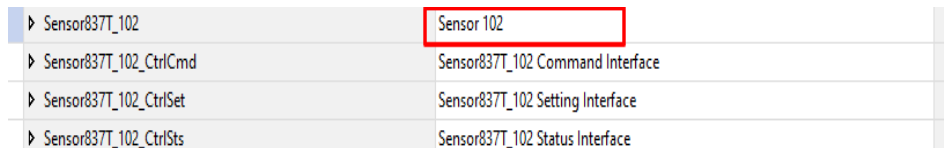

#### **Home**

The Home tab is the main tab of the faceplate. It provides the status of the IO-Link device along with sensor process data and the Locate button.

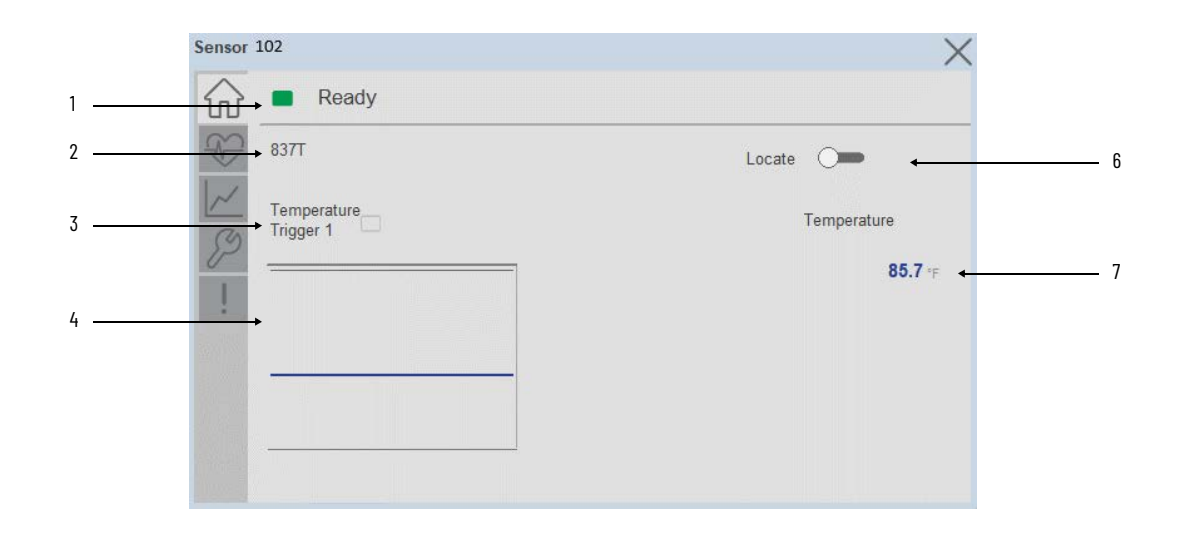

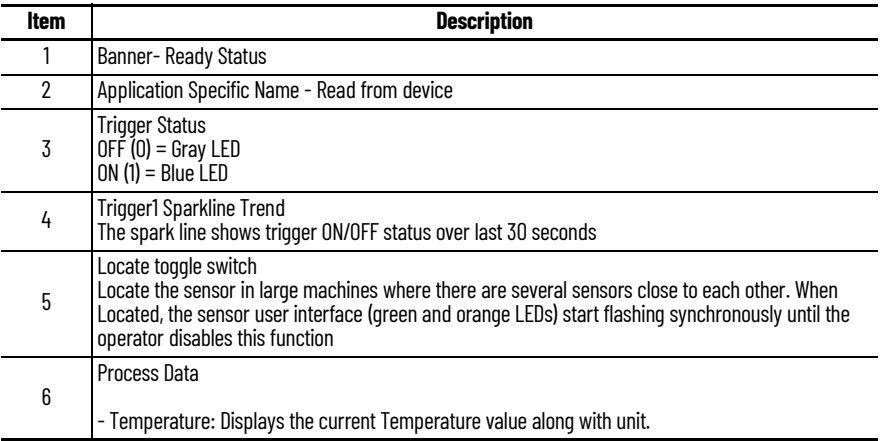

# **Health Tab**

Health tab provides different diagnostic information of sensor which helps ensure that sensors are operating correctly.

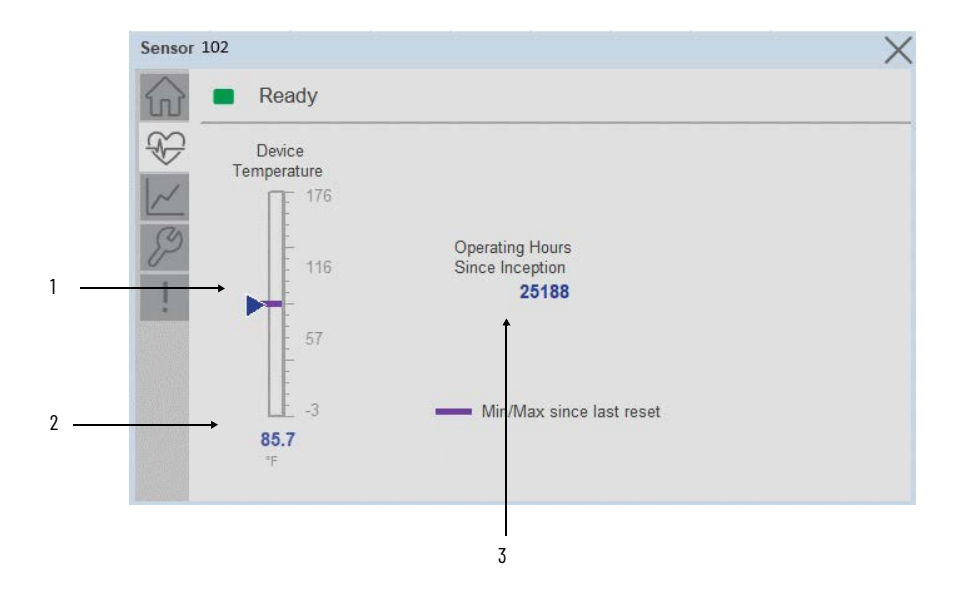

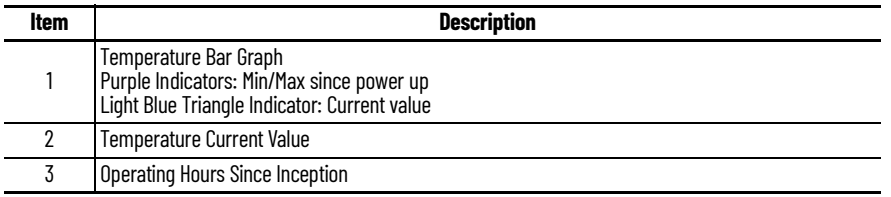

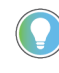

Inception/Lifetime values are recorded since the first time the sensor was ever powered ON. These value are retained and not reset during default factory reset. Power Up values are reset to zero and recorded new each time the sensor is power cycled.

#### **Trend Tab**

Trends display values over time, often used to compare similar or related values and to allow operators to predict future states to make control action decisions. One trend is displayed for Temperature.

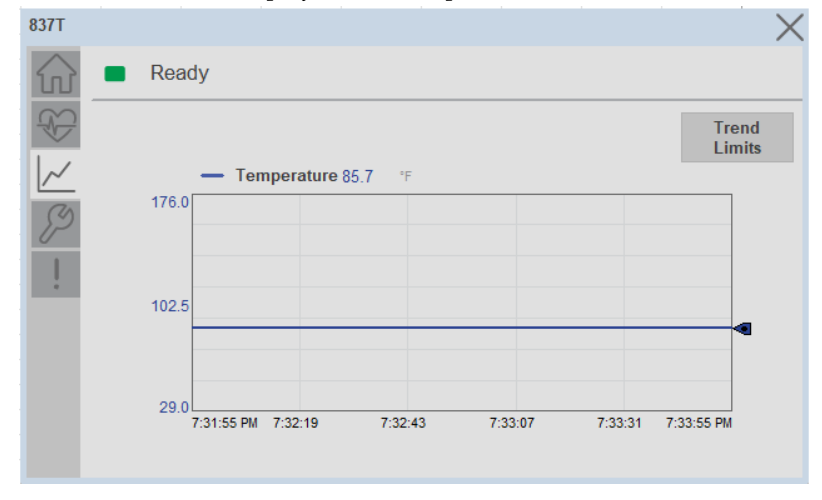

*Trend Settings Screen*

We can set trend limits using configuration tab by clicking on the *Settings* button present on trend screen. This sub screen display contains two numeric input elements that allow the user to enter the minimum and maximum values to be used on the Trend screen for Temperature.

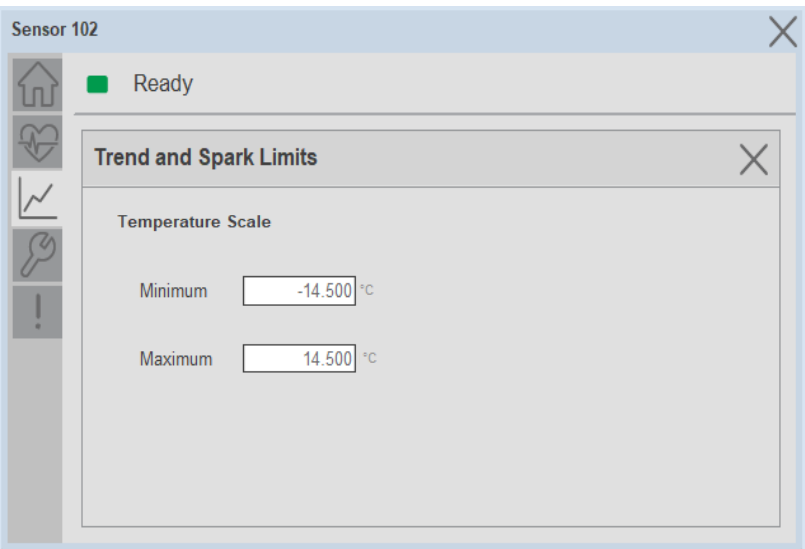

### **Configure Tab**

The configuration tab displays the sensor parameter settings, as well as enabling the user to read data from the sensor.

The configuration section is divided into sections:

- Parameter Settings
- Trigger Settings

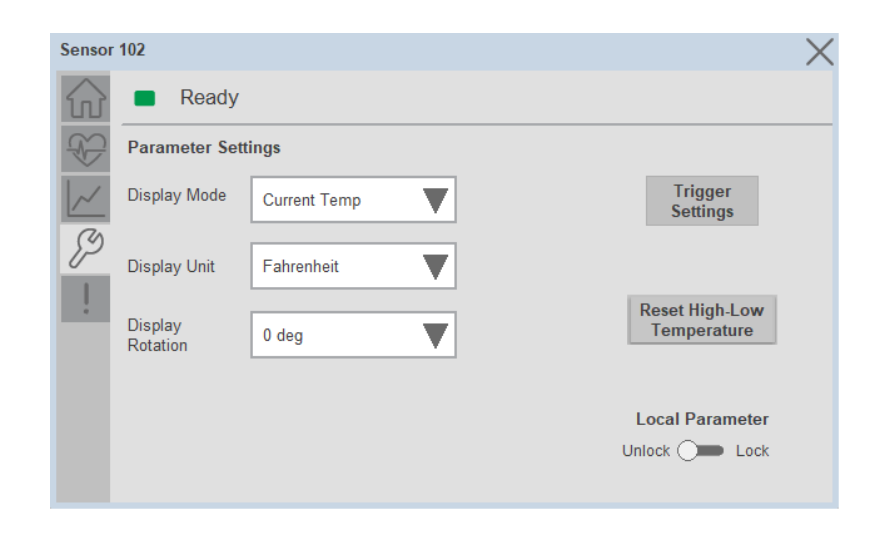

#### *Parameter Settings*

**Display Mode-** The Display Mode will allow the operators to change the type of information that should be shown on the unit display. Operators can select – Current Temperature, Highest Temperature, Lowest Temperature, Triggered 1 Set Temperature, Triggered 1 Reset Temperature, Triggered2 Set Temperature (only available in 2 PNP models), Triggered2 Reset Temperature (only available in 2 x PNP models) and Display OFF.

**Display Units-** This parameter allows you to change the Temperature measurement that is shown in the sensor display. Acceptable units are psi, bar, MPa, kPa, and kg/cm2. The default display unit for these sensors is psi.

**Display Rotation-** This parameter allows operators to change the orientation of the status indicator by 180°. This feature is deal for applications where the display may be in a direction that's not visible to the operator and needs to be rotated for ease of use

**Lock/Unlock-** This parameter keeps unauthorized people from changing the sensor settings when using the local push buttons. Toggle the lock/unlock button to prevent parameterization using local push buttons.

**Reset High-Low Temperature-** This parameter resets the high and low temperature values stored in the sensor since the last device Reset

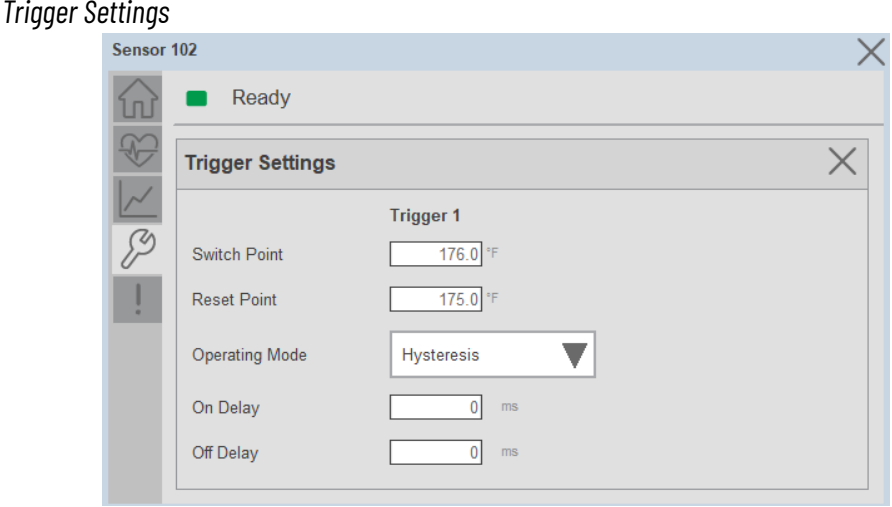

The Trigger settings divided into sections:

- Trigger 1 Visible for Single output sensor
- Trigger 2 Visible for two output sensor

**Switch Point-** Triggered1 Switch Point/Window High-Condition 1: Sets the system Temperature that turns the sensor output ON when operating in Hysteresis Mode. Or turns the sensor output OFF when the system Temperature exceeds the set value in Window Mode. The operating mode for Triggered1 can be changed by modifying the Function parameter.

To set the desired Set-point value please refer the Temperature range of the 837T Temperature sensor from the user manual

**Reset Point-** Triggered1 Reset Point/Window Low-Condition 2: Sets the system Temperature that turns the sensor output OFF when operating in Hysteresis Mode. Or it turns the sensor output ON when the system Temperature exceeds the set value in Window Mode. The operating mode for Triggered1 can be changed by modifying the Function parameter. Touch within the Reset Point window to change the value. To set the desired Reset point value please refer the Temperature range of the 837T Temperature sensor from the user manual**.**

**On Delay-** Delays the change of state from OFF to ON for the Triggered1 parameter (Output1 in SIO) for up to 32 seconds when the polarity is defined as Normally Open. This parameter helps operators filter out unwanted Temperature peaks in their systems.

**Off Delay-** Delays the change of state from ON to OFF for the Triggered1 parameter (Output1 in SIO) for up to 32 seconds when the polarity is defined as Normally Open. This parameter helps operators filter out unwanted Temperature peaks in their systems.

**Operating Mode-** This parameter defines the operating mode for Triggered1 sensor output. The output can be configured to operate in the following modes.

**•** Hysteresis Mode: Output1 and the Triggered1 process data parameter turn ON when the Temperature value is higher than the Switch Point. And turns OFF when the Temperature value is lower than the reset point.

• Window Mode: Output1 and the Triggered1 process data parameter turn ON when the Temperature value is between the Switch Point and the Reset Point. It turns OFF when the Temperature value is higher than the Switch Point or lower than the Reset Point.

#### **Fault Warning Tab**

The Fault Warning tab displays information for up to four faults for the device. The fault table displays the Severity level (Fault, Warning or Active Fault), time (and date) and a description of the fault.

**Note**, only row 1 will display the "Active Fault" in the severity column if there is a current active fault, else it will display the last fault. Rows 2-4 only display past faults and warnings, not an active fault.

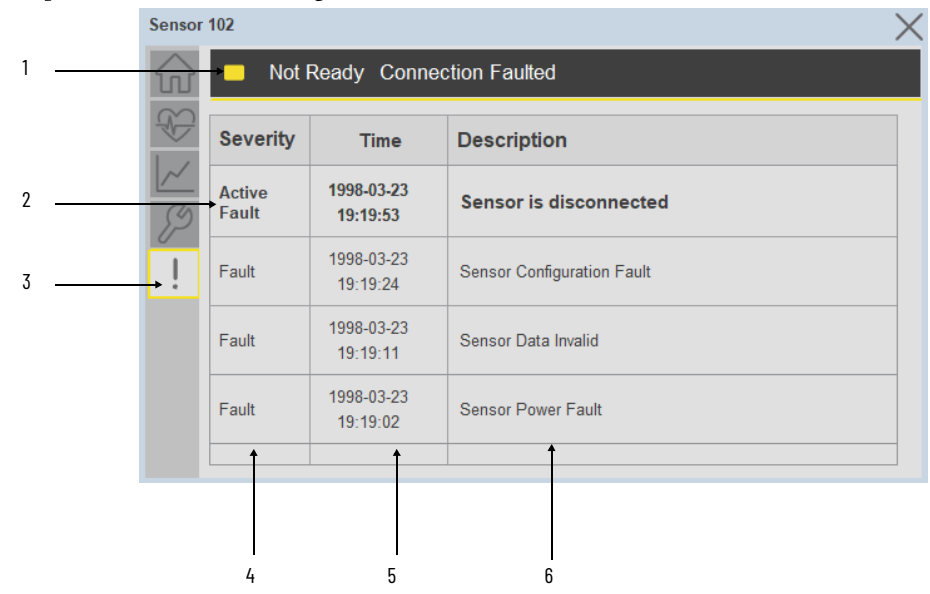

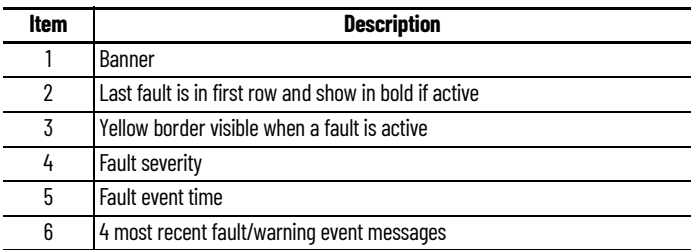

Click on any row in the fault table to view fault details. The details window provides a more detailed description and possible action steps to remedy condition.

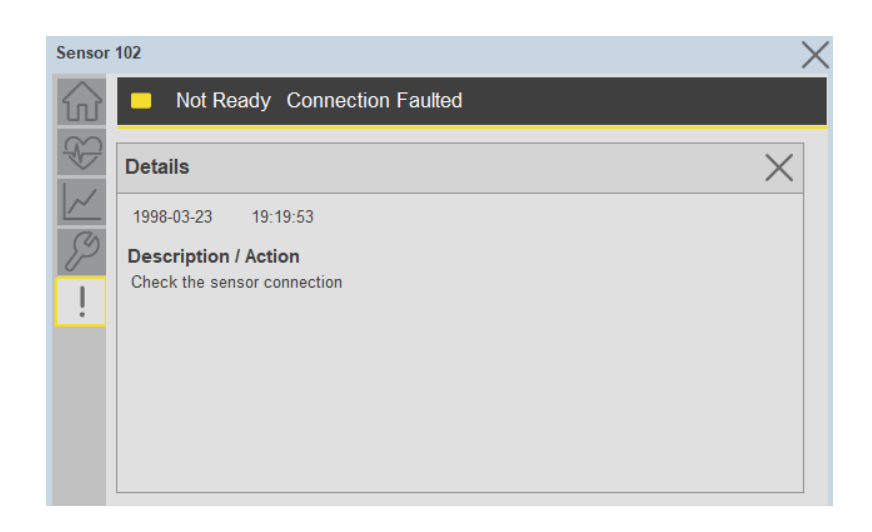

**Application Code Manager** IO-Link Device Library objects can be set-up and configured using Studio 5000 Application Code Manager.

Refer to the section [Using Application Code Manager](#page-62-0) for complete details.

### **Definition Objects: raC\_Dvc\_837T\_4IOL, raC\_Dvc\_837T\_8IOL**

This object contains the AOI definition and used as linked library to implement object. There is one definition and per add-on instruction to support each IO-Link Master Module. This gives flexibility to choose to instantiate only definition and create custom implement code. User may also create their own implement library and link with this definition library object.

## **Implementation Objects: raC\_LD\_Dvc\_837T\_4IOL, raC\_LD\_Dvc\_837T\_8IOL**

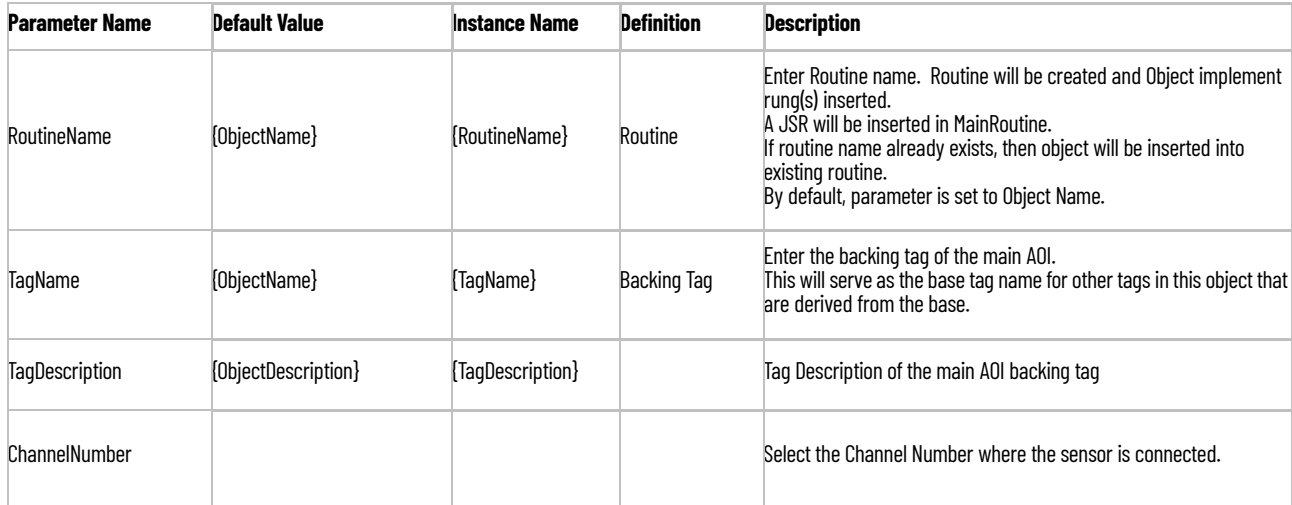

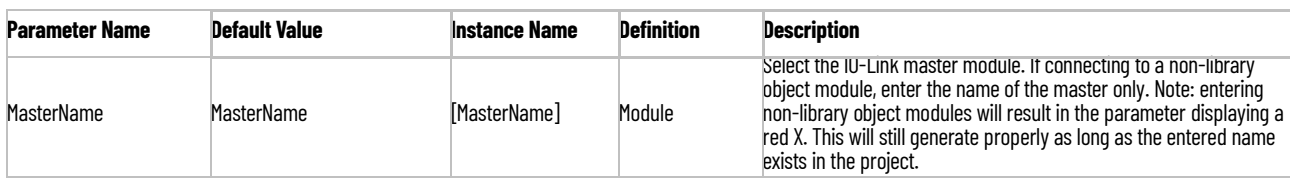

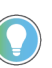

Note that if the tag names are manually entered or not linked to input channel tags a red 'X' will be shown beside the parameter. This is acceptable and the program can still be generated.

## **Linked Libraries**

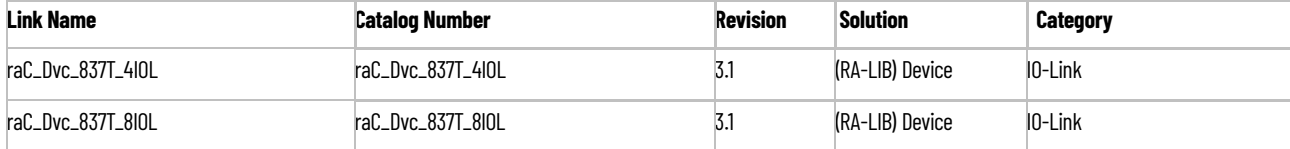

## **Configured HMI Content**

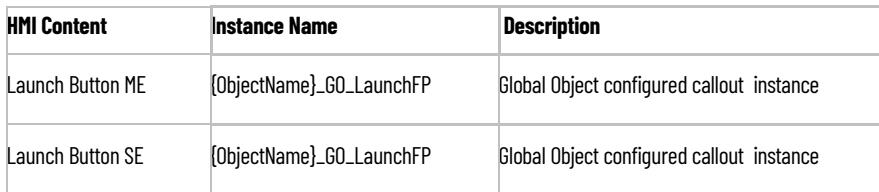

## **Attachments**

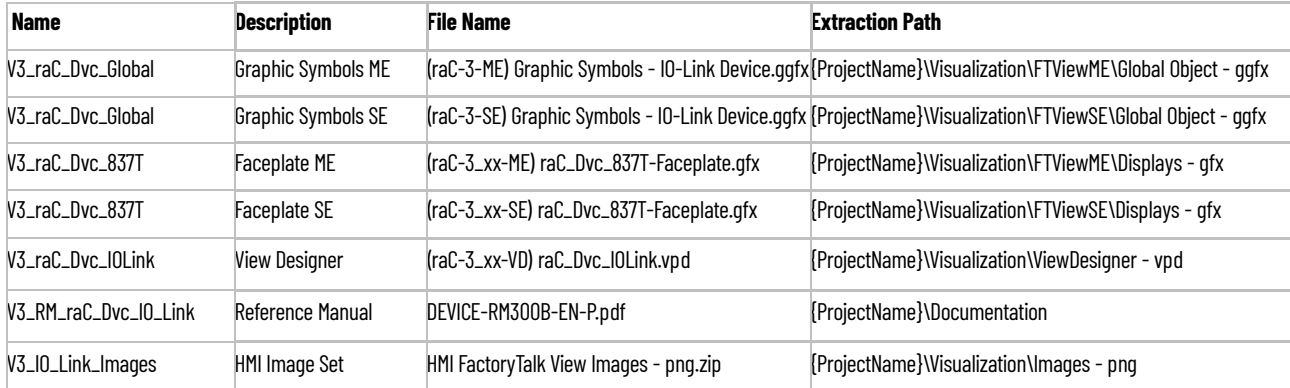

# **856T - 856T Control Tower Stack Light (raC\_Dvc\_856T\_4IOL, raC\_Dvc\_856T\_8IOL)**

**Overview** The 856T Control Tower Stack Light device object (raC\_Dvc\_856T\_4IOL, raC\_Dvc\_856T\_8IOL) includes HMI faceplate's which displays device information including:

- Sensor data
- Sensor diagnostics
- Sensor configuration and parameters
- Device Fault log

In the Library there is a folder named *Videos* which contains many How-To and Operational Overview Videos which walk step-by-<br>step through each process. You can refer to the following videos for this section: "Operational\_Overview\_of\_*856T*\_Objects\_Faceplate.MP4"

Primary device object configuration functions include:

**Functional Description** The 856T Control Tower Stack Light Sensor pre-configured Device Objects:

- Collect, Process and Deliver Data between Smart Devices and Application Logic
- Provide Device Status & Diagnostics Faceplate's for Machine Startup, Commissioning, Operations, and Maintenance
- Include Common HMI Faceplate Components, Device States, and Control Interfaces providing Application Development and Operation Efficiency

All these features provide quick feedback, shorten recovery time, and simplify implementation.

**Required Files** Device Objects include Add-On Instructions (AOIs) and HMI faceplates. The revision number (e.g. 1.01) used in filenames can change as new revisions are created.

### **Controller Files**

Add-On Instructions are reusable code objects that contain encapsulated logic that can streamline implementing your system. This lets you create your own instruction set for programming logic as a supplement to the instruction set provided natively in the ControlLogix® firmware. An Add-On Instruction is defined once in each controller project, and can be instantiated multiple times in your application code as needed.

The Add-On Instruction must be imported into the controller project to be used in the controller configuration. These can be imported as Add-On Instruction files, or as part of the Rung Import or Import Library Objects wizard.

All Add-On Instruction and Rung Import files can be found in the */Studio 5000 Logix Designer Files - L5X/* folder in the library. Each device is supplied with two versions of Add-On Instructions (AOI) and Rung import files - one for compatibility with each IO-Link Master Module. You must select the appropriate AOI for the master module being used.

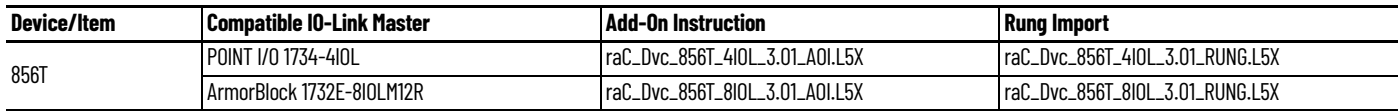

### **FactoryTalk View HMI Files**

FactoryTalk View ME or SE applications require importing the desired device faceplates in addition to all Global Object (ggfx) files and all images located in the /*HMI FactoryTalk View Images - png/* folder of the library. FactoryTalk View ME files are stored in the */HMI - FactoryTalk View ME/* library folder and FactoryTalk View SE files are stored in the */HMI - FactoryTalk View SE/* library folder.

Note that a single faceplate is used for either the 4IOL or 8IOL versions of the Add-On Instruction.

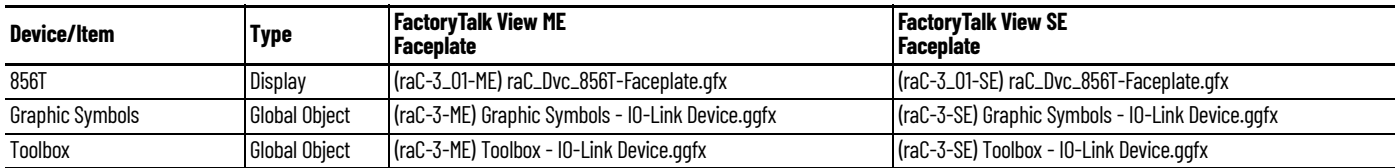

### **Studio 5000 View Designer HMI Files**

All Studio 5000 View Designer Files can be found in the */HMI - ViewDesigner vpd/* folder of the library.

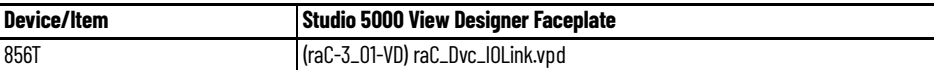

### **Studio 5000 Application Code Manager Files**

Studio 5000 Application Code Manager (ACM) can be optionally used if it is installed. All devices can be easily registered in the ACM repositories by running the *setup.cmd* file located in the root folder of the library.

Individual HSL4 files are provided as an alternative to running the setup.cmd to allow users to manually register specific implementation objects. Each object has two files - an Asset Control file and a Device file. The Asset Control files include attachments of all required files for that object. The Device files are used to actually add that device into a Studio 5000 project and these reference the Asset Control files.

All Studio 5000 Application Code Manager files can be found in the */ ApplicationCodeManagerLibraries/* folder of the library. The files included are as follows:

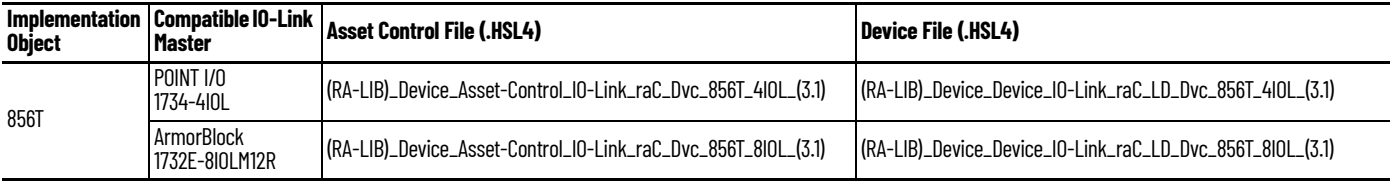

**Device Definition** The device must be configured with the correct device definition. Proper device configuration enables the required cyclic device data to pass information from the device into the add-on instruction.

1. Click on Change...

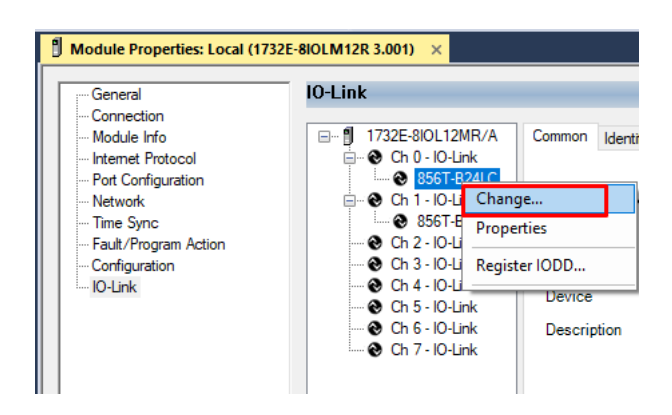

2. Specify the Application Specific Name e.g. *TowerLight\_M100*

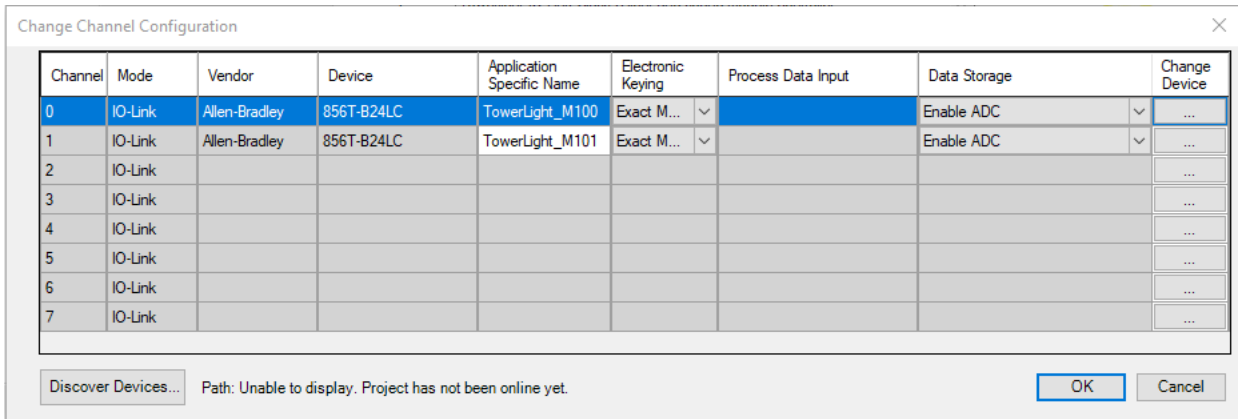

**Operations** The IO-Link Device objects provide only physical operation mode. There is no virtual device mode offered.

### **Execution**

The following table explains the handling of instruction execution conditions.

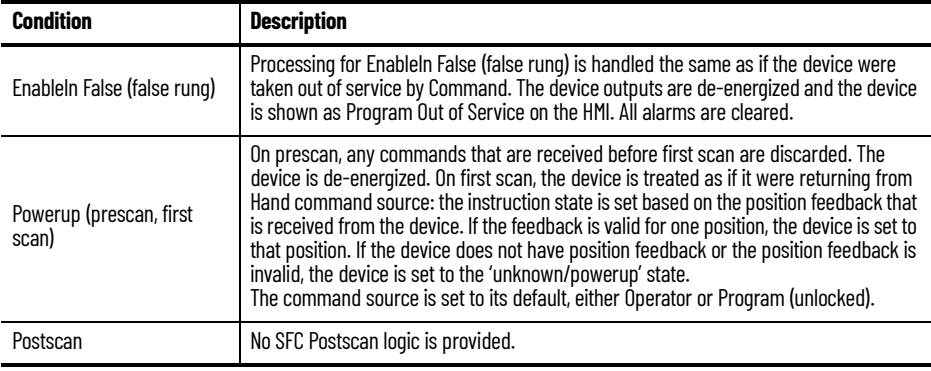

# **Add-On Instruction I/O Data InOut Data**

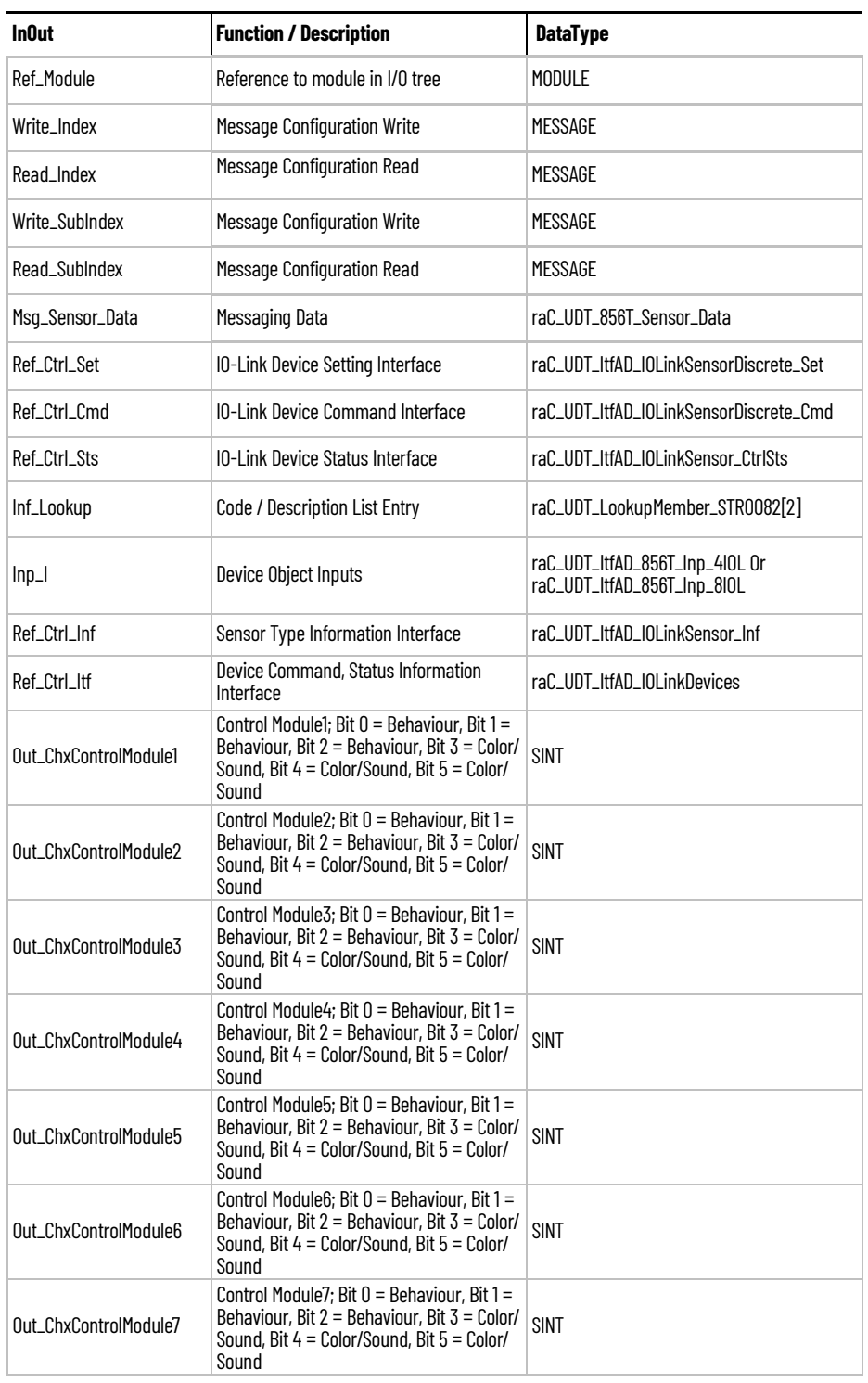

# **Input Data**

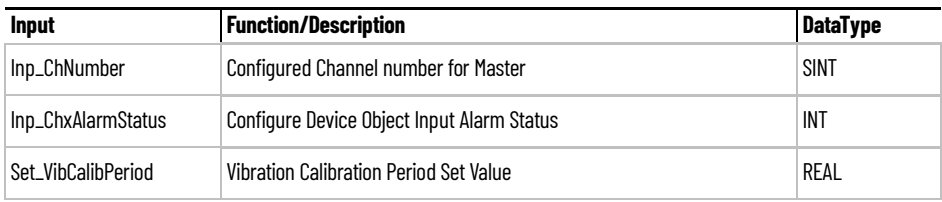

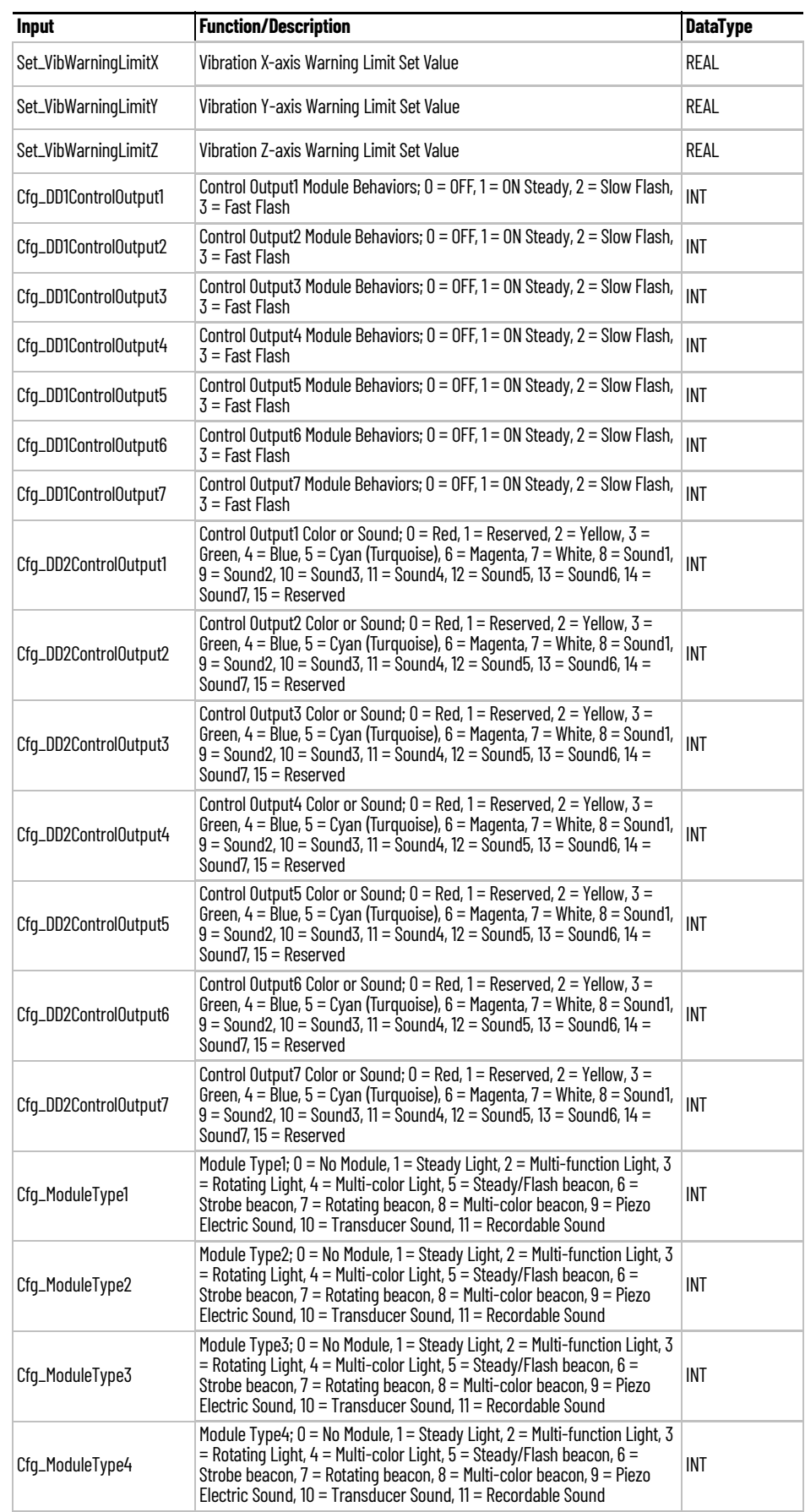

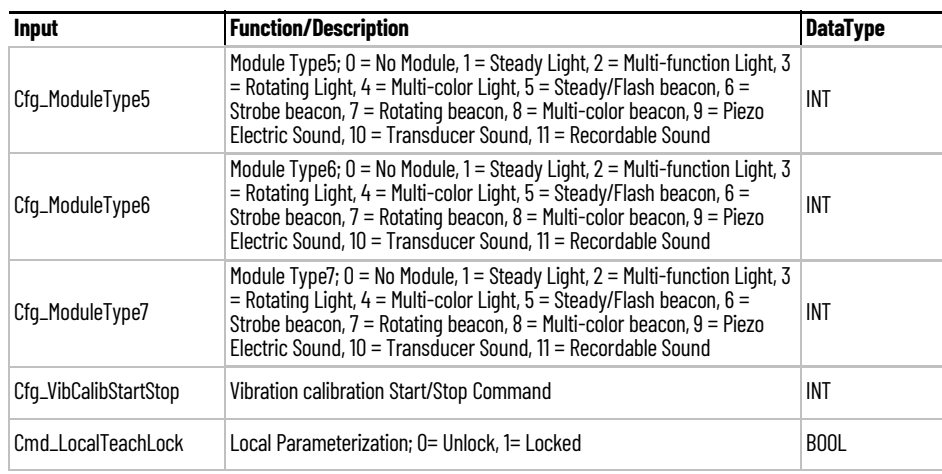

# **Output Data**

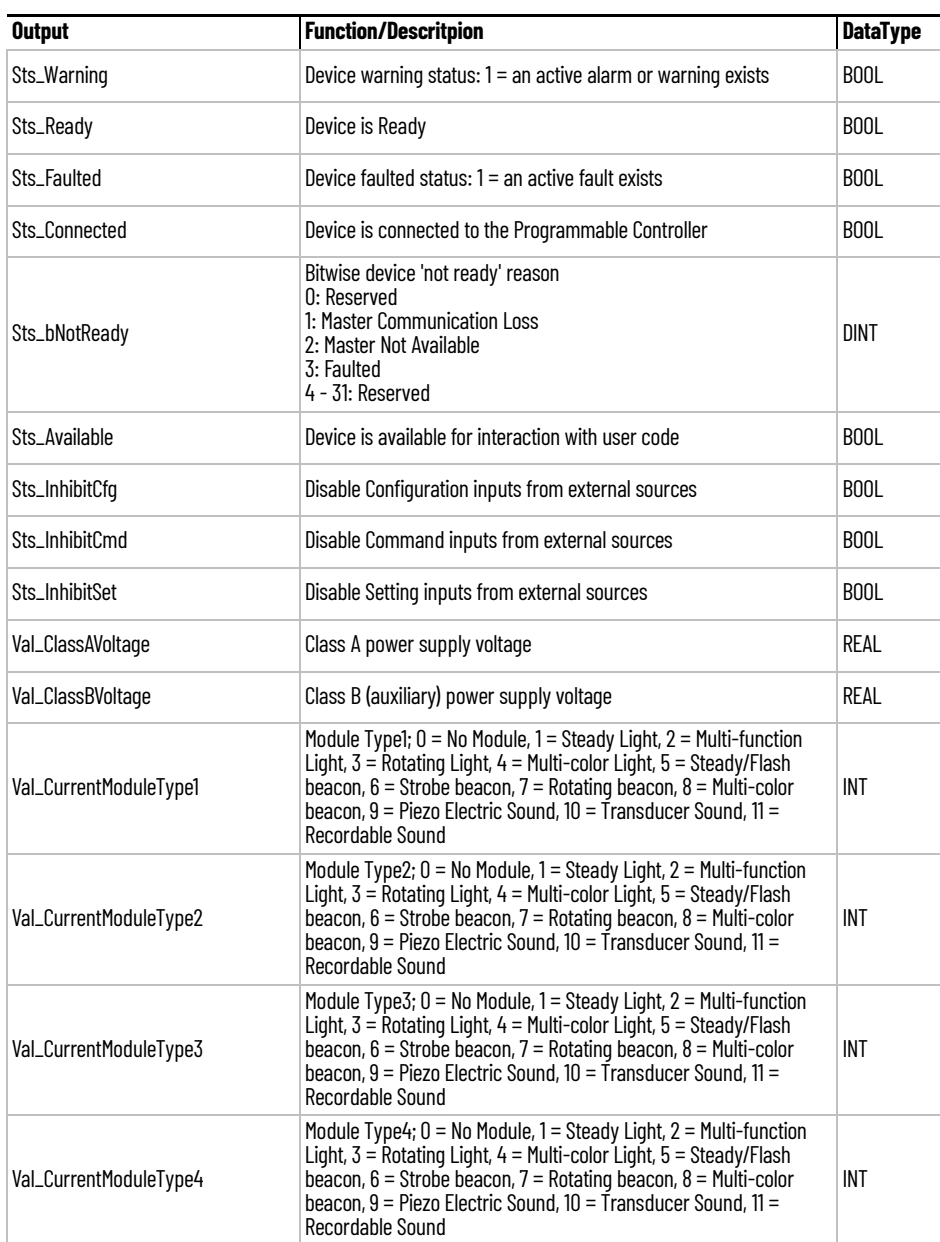

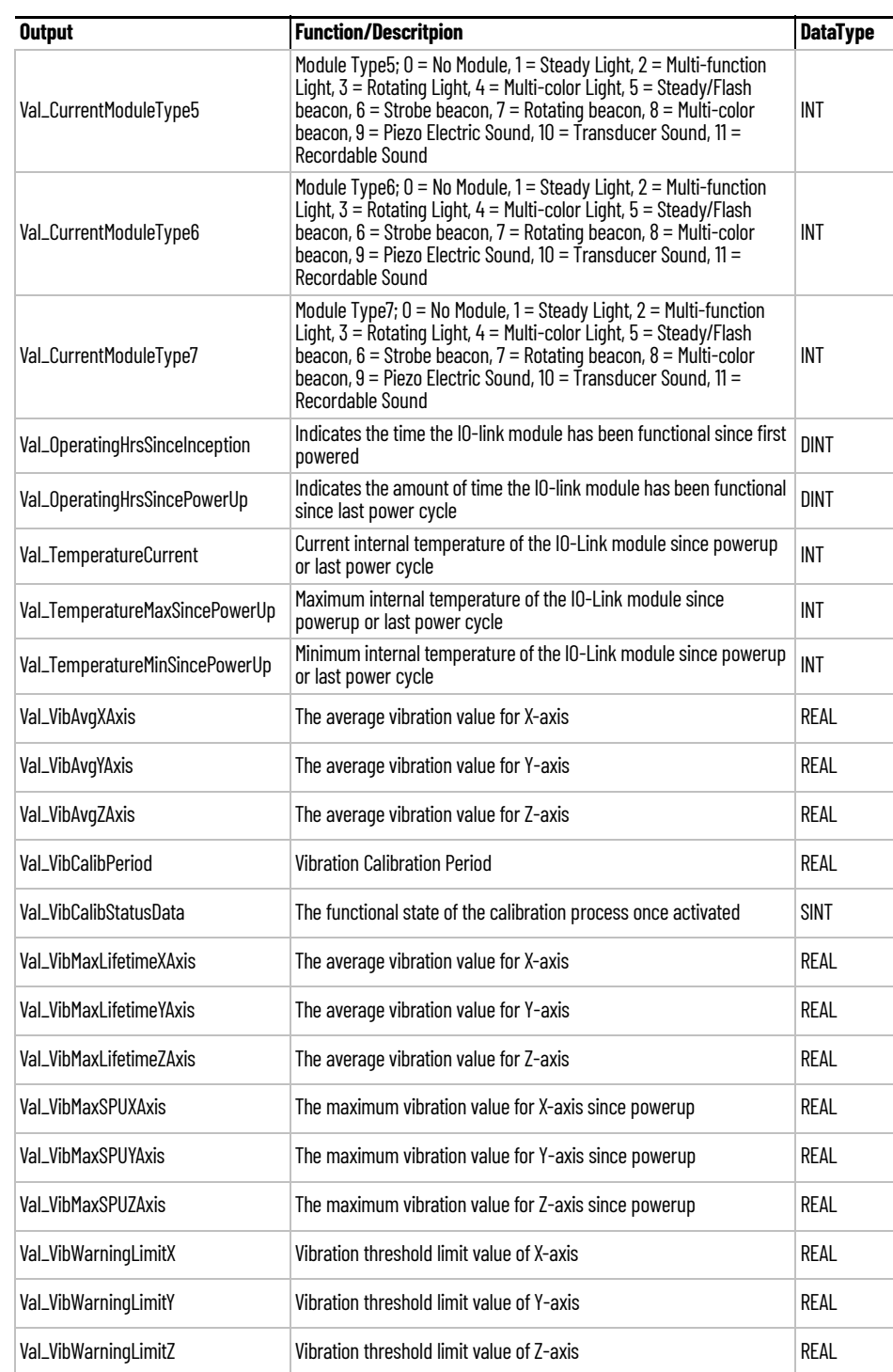

**Programming Example** Fully configured device on a rung is provided below for reference.

Note that this programming example is the same code that is imported when either importing the supplied rung .L5X files or when using Application Code Manager or the Studio 5000 Import Library Objects wizard plug-in.

The following example uses the 856T device object connected to channel #2 of a POINT I/O 1734-4IOL IO-Link Master module in slot #3 of a POINT I/O adapter named *Rack01*.

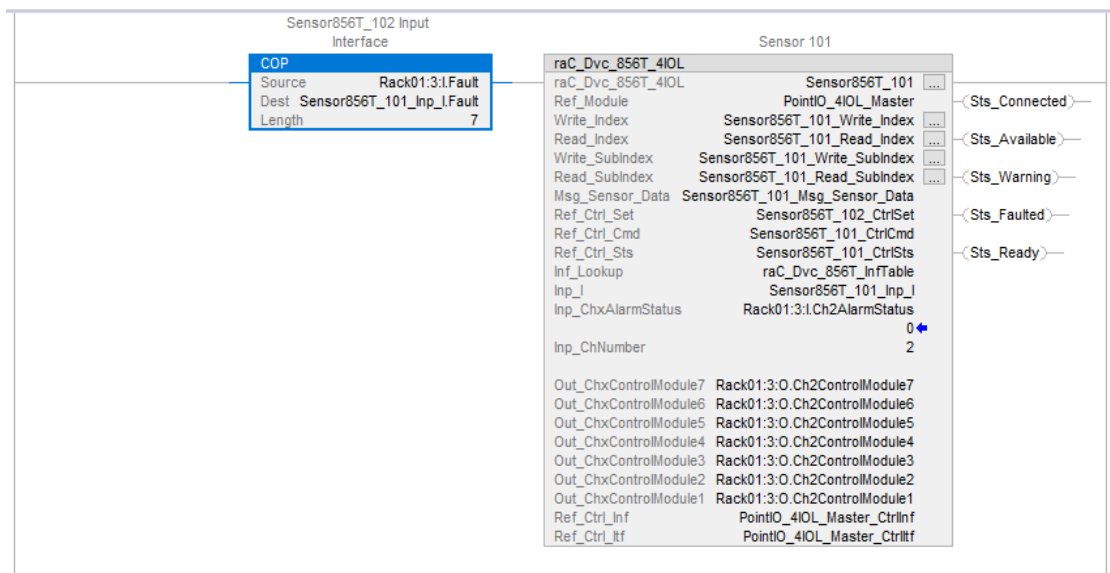

The following example uses the 856T device object connected to channel #4 of a ArmorBlock 1732E-8IOLM12R IO-Link Master module in named *Armor\_8IOL\_MasterB.*

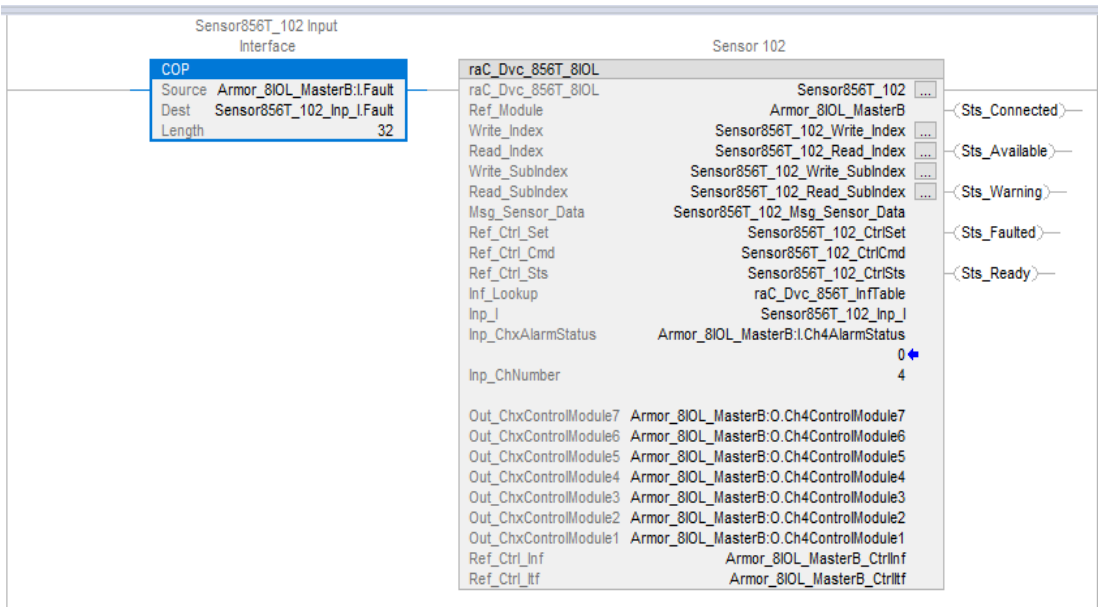

**Graphic Symbols** Graphic Symbols are used as launch buttons within HMI applications to open up faceplate displays. See [Basic Launch Button Attributes](#page-52-0) section for details on configuration and indicators.

## **FactoryTalk View ME/SE Graphic Symbols**

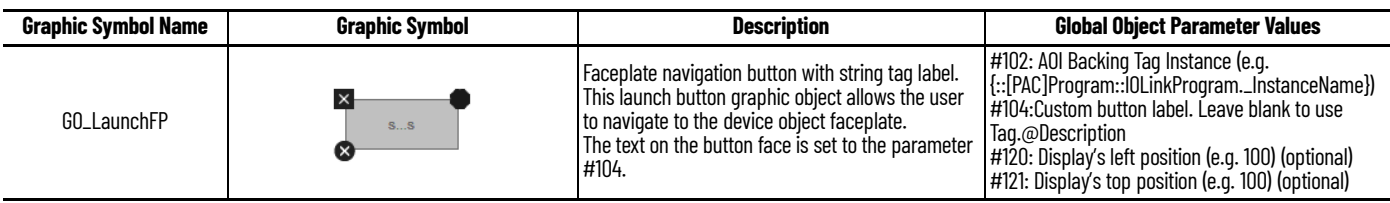

## **Studio 5000 View Designer Graphic Symbols**

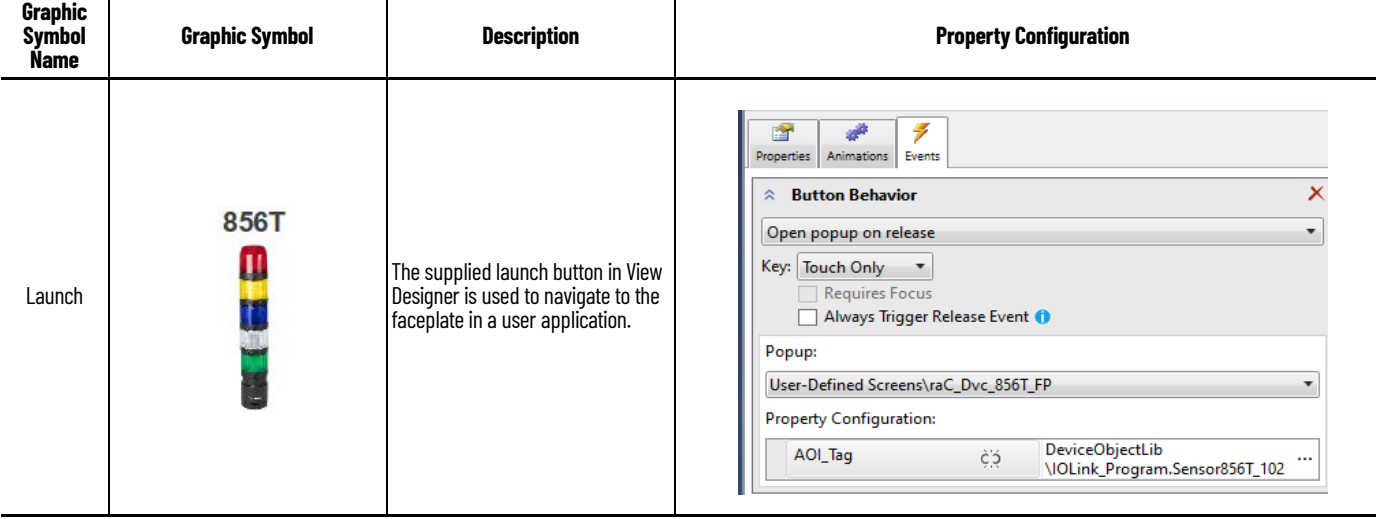

**Faceplates** There are basic faceplate attributes that are common across all instructions. See [Basic Faceplate Attributes on page 30](#page-29-0).

> The faceplate title is linked to *\_InstanceName.@description*, the *.@description* extended tag property of the Add-On Instruction instance. This is userconfigurable from controller/program tags in Studio 5000 Logix Designer.

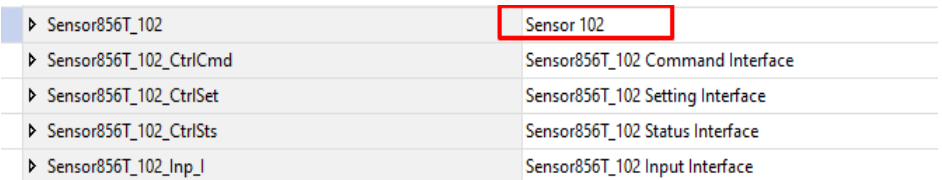

#### **Home**

The Home tab is the main tab of the faceplate. It provides the status of the IO-Link device along with sensor process data.

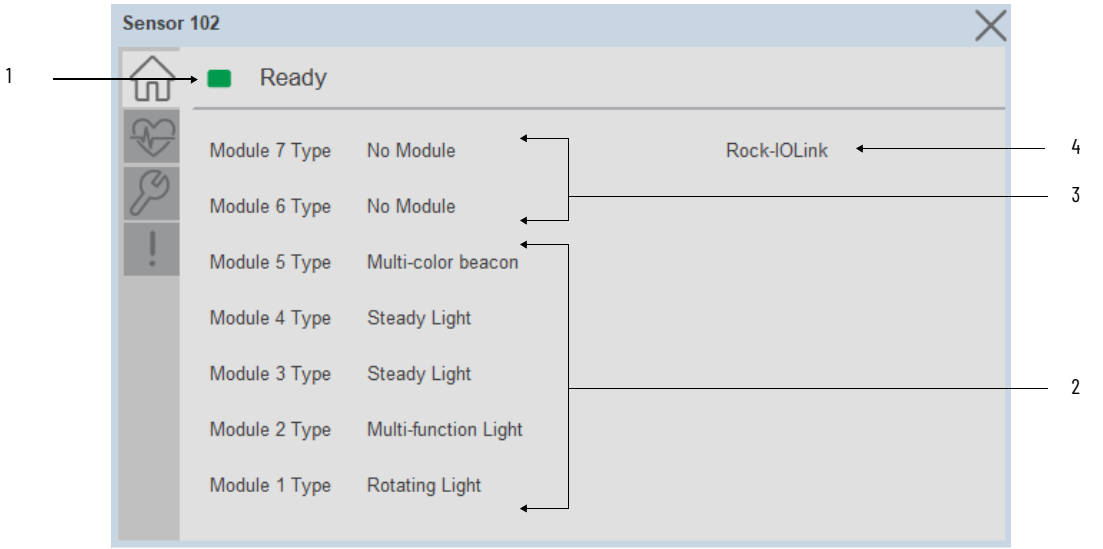

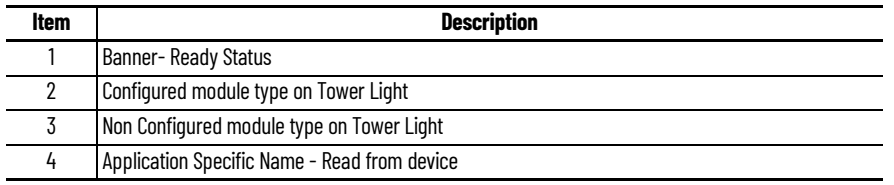

# **Health Tab**

Health tab provides different diagnostic information of sensor which helps ensure that sensors are operating correctly.

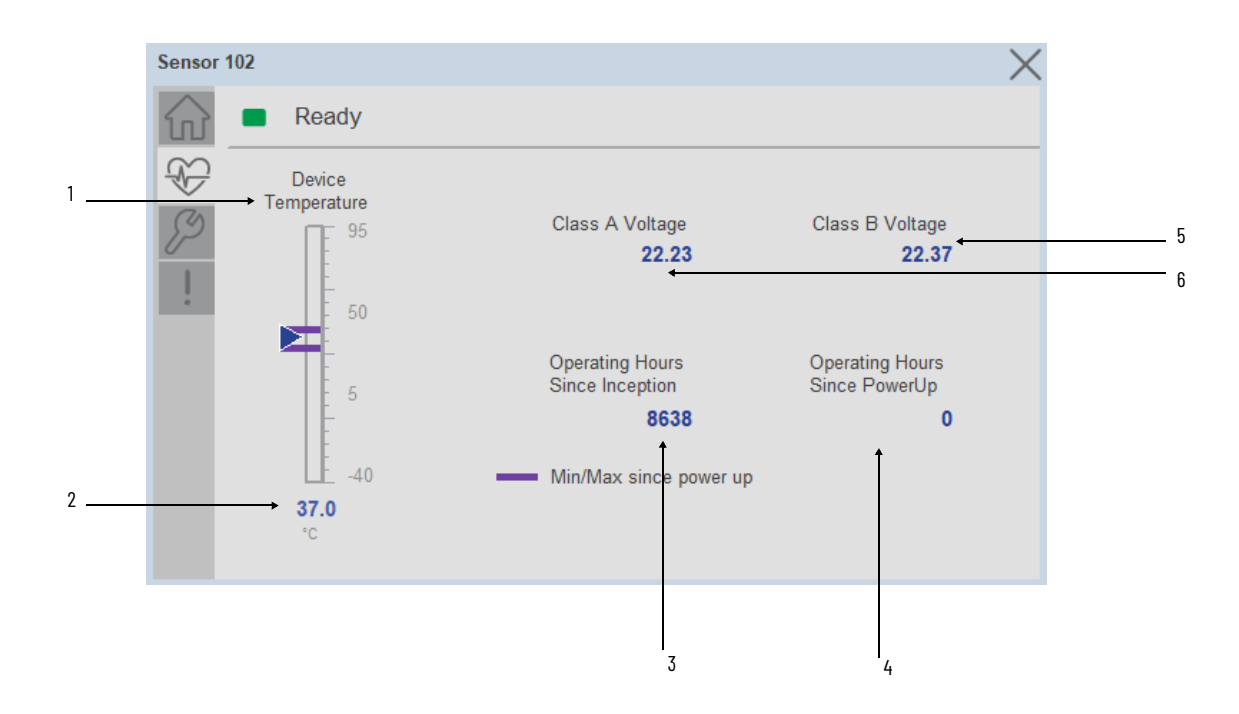

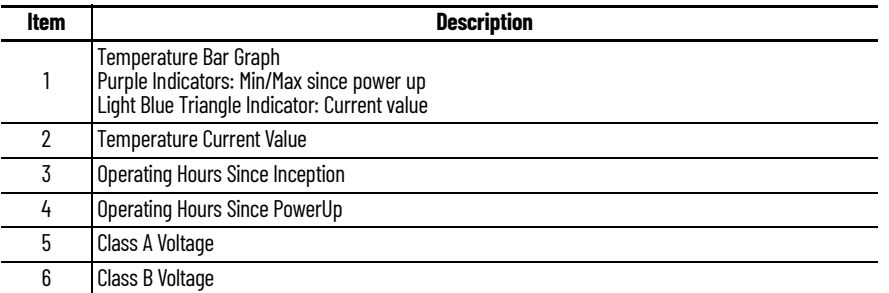

Inception/Lifetime values are recorded since the first time the sensor was ever powered ON. These value are retained and not reset during default factory reset. Power Up values are reset to zero and recorded new each time the sensor is power cycled.

## **Configure Tab**

The configuration tab displays the sensor parameter settings, as well as enabling the user to read data from the sensor.

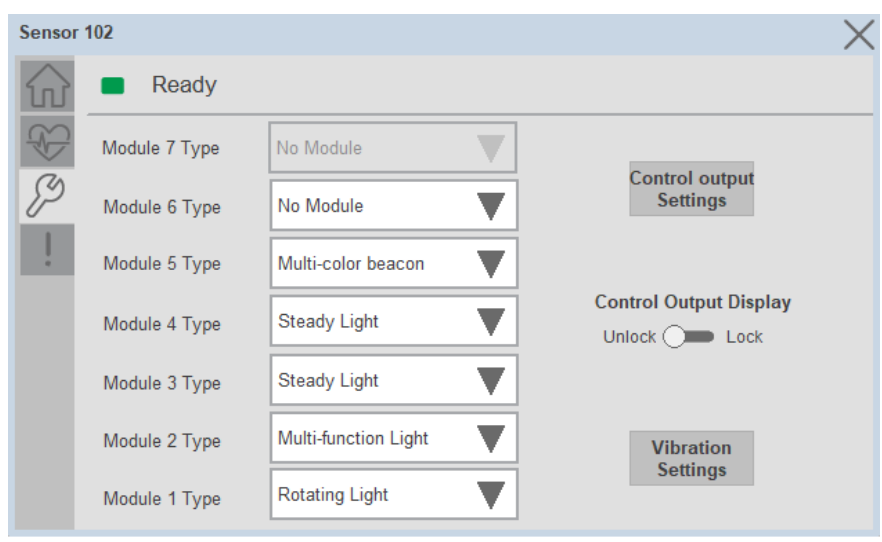

#### *Parameter Settings*

**Module Type-** Based on installed module on Tower light user can configure the module using module type selection. The following options list is available.

- 1. Steady Light
- 2. Multi-function Light
- 3. Rotating Light
- 4. Multi-color Light
- 5. Steady/Flashing beacon
- 6. Strobe beacon
- 7. Rotating beacon
- 8. Multi-color beacon
- 9. Piezo Electric Sounder
- 10. Transducer Sounder
- 11. Recordable Sound

**Control Output Display Lock/Unlock-** The Toggle button is used to Lock and Unlock the Control Output Display settings. If it is Unlock, then it will allow the user to choose the Control Output function from the HMI.

**Control Output Settings-** Based on the light or Sound module connected in each circuit, the output color and sound can also be configured.

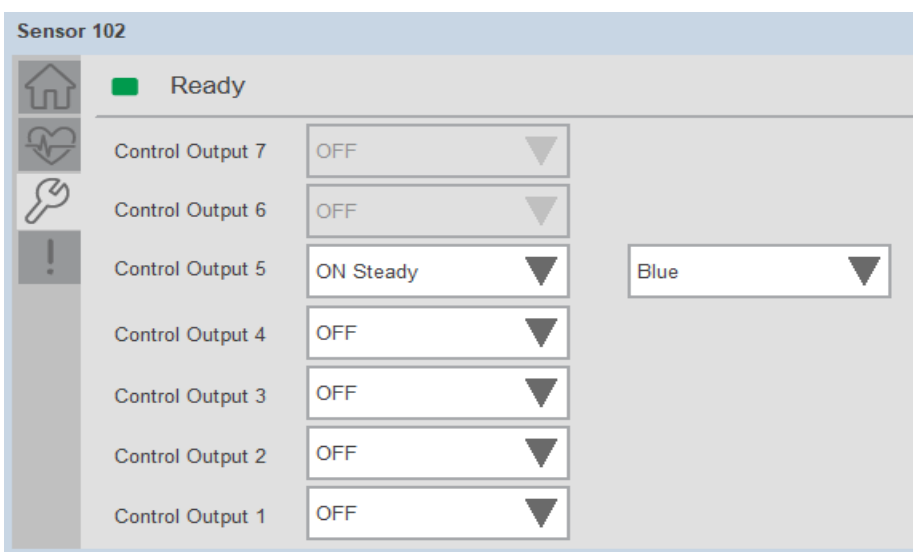

**Vibration Setting-** To set Vibration indication which used to alert about unusual mechanical behavior when the IO-Link module detects vibration above certain threshold values.

Vibration settings divided into sections:

- Calibration
- Warning Limit

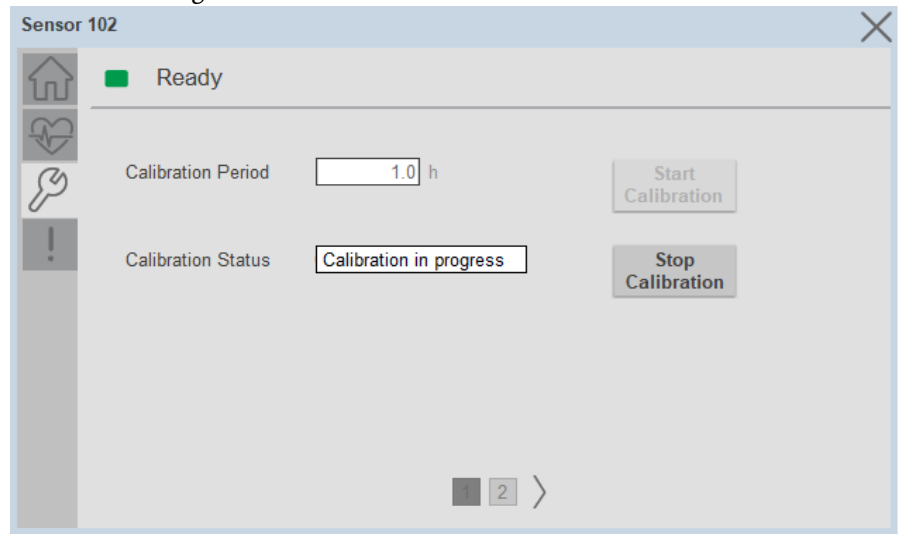

**Calibration Period-** The Calibration Period allows you to enter the time in which the IO-Link module gathers vibration samples to compute and obtain the vibration thresholds per axis.

**Calibration Status-** Calibration Status shows the functional state of the calibration process once activated.

**Start, Stop Calibration -** To start & Stop the calibration click the button

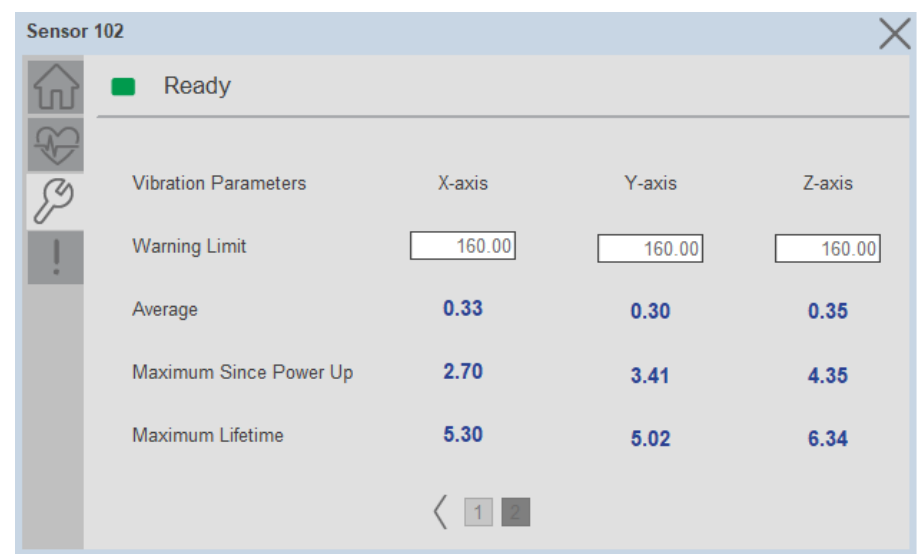

**Warning Limit-** The Warning Limit for X-axis, Y-axis, Z-axis allows you to enter a desired vibration threshold.

**Average-** Provides the average vibration value for each X, Y and Z axis.

**Maximum Since Power Up-** Provides the maximum vibration value for each X, Y and Z axis, since power up.

**Maximum Lifetime-** Provides the maximum vibration value for each X, Y and Z axis, since inception.

#### **Fault Warning Tab**

The Fault Warning tab displays information for up to four faults for the device. The fault table displays the Severity level (Fault, Warning or Active Fault), time (and date) and a description of the fault.

**Note**, only row 1 will display the "Active Fault" in the severity column if there is a current active fault, else it will display the last fault. Rows 2-4 only display past faults and warnings, not an active fault.

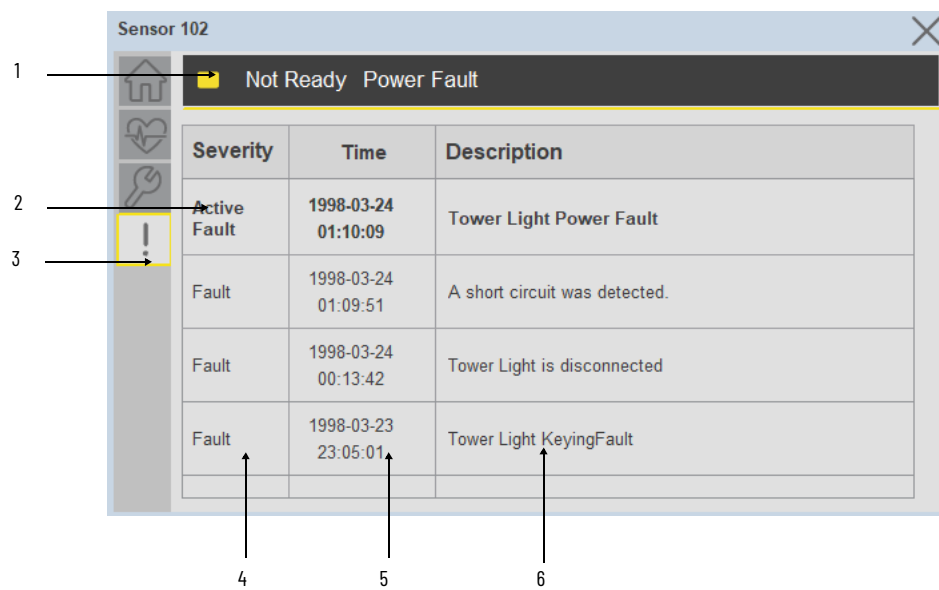

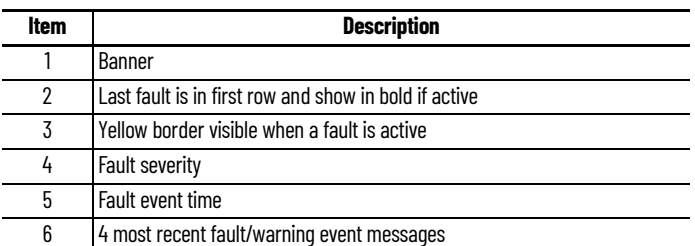

Click on any row in the fault table to view fault details. The details window provides a more detailed description and possible action steps to remedy condition.

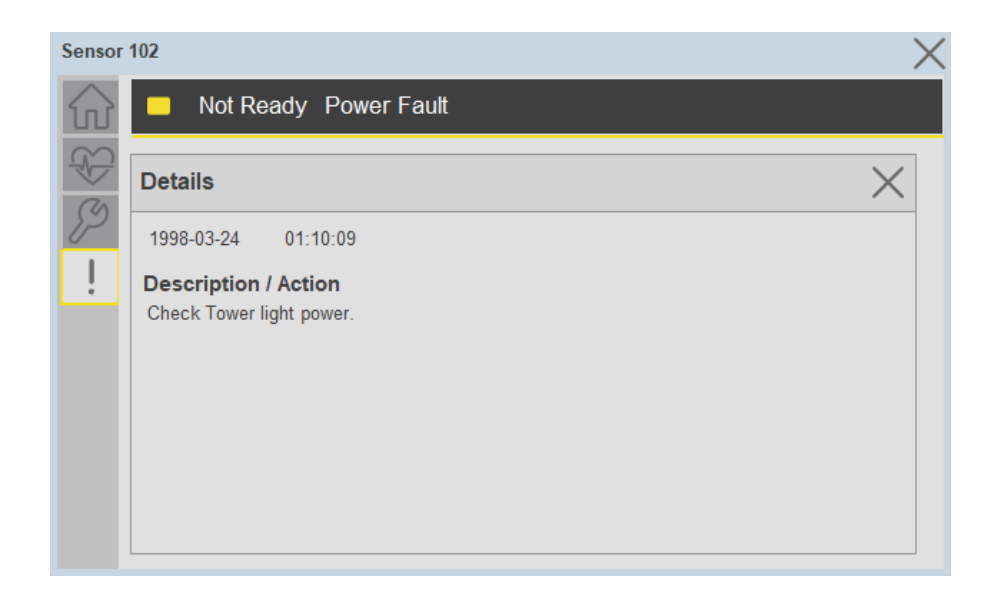

**Application Code Manager** IO-Link Device Library objects can be set-up and configured using Studio 5000 Application Code Manager.

Refer to the section [Using Application Code Manager](#page-62-0) for complete details.

#### **Definition Objects: raC\_Dvc\_856T\_4IOL, raC\_Dvc\_856T\_8IOL**

This object contains the AOI definition and used as linked library to implement object. There is one definition and per add-on instruction to support each IO-Link Master Module. This gives flexibility to choose to instantiate only definition and create custom implement code. User may also create their own implement library and link with this definition library object.

### **Implementation Objects: raC\_LD\_Dvc\_856T\_4IOL, raC\_LD\_Dvc\_856T\_8IOL**

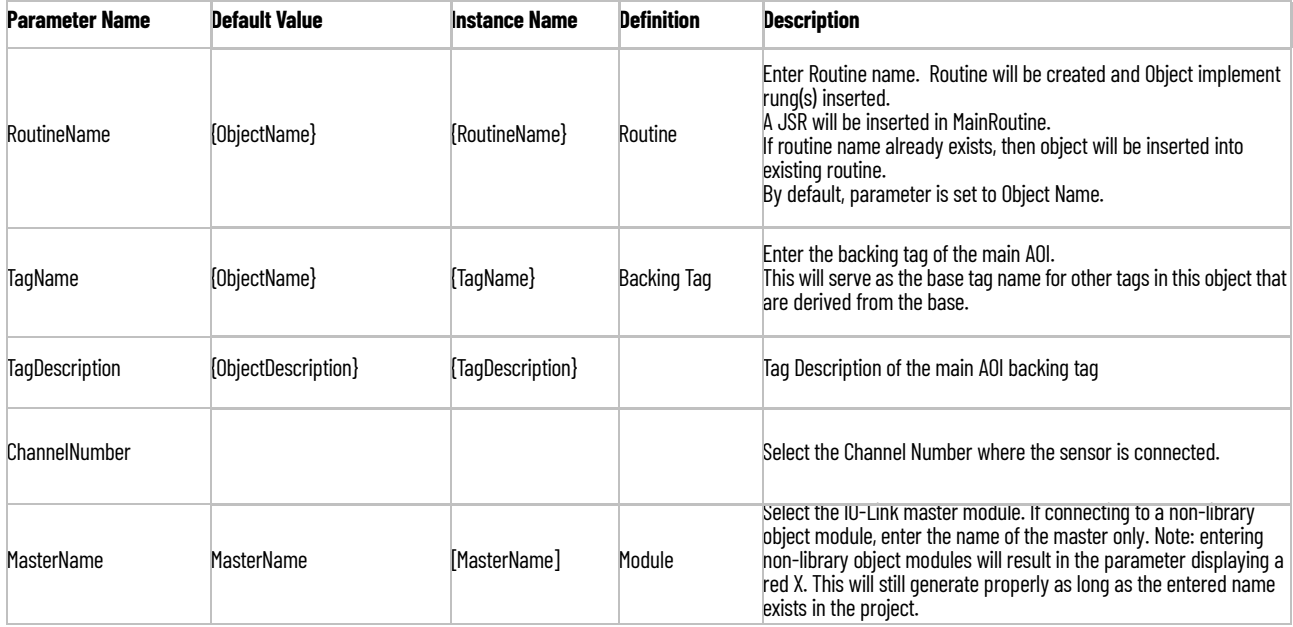

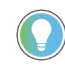

Note that if the tag names are manually entered or not linked to input channel tags a red 'X' will be shown beside the parameter. This is acceptable and the program can still be generated.

### **Linked Libraries**

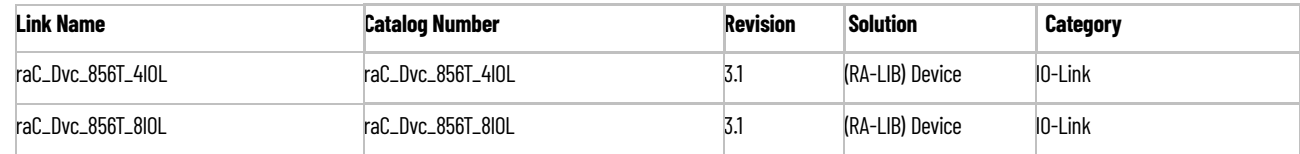

## **Configured HMI Content**

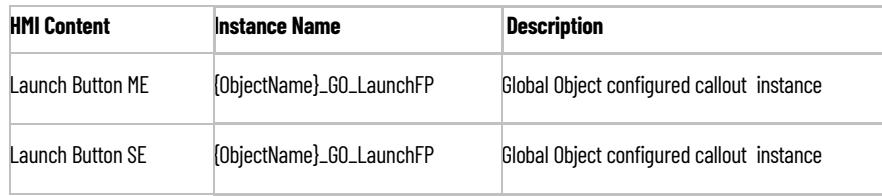

## **Attachments**

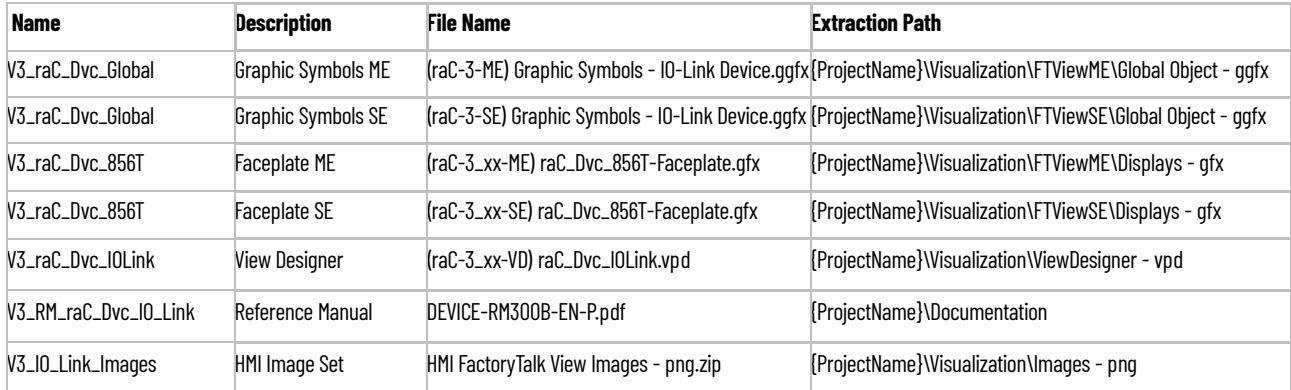

# **873P - Analog Output Ultrasonic Sensor (raC\_Dvc\_873P\_4IOL, raC\_Dvc\_873P\_8IOL)**

**Overview** The 873P Analog Output Ultrasonic Sensor device object (raC\_Dvc\_873P\_4IOL, raC\_Dvc\_873P\_8IOL) includes HMI faceplate's which displays device information including:

- Sensor data
- Sensor diagnostics
- Process data trending
- Sensor configuration and parameters
- Device Fault log

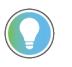

In the Library there is a folder named *Videos* which contains many How-To and Operational Overview Videos which walk step-by-<br>step through each process. You can refer to the following videos for this section: "Operational\_Overview\_of\_*873P*\_Objects\_Faceplate.MP4"

Primary device object configuration functions include:

- **Locate:** This function helps to locate the sensors using the device's LED in large machines where there are several sensors close to each other.
- **Polarity:** This function changes the sensor output to operate as Not-Inverted (Light Operate) and Inverted (Dark Operate).

**Functional Description** The 873P Analog Output Ultrasonic Sensor pre-configured Device Objects:

- Collect, Process and Deliver Data between Smart Devices and Application Logic
- Provide Device Status & Diagnostics Faceplate's for Machine Startup, Commissioning, Operations, and Maintenance
- Include Common HMI Faceplate Components, Device States, and Control Interfaces providing Application Development and Operation Efficiency

All these features provide quick feedback, shorten recovery time, and simplify implementation.

**Required Files** Device Objects include Add-On Instructions (AOIs) and HMI faceplate's. The revision number (e.g. 1.01) used in filenames can change as new revisions are created.

#### **Controller Files**

Add-On Instructions are reusable code objects that contain encapsulated logic that can streamline implementing your system. This lets you create your own instruction set for programming logic as a supplement to the instruction set provided natively in the ControlLogix® firmware. An Add-On Instruction is defined once in each controller project, and can be instantiated multiple times in your application code as needed.

The Add-On Instruction must be imported into the controller project to be used in the controller configuration. These can be imported as Add-On Instruction files, or as part of the Rung Import or Import Library Objects wizard.

All Add-On Instruction and Rung Import files can be found in the */Studio 5000 Logix Designer Files - L5X/* folder in the library. Each device is supplied with two versions of Add-On Instructions (AOI) and Rung import files - one for compatibility with each IO-Link Master Module. You must select the appropriate AOI for the master module being used.

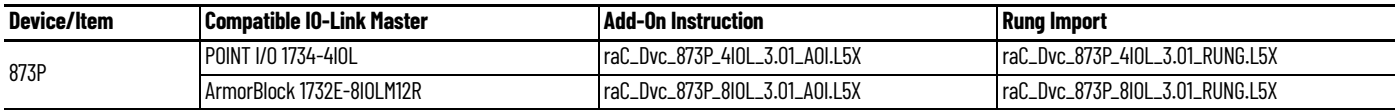

### **FactoryTalk View HMI Files**

FactoryTalk View ME or SE applications require importing the desired device faceplates in addition to all Global Object (ggfx) files and all images located in the /*HMI FactoryTalk View Images - png/* folder of the library. FactoryTalk View ME files are stored in the */HMI - FactoryTalk View ME/* library folder and FactoryTalk View SE files are stored in the */HMI - FactoryTalk View SE/* library folder.

Note that a single faceplate is used for either the 4IOL or 8IOL versions of the Add-On Instruction.

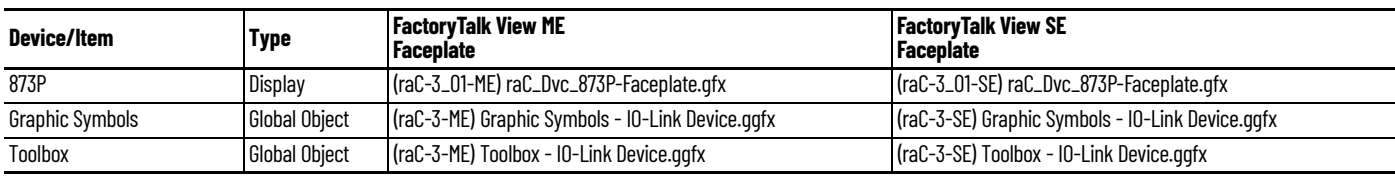

### **Studio 5000 View Designer HMI Files**

All Studio 5000 View Designer Files can be found in the */HMI - ViewDesigner vpd/* folder of the library.

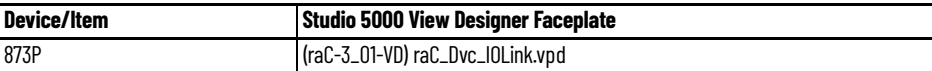

### **Studio 5000 Application Code Manager Files**

Studio 5000 Application Code Manager (ACM) can be optionally used if it is installed. All devices can be easily registered in the ACM repositories by running the *setup.cmd* file located in the root folder of the library.

Individual HSL4 files are provided as an alternative to running the setup.cmd to allow users to manually register specific implementation objects. Each object has two files - an Asset Control file and a Device file. The Asset Control files include attachments of all required files for that object. The Device files are used to actually add that device into a Studio 5000 project and these reference the Asset Control files.

All Studio 5000 Application Code Manager files can be found in the */ ApplicationCodeManagerLibraries/* folder of the library. The files included are as follows:

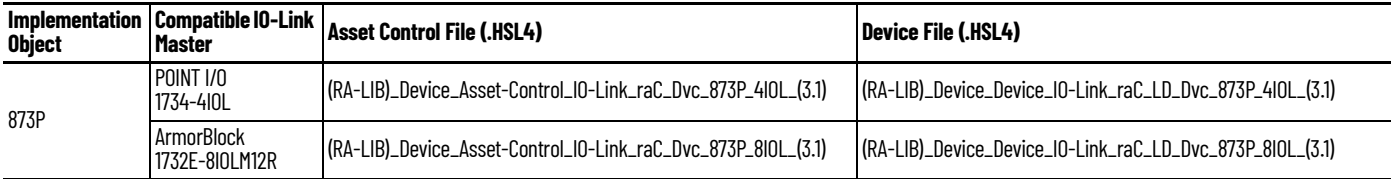

**Device Definition** The device must be configured with the correct device definition. Proper device configuration enables the required cyclic device data to pass information from the device into the add-on instruction.

1. Click on Change...

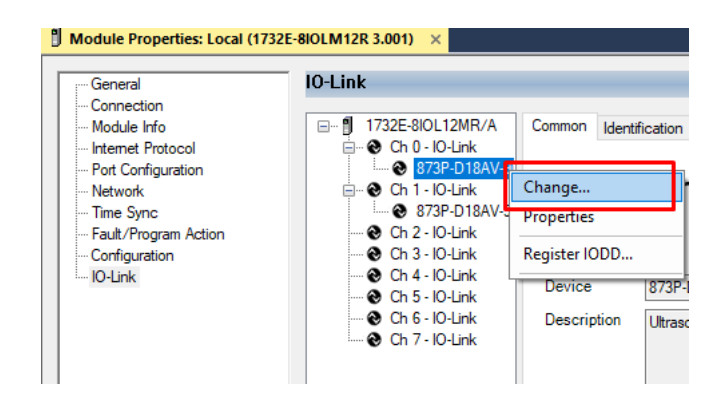

2. Specify the Application Specific Name e.g. *DistanceSensor\_100*

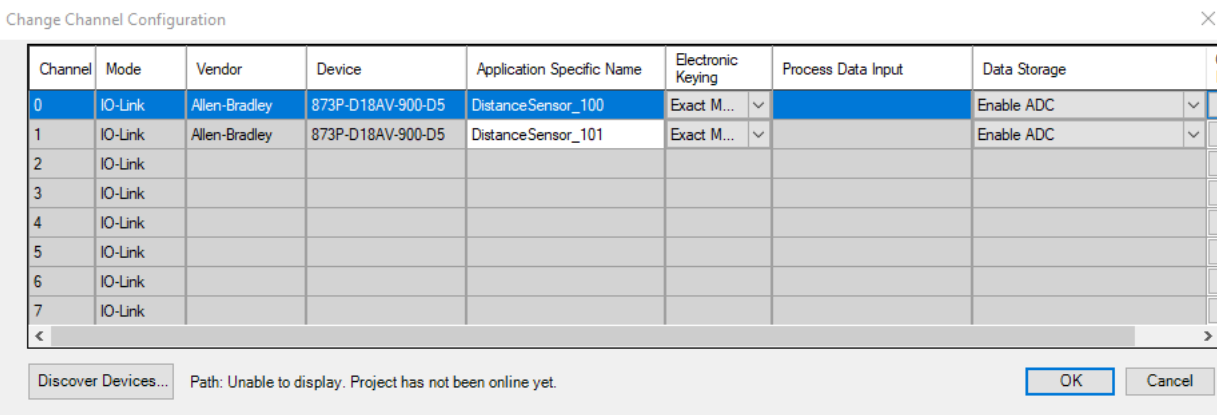

**Operations** The IO-Link Device objects provide only physical operation mode. There is no virtual device mode offered.

#### **Execution**

The following table explains the handling of instruction execution conditions.

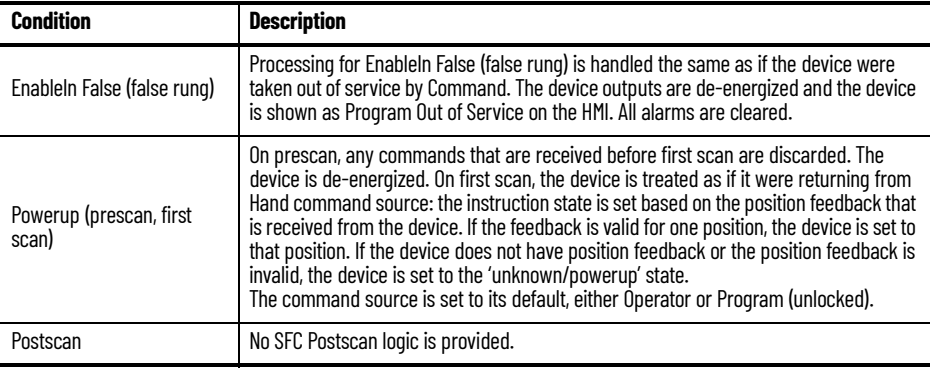

# **Add-On Instruction I/O Data InOut Data**

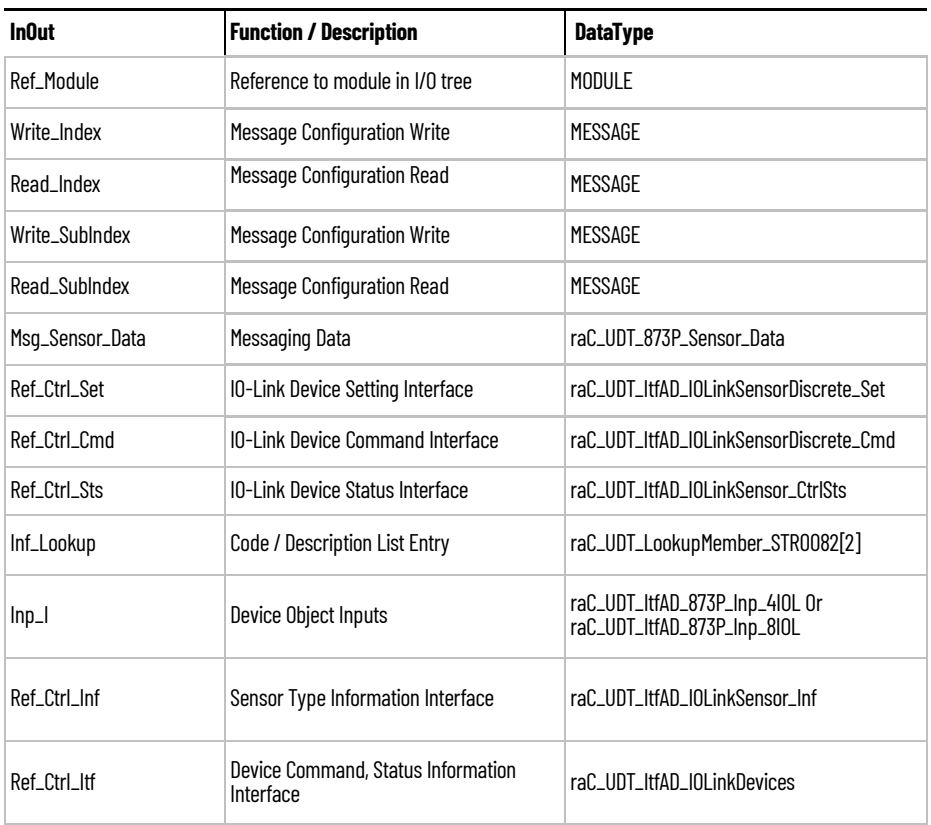

# **Input Data**

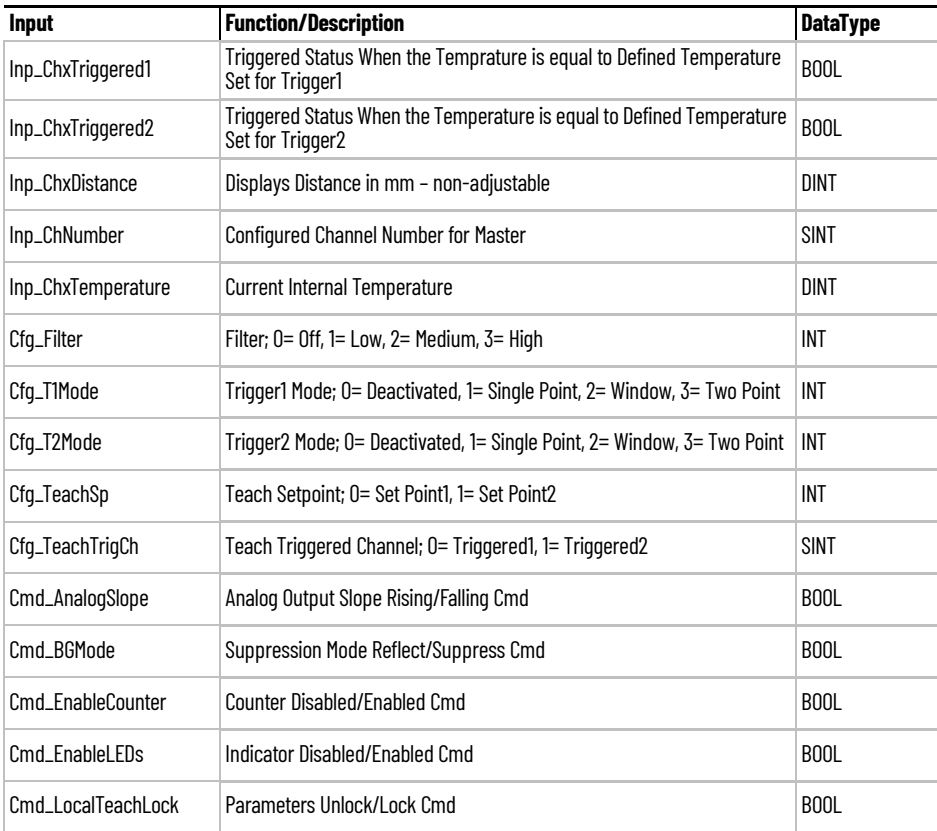

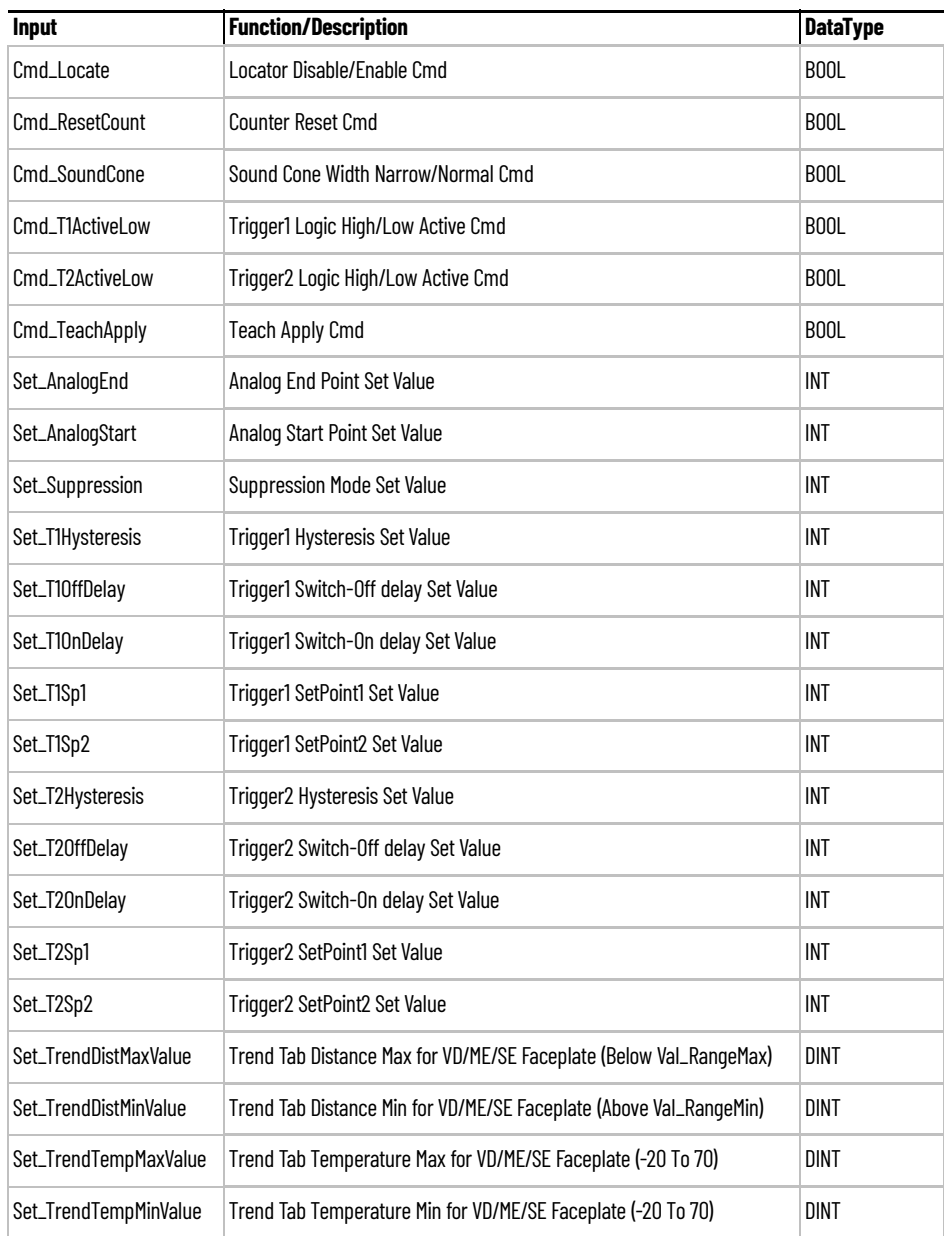

# **Output Data**

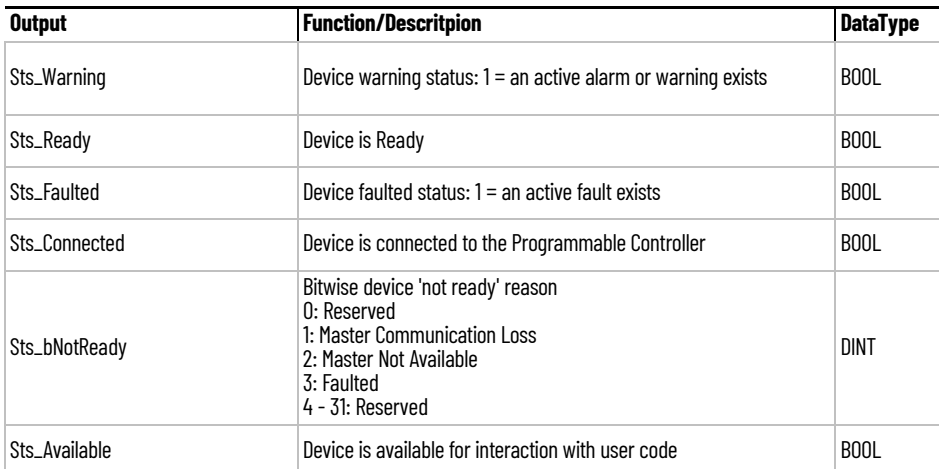

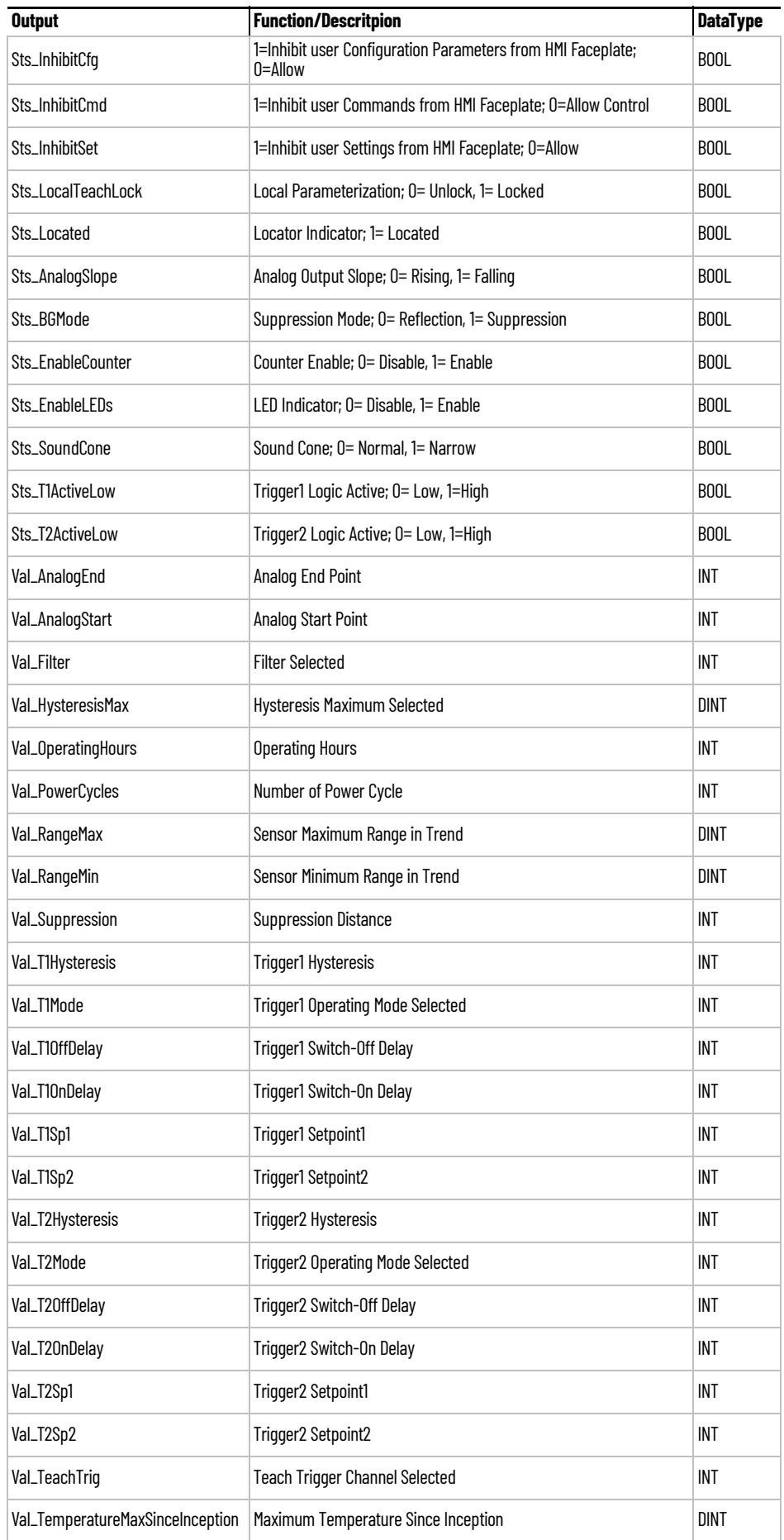

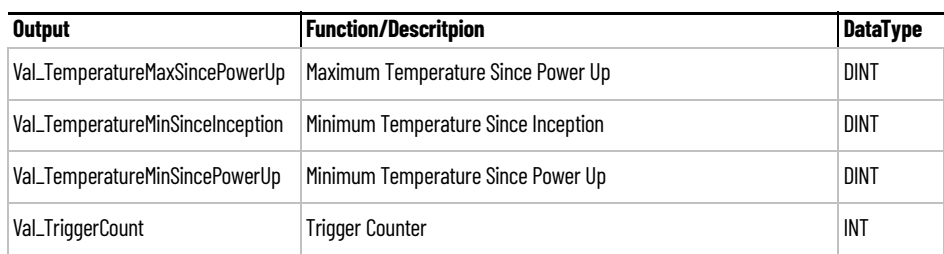
**Programming Example** Fully configured device on a rung is provided below for reference. The first rung is required and the others are optional.

> Note that this programming example is the same code that is imported when either importing the supplied rung .L5X files or when using Application Code Manager or the Studio 5000 Import Library Objects wizard plug-in.

The following example uses the 873P device object connected to channel #2 of a POINT I/O 1734-4IOL IO-Link Master module in slot #1 of a POINT I/O adapter named *Rack01*.

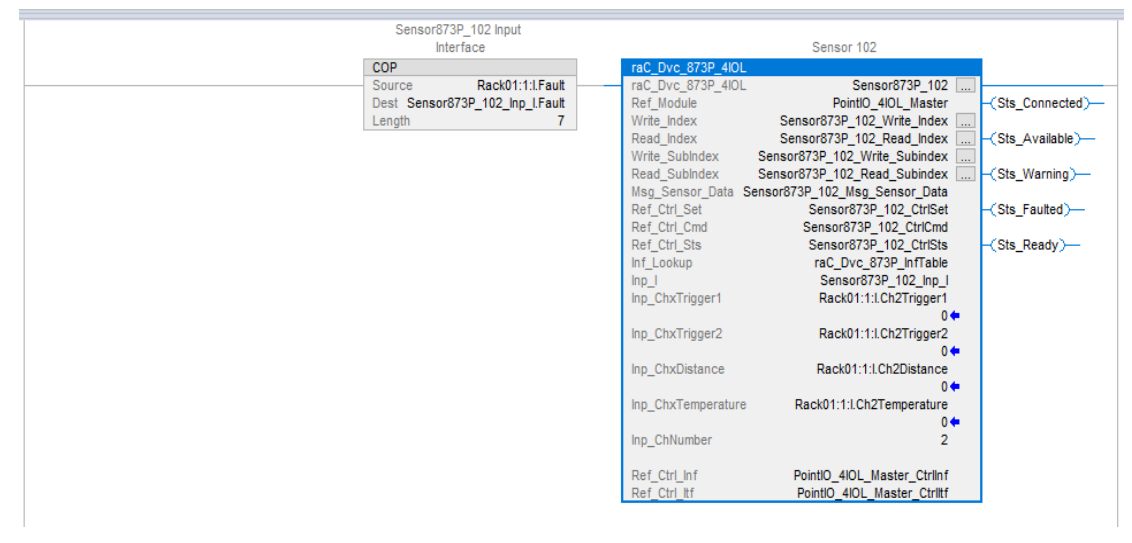

The following example uses the 873P device object connected to channel #2 of a ArmorBlock 1732E-8IOLM12R IO-Link Master module in named *Armor\_8IOL\_Master.*

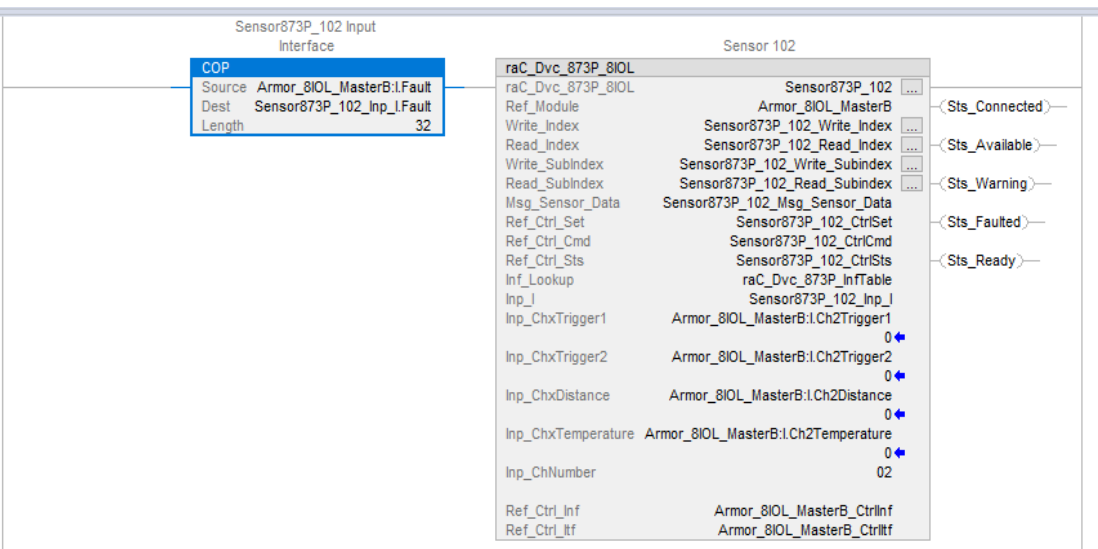

**Graphic Symbols** Graphic Symbols are used as launch buttons within HMI applications to open up faceplate displays. See [Basic Launch Button Attributes](#page-52-0) section for details on configuration and indicators.

## **FactoryTalk View ME/SE Graphic Symbols**

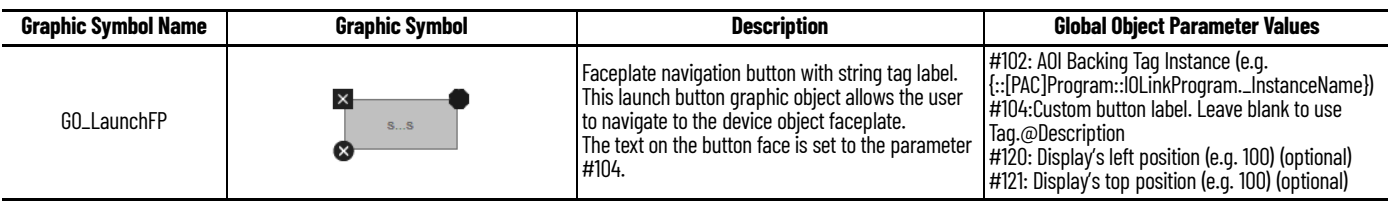

## **Studio 5000 View Designer Graphic Symbols**

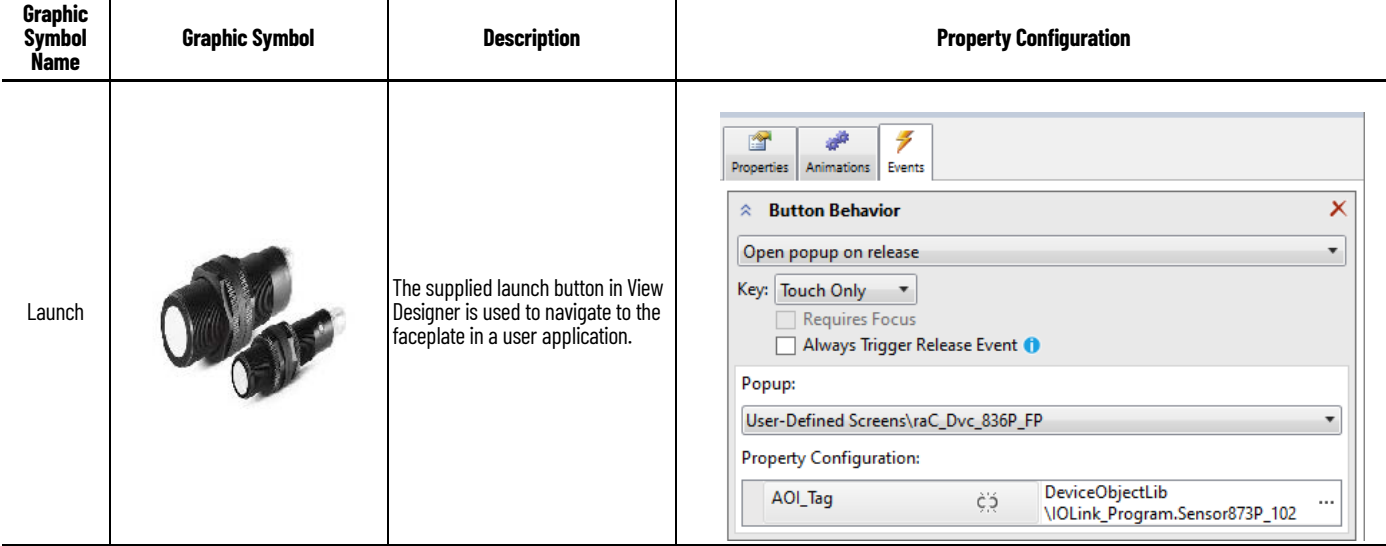

**Faceplates** There are basic faceplate attributes that are common across all instructions. See [Basic Faceplate Attributes on page 30](#page-29-0).

> The faceplate title is linked to *\_InstanceName.@description*, the *.@description* extended tag property of the Add-On Instruction instance. This is userconfigurable from controller/program tags in Studio 5000 Logix Designer.

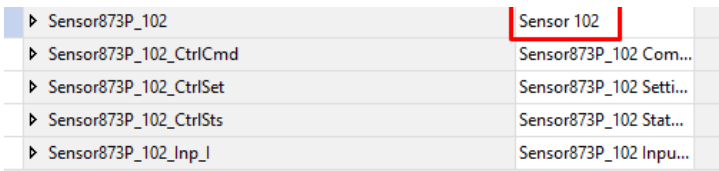

### **Home**

The Home tab is the main tab of the faceplate. It provides the status of the IO-Link device along with sensor process data and the Locate button.

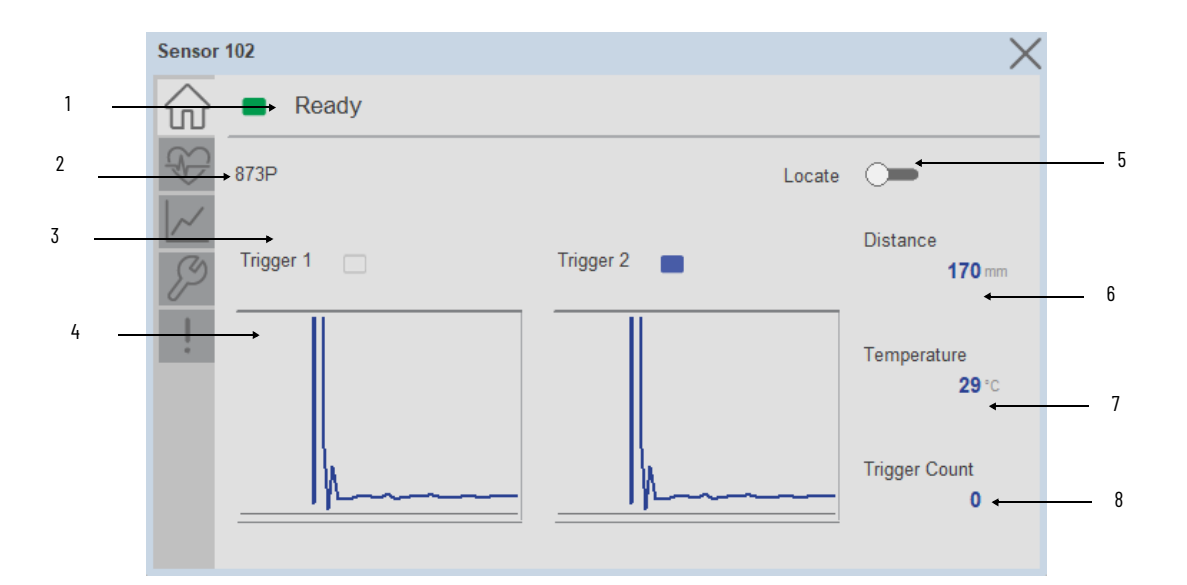

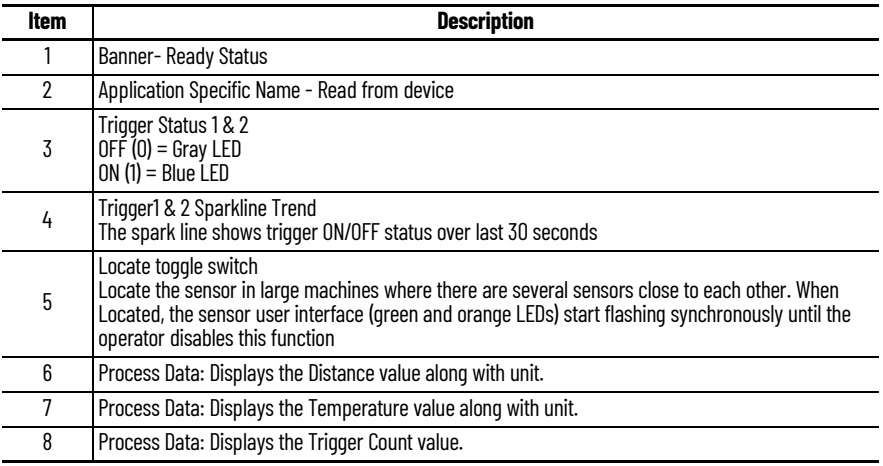

# **Health Tab**

Health tab provides different diagnostic information of sensor which helps ensure that sensors are operating correctly.

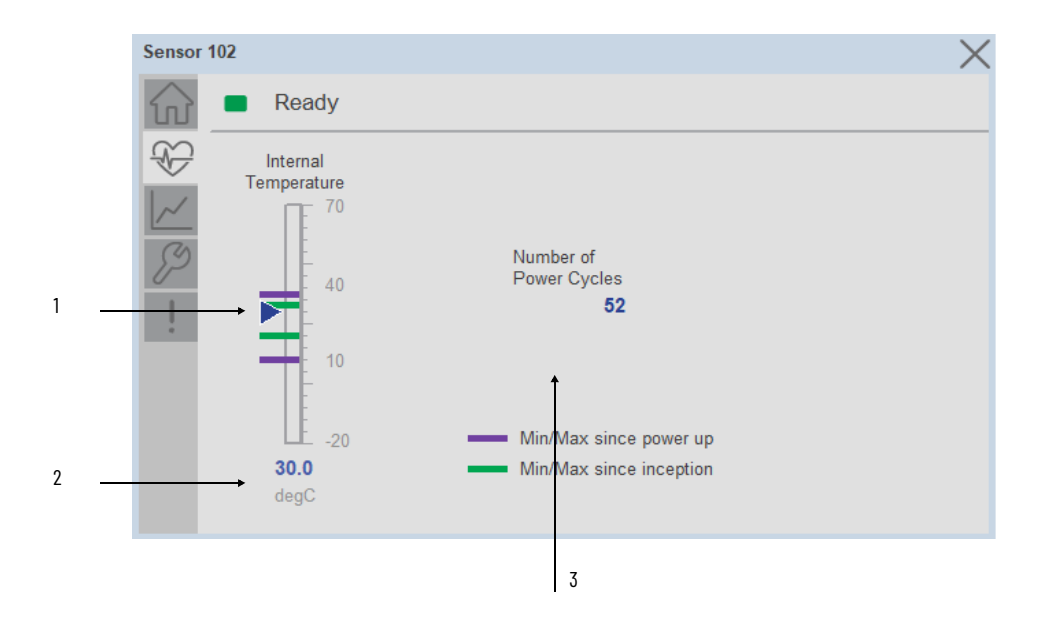

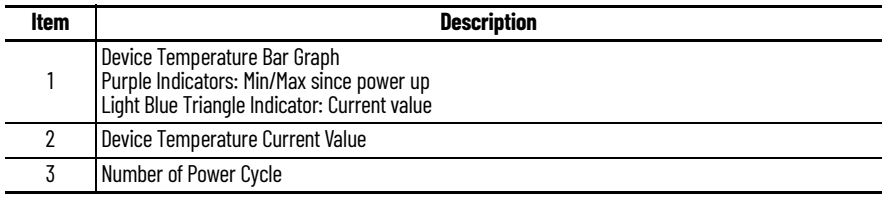

# **Trend Tab**

Trends display values over time, often used to compare similar or related values and to allow operators to predict future states to make control action decisions. Two trends are displayed. One for Distance and the other for temperature.

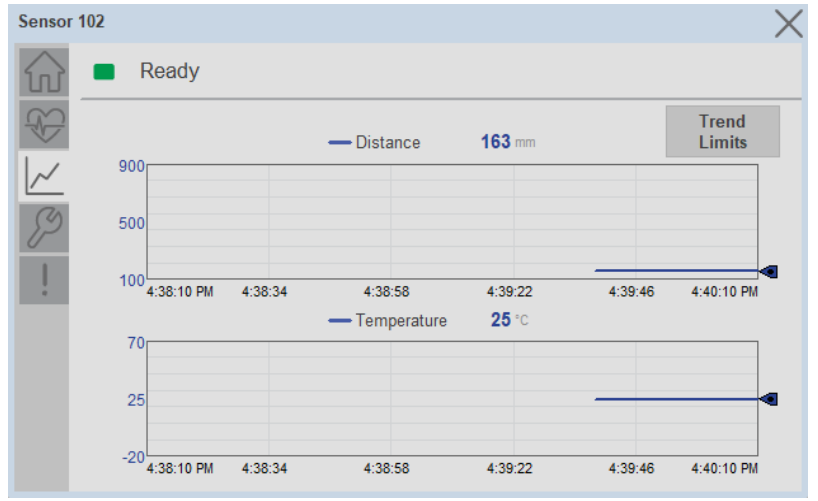

*Trend Settings Screen*

We can set trend limits using configuration tab by clicking on the *Settings* button present on trend screen. This sub screen display contains two numeric input elements that allow the user to enter the minimum and maximum values to be used on the Trend screen for Scaling.

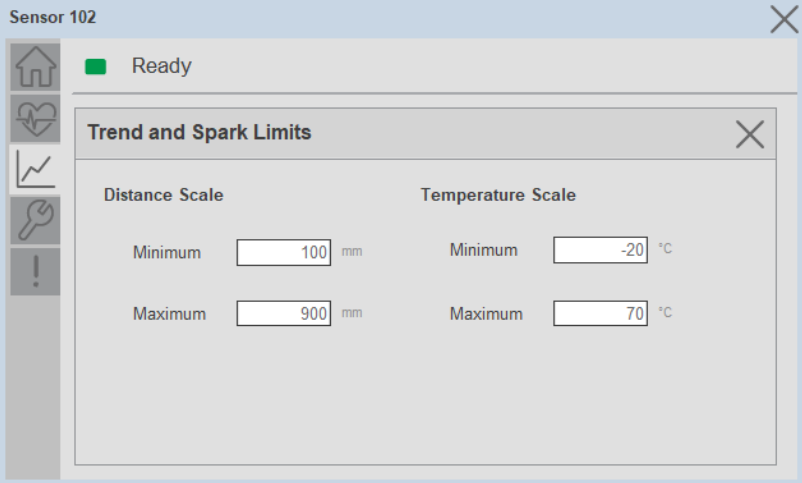

### **Configure Tab**

The configuration tab displays the sensor parameter settings, as well as enabling the user to read data from the sensor.

The configuration section is divided into sections:

- Parameter Settings
- Trigger Settings
- Teach Settings
- Reset Counts

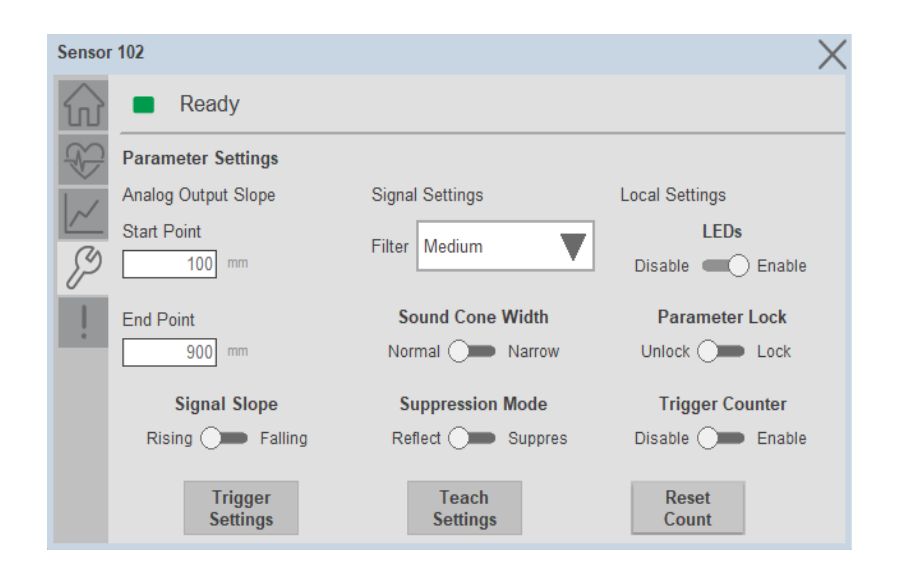

### *Parameter Settings*

**Analog Output Slope-** Applied to configure an analog output when the sensor is operated in the Standard I/O (SIO) mode.

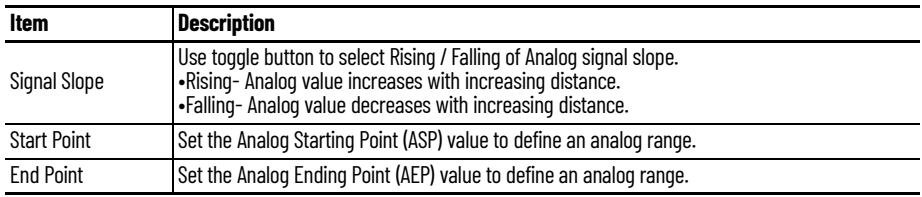

### **Signal Setting-**

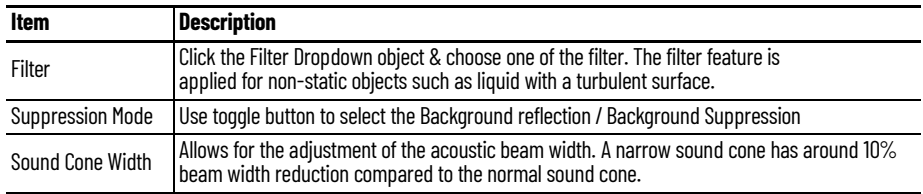

### **Local Setting-**

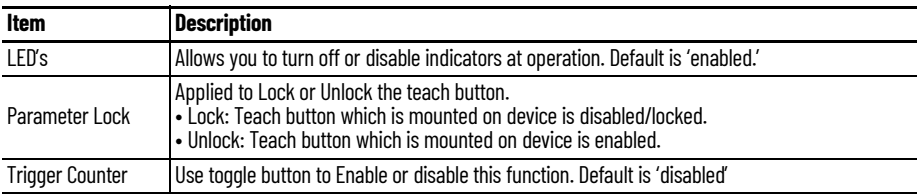

### *Trigger Settings*

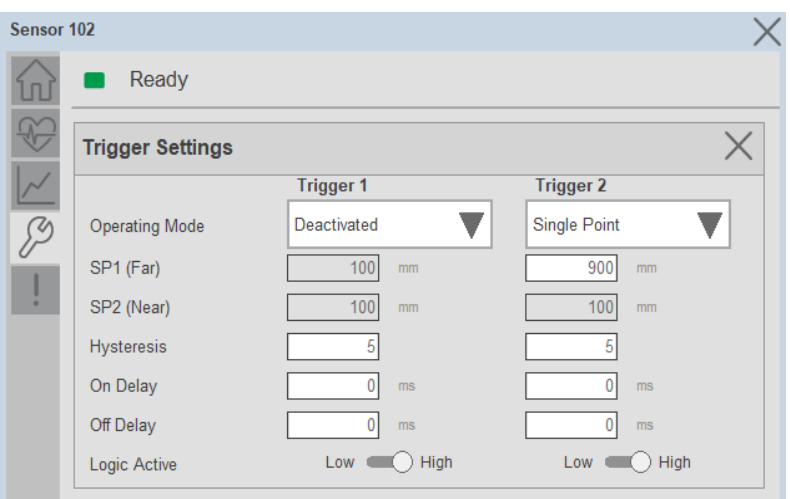

**Operating Mode-** There are four operation modes for each trigger/output

- Single Point
- Window
- Two Point
- **Deactivated**

**SP1 (Far)-** To set Switching point 1 click on input field and enter the value.

**SP2 (Near)-** To set Switching point 2 click on input field and enter the value.

**Hysteresis-** To set Hysteresis click on input field and enter the value.

**On Delay-** The On Delay defines the desired delay for the output to turn ON once a target has been detected.

**Off Delay-** The Off Delay defines the desired delay for the output to turn OFF once a target has left the detection area.

**Logic Active-** Use the toggle button to select the High Active (Normally Open) / Low Active (Normally Closed).

*Teach Settings-*

- 1. Choose Trigger 1 or 2
- 2. Select Set Point 1 or 2
- 3. Set Background Suppression Distance Value
- 4. Press Teach Apply Button

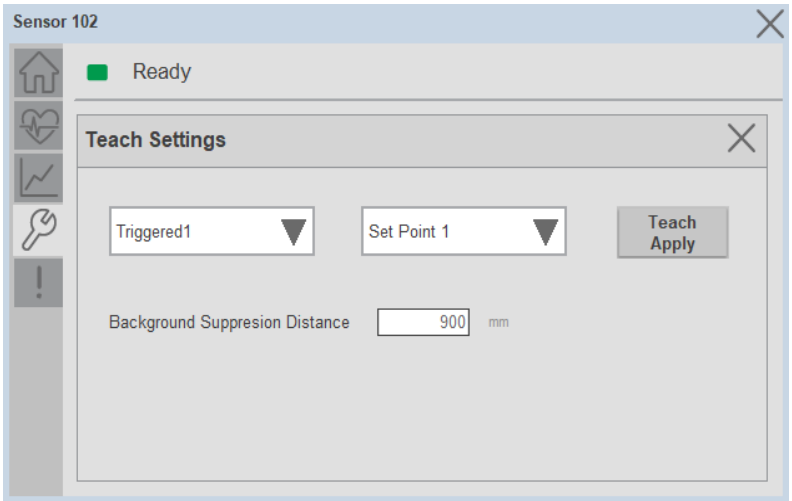

### **Fault Warning Tab**

The Fault Warning tab displays information for up to four faults for the device. The fault table displays the Severity level (Fault, Warning or Active Fault), time (and date) and a description of the fault.

**Note**, only row 1 will display the "Active Fault" in the severity column if there is a current active fault, else it will display the last fault. Rows 2-4 only display past faults and warnings, not an active fault.

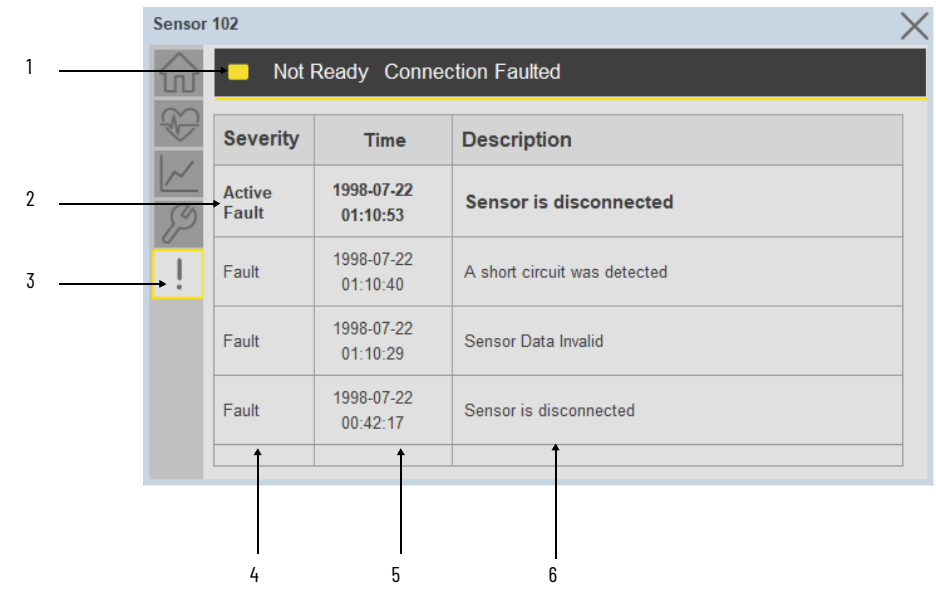

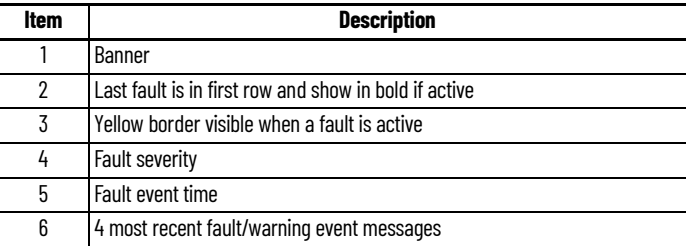

Click on any row in the fault table to view fault details. The details window provides a more detailed description and possible action steps to remedy condition.

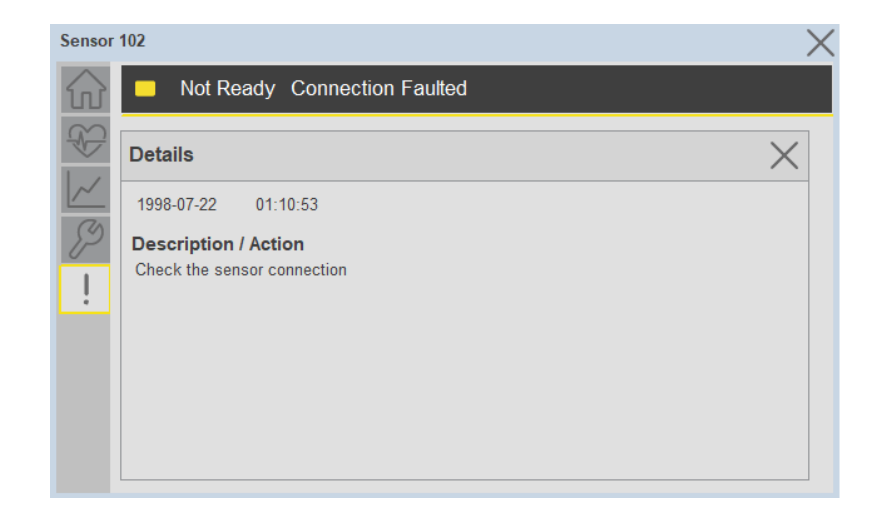

**Application Code Manager** IO-Link Device Library objects can be set-up and configured using Studio 5000 Application Code Manager.

Refer to the section [Using Application Code Manager](#page-62-0) for complete details.

### **Definition Objects: raC\_Dvc\_873P\_4IOL, raC\_Dvc\_873P\_8IOL**

This object contains the AOI definition and used as linked library to implement object. There is one definition and per add-on instruction to support each IO-Link Master Module. This gives flexibility to choose to instantiate only definition and create custom implement code. User may also create their own implement library and link with this definition library object.

### **Implementation Objects: raC\_LD\_Dvc\_873P\_4IOL, raC\_LD\_Dvc\_873P\_8IOL**

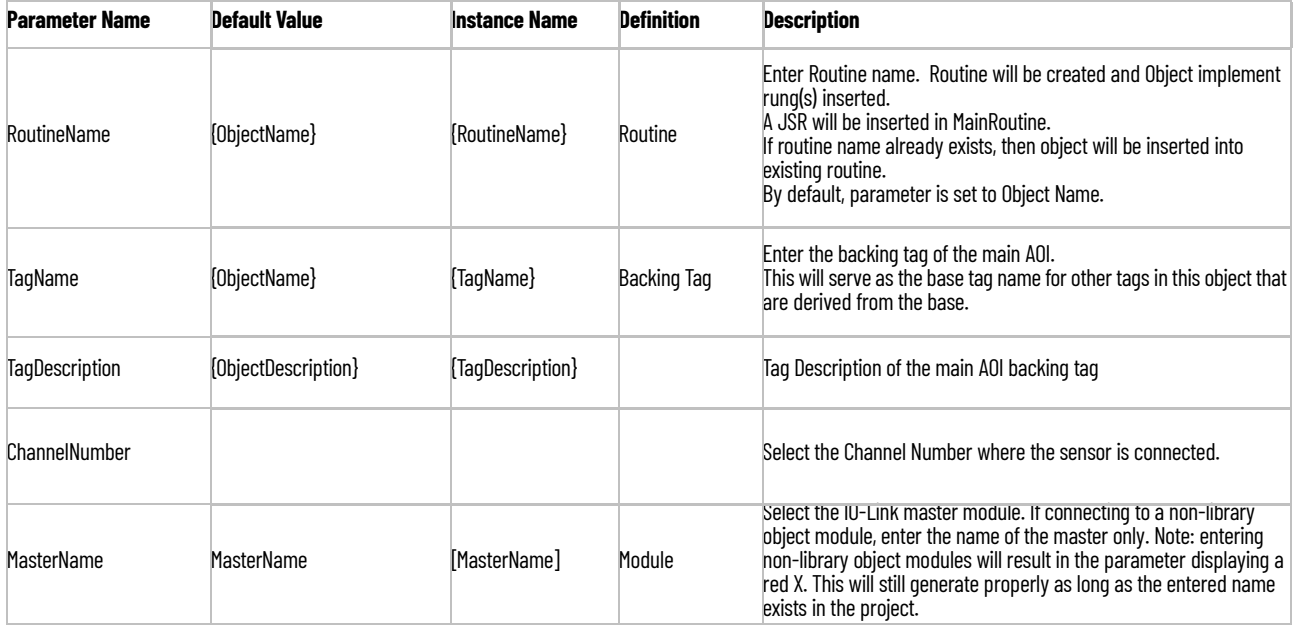

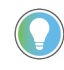

Note that if the tag names are manually entered or not linked to input channel tags a red 'X' will be shown beside the parameter. This is acceptable and the program can still be generated.

### **Linked Libraries**

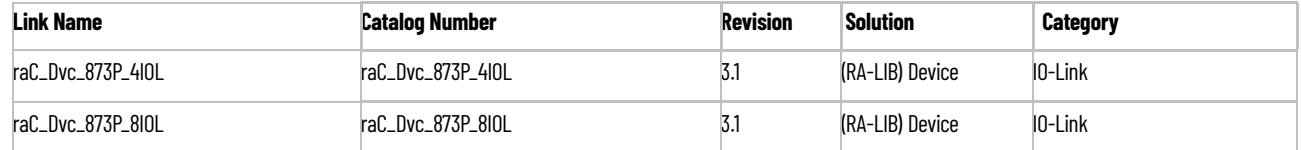

# **Configured HMI Content**

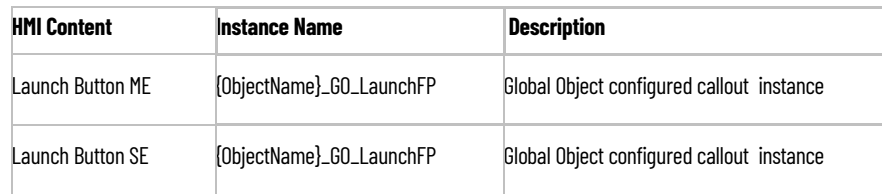

# **Attachments**

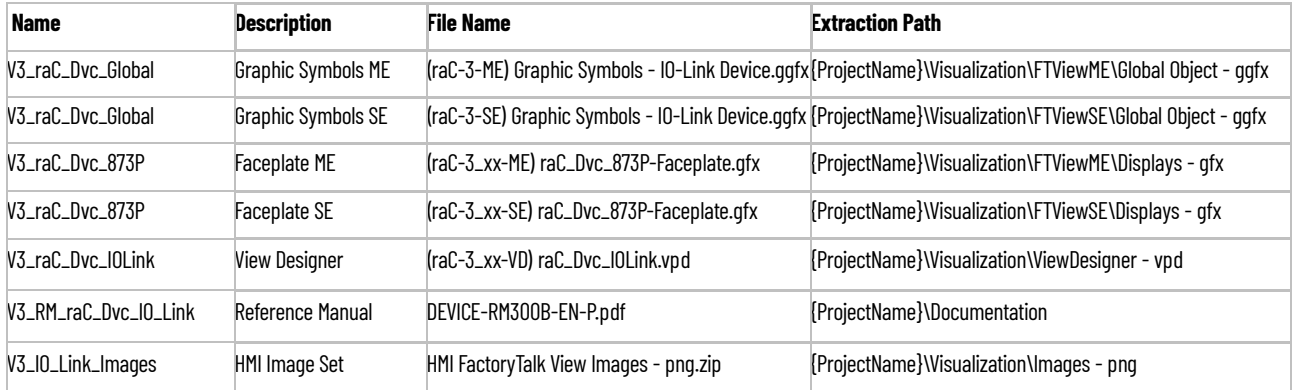

# **1694 - 1694 Modular Electronic Circuit Protector (raC\_Dvc\_1694\_4IOL, raC\_Dvc\_1694\_8IOL)**

**Overview** The 1694 Modular Electronic Circuit Protector device object (raC\_Dvc\_1694\_4IOL, raC\_Dvc\_1694\_8IOL) includes HMI faceplate's which displays device information including:

- Sensor data
- Sensor I/O
- Sensor configuration and parameters
- Device Fault log

In the Library there is a folder named *Videos* which contains many How-To and Operational Overview Videos which walk step-by-<br>step through each process. You can refer to the following videos for this section: "Operational\_Overview\_of\_*1694*\_Objects\_Faceplate.MP4"

Primary device object configuration functions include:

- Provides overall status and device monitoring parameters for power feed 1694-PMD and each channel controlled by Electronic Circuit Protection device.
- Allows you to change the device parameters offered by 1694 Electronic Circuit Protection system.
- Provides diagnostics parameter information, those parameters facilitate troubleshooting if device does not work correctly.

**Functional Description** The 1694 Modular Electronic Circuit Protector Sensor pre-configured Device Objects:

- Collect, Process and Deliver Data between Smart Devices and Application Logic
- Provide Device Status & Diagnostics Faceplate's for Machine Startup, Commissioning, Operations, and Maintenance
- Include Common HMI Faceplate Components, Device States, and Control Interfaces providing Application Development and Operation Efficiency

All these features provide quick feedback, shorten recovery time, and simplify implementation.

**Required Files** Device Objects include Add-On Instructions (AOIs) and HMI faceplates. The revision number (e.g. 1.01) used in filenames can change as new revisions are created.

### **Controller Files**

Add-On Instructions are reusable code objects that contain encapsulated logic that can streamline implementing your system. This lets you create your own instruction set for programming logic as a supplement to the instruction set provided natively in the ControlLogix® firmware. An Add-On Instruction is defined once in each controller project, and can be instantiated multiple times in your application code as needed.

The Add-On Instruction must be imported into the controller project to be used in the controller configuration. These can be imported as Add-On Instruction files, or as part of the Rung Import or Import Library Objects wizard.

All Add-On Instruction and Rung Import files can be found in the */Studio 5000 Logix Designer Files - L5X/* folder in the library. Each device is supplied with two versions of Add-On Instructions (AOI) and Rung import files - one for compatibility with each IO-Link Master Module. You must select the appropriate AOI for the master module being used.

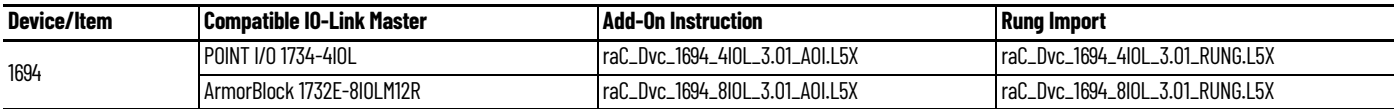

### **FactoryTalk View HMI Files**

FactoryTalk View ME or SE applications require importing the desired device faceplates in addition to all Global Object (ggfx) files and all images located in the /*HMI FactoryTalk View Images - png/* folder of the library. FactoryTalk View ME files are stored in the */HMI - FactoryTalk View ME/* library folder and FactoryTalk View SE files are stored in the */HMI - FactoryTalk View SE/* library folder.

Note that a single faceplate is used for either the 4IOL or 8IOL versions of the Add-On Instruction.

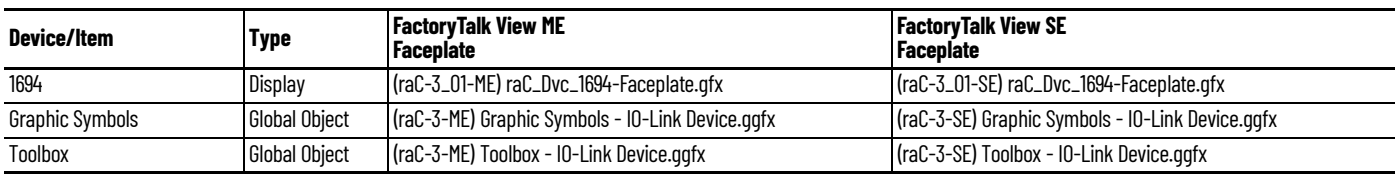

### **Studio 5000 View Designer HMI Files**

All Studio 5000 View Designer Files can be found in the */HMI - ViewDesigner vpd/* folder of the library.

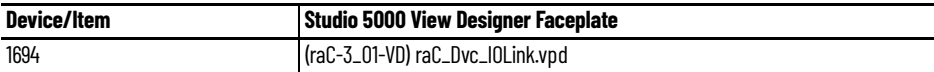

### **Studio 5000 Application Code Manager Files**

Studio 5000 Application Code Manager (ACM) can be optionally used if it is installed. All devices can be easily registered in the ACM repositories by running the *setup.cmd* file located in the root folder of the library.

Individual HSL4 files are provided as an alternative to running the setup.cmd to allow users to manually register specific implementation objects. Each object has two files - an Asset Control file and a Device file. The Asset Control files include attachments of all required files for that object. The Device files are used to actually add that device into a Studio 5000 project and these reference the Asset Control files.

All Studio 5000 Application Code Manager files can be found in the */ ApplicationCodeManagerLibraries/* folder of the library. The files included are as follows:

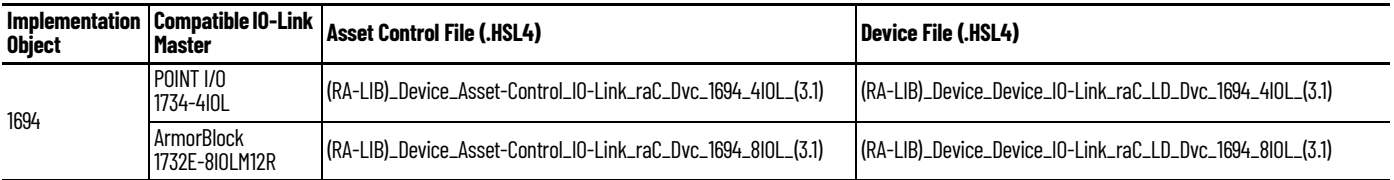

**Device Definition** The device must be configured with the correct device definition. Proper device configuration enables the required cyclic device data to pass information from the device into the add-on instruction.

1. Click on Change...

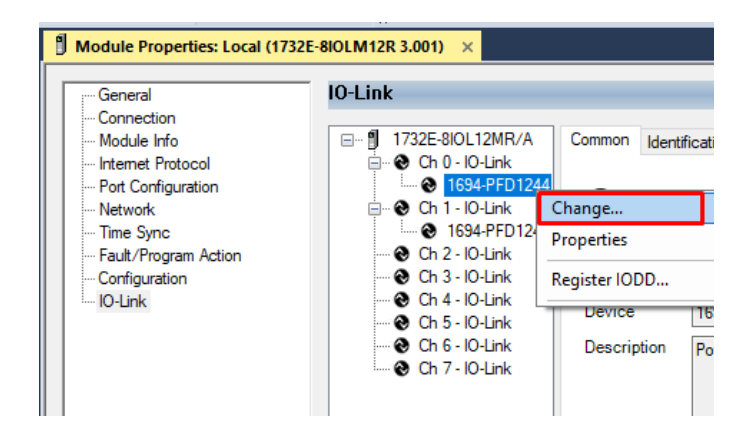

2. Specify the Application Specific Name e.g. *SensorProtection\_100*

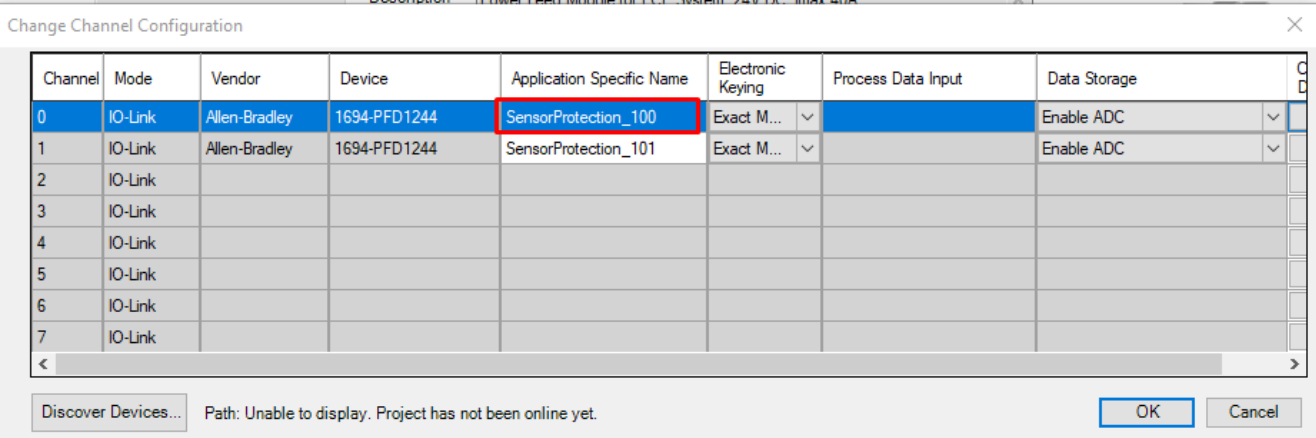

**Operations** The IO-Link Device objects provide only physical operation mode. There is no virtual device mode offered.

### **Execution**

The following table explains the handling of instruction execution conditions.

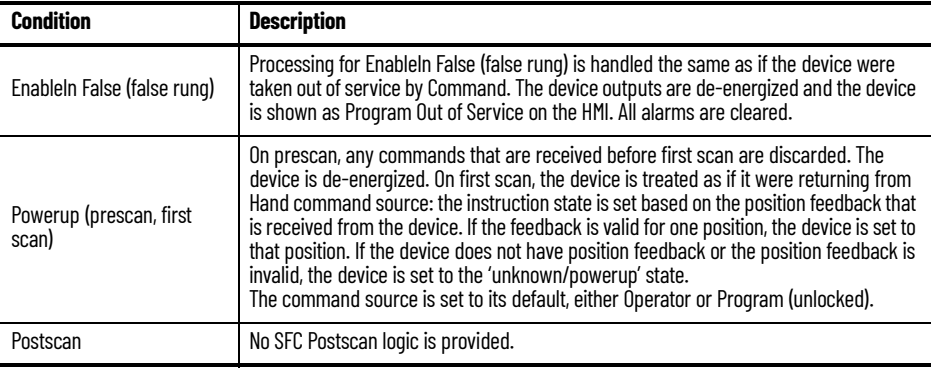

# **Add-On Instruction I/O Data InOut Data**

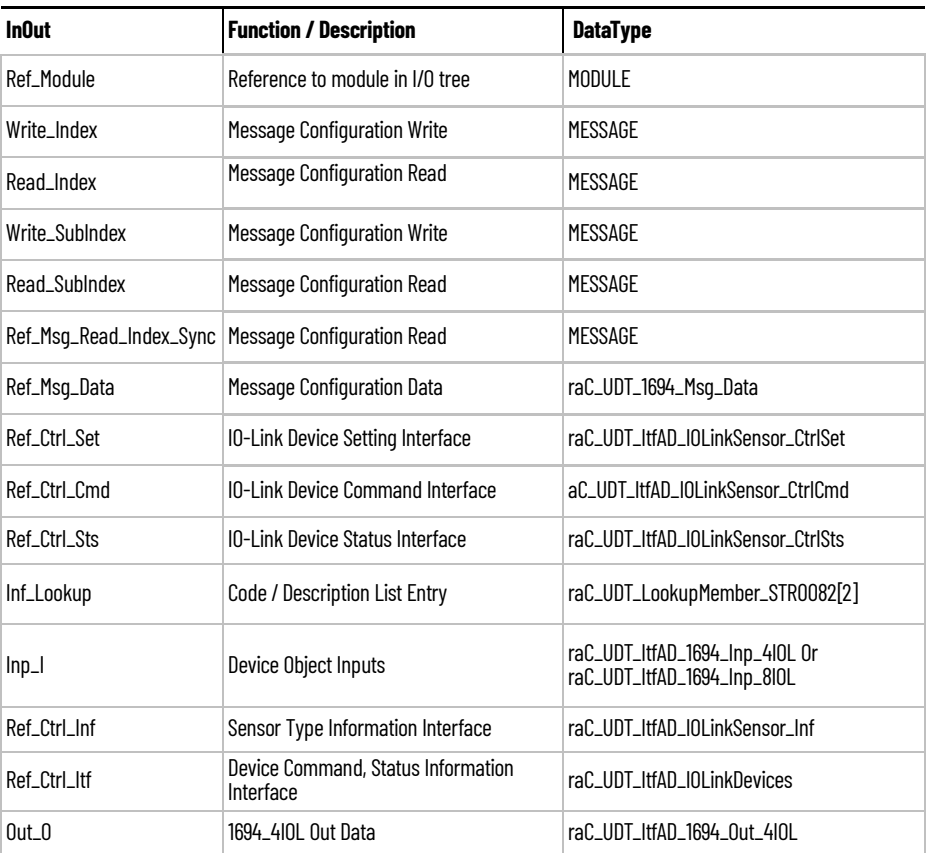

# **Input Data**

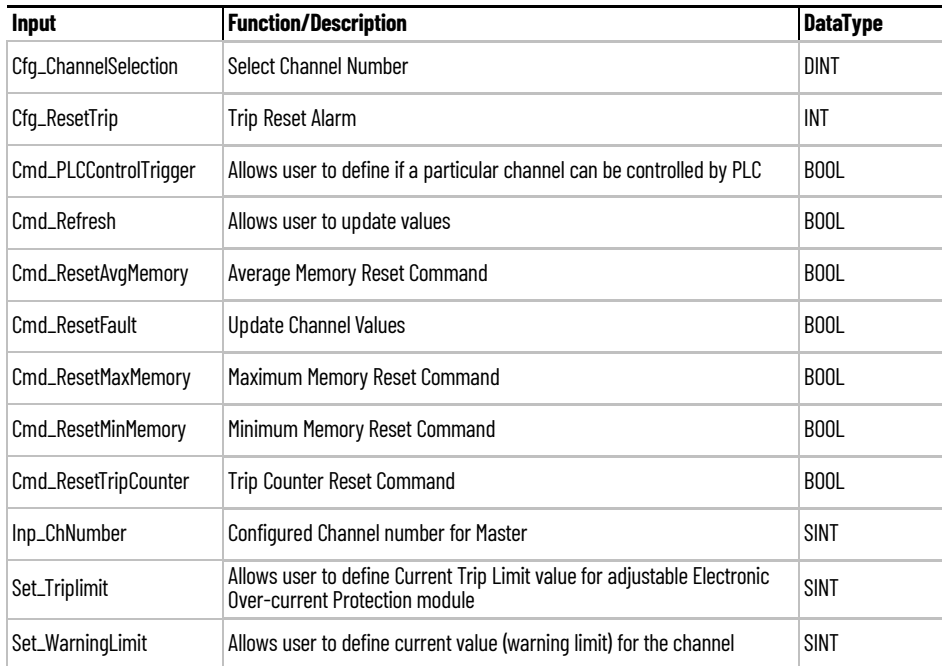

# **Output Data**

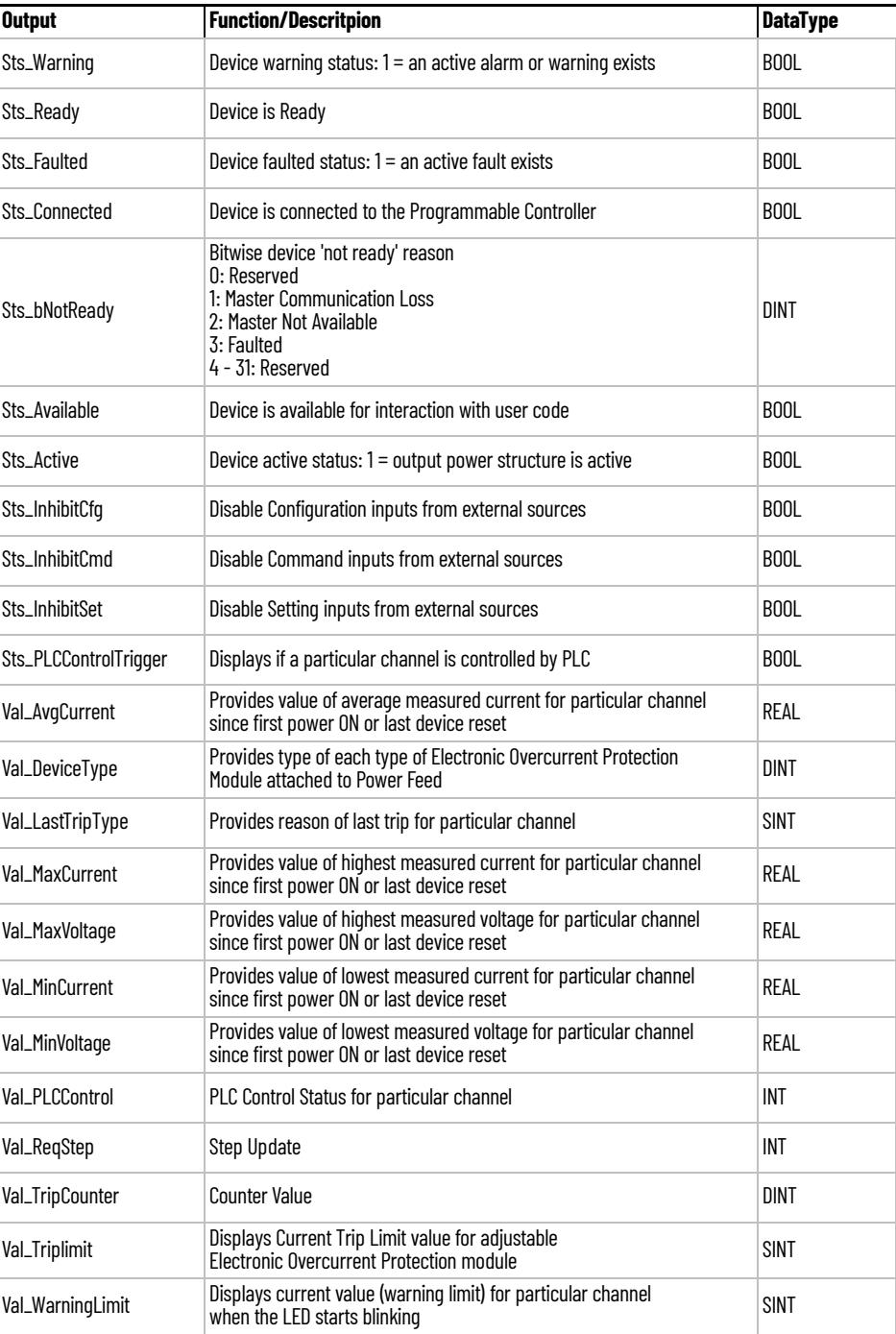

**Programming Example** Fully configured device on a rung is provided below for reference. The first rung is required and the others are optional.

> Note that this programming example is the same code that is imported when either importing the supplied rung .L5X files or when using Application Code Manager or the Studio 5000 Import Library Objects wizard plug-in.

The following example uses the 1694 device object connected to channel #2 of a POINT I/O 1734-4IOL IO-Link Master module in slot #5 of a POINT I/O adapter named *Rack01*.

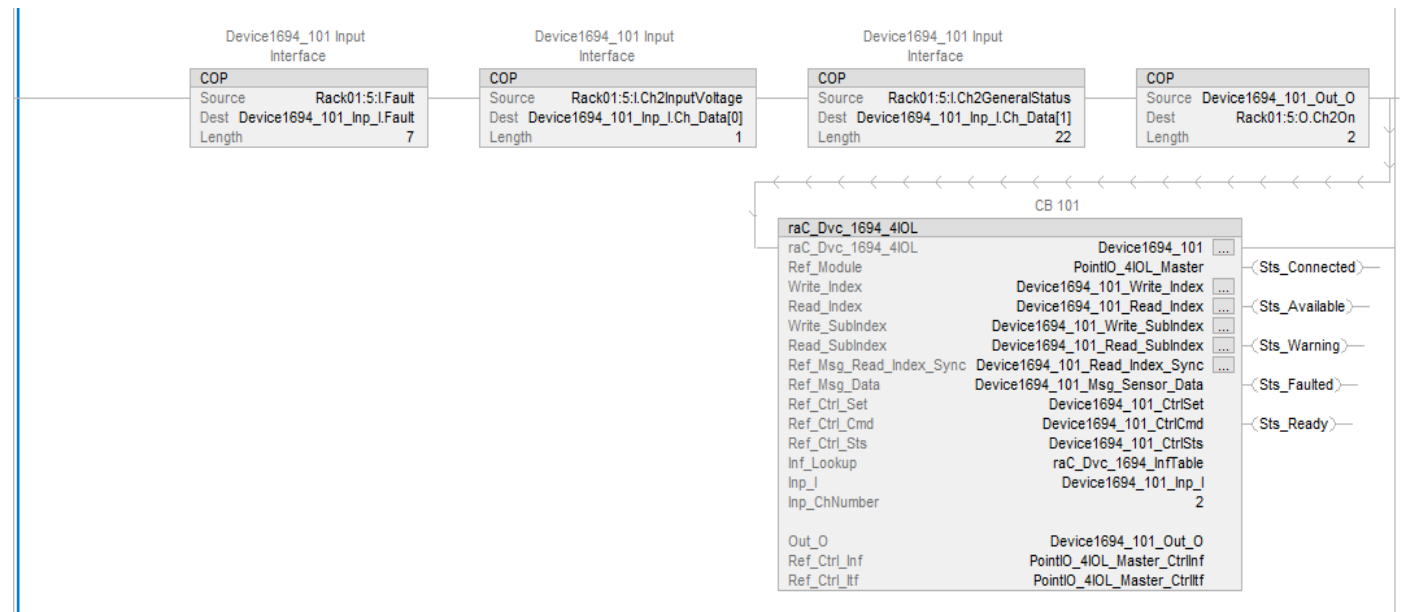

The following example uses the 1694 device object connected to channel #0 of a ArmorBlock 1732E-8IOLM12R IO-Link Master module in named *Armor\_8IOL\_MasterB.*

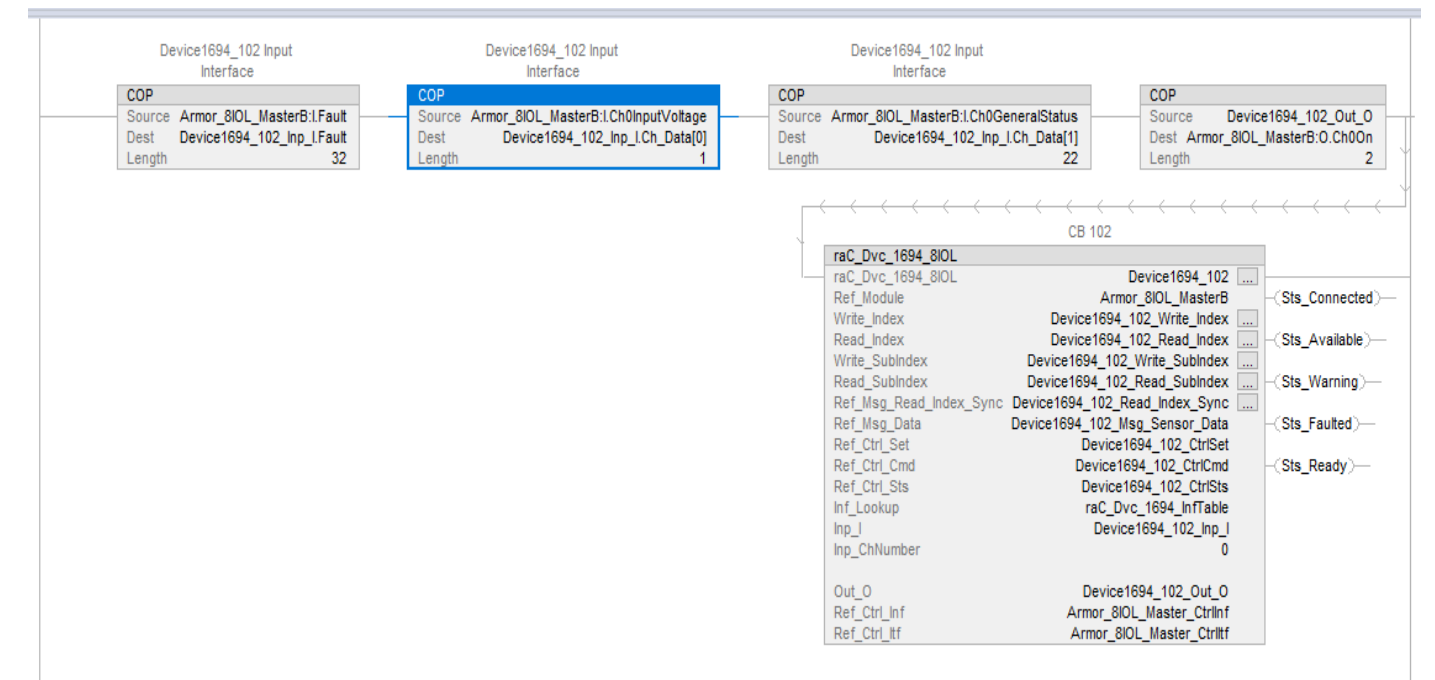

**Graphic Symbols** Graphic Symbols are used as launch buttons within HMI applications to open up faceplate displays. See [Basic Launch Button Attributes](#page-52-0) section for details on configuration and indicators.

### **FactoryTalk View ME/SE Graphic Symbols**

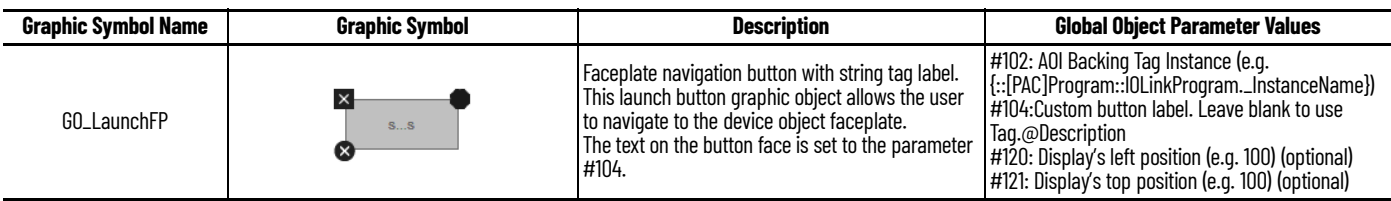

### **Studio 5000 View Designer Graphic Symbols**

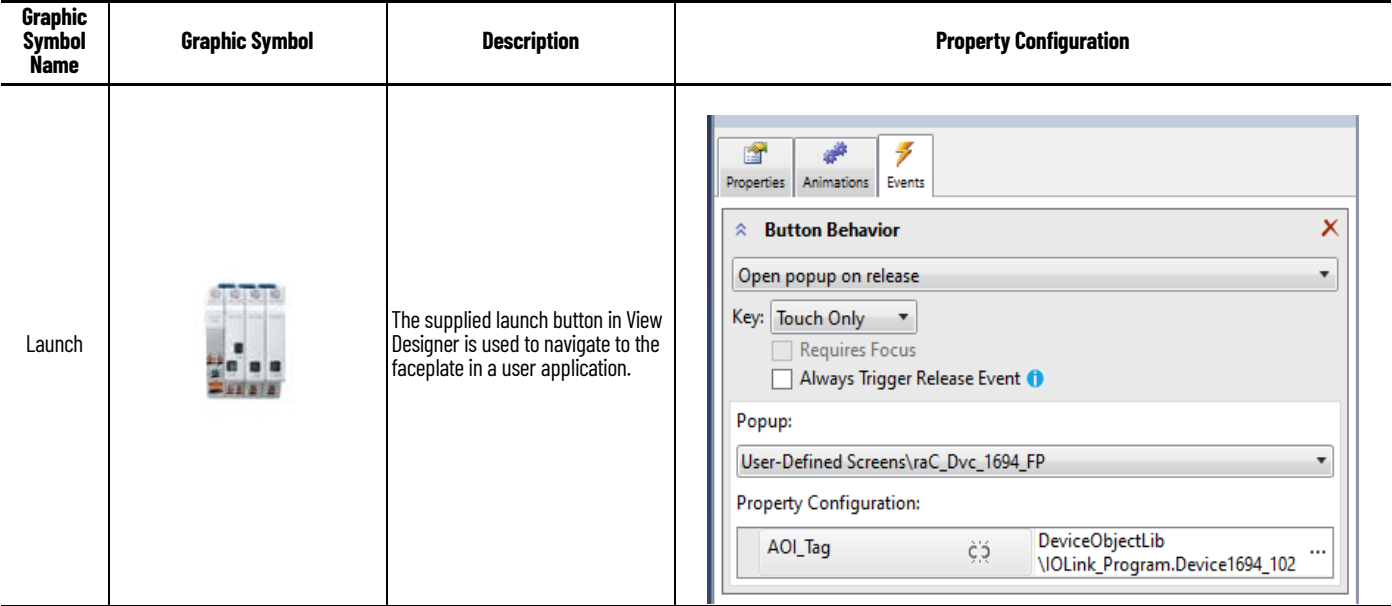

**Faceplates** There are basic faceplate attributes that are common across all instructions. See [Basic Faceplate Attributes on page 30](#page-29-0).

> The faceplate title is linked to *\_InstanceName.@description*, the *.@description* extended tag property of the Add-On Instruction instance. This is userconfigurable from controller/program tags in Studio 5000 Logix Designer.

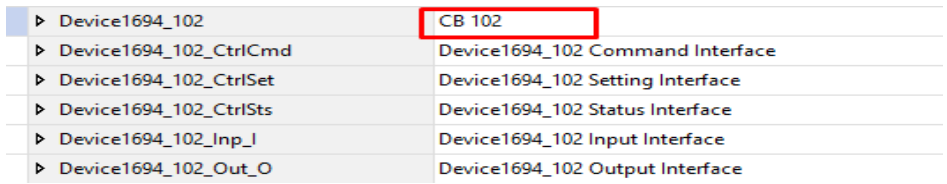

### **Home**

The Home tab is the main tab of the faceplate. It provides the status of the IO-Link device along with sensor process data and the basic control functions.

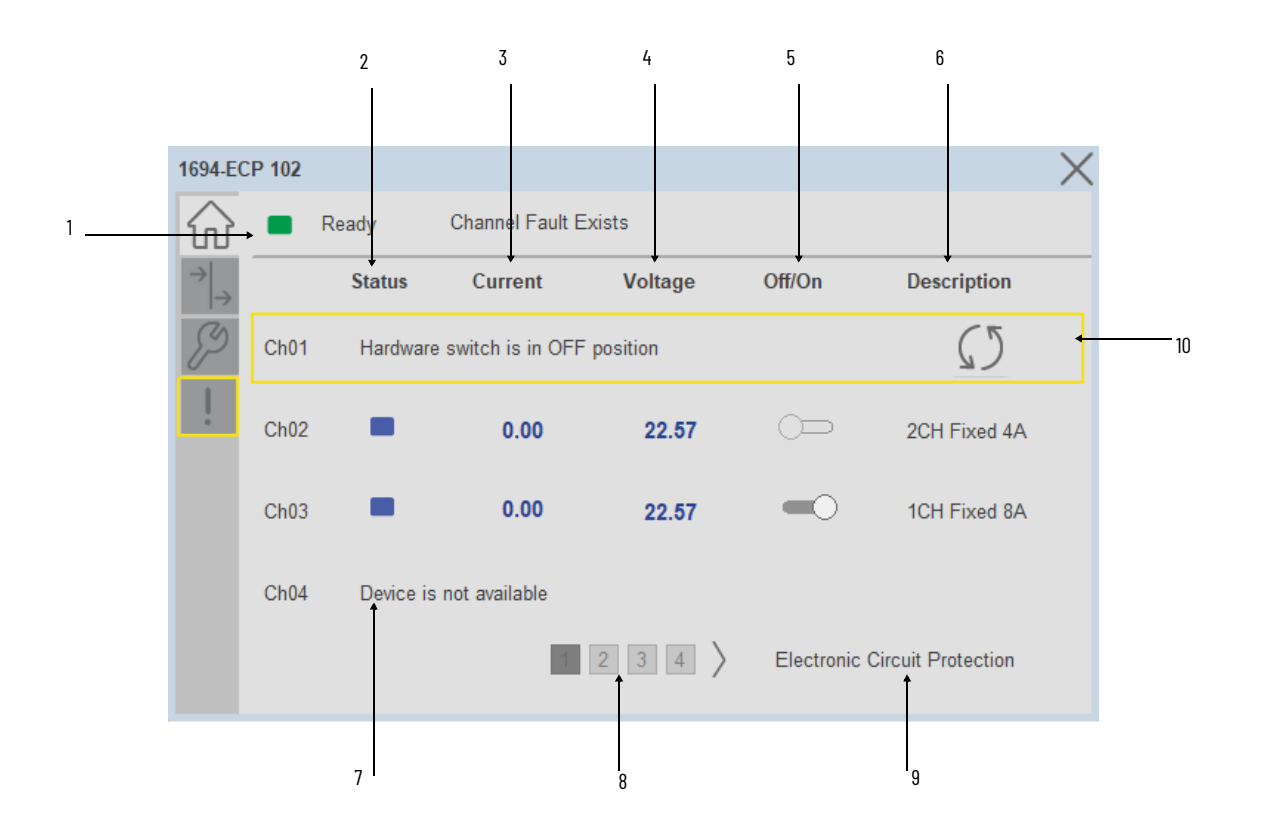

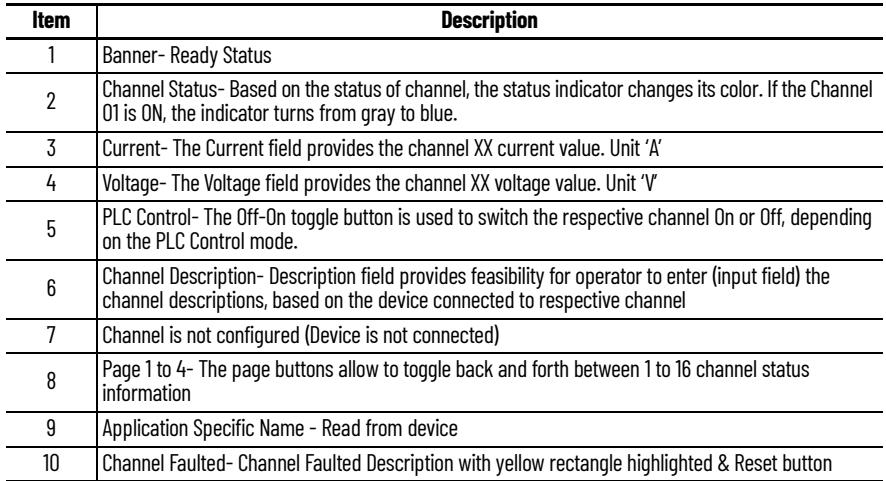

## **I/O Tab**

I/O tab provides the Current and Average voltage value of the each channel. which helps ensure that sensors are operating correctly. It displays the Trip counter & Last trip type.

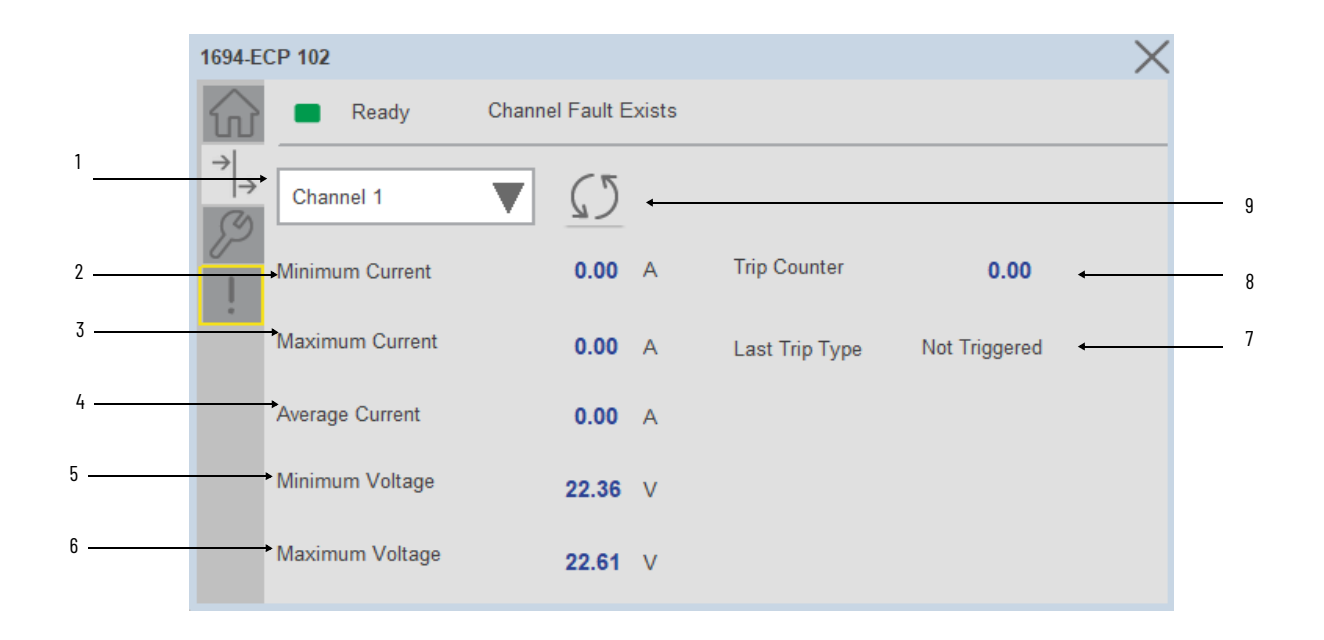

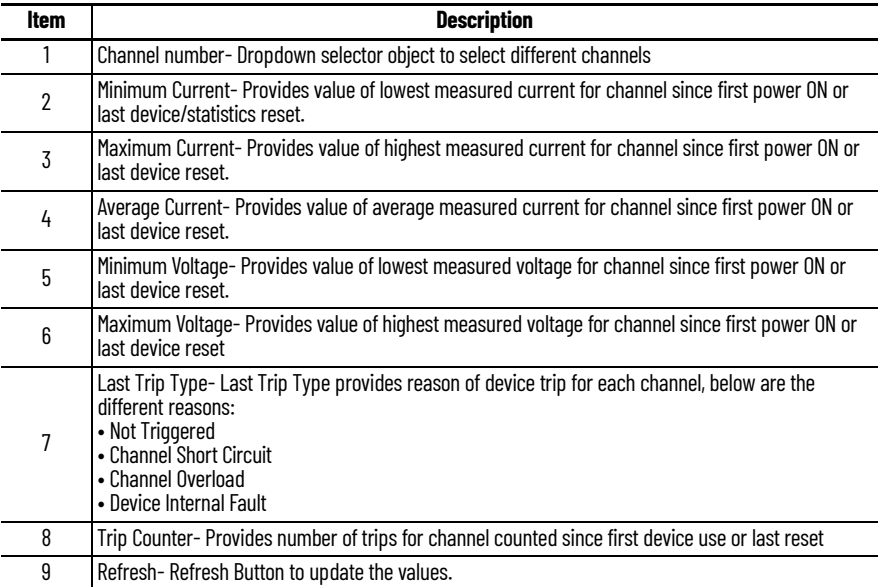

# **Configure Tab**

The configuration tab displays the Device parameter settings, Reset buttons as well as enabling the user to read data from the Device.

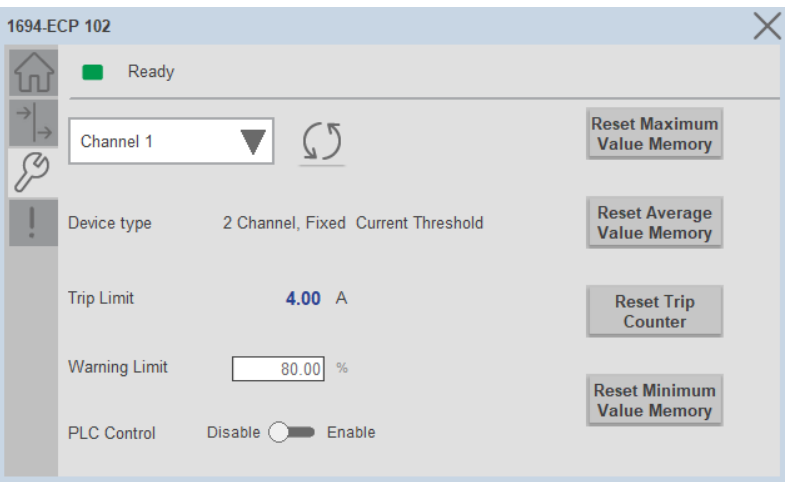

*Parameter Settings*

**Channel Selection-** Used to select different Channel.

**Device Type-** The Device Type provides information about Electronic Overcurrent Protection Module type attached to the Power Feed module:

- 1694 IO-Link With 1 Channel, Fixed Current Threshold
- 1694 IO-Link With 2 Channel, Fixed Current Threshold
- 1694 IO-Link With 4 Channel, Fixed Current Threshold
- 1694 IO-Link With 2 Channels, Adjustable Current Threshold

**Trip Limit-** Trip Limit allows user to define Current Trip Limit value for adjustable Electronic Overcurrent Protection module. When this value exceeds in the circuit of each channel, then device will go into trip state.

- For fixed protection modules, this value is read only.
- For Adjustable Protection Modules, the trip limit value can be set from the faceplate.

**Warning Limit-** Warning Limit allows user to define current value (warning limit) for the channel.

**PLC Control-** PLC Control mode allows user to define if a particular channel can be controlled by PLC.

**Reset Button-** The Reset Buttons are used to reset the Minimum, Maximum, Average Value Memory and Trip Counter.

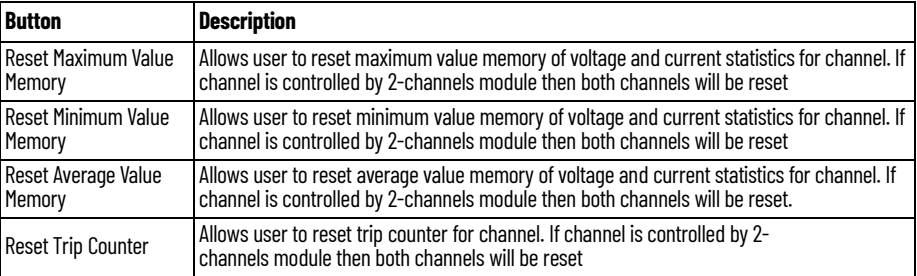

### **Fault Warning Tab**

The Fault Warning tab displays information for up to four faults for the device. The fault table displays the Severity level (Fault, Warning or Active Fault), time (and date) and a description of the fault.

**Note**, only row 1 will display the "Active Fault" in the severity column if there is a current active fault, else it will display the last fault. Rows 2-4 only display past faults and warnings, not an active fault.

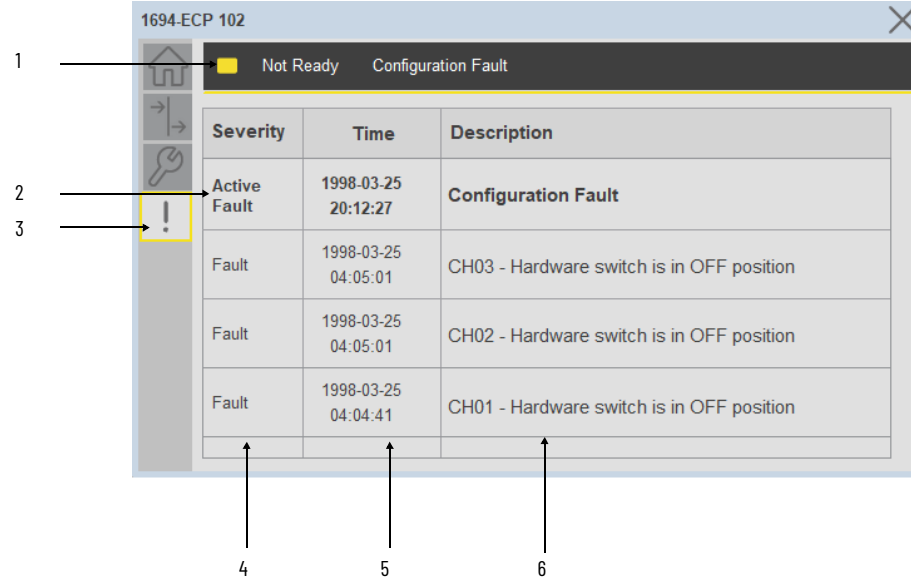

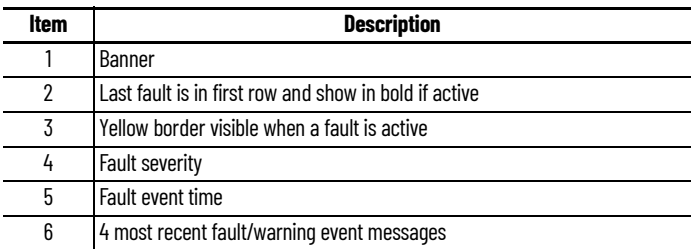

Click on any row in the fault table to view fault details. The details window provides a more detailed description and possible action steps to remedy condition.

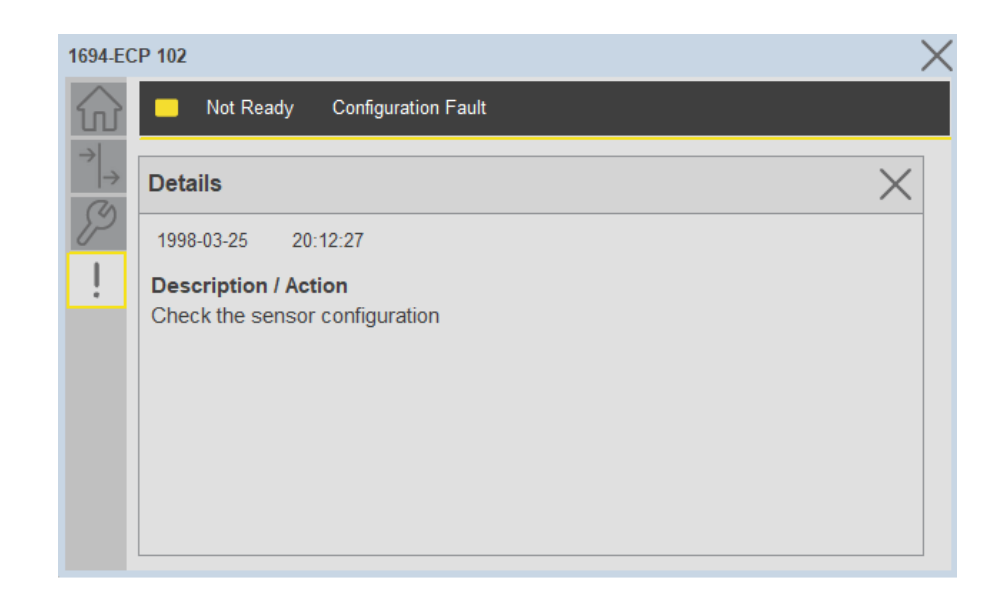

**Application Code Manager** IO-Link Device Library objects can be set-up and configured using Studio 5000 Application Code Manager.

Refer to the section [Using Application Code Manager](#page-62-0) for complete details.

# **Definition Objects: raC\_Dvc\_1694\_4IOL, raC\_Dvc\_1694\_8IOL**

This object contains the AOI definition and used as linked library to implement object. There is one definition and per add-on instruction to support each IO-Link Master Module. This gives flexibility to choose to instantiate only definition and create custom implement code. User may also create their own implement library and link with this definition library object.

### **Implementation Objects: raC\_LD\_Dvc\_1694\_4IOL, raC\_LD\_Dvc\_1694\_8IOL**

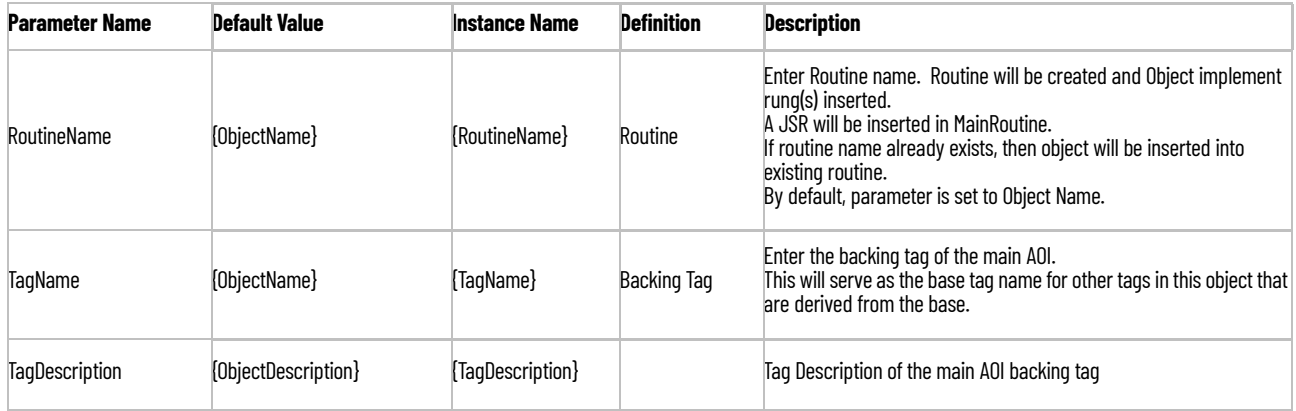

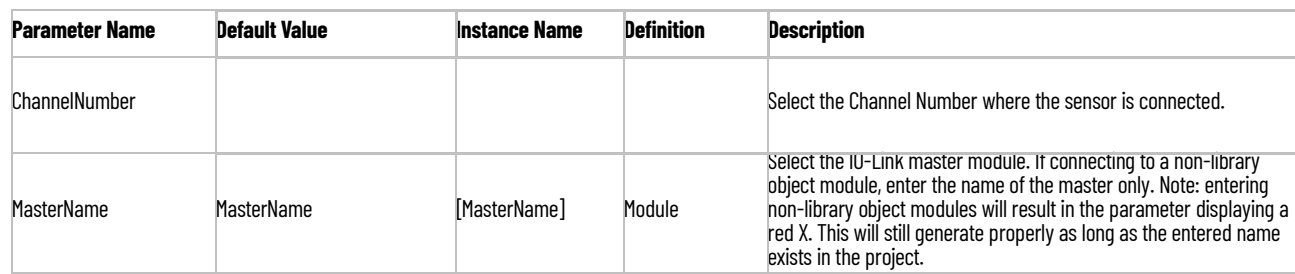

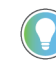

Note that if the tag names are manually entered or not linked to input channel tags a red 'X' will be shown beside the parameter. This is acceptable and the program can still be generated.

# **Linked Libraries**

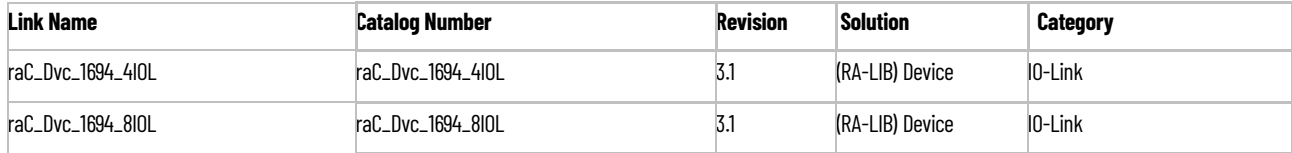

# **Configured HMI Content**

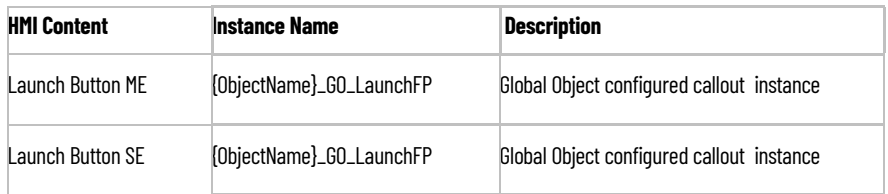

# **Attachments**

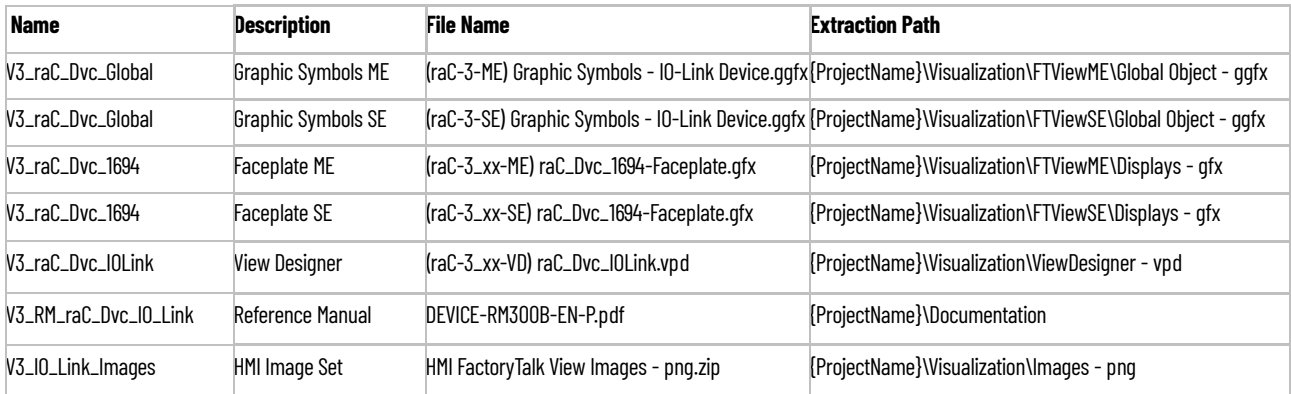

# **45DMS - Distance Measurement Sensor (raC\_Dvc\_45DMS\_4IOL, raC\_Dvc\_45DMS\_8IOL)**

**Overview** The 45DMS Distance Measurement Sensor device object (raC\_Dvc\_45DMS\_4IOL, raC\_Dvc\_45DMS\_8IOL) includes HMI faceplate's which displays device information including:

- Sensor data
- Sensor diagnostics
- Process data trending
- Sensor configuration and parameters
- Device Fault log

In the Library there is a folder named *Videos* which contains many How-To and Operational Overview Videos which walk step-by-<br>step through each process. You can refer to the following videos for this section: "Operational\_Overview\_of\_*45DMS*\_Objects\_Faceplate.MP4"

Primary device object configuration functions include:

- **Locate:** This function helps to locate the sensors using the device's LED in large machines where there are several sensors close to each other.
- **Polarity:** This function changes the sensor output to operate as Not-Inverted (Light Operate) and Inverted (Dark Operate).

**Functional Description** The 45DMS Distance Measurement Sensor pre-configured Device Objects:

- Collect, Process and Deliver Data between Smart Devices and Application Logic
- Provide Device Status & Diagnostics Faceplates for Machine Startup, Commissioning, Operations, and Maintenance
- Include Common HMI Faceplate Components, Device States, and Control Interfaces providing Application Development and Operation Efficiency

All these features provide quick feedback, shorten recovery time, and simplify implementation.

**Required Files** Device Objects include Add-On Instructions (AOIs) and HMI faceplates. The revision number (e.g. 1.01) used in filenames can change as new revisions are created.

### **Controller Files**

Add-On Instructions are reusable code objects that contain encapsulated logic that can streamline implementing your system. This lets you create your own instruction set for programming logic as a supplement to the instruction set provided natively in the ControlLogix® firmware. An Add-On Instruction is defined once in each controller project, and can be instantiated multiple times in your application code as needed.

The Add-On Instruction must be imported into the controller project to be used in the controller configuration. These can be imported as Add-On Instruction files, or as part of the Rung Import or Import Library Objects wizard.

All Add-On Instruction and Rung Import files can be found in the */Studio 5000 Logix Designer Files - L5X/* folder in the library. Each device is supplied with two versions of Add-On Instructions (AOI) and Rung import files - one for compatibility with each IO-Link Master Module. You must select the appropriate AOI for the master module being used.

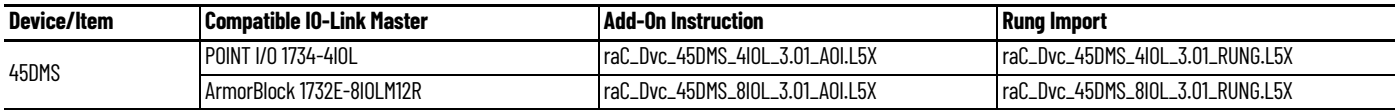

### **FactoryTalk View HMI Files**

FactoryTalk View ME or SE applications require importing the desired device faceplates in addition to all Global Object (ggfx) files and all images located in the /*HMI FactoryTalk View Images - png/* folder of the library. FactoryTalk View ME files are stored in the */HMI - FactoryTalk View ME/* library folder and FactoryTalk View SE files are stored in the */HMI - FactoryTalk View SE/* library folder.

Note that a single faceplate is used for either the 4IOL or 8IOL versions of the Add-On Instruction.

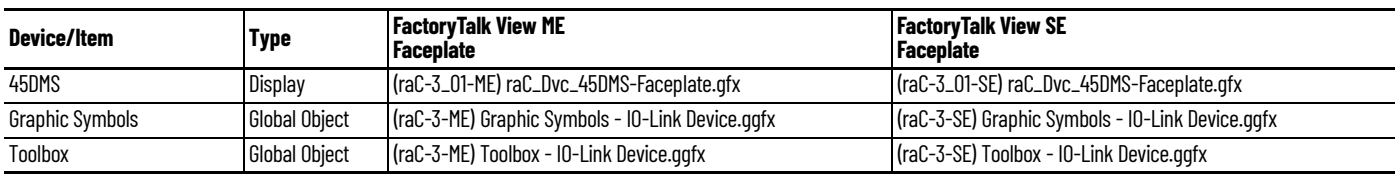

### **Studio 5000 View Designer HMI Files**

All Studio 5000 View Designer Files can be found in the */HMI - ViewDesigner vpd/* folder of the library.

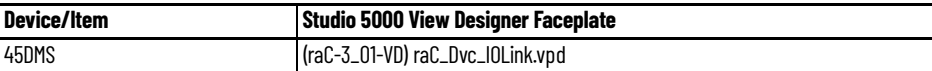

### **Studio 5000 Application Code Manager Files**

Studio 5000 Application Code Manager (ACM) can be optionally used if it is installed. All devices can be easily registered in the ACM repositories by running the *setup.cmd* file located in the root folder of the library.

Individual HSL4 files are provided as an alternative to running the setup.cmd to allow users to manually register specific implementation objects. Each object has two files - an Asset Control file and a Device file. The Asset Control files include attachments of all required files for that object. The Device files are used to actually add that device into a Studio 5000 project and these reference the Asset Control files.

All Studio 5000 Application Code Manager files can be found in the */ ApplicationCodeManagerLibraries/* folder of the library. The files included are as follows:

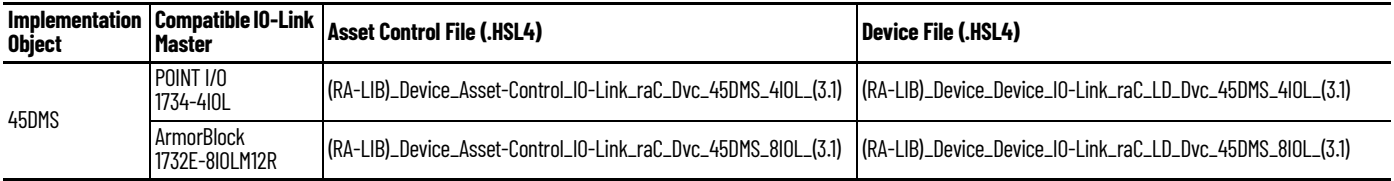

**Device Definition** The device must be configured with the correct device definition. Proper device configuration enables the required cyclic device data to pass information from the device into the add-on instruction.

1. Click on Change...

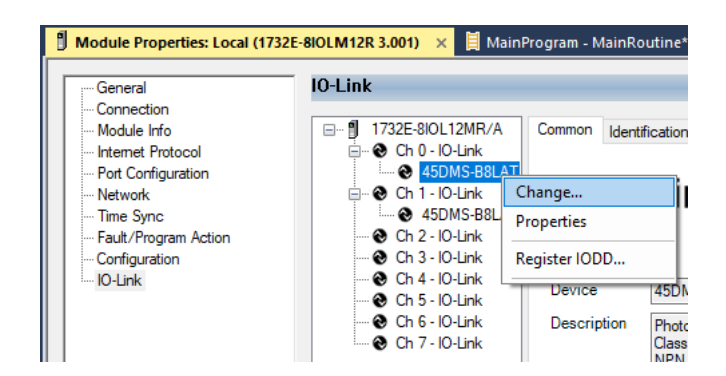

- 2. Specify the Application Specific Name e.g. *Distance\_100*
- 3. Select the Process Data Input as *Triggered1, Triggered2, SignalScore, Distance, SignalQuality.*

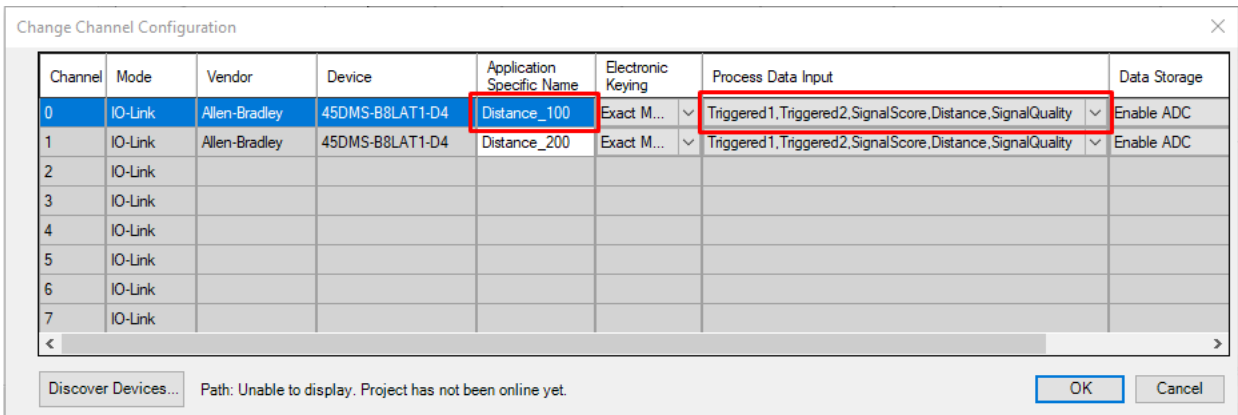

**Operations** The IO-Link Device objects provide only physical operation mode. There is no virtual device mode offered.

# **Execution**

The following table explains the handling of instruction execution conditions.

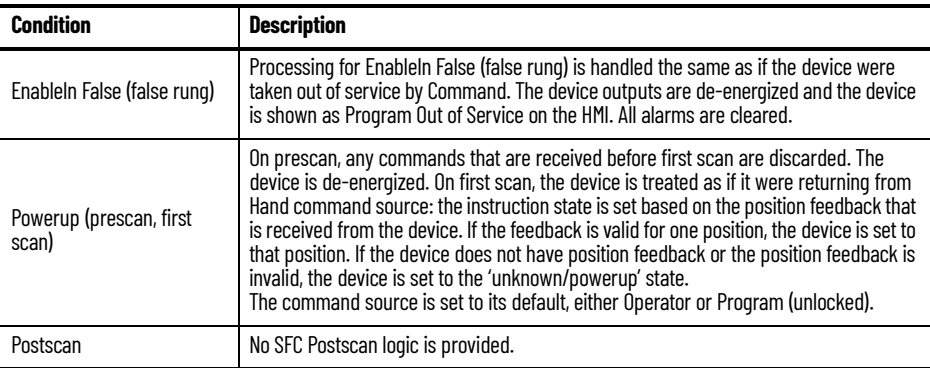

# **Add-On Instruction I/O Data InOut Data**

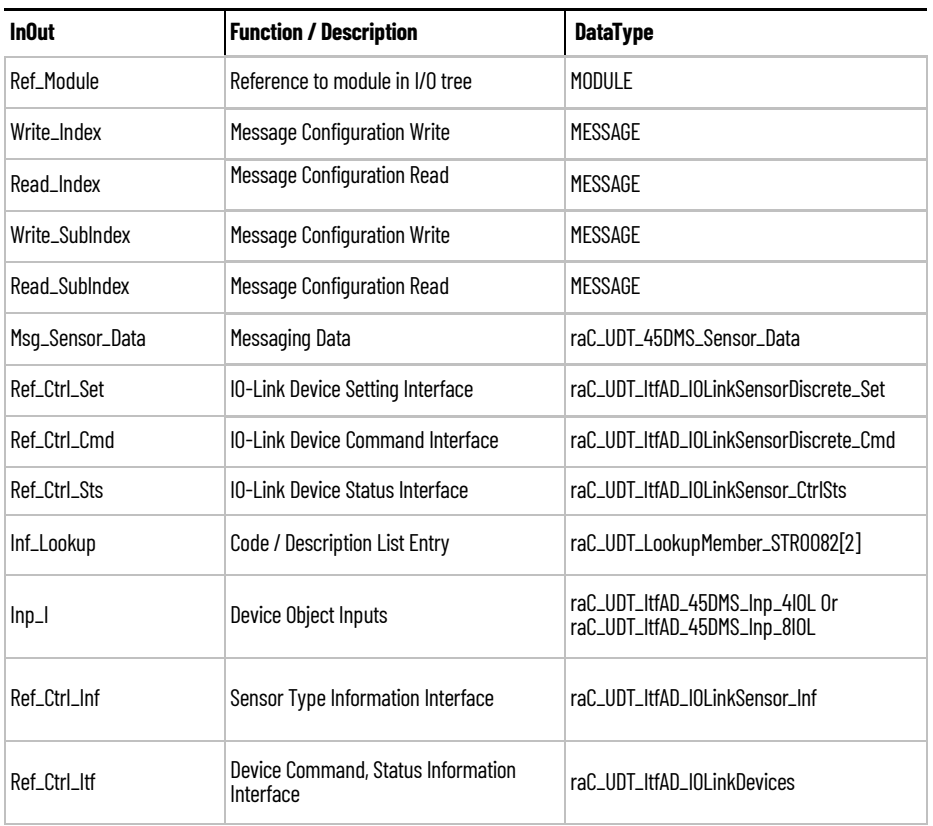

# **Input Data**

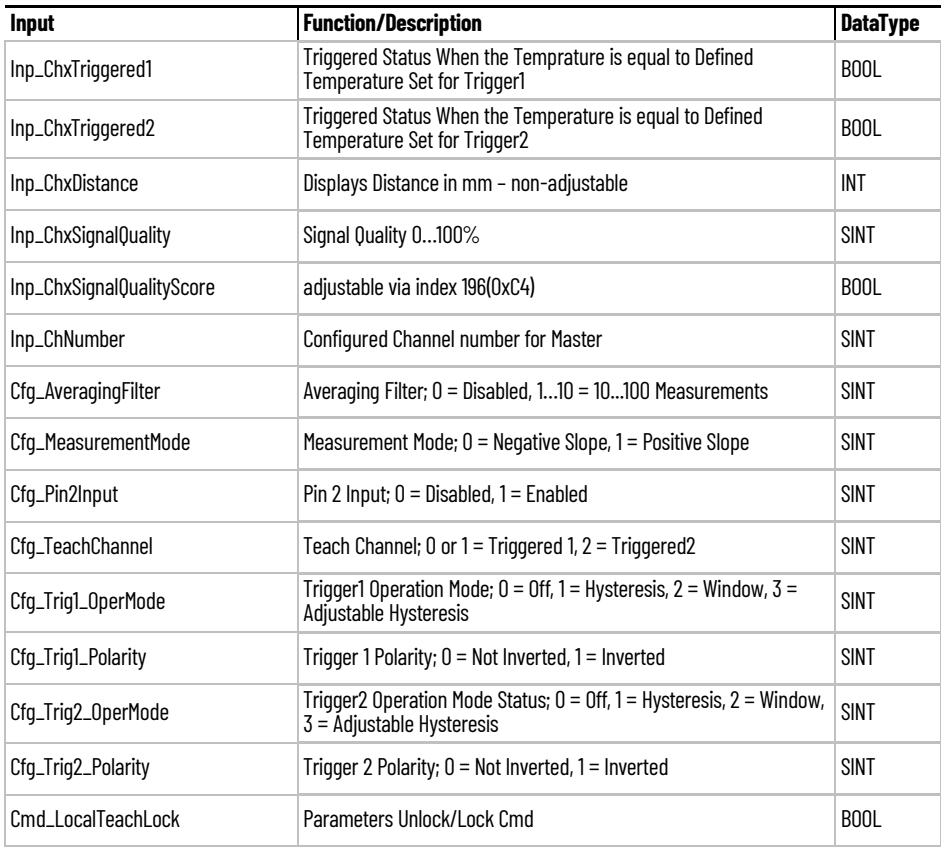

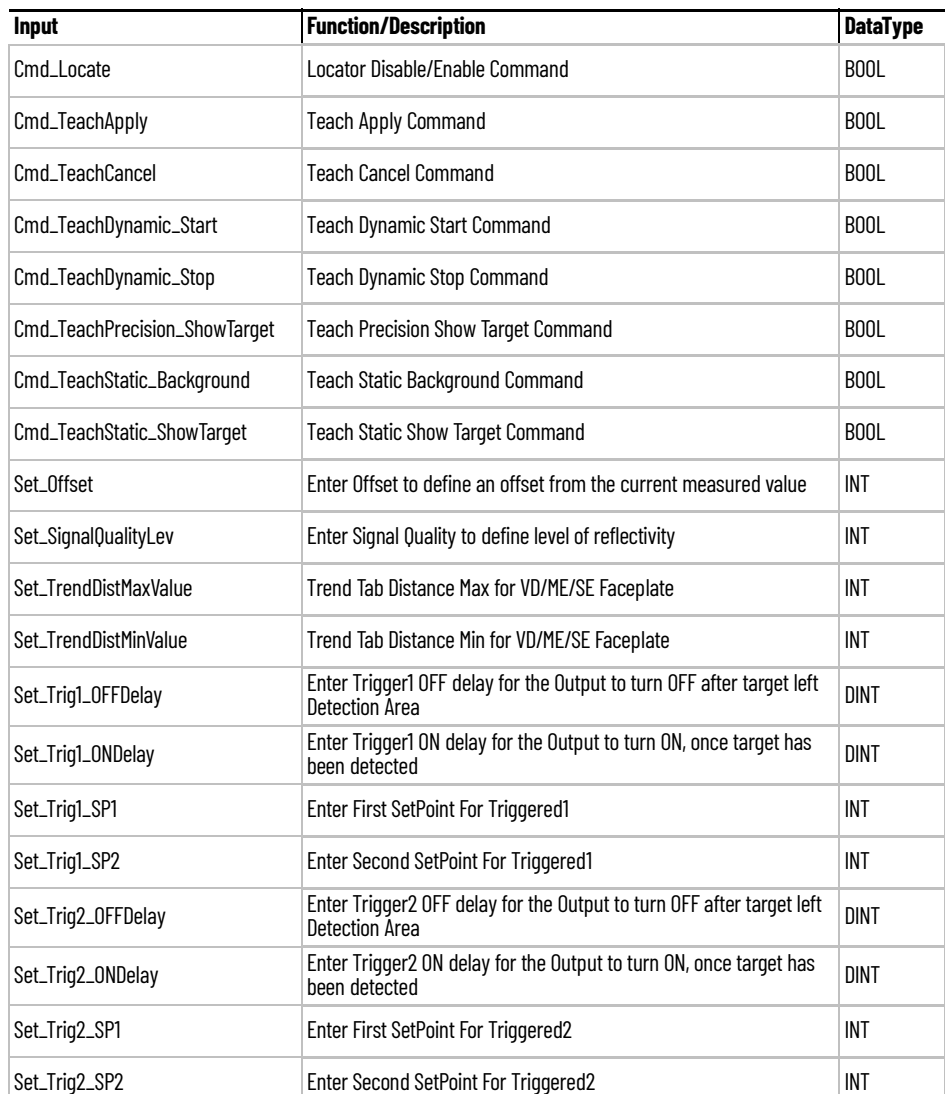

# **Output Data**

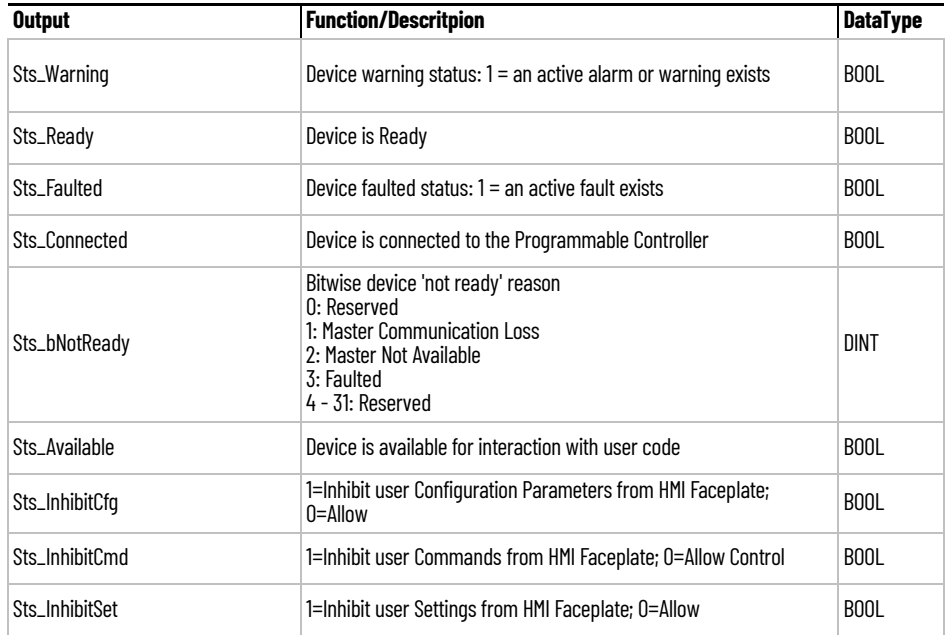

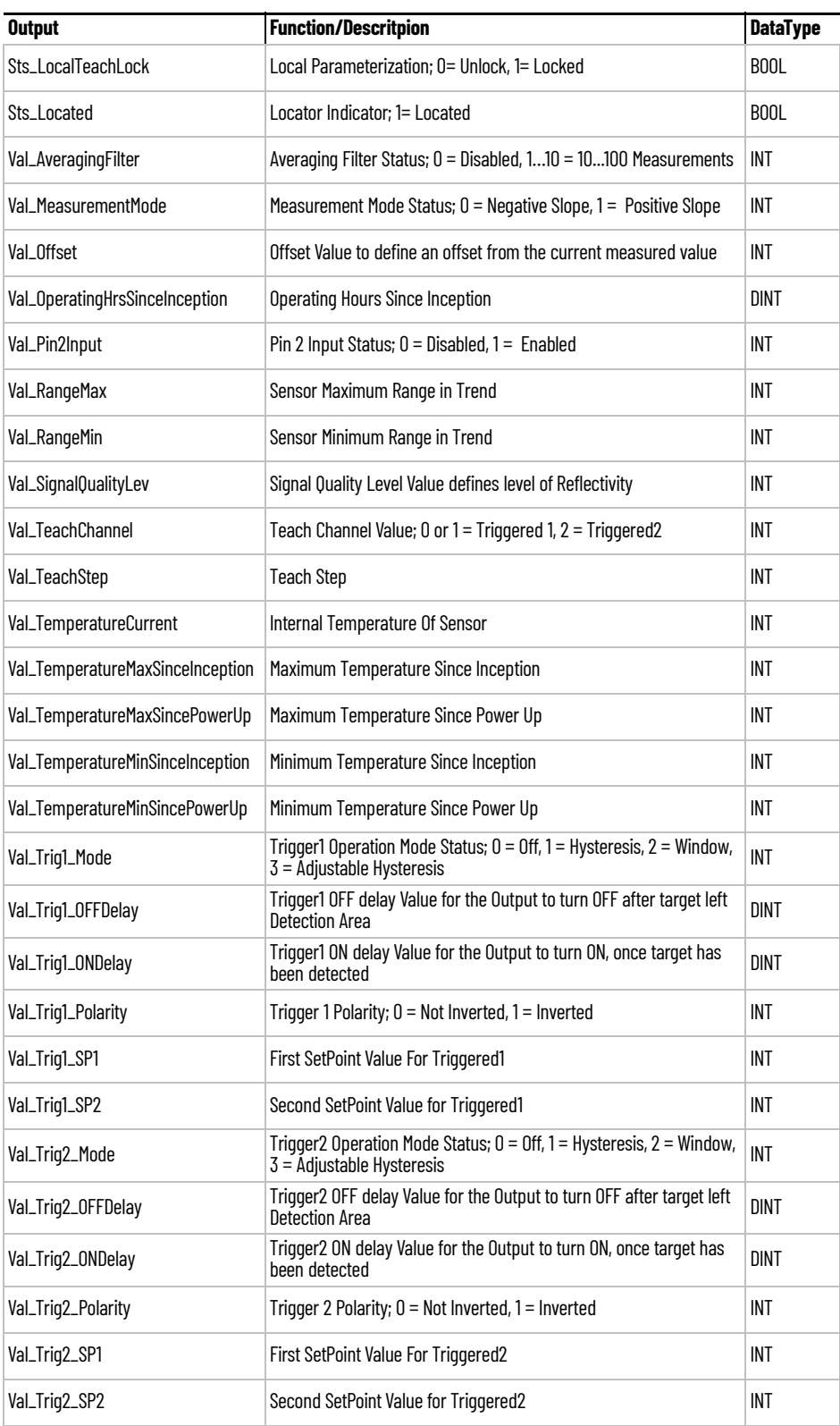

**Programming Example** Fully configured device on a rung is provided below for reference.

Note that this programming example is the same code that is imported when either importing the supplied rung .L5X files or when using Application Code Manager or the Studio 5000 Import Library Objects wizard plug-in.

The following example uses the 45DMS device object connected to channel #2 of a POINT I/O 1734-4IOL IO-Link Master module in slot #1 of a POINT I/O adapter named *Rack01*.

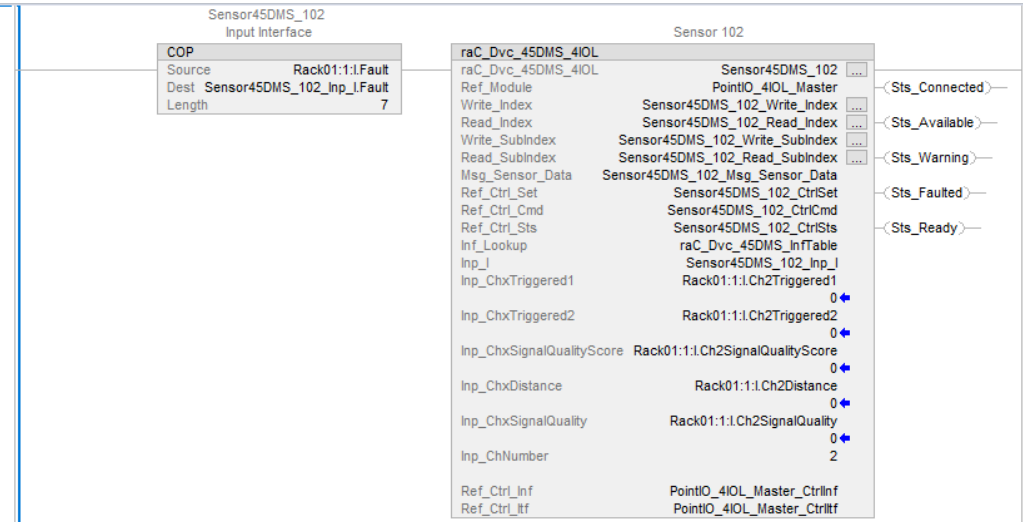

The following example uses the 45DMS device object connected to channel #6 of a ArmorBlock 1732E-8IOLM12R IO-Link Master module in named *Armor\_8IOL\_MasterB.*

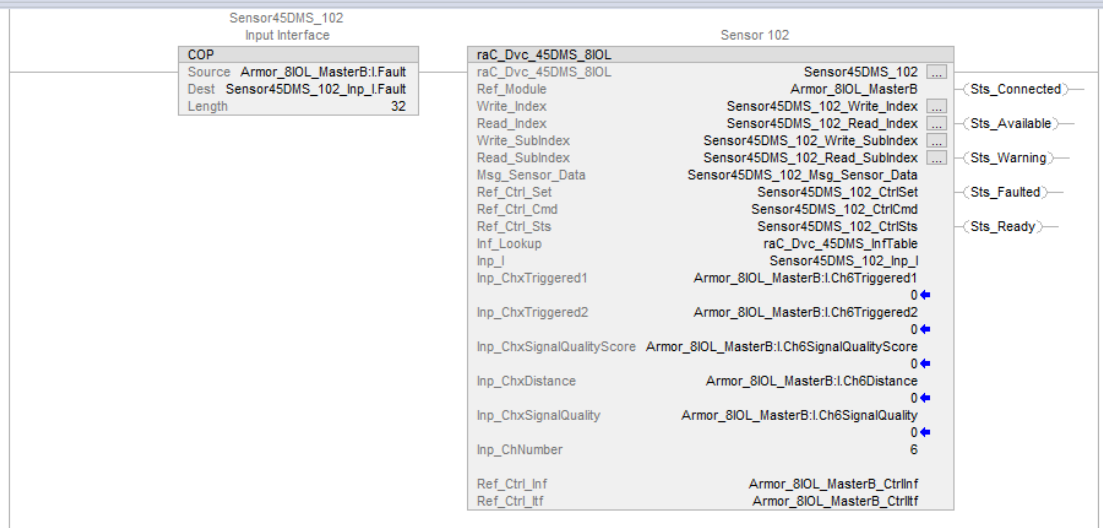

**Graphic Symbols** Graphic Symbols are used as launch buttons within HMI applications to open up faceplate displays. See [Basic Launch Button Attributes](#page-52-0) section for details on configuration and indicators.

# **FactoryTalk View ME/SE Graphic Symbols**

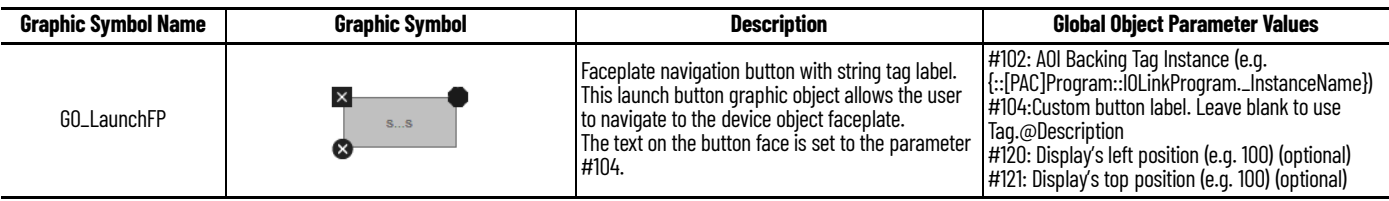

## **Studio 5000 View Designer Graphic Symbols**

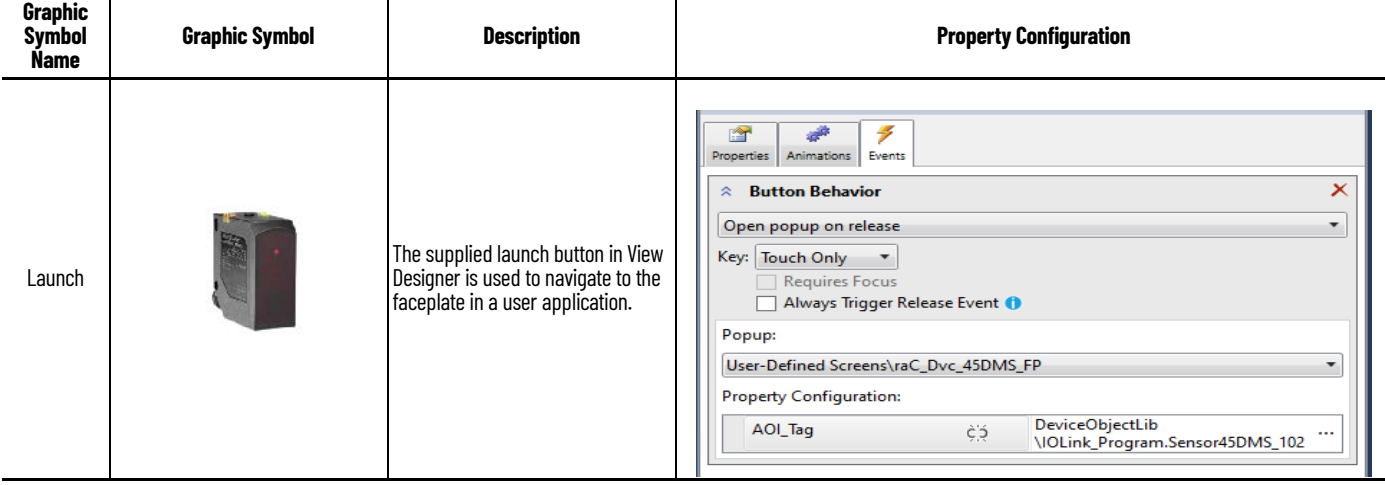

**Faceplates** There are basic faceplate attributes that are common across all instructions. See [Basic Faceplate Attributes on page 30](#page-29-0).

> The faceplate title is linked to *\_InstanceName.@description*, the *.@description* extended tag property of the Add-On Instruction instance. This is userconfigurable from controller/program tags in Studio 5000 Logix Designer.

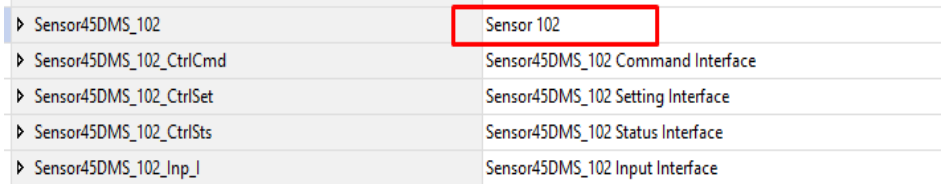

### **Home**

The Home tab is the main tab of the faceplate. It provides the status of the IO-Link device along with sensor process data and the Locate button.

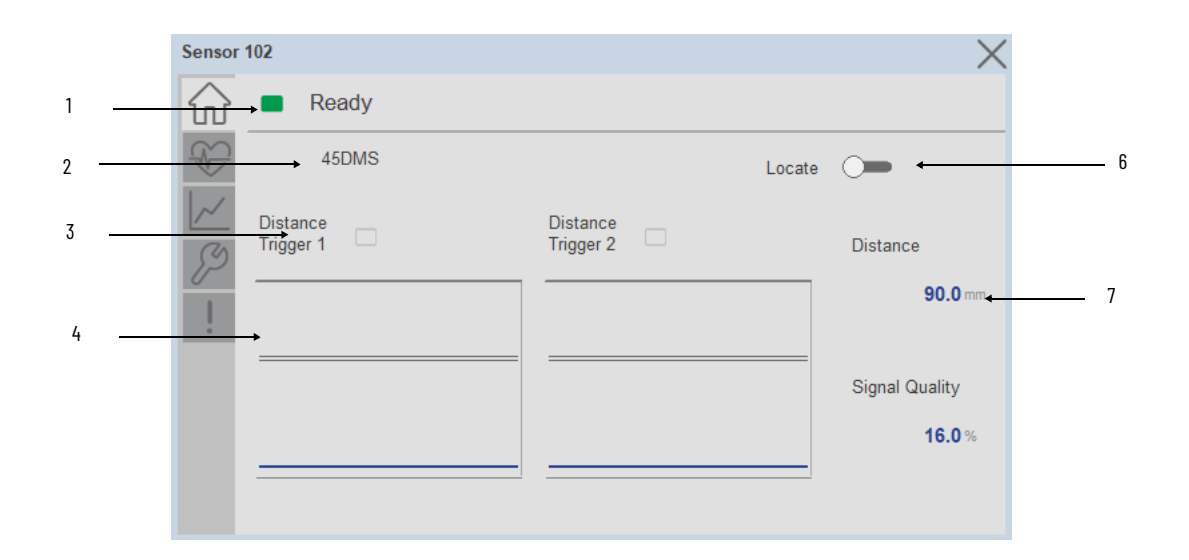

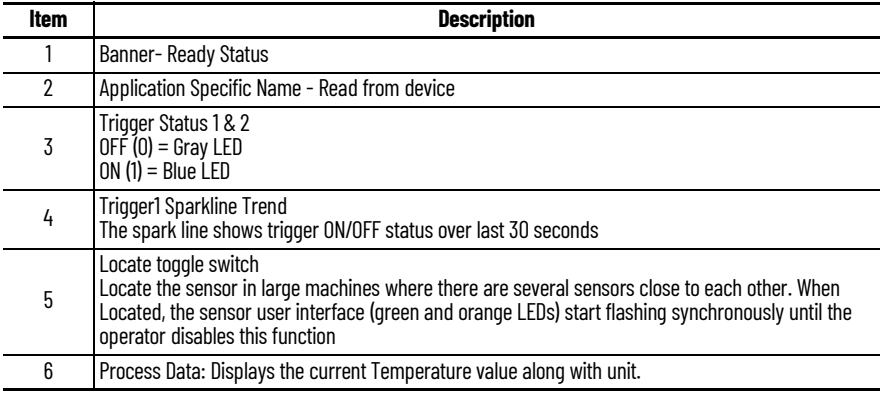

# **Health Tab**

Health tab provides different diagnostic information of sensor which helps ensure that sensors are operating correctly.

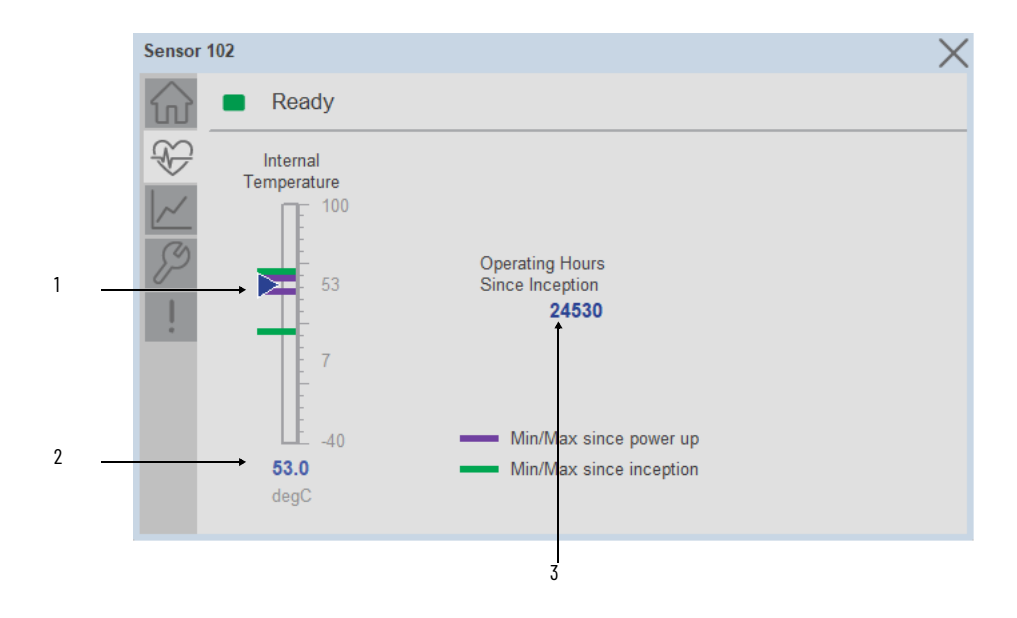

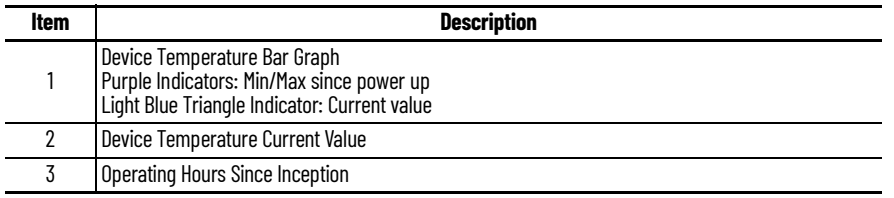

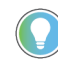

Inception/Lifetime values are recorded since the first time the sensor was ever powered ON. These value are retained and not reset during default factory reset. Power Up values are reset to zero and recorded new each time the sensor is power cycled.

### **Trend Tab**

Trends display values over time, often used to compare similar or related values and to allow operators to predict future states to make control action decisions. One trend is displayed for Distance.

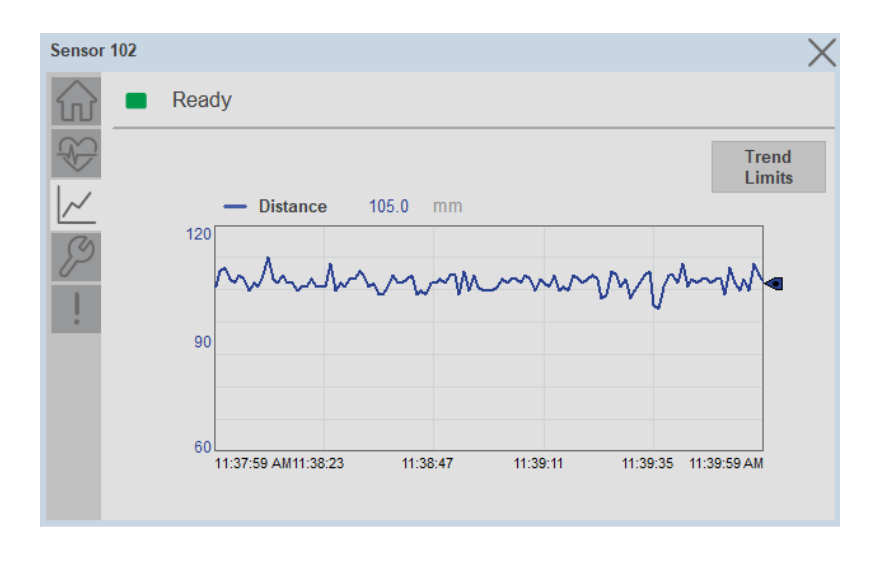

### *Trend Settings Screen*

We can set trend limits using configuration tab by clicking on the *Settings* button present on trend screen. This sub screen display contains two numeric input elements that allow the user to enter the minimum and maximum values to be used on the Trend screen for Distance.

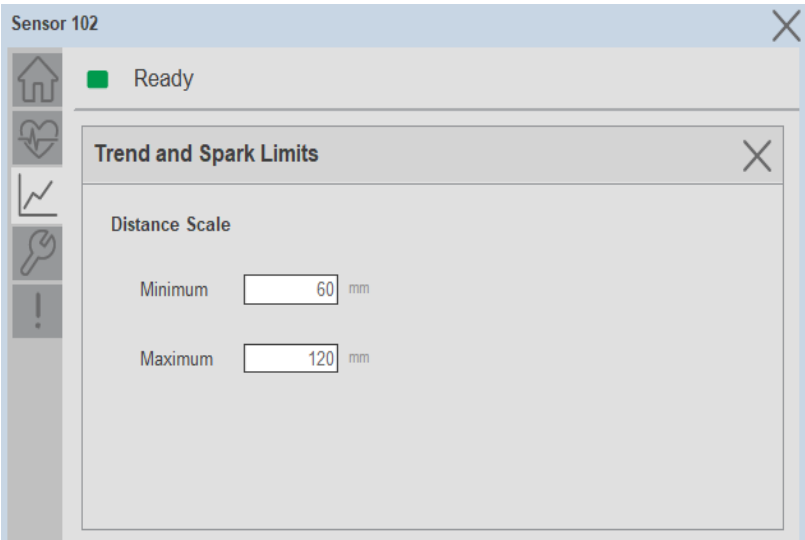

# **Configure Tab**

The configuration tab displays the sensor parameter settings, as well as enabling the user to read data from the sensor.
The configuration section is divided into sections:

- Parameter Settings
- Trigger Settings
- Teach Settings

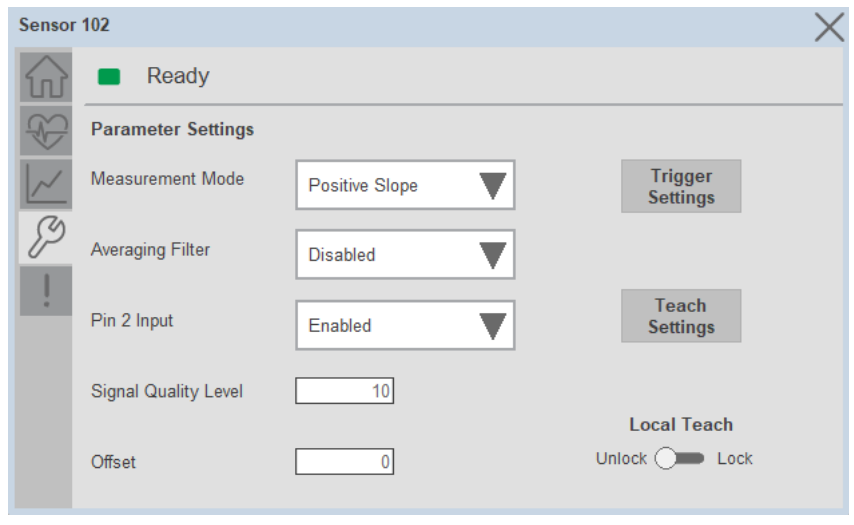

#### *Parameter Settings*

**Measurement Mode-** The Measurement Mode parameter enables operators to invert the measurement from Positive slope to Negative Slope.

**Averaging Filter-** The Averaging Filter parameter allows operators to average multiple measurements, inside of the sensor with the goal of providing a more stable measurement.

**Pin 2 Input-** The pin two Input parameter allows operators to enable or disable the pin two Input available on catalog number, 45DMS-B8LAT1-D4.

**Signal Quality Level-** Signal Quality Level accepts values from 10 to 90% and can help operators understand the level of reflectivity, which may be acceptable or could affect your application.

**Offset-** - The Offset parameter allows operators to define an offset from the current measured value. Operators can choose between -5000 to +5000 as an offset.

**Local Teach-** The Local Teach toggle button is used to Enable or disable the local push button to prevent undesired teach on the sensors.

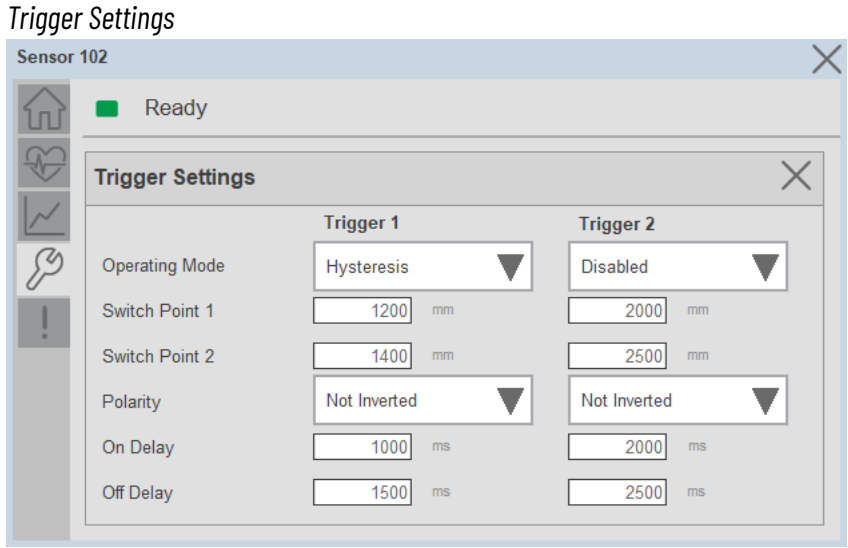

The Trigger settings divided into sections:

- Trigger 1
- Trigger 2

**Operating Mode-** The operating mode parameter enables operators to define the desired output mode for Trigger 1 & Trigger 2. These modes can be Hysteresis, Window & Adjustable Hysteresis.

**Switch Point 1-** Switch point 1 defines the first set point value for Trigger 1 & Trigger 2. The Hysteresis mode uses the value of switch point 1 to determine when the output will be ON or OFF depending on the Polarity setting. For this setting, the sensor will only detect objects between the minimum distance and the set point distance. Any higher reflectivity objects will be ignored beyond this point.

**Switch Point 2-** - Switch point 2 defines the second set point value for Trigger 1 & Trigger 2. Switch Point1 & Switch Point2 parameter can accept values between 60 and 5000 and is expressed in mm. The Window mode uses the values of switch point 1 and switch point 2 to determine when the output will be ON or OFF depending on the polarity settings. Only objects between switch point 1 and switch point 2 will be detected while objects outside of these distances will be ignored.

**Polarity value-** The Polarity value can either be Not-Inverted or Inverted. Not-Inverted means that the output will turn ON when the target is within the expected set points. Inverted means that the output will turn OFF when the target is within the expected set points.

**On Delay-** The On Delay defines the desired delay for the output to turn ON once a target has been detected.

**Off Delay-** The Off Delay defines the desired delay for the output to turn OFF once a target has left the detection area.

#### **Fault Warning Tab**

The Fault Warning tab displays information for up to four faults for the device. The fault table displays the Severity level (Fault, Warning or Active Fault), time (and date) and a description of the fault.

**Note**, only row 1 will display the "Active Fault" in the severity column if there is a current active fault, else it will display the last fault. Rows 2-4 only display past faults and warnings, not an active fault.

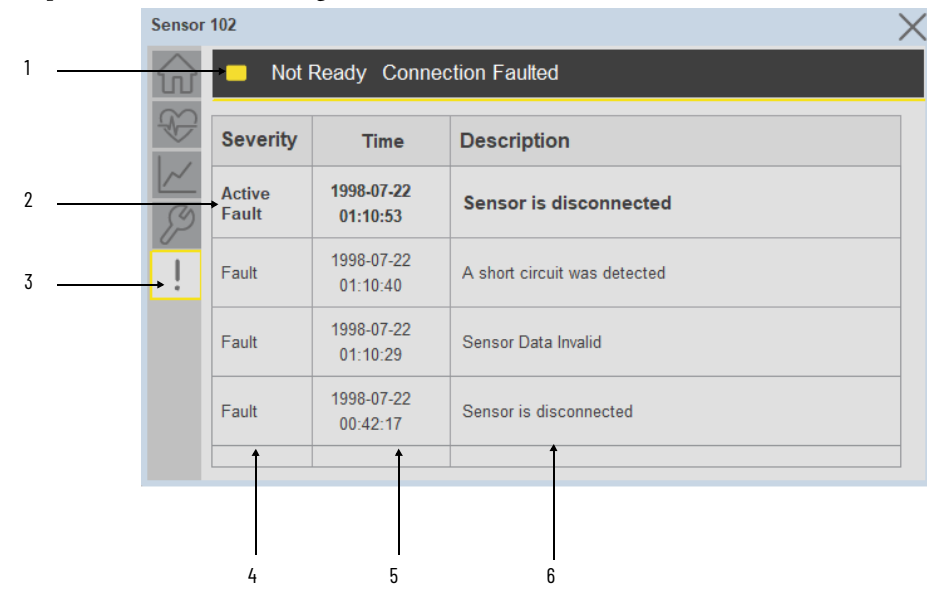

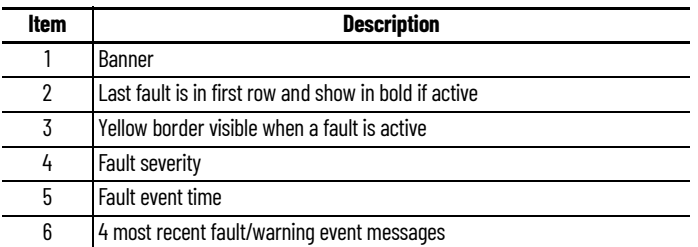

Click on any row in the fault table to view fault details. The details window provides a more detailed description and possible action steps to remedy condition.

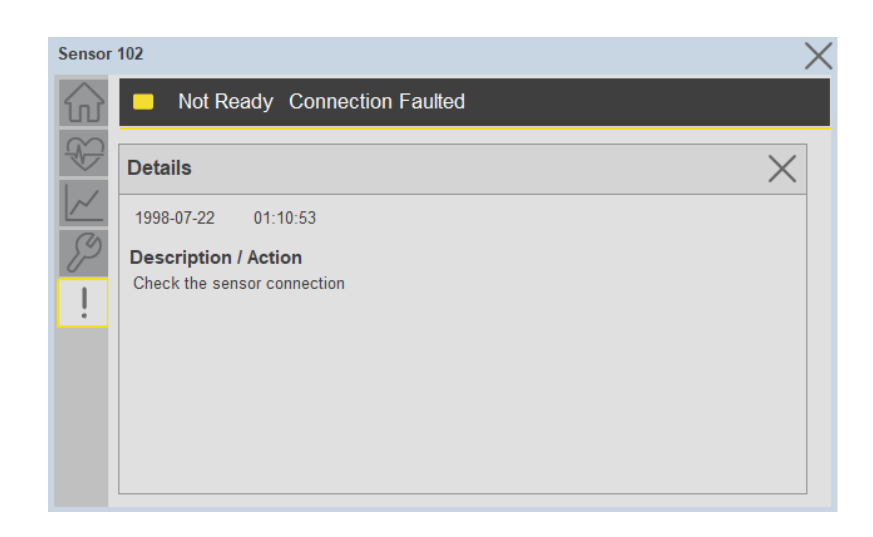

**Application Code Manager** IO-Link Device Library objects can be set-up and configured using Studio 5000 Application Code Manager.

Refer to the section [Using Application Code Manager](#page-62-0) for complete details.

### **Definition Objects: raC\_Dvc\_45DMS\_4IOL, raC\_Dvc\_45DMS\_8IOL**

This object contains the AOI definition and used as linked library to implement object. There is one definition and per add-on instruction to support each IO-Link Master Module. This gives flexibility to choose to instantiate only definition and create custom implement code. User may also create their own implement library and link with this definition library object.

### **Implementation Objects: raC\_LD\_Dvc\_45DMS\_4IOL, raC\_LD\_Dvc\_45DMS\_8IOL**

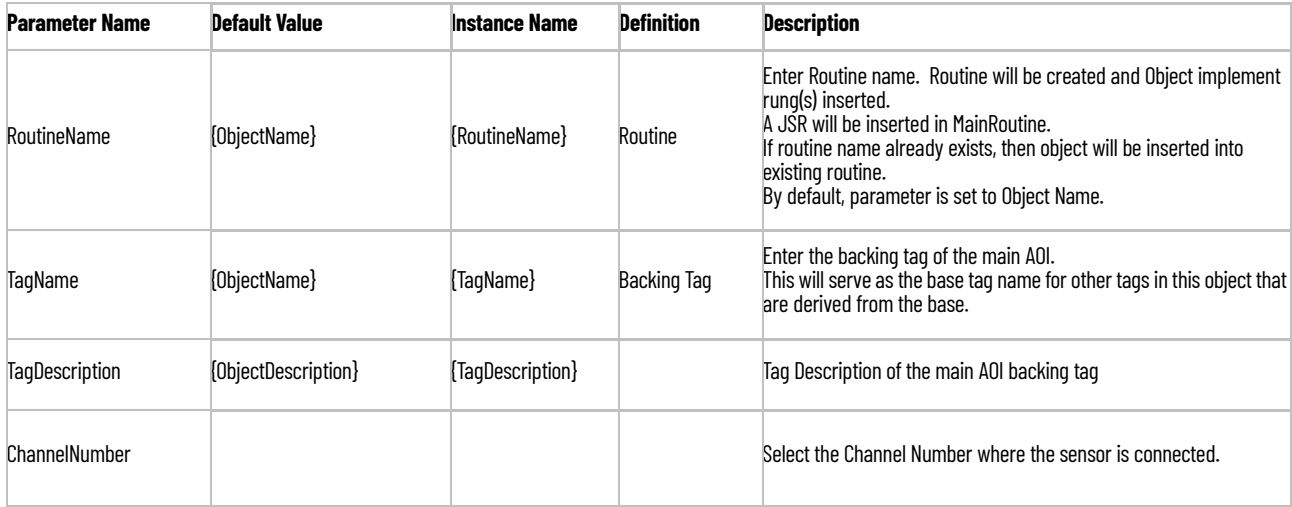

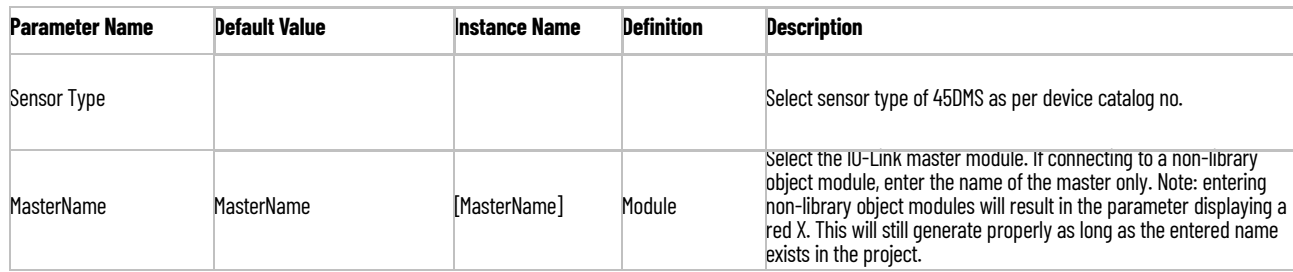

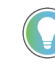

Note that if the tag names are manually entered or not linked to input channel tags a red 'X' will be shown beside the parameter. This is acceptable and the program can still be generated.

### **Linked Libraries**

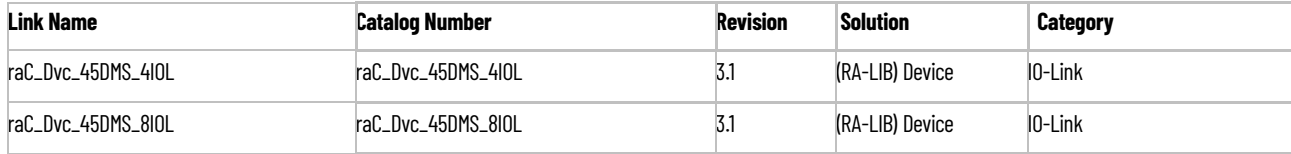

### **Configured HMI Content**

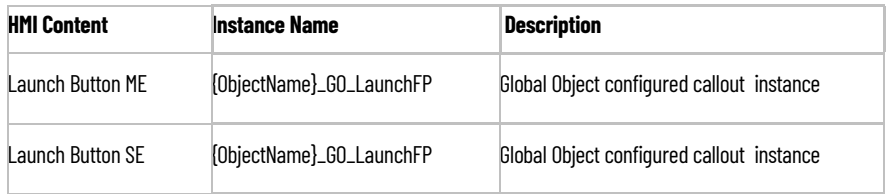

#### **Attachments**

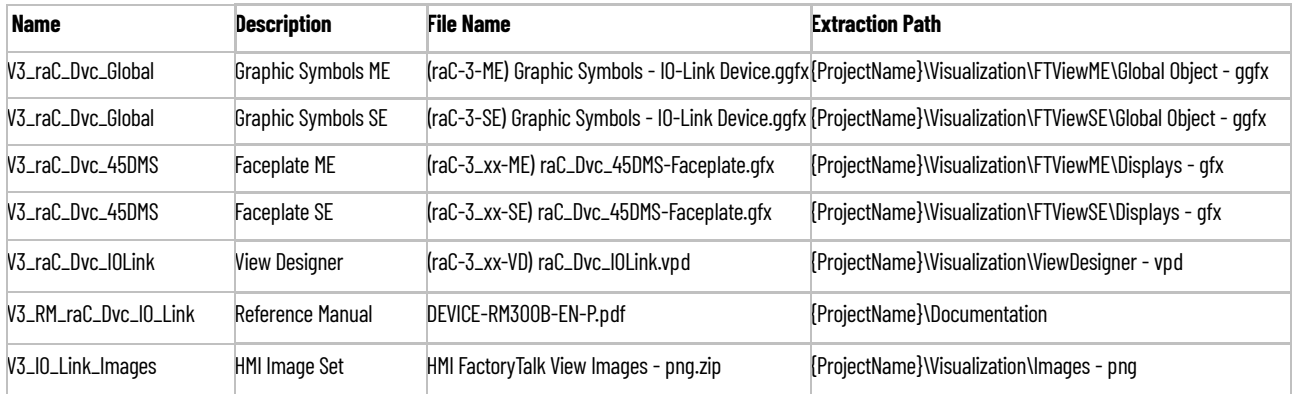

# **46CLR - ColorSight True Color Sensor (raC\_Dvc\_46CLR\_4IOL, raC\_Dvc\_46CLR\_8IOL)**

**Overview** The 46CLR ColorSight True Color Sensor device object (raC\_Dvc\_46CLR\_4IOL, raC\_Dvc\_46CLR\_8IOL) includes HMI faceplate's which displays device information including:

- Sensor data
- Snapshots of Sensor Parameter
- Sensor diagnostics
- Process data trending
- Sensor configuration and parameters
- Device Fault log

In the Library there is a folder named *Videos* which contains many How-To and Operational Overview Videos which walk step-by-<br>step through each process. You can refer to the following videos for this section: "Operational\_Overview\_of\_*46CLR*\_Objects\_Faceplate.MP4"

Primary device object configuration functions include:

- **Locate:** This function helps to locate the sensors using the device's LED in large machines where there are several sensors close to each other.
- **Polarity:** This function changes the sensor output to operate as Not-Inverted (Light Operate) and Inverted (Dark Operate).

**Functional Description** The 46CLR ColorSight True Color Sensor pre-configured Device Objects:

- Collect, Process and Deliver Data between Smart Devices and Application Logic
- Provide Device Status & Diagnostics Faceplate's for Machine Startup, Commissioning, Operations, and Maintenance
- Include Common HMI Faceplate Components, Device States, and Control Interfaces providing Application Development and Operation Efficiency

All these features provide quick feedback, shorten recovery time, and simplify implementation.

**Required Files** Device Objects include Add-On Instructions (AOIs) and HMI faceplate's. The revision number (e.g. 1.01) used in filenames can change as new revisions are created.

#### **Controller Files**

Add-On Instructions are reusable code objects that contain encapsulated logic that can streamline implementing your system. This lets you create your own instruction set for programming logic as a supplement to the instruction set provided natively in the ControlLogix® firmware. An Add-On Instruction is defined once in each controller project, and can be instantiated multiple times in your application code as needed.

The Add-On Instruction must be imported into the controller project to be used in the controller configuration. These can be imported as Add-On Instruction files, or as part of the Rung Import or Import Library Objects wizard.

All Add-On Instruction and Rung Import files can be found in the */Studio 5000 Logix Designer Files - L5X/* folder in the library. Each device is supplied with two versions of Add-On Instructions (AOI) and Rung import files - one for compatibility with each IO-Link Master Module. You must select the appropriate AOI for the master module being used.

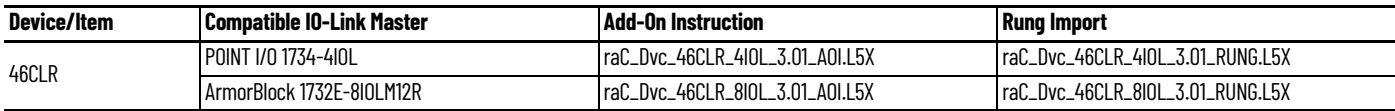

### **FactoryTalk View HMI Files**

FactoryTalk View ME or SE applications require importing the desired device faceplates in addition to all Global Object (ggfx) files and all images located in the /*HMI FactoryTalk View Images - png/* folder of the library. FactoryTalk View ME files are stored in the */HMI - FactoryTalk View ME/* library folder and FactoryTalk View SE files are stored in the */HMI - FactoryTalk View SE/* library folder.

Note that a single faceplate is used for either the 4IOL or 8IOL versions of the Add-On Instruction.

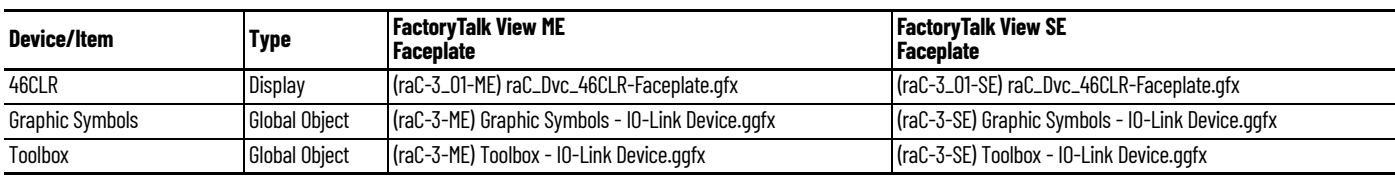

### **Studio 5000 View Designer HMI Files**

All Studio 5000 View Designer Files can be found in the */HMI - ViewDesigner vpd/* folder of the library.

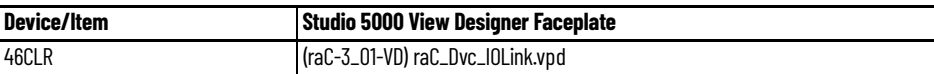

### **Studio 5000 Application Code Manager Files**

Studio 5000 Application Code Manager (ACM) can be optionally used if it is installed. All devices can be easily registered in the ACM repositories by running the *setup.cmd* file located in the root folder of the library.

Individual HSL4 files are provided as an alternative to running the setup.cmd to allow users to manually register specific implementation objects. Each object has two files - an Asset Control file and a Device file. The Asset Control files include attachments of all required files for that object. The Device files are used to actually add that device into a Studio 5000 project and these reference the Asset Control files.

All Studio 5000 Application Code Manager files can be found in the */ ApplicationCodeManagerLibraries/* folder of the library. The files included are as follows:

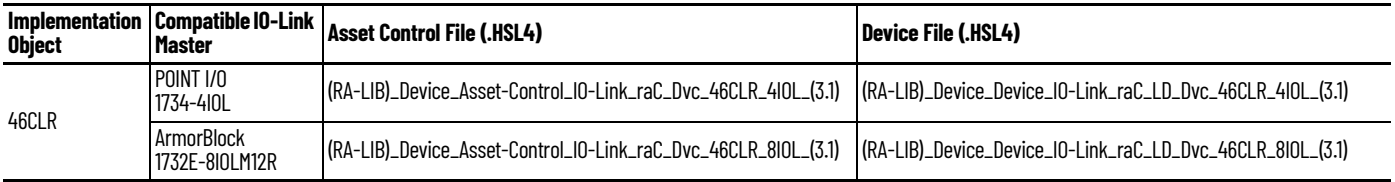

**Device Definition** The device must be configured with the correct device definition. Proper device configuration enables the required cyclic device data to pass information from the device into the add-on instruction.

1. Click on Change...

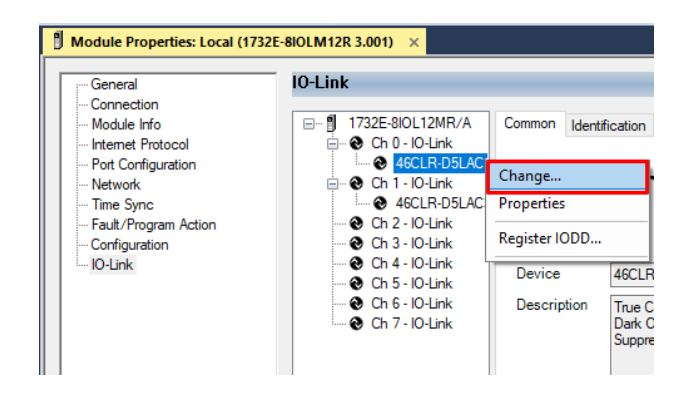

- 2. Specify the Application Specific Name e.g.
- 3. Select the Process Data Input as *Triggered, QualityScore, SignalQuality.*

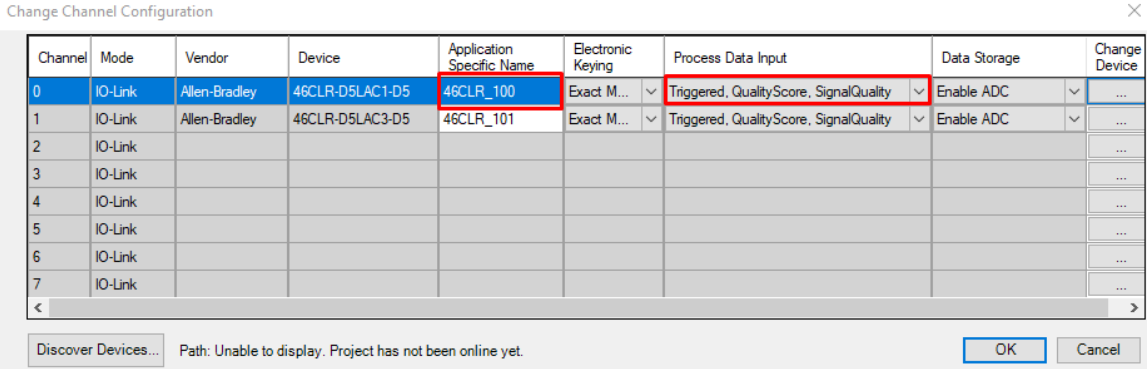

**Operations** The IO-Link Device objects provide only physical operation mode. There is no virtual device mode offered.

### **Execution**

The following table explains the handling of instruction execution conditions.

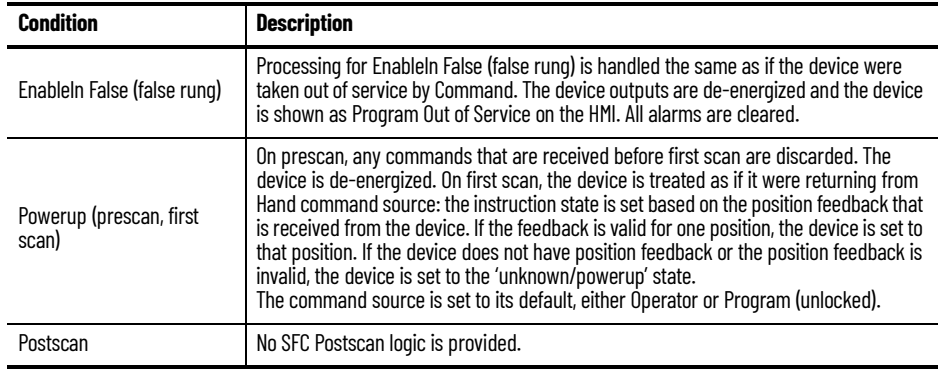

# **Add-On Instruction I/O Data InOut Data**

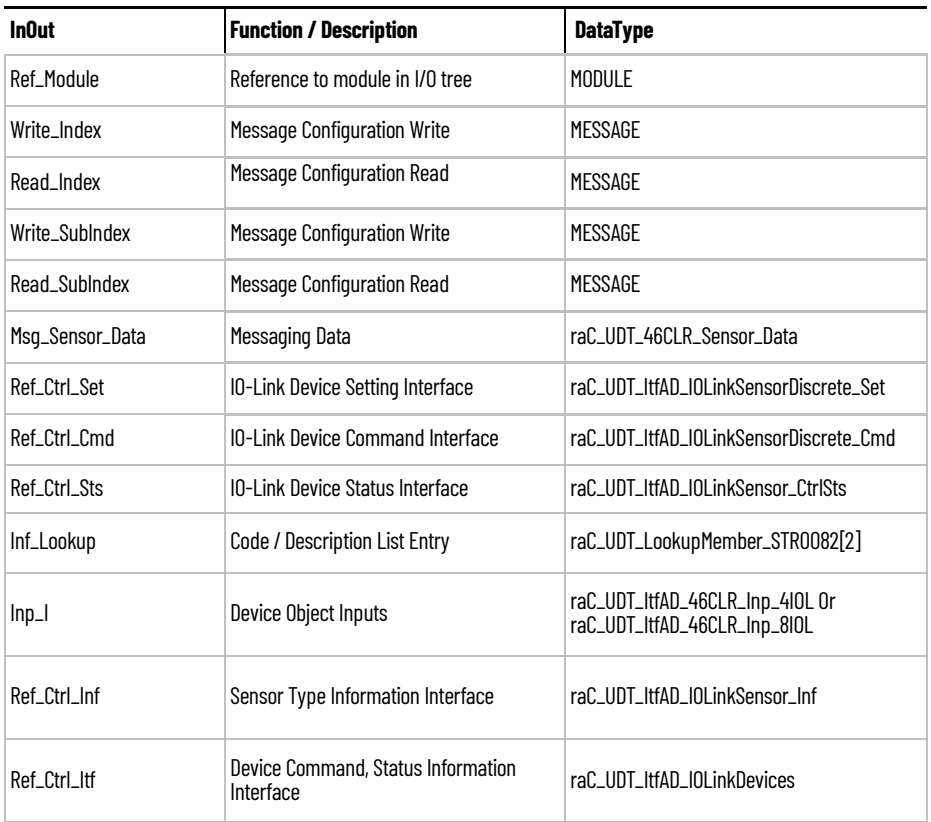

# **Input Data**

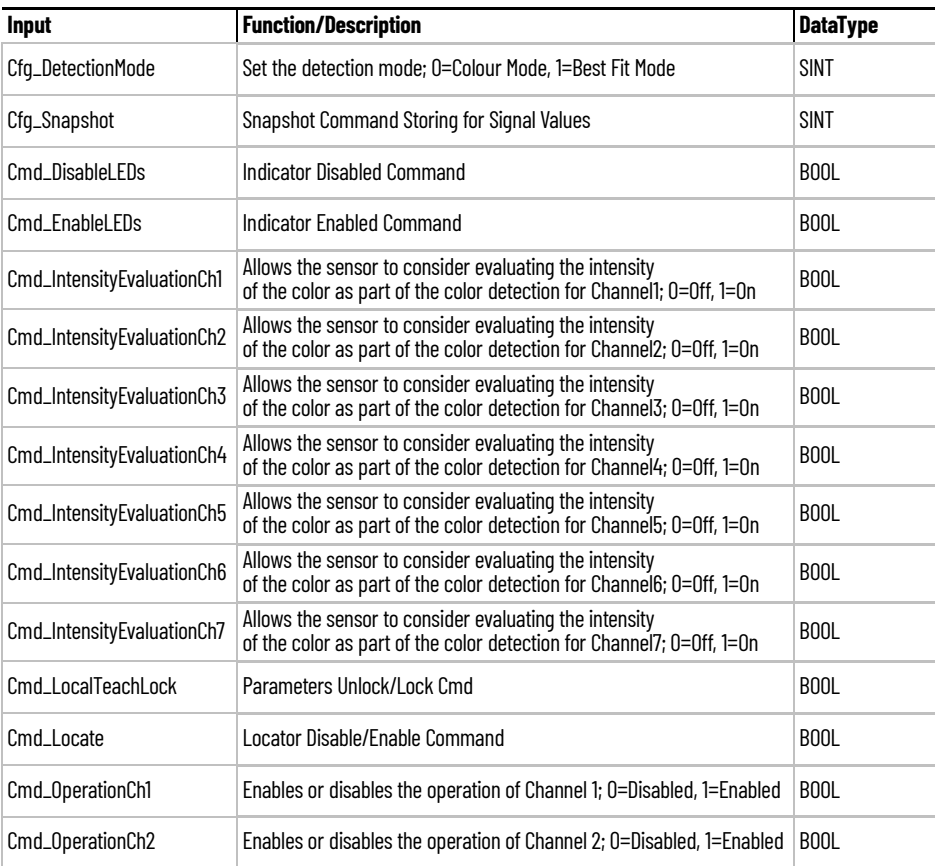

Rockwell Automation Publication DEVICE-RM300B-EN-P - August 2023 **299**

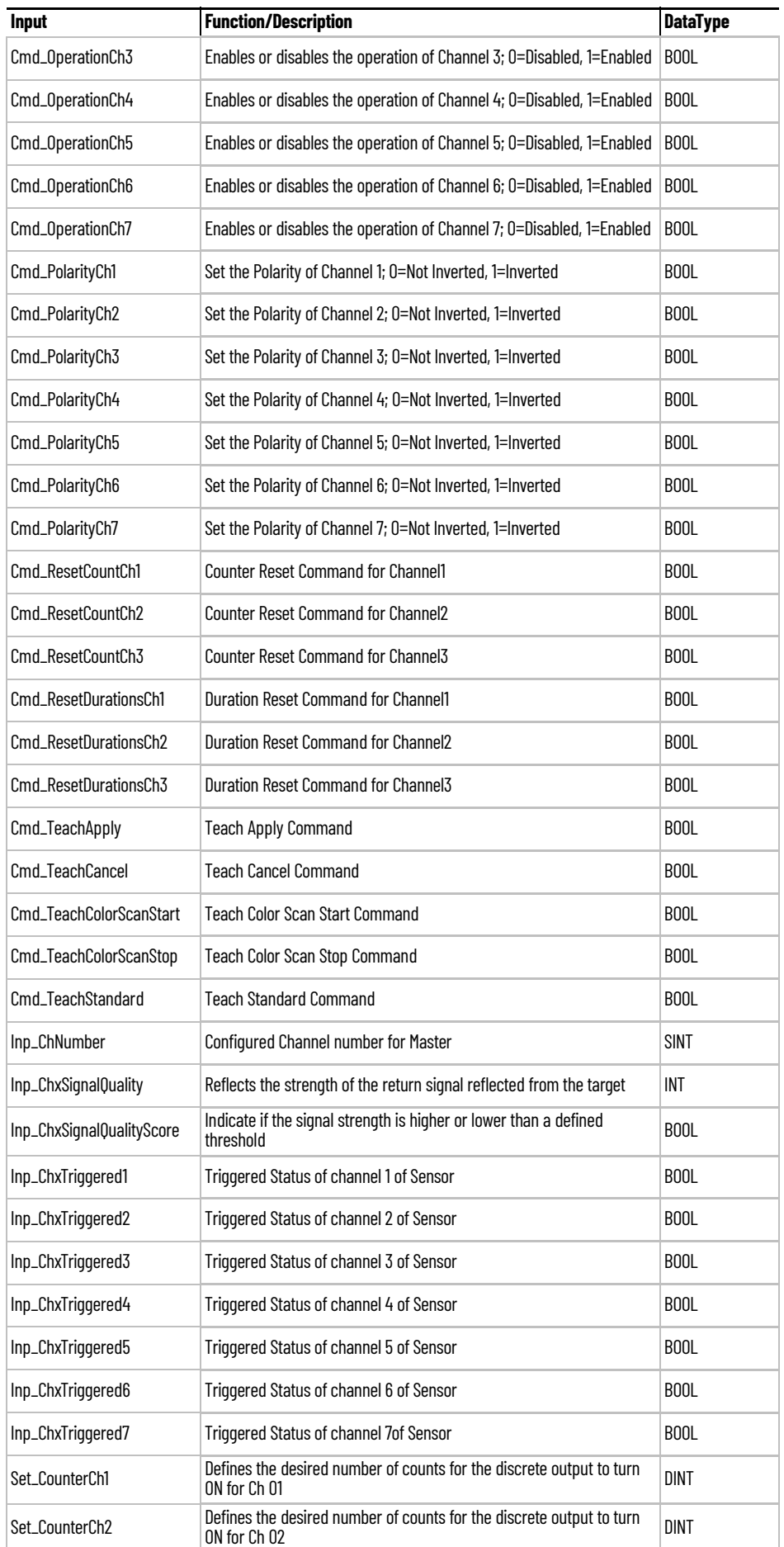

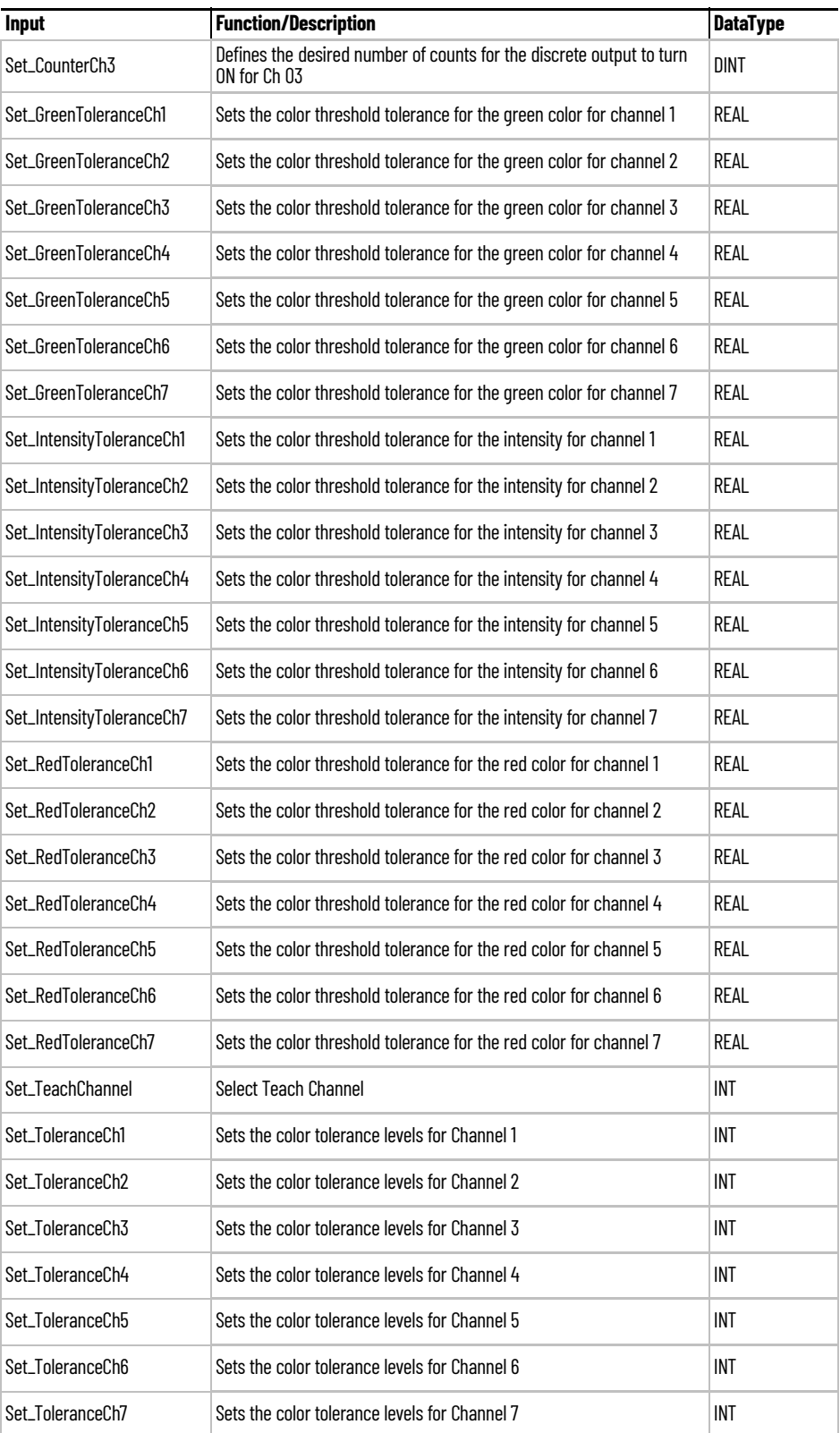

# **Output Data**

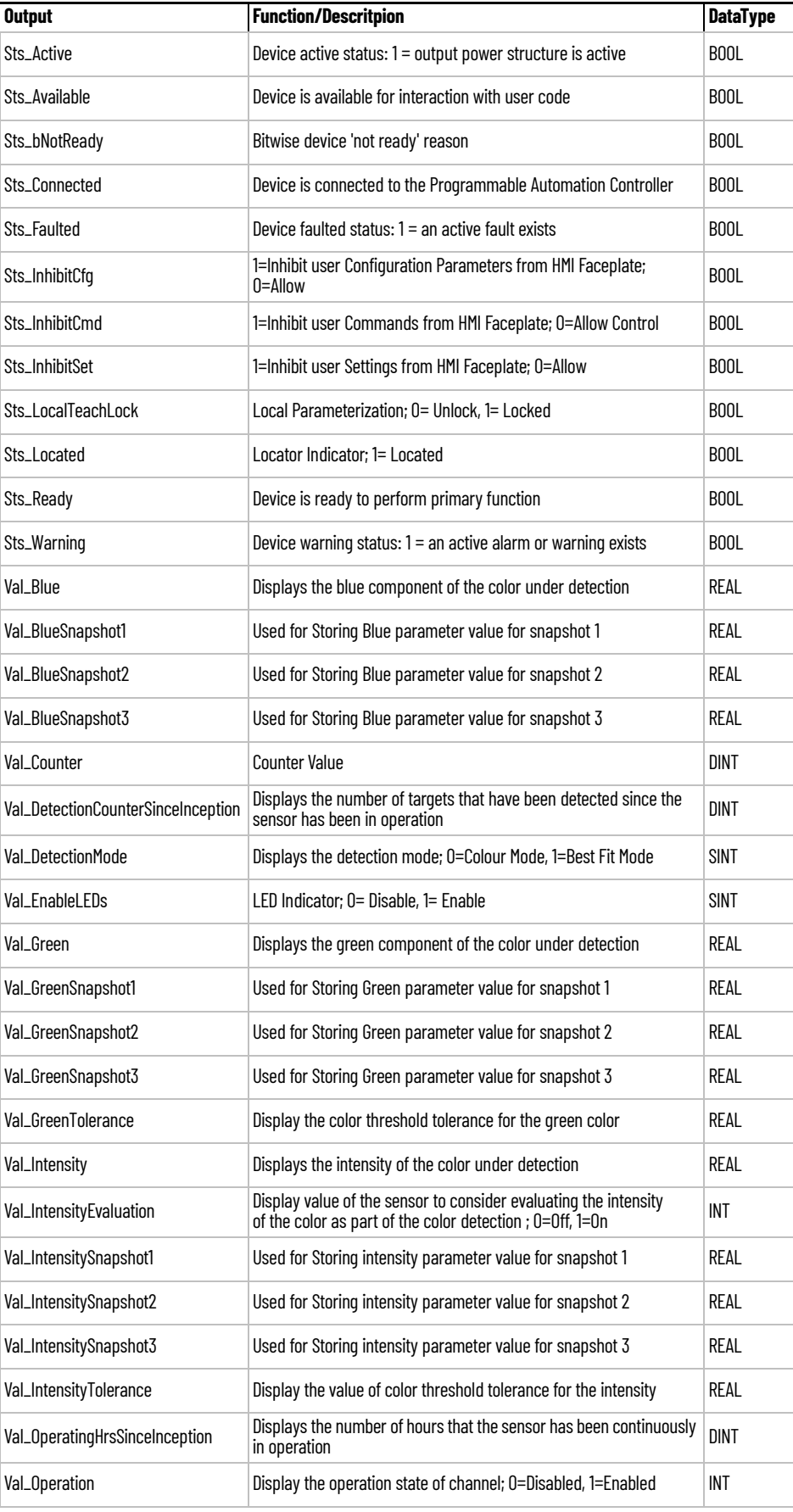

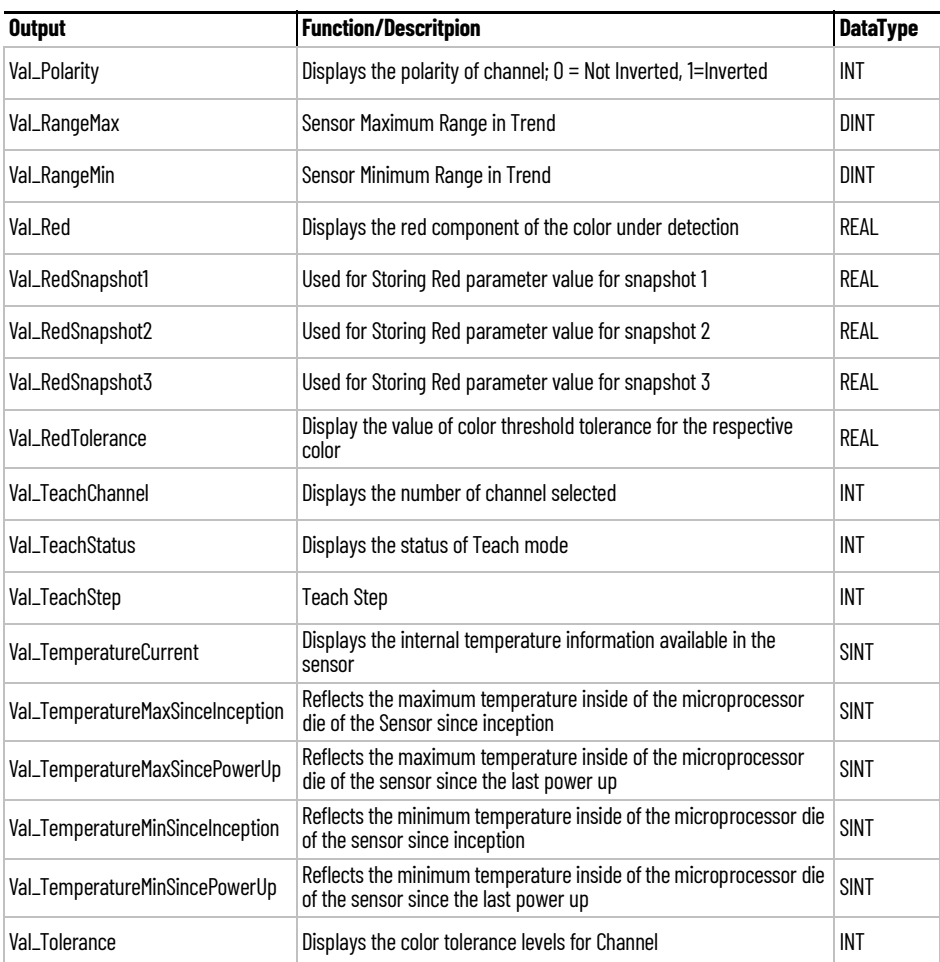

**Programming Example** Fully configured device on a rung is provided below for reference. The first rung is required and the others are optional.

> Note that this programming example is the same code that is imported when either importing the supplied rung .L5X files or when using Application Code Manager or the Studio 5000 Import Library Objects wizard plug-in.

The following example uses the 46CLR device object connected to channel #2 of a POINT I/O 1734-4IOL IO-Link Master module in slot #8 of a POINT I/O adapter named *Rack01*.

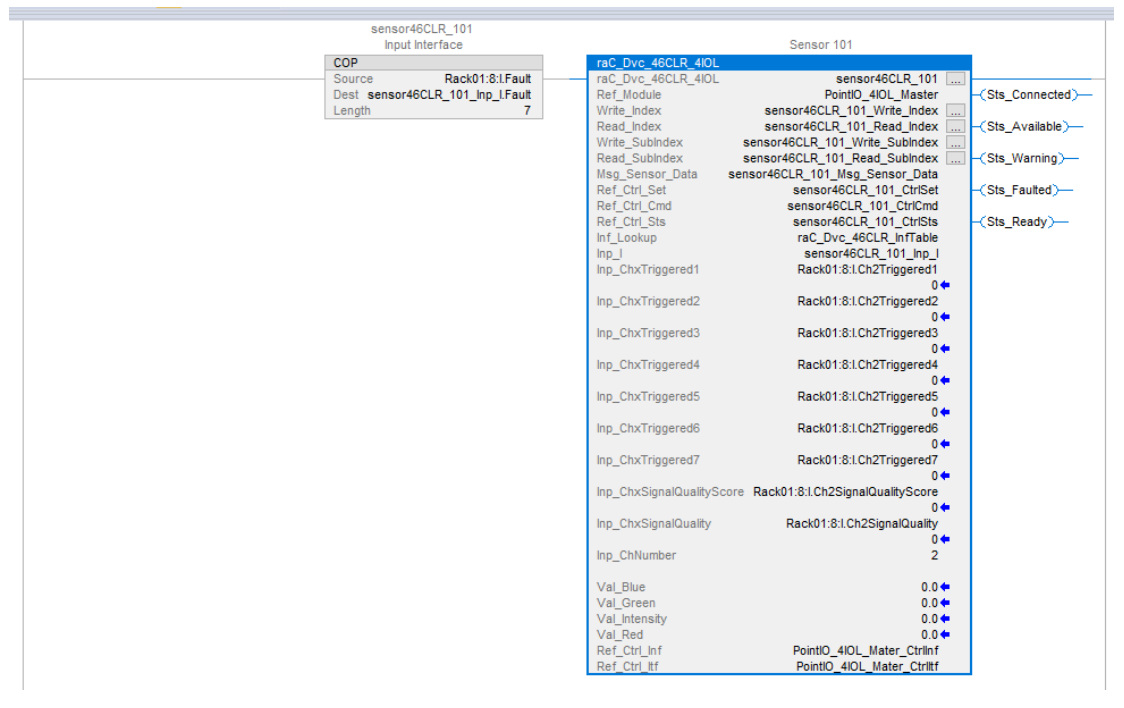

The following example uses the 46CLR device object connected to channel #4 of a ArmorBlock 1732E-8IOLM12R IO-Link Master module in named *Armor\_8IOL\_MasterB.*

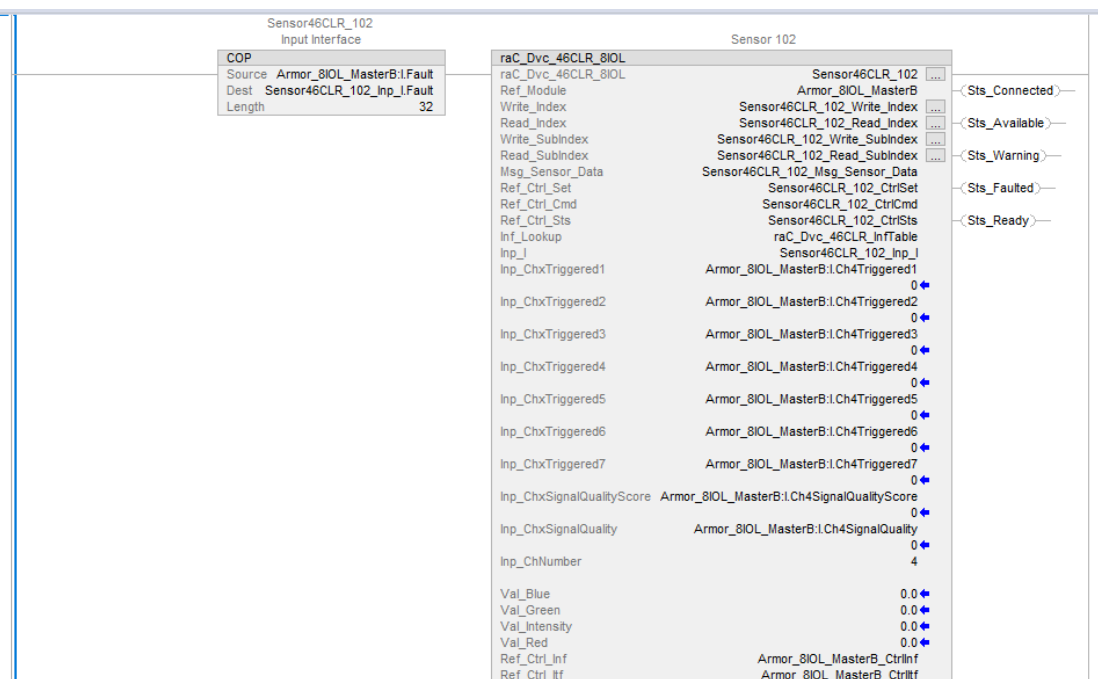

I

**Graphic Symbols** Graphic Symbols are used as launch buttons within HMI applications to open up faceplate displays. See [Basic Launch Button Attributes](#page-52-0) section for details on configuration and indicators.

#### **FactoryTalk View ME/SE Graphic Symbols**

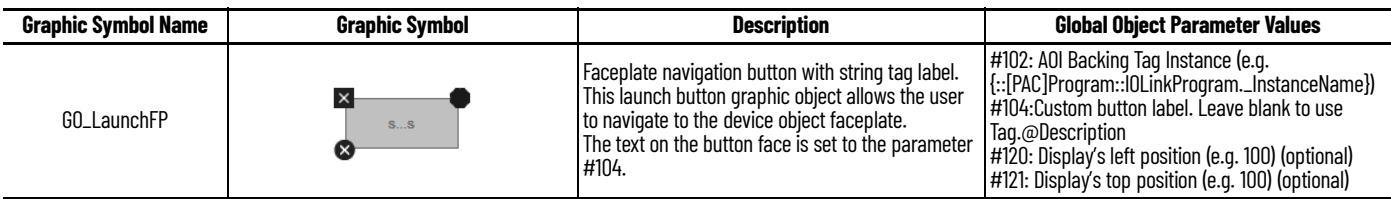

### **Studio 5000 View Designer Graphic Symbols**

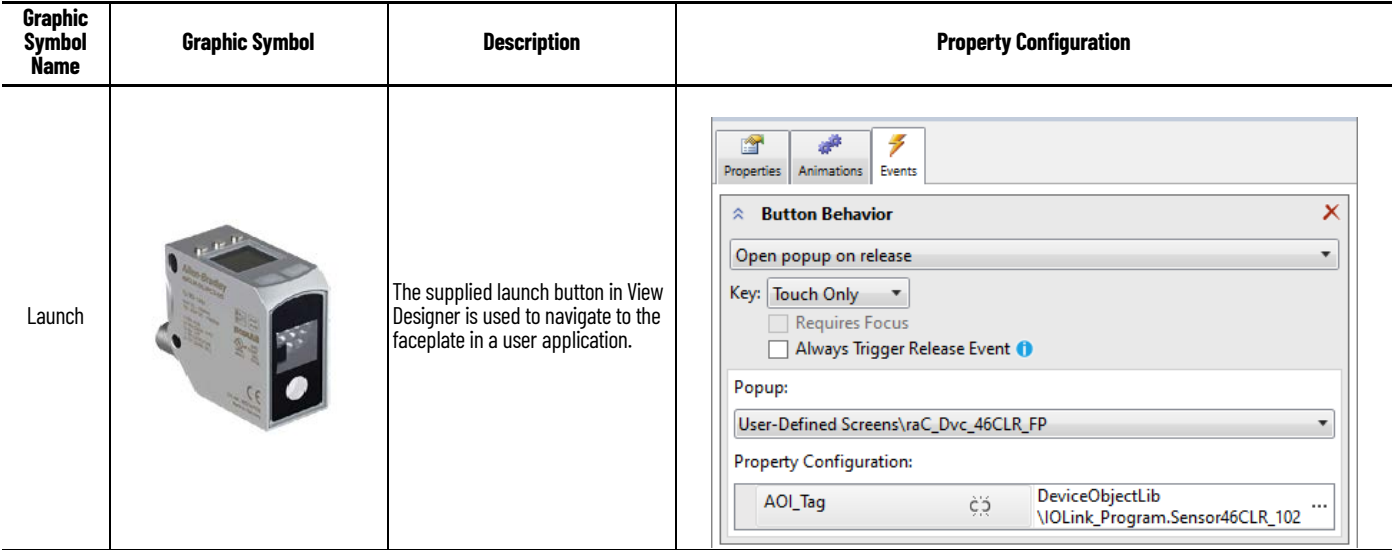

**Faceplates** There are basic faceplate attributes that are common across all instructions. See [Basic Faceplate Attributes on page 30](#page-29-0).

> The faceplate title is linked to *\_InstanceName.@description*, the *.@description* extended tag property of the Add-On Instruction instance. This is userconfigurable from controller/program tags in Studio 5000 Logix Designer.

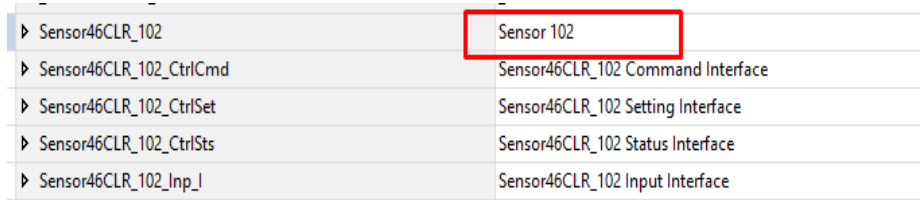

#### **Home**

The Home tab is the main tab of the faceplate. It provides the status of the IO-Link device along with sensor process data and the Locate button.

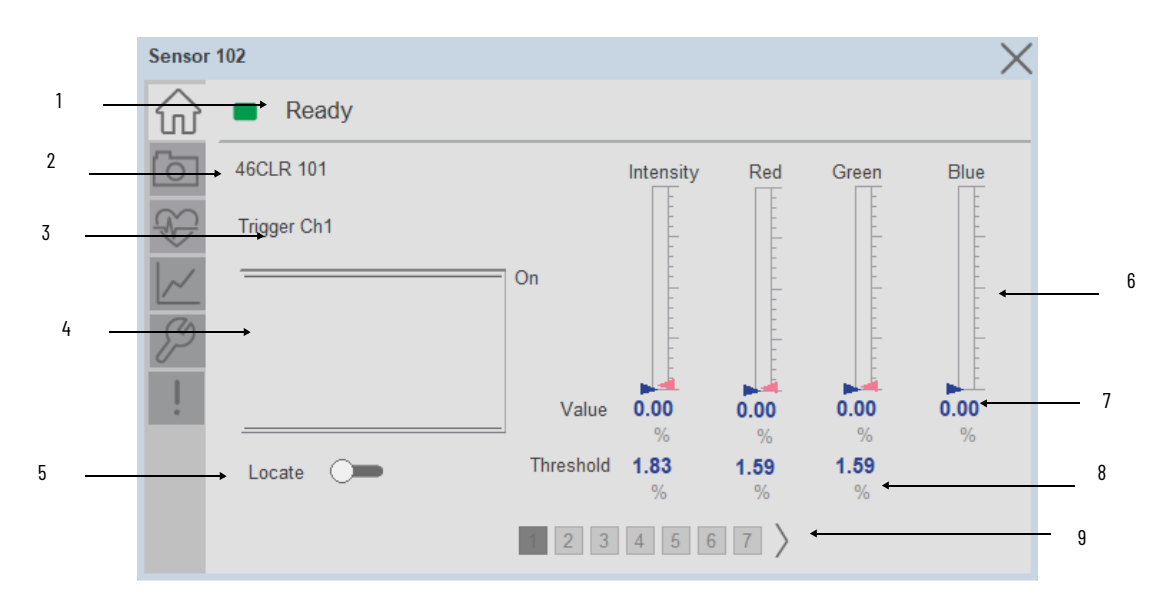

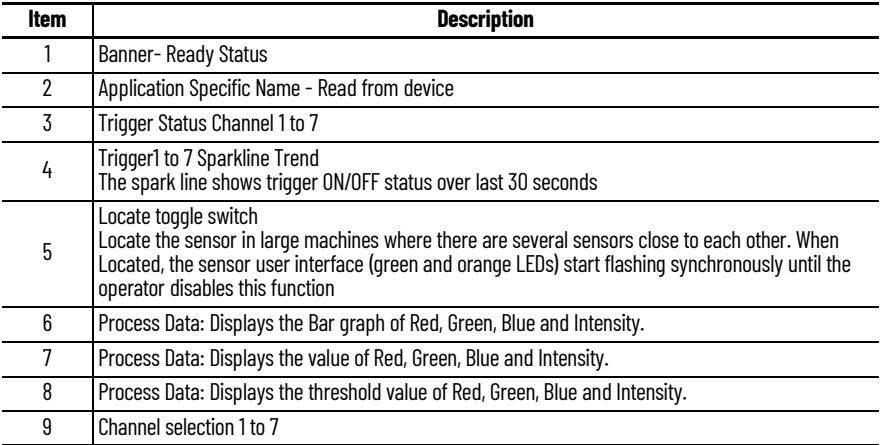

#### **Snapshot**

The Snapshot tab is used to save up to three independent snapshots of the color profile. This can be used during commissioning, configuration, or troubleshooting as a method of saving a color reference of a particular object. Each snapshot can be assigned a short name using a string entry.

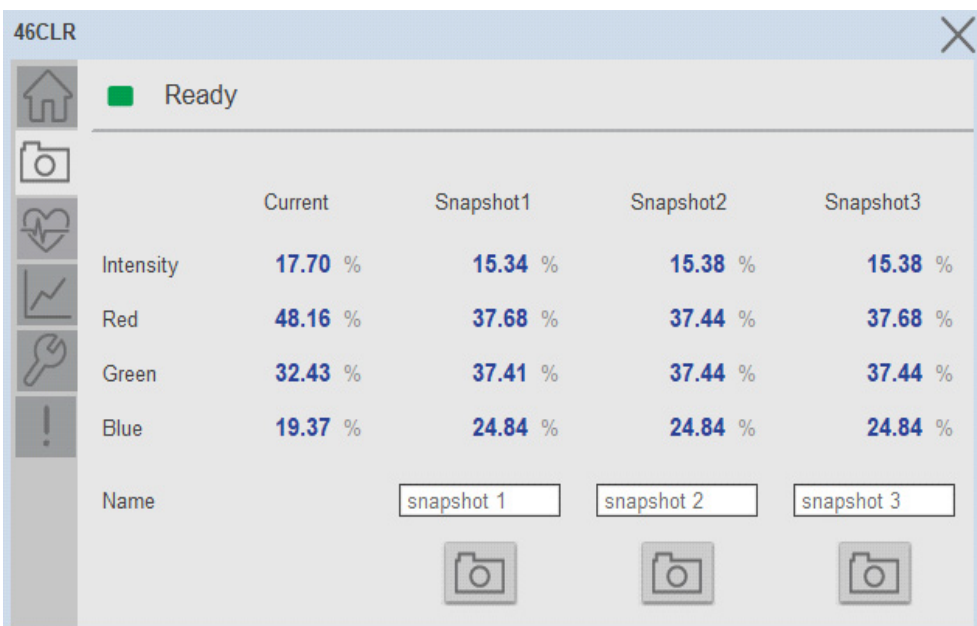

**Snapshot 1-** Once you click on button under Snapshot1, the value is captured and stored in the Snapshot1 displays.

**Snapshot 2-** Once you click on button under Snapshot1, the value is captured and stored in the Snapshot2 displays.

**Snapshot 3-** Once you click on button under Snapshot1, the value is captured and stored in the Snapshot1 displays.

### **Health Tab**

Health tab provides different diagnostic information of sensor which helps ensure that sensors are operating correctly.

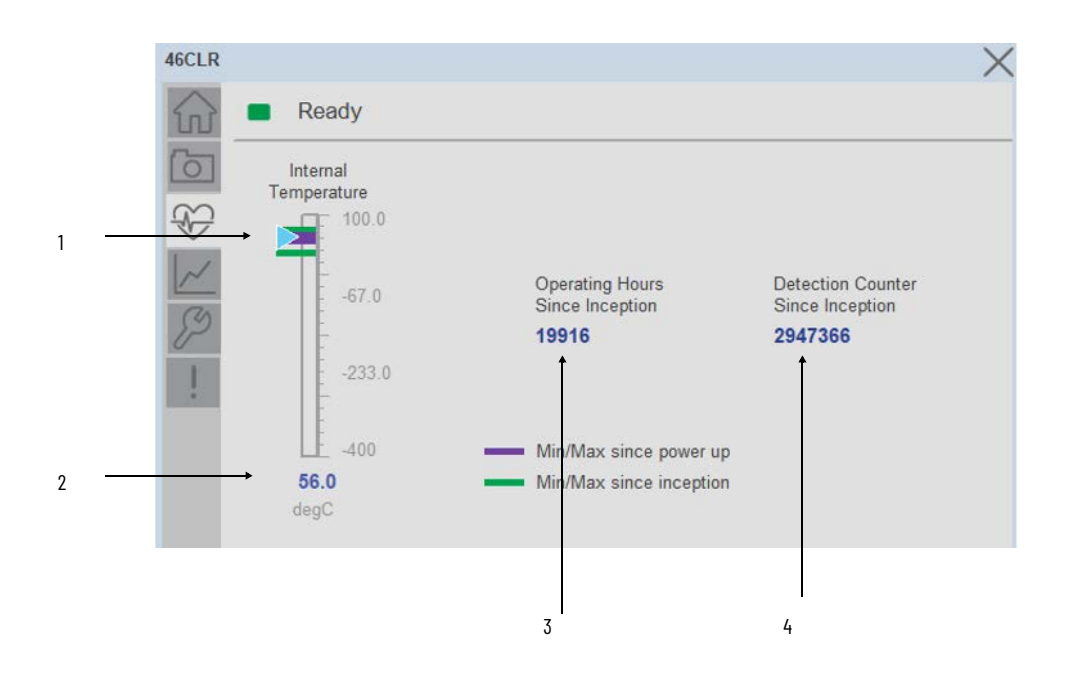

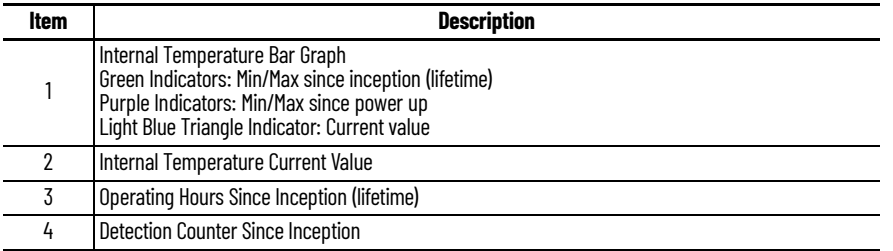

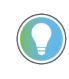

Inception/Lifetime values are recorded since the first time the sensor was ever powered ON. These value are retained and not reset during default factory reset. Power Up values are reset to zero and recorded new each time the sensor is power cycled.

### **Trend Tab**

This tab shows trend of Red, Green, Blue and Intensity Values. Also it contains numeric displays for of Red, Green, Blue and Intensity Values.

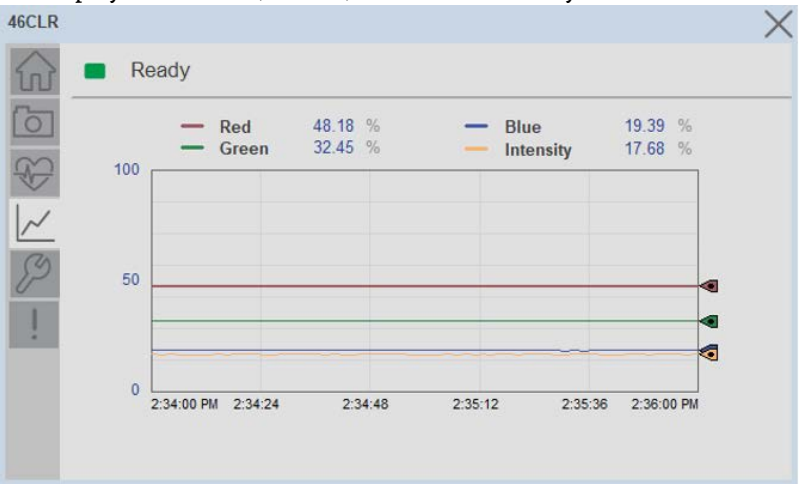

### **Configure Tab**

The configuration tab displays the sensor parameter settings, as well as enabling the user to read data from the sensor.

The configuration section is divided into sections:

- Parameter Settings
- Trigger Settings
- Local Settings
- Teach settings

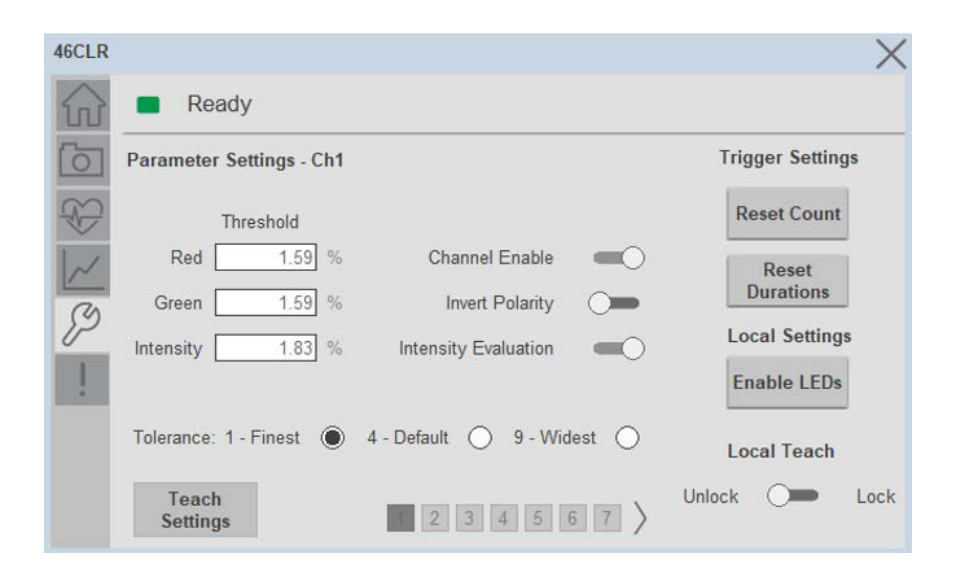

#### *Parameter Settings*

We can set the Parameter Settings for each channel separately. Each page corresponds to each channel 1 through 7. For accessing individual channel, user need to use the page navigation button.

**Analog Output Slope-** Applied to configure an analog output when the sensor is operated in the Standard I/O (SIO) mode. Trigger Settings

**Red Threshold-** Sets the color threshold tolerance for the respective color. The default value for this parameter is 1.59 with acceptable values between 0 and 100.

**Green Threshold-** Sets the color threshold tolerance for the respective color. The default value for this parameter is 1.59 with acceptable values between 0 and 100.

**Intensity Threshold-** Sets the color threshold for the intensity. The default value for this parameter is 1.83 with acceptable values between 0 and 100.

**Channel Enable-** Enables or disables the operation of the selected channel.

**Invert Polarity-** Sets the polarity of the of the selected channel. The polarity could be either not inverted or inverted.

**Intensity Evaluation-** Enables or disables the sensor to consider evaluating the intensity of the color as part of the color detection.

**Tolerance-** Sets the color tolerance levels of the selected channel. The operator can set zero as the finest tolerance while level nine is the widest tolerance.

*Trigger Settings*

We can set the Trigger Settings for each channel separately. For accessing individual channel, user need to use the page navigation button.

**Disable/Enable LEDs-** This parameter allows operators to turn OFF or turn ON the User Interface LEDs (green and orange LEDs). This parameter is ideal for applications where turning OFF the LEDs is desired to accommodate the application.

**Local Teach Parameters -** This section allow user to lock / unlock device local parameterization. Touch Lock/Unlock Toggle switch to Lock Local Parameterization.

*Teach Settings.*

Teach Settings display includes the Teach Methods, Teach Command & Teach Cancel buttons. Touch on the Teach Settings navigation button to access the Teach Settings tab. We can teach each channel separately. For accessing individual channel, user need to use the page navigation button.

Teach Tab include the following functions:

- Teach mode selection and Teach Detection mode Dropdown menu
- Teach procedure flow buttons
- Teach Apply and Cancel Button.

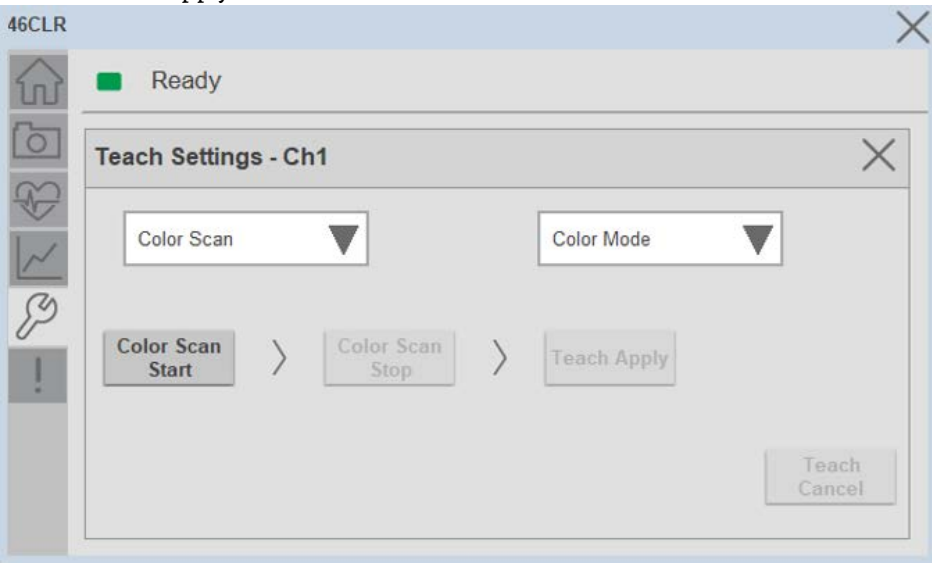

**Teach mode-** This parameter selects the desired mode.

**Color Scan Teach -** The first method is Color Scan Teach, enables you to teach and detect objects with various colors and individual colors to each channel.

- 4. Place the target in front of the field of view of the sensor and send the command **"Color Scan - Start"**. Move the color targets that you want to teach as needed until all desired colors are presented in the field of view of the sensor.
- 5. Send the command **"Color Scan Stop"** to stop the color scan process.
- 6. Send the command **"Teach Apply"** to finalize the teach process.
- 7. To cancel the procedure, you can send the **"Teach Cancel"** command at any point.

**Standard Teach -** The second method is Standard Teach.

- 8. Place the target in front of the sensor. Send the command **"Standard Teach - Show Color"** to start the teach process.
- 9. Send the command **"Teach Apply"** to finalize the teach process
- 10. To cancel the procedure, you can send the **"Teach Cancel"** command at any point.

#### **Fault Warning Tab**

The Fault Warning tab displays information for up to four faults for the device. The fault table displays the Severity level (Fault, Warning or Active Fault), time (and date) and a description of the fault.

**Note**, only row 1 will display the "Active Fault" in the severity column if there is a current active fault, else it will display the last fault. Rows 2-4 only display past faults and warnings, not an active fault.

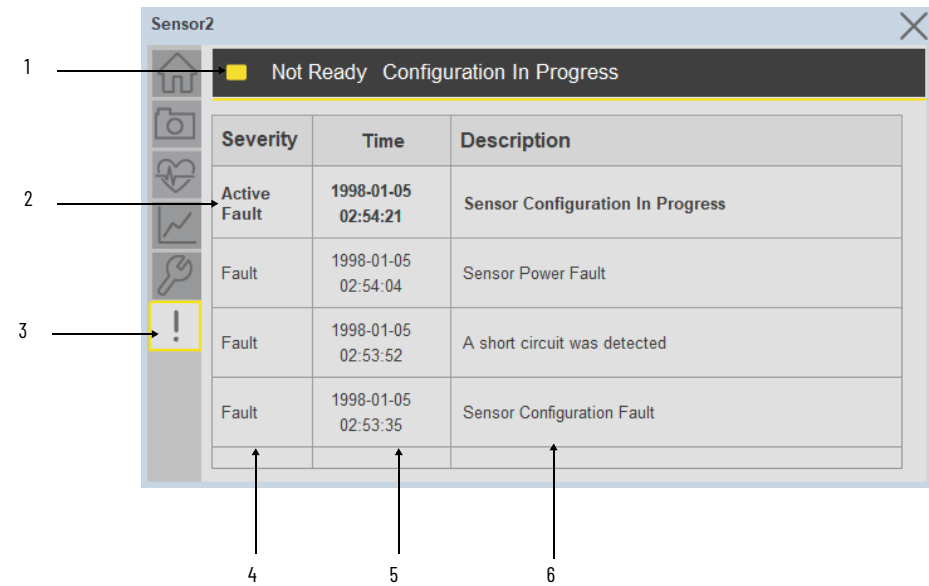

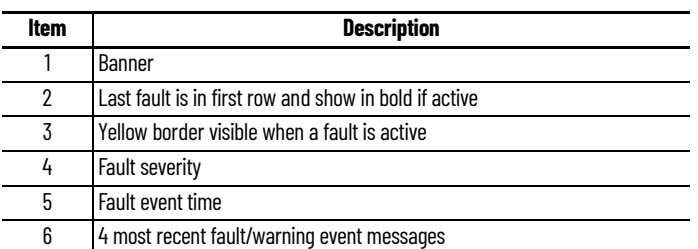

Click on any row in the fault table to view fault details. The details window provides a more detailed description and possible action steps to remedy condition.

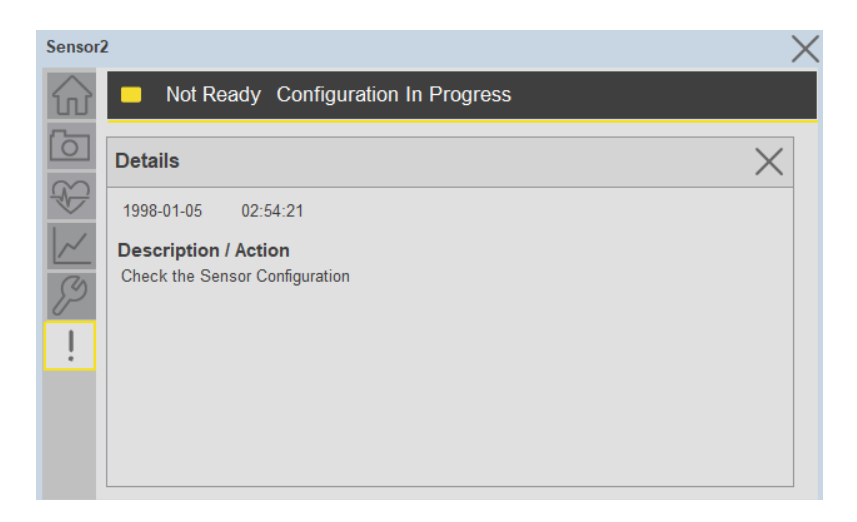

**Application Code Manager** IO-Link Device Library objects can be set-up and configured using Studio 5000 Application Code Manager.

Refer to the section [Using Application Code Manager](#page-62-0) for complete details.

#### **Definition Objects: raC\_Dvc\_46CLR\_4IOL, raC\_Dvc\_46CLR\_8IOL**

This object contains the AOI definition and used as linked library to implement object. There is one definition and per add-on instruction to support each IO-Link Master Module. This gives flexibility to choose to instantiate only definition and create custom implement code. User may also create their own implement library and link with this definition library object.

### **Implementation Objects: raC\_LD\_Dvc\_46CLR\_4IOL, raC\_LD\_Dvc\_46CLR\_8IOL**

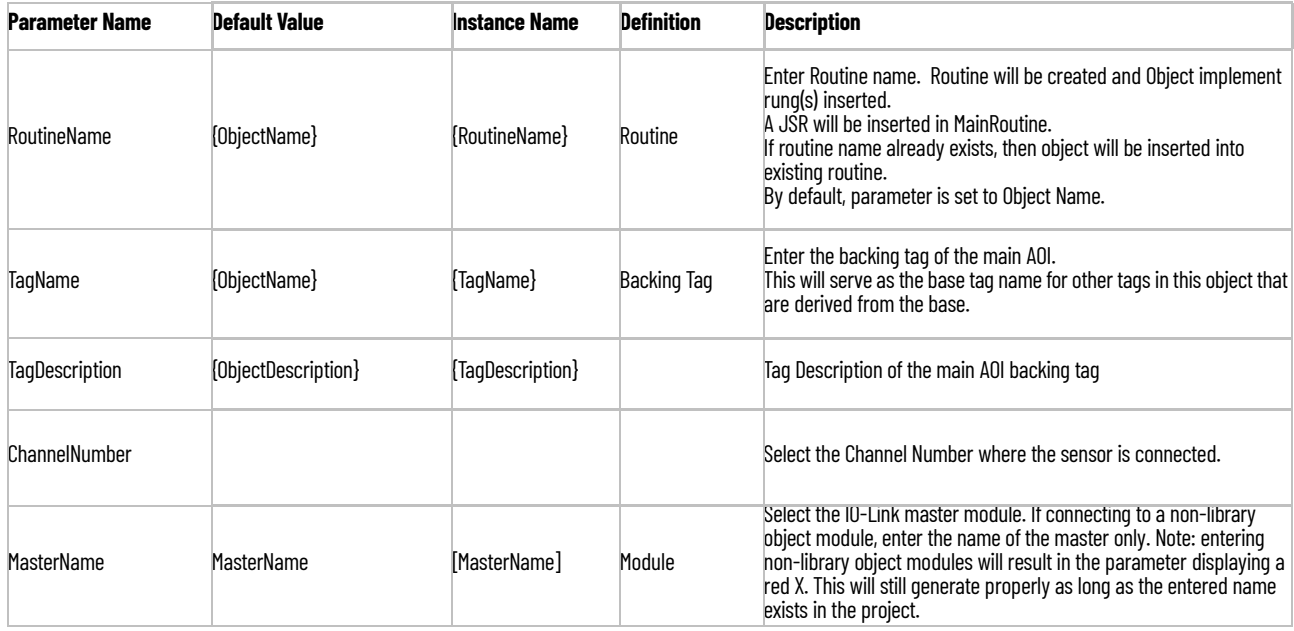

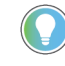

Note that if the tag names are manually entered or not linked to input channel tags a red 'X' will be shown beside the parameter. This is acceptable and the program can still be generated.

### **Linked Libraries**

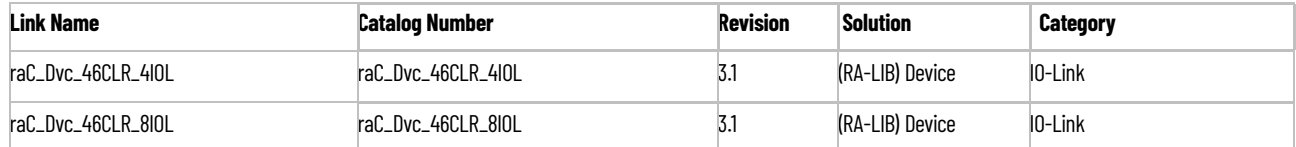

# **Configured HMI Content**

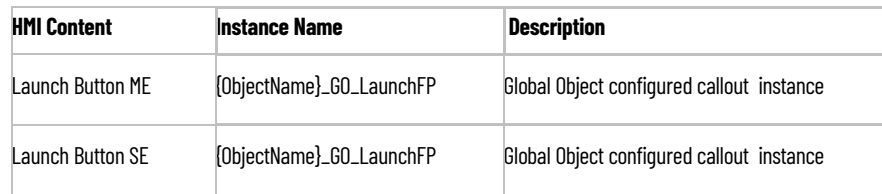

### **Attachments**

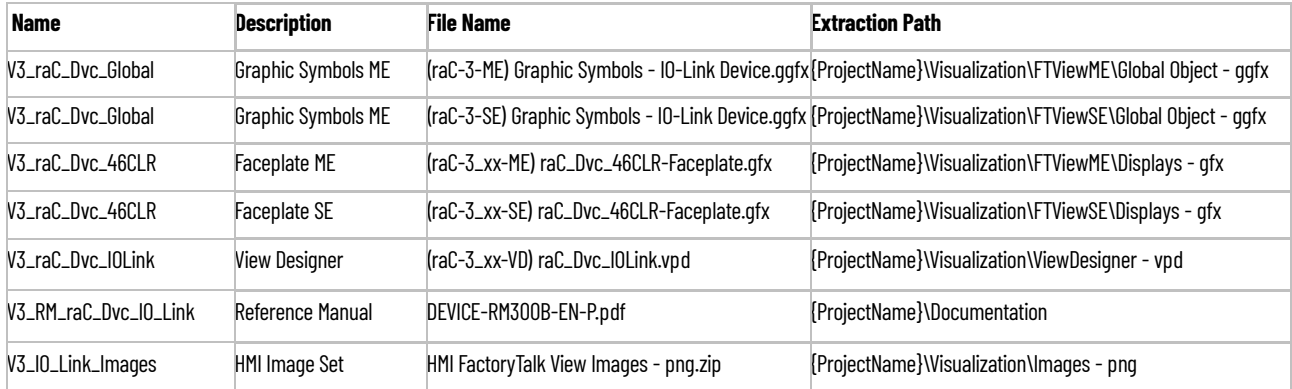

# **875L - Capacitive Sensors (raC\_Dvc\_875L\_4IOL, raC\_Dvc\_875L\_8IOL)**

**Overview** The 875L Capacitive Sensor device object (raC\_Dvc\_875L\_4IOL, raC\_Dvc\_875L\_8IOL) includes HMI faceplate's which displays device information including:

- Sensor data
- Sensor diagnostics
- Process data trending
- Sensor configuration and parameters
- Device Fault log

In the Library there is a folder named *Videos* which contains many How-To and Operational Overview Videos which walk step-by-<br>step through each process. You can refer to the following videos for this section: "Operational\_Overview\_of\_*875L*\_Objects\_Faceplate.MP4"

Primary device object configuration functions include:

**Locate:** This function helps to locate the sensors using the device's LED in large machines where there are several sensors close to each other.

**Functional Description** The 875L Capacitive Sensor pre-configured Device Objects:

- Collect, Process and Deliver Data between Smart Devices and Application Logic
- Provide Device Status & Diagnostics Faceplates for Machine Startup, Commissioning, Operations, and Maintenance
- Include Common HMI Faceplate Components, Device States, and Control Interfaces providing Application Development and Operation Efficiency

All these features provide quick feedback, shorten recovery time, and simplify implementation.

**Required Files** Device Objects include Add-On Instructions (AOIs) and HMI faceplates. The revision number (e.g. 1.01) used in filenames can change as new revisions are created.

### **Controller Files**

Add-On Instructions are reusable code objects that contain encapsulated logic that can streamline implementing your system. This lets you create your own

instruction set for programming logic as a supplement to the instruction set provided natively in the ControlLogix® firmware. An Add-On Instruction is defined once in each controller project, and can be instantiated multiple times in your application code as needed.

The Add-On Instruction must be imported into the controller project to be used in the controller configuration. These can be imported as Add-On Instruction files, or as part of the Rung Import or Import Library Objects wizard.

All Add-On Instruction and Rung Import files can be found in the */Studio 5000 Logix Designer Files - L5X/* folder in the library. Each device is supplied with two versions of Add-On Instructions (AOI) and Rung import files - one for compatibility with each IO-Link Master Module. You must select the appropriate AOI for the master module being used.

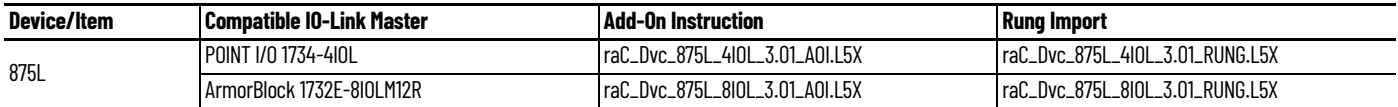

#### **FactoryTalk® View HMI Files**

FactoryTalk View ME or SE applications require importing the desired device faceplates in addition to all Global Object (ggfx) files and all images located in the /*HMI FactoryTalk View Images - png/* folder of the library. FactoryTalk View ME files are stored in the */HMI - FactoryTalk View ME/* library folder and FactoryTalk® View SE files are stored in the /HMI - FactoryTalk View SE/ library folder.

Note that a single faceplate is used for either the 4IOL or 8IOL versions of the Add-On Instruction.

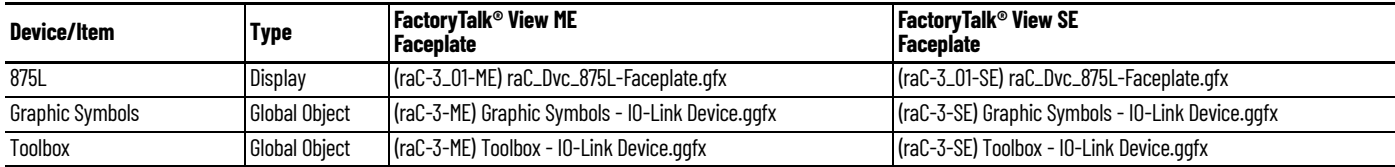

#### **Studio 5000 View Designer HMI Files**

All Studio 5000 View Designer Files can be found in the */HMI - ViewDesigner vpd/* folder of the library.

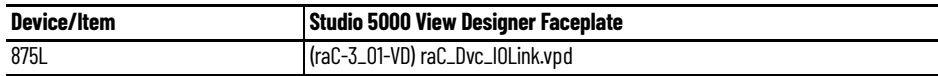

#### **Studio 5000 Application Code Manager Files**

Studio 5000 Application Code Manager (ACM) can be optionally used if it is installed. All devices can be easily registered in the ACM repositories by running the *setup.cmd* file located in the root folder of the library.

Individual HSL4 files are provided as an alternative to running the setup.cmd to allow users to manually register specific implementation objects. Each object has two files - an Asset Control file and a Device file. The Asset Control files include attachments of all required files for that object. The Device files are used to actually add that device into a Studio 5000 project and these reference the Asset Control files.

All Studio 5000 Application Code Manager files can be found in the */ ApplicationCodeManagerLibraries/* folder of the library. The files included are as follows:

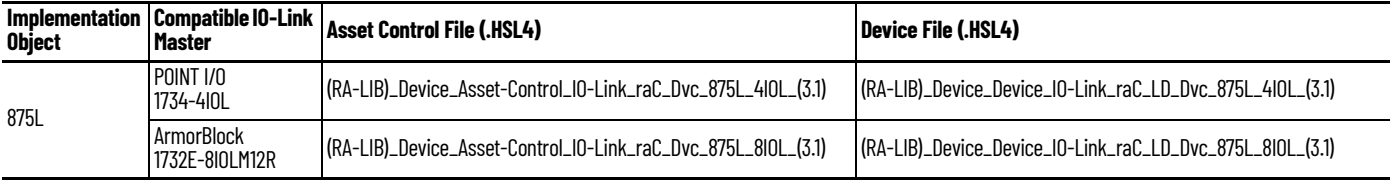

**Device Definition** The device must be configured with the correct device definition. Proper device configuration enables the required cyclic device data to pass information from the device into the add-on instruction.

1. Click on Change...

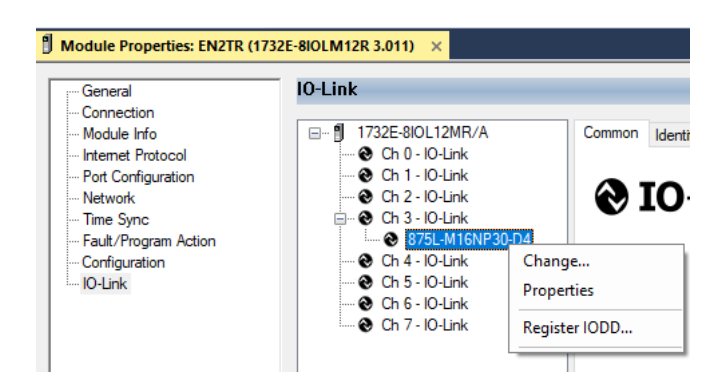

2. Specify the Application Specific Name e.g. Tank Level 1001

**Operations** The IO-Link Device objects provide only physical operation mode. There is no virtual device mode offered.

### **Execution**

The following table explains the handling of instruction execution conditions.

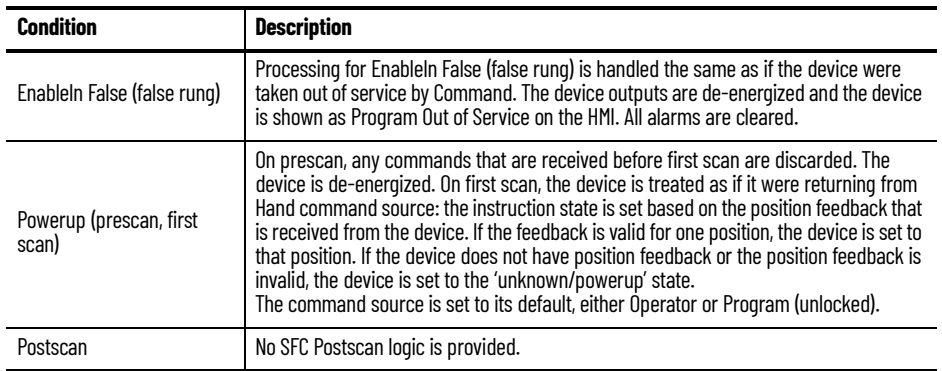

# **Add-On Instruction I/O Data InOut Data**

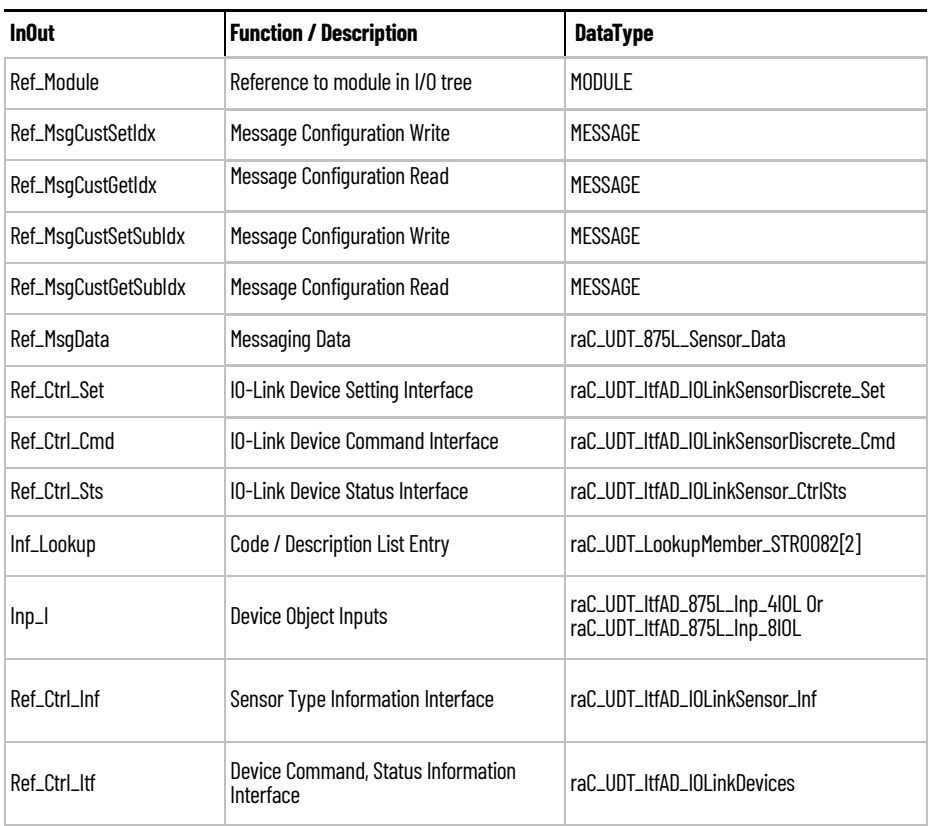

# **Input Data**

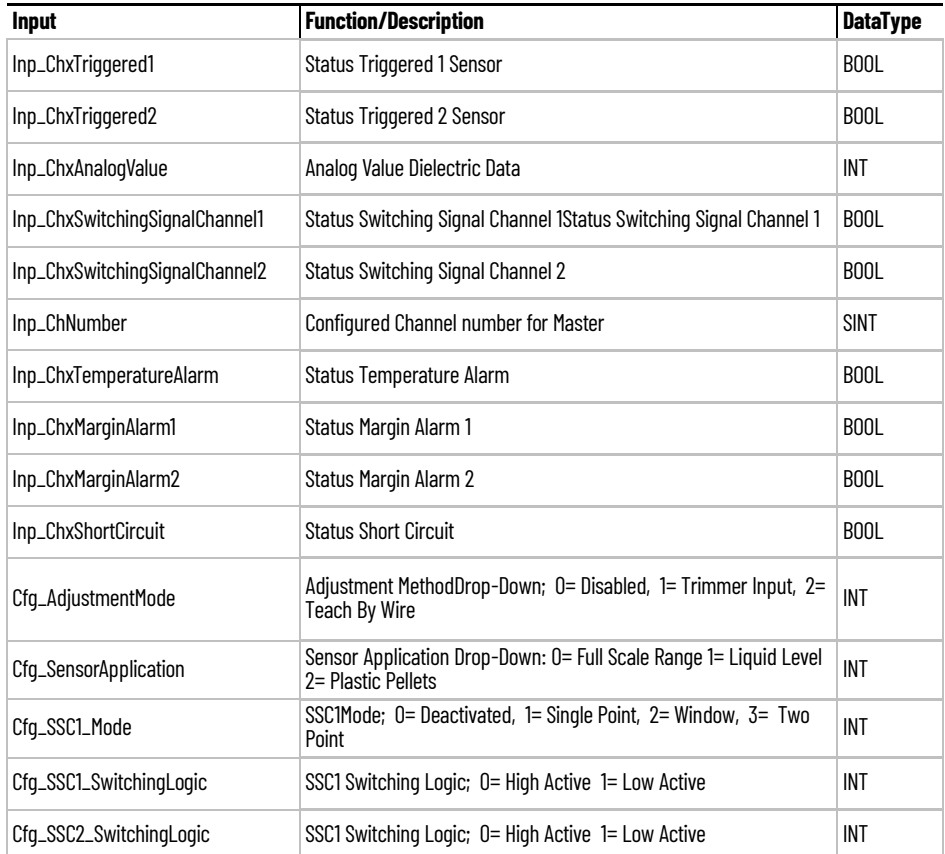

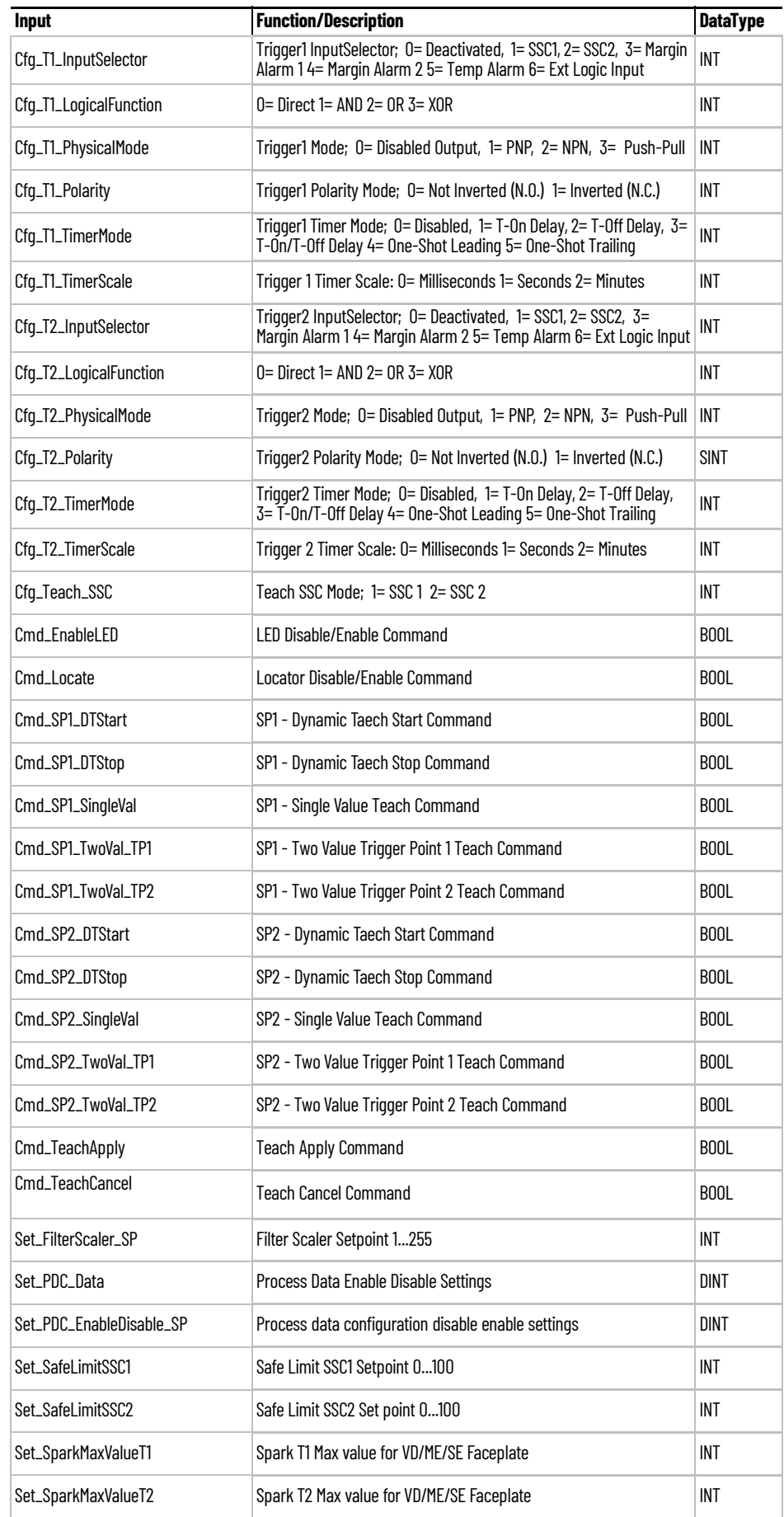

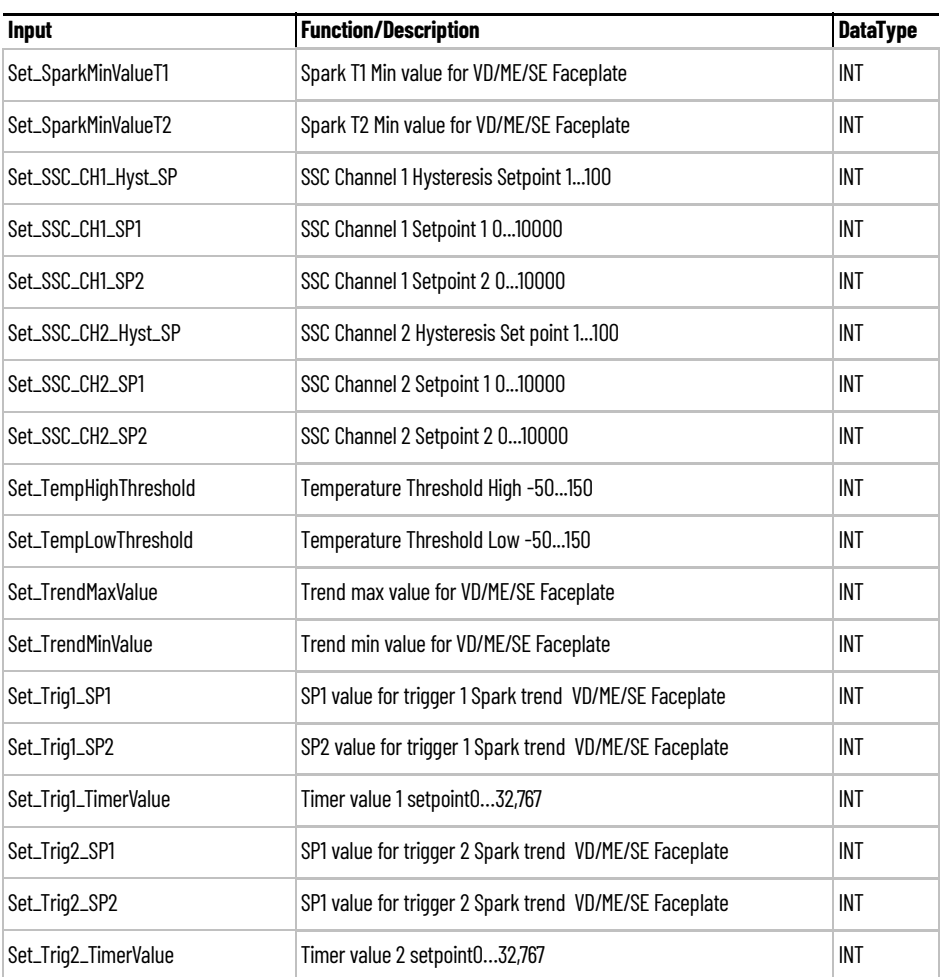

# **Output Data**

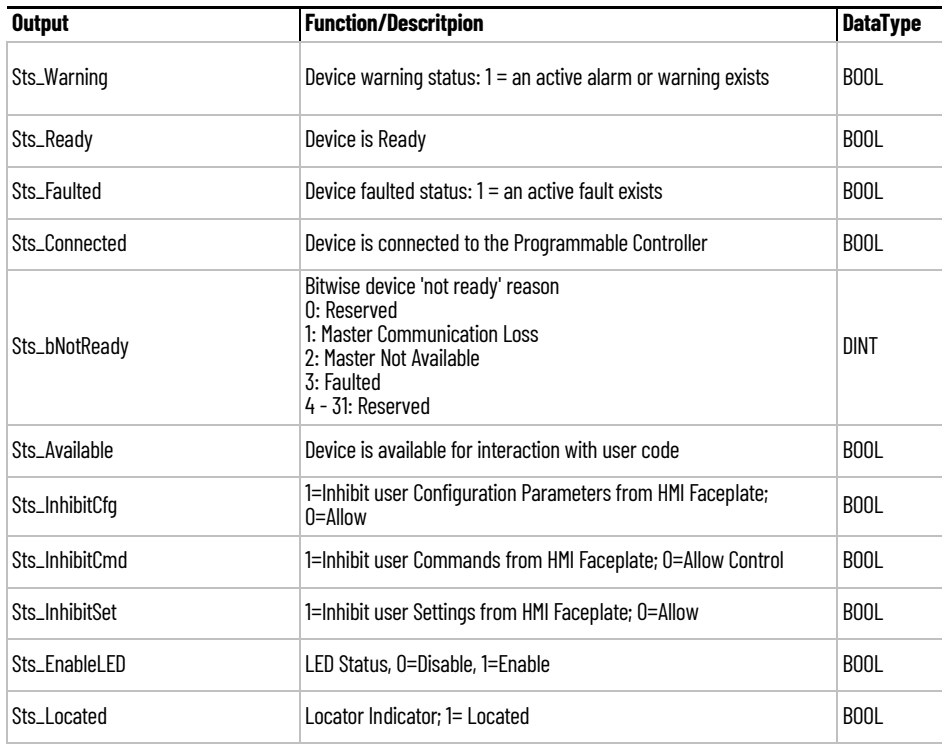

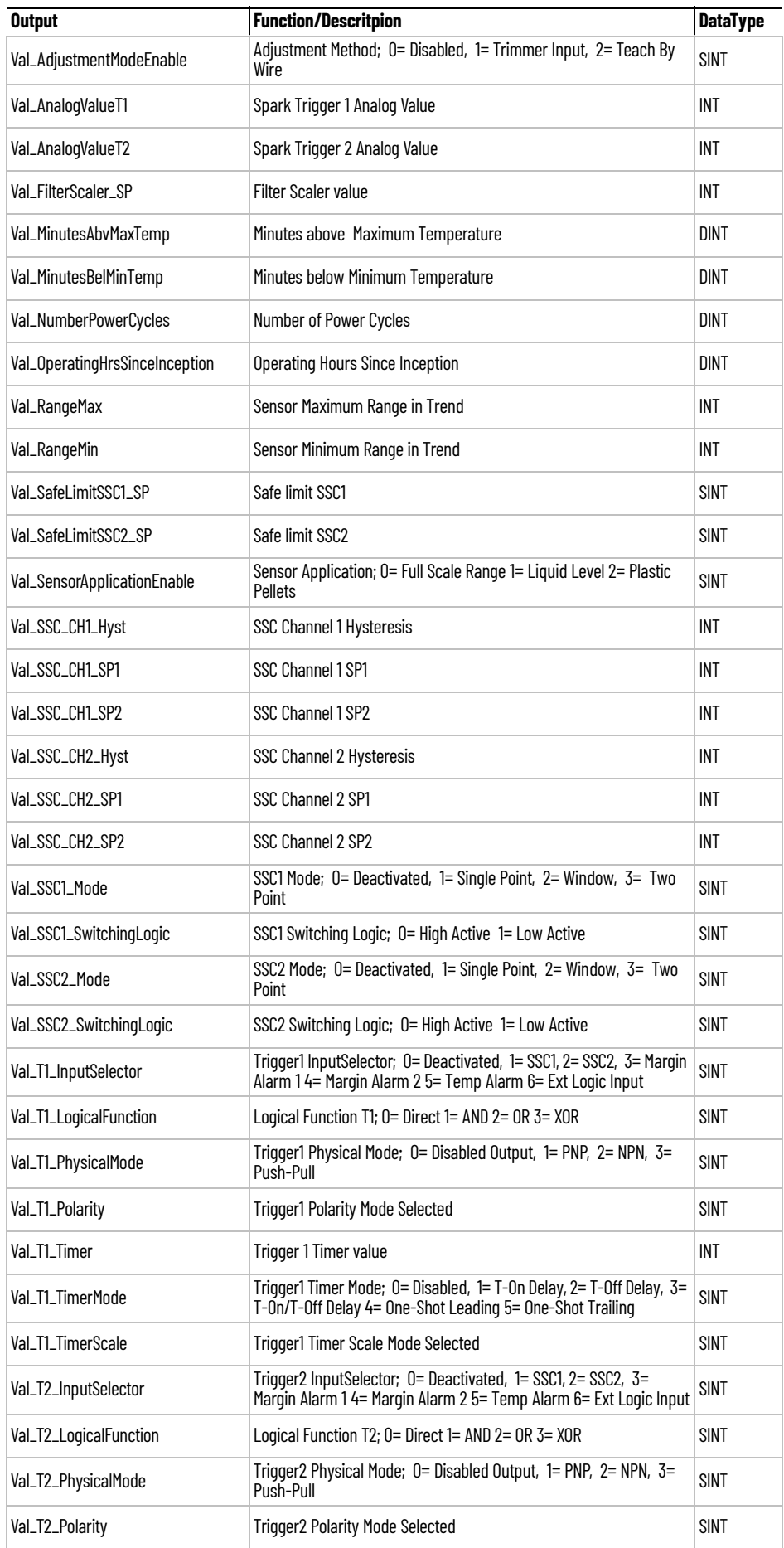

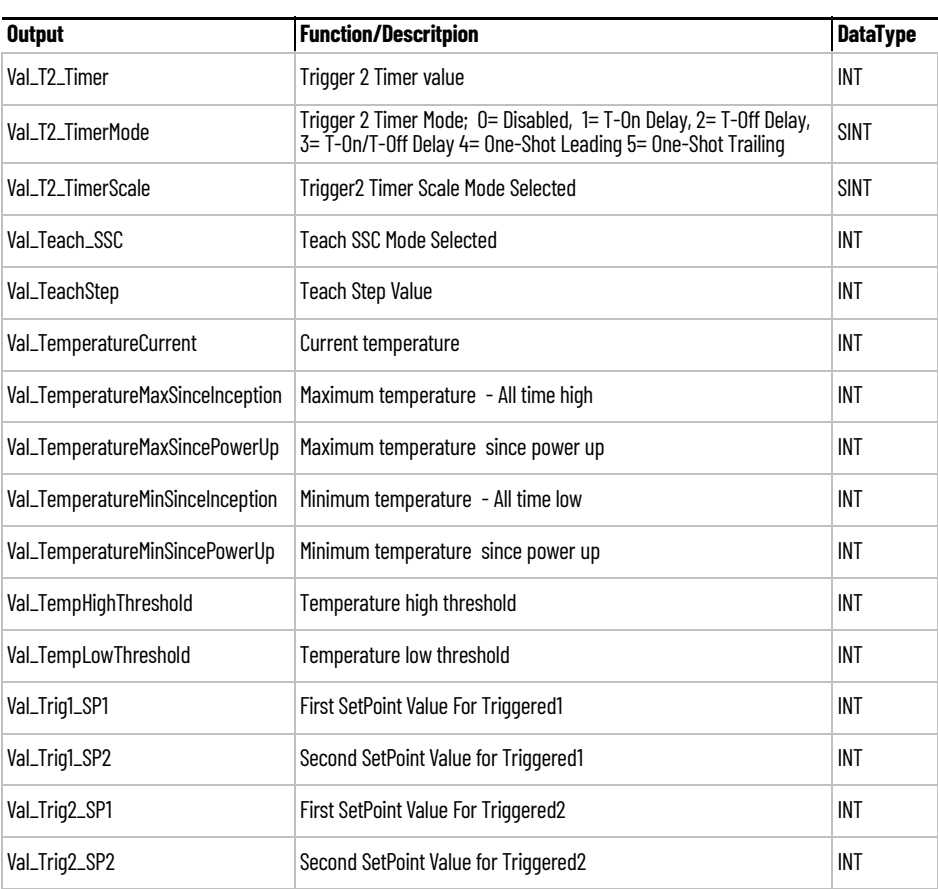

**Programming Example** Fully configured device on a rung is provided below for reference.

Note that this programming example is the same code that is imported when either importing the supplied rung .L5X files or when using Application Code Manager or the Studio 5000 Import Library Objects wizard plug-in.

The following example uses the 875L device object connected to channel #2 of a POINT I/O 1734-4IOL IO-Link Master module in slot #13 of a POINT I/O adapter named *Rack01*.

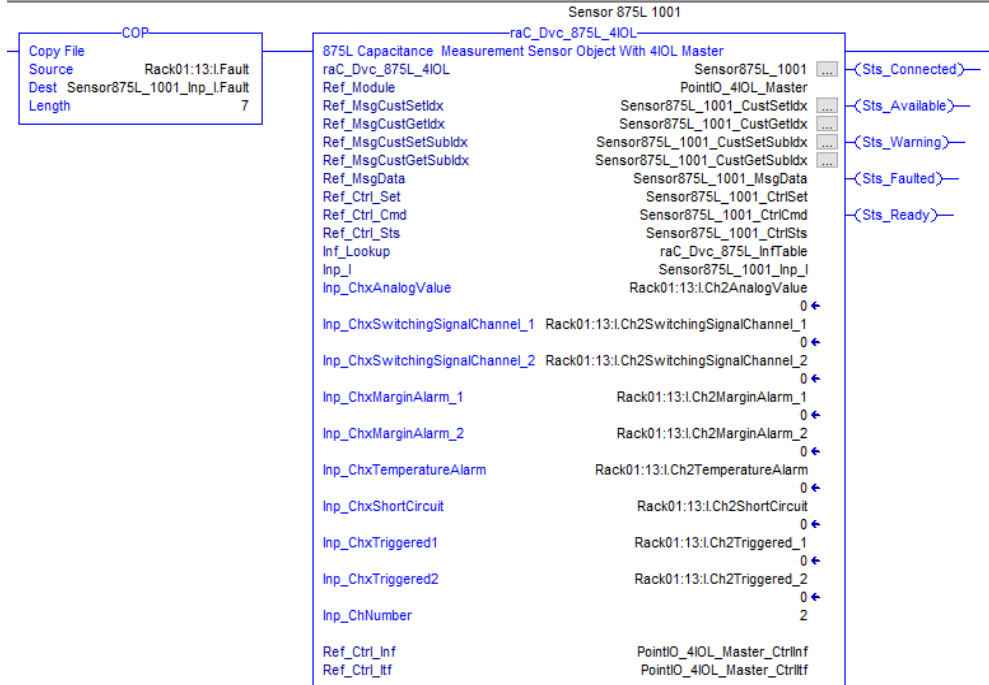

The following example uses the 875L device object connected to channel #6 of a ArmorBlock 1732E-8IOLM12R IO-Link Master module in named *Armor\_8IOL\_MasterB.*

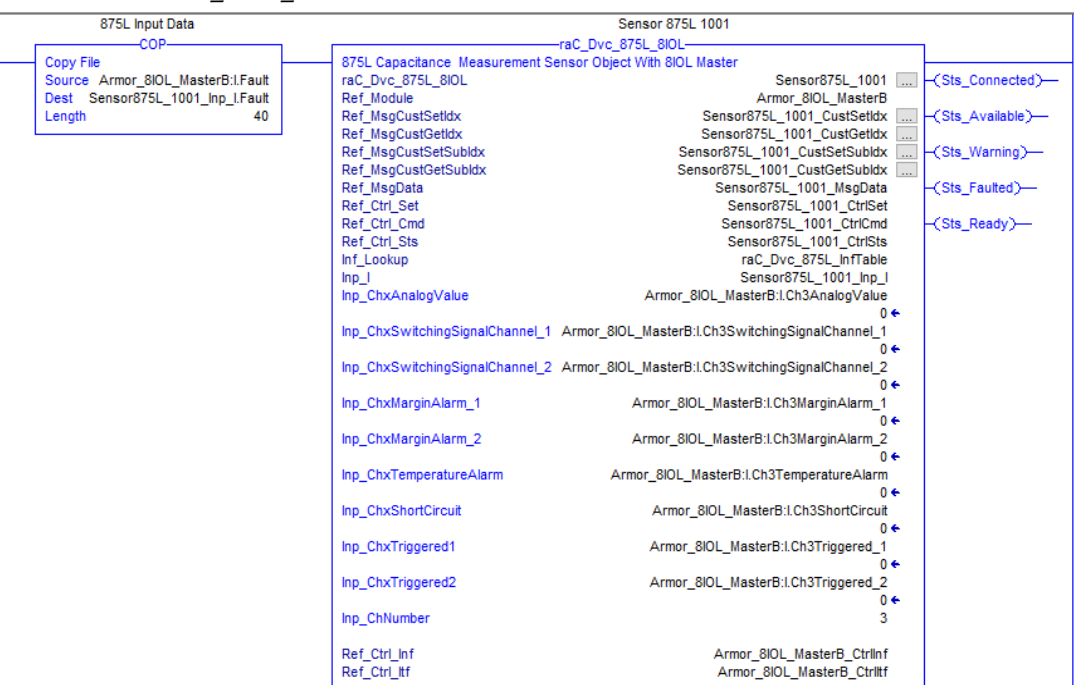
**Graphic Symbols** Graphic Symbols are used as launch buttons within HMI applications to open up faceplate displays. See [Basic Launch Button Attributes](#page-52-0) section for details on configuration and indicators.

# **FactoryTalk View ME/SE Graphic Symbols**

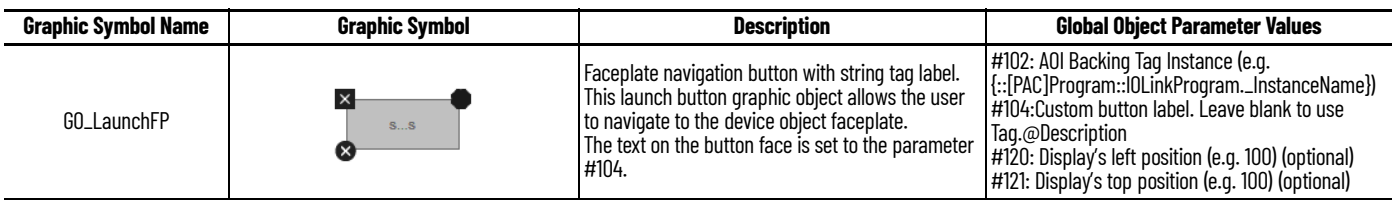

# **Studio 5000 View Designer Graphic Symbols**

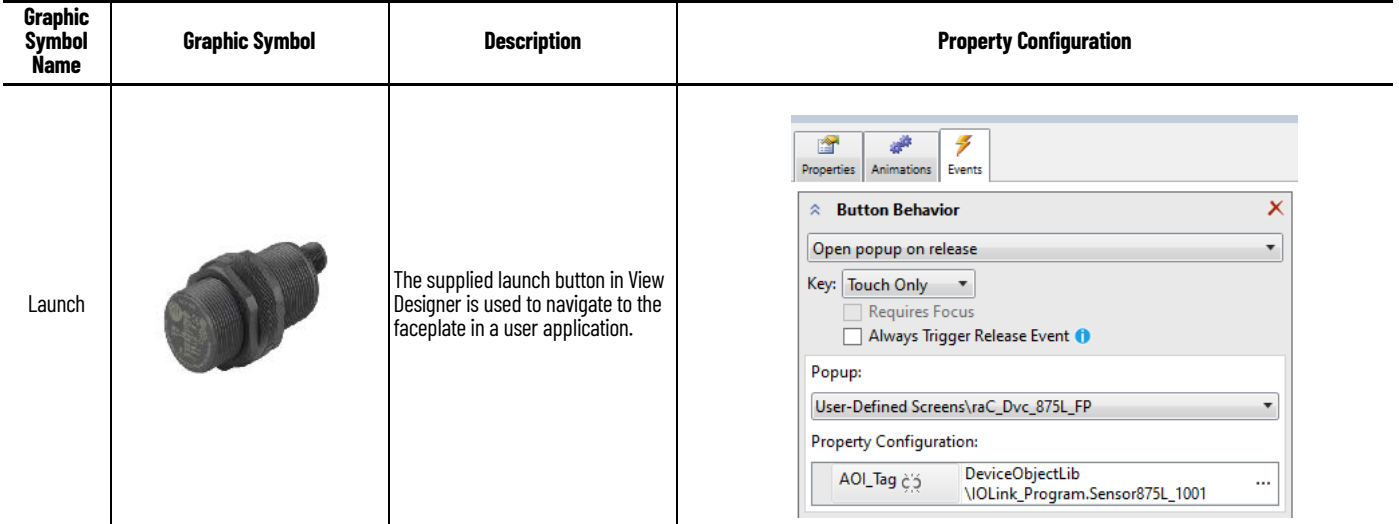

**Faceplates** There are basic faceplate attributes that are common across all instructions. See [Basic Faceplate Attributes on page 30](#page-29-0).

> The faceplate title is linked to *\_InstanceName.@description*, the *.@description* extended tag property of the Add-On Instruction instance. This is userconfigurable from controller/program tags in Studio 5000 Logix Designer.

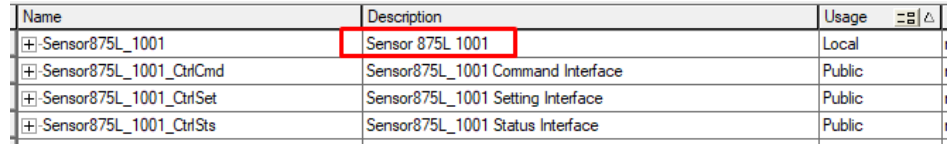

### **Home**

The Home tab is the main tab of the faceplate. It provides the status of the IO-Link device along with sensor process data and the Locate button.

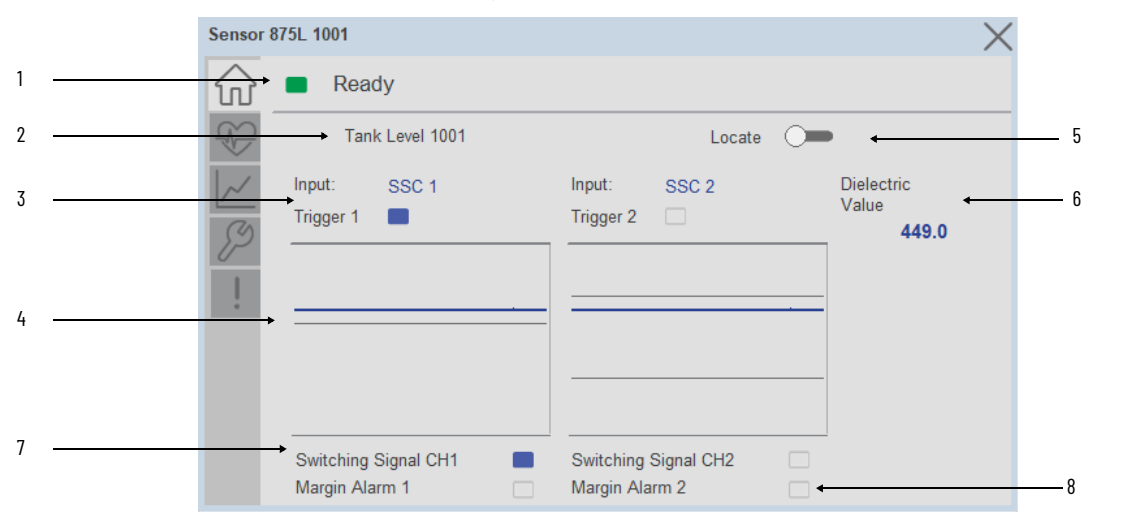

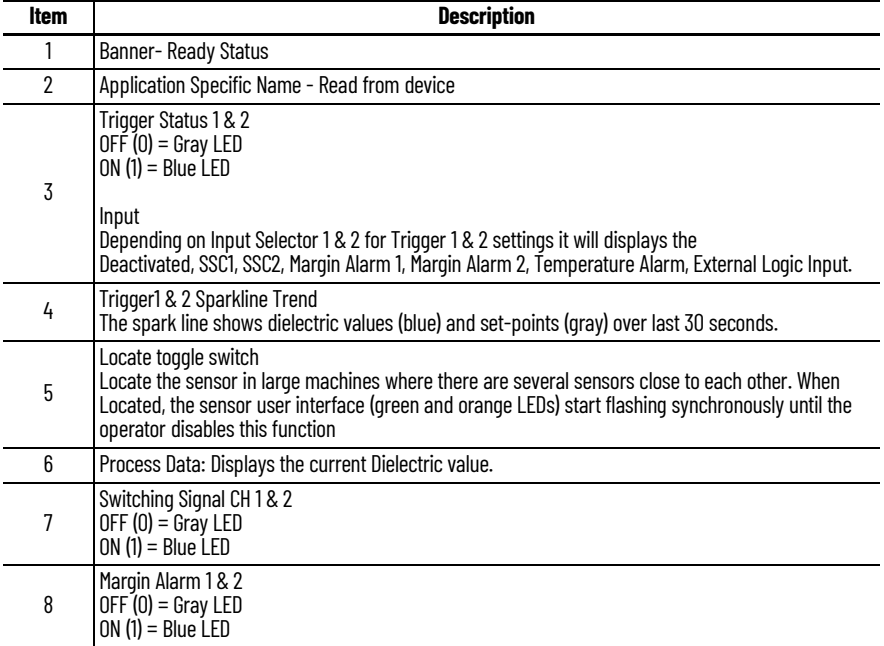

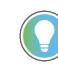

Trend Spark 1 & 2 changed its Spark line (blue) parameter depending on input selector of trigger 1 & 2. Input selector is selected as a Temperature then Spark Line (blue) incorporate with current temperature value and Set-points (gray) incorporate with High & Low threshold value.

# **Health Tab**

Health tab provides different diagnostic information of sensor which helps ensure that sensors are operating correctly.

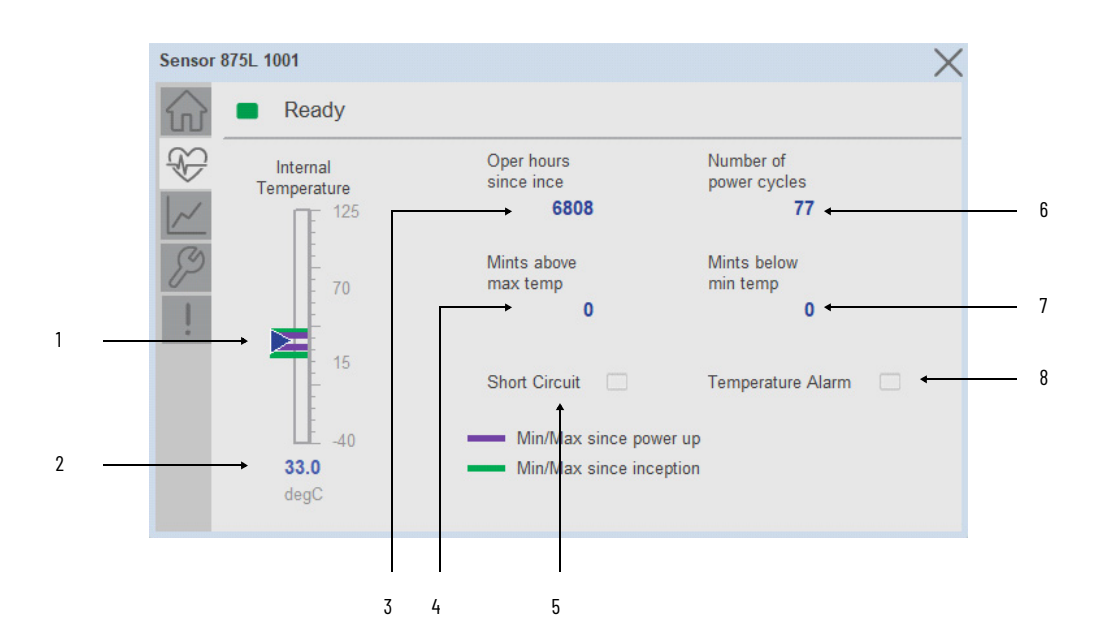

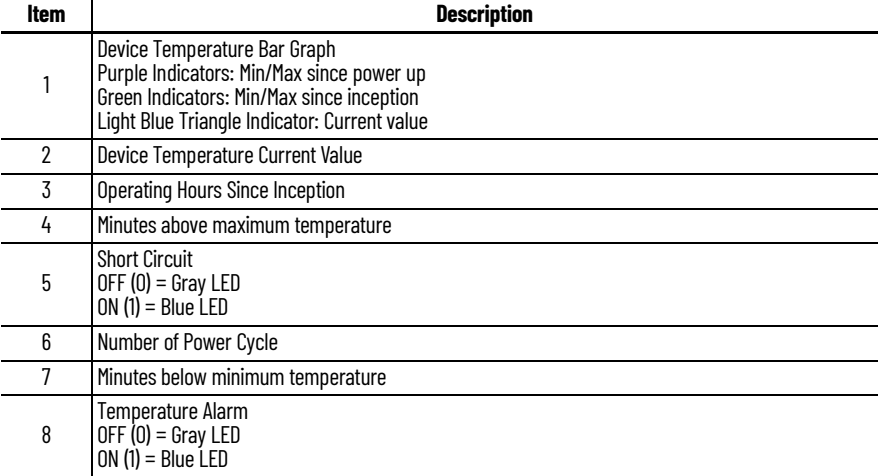

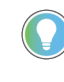

Inception/Lifetime values are recorded since the first time the sensor was ever powered ON. These value are retained and not reset during default factory reset. Power Up values are reset to zero and recorded new each time the sensor is power cycled.

# **Trend Tab**

Trends display values over time, often used to compare similar or related values and to allow operators to predict future states to make control action decisions. One trend is displayed for Distance.

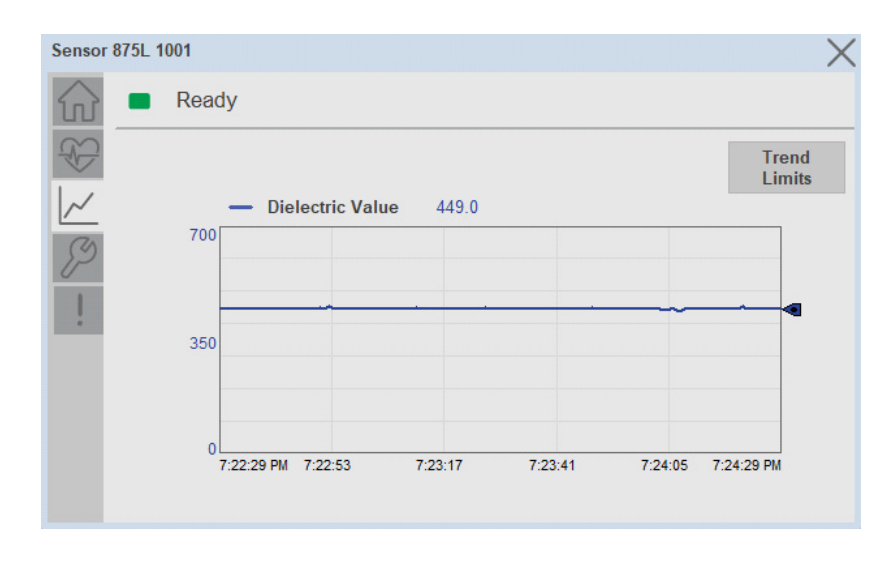

### *Trend Settings Screen*

We can set trend limits using configuration tab by clicking on the *Settings* button present on trend screen. This sub screen display contains two numeric input elements that allow the user to enter the minimum and maximum values to be used on the Trend screen for Distance.

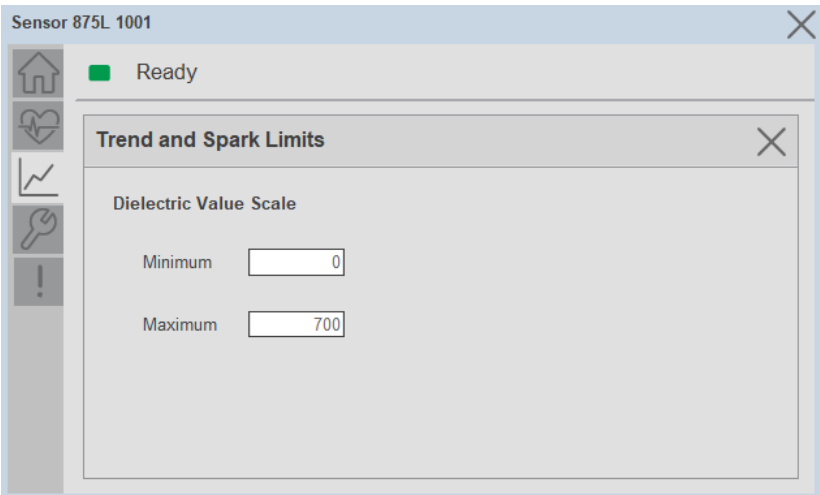

### **Configure Tab**

The configuration tab displays the sensor parameter settings, as well as enabling the user to read data from the sensor.

The configuration section is divided into five pages with Teach Settings:

- Parameter Settings
- Process Data Enable Settings
- Switching Signal Channel Settings
- Trigger Settings 1
- Trigger Settings 2
- Teach Settings

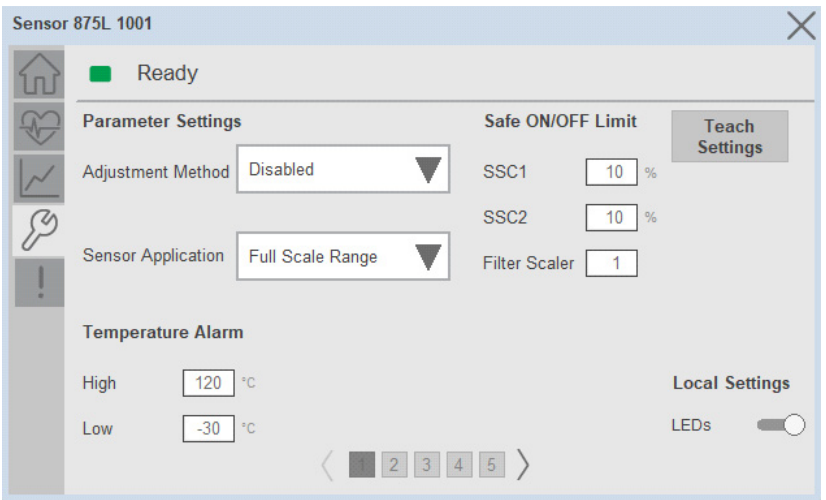

*Parameter Settings*

**Adjustment Method-** The Adjustment Method parameter enables operators to select local/remote adjustment of Teach sensor. To enable teach from IO-Link choose it to Disabled.

**Sensor Application-** Depending on the application operator may select one of the three presets.

**Temperature Alarm-** This setting means that the sensor gives an alarm in the maximum or minimum temperature is exceeded.

**Safe ON/OFF Limit-** The sensor has a built-in safety margin that helps adjust the sensing up to the set-points with an additional safe margin. The factory settings are set to two times the standard hysteresis of the sensor.

**Local Settings LEDs-** The Local Settings LEDs toggle button is used to Enable or disable the LED of the device.

**Teach Settings-** To navigate the Teach Settings operation.

### *Process Data Enable Settings*

Toggle buttons used to enable or access the cyclic process data variable

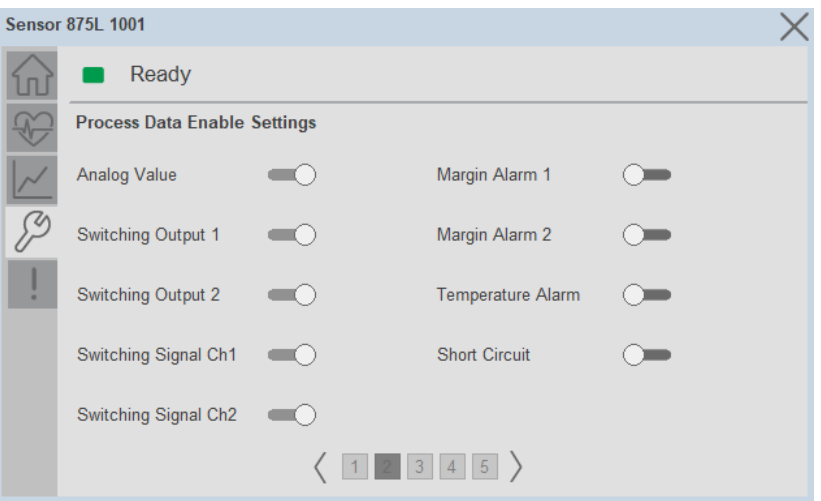

*Switching Signal Channel Settings*

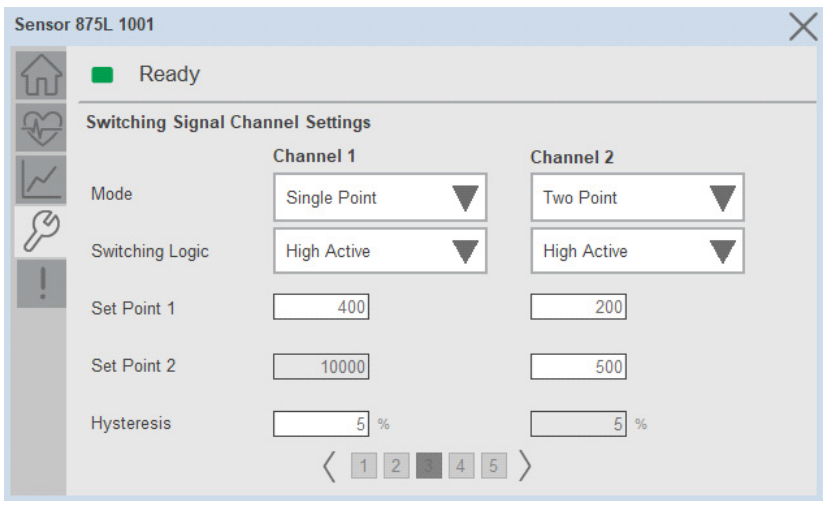

**Mode-** Operator selects the switching behavior used to create more advanced output.

**Switching Logic-** High Active or Low active output switching logic.

**Set Point 1-** Set point 1 defines the first set point value for SSC.

**Set Point 2-** Set point 2 defines the second set point value for SSC. Its disabled when Mode is selected as Single Point.

**Hysteresis-** In SSC1 and SSC2 - single point mode and in windows mode the hysteresis can be set 1…100% of the actual switching value.

### *Trigger 1 settings*

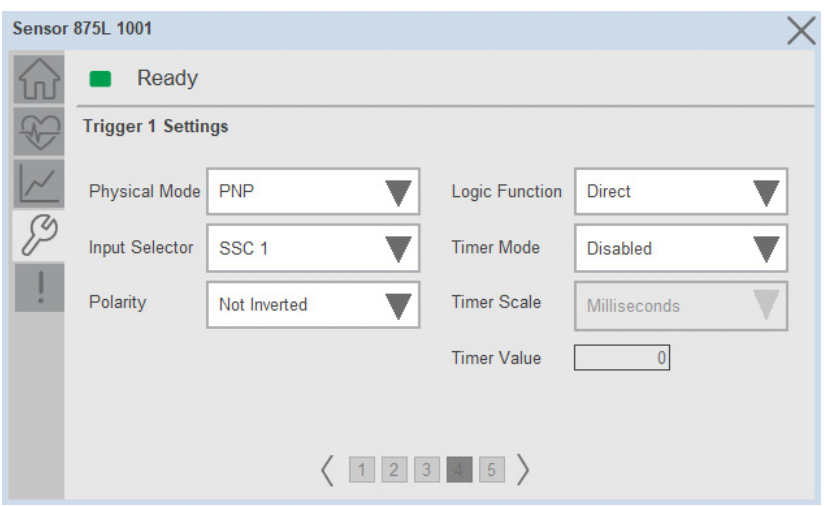

**Physical Mode-** Physical mode has various settings like Deactivated, PNP, NPN, Push-Pull. It decides the switching outputs operate.

**Input Selector-** This function block allows you to select any of the signals from the sensor front to the Channel A or B. Channel A and B: Can select between SSC1, SSC2, margin alarm 1, margin alarm 2, temperature alarm, and external input.

**Polarity-** The Polarity value can either be Not-Inverted or Inverted. Not-Inverted means that the output will turn ON when the target is within the expected set points. Inverted means that the output will turn OFF when the target is within the expected set points.

**Logic Function-**In the logic function block, the selected signals from the input selector can be added a logic function directly without using a PLC - which makes decentralize decisions possible. The logic functions available are AND, OR, XOR, and gated SR-FF.

**Timer Mode-** Selects which type of timer function is introduced on the Switching Output. Any one of the following is possible: T-On Delay, T-Off Delay, T-On/T-Off Delay, One-Shot Leading, One-Shot Trailing.

**Timer Scale-** Parameter defines if the delay specified in the Timer delay should be in milliseconds, seconds, or minutes.

**Timer Value-** Parameter defines the actual duration of the delay. The delay can be set to any integer value from 1… 32,767.

*Trigger 2 settings*

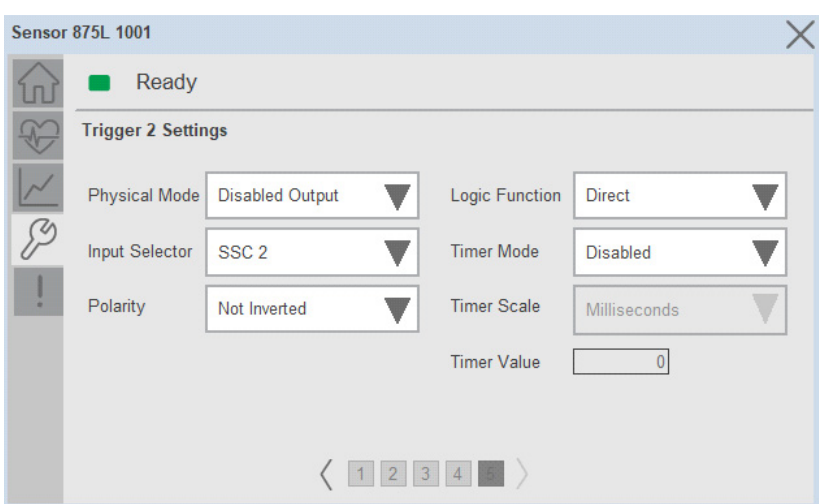

**Physical Mode-** Physical mode has various settings like Deactivated, PNP, NPN, Push-Pull, External input (Active high/Pull-down), External input (Active low/pull up), or External Teach input. It decides the switching outputs operate.

**Input Selector-** This function block allows you to select any of the signals from the sensor front to the Channel A or B. Channel A and B: Can select between SSC1, SSC2, margin alarm 1, margin alarm 2, temperature alarm, and external input.

**Polarity-** The Polarity value can either be Not-Inverted or Inverted. Not-Inverted means that the output will turn ON when the target is within the expected set points. Inverted means that the output will turn OFF when the target is within the expected set points.

**Logic Function-**In the logic function block, the selected signals from the input selector can be added a logic function directly without using a PLC - which makes decentralize decisions possible. The logic functions available are AND, OR, XOR, and gated SR-FF.

**Timer Mode-** Selects which type of timer function is introduced on the Switching Output. Any one of the following is possible: T-On Delay, T-Off Delay, T-On/T-Off Delay, One-Shot Leading, One-Shot Trailing.

**Timer Scale-** Parameter defines if the delay specified in the Timer delay should be in milliseconds, seconds, or minutes.

**Timer Value-** Parameter defines the actual duration of the delay. The delay can be set to any integer value from 1… 32,767.

### *Teach settings*

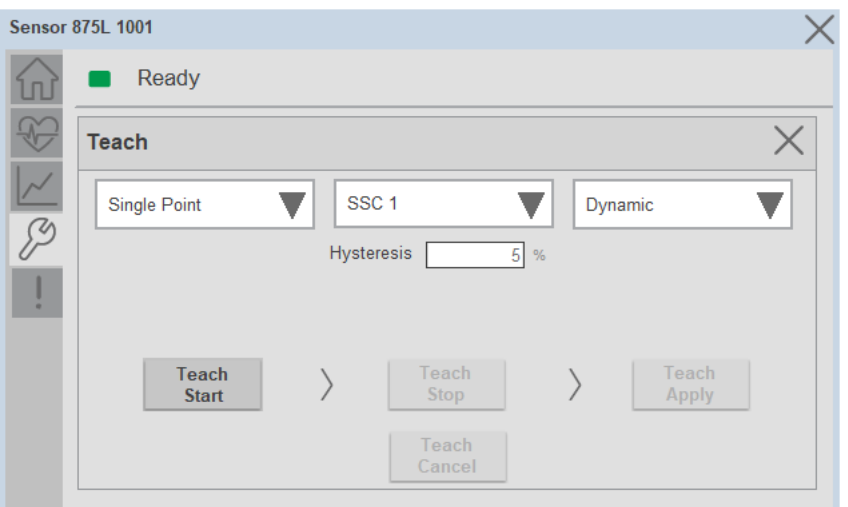

In order to configure the window for teaching operations effectively, there are several options available. The window encompasses three drop-down menus that provide users with the flexibility to select the desired configuration for their specific teaching requirements. Based on the chosen configuration settings, relevant Teach command buttons are dynamically displayed, empowering users to initiate the teaching process. It's important to note that only one button or command remains active at any given time during the teach operation. Additionally, users have the option to interrupt the teach operation and cancel the settings by utilizing the dedicated cancel button/command.

### **Fault Warning Tab**

The Fault Warning tab displays information for up to four faults for the device. The fault table displays the Severity level (Fault, Warning or Active Fault), time (and date) and a description of the fault.

**Note**, only row 1 will display the "Active Fault" in the severity column if there is a current active fault, else it will display the last fault. Rows 2-4 only display past faults and warnings, not an active fault.

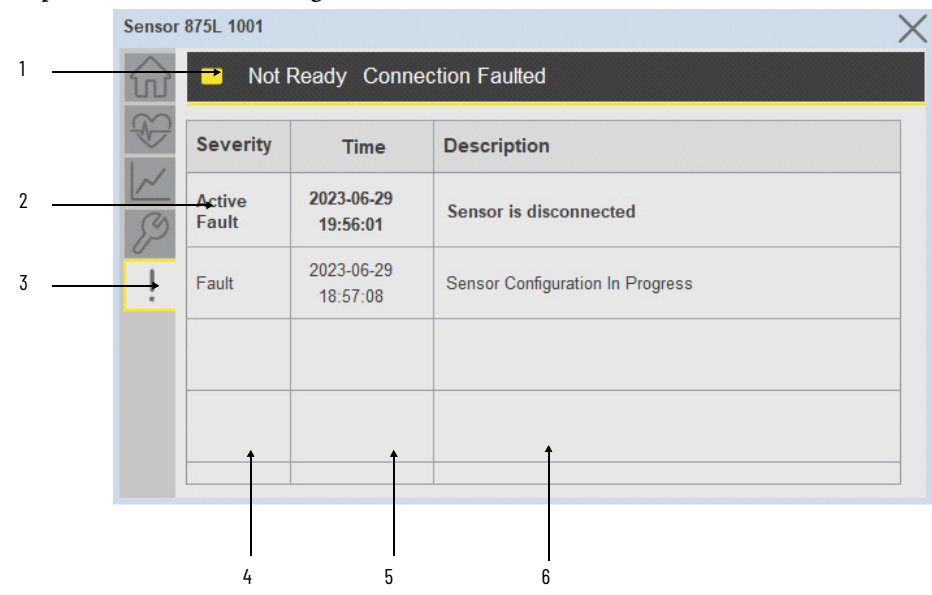

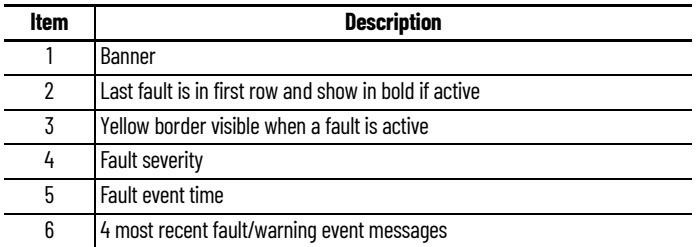

Click on any row in the fault table to view fault details. The details window provides a more detailed description and possible action steps to remedy condition.

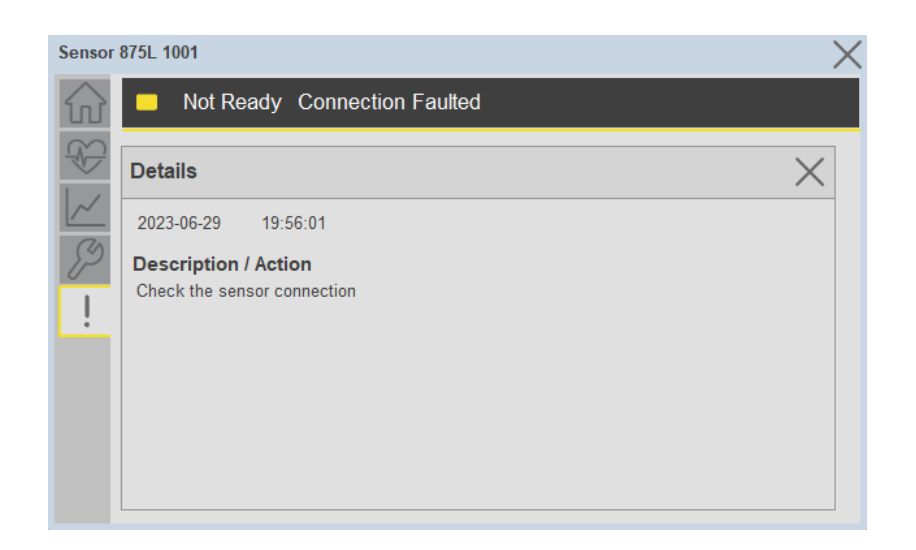

**Application Code Manager** IO-Link Device Library objects can be set-up and configured using Studio 5000 Application Code Manager.

Refer to the section [Using Application Code Manager](#page-62-0) for complete details.

# **Definition Objects: raC\_Dvc\_875L\_4IOL, raC\_Dvc\_875L\_8IOL**

This object contains the AOI definition and used as linked library to implement object. There is one definition and per add-on instruction to support each IO-Link Master Module. This gives flexibility to choose to instantiate only definition and create custom implement code. User may also create their own implement library and link with this definition library object.

# **Implementation Objects: raC\_LD\_Dvc\_875L\_4IOL, raC\_LD\_Dvc\_875L\_8IOL**

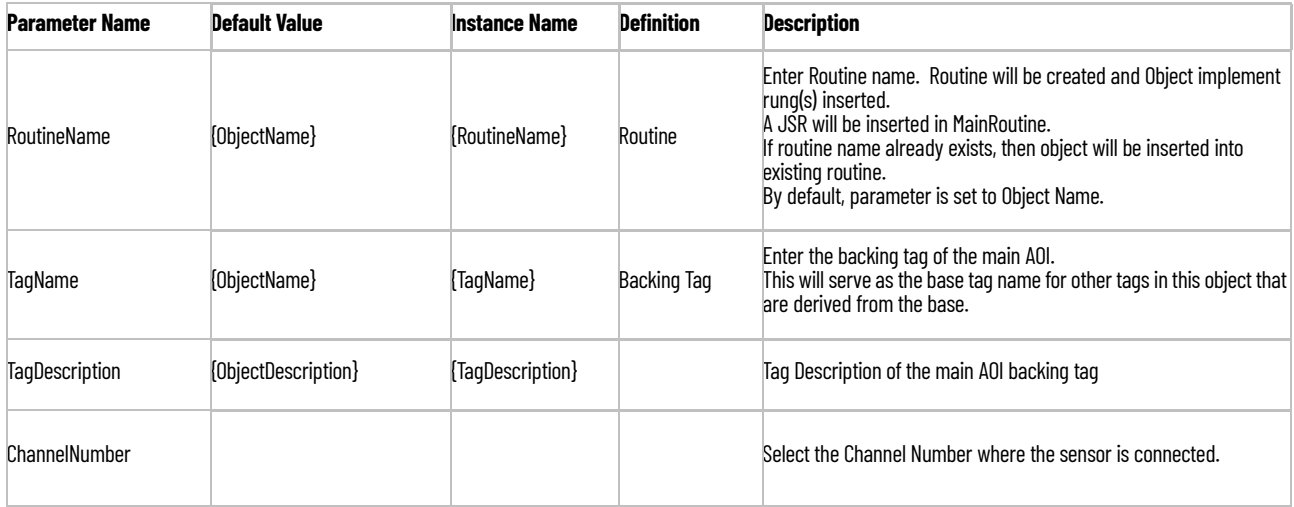

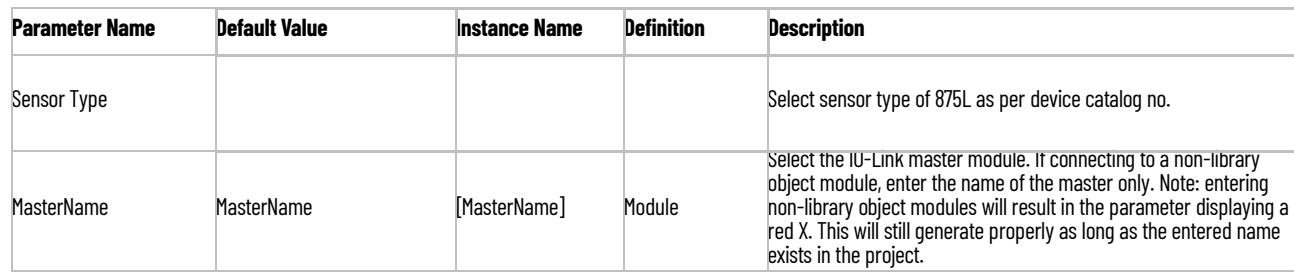

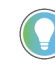

Note that if the tag names are manually entered or not linked to input channel tags a red 'X' will be shown beside the parameter. This is acceptable and the program can still be generated.

# **Linked Libraries**

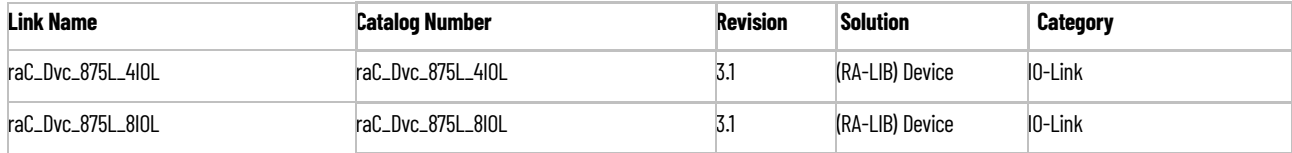

# **Configured HMI Content**

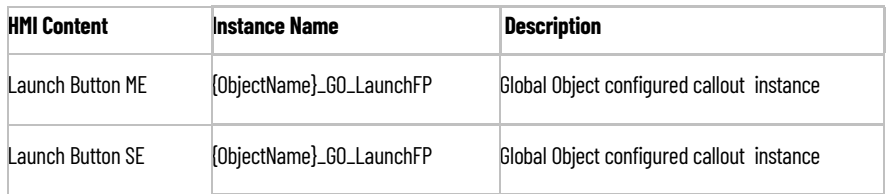

# **Attachments**

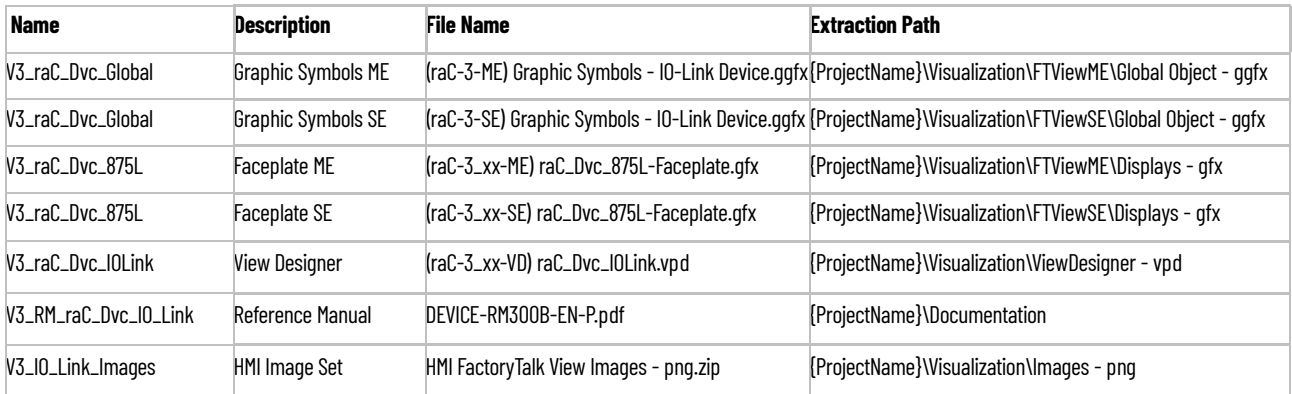

# **46DFA - Small Aperture Fiber-optic Amplifier (raC\_Dvc\_46DFA\_4IOL, raC\_Dvc\_46DFA\_8IOL)**

**Overview** The 46DFA small aperture fiber-optic amplifier sensor device object (raC\_Dvc\_46DFA\_4IOL, raC\_Dvc\_46DFA\_8IOL) includes HMI faceplates which displays device information including:

- Sensor data
- Sensor diagnostics
- Sensor configuration and parameters
- Process data trending
- Device Fault log

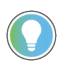

In the Library there is a folder named *Videos* which contains many How-To and Operational Overview Videos which walk step-by-<br>step through each process. You can refer to the following videos for this section: "Operational\_Overview\_of\_*46DFA*\_Objects\_Faceplate.MP4"

Primary device object configuration functions include:

- **Locate:** This function helps to locate the sensors using the device's LED in large machines where there are several sensors close to each other.
- **Setpoint:** Setpoint will allow the operators to enter the signal value required for the sensor output to turn ON upon target detection.
- **Polarity:** This function changes the sensor output to operate as Not-Inverted (Light Operate) and Inverted (Dark Operate).

**Functional Description** The 46DFA small aperture fiber-optic amplifier sensor pre-configured Device Objects:

- Collect, Process and Deliver Data between Smart Devices and Application Logic
- Provide Device Status & Diagnostics Faceplates for Machine Startup, Commissioning, Operations, and Maintenance
- Include Common HMI Faceplate Components, Device States, and Control Interfaces providing Application Development and Operation Efficiency

All these features provide quick feedback, shorten recovery time, and simplify implementation.

**Required Files** Device Objects include Add-On Instructions (AOIs) and HMI faceplates. The revision number (e.g. 1.01) used in filenames can change as new revisions are created.

### **Controller Files**

Add-On Instructions are reusable code objects that contain encapsulated logic that can streamline implementing your system. This lets you create your own instruction set for programming logic as a supplement to the instruction set provided natively in the ControlLogix® firmware. An Add-On Instruction is defined once in each controller project, and can be instantiated multiple times in your application code as needed.

The Add-On Instruction must be imported into the controller project to be used in the controller configuration. These can be imported as Add-On Instruction files, or as part of the Rung Import or Import Library Objects wizard.

All Add-On Instruction and Rung Import files can be found in the */Studio 5000 Logix Designer Files - L5X/* folder in the library. Each device is supplied with two versions of Add-On Instructions (AOI) and Rung import files - one for compatibility with each IO-Link Master Module. You must select the appropriate AOI for the master module being used.

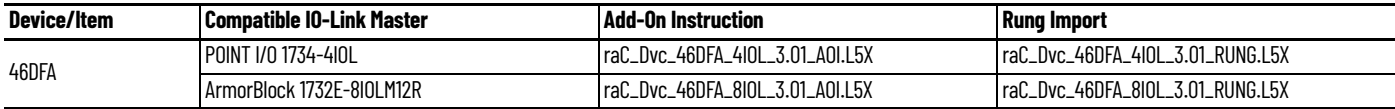

# **FactoryTalk View HMI Files**

FactoryTalk View ME or SE applications require importing the desired device faceplates in addition to all Global Object (ggfx) files and all images located in the /HMI FactoryTalk View Images - png/ folder of the library. FactoryTalk View ME files are stored in the /HMI - FactoryTalk View ME/ library folder and FactoryTalk® View SE files are stored in the /HMI - FactoryTalk View SE library folder.

Note that a single faceplate is used for either the 4IOL or 8IOL versions of the Add-On Instruction.

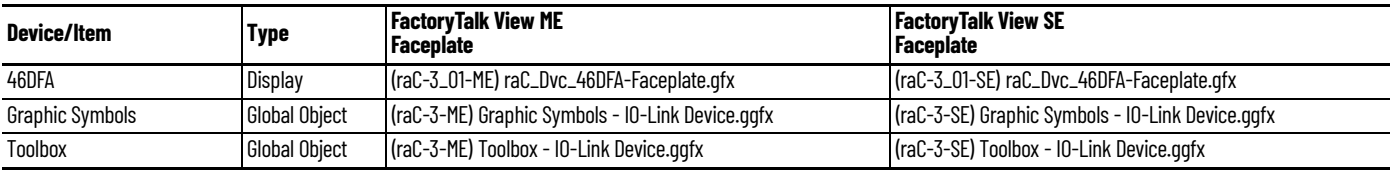

# **Studio 5000 View Designer HMI Files**

All Studio 5000 View Designer Files can be found in the */HMI - ViewDesigner vpd/* folder of the library.

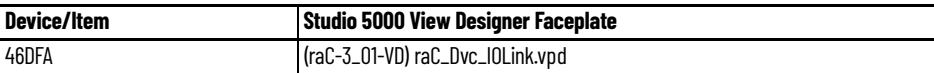

# **Studio 5000 Application Code Manager Files**

Studio 5000 Application Code Manager (ACM) can be optionally used if it is installed. All devices can be easily registered in the ACM repositories by running the *setup.cmd* file located in the root folder of the library.

Individual HSL4 files are provided as an alternative to running the setup.cmd to allow users to manually register specific implementation objects. Each object has two files - an Asset Control file and a Device file. The Asset Control files include attachments of all required files for that object. The Device files are used to actually add that device into a Studio 5000 project and these reference the Asset Control files.

All Studio 5000 Application Code Manager files can be found in the */ ApplicationCodeManagerLibraries/* folder of the library. The files included are as follows:

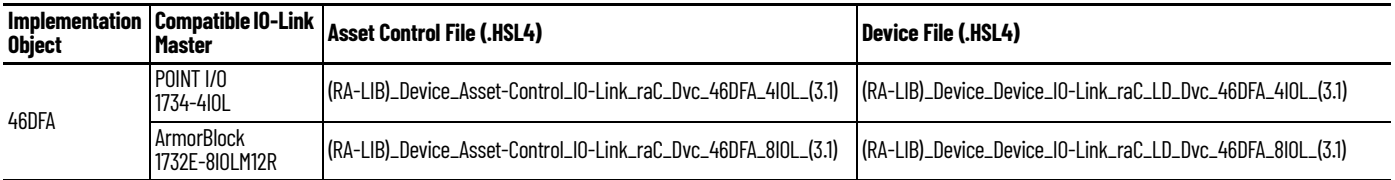

**Device Definition** The device must be configured with the correct device definition. Proper device configuration enables the required cyclic device data to pass information from the device into the add-on instruction.

1. Click on Change...

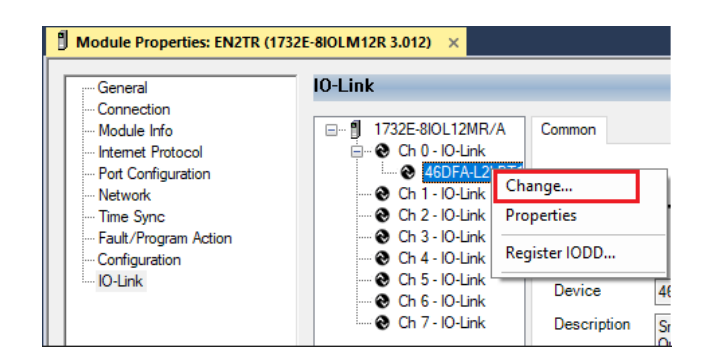

- 2. Specify the Application Specific Name e.g. *Light 1001*
- 3. Select the Process Data Input as *Triggered, Margin, Proximity, Gain, Signal.*

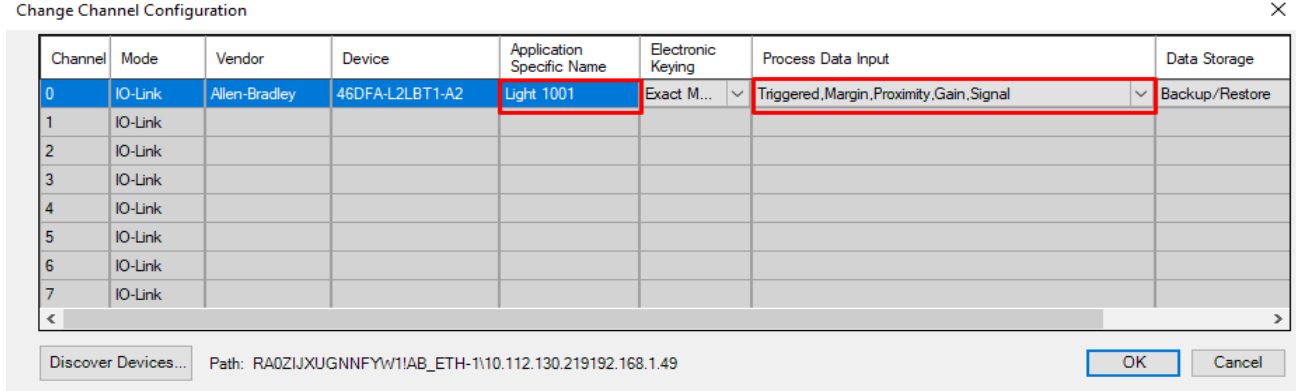

**Operations** The IO-Link Device objects provide only physical operation mode. There is no virtual device mode offered.

# **Execution**

The following table explains the handling of instruction execution conditions.

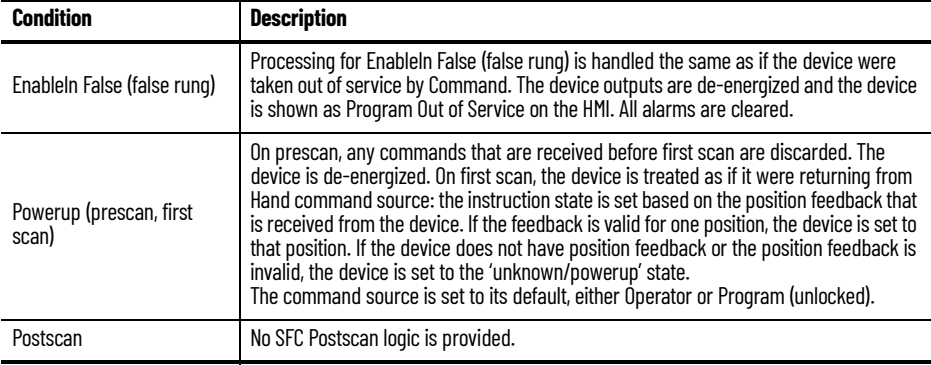

# **Add-On Instruction I/O Data InOut Data**

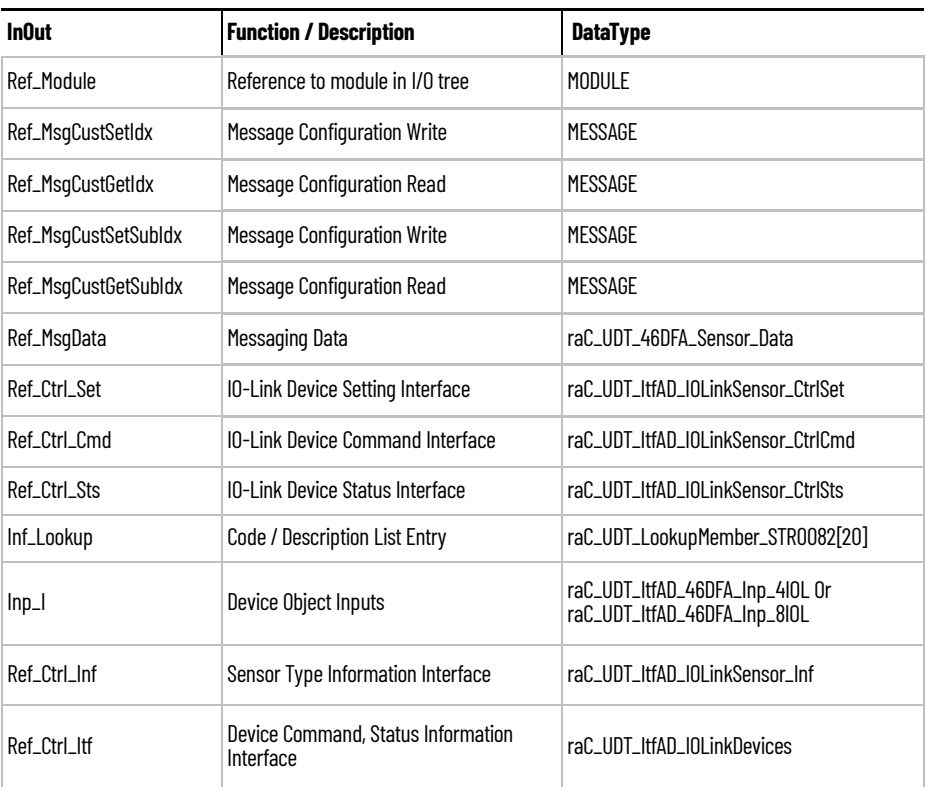

# **Input Data**

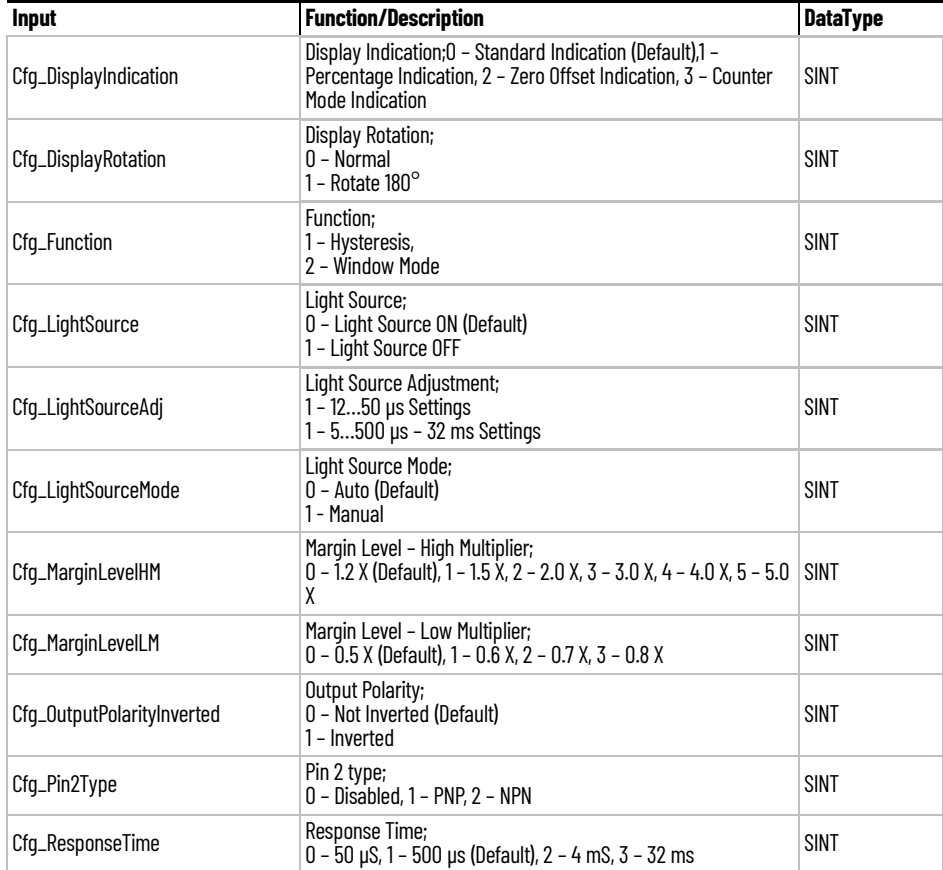

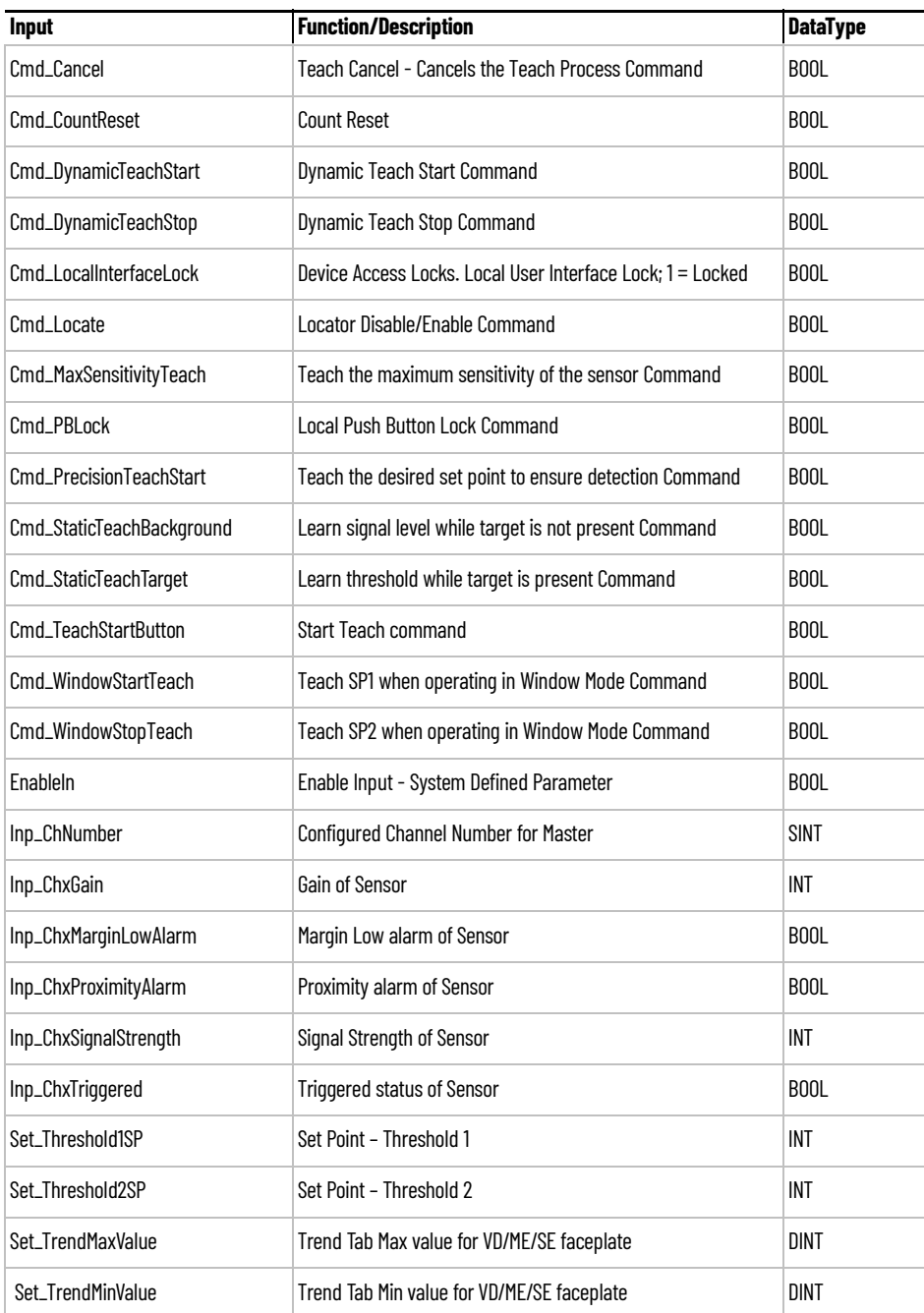

# **Output Data**

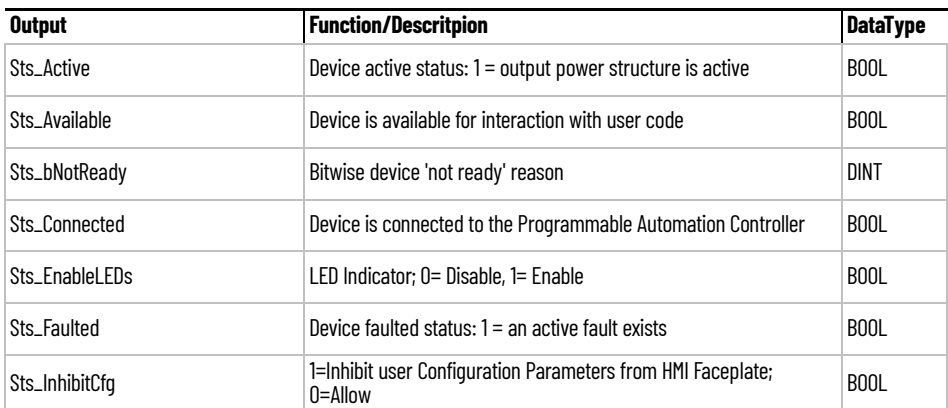

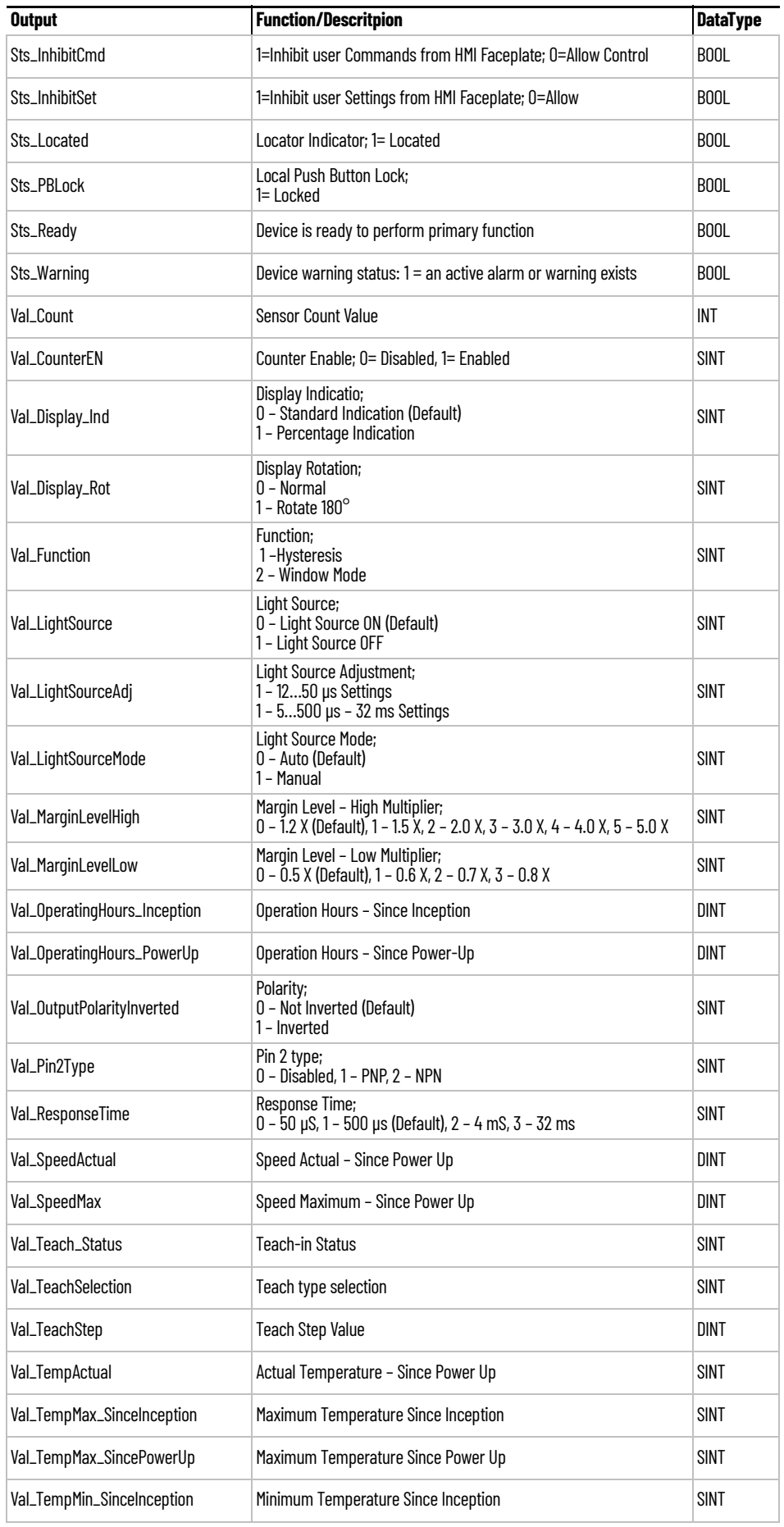

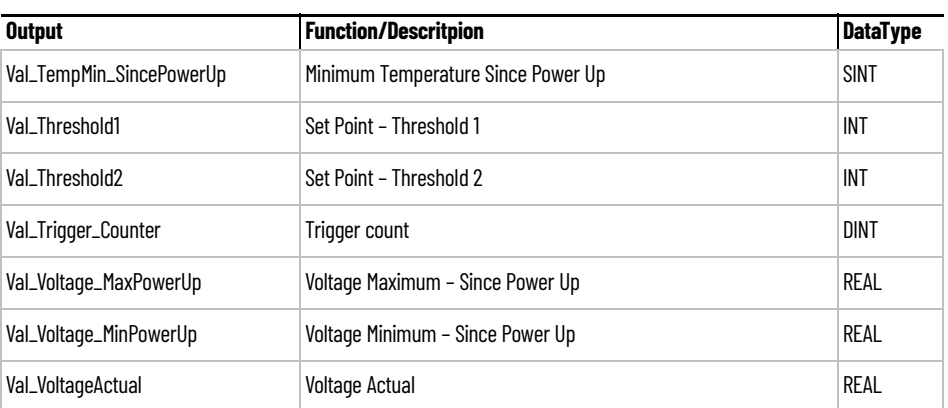

**Programming Example** Fully configured device on a rung is provided below for reference.

Note that this programming example is the same code that is imported when either importing the supplied rung.L5X files or when using Application Code Manager or the Studio 5000 Import Library Objects wizard plug-in.

The following example uses the 46DFA device object connected to channel #0 of a POINT I/O1734-4IOLM IO-Link Master module in slot #13 of a POINT I/O adapter.

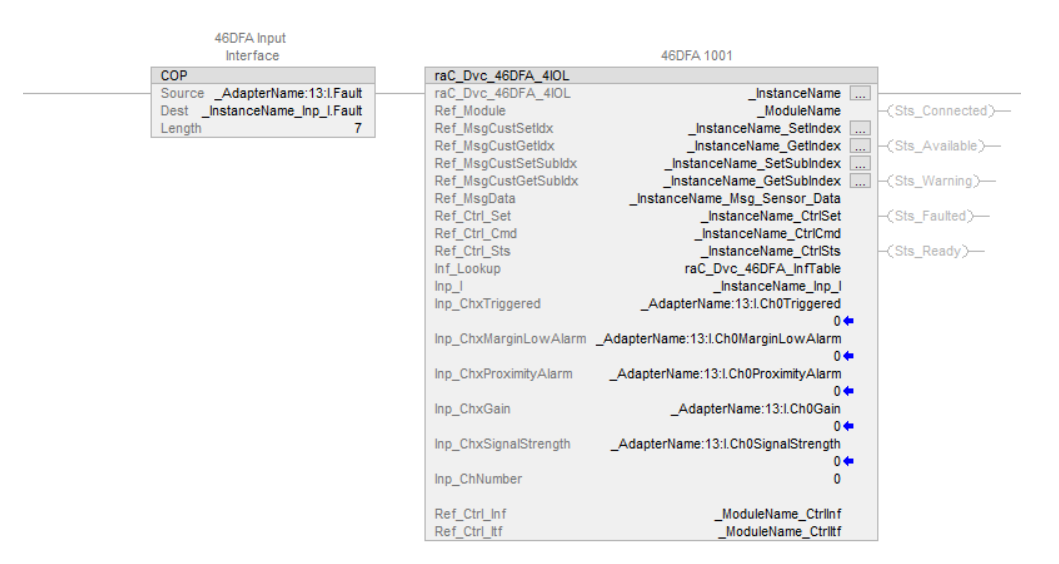

The following example uses the 46DFA device object connected to channel #0 of a ArmorBlock 1732E-8IOLM12R IO-Link Master module*.*

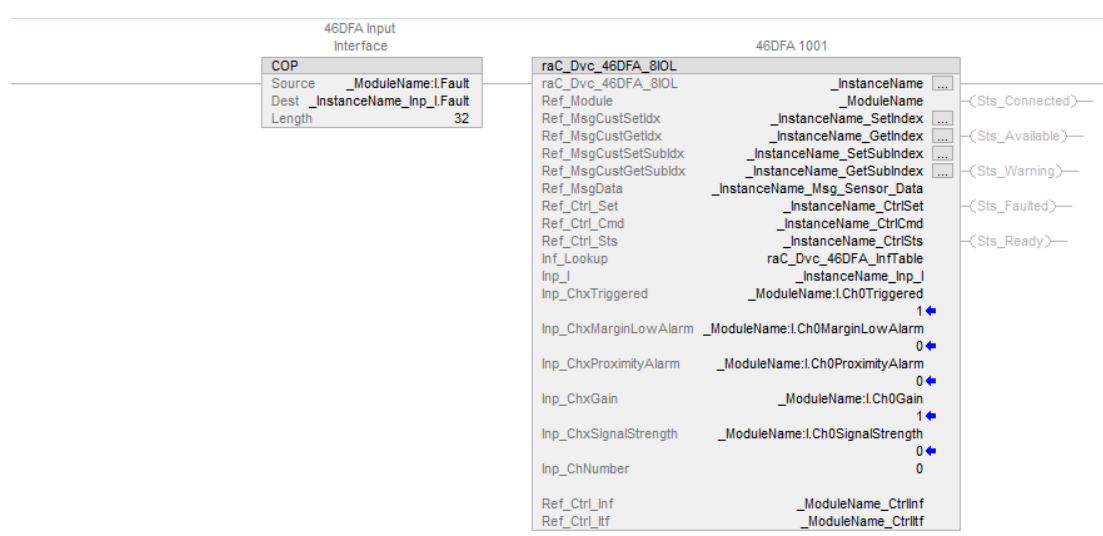

**Graphic Symbols** Graphic Symbols are used as launch buttons within HMI applications to open up faceplate displays. See [Basic Launch Button Attributes](#page-52-0) section for details on configuration and indicators.

# **FactoryTalk View ME/SE Graphic Symbols**

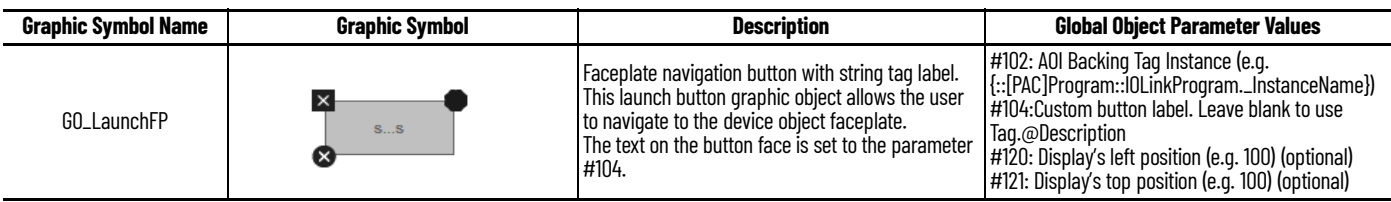

# **Studio 5000 View Designer Graphic Symbols**

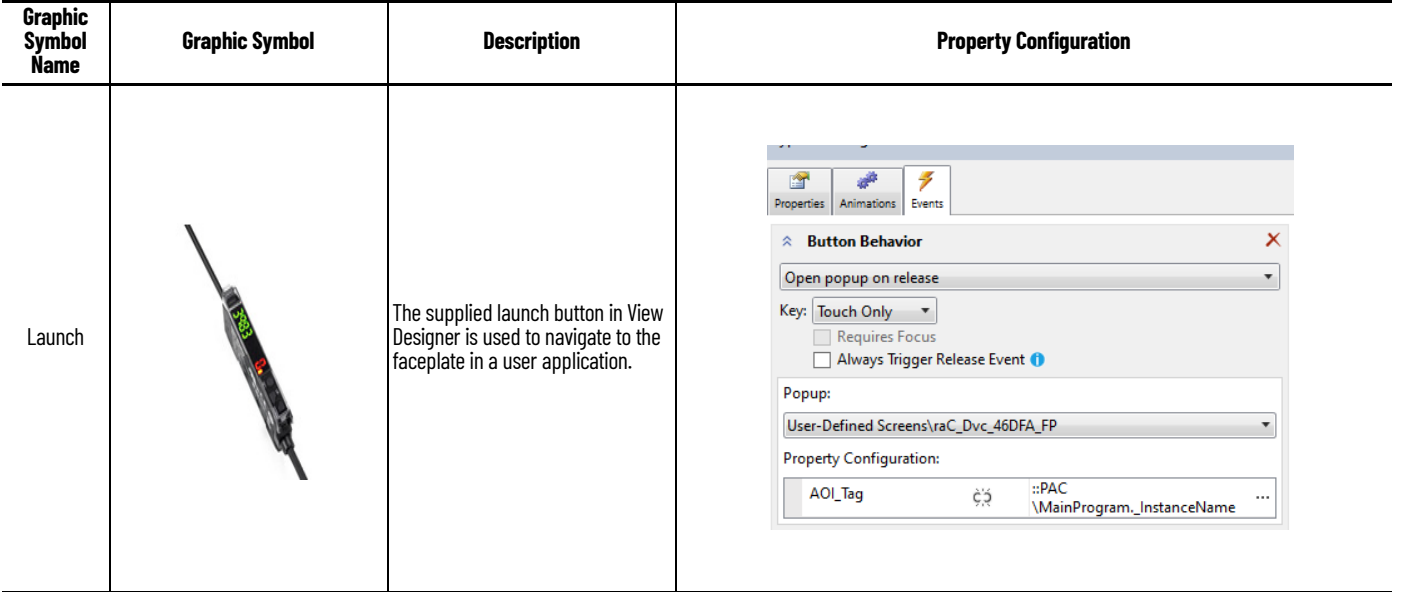

**Faceplates** There are basic faceplate attributes that are common across all instructions. See [Basic Faceplate Attributes on page 30](#page-29-0).

> The faceplate title is linked to *\_InstanceName.@description*, the *.@description* extended tag property of the Add-On Instruction instance. This is userconfigurable from controller/program tags in Studio 5000 Logix Designer.

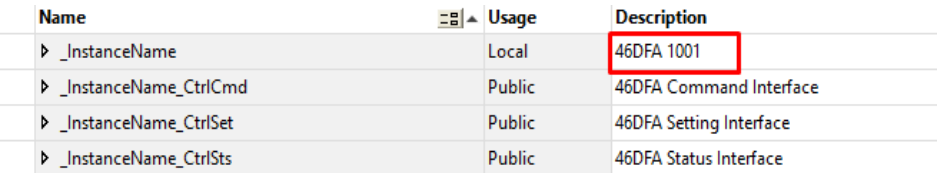

## **Home**

The Home tab is the main tab of the faceplate. It provides the status of the IO-Link device along with sensor process data and the Locate button.

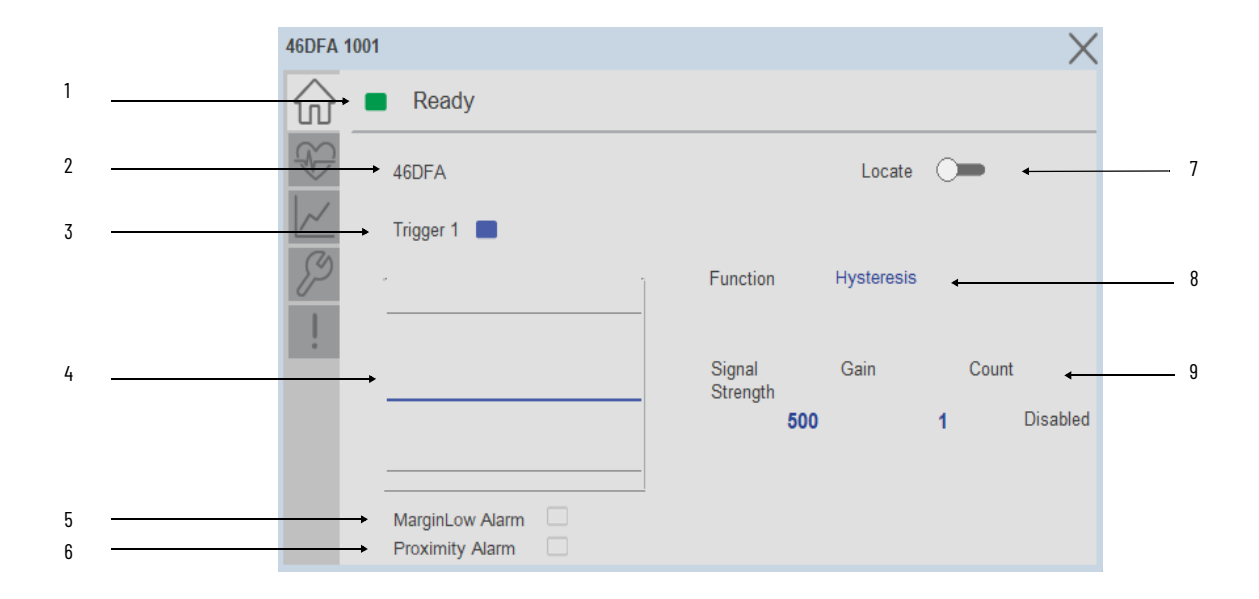

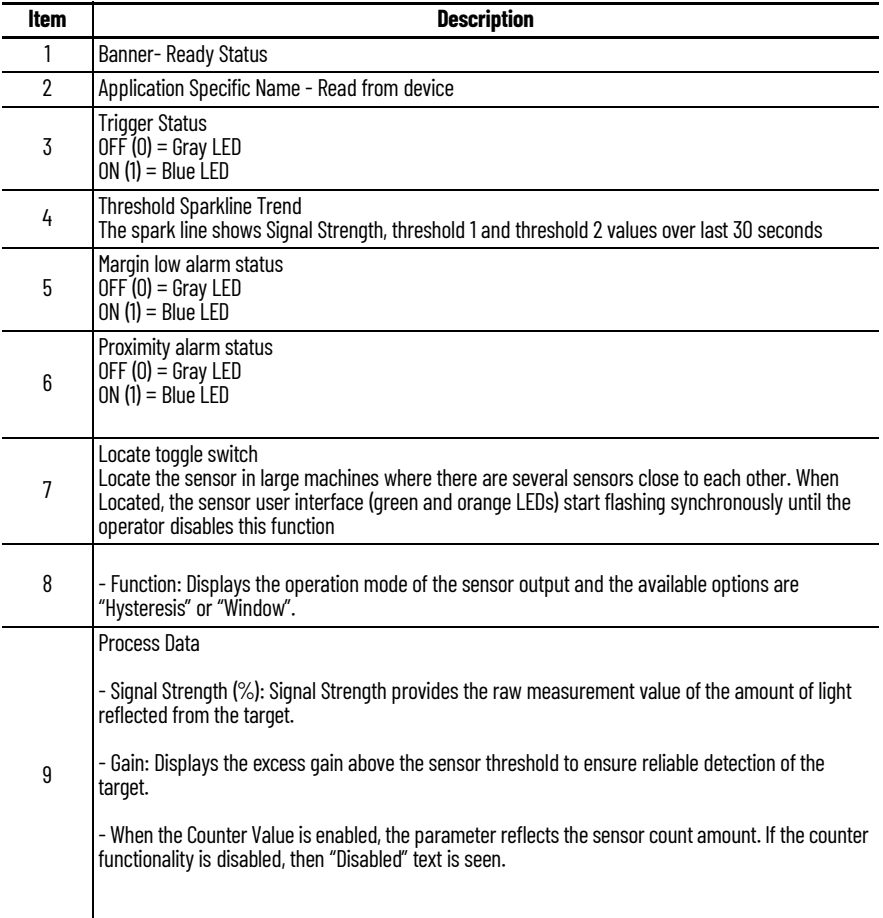

# **Health Tab**

Health tab provides different diagnostic information of sensor which helps ensure that sensors are operating correctly.

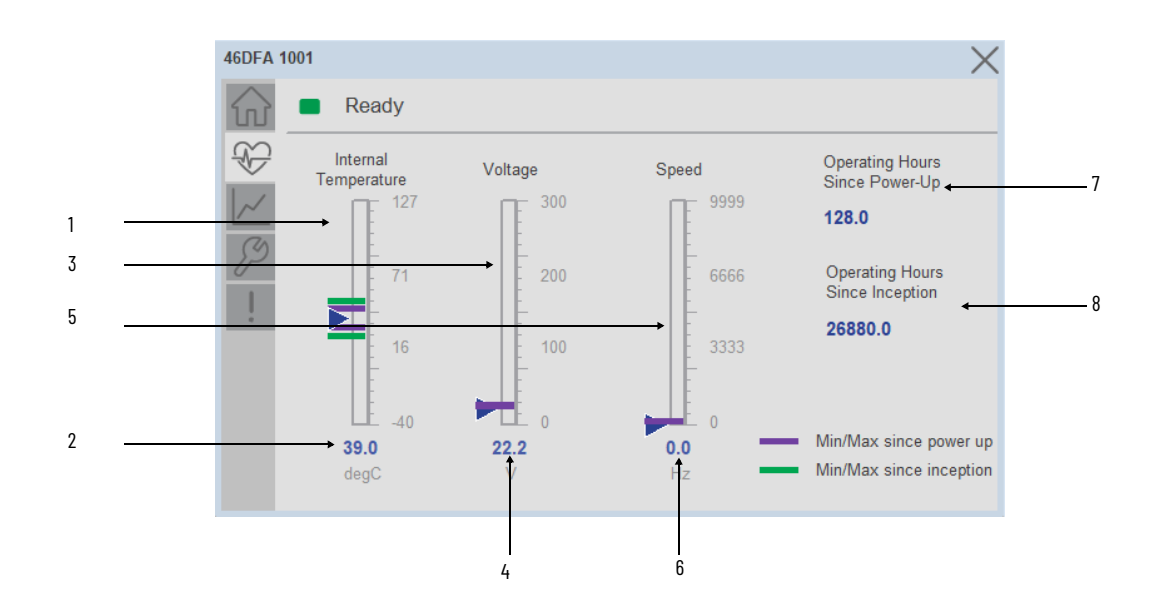

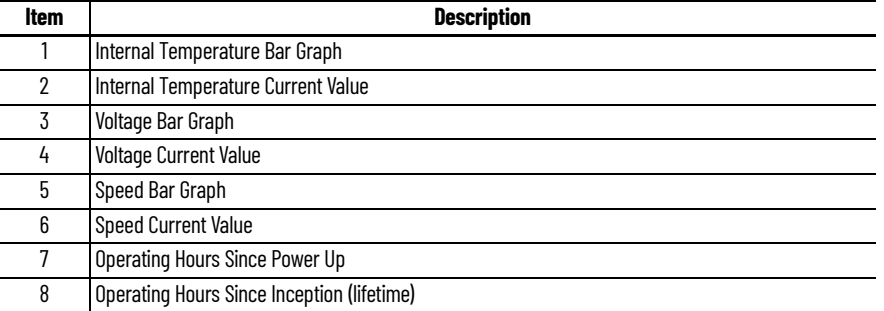

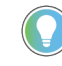

Inception/Lifetime values are recorded since the first time the sensor was ever powered ON. These value are retained and not reset during default factory reset. Power Up values are reset to zero and recorded new each time the sensor is power cycled.

# **Trend Tab**

Trends display values over time, often used to compare similar or related values and to allow operators to predict future states to make control action decisions. One trend is displayed for Signal Strength, Threshold 1 and Threshold 2.

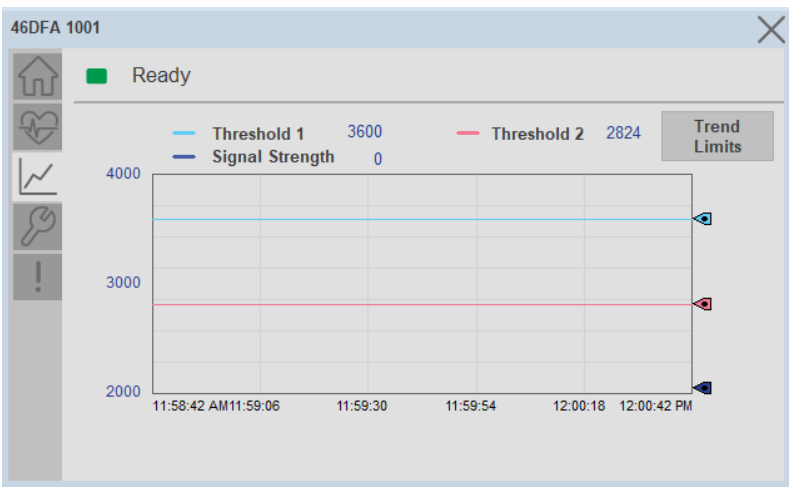

### *Trend Settings Screen*

We can set trend limits using configuration tab by clicking on the *Settings* button present on trend screen. This sub screen display contains two numeric input elements that allow the user to enter the minimum and maximum values to be used on the Trend screen for Threshold Setpoints & Signal strength.

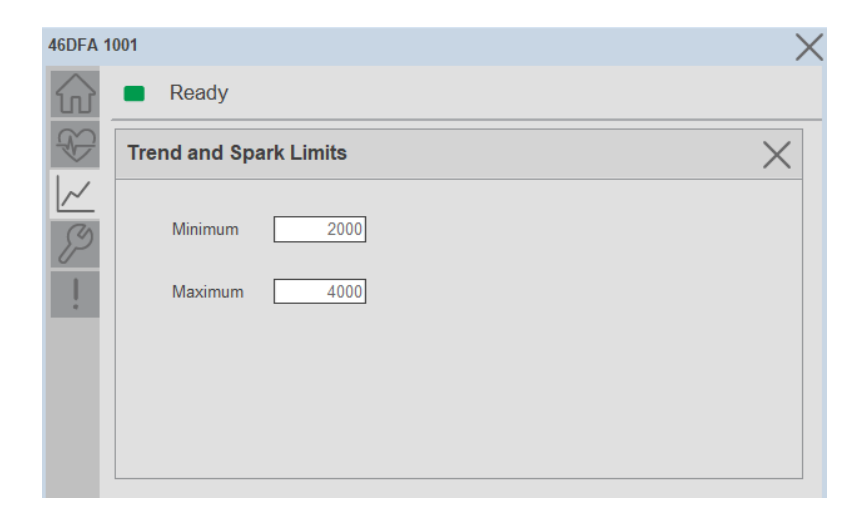

### **Configure Tab**

The configuration tab displays the sensor parameter settings, as well as enabling the user to read data from the sensor.

The configuration section is divided into :

- Operating Configuration
- Local device access Locks
- Reset Count
- Teach Settings
- Sensor Configuration (Page 2)

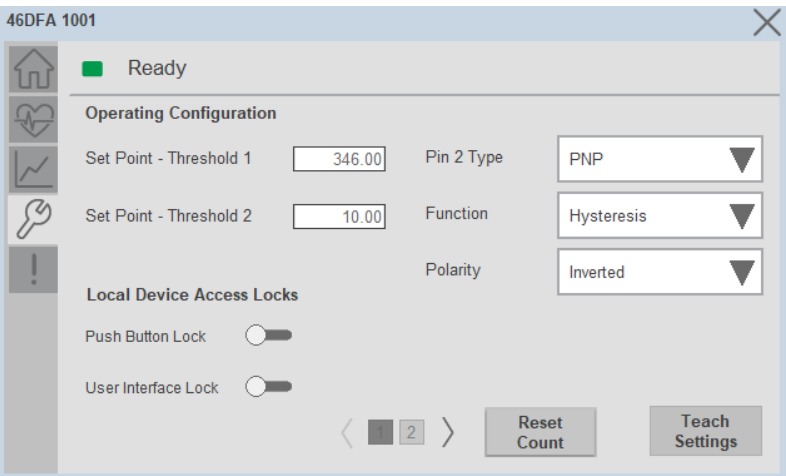

### *Operating Configuration*

**Setpoint Threshold 1 -** Allows operators to enter the signal value required for the sensor output to turn ON (threshold) upon target detection. That means that the sensor signal level must be higher than the threshold for the output to turn ON.

**Setpoint Threshold 2 -** This parameter is updated when the window teach procedures are executed. The default value for this parameter is 300.

**Pin 2 Type-** Changes the output type on pin 2. The sensor default when connected using the AOP is disabled and the output can be changed to operate as PNP only or NPN only.

**Function -** Allows operator to change the operation mode of the sensor output to 'Hysteresis' or 'Window'. Hysteresis mode turns the sensor output ON after the received signal level is higher than the Threshold 1 parameter, while Window mode turns the output ON while the received signal level is between Threshold 1 and Threshold 2.

**Polarity -** This parameter allows the user to change the sensor output to operate as non-inverted or inverted.

*Local Device access Locks* 

**Push Button Lock-** This parameter allows operators to Lock the local push button on the sensor. The push button can be unlocked locally following the unlock procedure.

**User Interface Lock-** This parameter locks the local user interface and implements an IO-Link controlled lock. This means that the operator cannot unlock the sensor locally even if the unlock procedure is implemented using the push button.

### *Reset Count*

This button allows user to reset the count value already stored in sensor.

*Teach Settings*

This button navigates to teach settings screen. The available teach methods are:

**Static Teach-** Press the 'Teach Start' button to initiate the Teach Process.

Place the target in front of the sensor and between the reflectors. Send the 'Teach Target' Command, then remove the target blocking the reflector.

The Teach in status will update to 'wait for command'.

Show the reflector where the target is present and then send 'Teach Background' Command.

 The 'Static teach' process is complete and 'Teach in status' will be displayed as 'Idle'.

**Dynamic Teach-** Press the 'Teach Start' button to begin the Teach Process.

While the object is moving in front of the field of view of the sensor, send 'Dynamic Start' command.

The Teach in status will be displayed as 'Wait for Command' for few seconds.

Send the 'Dynamic Stop' command.

The dynamic teach process is completed.

**Precision Teach-** Place the target in front of the field of view of the sensor and then send 'Precision Start' command.

The 'Teach in status' will be displayed as 'Teach SP1 success' for few seconds.

The 'Precision teach' process is complete.

**Max Sensitivity-** Place the target in front of the field of view of the sensor and then send 'Max Sensitivity' command.

The 'Teach in status' will be displayed as 'Busy' for few seconds.The 'Maximum sensitivity' teach process is now complete.

**Window Teach-** Place the target in front of the field of view of the sensor and send 'Window Start' command. The 'Teach in status' will be displayed as 'Wait for Command' for few seconds.

Keep the target from the field of view of the sensor and send 'Window Stop' command.The 'Window Teach' teach process is now complete.

*Sensor Configuration*

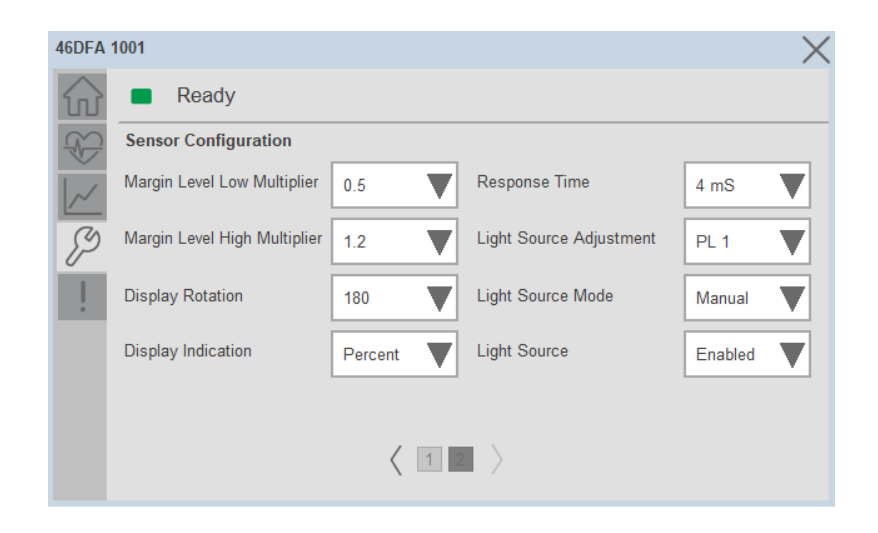

**Margin Level Low Multiplier-** Allows you to define when the green LED should start flashing to reflect a signal level that is below the threshold. The default value for this parameter is 0.8 with multiple selection options from 0.5…0.8 in increments of 01X.

**Margin Level High Multiplier-** Allows you to define when the green LED can stop flashing to reflect a signal level that is higher than the threshold. The default value for this parameter is 1.5 with multiple selections that could reach a maximum of 5X.

**Display Rotation-** Changes the orientation of the LED display. The default setting is standard orientation.

**Display Indication-** Changes how the received light information is displayed in the sensor LED and received signal strength process data parameter.

**Response Time-** Changes the sensor response time to increase or decrease the amount of light received by the sensor. The default response time is 500 µs.

**Light Source Adjustment-** Changes the LED intensity. When operating in 50 µs Response Time, the maximum intensity that can be set is 12. Operation on response times higher than 50 µs, can be set up to 15.

**Light Source Mode-**Enables automatic or manual operation of the sensor LED intensity. The default parameter is Auto.

**Light Source-** Enables or disables the light source of the sensor. The default value is ON.

## **Fault Warning Tab**

The Fault Warning tab displays information for up to four faults for the device. The fault table displays the Severity level (Fault, Warning or Active Fault), time (and date) and a description of the fault.

**Note**, only row 1 will display the "Active Fault" in the severity column if there is a current active fault, else it will display the last fault. Rows 2-4 only display past faults and warnings, not an active fault.

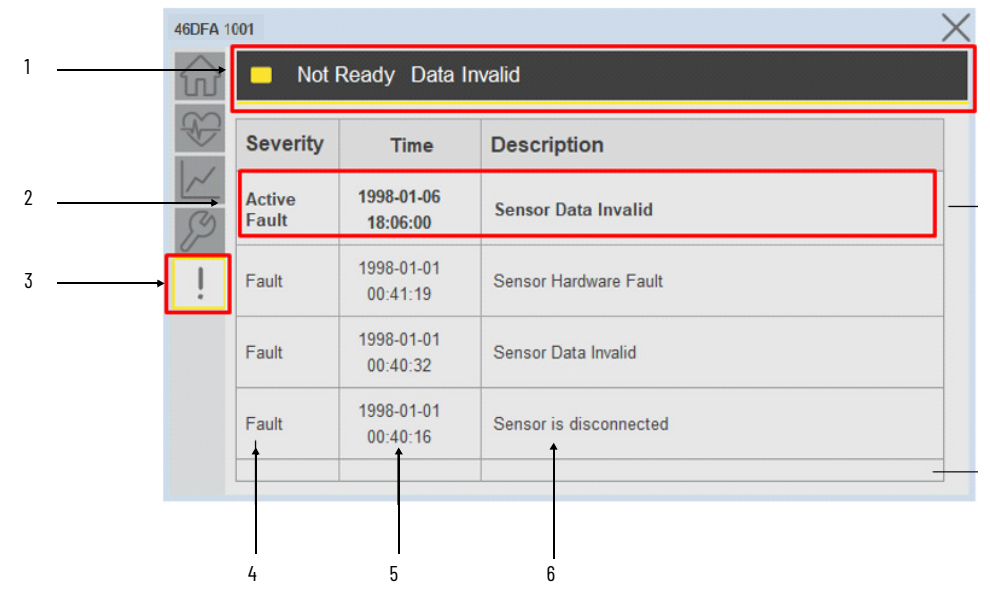

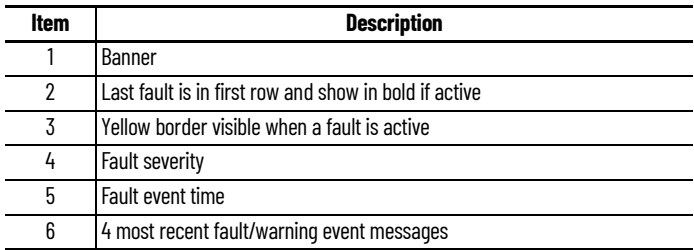

Click on any row in the fault table to view fault details. The details window provides a more detailed description and possible action steps to remedy condition.

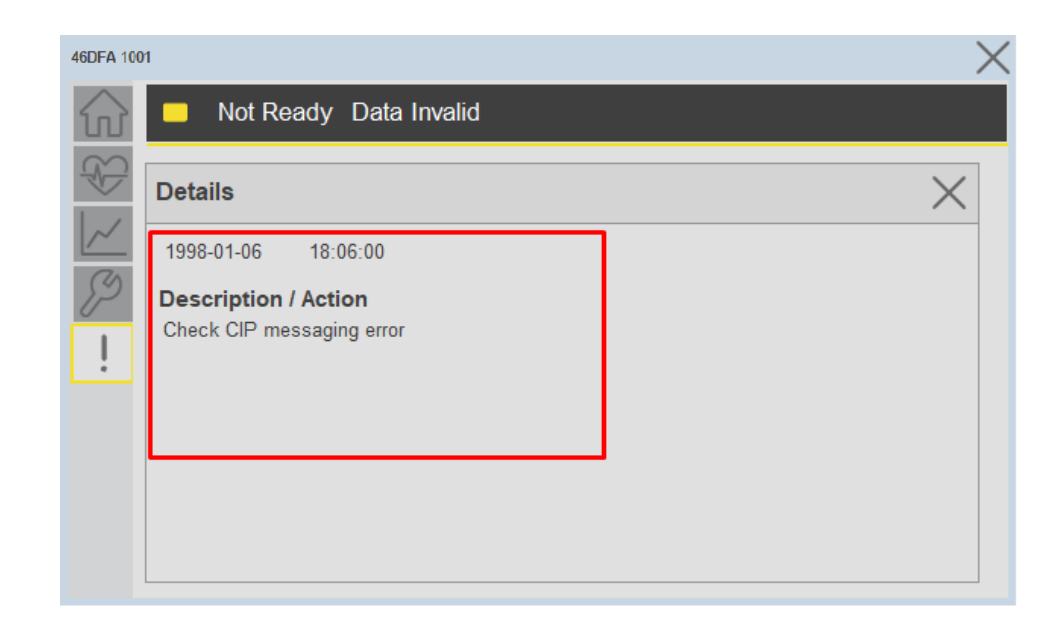

### **Application Code Manager** IO-Link Device Library objects can be set-up and configured using Studio 5000 Application Code Manager.

Refer to the section [Using Application Code Manager](#page-62-0) for complete details.

# **Definition Objects: raC\_Dvc\_46DFA\_4IOL, raC\_Dvc\_46DFA\_8IOL**

This object contains the AOI definition and used as linked library to implement object. There is one definition and per add-on instruction to support each IO-Link Master Module. This gives flexibility to choose to instantiate only definition and create custom implement code. User may also create their own implement library and link with this definition library object.

# **Implementation Objects: raC\_LD\_Dvc\_46DFA\_4IOL, raC\_LD\_Dvc\_46DFA\_8IOL**

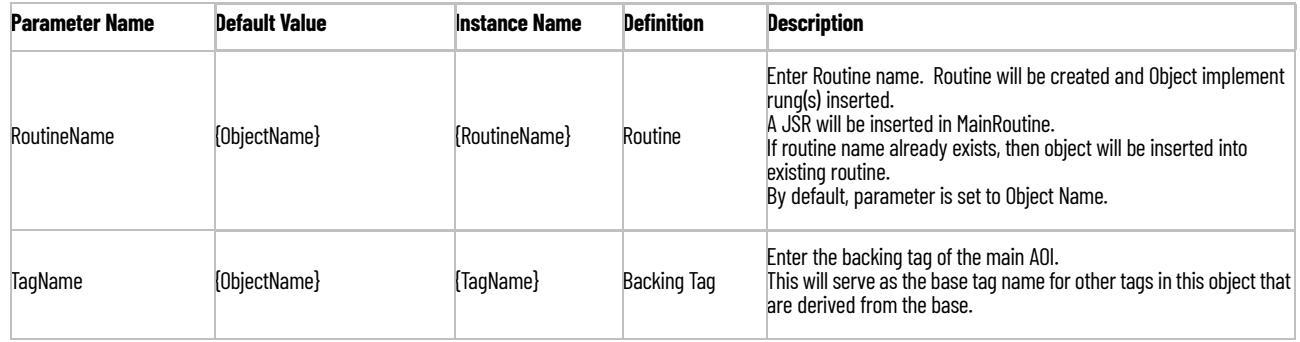

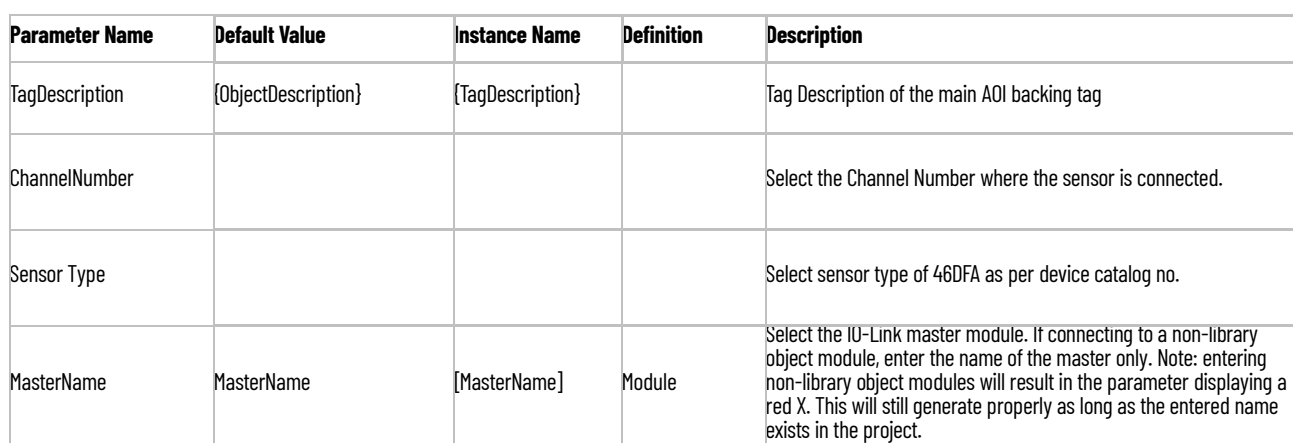

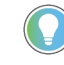

Note that if the tag names are manually entered or not linked to input channel tags a red 'X' will be shown beside the parameter. This is acceptable and the program can still be generated.

# **Linked Libraries**

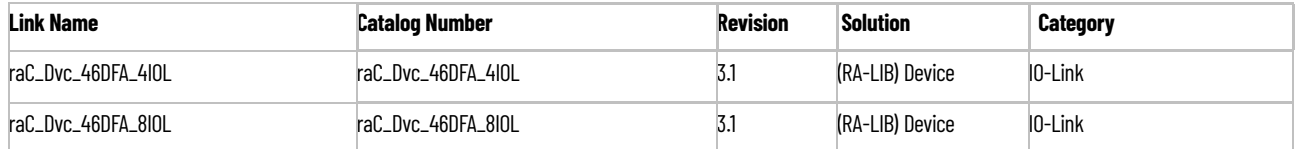

# **Configured HMI Content**

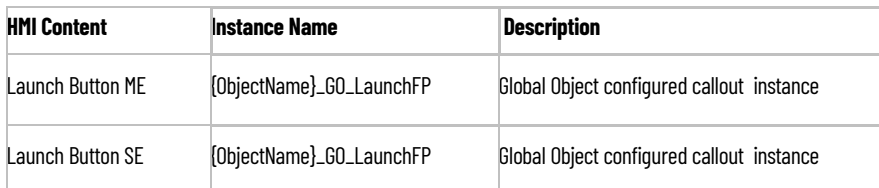

# **Attachments**

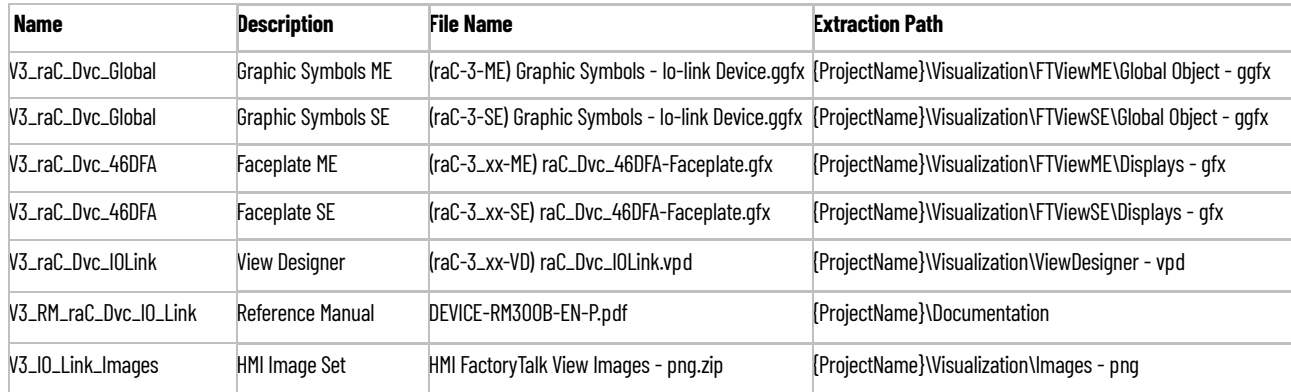

Rockwell Automation Publication DEVICE-RM300B-EN-P - August 2023 **355**

# **45PLA - Polarized Light Array Photoelectric Sensor (raC\_Dvc\_45PLA\_4IOL, raC\_Dvc\_45PLA\_8IOL)**

**Overview** The 45PLA Polarized Light Array Photoelectric Sensor device object (raC\_Dvc\_45PLA\_4IOL, raC\_Dvc\_45PLA\_8IOL) includes HMI faceplates which displays device information including:

- Sensor data
- Sensor diagnostics
- Sensor configuration and parameters
- Process data trending
- Device Fault log

In the Library there is a folder named *Videos* which contains many How-To and Operational Overview Videos which walk step-by-<br>step through each process. You can refer to the following videos for this section: "Operational\_Overview\_of\_*45PLA*\_Objects\_Faceplate.MP4"

Primary device object configuration functions include:

- **Locate:** This function helps to locate the sensors using the device's LED in large machines where there are several sensors close to each other.
- **Health:** View device health such as run-hours and temperature.
- **Sensor Configuration:** Configure general sensor parameters including local LED and lock settings, process data enable/disable, and adjustment method & sensor application.
- **Teach:** Offers the different teach functions.

**Functional Description** The 45PLA Polarized Light Array Photoelectric Sensor pre-configured Device Objects:

- Collect, Process and Deliver Data between Smart Devices and Application Logic
- Provide Device Status & Diagnostics Faceplates for Machine Startup, Commissioning, Operations, and Maintenance
- Include Common HMI Faceplate Components, Device States, and Control Interfaces providing Application Development and Operation Efficiency

All these features provide quick feedback, shorten recovery time, and simplify implementation.

**Required Files** Device Objects include Add-On Instructions (AOIs) and HMI faceplates. The revision number (e.g. 1.01) used in filenames can change as new revisions are created.

# **Controller Files**

Add-On Instructions are reusable code objects that contain encapsulated logic that can streamline implementing your system. This lets you create your own instruction set for programming logic as a supplement to the instruction set provided natively in the ControlLogix® firmware. An Add-On Instruction is defined once in each controller project, and can be instantiated multiple times in your application code as needed.

The Add-On Instruction must be imported into the controller project to be used in the controller configuration. These can be imported as Add-On Instruction files, or as part of the Rung Import or Import Library Objects wizard.

All Add-On Instruction and Rung Import files can be found in the */Studio 5000 Logix Designer Files - L5X/* folder in the library. Each device is supplied with two versions of Add-On Instructions (AOI) and Rung import files - one for compatibility with each IO-Link Master Module. You must select the appropriate AOI for the master module being used.

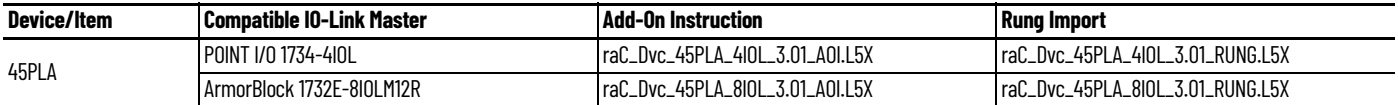

# **FactoryTalk View HMI Files**

FactoryTalk View ME or SE applications require importing the desired device faceplates in addition to all Global Object (ggfx) files and all images located in the /*HMI FactoryTalk View Images - png/* folder of the library. FactoryTalk View ME files are stored in the */HMI - FactoryTalk View ME/* library folder and FactoryTalk View SE files are stored in the */HMI - FactoryTalk View SE/* library folder

Note that a single faceplate is used for either the 4IOL or 8IOL versions of the Add-On Instruction.

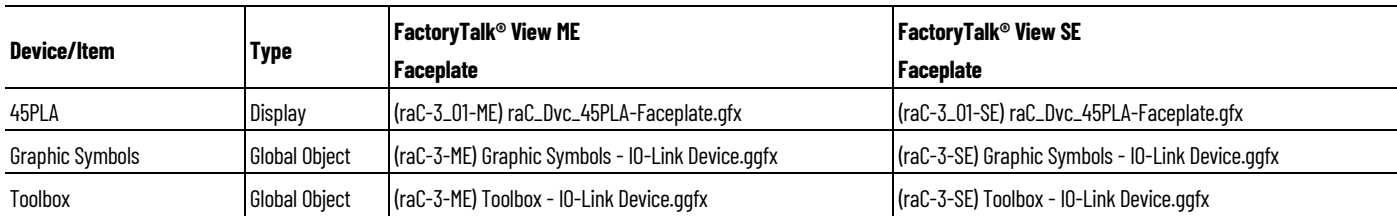

# **Studio 5000 View Designer HMI Files**

All Studio 5000 View Designer Files can be found in the */HMI - ViewDesigner vpd/* folder of the library.

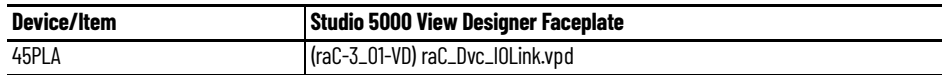

# **Studio 5000 Application Code Manager Files**

Studio 5000 Application Code Manager (ACM) can be optionally used if it is installed. All devices can be easily registered in the ACM repositories by running the *setup.cmd* file located in the root folder of the library.

Individual HSL4 files are provided as an alternative to running the setup.cmd to allow users to manually register specific implementation objects. Each object has two files - an Asset Control file and a Device file. The Asset Control files include attachments of all required files for that object. The Device files are used to actually add that device into a Studio 5000 project and these reference the Asset Control files.

All Studio 5000 Application Code Manager files can be found in the */ ApplicationCodeManagerLibraries/* folder of the library. The files included are as follows:

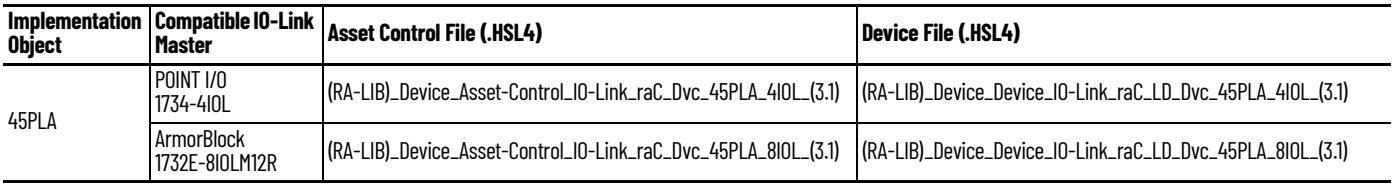

**Device Definition** The device must be configured with the correct device definition. Proper device configuration enables the required cyclic device data to pass information from the device into the add-on instruction.

1. Click on Change...

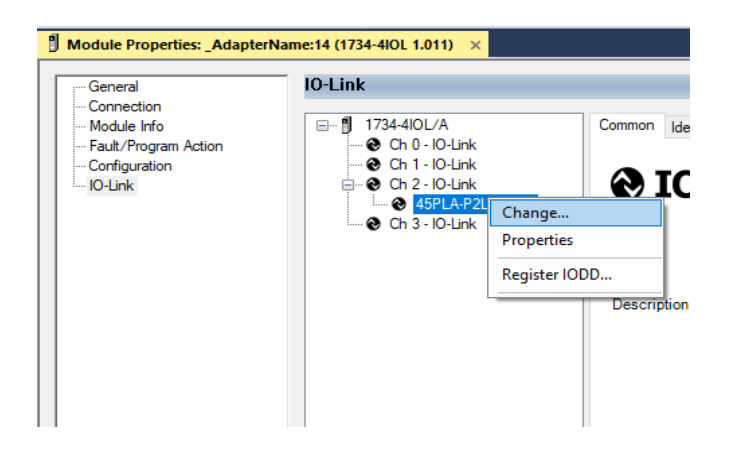

- 2. Specify the Application Specific Name e.g. *Sensor\_1001*
- 3. Select the Process Data Input as *Triggered, Margin, Proximity, Gain, Signal.*

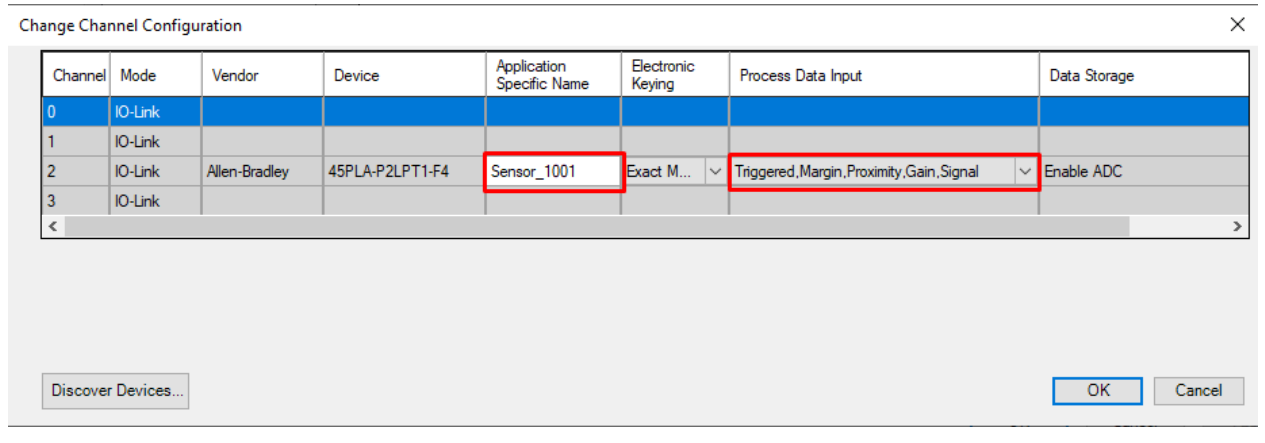

**Operations** The IO-Link Device objects provide only physical operation mode. There is no virtual device mode offered.

### **Execution**

The following table explains the handling of instruction execution conditions.

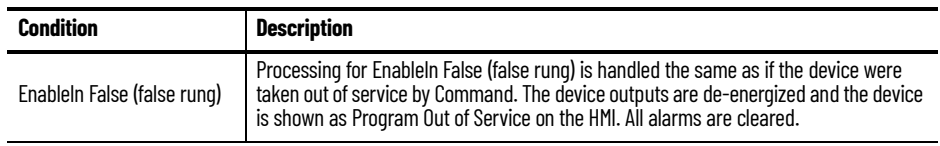
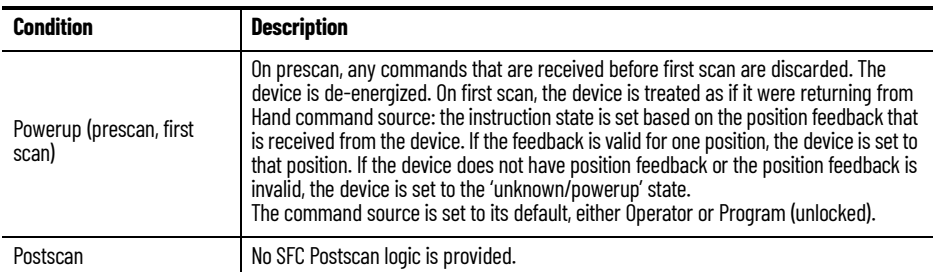

## **Add-On Instruction I/O Data InOut Data**

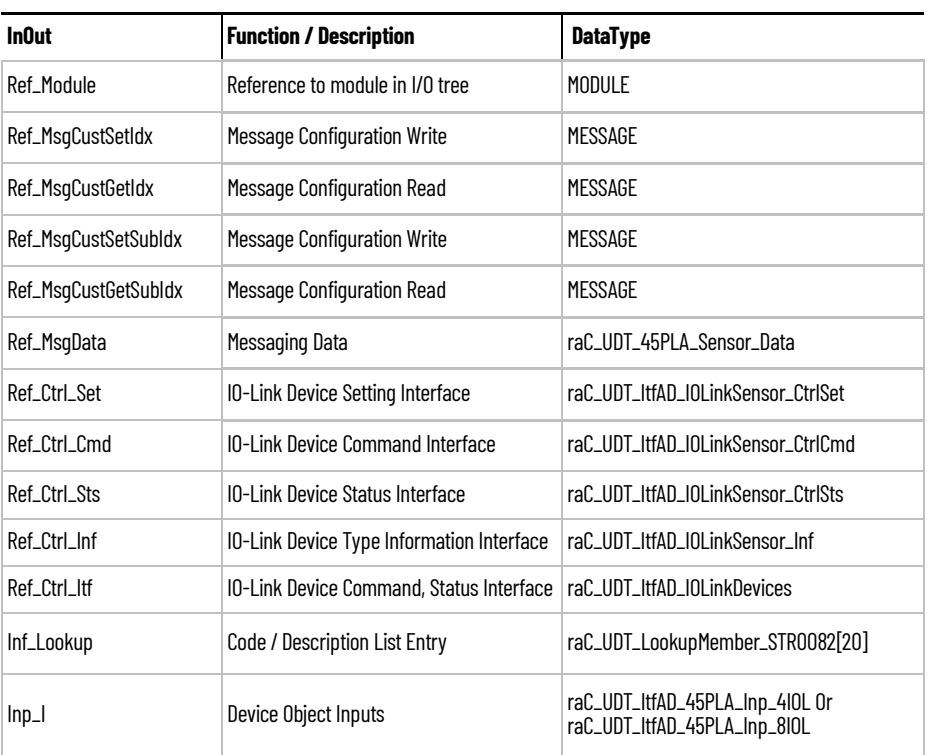

## **Input Data**

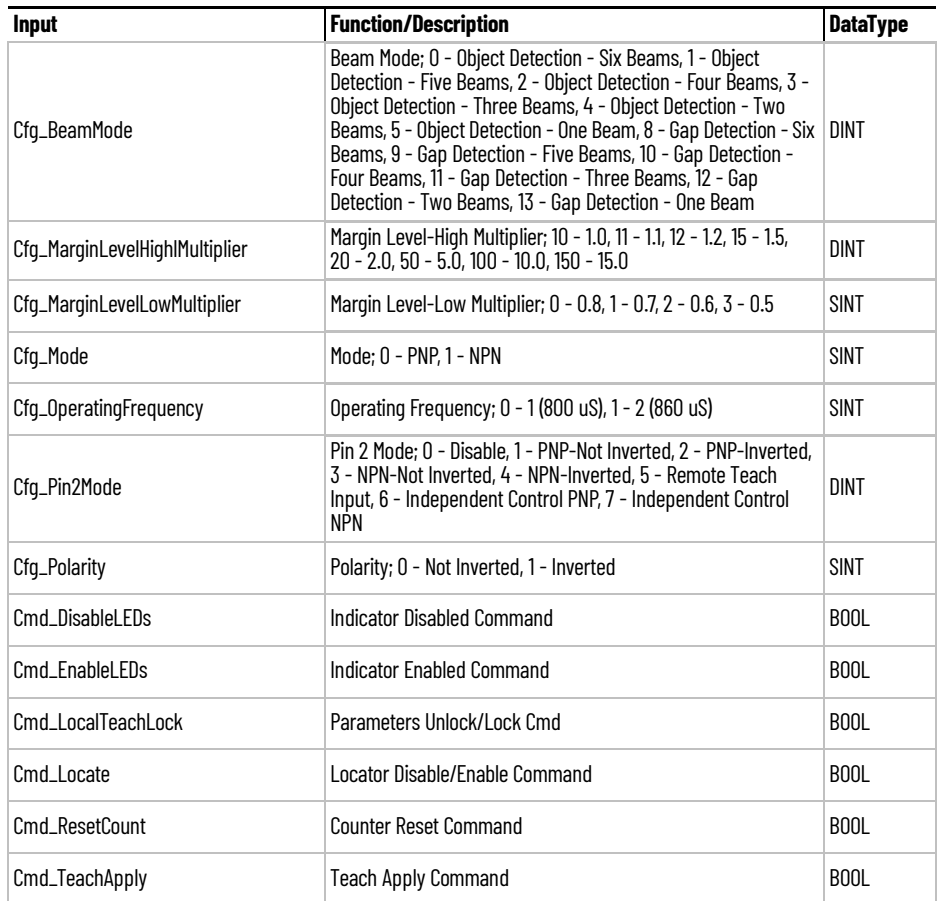

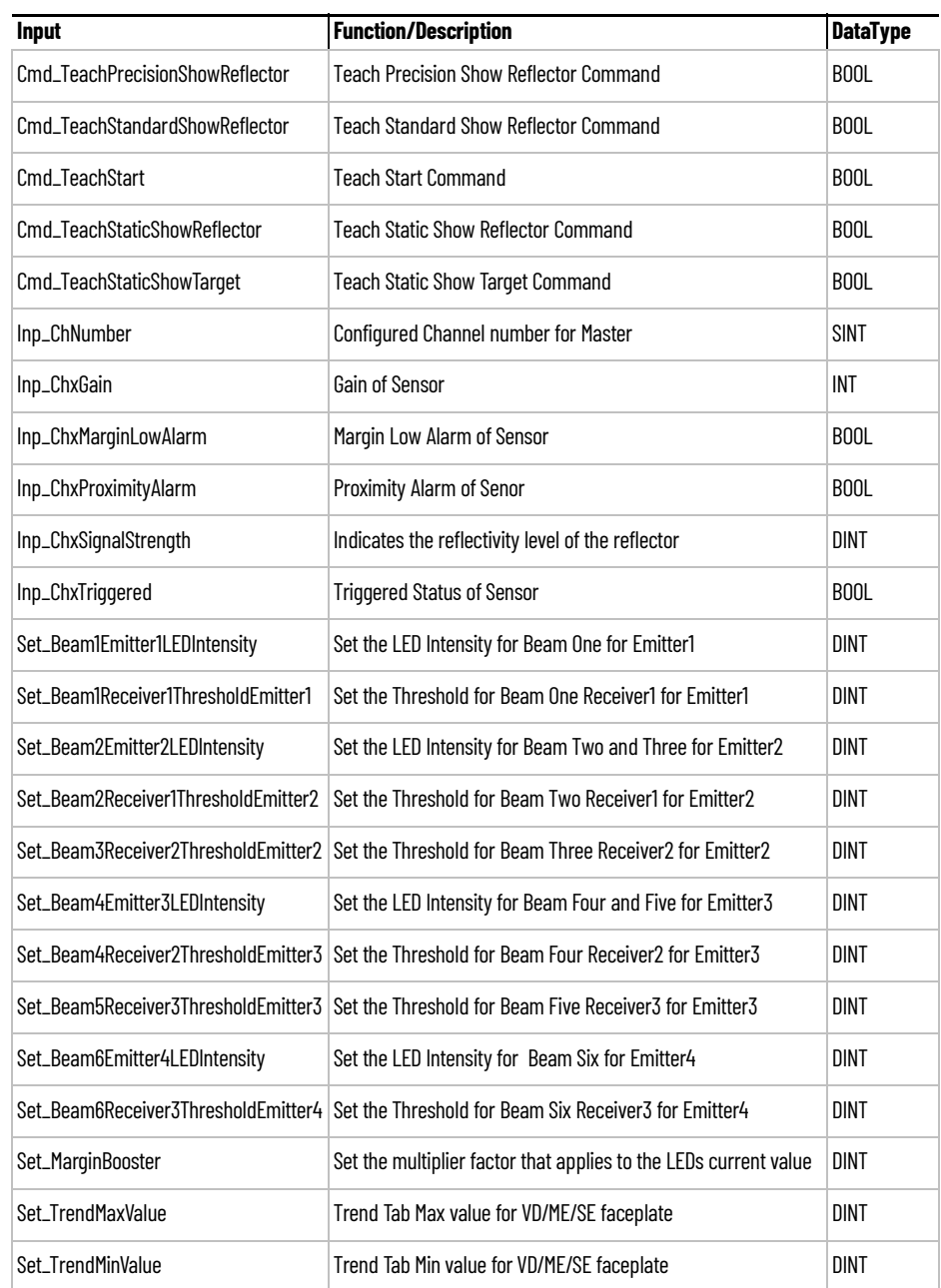

## **Output Data**

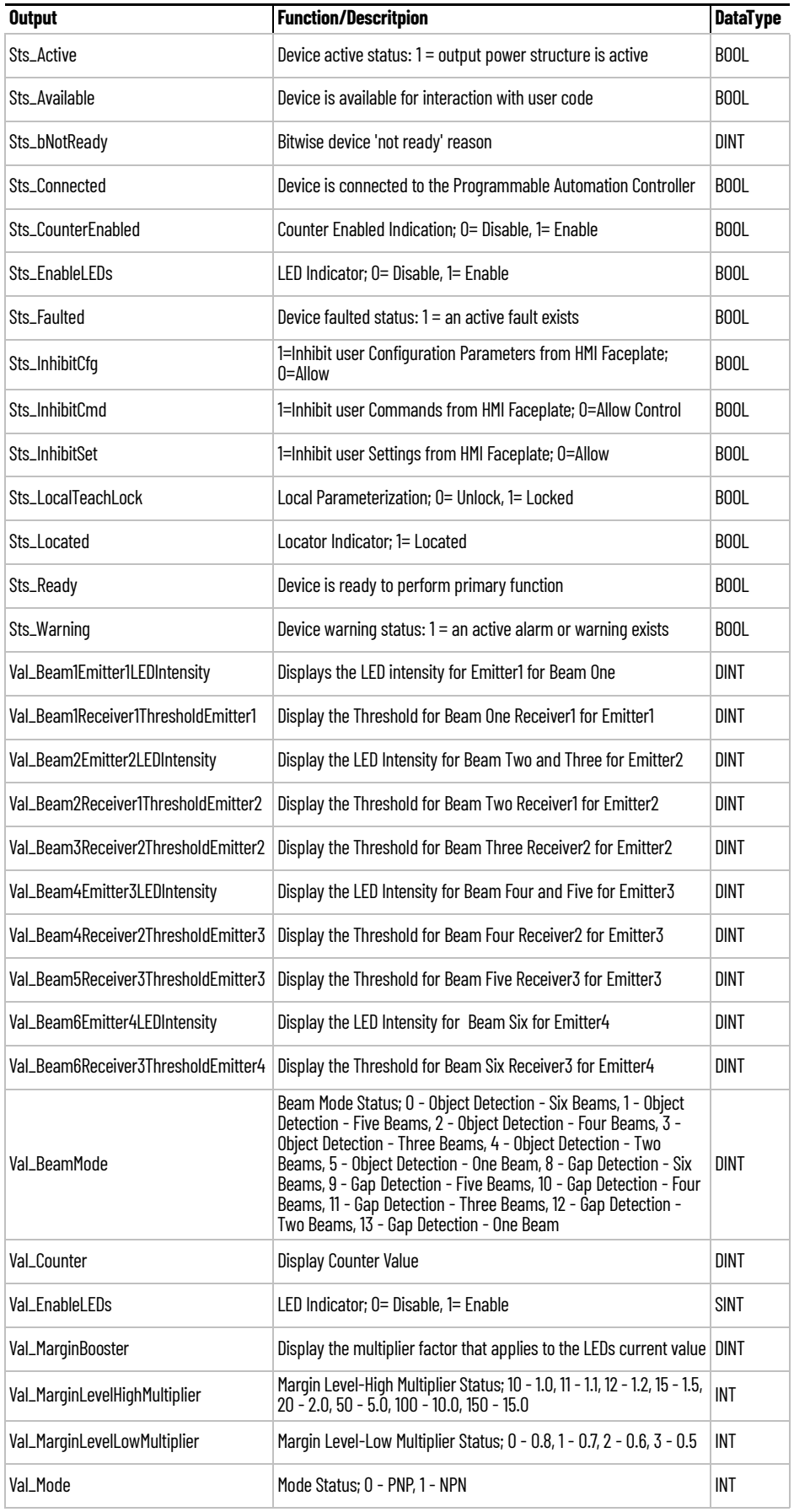

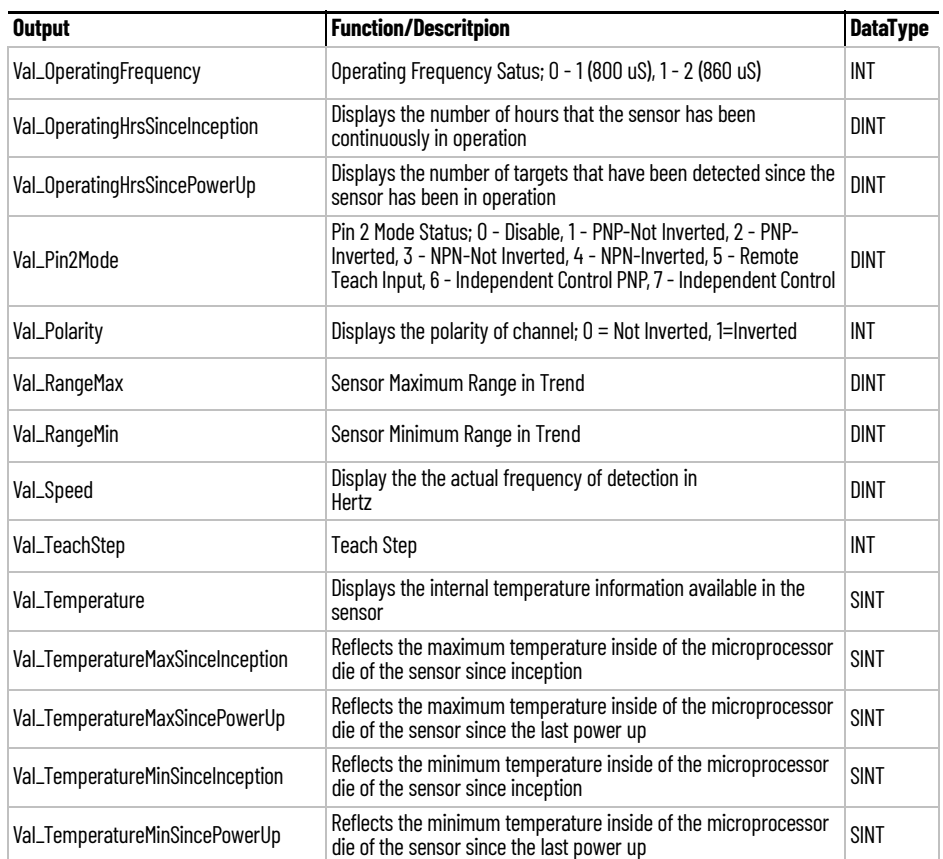

**Programming Example** Fully configured device on a rung is provided below for reference.

Note that this programming example is the same code that is imported when either importing the supplied rung .L5X files or when using Application Code Manager or the Studio 5000 Import Library Objects wizard plug-in.

The following example uses the 45PLA device object connected to channel #2 of a POINT I/O 1734-4IOL IO-Link Master module named *Point\_IO\_4IOLMaster* in slot #14 of a POINT I/O adapter named *Rack01*.

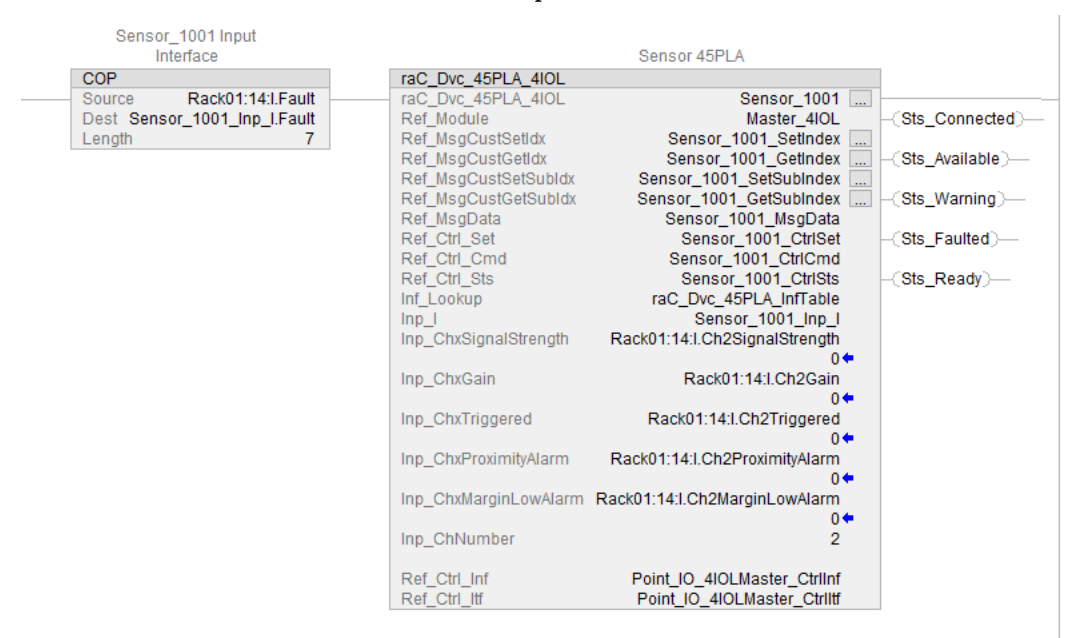

The following example uses the 45PLA device object connected to channel #3 of a ArmorBlock 1732E-8IOLM12R IO-Link Master module in named *Armor\_8IOL\_MasterB*

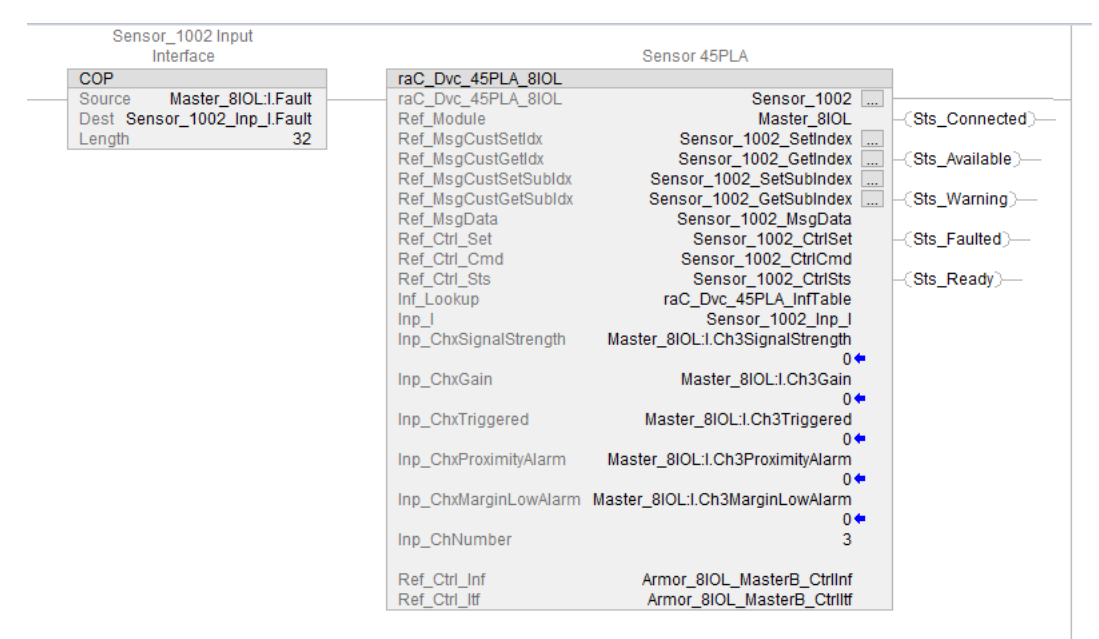

**Graphic Symbols** Graphic Symbols are used as launch buttons within HMI applications to open up faceplate displays. See [Basic Launch Button Attributes](#page-52-0) section for details on configuration and indicators.

## **FactoryTalk View ME/SE Graphic Symbols**

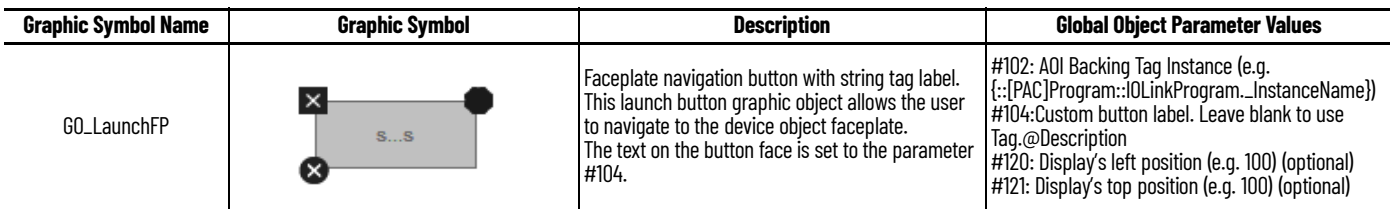

## **Studio 5000 View Designer Graphic Symbols**

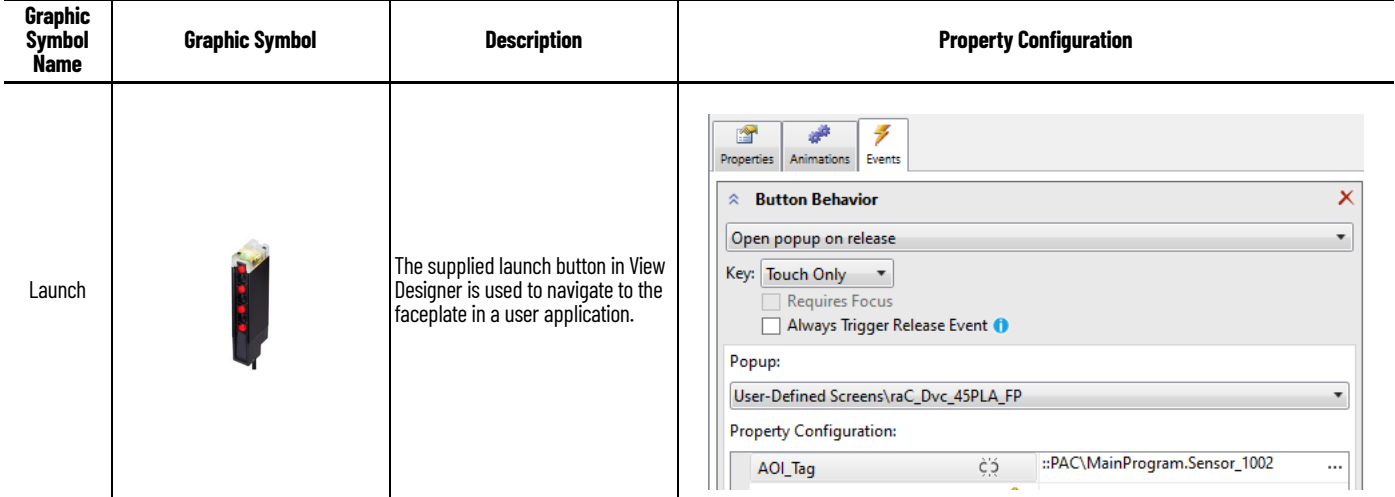

**Faceplates** There are basic faceplate attributes that are common across all instructions. See [Basic Faceplate Attributes on page 30](#page-29-0).

> The faceplate title is linked to *\_InstanceName.@description*, the *.@description* extended tag property of the Add-On Instruction instance. This is userconfigurable from controller/program tags in Studio 5000 Logix Designer.

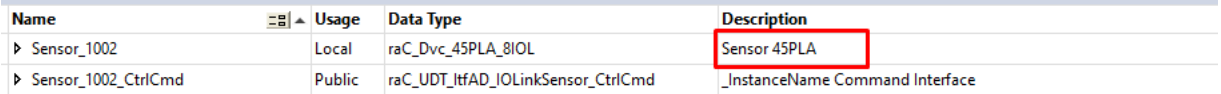

### **Home**

The Home tab is the main tab of the faceplate. It provides the status of the IO-Link device along with sensor process data and the Locate button.

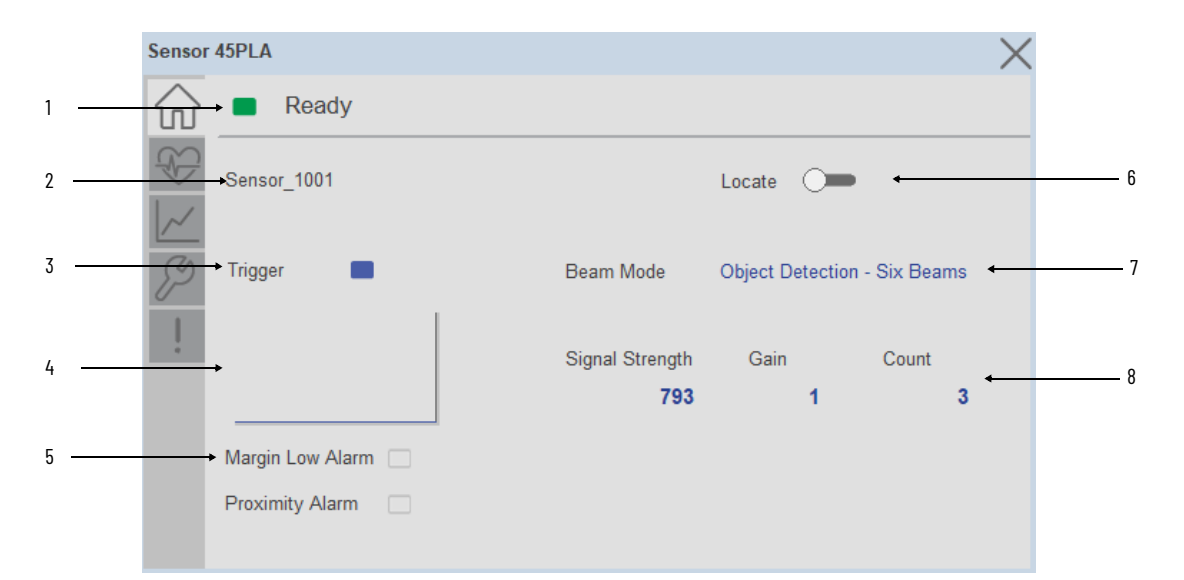

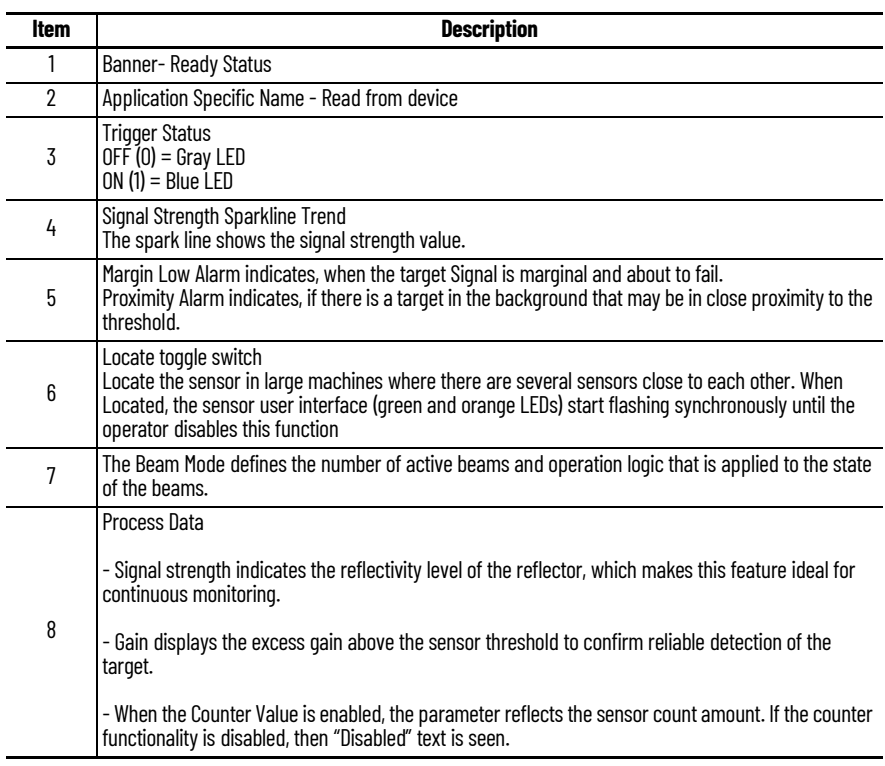

## **Health Tab**

Health tab provides different diagnostic information of sensor which helps ensure that sensors are operating correctly.

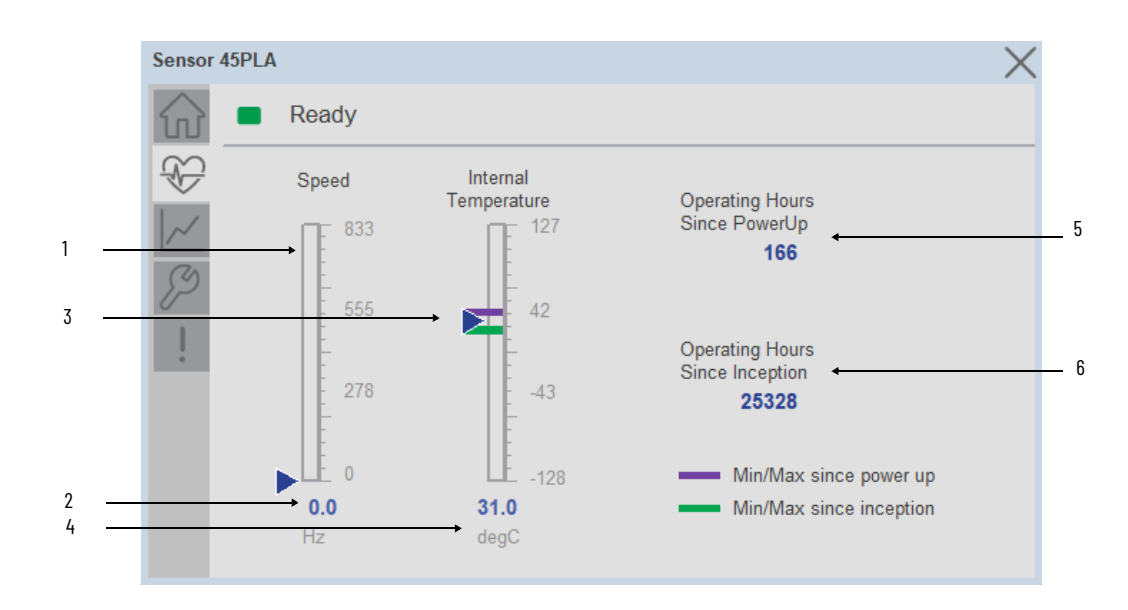

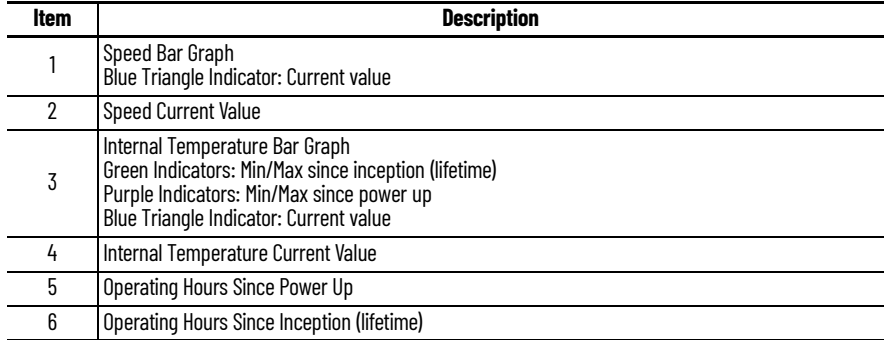

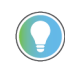

Inception/Lifetime values are recorded since the first time the sensor was ever powered ON. These value are retained and not reset during default factory reset. Power Up values are reset to zero and recorded new each time the sensor is power cycled.

### **Trend Tab**

Trends display values over time, often used to compare similar or related values and to allow operators to predict future states to make control action decisions. Trend is displayed for Signal Strength.

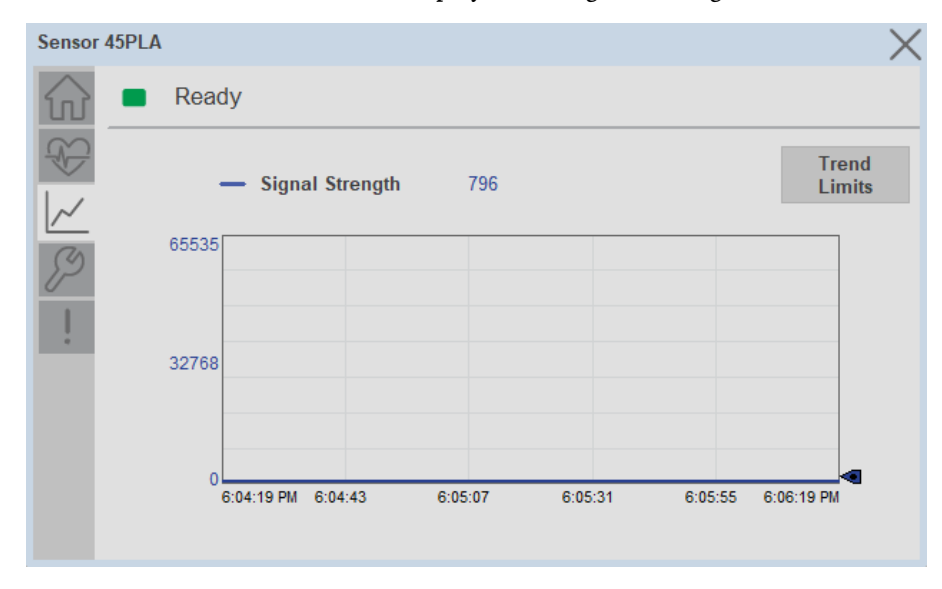

*Trend Settings Screen*

We can set trend limits using configuration tab by clicking on the *Settings* button present on trend screen. This sub screen display contains two numeric input elements that allow the user to enter the minimum and maximum values to be used on the Trend screen for Signal strength.

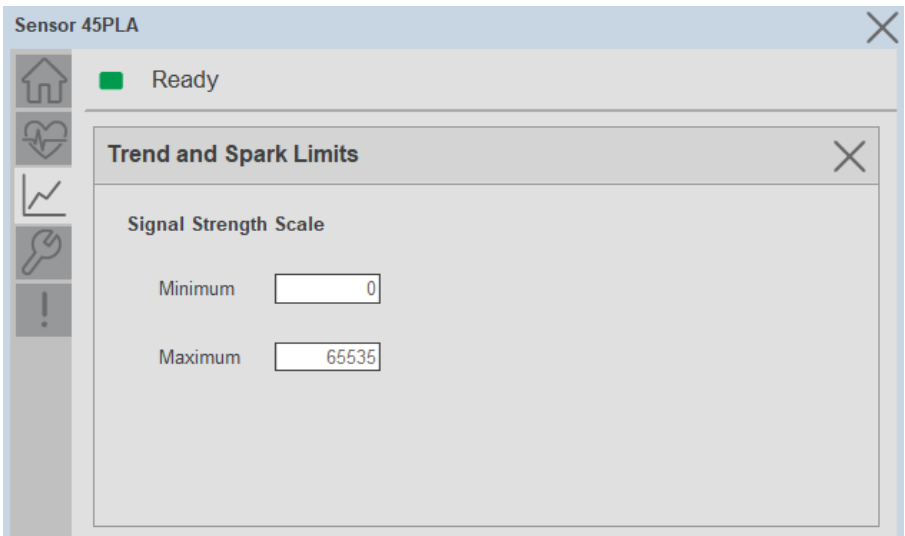

## **Configure Tab**

The configuration tab displays the various parameter settings and options, as well as enabling the user to read data from the sensor.

The configuration section is divided into sections:

- Operation Configuration
- Sensor Configuration
- Teach Settings

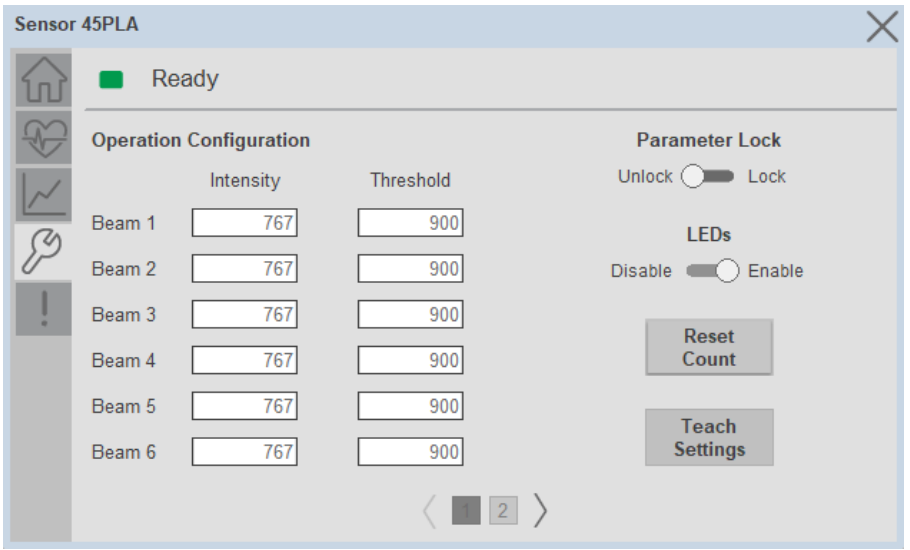

### *Operation Configuration*

**Intensity and Threshold -** Allows the user to set the LED intensity and Threshold for Beam-1 to Beam-6.

**Local Teach Parameters -** This section allow user to lock / unlock device local parameterization. Touch Lock/Unlock Toggle switch to Lock Local Parameterization

**Disable/Enable LEDs -** This parameter allows operators to turn OFF or turn ON the User Interface LEDs (green and orange LEDs). This parameter is ideal for applications where turning OFF the LEDs is desired to accommodate the application.

**Reset Count -** Allows users to reset the counter function, it will reset the sensor counts to zero.

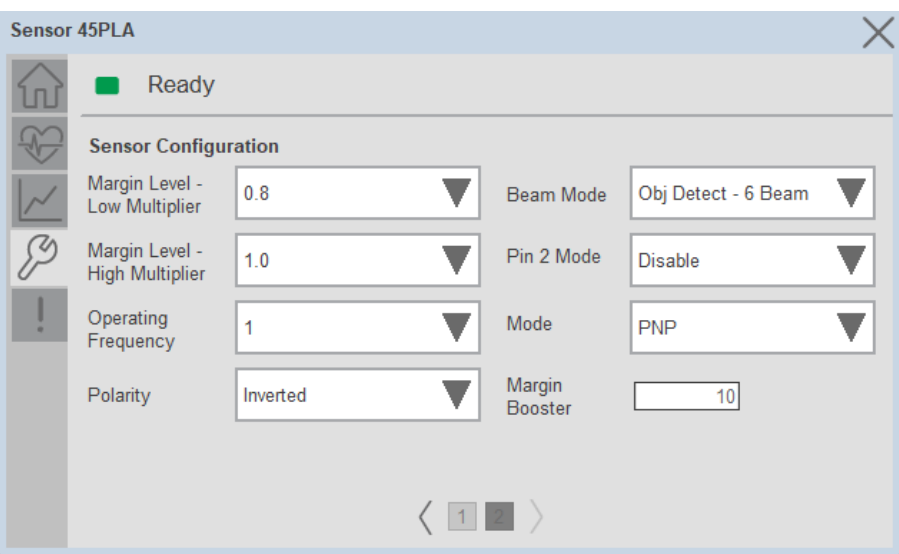

*Sensor Configuration*

**Margin Level- Low Multiplier -** Allows the user to defines the signal level at which the green LED starts flashing, indicating it is below the threshold.

**Margin Level- High Multiplier -** Allows the user to determines when the green LED can stop flashing, indicating a signal level higher than the threshold.

**Operating Frequency -** In certain applications, where it's necessary to place two 45PLA sensors in close proximity, their emission may interfere with each other. Adjusting the operating frequency helps mitigate such interference.

**Polarity -** Allows the user to change the sensor output to operate as Non-Inverted or Inverted.

**Beam Mode -** Allows the user to define the number of active beams and operation logic that is applied to the state of the beams.

**Pin2 Mode -** Allows the user to enables the operation of the output on pin 2 in IO-Link Mode.

**Mode -** Allows the user to change the output mode to operate as PNP or NPN.

**Margin Booster -** Allows the user to indicate the multiplier factor that applies to the current value of the LEDs.

### *Teach Settings*

Teach Settings display includes the Teach Mode, Teach procedure flow buttons, and Teach Apply button. Touch on the Teach Settings navigation button to access the Teach Settings tab.

Teach tab includes the following functions.

- Teach mode selection dropdown menu
- Teach procedure flow buttons

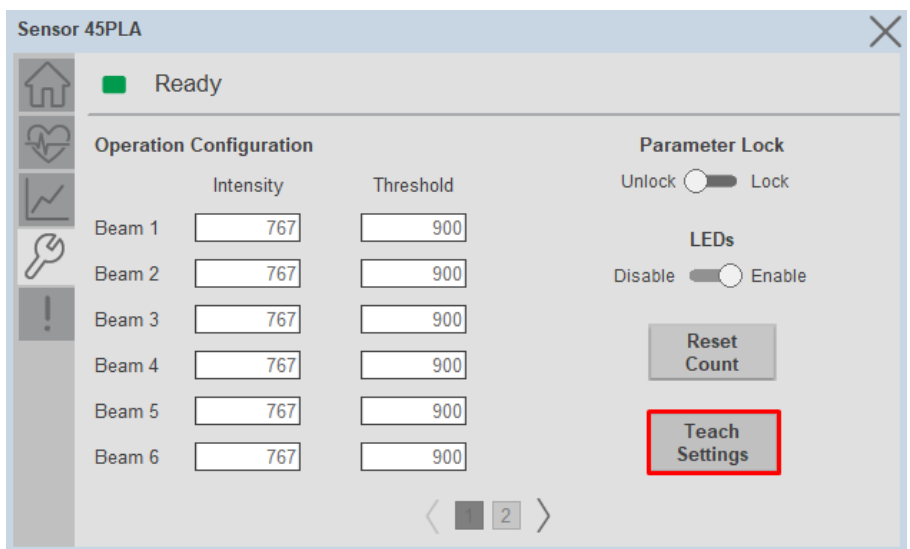

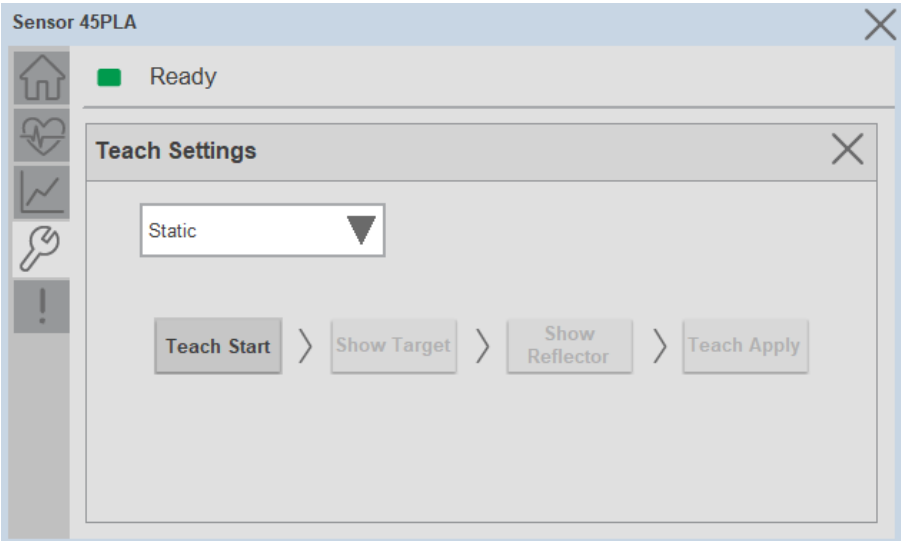

**Teach mode -** This parameter selects the desired mode.

**Static Teach -** The first method is Static Teach.

- 1. Press the **"Teach Start"** button to initiate the Teach Process
- 2. Place the target in front of the sensor while ensuring it is placed in between the reflector. Press the **"Show Target"** command button. Once the target has been displayed, remove it from obstructing the reflector.
- 3. Show the reflector where the target is present and then press the **"Show Reflector"** button.
- 4. Send the **"Teach Apply"** command to finalize the teach process.

**Standard Teach -** The second method is Standard Teach.

- 1. Press the **"Teach Start"** button to begin the Teach Process.
- 2. Place the reflector in front of the sensor's field of view and send **"Show Reflector"** command.
- 3. Press the **"Teach Apply"** button to finalize the teach process.

**Precision Teach -** The third method is Precision Teach.

- 1. Press the **"Teach Start"** button to begin the Teach Process.
- 2. Place the reflector in front of the sensor's field of view and send the **"Show Reflector"** command.
- 3. Send the **"Teach Apply"** command to finalize the teach process.

## **Fault Warning Tab**

The Fault Warning tab displays information for up to four faults for the device. The fault table displays the Severity level (Fault, Warning or Active Fault), time (and date) and a description of the fault.

**Note**, only row 1 will display the "Active Fault" in the severity column if there is a current active fault, else it will display the last fault. Rows 2-4 only display past faults and warnings, not an active fault.

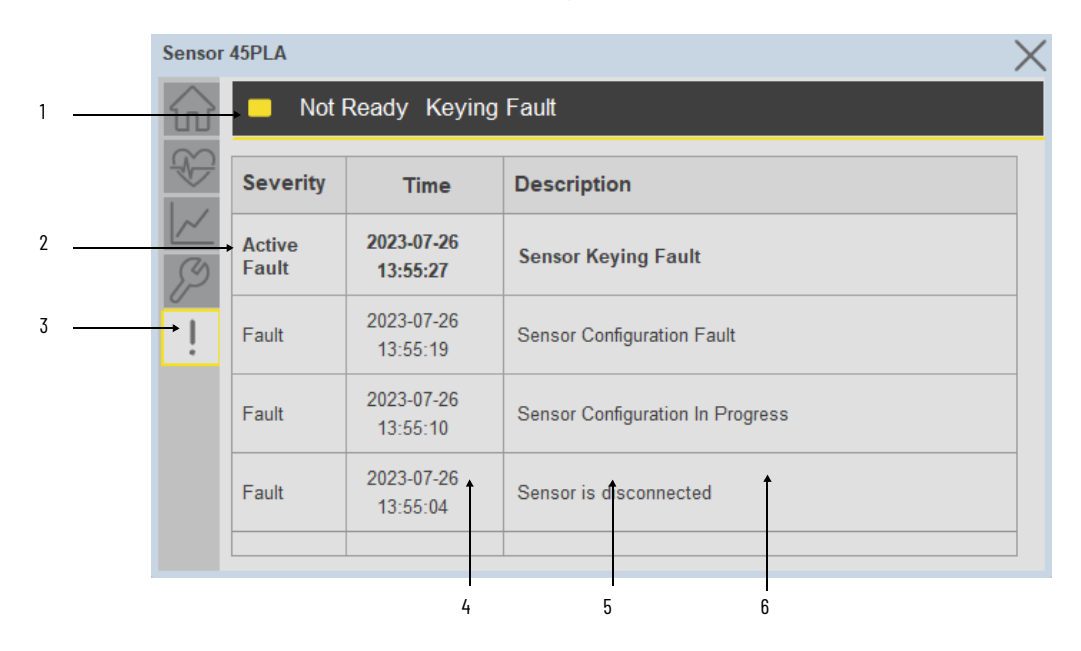

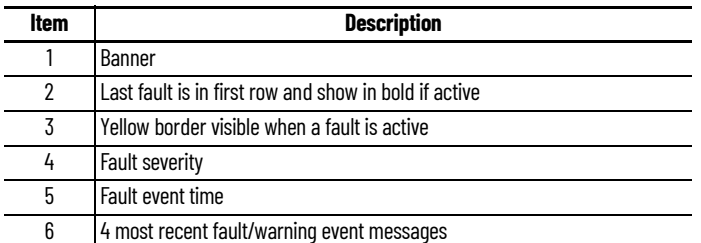

Click on any row in the fault table to view fault details. The details window provides a more detailed description and possible action steps to remedy condition.

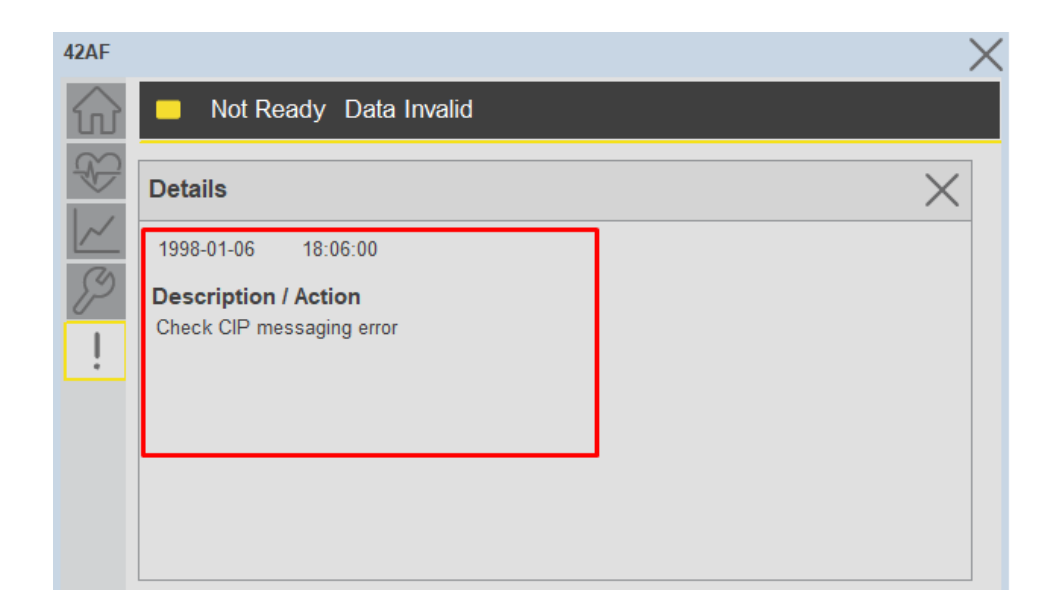

**Application Code Manager** IO-Link Device Library objects can be set-up and configured using Studio 5000 Application Code Manager.

Refer to the section [Using Application Code Manager](#page-62-0) for complete details.

## **Definition Objects: raC\_Dvc\_45PLA\_4IOL, raC\_Dvc\_45PLA\_8IOL**

This object contains the AOI definition and used as linked library to implement object. There is one definition and per add-on instruction to support each IO-Link Master Module. This gives flexibility to choose to instantiate only definition and create custom implement code. User may also create their own implement library and link with this definition library object.

## **Implementation Objects: raC\_LD\_Dvc\_45PLA\_4IOL, raC\_LD\_Dvc\_45PLA\_8IOL**

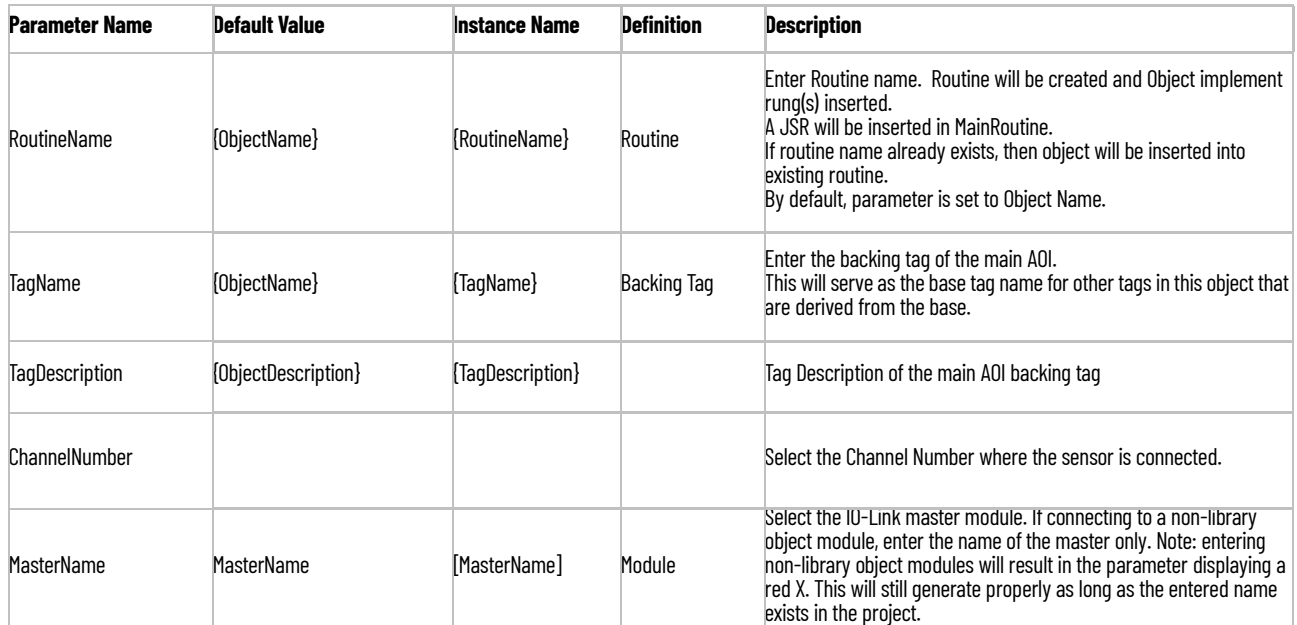

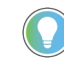

Note that if the tag names are manually entered or not linked to input channel tags a red 'X' will be shown beside the parameter. This is acceptable and the program can still be generated.

## **Linked Libraries**

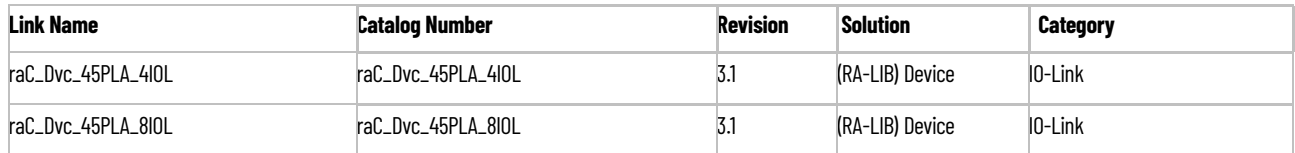

## **Configured HMI Content**

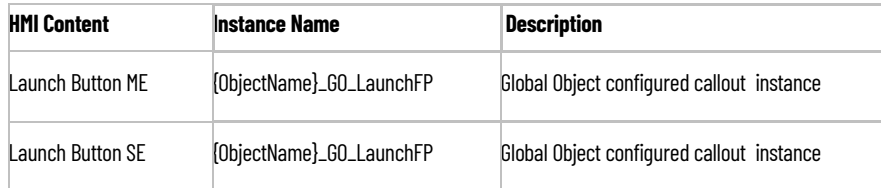

## **Attachments**

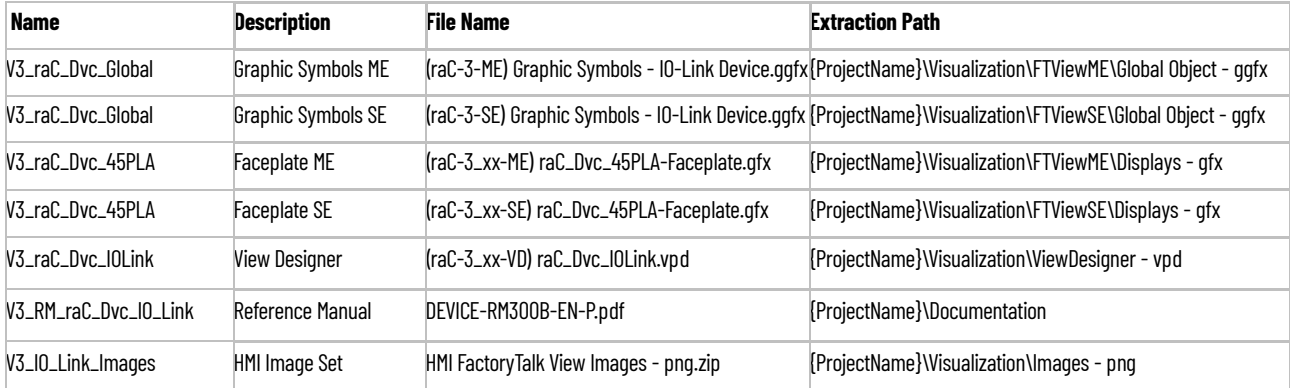

# **IO-Link HUB**

**Overview** The IO-Link HUB device object (raC\_Dvc\_1732IL\_10X6M12, raC\_Dvc\_1732IL\_16CFGM12M12L, raC\_Dvc\_1732IL\_IB16M12\_8IOL) includes HMI faceplate's which displays device information including:

- Module description, status, and faults
- Channel description, status

In the Library there is a folder named *Videos* which contains many How-To and Operational Overview Videos which walk step-by- step through each process. You can refer to the following videos for this section: "Operational\_Overview\_of\_*IO-Link\_HUB*\_Objects\_Faceplate.MP4"

**Required Files** IQ Device Objects include HMI faceplates. There is no controller programming required other than the creation of the I/O module in the project. If using FactoryTalk® View ME/SE you must also import the tag import file F*TViewStudio\_IOLinkLibrary\_Tags\_3\_00.CSV* to support navigation on faceplates.

## **FactoryTalk View HMI Files**

FactoryTalk View ME/SE applications require importing the desired device faceplates in addition to all images located in the /*HMI FactoryTalk View Images - png/* folder of the library. FactoryTalk View ME files are stored in the */HMI - FactoryTalk View ME/* library folder and FactoryTalk View SE files are stored in the */HMI - FactoryTalk View SE/* library folder.

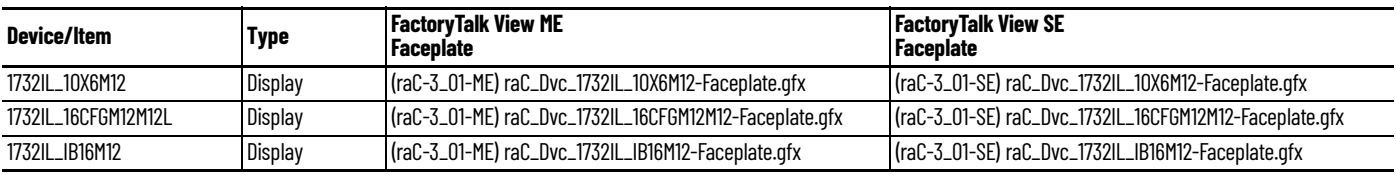

## **Studio 5000 View Designer HMI Files**

All Studio 5000 View Designer Files can be found in the */HMI - ViewDesigner vpd/* folder of the library.

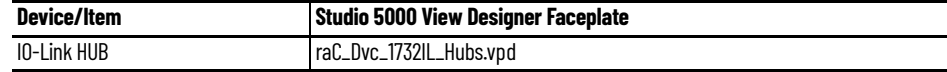

**Graphic Symbols** Graphic Symbols are used as launch buttons within HMI applications to open up faceplate displays.

## **FactoryTalk View ME/SE Graphic Symbols**

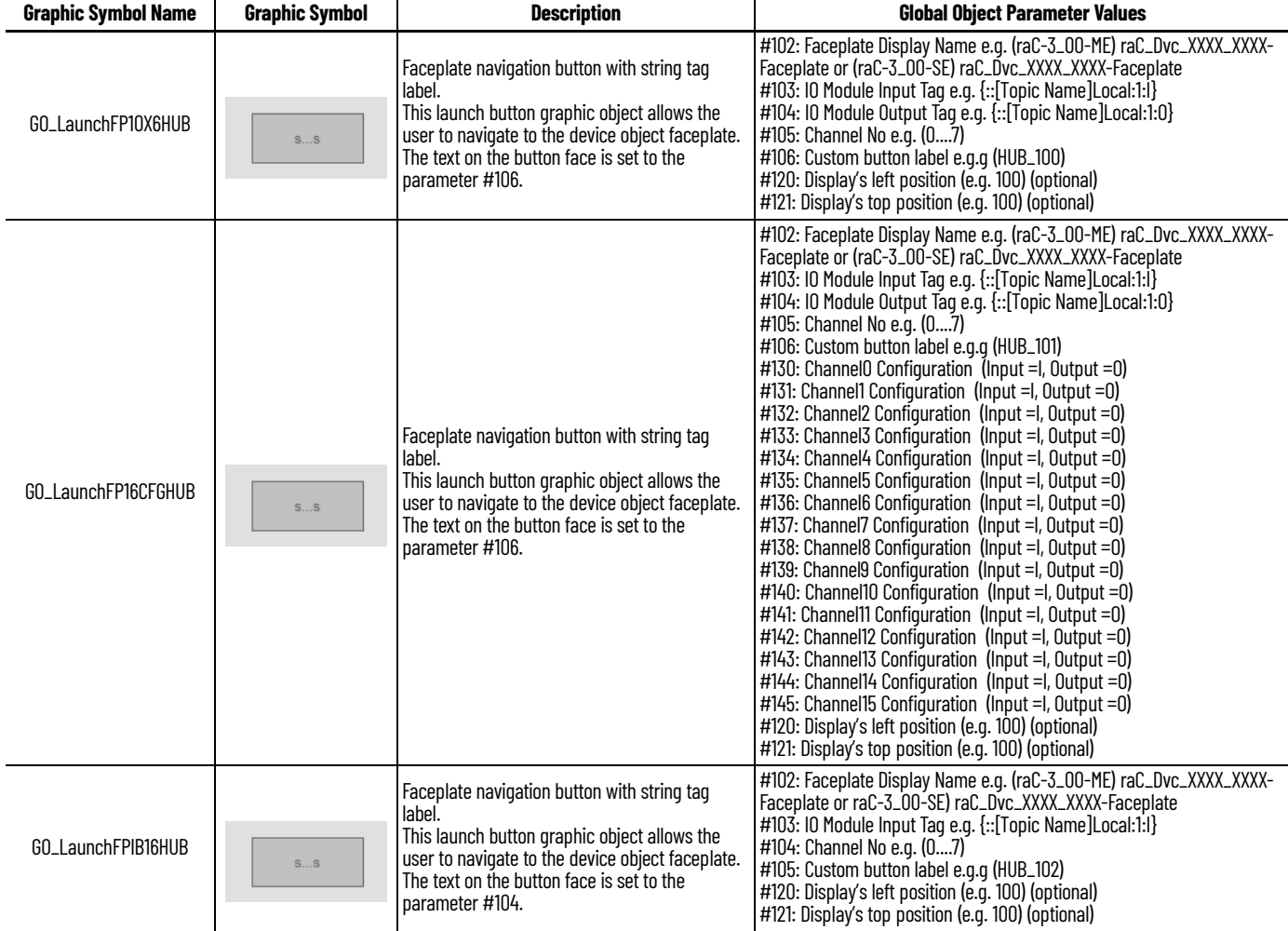

## **Configuring FactoryTalk View Objects**

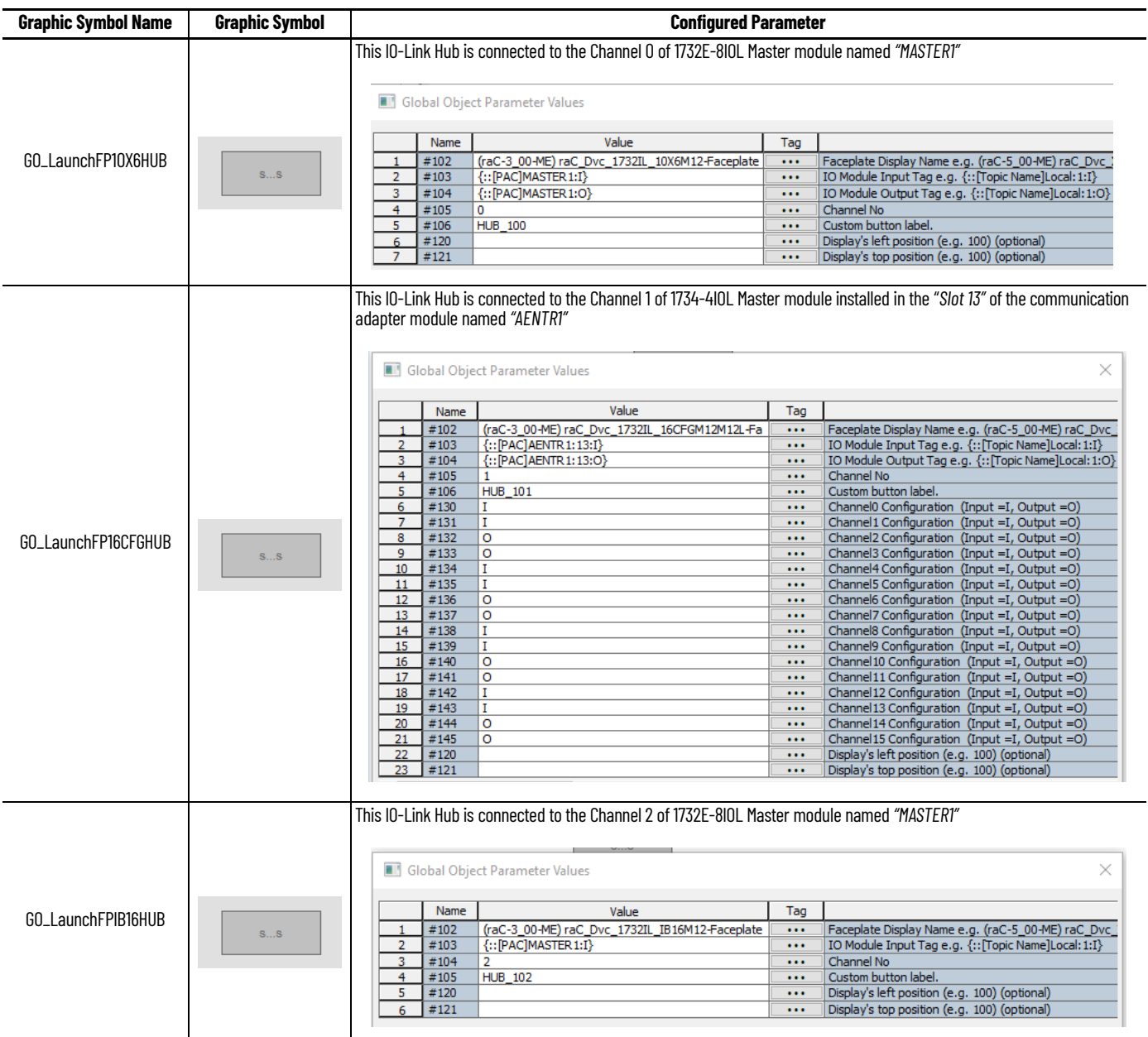

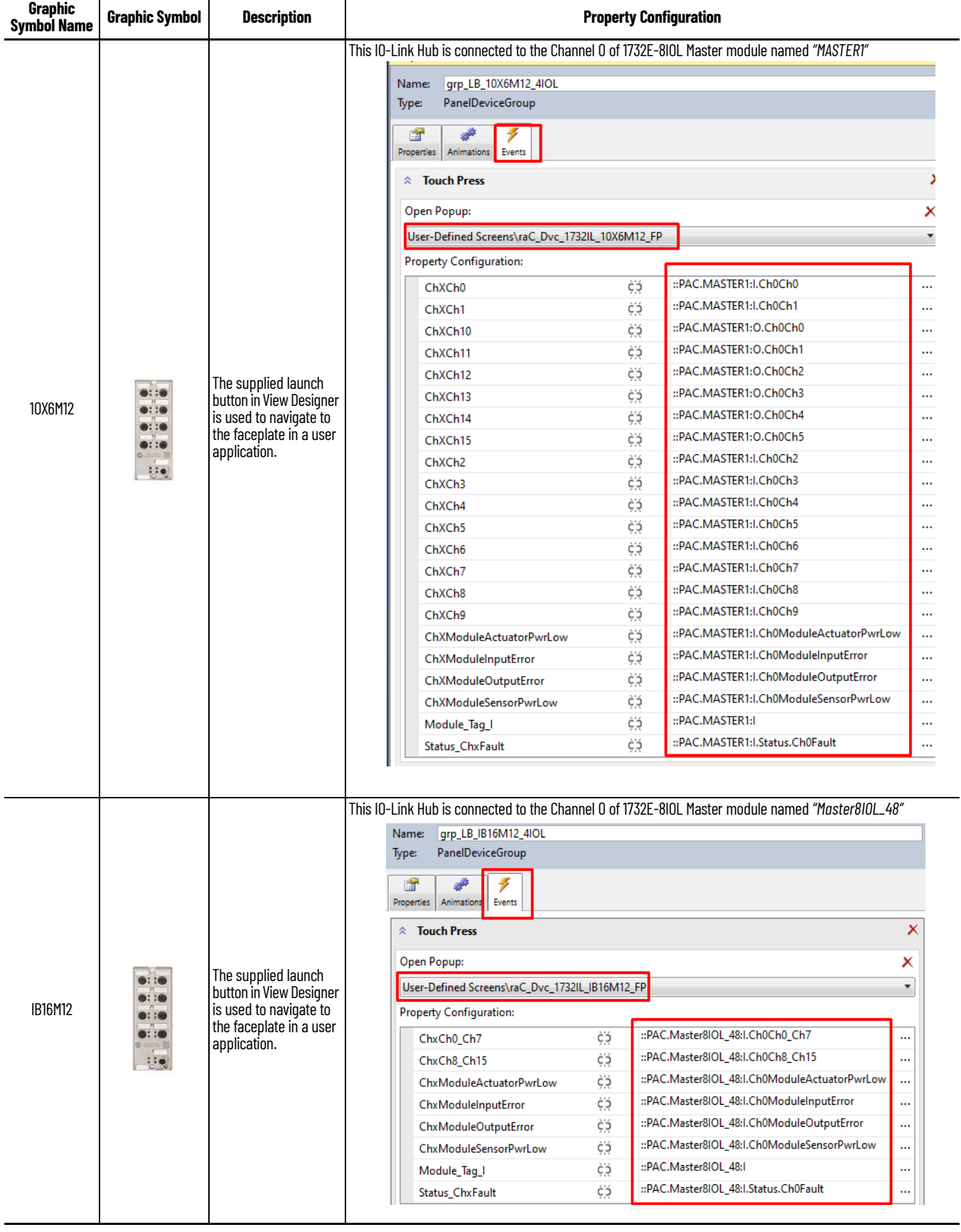

## **Studio 5000 View Designer Graphic Symbols**

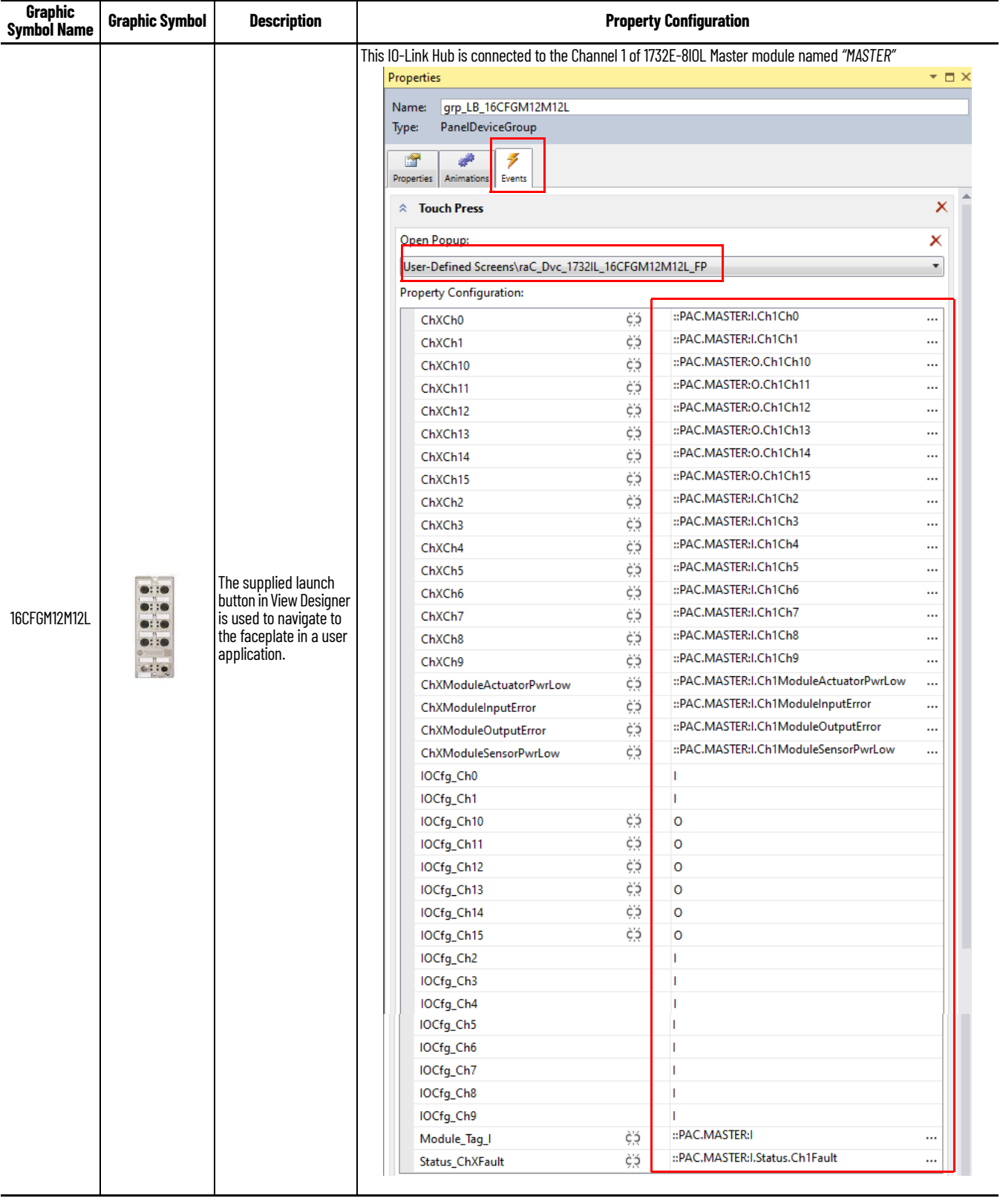

## **Faceplates 1732IL\_IB16M12**

The 1732IL\_IB16 is the 16 Channel Digital Input IO-Link Hub. The main tab of the faceplate is the Home tab, which displays information regarding the Input channels. The banner at the top of the faceplate displays module status and fault information.

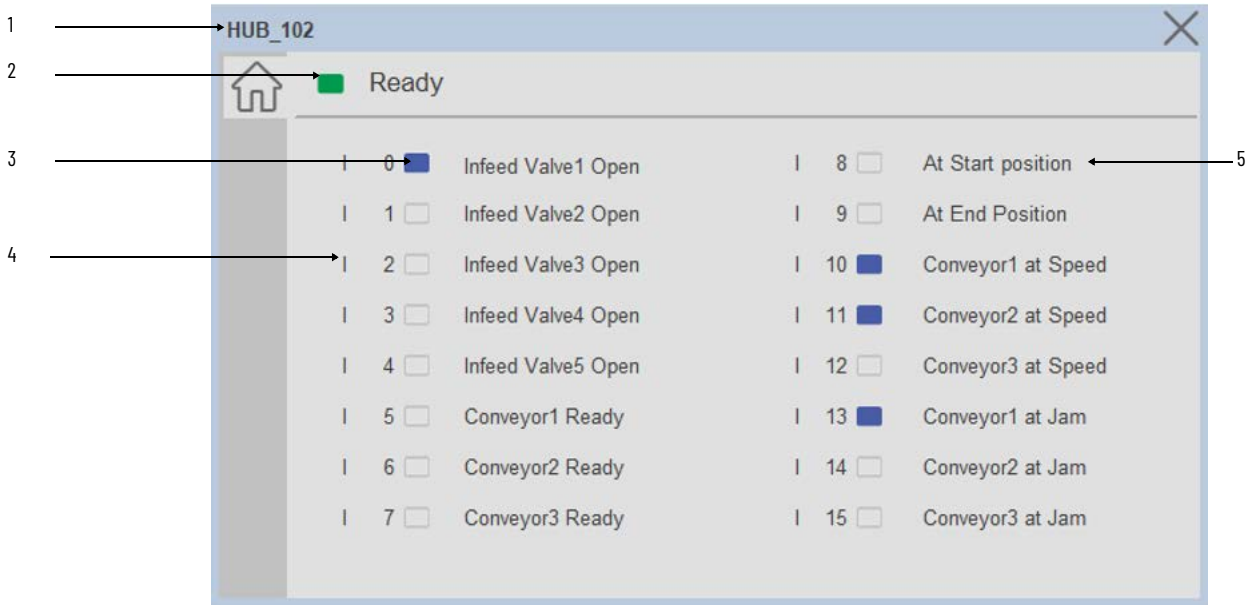

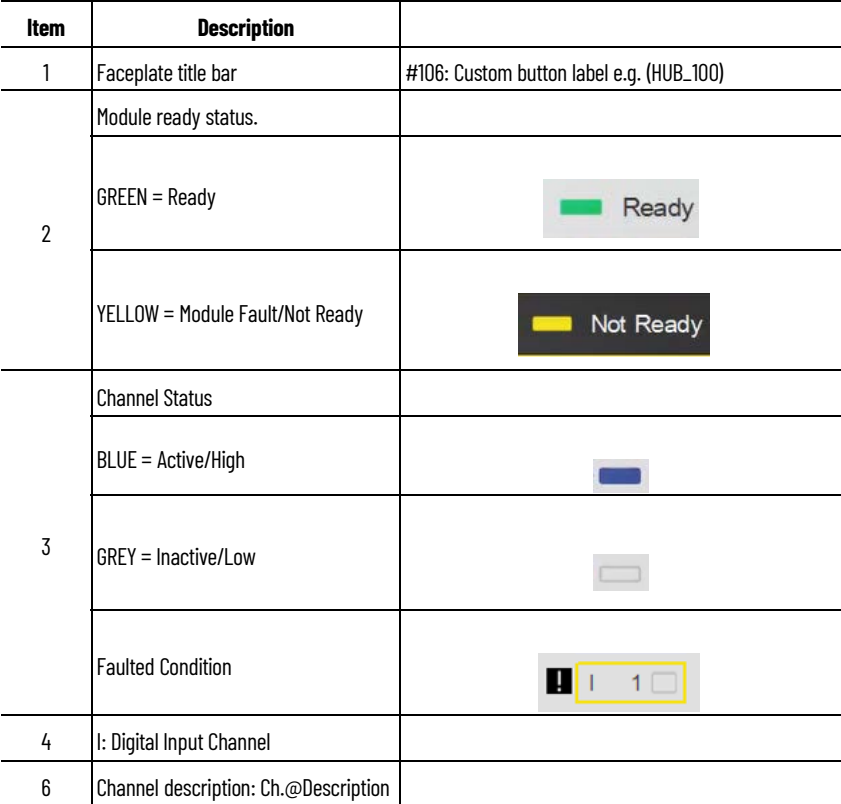

### **1732IL\_10X6M12**

The 1732IL\_10X6M12 is the 10 Channel Digital Input, 6 Channel Digital Output IO-Link Hub. The main tab of the faceplate is the Home tab, which displays information regarding the I/O channels. The banner at the top of the faceplate displays module status and fault information.

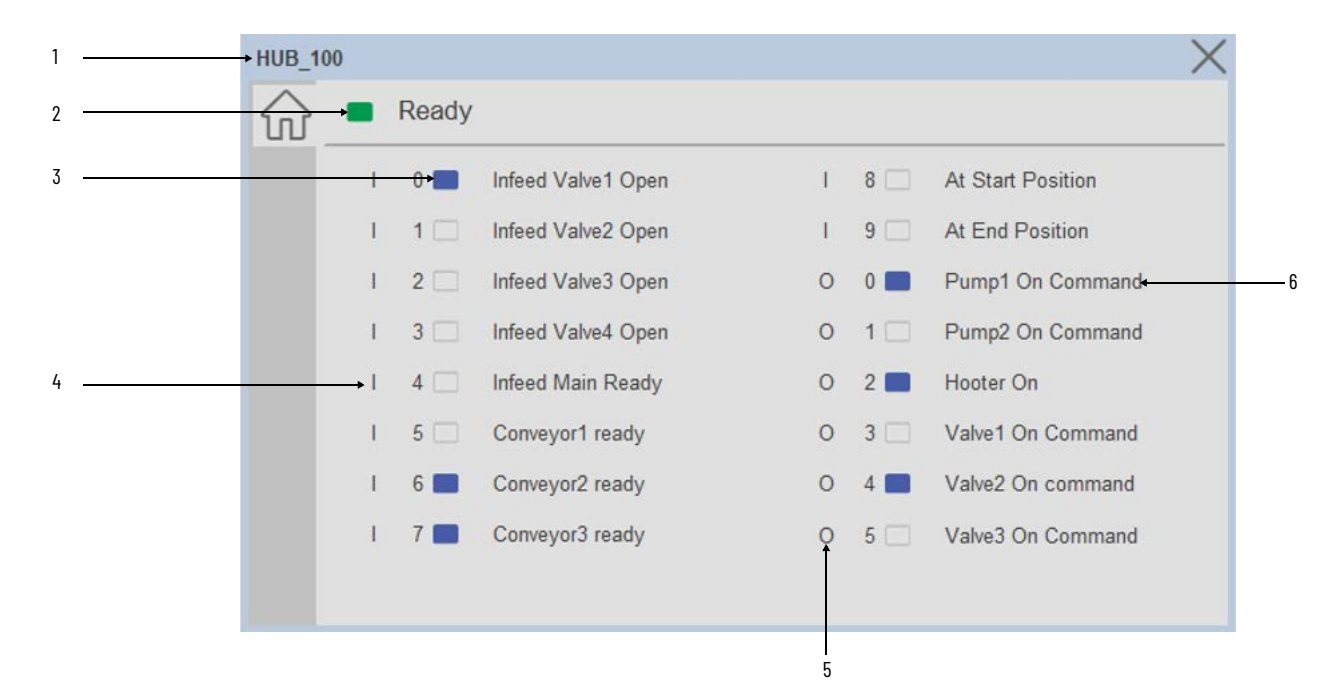

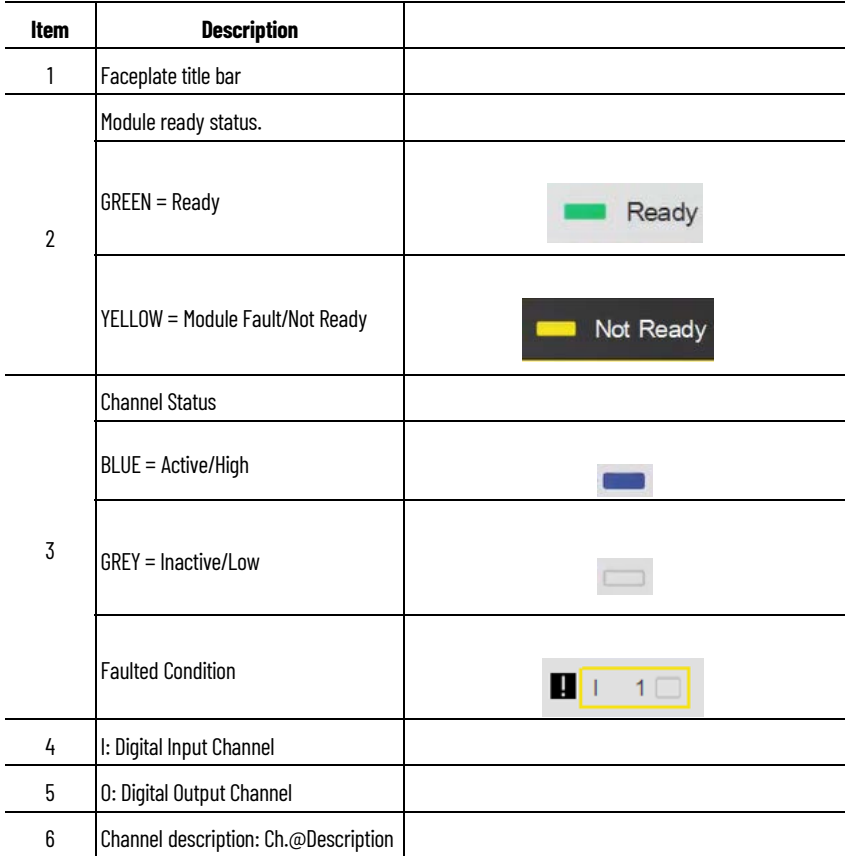

## **1732IL-16CFGM12M12L**

The 1732IL-16CFGM12M12L is the 16 Channel Configurable Digital Input / Output IO-Link Hub. The main tab of the faceplate is the Home tab, which displays information regarding the I/O channels. The banner at the top of the faceplate displays module status and fault information.

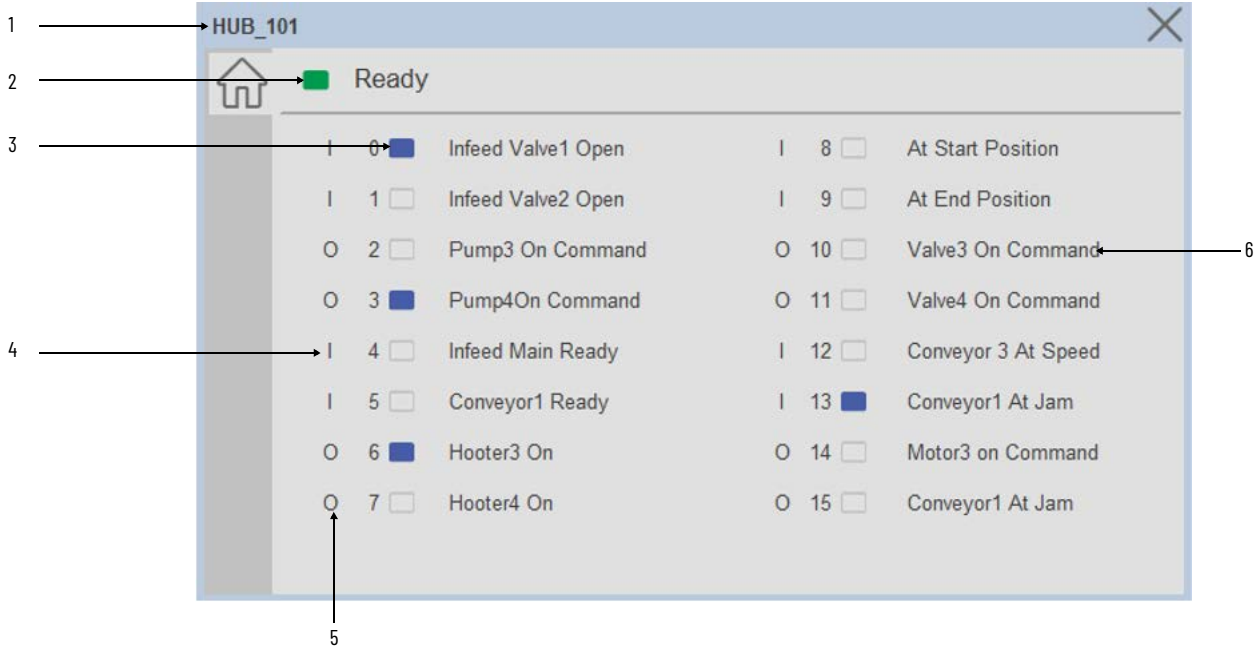

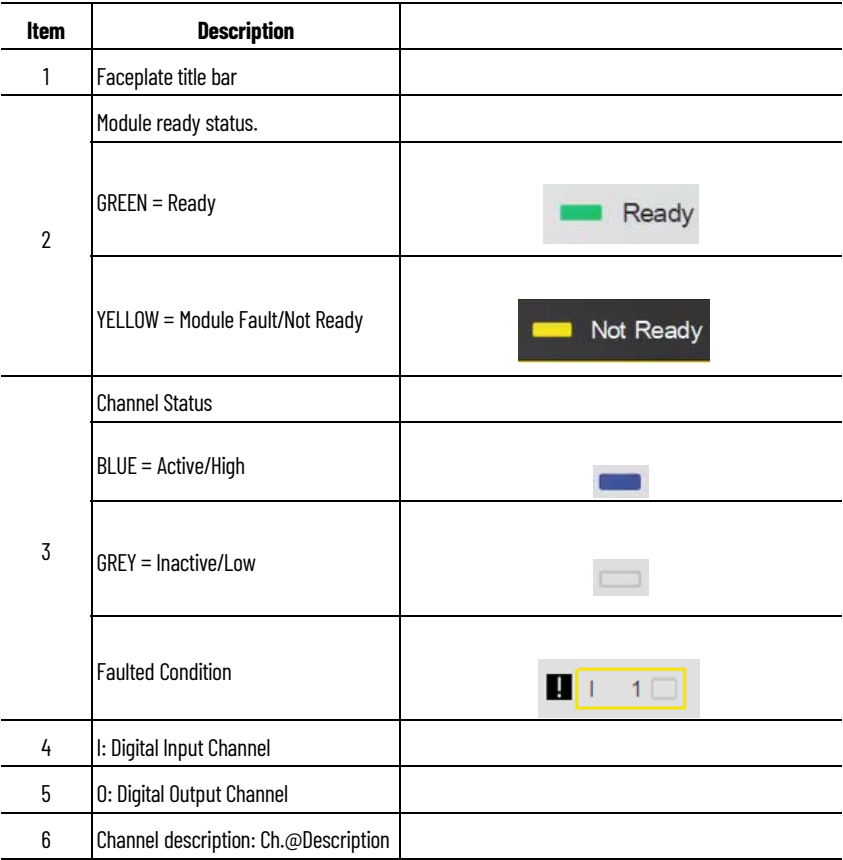

## **IO-Link Master (raC\_Dvc\_1734\_4IOLMaster, raC\_Dvc\_1732E\_8IOLMaster)**

**Overview** The IO-Link Master device object (raC\_Dvc\_1734\_4IOLMaster, raC\_Dvc\_1732E\_8IOLMaster) includes HMI faceplate's which displays device information including:

- Sensor Trigger data
- Sensor Locate & Navigation
- Event & Time

In the Library there is a folder named *Videos* which contains many How-To and Operational Overview Videos which walk step-by-<br>step through each process. You can refer to the following videos for this section: "Operational\_Overview\_of\_*IO-Link\_Master*\_Objects\_Faceplate.MP4"

Primary device object configuration functions include:

- **Locate:** This function helps to locate the sensors using the device's LED in large machines where there are several sensors close to each other.
- **Navigation:** This is used to Navigate the sensor object with respective to that channel.(Applicable for FTView ME/SE Faceplate & Not for View Designer Faceplate)

**Functional Description** The IO-Link Master Device Objects:

- Collect, Process and Deliver Data between Smart Devices and Application Logic
- Provide Device Status & Diagnostics Faceplate's for Machine Startup, Commissioning, Operations, and Maintenance
- Include Common HMI Faceplate Components, Device States, and Control Interfaces providing Application Development and Operation Efficiency

All these features provide quick feedback, shorten recovery time, and simplify implementation.

**Required Files** Device Objects include Add-On Instructions (AOIs) and HMI faceplate's. The revision number (e.g. 1.01) used in filenames can change as new revisions are created.

## **Controller Files**

Add-On Instructions are reusable code objects that contain encapsulated logic that can streamline implementing your system. This lets you create your own

instruction set for programming logic as a supplement to the instruction set provided natively in the ControlLogix® firmware. An Add-On Instruction is defined once in each controller project, and can be instantiated multiple times in your application code as needed.

The Add-On Instruction must be imported into the controller project to be used in the controller configuration. These can be imported as Add-On Instruction files, or as part of the Rung Import or Import Library Objects wizard.

All Add-On Instruction and Rung Import files can be found in the */Studio 5000 Logix Designer Files - L5X/* folder in the library. IO-Link Master device is supplied with two versions of Add-On Instructions (AOI) and Rung import files - one for compatibility with 1734-4IOL Master Module and another for compatibility with 1732E-8IOL Master Module. You must select the appropriate AOI for the master module being used.

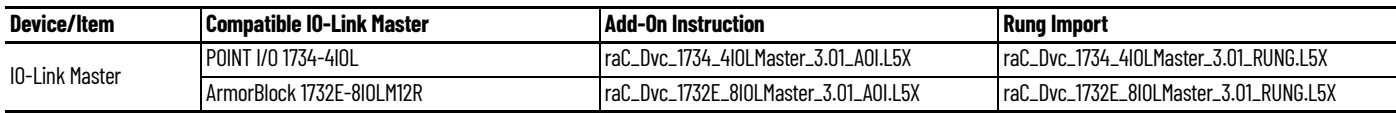

## **FactoryTalk View HMI Files**

FactoryTalk View ME or SE applications require importing the desired device faceplates in addition to all Global Object (ggfx) files and all images located in the /*HMI FactoryTalk View Images - png/* folder of the library. FactoryTalk View ME files are stored in the */HMI - FactoryTalk View ME/* library folder and FactoryTalk View SE files are stored in the */HMI - FactoryTalk View SE/* library folder.

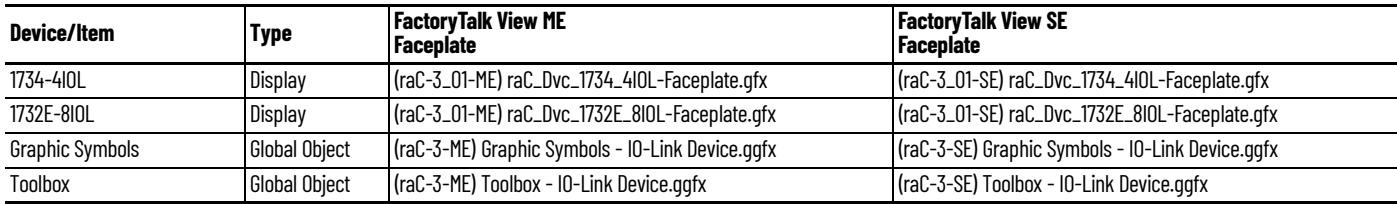

## **Studio 5000 View Designer HMI Files**

All Studio 5000 View Designer Files can be found in the */HMI - ViewDesigner vpd/* folder of the library.

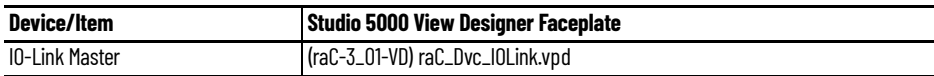

## **Studio 5000 Application Code Manager Files**

Studio 5000 Application Code Manager (ACM) can be optionally used if it is installed. All devices can be easily registered in the ACM repositories by running the *setup.cmd* file located in the root folder of the library.

Individual HSL4 files are provided as an alternative to running the setup.cmd to allow users to manually register specific implementation objects. Each object has two files - an Asset Control file and a Device file. The Asset Control files include attachments of all required files for that object. The Device files are used to actually add that device into a Studio 5000 project and these reference the Asset Control files.

All Studio 5000 Application Code Manager files can be found in the */ ApplicationCodeManagerLibraries/* folder of the library. The files included are as follows:

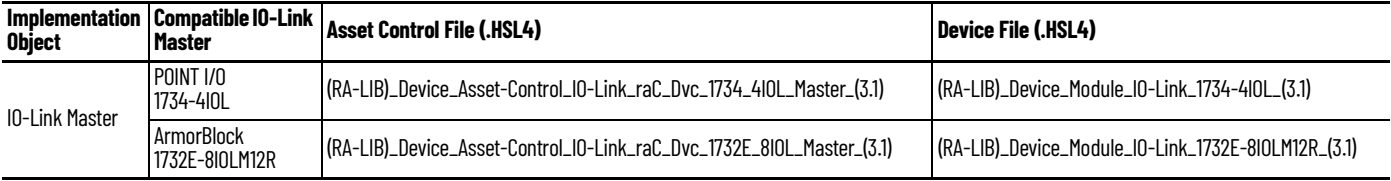

**Device Definition** The device must be configured with the correct device definition. Proper device configuration enables the required device data to pass information from the device into the add-on instruction.

- When using 1732E-8IOLM12R/B 8 Channel IO-Link Master, its required to change Data Connection in the Module Definition.
- 1. Click on Change...

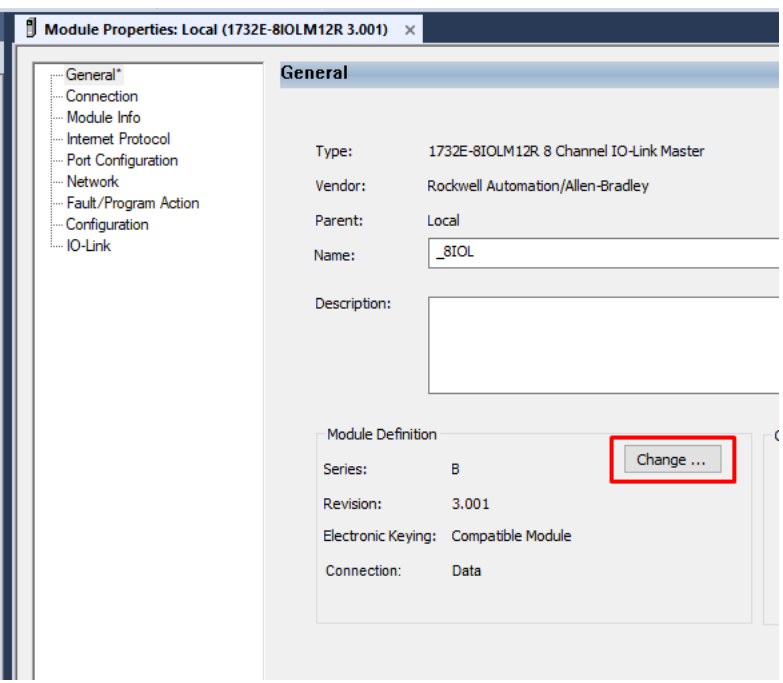

2. Click on *Connection* and select the *Timestamp Data*

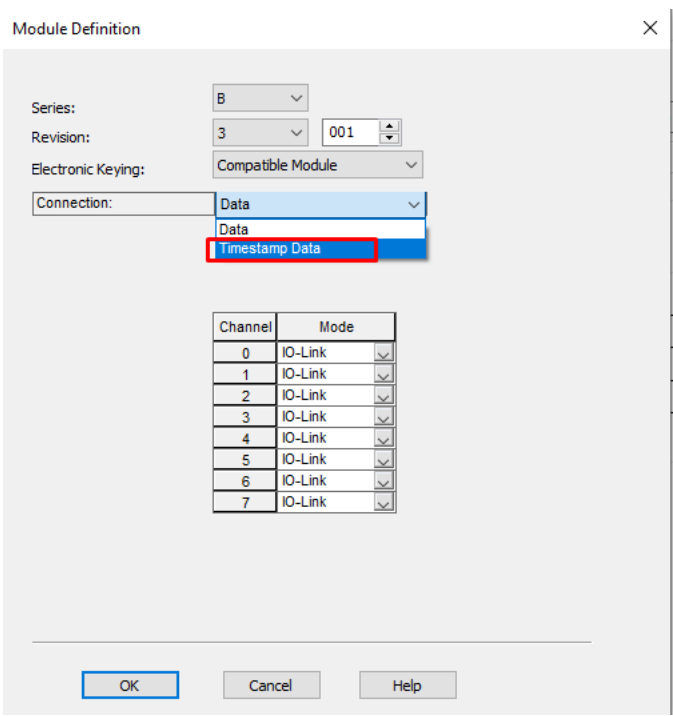

**Operations** The IO-Link Device objects provide only physical operation mode. There is no virtual device mode offered.

## **Execution**

The following table explains the handling of instruction execution conditions.

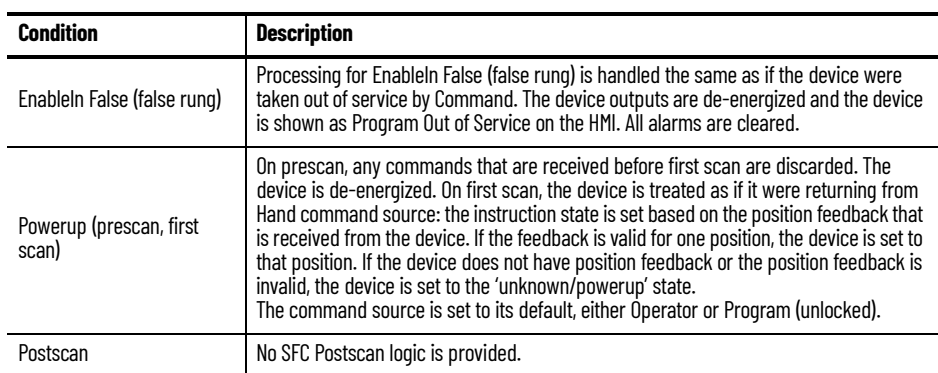

## **Add-On Instruction I/O Data InOut Data (raC\_Dvc\_1734\_4IOLMaster, raC\_Dvc\_1732E\_8IOLMaster)**

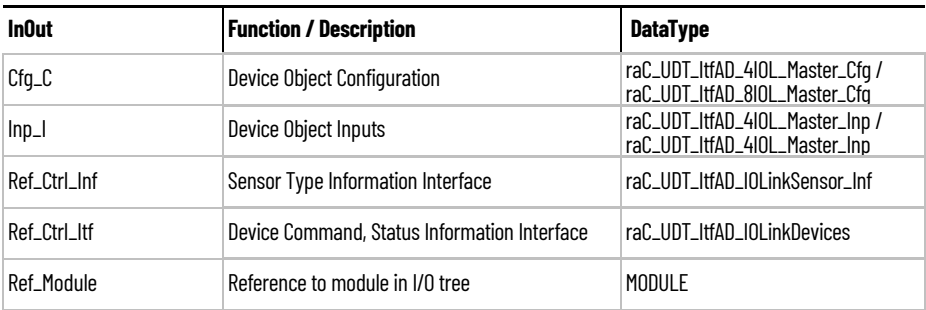

## **Output Data (raC\_Dvc\_1734\_4IOLMaster, raC\_Dvc\_1732E\_8IOLMaster)**

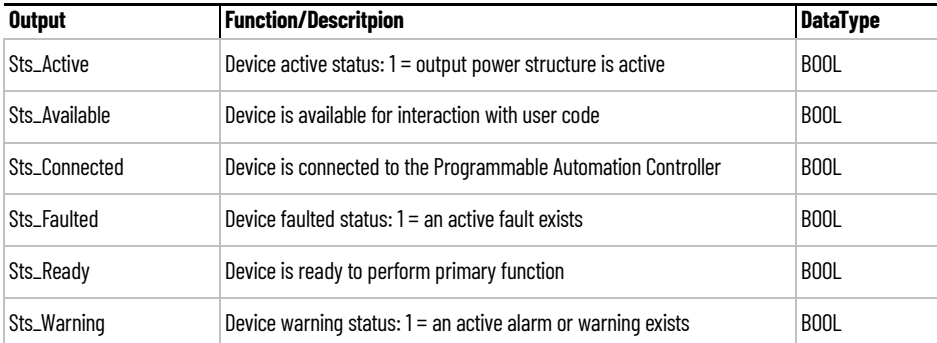

**Programming Example** Fully configured device on a rung is provided below for reference.

Note that this programming example is the same code that is imported when either importing the supplied rung.L5X files or when using Application Code Manager or the Studio 5000 Import Library Objects wizard plug-in.

The following example uses the 4IOL IO-Link Master device object connected with the module POINT I/O 1734-4IOL IO-Link Master module named *PointIO\_4IOL\_Master* in slot #3 of a POINT I/O adapter named *Rack01*.

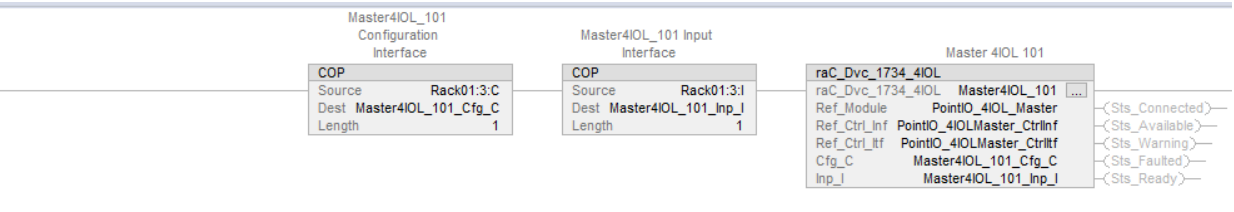

The following example uses the IO-Link Master device object connected to ArmorBlock 1732E-8IOLM12R IO-Link Master module in named *Armor\_8IOL\_MasterB.*

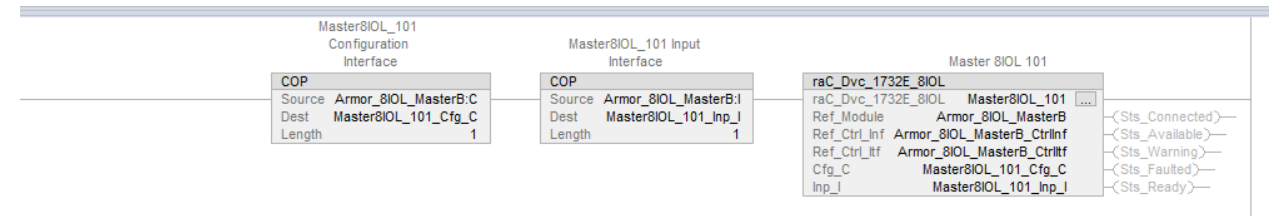

**Graphic Symbols** Graphic Symbols are used as launch buttons within HMI applications to open up faceplate displays. See [Basic Launch Button Attributes](#page-52-0) section for details on configuration and indicators.

## **FactoryTalk View ME/SE Graphic Symbols**

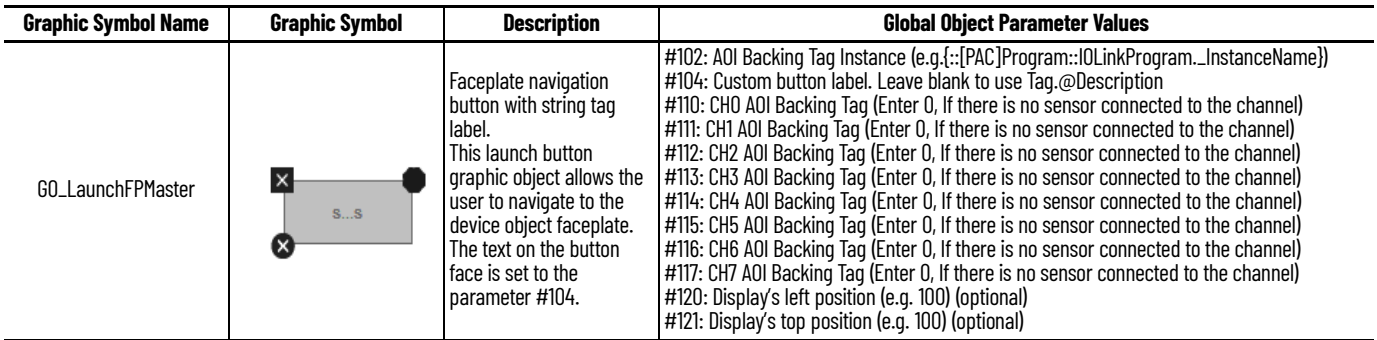

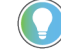

Note that for unused channels enter 0 value.

### **Graphic Symbol Graphic Symbol Description Property Configuration Name** ø  $\mathbf{r}$ z **Properties** Animations Event 4IOL ×  $\hat{z}$  Button Behavior Open popup on release **T** Key: Touch Only v The supplied launch button in View Launch Requires Focus Designer is used to navigate to the faceplate in a user application. Always Trigger Release Event 1 Popup: User-Defined Screens\raC\_Dvc\_1734\_4IOL\_FP  $\overline{\phantom{a}}$ Property Configuration: **DeviceObjectLib** AOI\_Tag ċğ  $\ddot{\phantom{0}}$ \IOLink\_Program.Master4IOL\_101 ė Á  $\overline{\phantom{a}}$ Properties Animations Events 8IOL  $\overline{\mathsf{x}}$  $\hat{z}$  Button Behavior Open popup on release

The supplied launch button in View Designer is used to navigate to the faceplate in a user application.

## **Studio 5000 View Designer Graphic Symbols**

4IOL

Launch 8IOL

**Faceplates** There are basic faceplate attributes that are common across all instructions. See [Basic Faceplate Attributes on page 30](#page-29-0).

ċä

Always Trigger Release Event 1

User-Defined Screens\raC\_Dvc\_1732E\_8IOL\_FP

DeviceObjectLib

\IOLink\_Program.Master8IOL\_101

 $\cdots$ 

Key: Touch Only -Requires Focus

**Property Configuration:** 

AOI\_Tag

Popup:

The faceplate title is linked to *\_InstanceName.@description*, the *.@description* extended tag property of the Add-On Instruction instance. This is userconfigurable from controller/program tags in Studio 5000 Logix Designer.

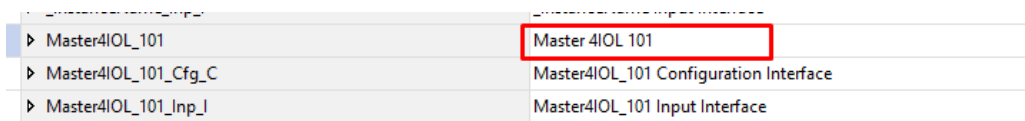

## **Home**

The Home tab is the main tab of the faceplate. It provides the status of the IO-Link device along with sensor process data.

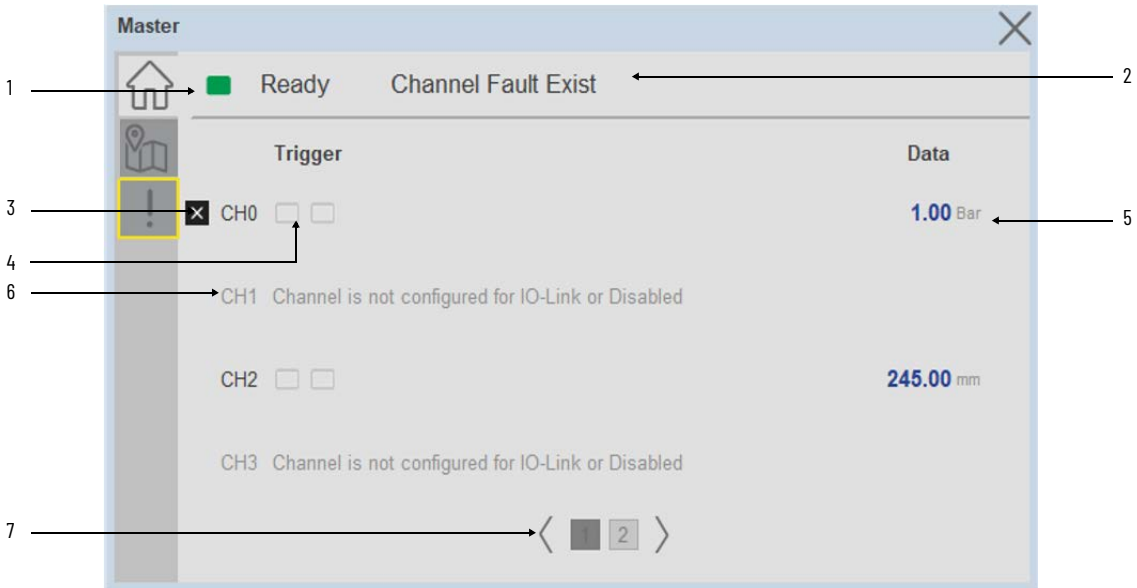

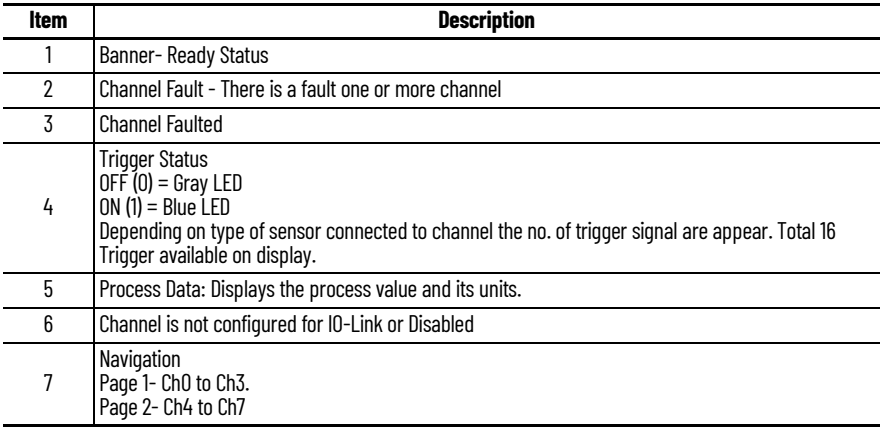
#### **Located**

The Locate tab is the second tab of the faceplate. It provides the each channels App Sensor Name, Counter, Signal Strength, Location and Navigation to the respective IO-Link device object.

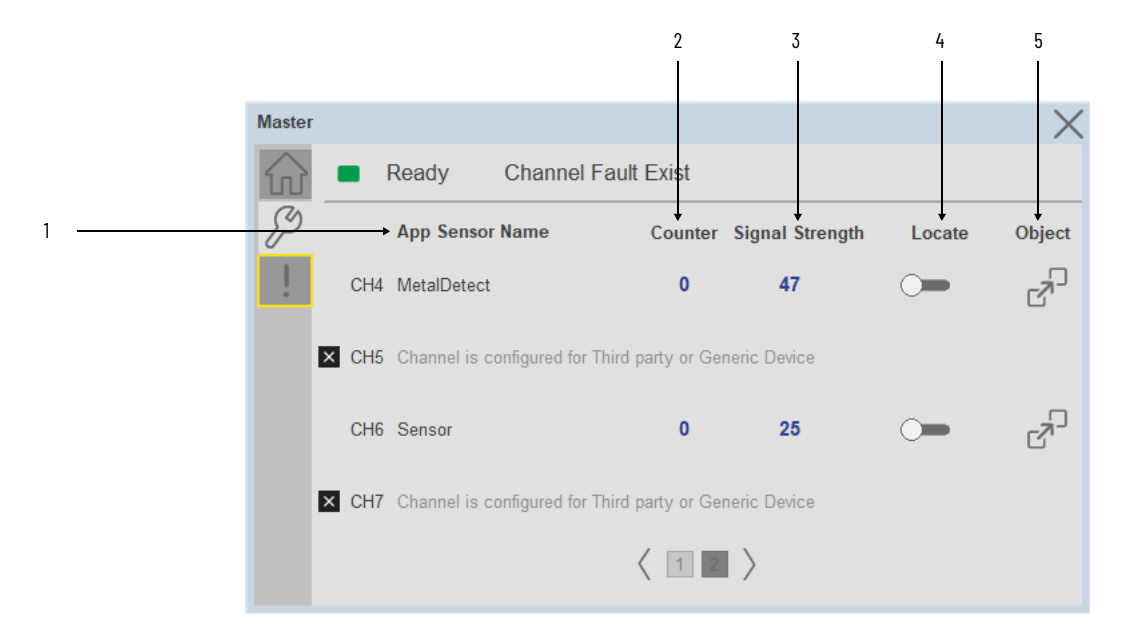

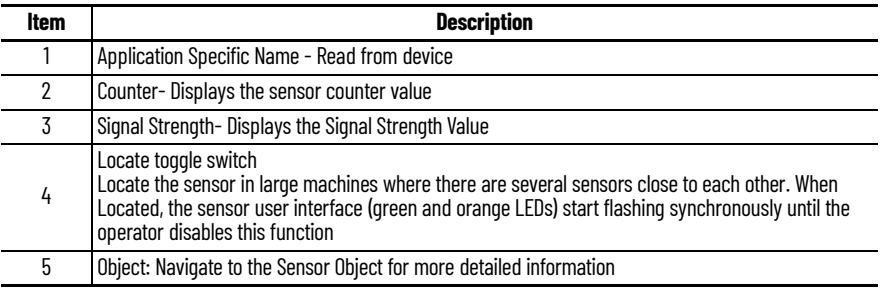

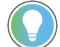

The View Designer faceplate object lacks the capability of Object Navigation.

#### **Fault Warning Tab**

The Fault Warning tab displays information of first fault with time stamp captured for each IO-Link Channel device.

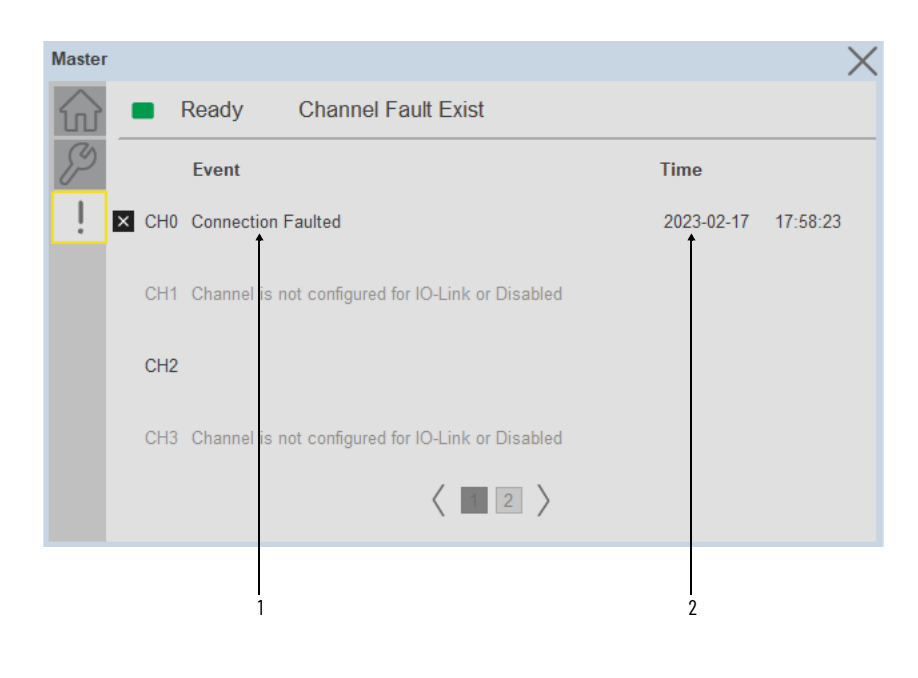

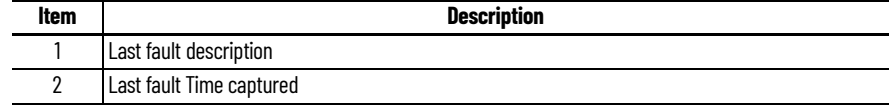

**Application Code Manager** IO-Link Device Library objects can be set-up and configured using Studio 5000 Application Code Manager.

Refer to the section [Using Application Code Manager](#page-62-0) for complete details.

#### **Definition Objects: raC\_Dvc\_1734\_4IOLMaster, raC\_Dvc\_1732E\_8IOLMaster**

This object contains the AOI definition and used as linked library to implement object. There is one definition and per add-on instruction to support each IO-Link Master Module. This gives flexibility to choose to instantiate only definition and create custom implement code. User may also create their own implement library and link with this definition library object.

# **Implementation Objects: raC\_LD\_Dvc\_46CLR\_4IOL, raC\_LD\_Dvc\_46CLR\_8IOL**

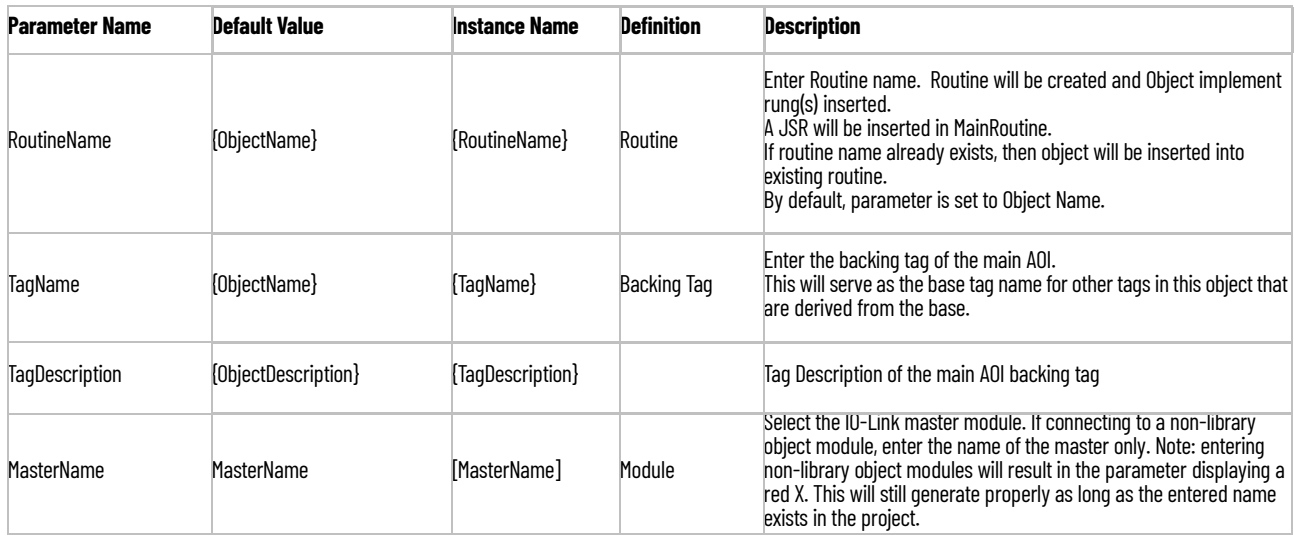

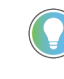

Note that if the tag names are manually entered or not linked to input channel tags a red 'X' will be shown beside the parameter. This is acceptable and the program can still be generated.

### **Linked Libraries**

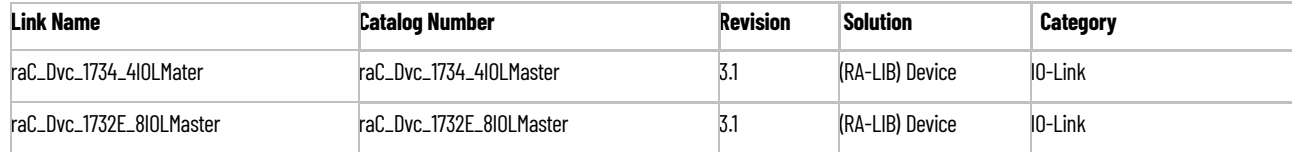

#### **Configured HMI Content**

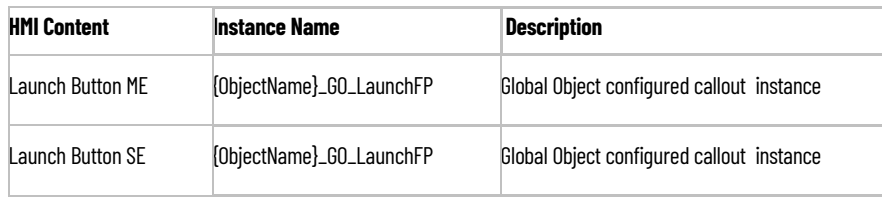

#### **Attachments**

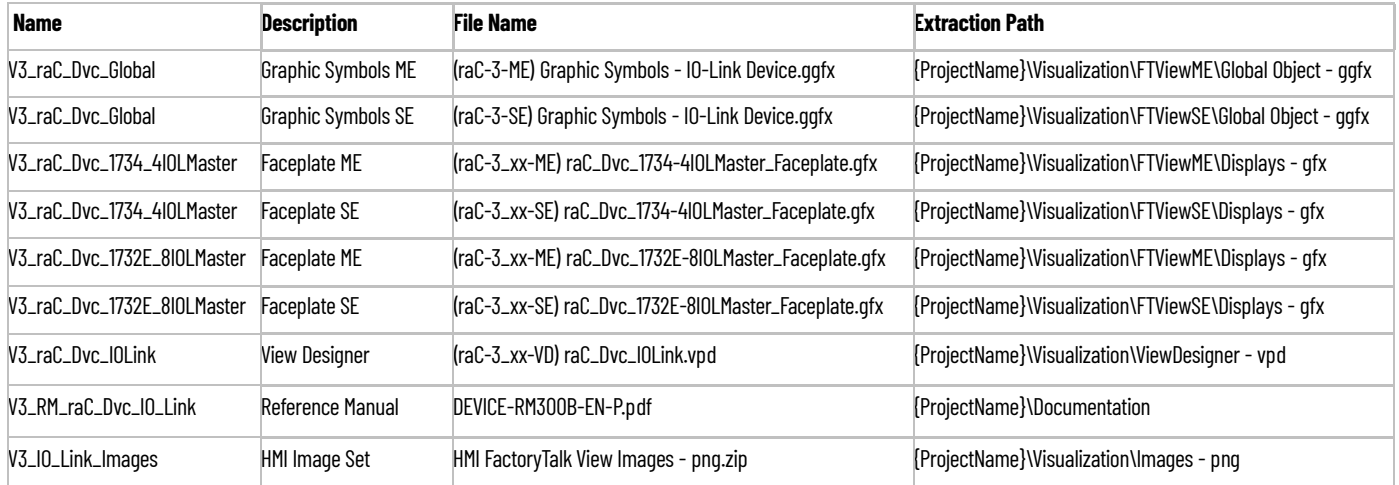

# **Rockwell Automation Support**

Use these resources to access support information.

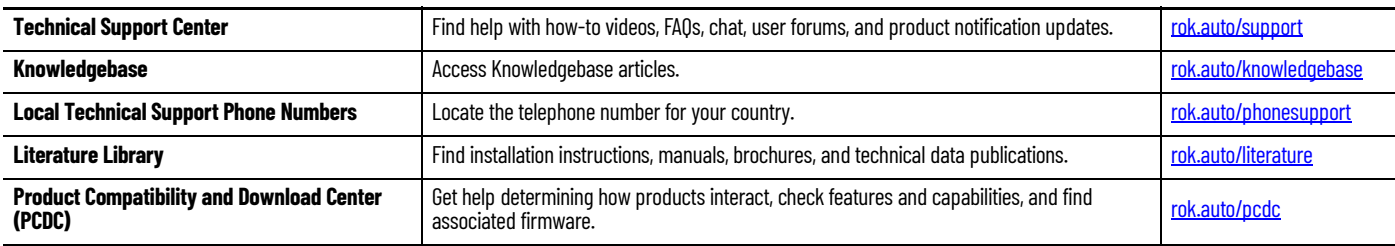

#### **Documentation Feedback**

Your comments help us serve your documentation needs better. If you have any suggestions on how to improve our content, complete the form at [rok.auto/docfeedback.](https://rok.auto/docfeedback)

# **Waste Electrical and Electronic Equipment (WEEE)**

At the end of life, this equipment should be collected separately from any unsorted municipal waste.

Rockwell Automation maintains current product environmental information on its website at [rok.auto/pec.](https://rok.auto/pec)

Allen-Bradley, ArmorStart, CompactLogix, ControlLogix, FactoryTalk, Integrated Architecture, iTRAK, Kinetix, Logix 5000, MagneMotion, PlantPAx, PowerFlex, RSLinx, RSLogix, RSLogix 5000, SoftLogix, Stratix, Studio 5000, Studio 5000 Logix Designer, TechConnect, Rockwell Automation, and Rockwell Software are trademarks of Rockwell Automation, Inc.

EtherNet/IP is a trademark of ODVA, Inc.

Microsoft and Windows are trademarks of Microsoft.

Trademarks not belonging to Rockwell Automation are property of their respective companies.

Rockwell Otomasyon Ticaret A.Ş. Kar Plaza İş Merkezi E Blok Kat:6 34752, İçerenkÖy, İstanbul, Tel: +90 (216) 5698400 EEE YÖnetmeliğine Uygundur

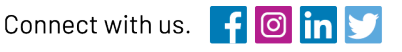

#### rockwellautomation.com

- expanding **human possibility**"

AMERICAS: Rockwell Automation, 1201 South Second Street, Milwaukee, WI 53204-2496 USA, Tel: (1) 414.382.2000, Fax: (1) 414.382.4444 EUROPE/MIDDLE EAST/AFRICA: Rockwell Automation NV, Pegasus Park, De Kleetlaan 12a, 1831 Diegem, Belgium, Tel: (32) 2 663 0600, Fax: (32) 2 663 0600, Fax: (32) 2 663 0640 ASIA PACIFIC: Rockwell Automation, Level 14, Core F, Cyberport 3, 100 Cyberport Road, Hong Kong, Tel: (852) 2887 4788, Fax: (852) 2508 1846